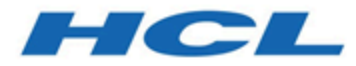

# **Unica Plan V12.1.1 Guide de l'utilisateur**

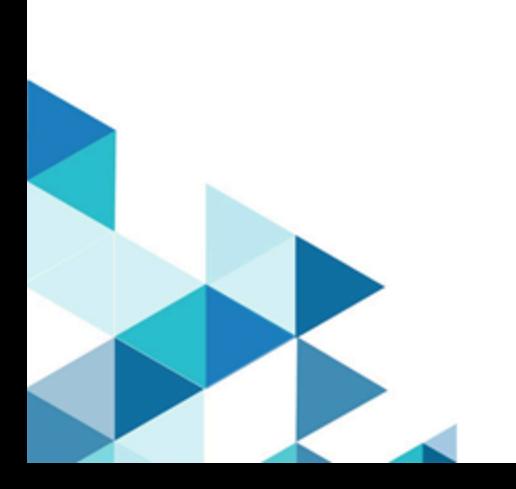

# Contents

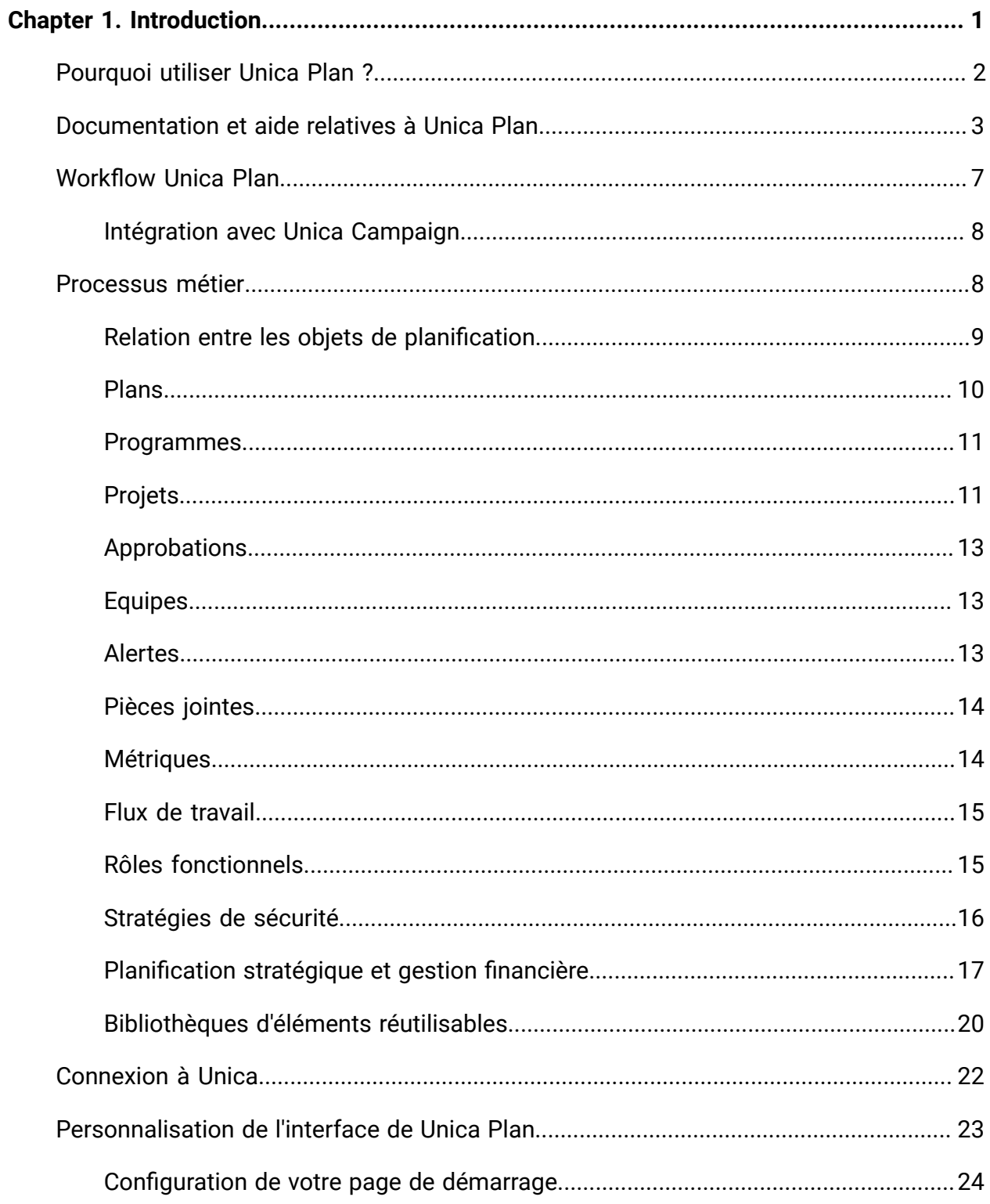

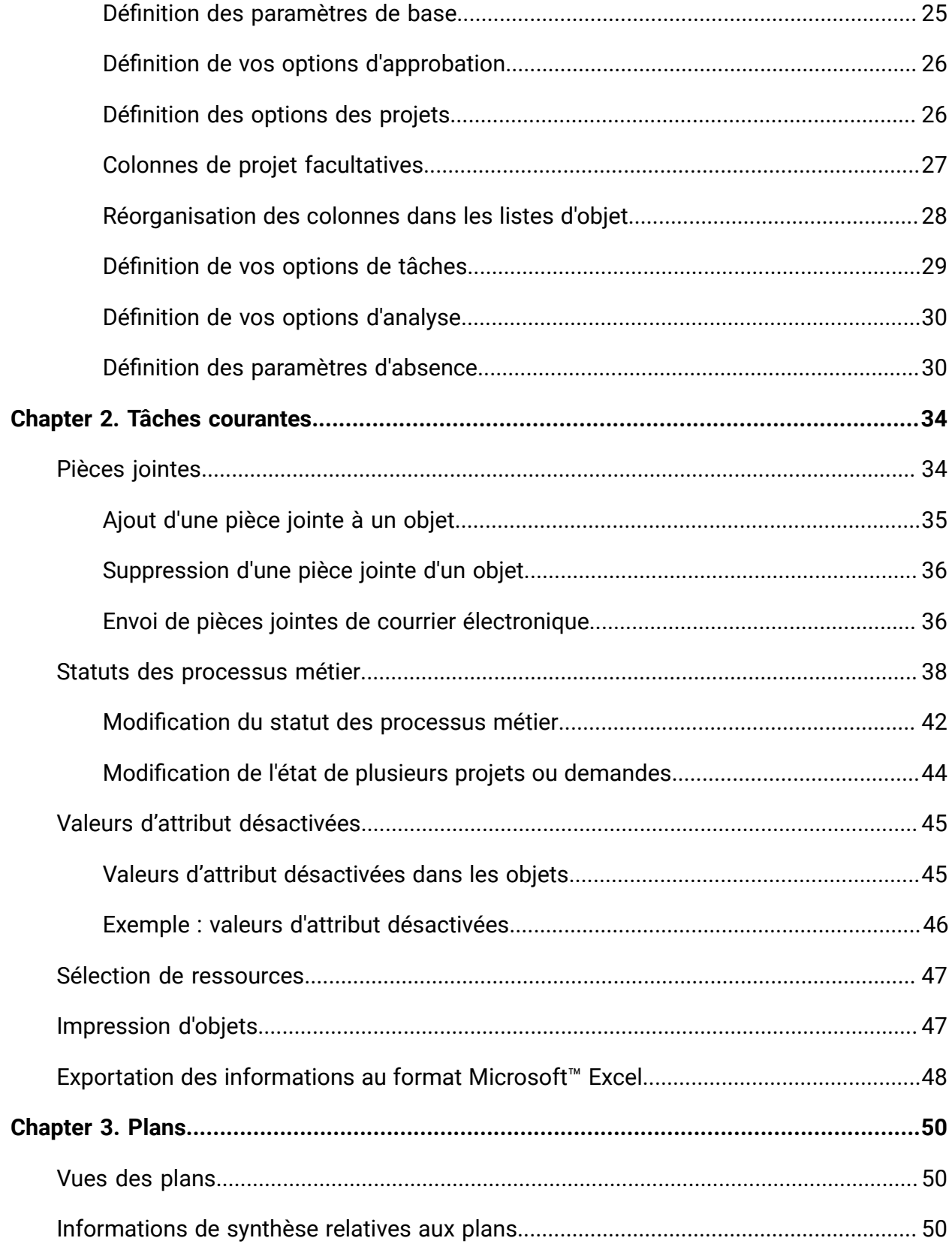

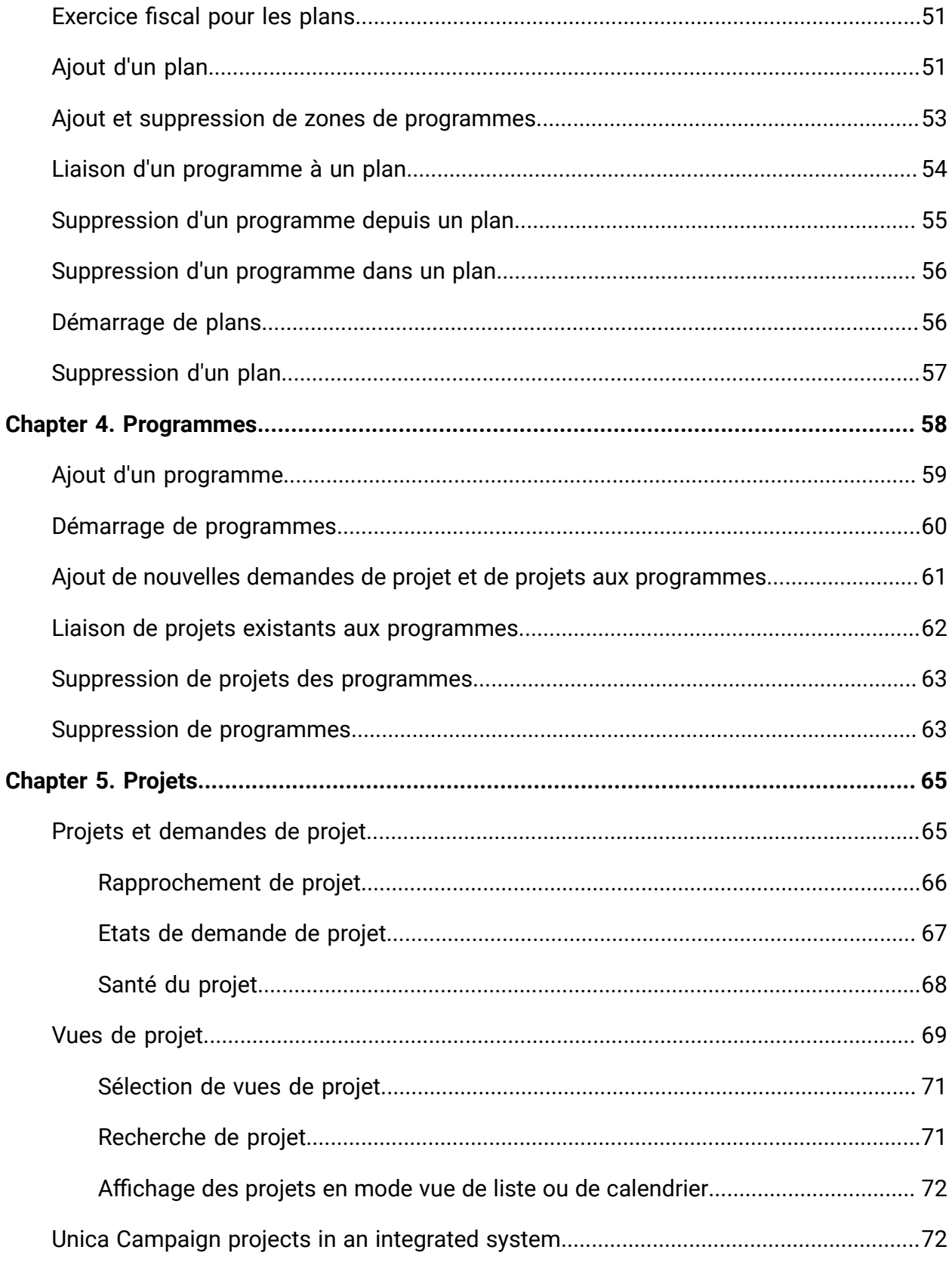

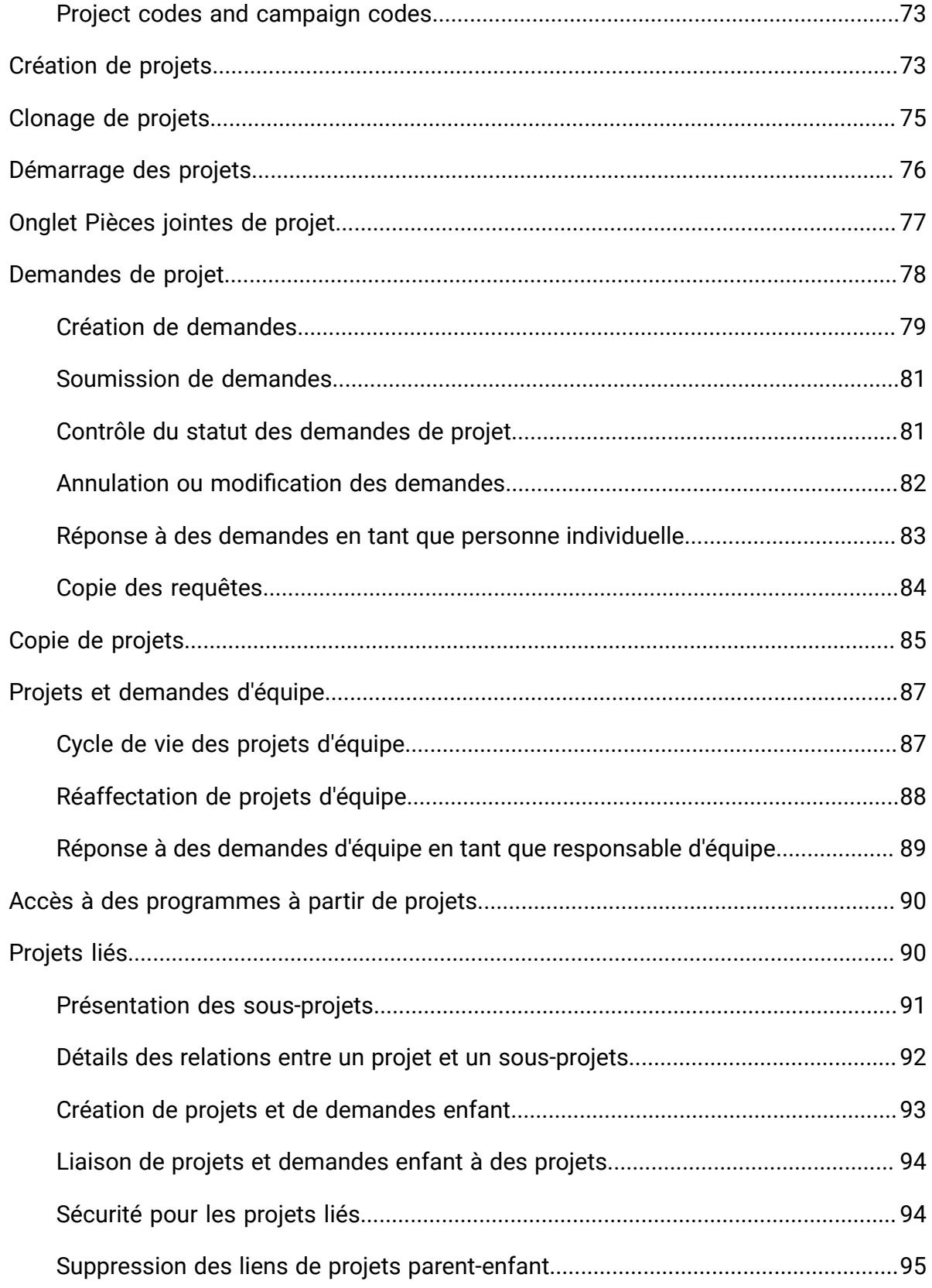

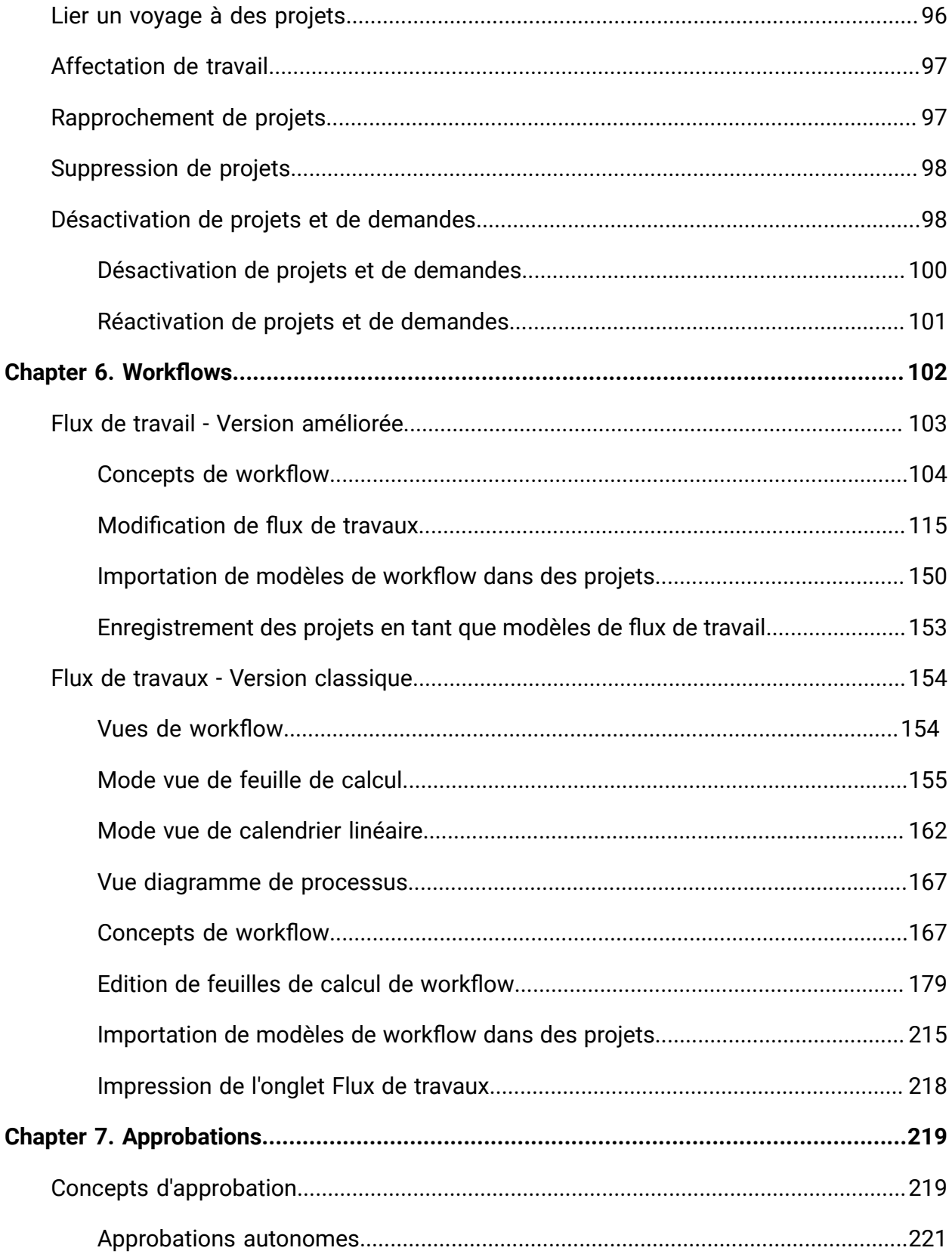

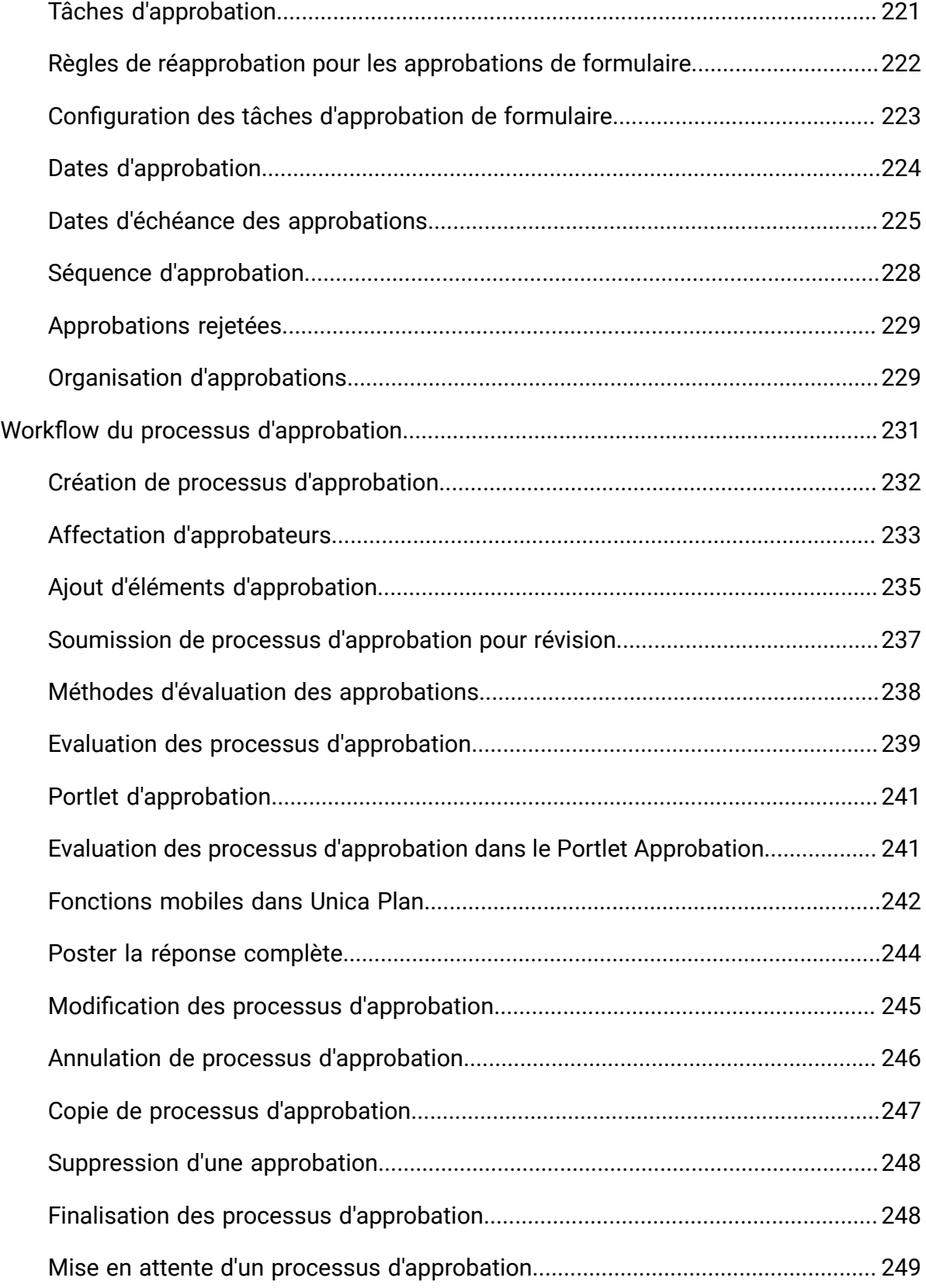

Contents | viii

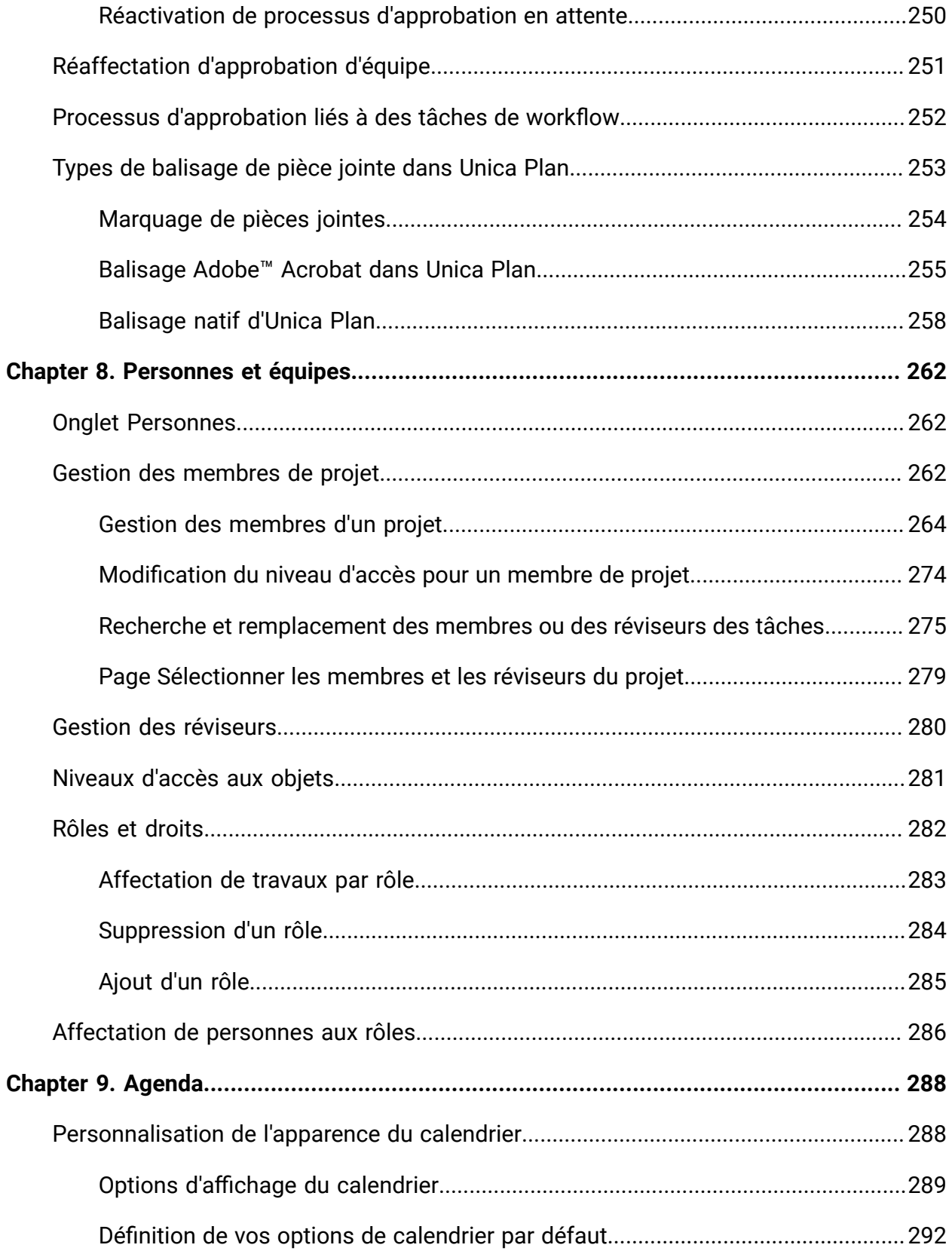

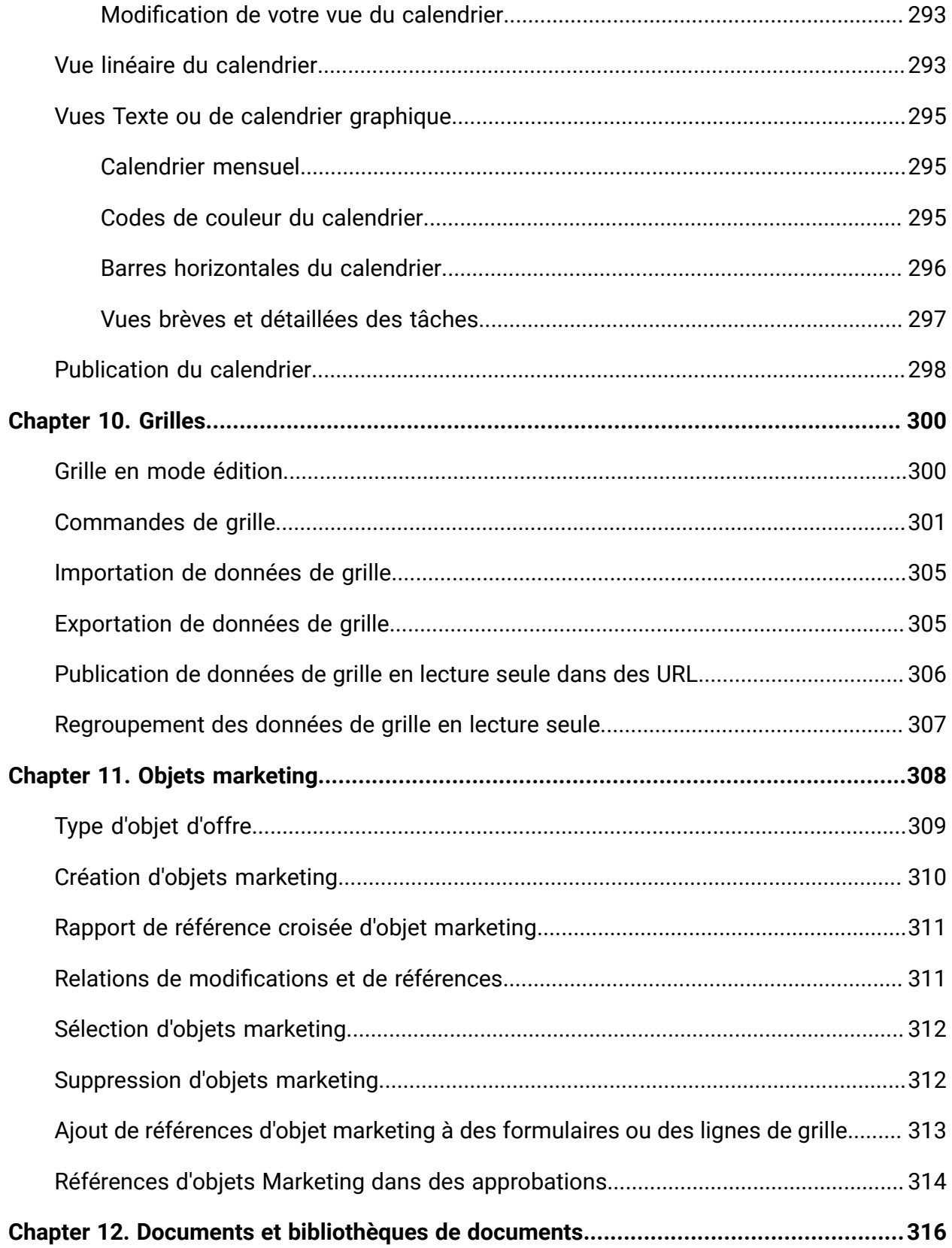

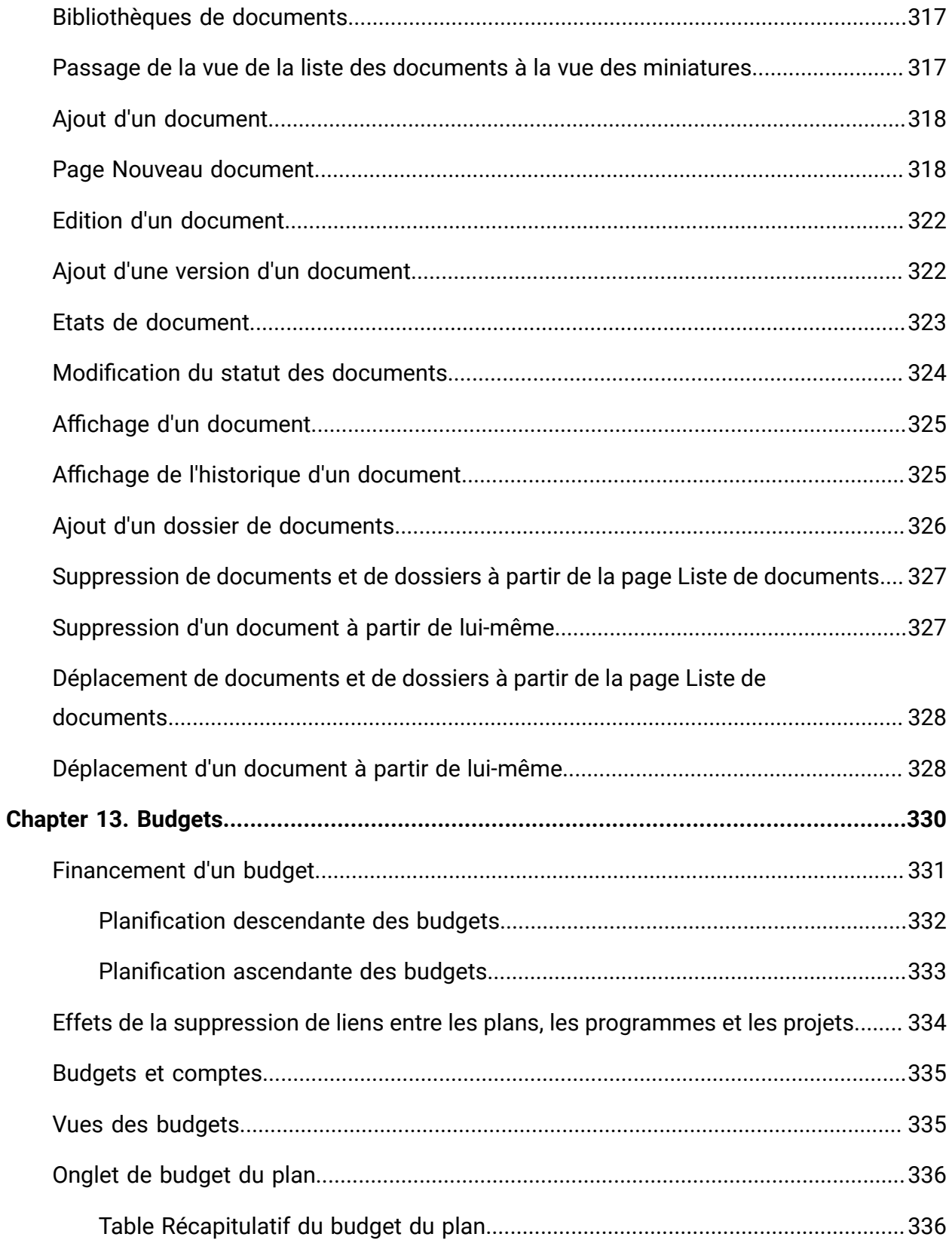

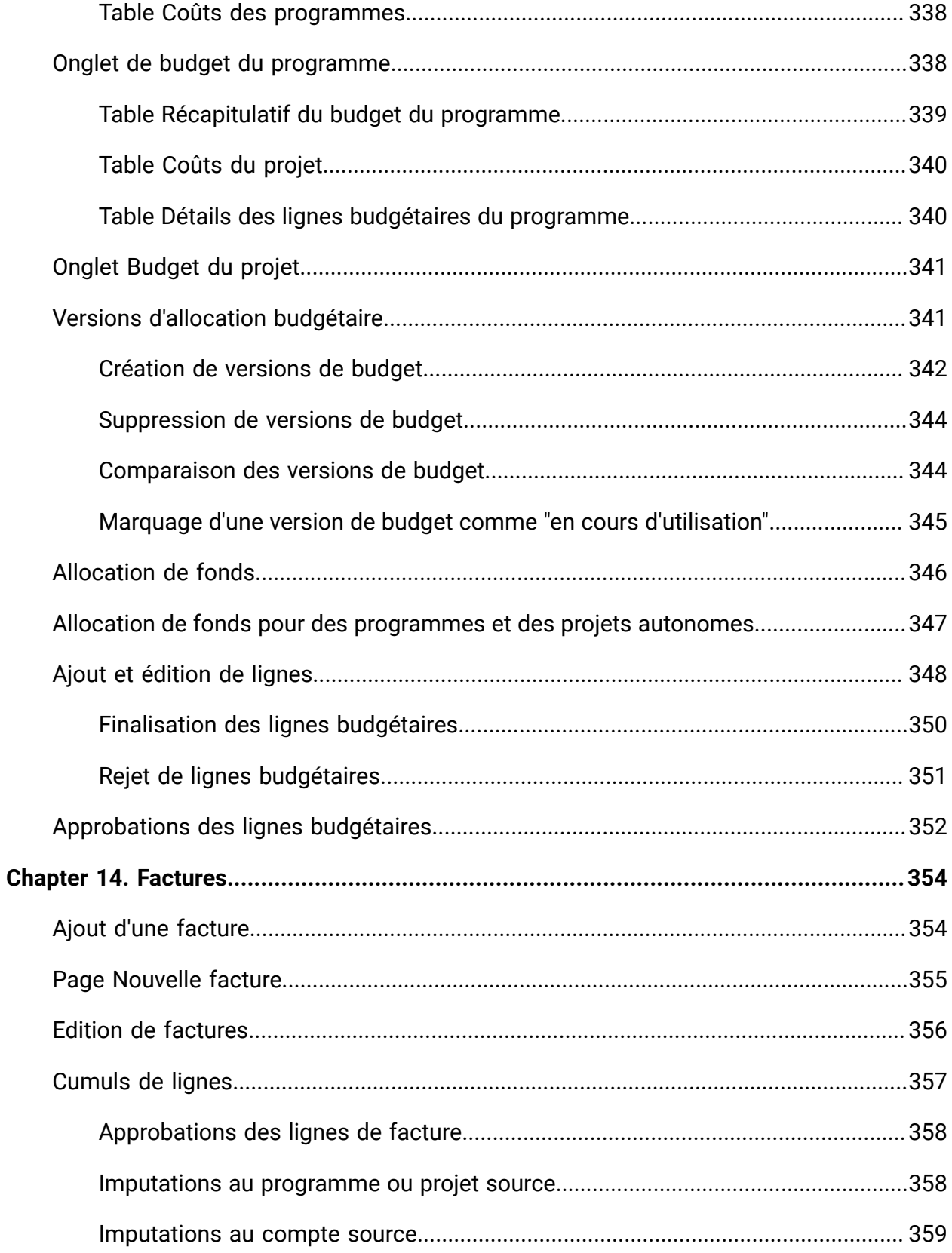

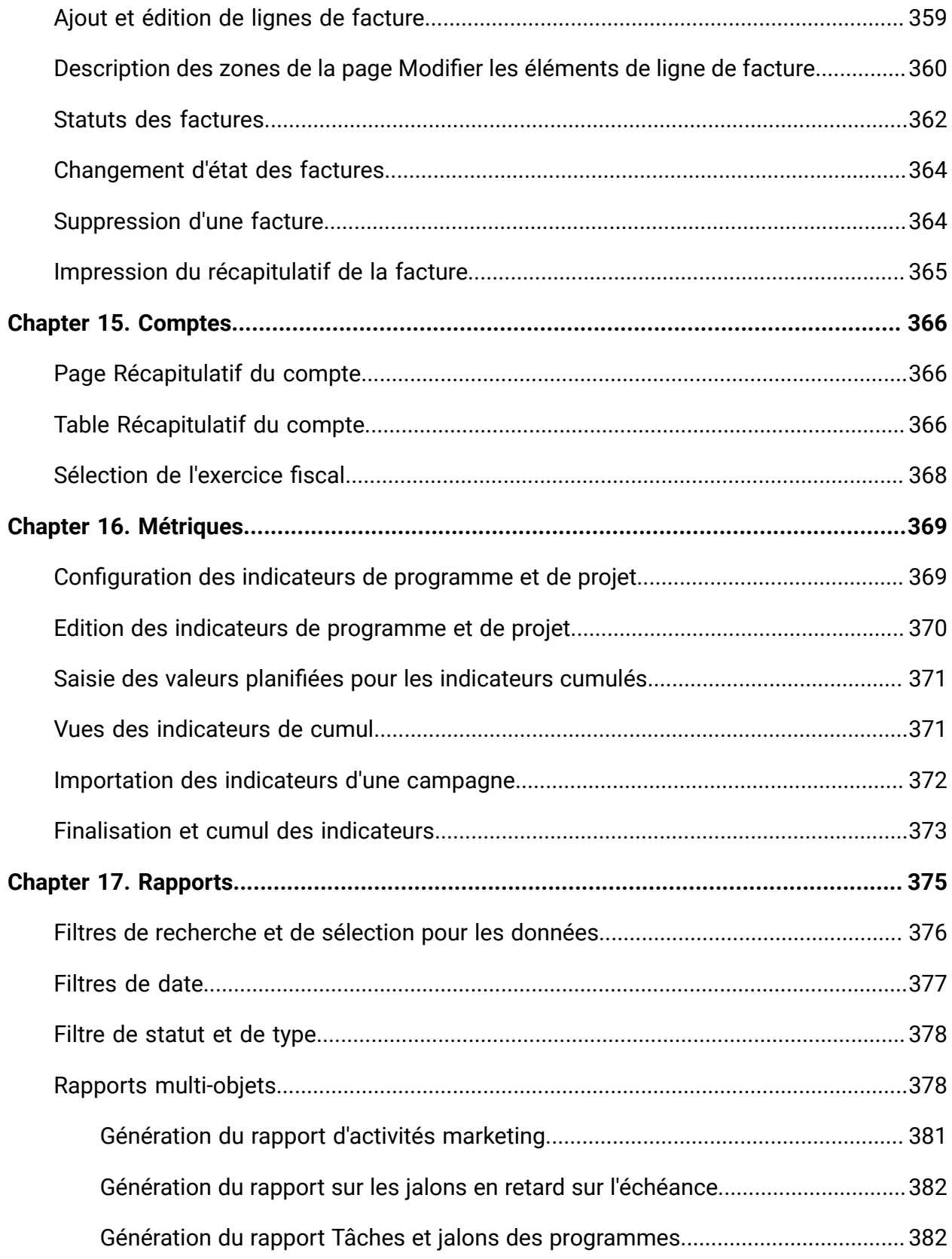

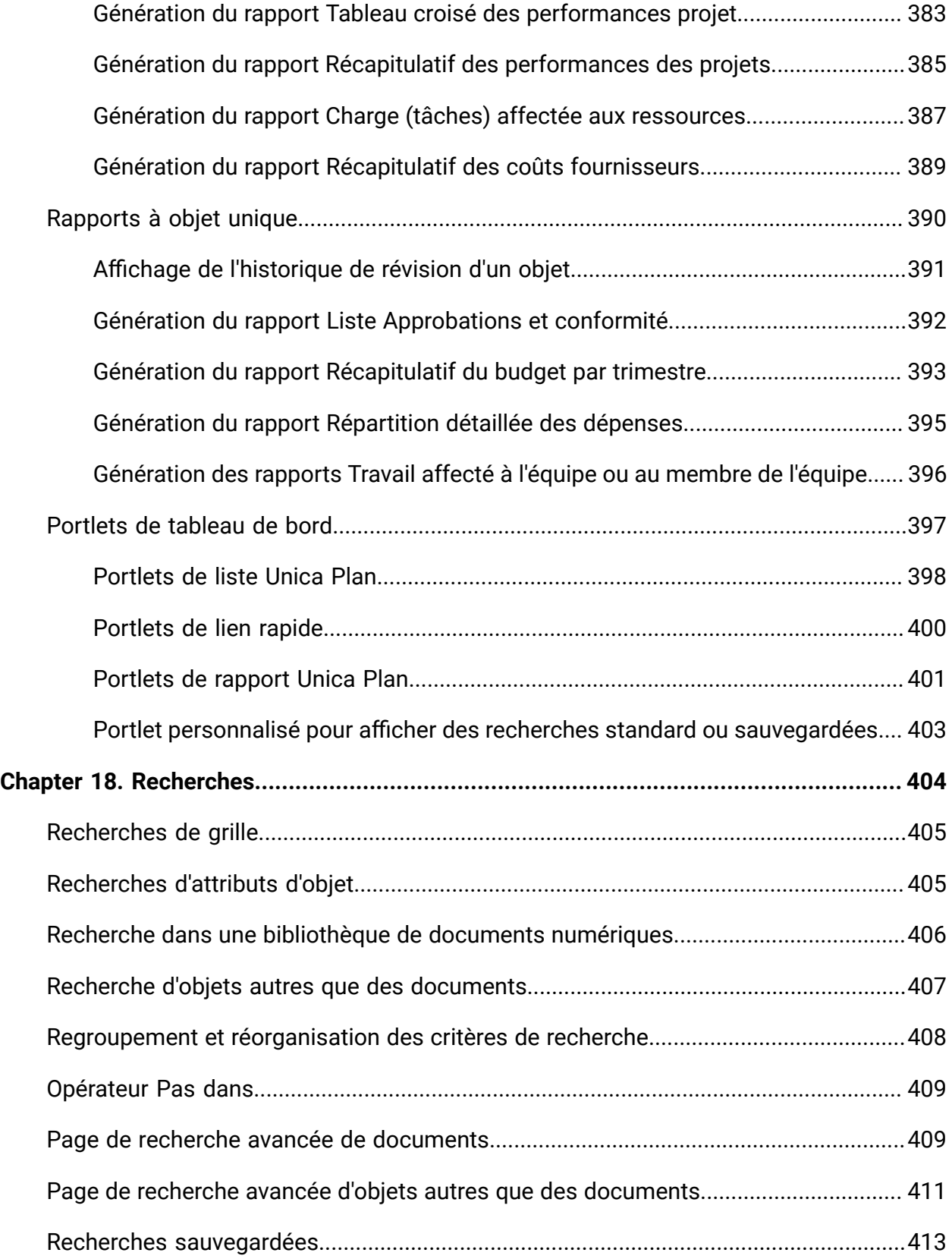

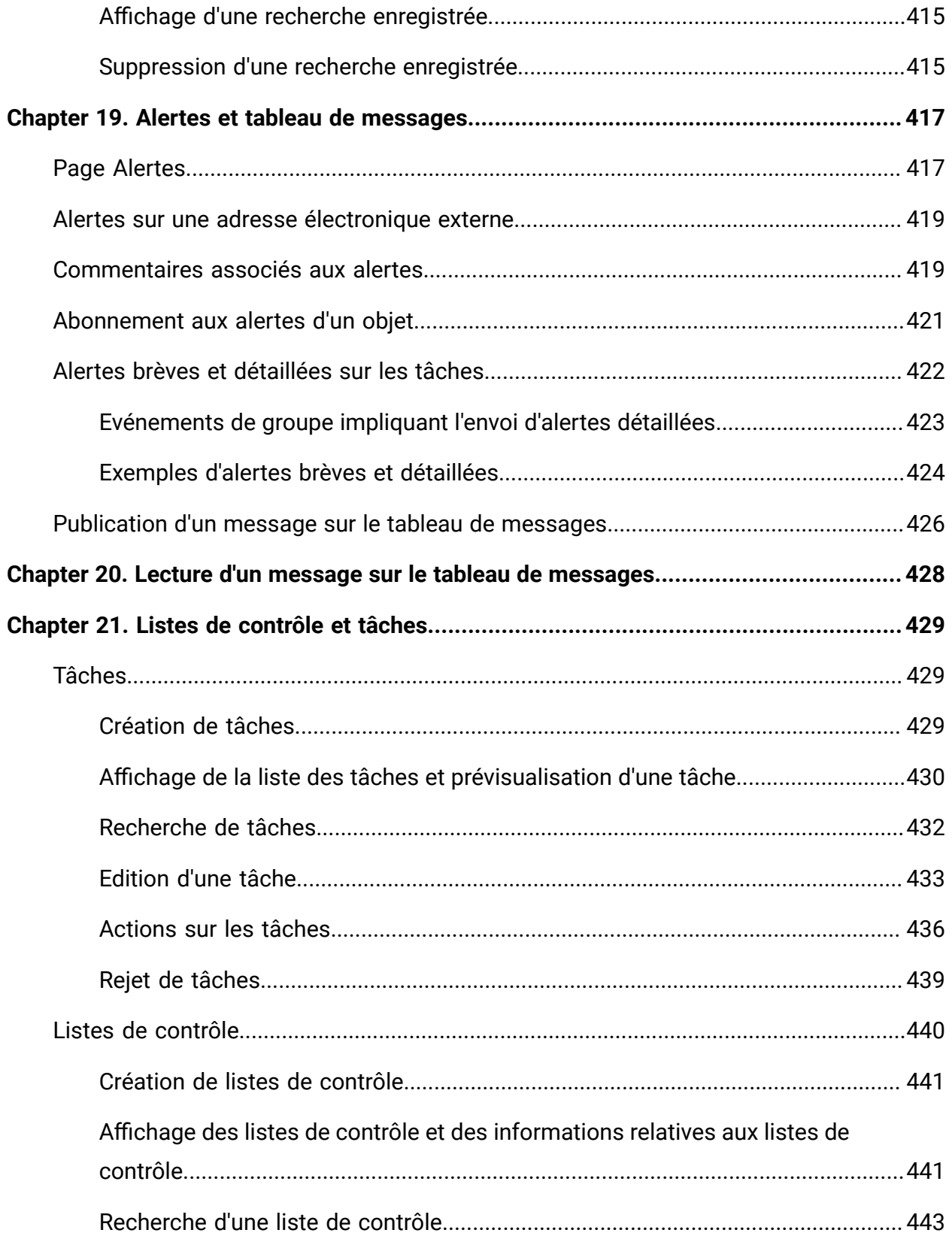

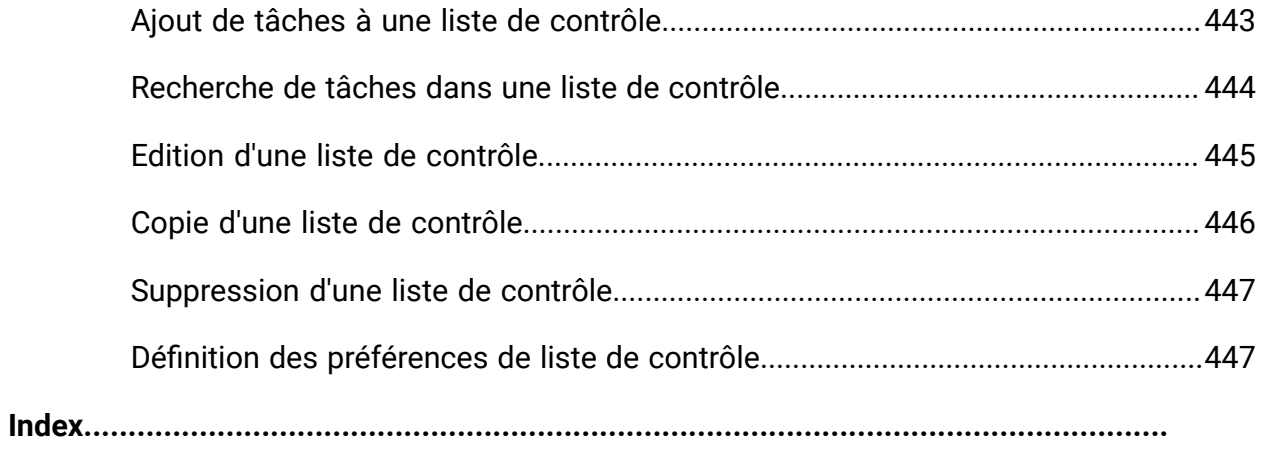

# <span id="page-15-0"></span>Chapitre 1. Introduction

Unica Plan est un outil de planification d'entreprise, de collaboration et de workflow qui fournit une solution complète pour les besoins des spécialistes du marketing. Vous pouvez utiliser Unica Plan pour obtenir une vue complète et intégrée de tous les projets marketing à l'échelle de votre entreprise.

Vous pouvez ensuite vous concentrer sur l'amélioration de chaque dimension de la planification marketing. Tous les membres de l'équipe marketing (directeurs marketing, planificateurs d'événement, directeurs créatifs et contrôleurs marketing) se rendent compte des avantages immédiats en matière d'efficacité et de performances.

#### **Que fait Unica Plan ?**

Unica Plan est la solution de gestion des ressources marketing qui permet de planifier, budgétiser et surveiller chaque type de programme marketing dans votre entreprise.

Utilisez Unica Plan pour les tâches suivantes.

- Obtenir une visibilité en temps réel de tous les programmes marketing.
- Gérer toutes les activités marketing, y compris la publicité, la gestion des marques, le marketing direct et interactif, les promotions, les événements, les éléments connexes, la recherche et les relations publiques.
- Imposer des normes de qualité.
- Accroître la productivité et optimiser les ressources, notamment le personnel et les budgets, grâce à des workflows automatisés, à la collaboration et à des capacités d'optimisation uniques.
- Optimiser la gestion efficace du contenu marketing et des projets créés par des organisations marketing dynamiques.
- Gérer le workflow et les projets dans toutes les opérations marketing pour tous les types de supports, d'événements, de campagnes et d'efforts de fidélisation. Pour des projets aussi divers que les logiciels de courrier, les campagnes publicitaires, les catalogues et les séminaires, Unica Planest un outil de gestion efficace.

# <span id="page-16-0"></span>Pourquoi utiliser Unica Plan ?

Unica PlanLes utilisateurs du système de gestion des ressources de l'entreprise augmentent le rendement et réduisent les risques liés aux investissements en ressources en optimisant les décisions, en collaborant entre les programmes, en fonctionnant plus efficacement et en obtenant une meilleure visibilité.

Unica Plan présente les avantages suivants.

• Gestion et coordination de toutes vos activités marketing au sein d'une même solution.

Etant donné que toutes les informations relatives au marketing se trouvent dans le même emplacement, le risque d'effectuer des investissements mal alignés est réduit. La centralisation permet de contrôler plus étroitement quels programmes marketing sont lancés. L'efficacité opérationnelle s'en trouve donc améliorée, ce qui permet aux spécialistes du marketing d'accéder rapidement au marché et d'accorder plus de temps à la stratégie.

• Amélioration de la prise de décision, réduction du risque.

L'évaluation des activités de marketing fournie à l'aide de Unica Planpermet aux spécialistes du marketing de se concentrer sur les opportunités les plus rentables. En outre, ils prennent de meilleures décisions tactiques car le plan de marchéage est plus facilement optimisé.

• Assurance que les objectifs stratégiques et les activités marketing sont alignés.

Les objectifs stratégiques, les plans marketing et les budgets sont centralisés pour optimiser la clarté des tactiques et des objectifs convenus afin d'atteindre les objectifs opérationnels. De ce fait, l'alignement des plans et activités marketing est amélioré.

• Exécution plus rapide et à moindre coût de toutes les activités de marketing.

Au lieu de réconcilier les plans de projets individuels, de requérir des approbations et de suivre manuellement les modifications créatives, les plans et les documents de projets sont centralisés et les approbations sont claires et automatisées. Les gaspillages sont éliminés, car une meilleure exécution réduit la duplication des

tâches, diminue les redevances et les pénalités relatives à leur réalisation précipitée et permet d'allouer les ressources aux bons programmes.

• Créer des tâches et des listes de contrôle

Les tâches à faire sont des éléments d'une liste de contrôle. Une tâche à faire est une tâche ou une activité que vous devez accomplir. Checklist permet de gérer des listes de tâches à faire pour vous-même ou pour un autre utilisateur. Ces caractéristiques sont indépendantes des autres caractéristiques du plan Unica.

• Assurance de la conformité.

Le référentiel centralisé et les fonctions de génération de rapports avancées de Unica Plan permettent aux spécialistes du marketing de réduire le temps et l'argent dépensés pour satisfaire les exigences des organismes de réglementation, des auditeurs d'entreprise et de la direction.

• Architecture ouverte et souple.

Unica Plan est basé sur une architecture ouverte qui facilite la mise en œuvre et l'utilisation par le service informatique de votre infrastructure et de vos données existantes. Unica Plan utilise une architecture à trois niveaux de la plate-forme Java™, Enterprise Edition, qui sépare le client, le serveur web, le serveur d'applications et les sources de données back-end.

# <span id="page-17-0"></span>Documentation et aide relatives à Unica Plan

Différentes personnes de votre organisation utilisent Unica Plan pour exécuter différentes tâches. Les informations sur Unica Plan sont disponibles dans un ensemble de guides, chacun d'eux étant destiné à être utilisé par des membres de l'équipe ayant des objectifs et des compétences spécifiques.

Le tableau ci-après présente les informations disponibles dans chaque guide.

#### **Le tableau à trois colonnes suivant décrit les tâches dans une colonne, les noms des guides dans la deuxième et le public visé dans la troisième.**

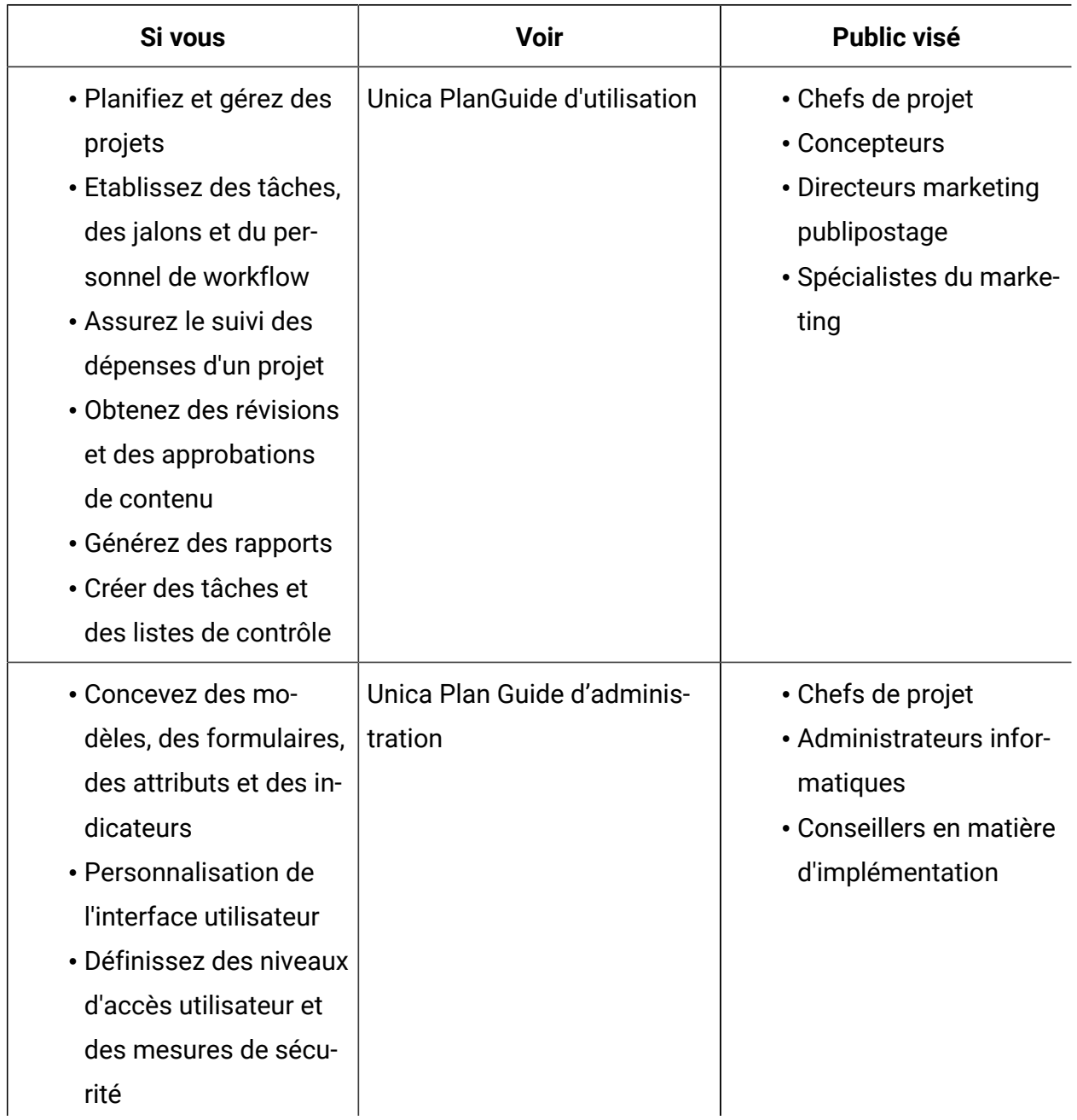

**Le tableau à trois colonnes suivant décrit les tâches dans une colonne, les noms des guides dans la deuxième et le public visé dans la troisième.**

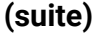

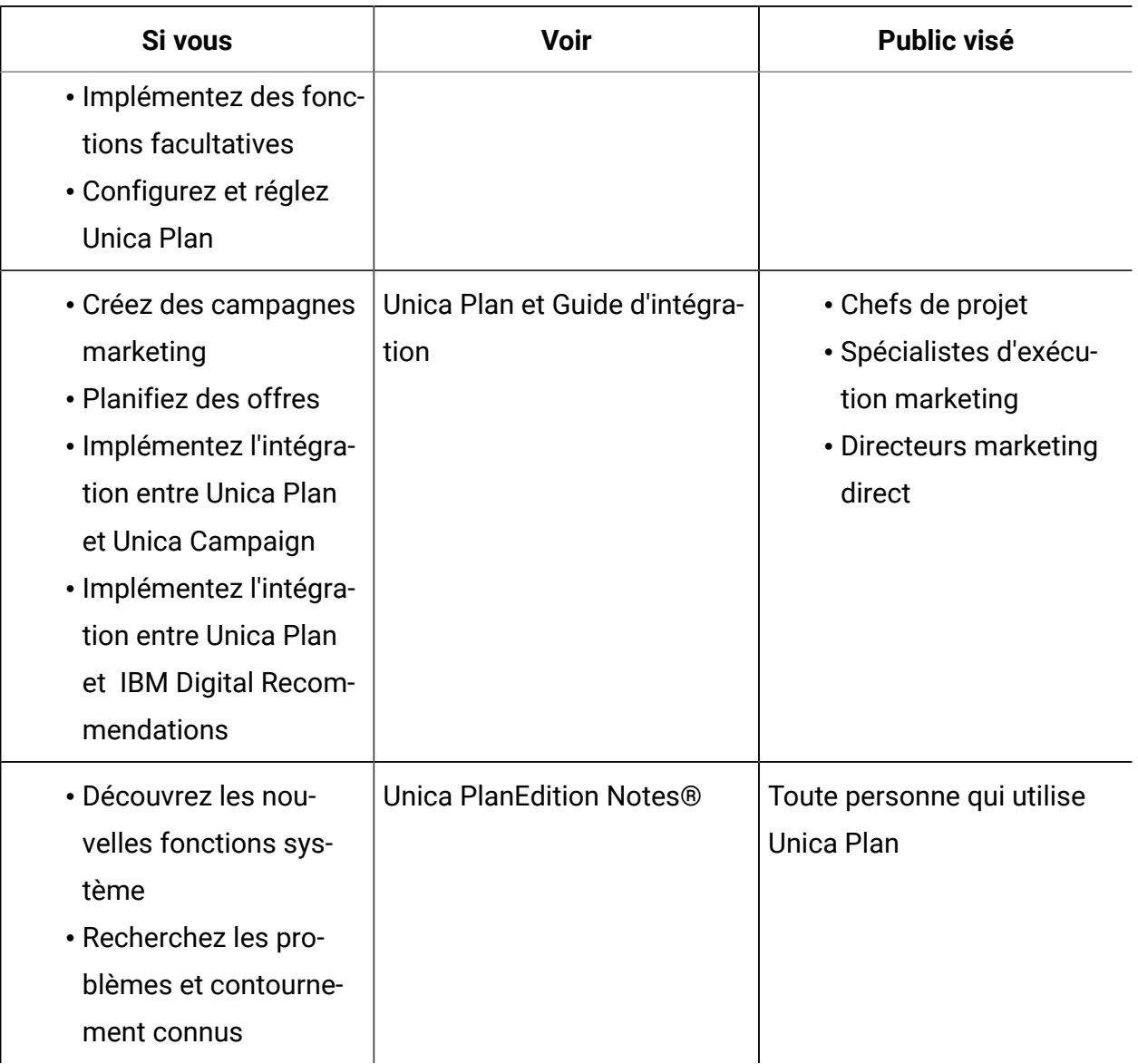

**Le tableau à trois colonnes suivant décrit les tâches dans une colonne, les noms des guides dans la deuxième et le public visé dans la troisième.**

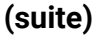

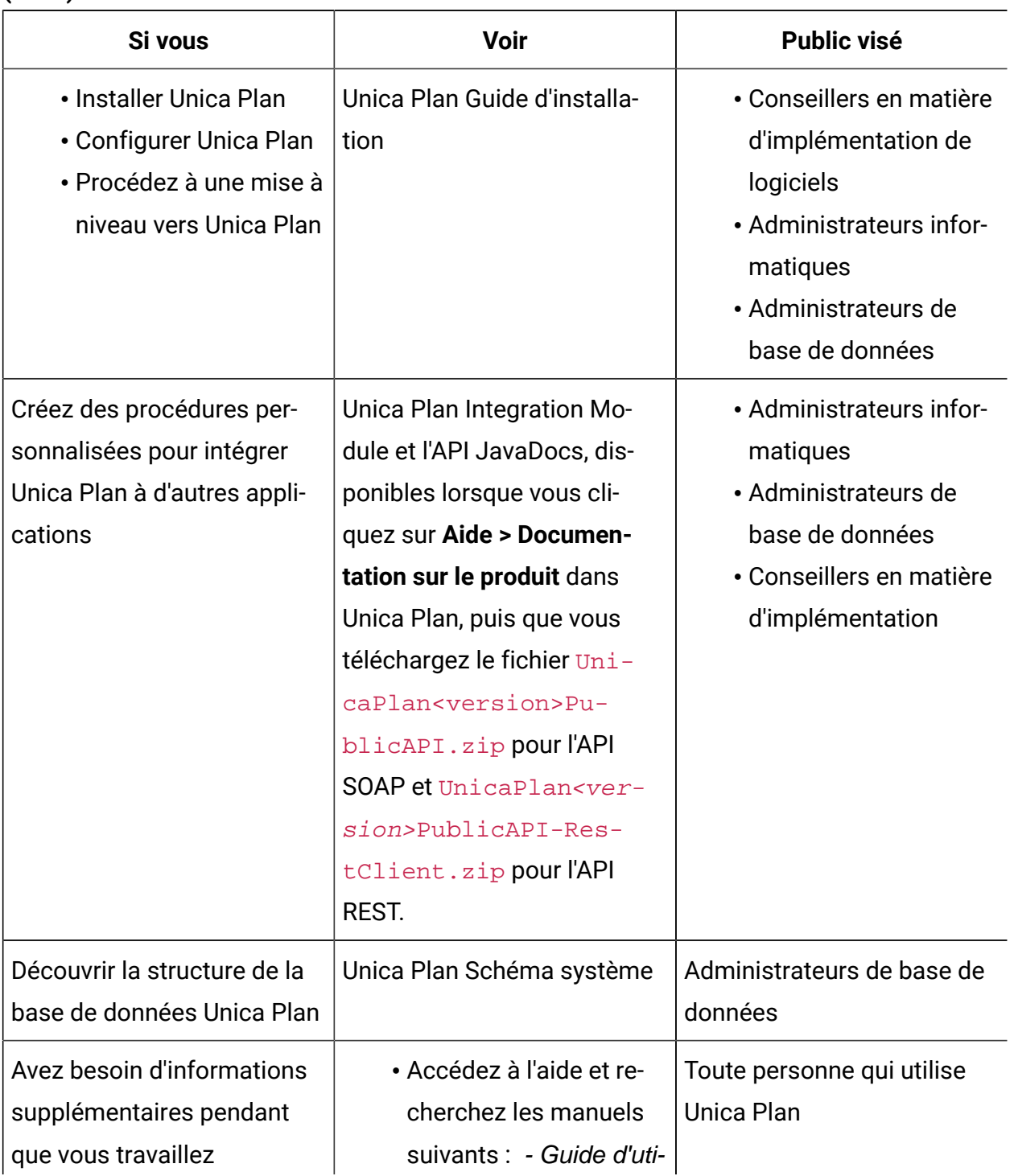

**Le tableau à trois colonnes suivant décrit les tâches dans une colonne, les noms des guides dans la deuxième et le public visé dans la troisième.**

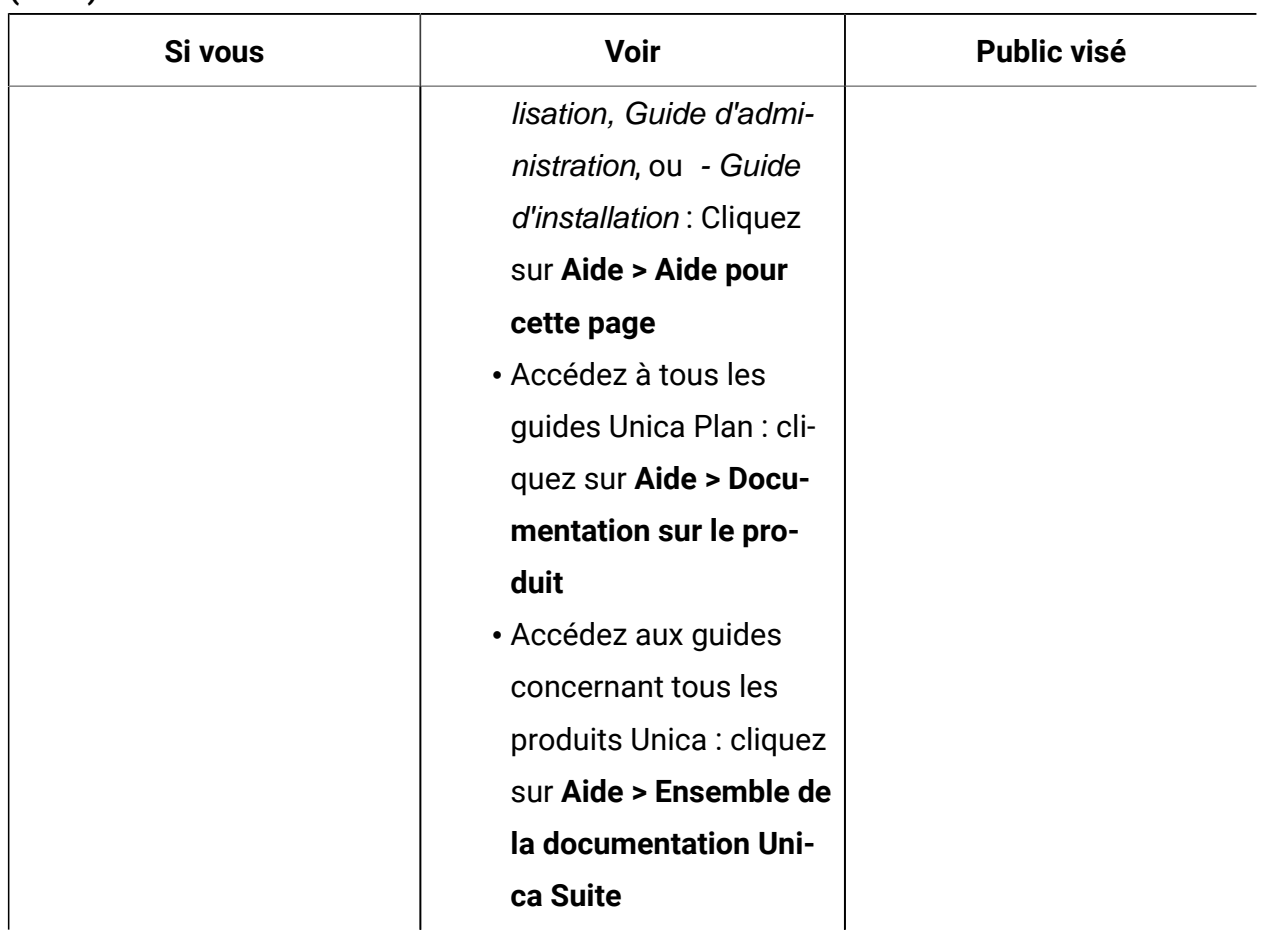

**(suite)**

# <span id="page-21-0"></span>Workflow Unica Plan

Le workflow pour Unica Plan inclut la création et la gestion des objets marketing, tels que les plans, les programmes et les projets.

Avant que vous puissiez commencer à utiliser Unica Plan Unica Plan, votre administrateur doit installer et configurer . Si vous rencontrez des difficultés, prenez contact avec votre administrateur.

Les étapes ci-dessous décrivent quelques-unes des principales tâches que les utilisateurs effectuent dans Unica Plan.

- 1. Création de plans contenant des programmes.
- 2. Création de programmes contenant des projets.
- 3. Création d'autres projets, demande d'un projet, acceptation d'une demande, démarrage d'un projet ou affichage de projets.
- 4. Gestion des projets en configurant des workflows, en affichant et modifiant des tâches et en imprimant, copiant et supprimant les projets.
- 5. Gestion des documents, notamment pour ajouter, éditer et modifier l'état des documents. Vous pouvez également ajouter des dossiers.
- 6. Gestion des approbations, notamment pour ajouter un processus d'approbation, pour le soumettre à des fins révision, pour annuler la révision, pour modifier, imprimer et supprimer l'approbation, pour mettre l'approbation en attente, pour y répondre et pour marquer les éléments d'approbation à l'aide de commentaires.
- 7. Création de factures établissant le suivi des dépenses liées aux programmes et aux projets.
- 8. Recherche de projets et d'approbations à l'aide des fonctions de recherche standard et avancées, et enregistrement des recherches avancées pour une utilisation ultérieure.
- 9. Collaboration avec d'autres utilisateurs à l'aide de la fenêtre Alertes et du tableau de messages.
- 10. Créez des tâches et des listes de contrôle pour effectuer le suivi des éléments à exécuter par vous ou d'autres utilisateurs.

### <span id="page-22-0"></span>Intégration avec Unica Campaign

Unica Plan s'intègre le cas échéant à Unica Campaign qui, à son tour, peut s'intégrer à plusieurs autres produits. Lorsque Unica Planet Unica Campaign sont intégrés, vous pouvez utiliser les fonctionnalités de gestion des ressources marketing dans Unica Plan pour créer, planifier, et valider des campagnes et des diagrammes.

<span id="page-22-1"></span>Pour plus d'informations sur l'utilisation d'un système intégré, voir le manuel Unica Planet Unica Campaign - Guide d'intégration.

# Processus métier

Dans Unica Plan, un processus métier est la représentation d'une collection d'activités structurées associées (une chaîne d'événements).

Un processus métier peut générer l'un des résultats suivants :

- Des activités Marketing destinées à un ensemble particulier de prospects ou de clients
- Des composants marketing réutilisables prenant en charge ces activités marketing

Unica Plan comprend les types de processus métier suivants :

- Plans
- Programmes
- Projets
- Sous-projets
- Demandes de projet
- Approbations

# <span id="page-23-0"></span>Relation entre les objets de planification

Dans Unica Plan, les objets de planification comprennent les plans, les programmes et les projets. Les plans contiennent un ou plusieurs programmes et les programmes contiennent un ou plusieurs projets. Les projets peuvent contenir des sous-projets. Le budget d'un plan comporte des lignes budgétaires individuelles pour les projets et programmes imputés au budget du plan.

Le diagramme suivant montre la manière dont les objets de planification sont interconnectés.

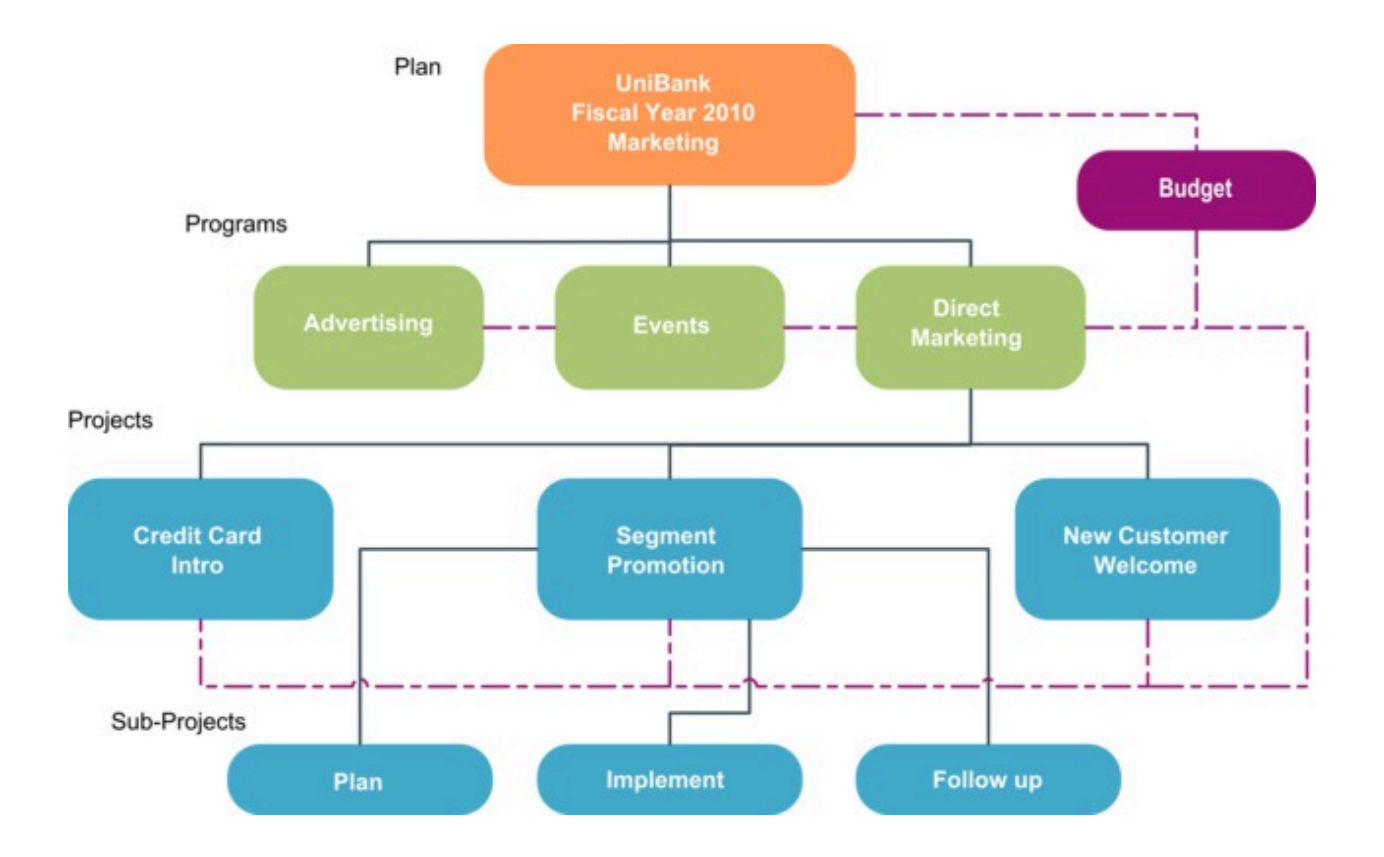

Dans la page récapitulative des projets et programmes, la zone **Code et éléments parent** contient une vue des ancêtres de l'objet. Par exemple, la page de synthèse d'un sous-projet présente l'objet en cours (un sous-projet), son projet parent, ainsi que tous ses ancêtres jusqu'à son plan racine. Les codes d'ID de ces objets sont affichés, ainsi que les liens directs vers chacun des objets ancêtres.

# <span id="page-24-0"></span>Plans

Un plan capture les objectifs d'une unité commerciale ou d'une zone pour une période donnée, généralement mesurée en années ou en trimestres. Il sert également de conteneur et de point de "cumul" pour les différents programmes et projets que vous définissez pour atteindre vos objectifs marketing.

Les informations provenant de programmes enfant et de leurs propres projets enfant sont imputées au plan, ce qui permet de suivre les informations liées. Ainsi, si vous avez un plan contenant un programme enfant, vous pouvez imputer au plan les informations budgétaires associées au programme. Vous pouvez alors étudier et assurer le suivi de ces informations dans le cadre du plan.

### <span id="page-25-0"></span>Programmes

Un programme représente une activité marketing qui est généralement composée de plusieurs initiatives ou éléments livrables marketing associés.

Un programme peut contenir ou regrouper plusieurs projets. Le programme proprement dit dispose d'informations centrales ou communes au développement et à l'exécution de ces éléments livrables marketing. Par exemple, un programme marketing direct peut contenir plusieurs projets représentant chacun une campagne ou une promotion marketing différente. Un programme de lancement de produit peut contenir des projets relatifs à différents types de développement de documents, de briefings d'analystes et de participation à des salons professionnels.

# <span id="page-25-1"></span>Projets

Un projet représente toutes les informations relatives au développement et à l'exécution d'initiatives ou d'éléments livrables marketing. Ces informations peuvent inclure une liste de contrôle ou un planning des tâches que les personnes travaillant sur le projet doivent effectuer afin de préparer et de produire les éléments livrables du projet.

Par exemple, vous pouvez créer le projet intitulé "Salon mensuel" pour rassembler toutes les informations nécessaires pour ce salon chaque fois que votre organisation y participe. Il peut contenir les informations suivantes :

- Les participants au salon
- Le matériel nécessaire sur le stand
- Les démonstrations à présenter
- Les documents à distribuer aux clients
- Les coûts des objets promotionnels

**Remarque** : Les projets peuvent avoir des sous-projets. Un sous-projet présente les mêmes caractéristiques qu'un projet. Un sous-projet est associé à un projet parent. Tout projet associé de cette manière est appelé sous-projet.

#### **Structure de projet**

Un projet contient un workflow, des informations budgétaires, des indicateurs, des documents numériques, des approbations, ainsi que des informations standard et personnalisées. Tous les projets n'ont pas besoin de l'ensemble de ces informations. La plupart d'entre elles sont facultatives et peuvent n'être renseignées qu'en cas de besoin.

**Remarque** : Les approbations peuvent également exister indépendamment des projets. Une approbation ne doit pas nécessairement être associée à un projet particulier.

#### **Demandes de projet**

Si vous ne disposez pas des droits nécessaires pour créer un projet, vous pouvez créer une demande de projet. Une demande de projet est similaire à une intervention ou un briefing de création. Elle représente une demande pour qu'une autre personne effectue le travail conformément aux spécifications fournies par le demandeur.

Les utilisateurs au sein d'une organisation et les fournisseurs externes peuvent demander un projet. Par exemple, un fournisseur externe peut soumettre une demande de projet à un service marketing qui demande de la documentation. Le représentant des services marketing accepte la demande et crée un projet, en organisant des tâches et en affectant des ressources afin de gérer la création du matériel auxiliaire.

Si vous demandez un projet, vous êtes un demandeur. La demande est soumise à un destinataire pour approbation. Lorsque le destinataire accepte la demande, le destinataire détient le projet résultant et est appelé le propriétaire.

**Remarque** : Une demande de projet ne contient pas de workflow. Lorsque la demande est approuvée et qu'elle est convertie en projet, elle contient le workflow approprié.

# <span id="page-27-0"></span>Approbations

Un processus d'approbation permet de rationaliser le processus de révision et d'approbation de votre travail. Plusieurs utilisateurs peuvent passer en revue les travaux en parallèle ou dans un ordre représentant vos processus métier.

Les réviseurs (ou approbateurs) peuvent marquer électroniquement du contenu soumis à révision. Unica Plan enregistre ensuite les approbations et les refus à des fins d'audit. Les approbations peuvent être associées à un projet ou exister indépendamment de tout projet.

<span id="page-27-1"></span>Vous pouvez utiliser des fonctions d'approbation sur des périphériques mobiles.

### Equipes

Une équipe correspond à un groupe de personnes travaillant ensemble afin d'exécuter des tâches sur plusieurs processus métier. Le responsable d'un processus métier peut affecter des tâches à une équipe au lieu d'une seule personne, si nécessaire.

Les chefs d'équipe gèrent leurs ressources en fonction de différentes initiatives. Ils peuvent décider d'attribuer explicitement du travail aux membres de l'équipe ou les autoriser à s'attribuer du travail. Dans chaque cas, le chef d'équipe peut surveiller la quantité de travail attribuée à son équipe et suivre l'avancement et les performances de chaque membre d'équipe.

# <span id="page-27-2"></span>Alertes

Les alertes sont des notifications d'événements importants ou d'actions à exécuter concernant un programme, un projet, une demande de projet, un document, un compte, une approbation ou une facture. Par exemple, une alerte peut vous avertir qu'un projet prend du retard ou dépasse le budget prévu, ou qu'un élément nécessite votre approbation.

Vous recevez les alertes directement via Unica Plan et par courrier électronique. Lorsque vous recevez une alerte via Unica Plan, accédez à la page **Alertes** pour l'afficher. Lorsque vous recevez une alerte via e-mail, elle va directement dans la boîte de réception de votre application de messagerie électronique.

il existe deux types d'alerte dans Unica Plan.

- Les alertes envoyées par Unica Plan en fonction des événements (par exemple, le début d'un projet).
- Les alarmes configurées par un administrateur et destinées à être envoyées à intervalles réguliers, par exemple, une fois par jour.

# <span id="page-28-0"></span>Pièces jointes

Les membres de l'équipe peuvent joindre des documents pertinents aux principaux objets Unica Plan. Une pièce jointe est une URL, un document numérique ou un fichier que vous ajoutez à un objet Unica Plan. Vous pouvez ajouter des pièces jointes aux plans, programmes, projets, factures, approbations et comptes.

Les pièces jointes peuvent être organisées par catégorie. Par exemple, votre projet peut contenir les catégories de pièce jointe suivantes :

- Matériel de référence
- Formulaires fournisseur
- Supports d'offre
- Eléments livrables

Les catégories de pièce jointe sont configurées dans le modèle utilisé pour créer l'objet concerné.

### <span id="page-28-1"></span>**Métriques**

Les indicateurs sont utilisés pour les rapports de gestion et les analyses. Vous pouvez afficher les indicateurs dans l'onglet **Suivi** pour les plans, les programmes et les projets.

Utilisez les indicateurs d'Unica Plan pour les calculs suivants :

- Calcul automatique des mesures internes (telles que les budgets et la consommation des ressources).
- Compilation automatique des résultats de programme, tels que les suivants :
	- Mesure cohérente d'une activité à l'autre.
	- Agrégation des résultats d'un programme à l'autre.
- Association automatique des indicateurs clés, tels que le nombre de contacts et de réponses, des campagnes aux indicateurs de projet.
- Génération d'une mémoire marketing.

Les indicateurs disponibles dans un plan, un programme ou un projet varient en fonction du modèle utilisé pour le créer.

#### <span id="page-29-0"></span>Flux de travail

Un workflow affiche et gère le groupe de tâches et de jalons qui mène le projet à bien. Il vous permet d'atteindre et de gérer efficacement les objectifs du projet.

Les tâches, les dépendances et les durées sont renseignées pour un workflow en fonction du modèle utilisé pour le créer. Vous pouvez afficher les informations relatives au workflow sous forme de feuille de calcul, de calendrier linéaire ou de diagramme de processus. Les workflows permettent de prévoir et de planifier vos activités. Une fois le projet lancé, les workflows permettent de surveiller plus facilement l'avancement du projet et d'identifier les goulots d'étranglement.

### <span id="page-29-1"></span>Rôles fonctionnels

Lorsque vous configurez un projet, vous affectez des personnes à des tâches en fonction de leur rôle, par exemple, rédacteur, graphiste ou chef de projet. Unica Plan utilise le concept de rôles comme un pont entre les personnes et les tâches.

Les rôles ont les avantages suivants.

- Les gens vont et viennent : l'attribution d'un rôle à une tâche rend plus facile le contrôle du personnel qui quitte ou revient sur un projet.
- Les ressources ne sont pas toujours disponibles : vous pouvez attribuer un rôle à une tâche avant qu'une personne ne puisse remplir le rôle ou exécuter la tâche.
- Les rôles sont prévisibles : vous pouvez créer des modèles de projet avec des rôles standard et définir des ressources pour les rôles indépendamment pour chaque projet créé à partir du modèle de projet.

# <span id="page-30-0"></span>Stratégies de sécurité

Une stratégie de sécurité est un ensemble de règles gouvernant les objets (plans, programmes, projets, etc.) associés à la stratégie. Ces règles indiquent les types d'utilisateur qui peuvent afficher, modifier, supprimer ou exécuter les fonctions appropriées pour ces objets.

Pour exprimer ces privilèges de sécurité, les stratégies de sécurité contiennent les composants suivants :

- Rôles utilisateur pour identification de types d'utilisateur
- Autorisations ou blocages de fonction qui permettent de définir ce qu'un type d'utilisateur est autorisés ou non à effectuer

Une organisation peut disposer de plusieurs stratégies de sécurité. La stratégie de sécurité Global est fournie avec Unica Plan.

La stratégie globale est une stratégie spéciale qui est prise en compte dans la gestion des objets du système, plutôt que des utilisateurs. Les sociétés disposant de modèles de sécurité simples peuvent personnaliser la stratégie globale pour exprimer leurs règles.

Les sociétés qui ont besoin de groupes discrets différents peuvent définir à cet effet des stratégies de sécurité personnalisées, mais aussi utiliser la stratégie globale seulement pour des règles d'accès d'administration ou d'exécution à l'échelle du système.

**Z** Remarque : Le terme global n'indique pas que les utilisateurs disposent d'un accès complet à tous les éléments. Il signifie que cette stratégie de sécurité est, par défaut, associée globalement à tous les utilisateurs.

<span id="page-31-0"></span>Le manuel Unica Plan - Guide d'administration présente en détails les stratégies de sécurité.

### Planification stratégique et gestion financière

Unica Plan inclut la planification stratégique et la gestion financière.

Gérez la planification stratégique et la gestion financière avec les fonctionnalités suivantes.

- Développement de budgets selon une approche « descendante » pour les plans marketing et les programmes qu'ils contiennent.
- Suivi des dépenses réelles par rapport au budget.
- Suivi des dépenses et génération de rapports en termes de comptabilité (grand livre).

Dans Unica Plan, utilisez les outils suivants pour les tâches de planification stratégique et de gestion financière.

- Comptes
- Budgets
- Catégories de coût
- Factures

# **Comptes**

Le service financier peut utiliser des comptes pour surveiller les dépenses et les mouvements de trésorerie de votre entreprise.

Un compte de niveau supérieur représente un compte GLG d'entreprise spécifique établi à des fins de suivi et de contrôle des dépenses et des mouvements de trésorerie pour un certain domaine de l'entreprise. Ce compte effectue un suivi des besoins budgétaires et des dépenses au niveau hebdomadaire ou mensuel et les agrège au niveau trimestriel et annuel. Les comptes peuvent comporter des sous-comptes. En fonction de la structure comptable de votre société, les sous-comptes peuvent également représenter des comptes GLG spécifiques. Ils peuvent également avoir été créés pour représenter un niveau de granularité supérieur que le département Marketing souhaite suivre, même si la structure du grand livre n'inclut pas ce niveau de détail.

### Budgets

Dans Unica Plan, un budget coordonne les dépenses de plans, de programmes et de projets. Après avoir établi le budget du plan, vous pouvez financer à partir de ce dernier les programmes liés, et enfin les projets. Unica Plan suit les budgets des programmes et projets enfant sous la forme d'allocations, de dépenses prévues ou engagées et de dépenses réelles.

Unica Plan suit les budgets des programmes et projets enfant, même si ces objets peuvent avoir différents propriétaires. Par exemple, un programme lié à un plan peut avoir un propriétaire différent de celui du plan proprement dit. A ce titre, la personne qui alloue un budget à partir d'un plan à un programme peut être différente de la personne qui prévoit les dépenses à partir d'un programme à un plan. Un propriétaire de plan, un responsable marketing par exemple, peut suivre les dépenses prévues à partir de programmes enfant, de projets et du budget de plan proprement dit, afin de rester sensible aux besoins budgétaires.

**Remarque** : Les budgets sont disponibles uniquement lorsque le module financier de Unica Plan est activé.

#### **Exercice fiscal**

Vous pouvez consulter le budget total de toutes les années ou consulter une vue détaillée d'une année en particulier, les informations étant présentées par semaine, mois ou trimestre.

Unica Plan conserve les informations budgétaires relatives à l'exercice en cours, aux deux exercices fiscaux suivants et à tous les exercices fiscaux passés en remontant à la date de la première installation de Unica Plan.

Au niveau du plan, pour afficher ou modifier un exercice différent, modifiez la valeur de la zone **Exercice financier** dans l'onglet **Récapitulatif de plan**. Les programmes et les projets liés utilisent l'exercice financier du plan parent ; les programmes et les projets autonomes utilisent l'exercice financier en cours du système.

#### **Granularité**

Avec Unica Plan, vous pouvez répartir les exercices fiscaux en semaines, mois ou trimestres. Lors de la création d'un plan, programme ou projet, choisissez l'incrément désiré dans la liste **Granularité budgétaire** de l'onglet **Récapitulatif**.

Les utilisateurs ne peuvent pas modifier la granularité budgétaire. Les plans, programmes et projets comportant des granularités de budget différentes ne sont pas autorisés à être reliés entre eux.

Par exemple, si l'exercice d'un plan et réparti en mois, vous pouvez le lier uniquement aux programmes et projets qui utilisent également des mois pour la granularité budgétaire. Dans ce scénario, les programmes et les projets utilisant des semaines ou des mois comme granularité ne sont pas disponibles à des fins de liaison.

### Catégories de coûts

Les catégories de coût permettent d'organiser les dépenses en différents types, comme les frais de déplacement ou de courrier. Les catégories de coût sont utilisées lors du suivi de factures et de la création de budgets.

Pour plus de détails sur la création et la modification de catégories de coût, voir Unica Plan-Guide d'administration.

### Factures

Dans Unica Plan, une facture enregistre électroniquement une facture papier soumise à un département marketing pour les services, heures ou éléments fournis par un fournisseur tiers ou un prestataire. Vous devez transférer manuellement les informations à partir de la facture papier dans une facture Unica Plan.

Voici certains des avantages du transfert de vos factures papier à Unica Plan.

- Accès facile
- Suivi des dépenses immédiat et précis
- Analyse des dépenses des fournisseurs
- Cumul de génération de rapports
- Transfert ou exportation périodique vers un système de grand livre

# <span id="page-34-0"></span>Bibliothèques d'éléments réutilisables

Dans Unica Plan, vous pouvez stocker et réutiliser des éléments marketing.

Unica Plan contient des bibliothèques destinées à stocker les éléments réutilisables suivants :

- Objets marketing : Produits développés par une équipe marketing
- Documents numériques : Documents stockés sous forme électronique, utilisables ou référencés dans un programme marketing.

# Objets marketing

Un objet Marketing correspond à tout produit développé et réutilisé par une équipe dans le cadre de ses activités marketing. Les objets marketing peuvent également représenter des éléments physiques (un courrier ou une bannière publicitaire) ou des composants métier (une offre de carte de crédit, une définition de segment cible ou une définition de programme de fidélisation).

Vous pouvez créer des objets marketing si vous avez l'autorisation nécessaire. Après avoir créé un objet marketing, vous pouvez le démarrer à tout moment. Le démarrage de l'objet marketing le rend actif.

- Vous pouvez définir et gérer les objets marketing qui représentent tous les produits de travail réutilisables.
- Vous pouvez effectuer des opérations de base (création, modification, changement d'état, copie, association et suppression) sur les objets marketing.
- Vous pouvez entrer et gérer tous les attributs qui définissent un objet marketing en particulier, tel que le nom, le propriétaire, l'état/statut et la description.
- Vous pouvez définir et gérer des processus métiers (tels que des projets) qui génèrent, modifient et retirent des objets marketing.
- Vous pouvez construire des projets robustes qui définissent plusieurs activités marketing en "assemblant" chaque activité marketing discrète à partir d'objets marketing existants.

Unica Plan Les objets marketing sont définis en phases et la façon dont ils sont définis influe sur la manière dont ils sont organisés et présentés aux utilisateurs. Les termes suivants sont importants pour comprendre la définition et l'organisation des objets marketing.

#### **Type d'objet marketing**

Un type d'objet marketing est la division la plus élevée des objets marketing. Un administrateur crée des types d'objet marketing. Chaque type d'objet marketing a une option de menu, mais le menu dans lequel elle apparaît est fonction de la façon dont l'administrateur a configuré le type de l'objet.

#### **Modèle d'objet marketing**

Un type d'objet marketing est divisé en modèles d'objet marketing. En général, un administrateur crée un modèle d'objet marketing pour chaque caractéristique significative du type d'objet marketing.

#### **Instance d'objet marketing**

Une instance d'objet marketing est un seul objet marketing. Les utilisateurs disposant des autorisations de sécurité appropriées créent des instances d'objet marketing à partir de modèles d'objet marketing. Dans Unica Plan, les instances d'objet marketing sont appelées "objets marketing".

### Gestion des documents numériques

Un document numérique est un document électronique que vous pouvez être amené à utiliser ou à référencer dans un programme marketing. Il peut s'agir d'images de marque, de
documents de recherche marketing, de documents de référence, de documents auxiliaires d'entreprise, d'en-têtes ou de modèles de document.

Vous pouvez stocker tous les documents marketing dans un emplacement central sécurisé, à l'aide d'Unica Plan Assets, qui présente les avantages suivants :

- Exploitez des concepts approuvés dans des campagnes marketing précédentes.
- Exigez une approbation préalable du matériel pour réduire le temps de révision.
- Associez des directive d'utilisation et des dates d'expiration aux éléments.

En outre, les documents contenus dans les objets d'approbation ont intégré des fonctions de balisage, qui permettent la collaboration entre le personnel et les organismes partenaires, ainsi que le suivi des commentaires, des éditions et des modifications du contenu créatif.

# Connexion à Unica

Cette procédure suppose que vous connaissez l'adresse du site Web (ou adresse URL) de votre serveur et qu'un nom d'utilisateur et un mot de passe vous ont été attribués. Si vous avez besoin d'aide, contactez votre administrateur Unica.

- 1. Ouvrez un navigateur pris en charge et entrez l'adresse URL du serveur Unica. Les invites qui s'affichent varient en fonction des paramètres de sécurité définis pour votre installation.
- 2. A l'invite, acceptez le certificat de sécurité digital.
- 3. Sur la page de connexion, entrez votre nom d'utilisateur et votre mot de passe, puis cliquez sur **Connexion**.

Si vous êtes invité à accepter la certification de sécurité électronique, cliquez sur **Oui**  pour accepter la certificat.

Le tableau de bord ou la page de début par défaut s'affiche. Les options disponibles dépendent des droits que votre administrateur Unica vous attribue.

**Remarque** : Pour obtenir une liste des navigateurs pris en charge, voir le manuel Unica Enterprise Products Recommended Software Environments and Minimum System Requirements.

# Personnalisation de l'interface de Unica Plan

Vous pouvez personnaliser l'interface de Unica Plan en fonction de vos besoins. Les paramètres de personnalisation sont disponibles dans Unica Plan lorsque vous cliquez sur **Paramètres** ou **Paramètres >Unica Plan Paramètres**.

Le tableau suivant décrit les éléments que vous pouvez personnaliser.

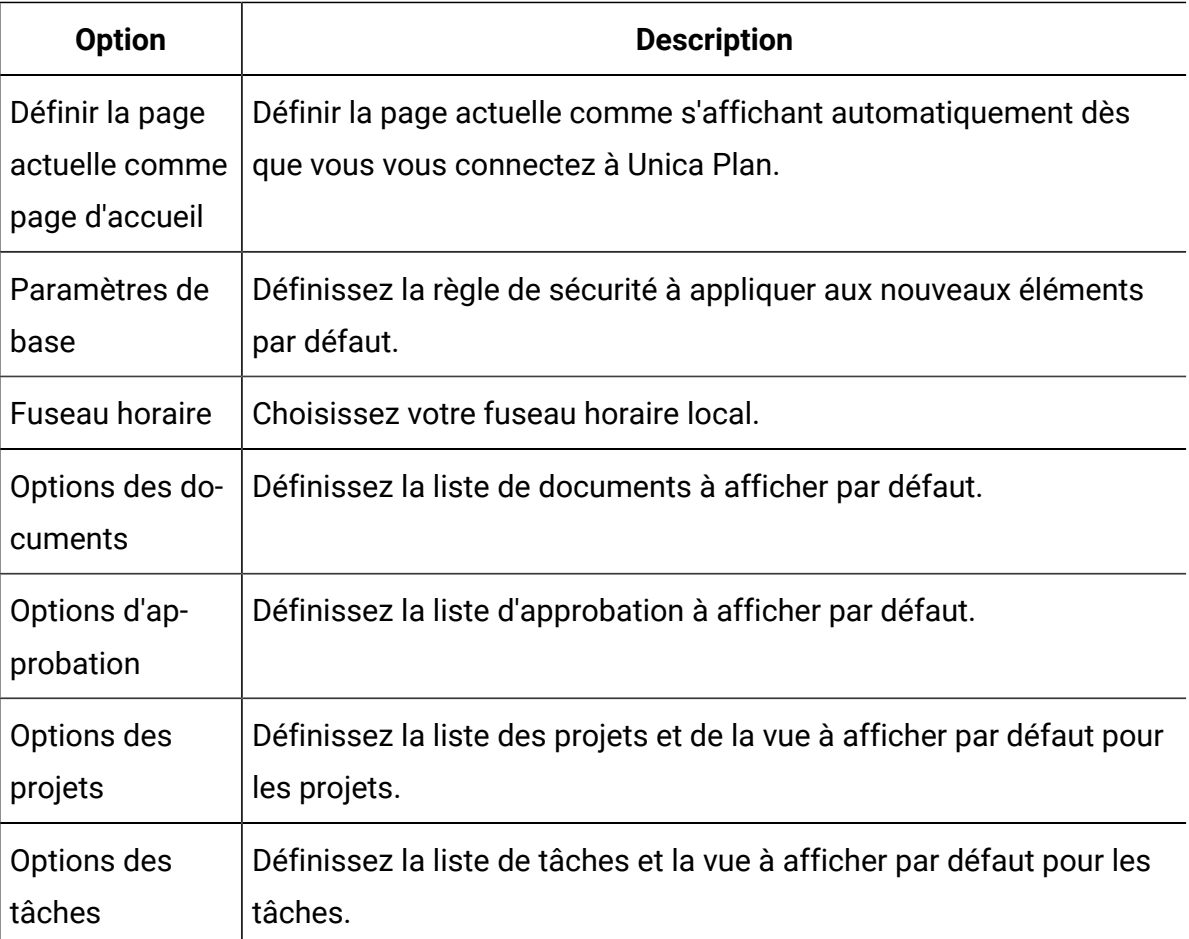

#### **Tableau 2. Options pour la personnalisation de Unica Plan**

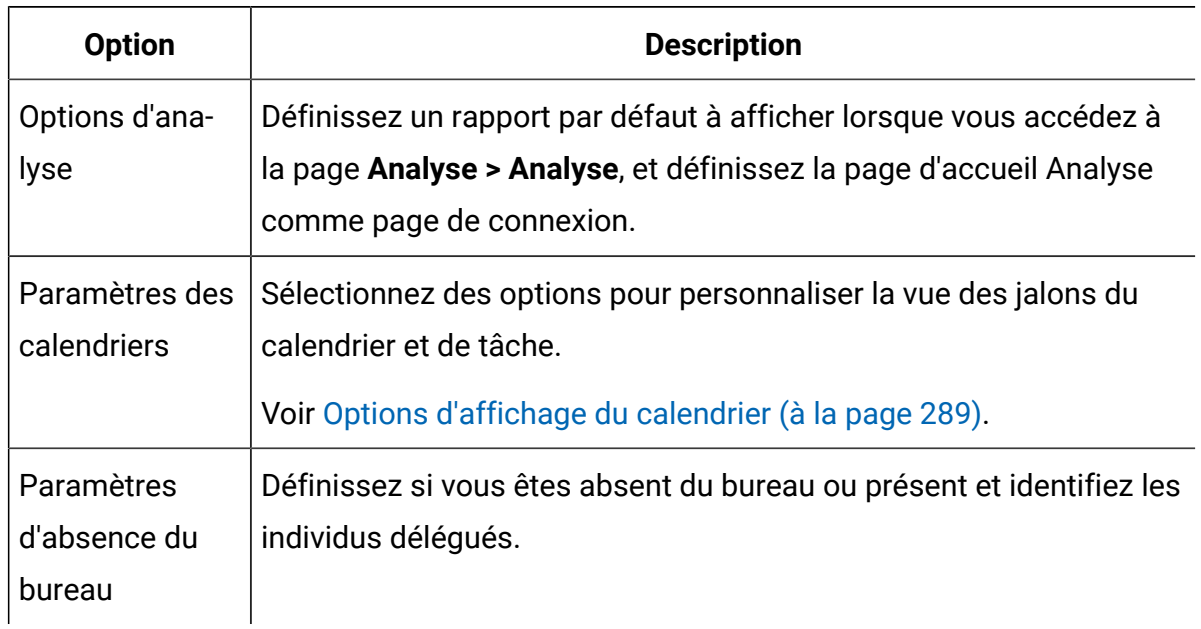

#### **Tableau 2. Options pour la personnalisation de Unica Plan(suite)**

Vous (ou un autre utilisateur disposant des droits appropriés) pouvez configurer des tableaux de bord pour afficher les informations que vous consultez le plus fréquemment. Chaque tableau de bord peut inclure un ou plusieurs "portlets" présentant :

• Des listes de liens vers des éléments Unica Plan, comme Approbations requérant une action, Gérer mes tâches ou Mes alertes.

Pour plus d'informations, voir [Portlets](#page-412-0) de liste Unica Pla[n \(à la page 398\)](#page-412-0).

• Des liens rapides fournissent, en un seul clic, un accès aux options telles que Créer un projet ou Ajouter une facture.

Pour plus d'informations, voir [Portlets](#page-414-0) de lien rapid[e \(à la page 400\).](#page-414-0)

• Des rapports, tels que Budget par type de projet ou Position financière marketing.

Pour plus d'informations, voir [Portlets](#page-415-0) de rapport Unica Pla[n \(à la page 401\)](#page-415-0).

### Configuration de votre page de démarrage

La page de démarrage est celle qui s'affiche lorsque vous vous connectez à Unica. La page de démarrage par défaut est le tableau de bord par défaut, mais vous pouvez aisément spécifier une autre page de démarrage.

Si vous ne souhaitez pas qu'une page de tableau de bord s'affiche lorsque vous vous connectez pour la première fois à Unica, vous pouvez sélectionner comme page de démarrage une page de l'un des produits HCL installés.

Pour définir une page à visualiser comme page de démarrage, sélectionnez **Paramètres > Définir la page actuelle comme page d'arrivée**. Les pages pouvant être sélectionnées comme page de démarrage sont déterminées par chaque produit Unica et par vos autorisations dans Unica.

Quelle que soit la page que vous consultez, si l'option **Définir la page actuelle comme page d'arrivée** est activée, vous pouvez définir la page comme page de démarrage.

### Définition des paramètres de base

A l'aide de l'option Paramètres de base, choisissez la stratégie de sécurité utilisée par défaut lorsque vous créez de nouveaux éléments.

Pour définir la stratégie de sécurité, procédez comme suit.

1. Sélectionnez **Paramètres > Unica PlanParamètres** .

La page des **paramètres d'administration** s'affiche.

2. Cliquez sur **Paramètres de base**.

La page **Paramètres de base** s'ouvre.

3. Dans la zone **Stratégie de sécurité par défaut**, sélectionnez la stratégie à utiliser par défaut lorsque vous créez des éléments dans Unica Plan.

Vous pouvez conserver la valeur par défaut **Globale** pour utiliser la stratégie de sécurité globale définie par votre administrateur. Vous pouvez aussi sélectionner une règle de sécurité que votre administrateur vous a demandé de sélectionner. Il convient de ne pas modifier la stratégie de sécurité sans l'assistance de votre administrateur. Pour plus d'informations sur les stratégies de sécurité, contactez votre administrateur ou consultez le document Unica Plan - Guide d'administration.

4. Cliquez sur **Enregistrer les modifications** pour enregistrer vos modifications.

### Définition de vos options d'approbation

Utilisez les options d'approbation pour personnaliser Unica Plan afin d'afficher et de recevoir les informations relatives aux approbations qui sont importantes pour vous.

Pour configurer les options d'approbation, procédez comme suit.

1. Sélectionnez **Paramètres > Paramètres de Plan > Approbations**.

La page **Options des approbations** apparaît.

2. Dans la zone **Liste par défaut**, sélectionnez la vue de liste d'approbations par défaut que vous souhaitez afficher à l'ouverture de la page Liste d'approbations.

Par défaut, la vue **Mes approbations actives** apparaît dans cette zone. Le résultat est que Unica Plan affiche uniquement vos approbations actives lorsque vous sélectionnez **Opérations > Approbations**.

Si vous avez des recherches enregistrées, cette liste comporte également ces informations.

### Définition des options des projets

Vous pouvez personnaliser Unica Plan de manière à recevoir les informations sur les projets qui vous intéressent réellement.

Par exemple, vous pouvez définir les options suivantes :

- La vue par défaut
- Les colonnes de données à inclure lorsque vous passez en revue une liste de projets
- Si vous souhaitez recevoir des notifications par courrier électronique sur les modifications de l'état de santé de vos projets

Vous pouvez également organiser les colonnes dans l'ordre qui vous semble le plus utile pour vous.

## Réception de mises à jour sur l'état de santé des projets par e-mail

Unica Plan compare quotidiennement des données de projet à un ensemble d'indicateurs clés de performance pour évaluer la santé des projets. Pour les projets qui vous appartiennent, vous pouvez vous abonner afin de recevoir des messages quotidiens contenant leur état de santé.

Pour recevoir les mises à jour sur l'état de santé des projets par e-mail, procédez comme suit.

- 1. Cliquez sur **Paramètres > Paramètres de Plan**.
- 2. Cliquez sur **Courriers quotidiens relatifs à l'état des projets - S'abonner**. "S'abonner" est remplacé par "Se désabonner".

Pour plus d'informations sur l'état de santé d'un projet, voir [Santé](#page-82-0) du proje[t \(à la page](#page-82-0) [68\).](#page-82-0)

### Colonnes de projet facultatives

Pour les pages de la vue **Liste de projets**, vous pouvez personnaliser les colonnes qui s'affichent dans la liste.

Les colonnes de la zone **Colonnes disponibles** comprennent toutes les zones utilisées dans tous les modèles de projet du système. Les créateurs de modèle définissent des zones dans les modèles de projet. Certains projets qui apparaissent dans la vue Liste de projets peuvent avoir été créés à partir d'un modèle de projet ne contenant pas une certaine zone. Si un projet ne contient pas une zone définie, aucune valeur n'est affichée dans la colonne correspondante de la vue Liste de projets.

Si vous êtes dans la vue **Calendrier de projet**, sélectionnez dans la zone **Informations facultatives à afficher** tous les jalons de projet facultatifs ou les dates de début et de fin de projet que vous souhaitez afficher. Ces jalons et dates apparaissent dans le calendrier.

Lorsque vous sélectionnez des colonnes facultatives, la sélection s'applique à une vue spécifique. Par exemple, si vous sélectionnez une colonne facultative appelée **Objectifs**  dans la vue **Projets et demandes actifs**, cette colonne n'apparaît pas dans la vue **Tous les projets et demandes**.

### Réorganisation des colonnes dans les listes d'objet

Vous pouvez réorganiser les colonnes de données standard et personnalisés on marketing dans les listes d'objet marketing, de manière à afficher les données les plus pertinentes sans défilement. Vous pouvez choisir les colonnes personnalisées à afficher.

Vous pouvez réorganiser l'ordre des colonnes dans les listes d'objets marketing suivants.

- projects
- documents
- offres
- objets marketing
- **Remarque** : Vous ne pouvez pas supprimer les attributs standard car ils sont utilisés par le système, mais vous pouvez les placer à un endroit où ils sont plus utiles ou moins intrusifs.
	- 1. Accédez à une page de liste pour un de ces types d'objet, par exemple **Projets actifs**.
	- 2. Cliquez sur **Options**.

La fenêtre **Options de projet** s'affiche. Dans cette fenêtre, la liste **Colonnes disponibles** présente toutes les colonnes pouvant être affichées. La liste **Colonnes sélectionnées** présente la liste des colonnes actuellement affichées, selon l'ordre dans lequel elles figurent.

- 3. Utilisez les flèches **>>** et **<<** pour déplacer les colonnes que vous voulez afficher dans **Colonnes sélectionnées**.
	-

**Remarque :** Vous ne pouvez pas supprimer les attributs standard de la liste **Colonnes sélectionnées**.

 $\mathscr{L}$ **Remarque :** Dans la page de liste Documents, les colonnes standard n'apparaissent pas dans la liste **Colonnes disponibles**.

- 4. Dans **Colonnes sélectionnées**, utilisez les flèches vers le haut ou vers le bas pour organiser les colonnes selon l'ordre dans lequel vous voulez qu'elles s'affichent.
- 5. Pour les projets seulement, dans la zone **Liste par défaut**, sélectionnez la liste à utiliser par défaut lorsque vous sélectionnez **Opérations > Projets**.

Par défaut, la vue **Projets et demandes actifs** s'affiche dans cette zone, sauf si vous avez précédemment modifié ce paramétrage.

Si vous avez des recherches enregistrées, vous pouvez également sélectionner l'une d'elles en tant que vue par défaut.

- 6. Pour les projets seulement, dans la zone **Mode de vue par défaut**, sélectionnez la liste de projets ou le calendrier de projet.
- 7. Cliquez sur **Enregistrer les modifications.**

### Définition de vos options de tâches

Vos options de tâches vous permettent de personnaliser Unica Plan afin que vous puissiez afficher et recevoir des informations relatives aux tâches. Par exemple, vous pouvez définir la liste de tâches qui apparaît par défaut lorsque vous ouvrez la page Tâches.

1. Sélectionnez **Paramètres > Unica Plan Paramètres > Options de tâches**.

La page **Options de tâches** s'ouvre.

2. Pour la zone **Liste par défaut**, sélectionnez la vue de liste de tâches par défaut que vous souhaitez afficher à l'ouverture de la page Liste des tâches.

Par défaut, la vue **Mes tâches** apparaît dans cette zone, de sorte que Unica Plan affiche uniquement les tâches actuellement en attente de votre intervention lorsque vous cliquez sur **Opérations > Tâches**.

Cette liste contient également des recherches enregistrées.

- 3. Pour la zone **Vue de liste par défaut**, sélectionnez la vue de liste par défaut que vous souhaitez afficher à l'ouverture de la page Tâches. Vous pouvez afficher les tâches sous forme de liste (vue par défaut) ou de calendrier.
- 4. Cliquez sur **Enregistrer les changements** pour enregistrer vos modifications, sur **Restaurer** pour annuler les modifications apportées depuis le dernier enregistrement des modifications, ou sur **Annuler** pour quitter.

### Définition de vos options d'analyse

Par défaut, la page Analyse affiche la liste de tous les rapports disponibles. Vous pouvez définir un autre rapport à afficher lorsque vous accédez à la page Analyse.

- 1. Sélectionnez **Paramètres > Paramètres de Plan**.
- 2. Cliquez sur **Options d'analyse**.

La page des options d'analyse apparaît.

3. Sélectionnez le rapport que vous souhaitez utiliser comme rapport par défaut.

Si, à tout moment, le rapport sélectionné n'est pas disponible, la liste de tous les rapports disponibles s'affiche.

4. Cliquez sur **Enregistrer les modifications.**

### Définition des paramètres d'absence

Les paramètres d'absence vous aident à vous assurer que vos tâches, approbations et demandes sont traitées lorsque vous êtes absent du bureau.

1. Sélectionnez **Paramètres > Paramètres Unica Plan**.

La page des paramètres d'administration s'affiche.

2. Cliquez sur **Paramètres d'absence**.

La page Paramètres d'absence s'affiche.

- 3. En haut de la page, indiquez si vous êtes actuellement au bureau ou hors du bureau. Votre sélection entre en vigueur lorsque vous cliquez sur **Enregistrer les changements**.
- 4. Indiquez l'utilisateur Unica Plan qui couvre vos responsabilités lorsque vous êtes hors du bureau. Vous pouvez indiquer le même utilisateur ou des utilisateurs différents pour :
- **Tâches de workflow et d'approbation** : Vous disposez de trois options dans les paramètres d'absence du bureau à l'intention des utilisateurs délégateurs pour les tâches :
	- Ne pas déléguer automatiquement : les tâches de workflow les approbations actuellement prêtes pour le démarrage et assignées à l'utilisateur ne seront pas déléguées. Cependant, les tâches et approbations qui deviennent prêtes pour le démarrage après avoir activé la fonction d'absence seront automatiquement déléguées.
	- Tout déléguer automatiquement : toutes les tâches de workflow les approbations actuellement prêtes pour le démarrage et assignées à l'utilisateur seront déléguées. Cependant, les tâches et approbations qui deviennent prêtes pour le démarrage après avoir activé la fonction d'absence seront automatiquement déléguées.
	- Déléguer automatiquement les éléments sélectionnés : seules les tâches de workflow les approbations actuellement prêtes pour le démarrage et assignées à l'utilisateur seront déléguées. Cependant, les tâches et approbations qui deviennent prêtes pour le démarrage après avoir activé la fonction d'absence seront automatiquement déléguées.
	- **Remarque :** La délégation des tâches de workflow et de l'approbation aura lieu si l'état du projet est défini sur brouillon/en cours (démarré)/en attente (en pause)/synchroniser.La délégation des tâches de workflow et de l'approbation n'aura pas lieu si l'état du projet est annulé ou terminé.
	- **Remarque :** La délégation d'approbation ne s'applique qu'aux réviseurs d'approbations. Les propriétaires de l'approbation ne font jamais l'objet d'une délégation.

Votre administrateur système détermine si vous pouvez sélectionner un autre utilisateur comme délégué ou uniquement un utilisateur qui est déjà membre des mêmes équipes de projet et qui dispose de droits appropriés. Si votre

système ou l'un de vos projets utilise un paramétrage plus restrictif, une erreur s'affiche si vous tentez de déléguer des tâches à un utilisateur qui ne peut pas les effectuer.

- **Approbations indépendantes et budgétaires** : Vous disposez de trois options dans les paramètres d'absence du bureau à l'intention des utilisateurs délégateurs pour les approbations autonomes et budgétaires :
	- Ne pas déléguer automatiquement : les approbations indépendantes et budgétaires actuellement prêtes pour le démarrage et assignées à l'utilisateur ne seront pas déléguées. Cependant, les approbations indépendantes et budgétaires qui deviennent prêtes pour le démarrage après avoir activé la fonction d'absence seront automatiquement déléguées.
	- Tout déléguer automatiquement : toutes les approbations indépendantes et budgétaires actuellement prêtes pour le démarrage et assignées à l'utilisateur ne seront pas déléguées. Cependant, les approbations indépendantes et budgétaires qui deviennent prêtes pour le démarrage après avoir activé la fonction d'absence seront automatiquement déléguées.
	- Déléguer automatiquement les éléments sélectionnés : seules les approbations indépendantes et budgétaires sélectionnées actuellement prêtes pour le démarrage et assignées à l'utilisateur ne seront pas déléguées. Cependant, les tâches et approbations qui deviennent prêtes pour le démarrage après avoir activé la fonction d'absence seront automatiquement déléguées.
	- **Remarque :** La délégation d'approbation ne s'applique qu'aux réviseurs d'approbations. Les propriétaires de l'approbation ne font jamais l'objet d'une délégation.

Une erreur s'affiche si vous tentez de déléguer des approbations à un utilisateur qui ne peut pas y répondre.

- **Demandes de projet** : Vous disposez de trois options dans les paramètres d'absence du bureau à l'intention des utilisateurs délégateurs pour les demandes de projet :
	- Ne pas déléguer automatiquement : les demandes de projet actuellement prêtes pour le démarrage et assignées à l'utilisateur ne seront pas déléguées. Cependant, les demandes de projet qui deviennent prêtes pour le démarrage après avoir activé la fonction d'absence seront automatiquement déléguées.
	- Tout déléguer automatiquement : toutes les demandes de projet actuellement prêtes pour le démarrage et assignées à l'utilisateur ne seront pas déléguées. Cependant, les demandes de projet qui deviennent prêtes pour le démarrage après avoir activé la fonction d'absence seront automatiquement déléguées.
	- Déléguer automatiquement les éléments sélectionnés : seules les demandes de projet sélectionnées actuellement prêtes pour le démarrage et assignées à l'utilisateur ne seront pas déléguées. Cependant, les demandes de projet qui deviennent prêtes pour le démarrage après avoir activé la fonction d'absence seront automatiquement déléguées.

Une erreur s'affiche si vous tentez de déléguer des demandes de projet à un utilisateur qui ne peut pas y répondre.

- 5. Entrez un message facultatif à inclure dans toutes les activités déléguées lorsque vous êtes hors du bureau.
- 6. Cliquez sur **Enregistrer les modifications.**

Lorsque vous indiquez que vous êtes hors du bureau :

- L'historique des délégations d'élément en bas de cette page consigne toutes les activités déléguées en votre absence.
- Un message de rappel s'affiche chaque fois que vous vous connectez à Unica Plan.
- Les propriétaires de projet et de demande peuvent passer en revue une liste de membres d'équipe qui sont absents sur l'onglet Personnes. Les délégués affectés et la date de début de la délégation sont également affichés.

# Chapitre 2. Tâches courantes

Certaines tâches ne sont pas propres aux objets Unica Plan. Par exemple, plusieurs types d'objets différents peuvent contenir des pièces jointes. Les pièces jointes de projet s'utilisent de la même manière que les pièces jointes de programme ou de plan. Cette section décrit les éléments suivants :

- [Pièces jointes](#page-48-0) [\(à la page 34\)](#page-48-0)
- Statuts des [processus](#page-52-0) métier [\(à la page 38\)](#page-52-0)
- Valeurs d'attribut [désactivées](#page-59-0) [\(à la page 45\)](#page-59-0)
- Sélection de [ressources](#page-61-0) [\(à la page 47\)](#page-61-0)Sélection de [ressources](#page-61-0) [\(à la page 47\)](#page-61-0)
- [Impression](#page-61-1) d'objets *(à la page 47)*
- Exportation des [informations](#page-62-0) au format Microsoft Excel [\(à la page 48\)](#page-62-0)

# <span id="page-48-0"></span>Pièces jointes

Vous pouvez joindre des documents pertinents aux objets Unica Plan , tels que des plans, des programmes et des projets. L'onglet **Pièces jointes** d'un objet contient des liens vers tous les fichiers ou URL associés à l'objet.

Unica Plan crée automatiquement une miniature pour les documents, images, fichiers PDF et pages Web lorsque ces éléments sont joints ou envoyés pour approbation. Unica Plan prend en charge les types de fichier suivants.

- BMP
- Doc.
- Docx
- GIF
- htm
- html
- JPEG
- JPG
- pdf
- ppt
- pptx
- RTF
- xls

Prenez connaissance des limitations suivantes :

- Par défaut, vous pouvez joindre jusqu'à cinq fichiers à la fois. Ce nombre est configurable et peut être différent pour votre système.
- La taille des pièces jointes est limitée à moins de 2 gigaoctets (Go). La limite exacte dépend de votre navigateur et de votre système d'exploitation.

### Ajout d'une pièce jointe à un objet

Les utilisateurs peuvent ajouter des pièces jointes de façon permanente.

- 1. Accédez à l'objet auquel vous souhaitez ajouter une pièce jointe.
- 2. Cliquez sur l'onglet **Pièces jointes**.

L'onglet affiche toutes les pièces jointes déjà présentes pour l'objet.

3. Cliquez sur l'icône **Ajouter** (<sup>20</sup>) pour ajouter une pièce jointe à l'objet.

La fenêtre Ajouter une pièce jointe apparaît.

- 4. Dans la liste déroulante de la zone **Enregistrer la pièce jointe dans**, sélectionnez l'emplacement dans lequel vous voulez enregistrer la pièce jointe.
- 5. Dans la zone **Fichier à joindre**, sélectionnez **Depuis mon ordinateur**, **A partir de la bibliothèque de documents** ou **URL**.
- 6. Effectuez une des opérations suivantes.
	- Cliquez sur **Parcourir** pour rechercher un fichier sur votre ordinateur. Lorsque la boîte de dialogue s'affiche, accédez au fichier que vous voulez joindre, puis cliquez sur **Ouvrir**.
	- Cliquez sur **Parcourir la bibliothèque** pour joindre un fichier d'une bibliothèque de documents. Cliquez sur la bibliothèque contenant le fichier que vous souhaitez ajouter. Utilisez l'arborescence dans le panneau de gauche de l'écran

pour accéder au dossier et au document que vous souhaitez joindre. Cliquez sur **Accepter le document** lorsque le document s'affiche dans le panneau de droite.

- Saisissez l'URL dans la zone prévue à cet effet.
- 7. Ajoutez des commentaires au sujet de la pièce jointe.
- 8. Cliquez sur **En ajouter plus** pour afficher un ensemble supplémentaire de zones pour chaque fichier joint à ajouter.
- 9. Cliquez sur **Enregistrer les changements** pour ajouter la ou les pièces jointes.

Les pièces jointes s'ajoutent dans l'onglet Pièces jointes de l'objet.

### Suppression d'une pièce jointe d'un objet

- 1. Accédez à l'objet dont vous souhaitez supprimer une pièce jointe.
- 2. Cliquez sur l'onglet **Pièces jointes**.

L'onglet affiche toutes les pièces jointes déjà présentes pour l'objet.

3. Cliquez sur **Supprimer** en regard de la pièce jointe à supprimer.

Vous êtes invité à vérifier la suppression.

4. Cliquez sur **OK**.

La pièce jointe est supprimée.

### Envoi de pièces jointes de courrier électronique

Les utilisateurs qui disposent d'une adresse électronique valide configurée dans Unica Plan ou Unica Platform peuvent envoyer des pièces jointes de courrier électronique. Si votre adresse électronique n'est pas configurée correctement sur le système, un message d'erreur s'affiche.

1. Accédez à l'objet auquel vous souhaitez ajouter une pièce jointe.

Pour les approbations et les documents, les pièces jointes sont disponibles dans la page de synthèse. Pour tous les autres objets, cliquez sur l'onglet **Pièces jointes**. L'onglet affiche toutes les pièces jointes déjà présentes pour l'objet.

2. Cliquez sur **Envoyer en tant que pièce jointe au courrier** en regard de la pièce jointe à envoyer.

Vous pouvez également cliquer avec le bouton droit de la souris sur l'icône de pièce jointe et sélectionner **Envoyer en tant que pièce jointe au courrier** dans le menu.

La fenêtre d'envoi de pièce jointe de courrier apparaît.

- 3. Entrez ou sélectionnez des valeurs dans les zones **A** et **Cc** pour les destinataires du courrier électronique.
	- Pour envoyer la pièce jointe aux utilisateurs Unica Plan, cliquez sur la flèche située à droite de la zone et sélectionnez une ou plusieurs adresses électroniques. Les adresses sélectionnées s'ajoutent dans la zone. Si vous désélectionnez une adresse, celle-ci est supprimée de la zone.
	- Vous pouvez également entrer dans les zones n'importe quelle adresse électronique externe valide. Séparez les adresses par une virgule. Par exemple : user1@inbox.com,user2@myCompany.com
- 4. Entrez des valeurs pour la zone **Objet** et le corps du message.
- 5. Cliquez sur **Envoyer** pour envoyer la pièce jointe.

Le système affiche un message confirmant l'envoi du courrier électronique ou indiquant qu'une erreur s'est produite lors de la tentative d'envoi du message.

La fenêtre d'envoi de la pièce jointe de courrier reste ouverte jusqu'à ce que le serveur de messagerie ait envoyé le message. Si vous fermez la fenêtre pendant l'envoi du message, vous ne recevez aucune confirmation.

Prenez connaissance des informations suivantes.

- Toutes les réponses au message arrivent directement à l'adresse de l'expéditeur.
- Si vous envoyez une pièce jointe à une adresse non valide, l'utilisateur reçoit un message l'informant que son courrier électronique n'a pas été livré.
- Si le serveur de messagerie est arrêté (pour le serveur Unica Plan), le système affiche un message indiquant que la pièce jointe n'a pas pu être envoyée. Vous pouvez effectuer l'une des opérations suivantes :

• Si le courrier est accepté par le serveur de messagerie et qu'il ne peut pas être livré pour une raison quelle qu'elle soit (par exemple, une adresse non valide), le serveur de messagerie renvoie directement les détails à l'utilisateur dans l'application de messagerie du client local.

# <span id="page-52-0"></span>Statuts des processus métier

Le statut d'un processus métier informe rapidement les utilisateurs de la position de ce processus dans son cycle de vie. Vous changez le statut en sélectionnant une transition.

Les statuts et les transitions disponibles dépendent du type de processus métier et des besoins de votre organisation. Votre administrateur système peut créer des statuts supplémentaires et ajouter ou supprimer des transitions selon les besoins de votre installation.

Le tableau suivant décrit les statuts par défaut possibles pour les plans, les programmes, les projets, les approbations, les documents et les objets marketing personnalisés.

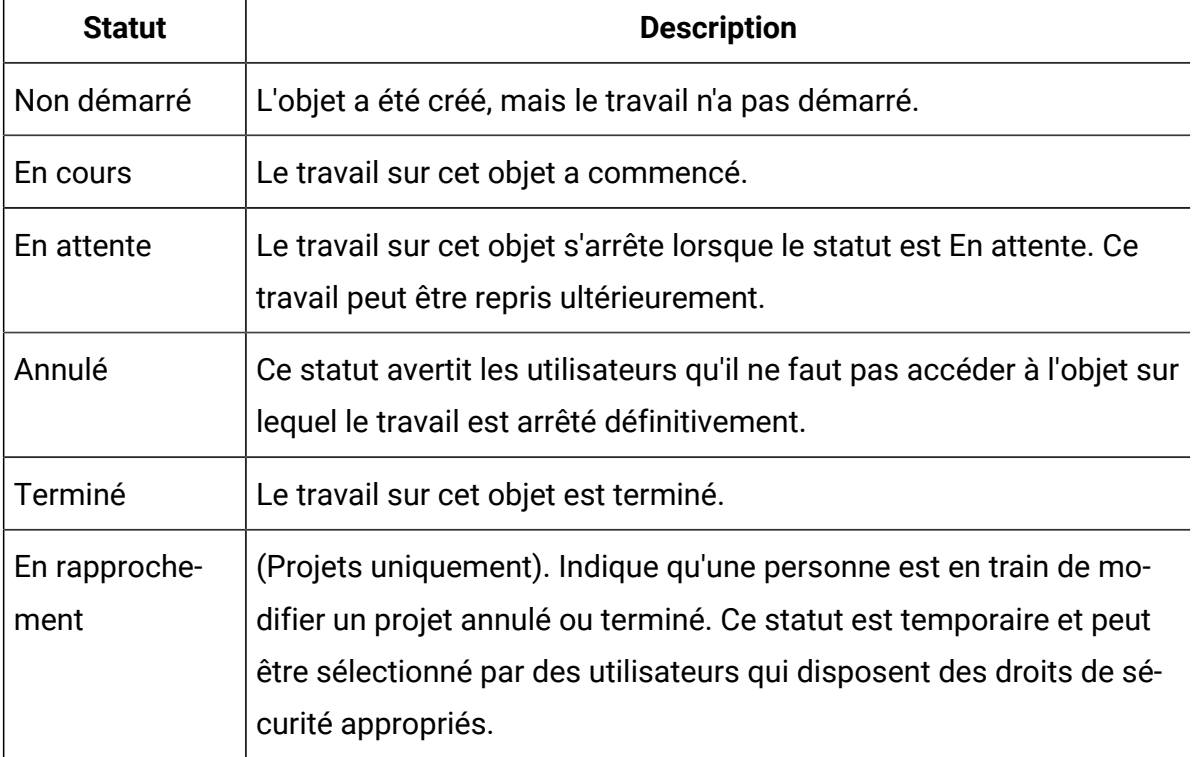

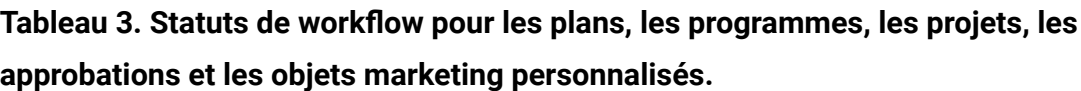

Le tableau suivant décrit les statuts par défaut possibles pour les demandes.

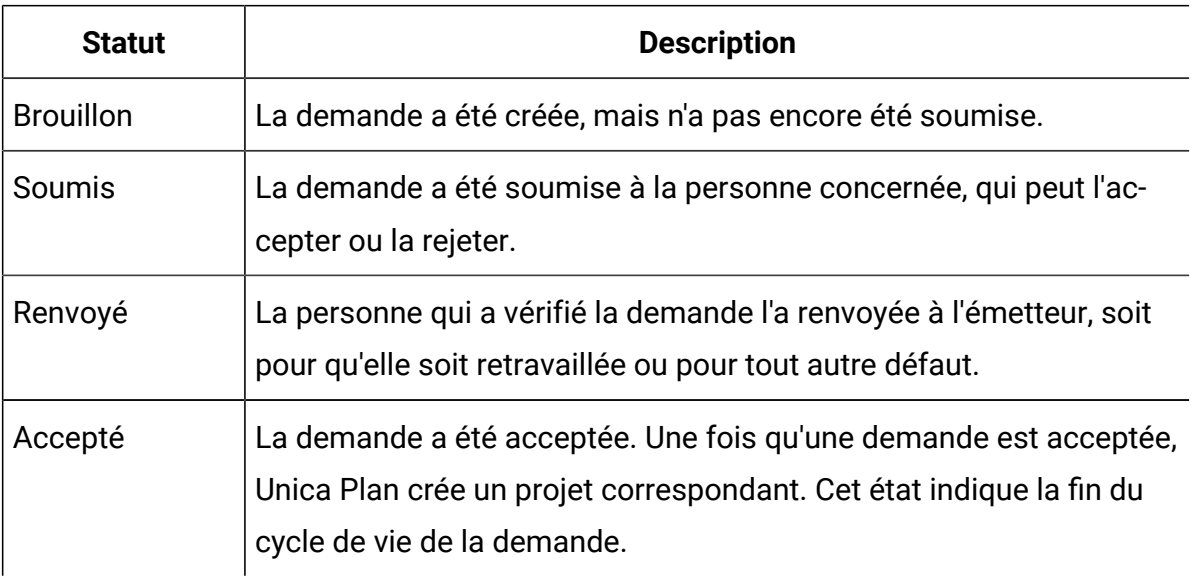

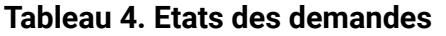

Le tableau suivant décrit les types de statut de facture.

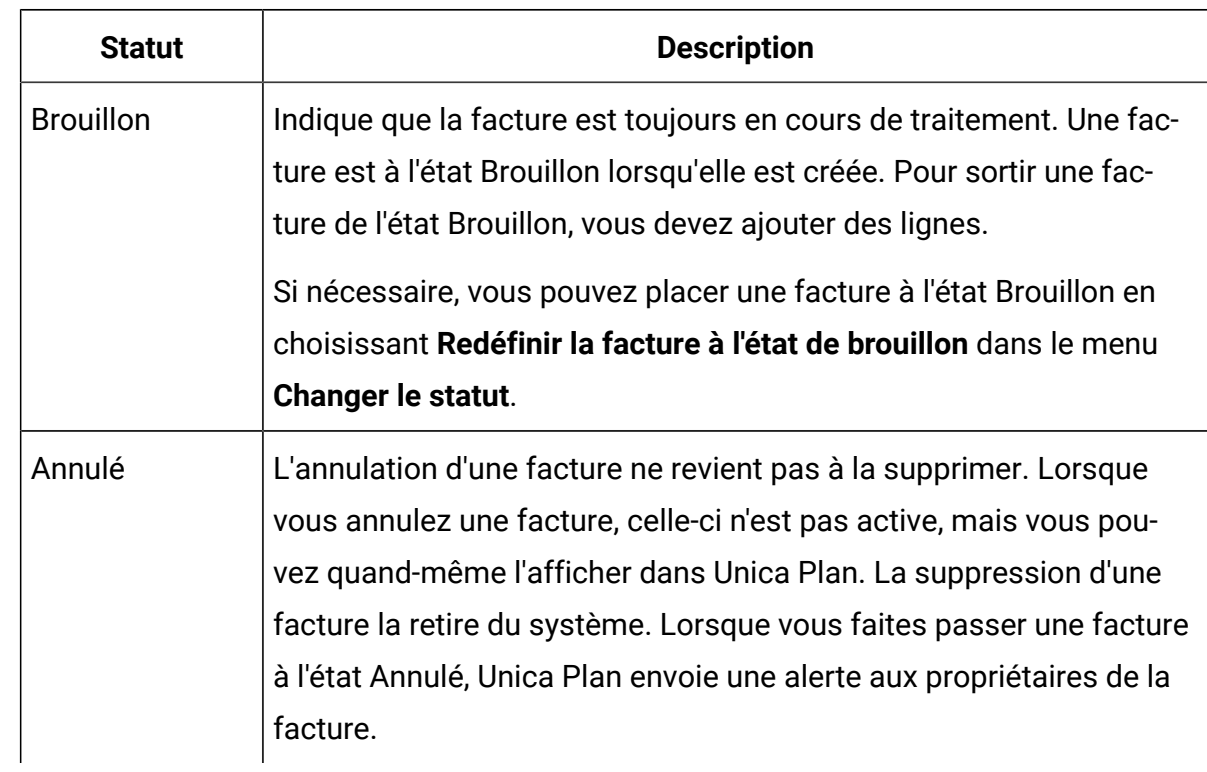

#### **Tableau 5. Statuts des factures**

#### **Tableau 5. Statuts des factures (suite)**

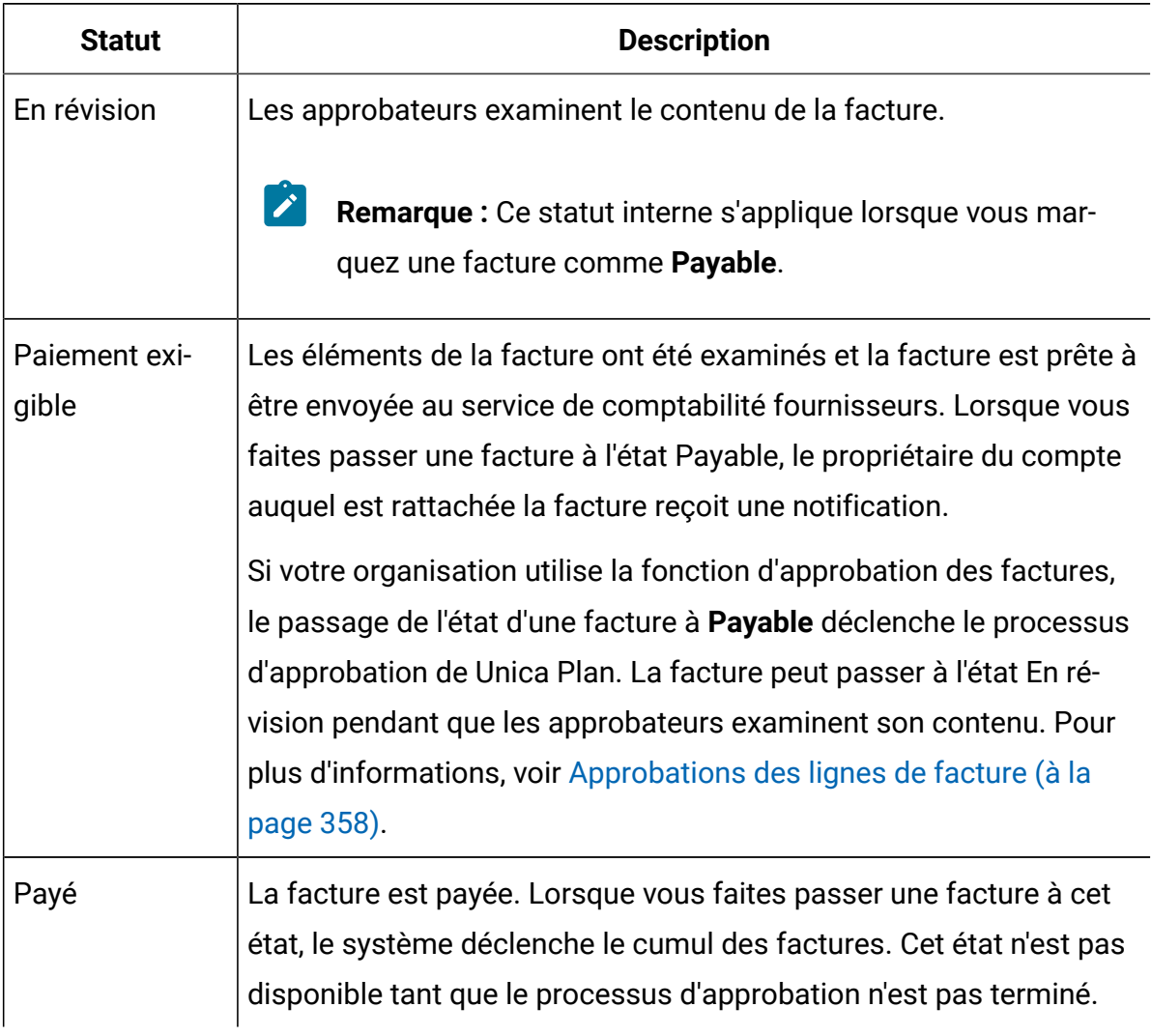

Le tableau suivant décrit les types de statut de document.

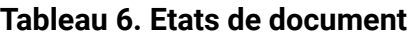

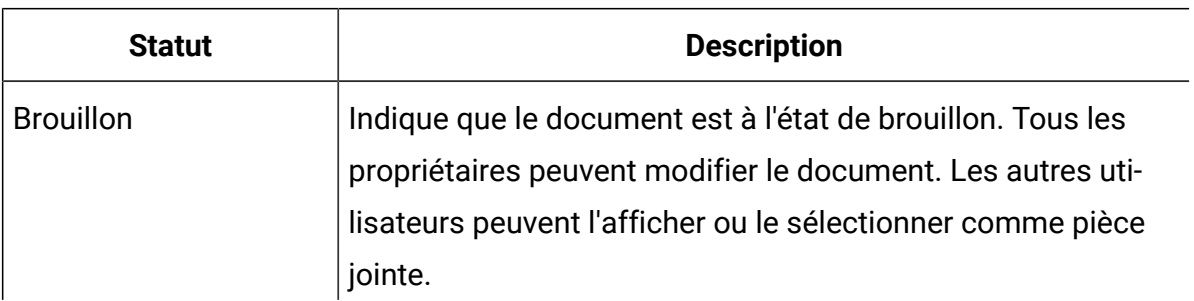

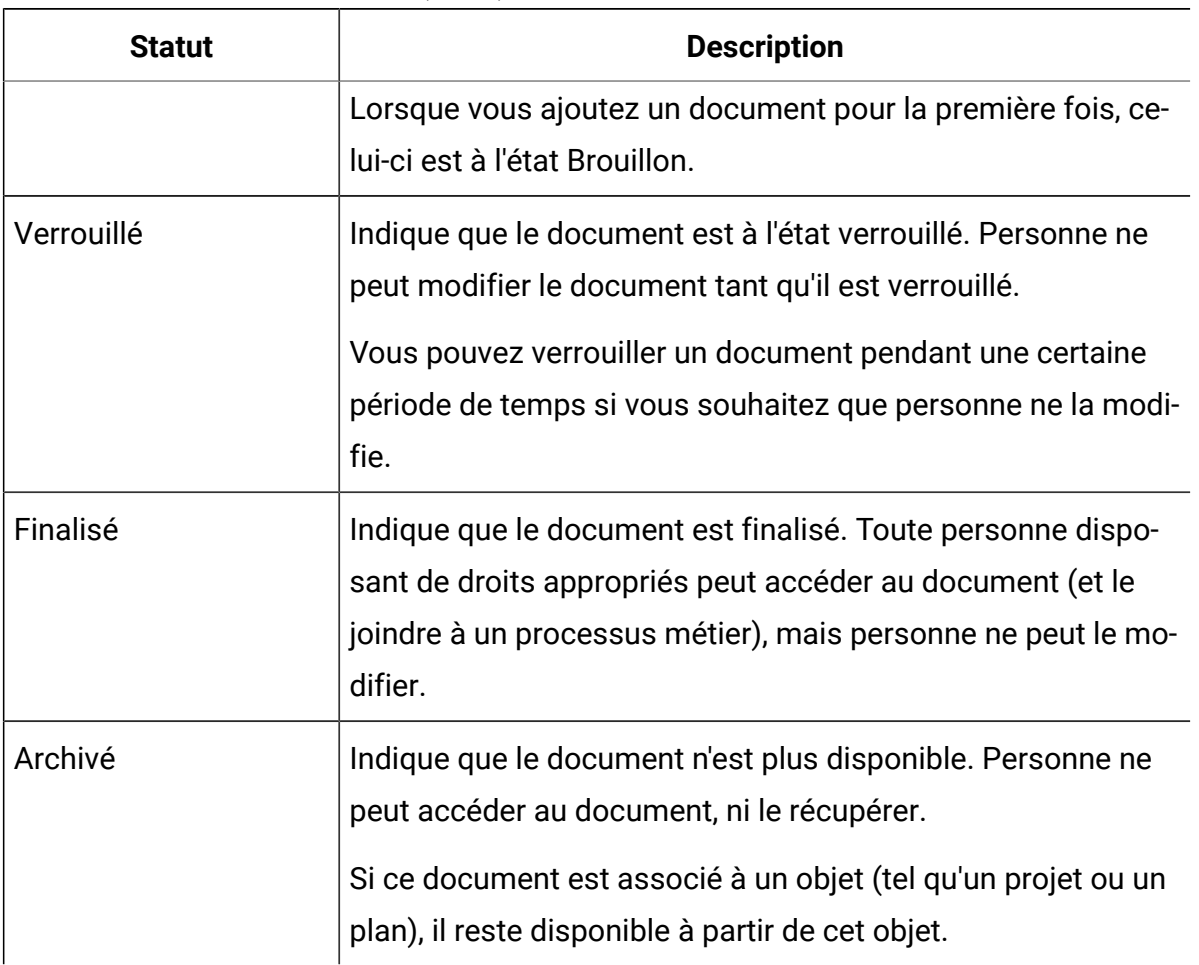

#### **Tableau 6. Etats de document(suite)**

### **Modifications du statut**

Pour indiquer un changement d'état d'un processus métier, sélectionnez une transition d'un état à un autre. Les transitions suivantes sont disponibles.

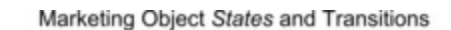

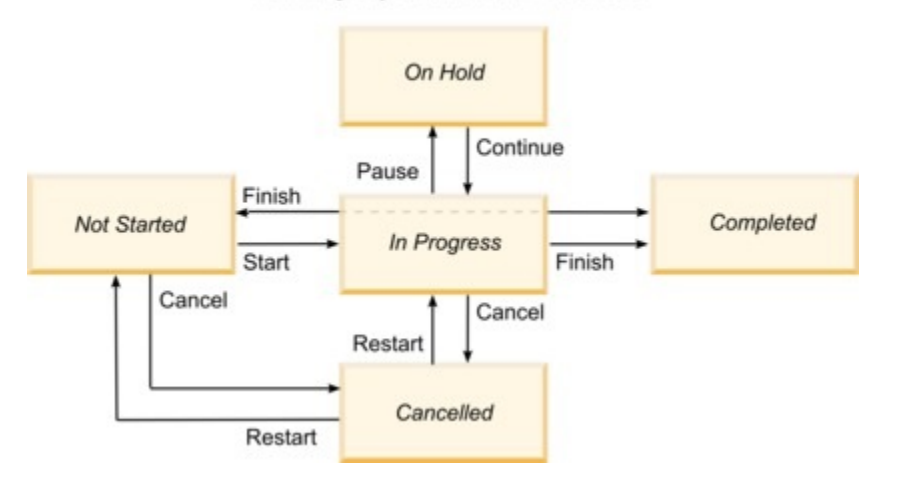

Par exemple, si un programme est à l'état En cours, vous pouvez choisir l'une des transitions suivantes.

- de le mettre en pause. Dans ce cas, remplacez son état par En attente ;
- de le terminer. Dans ce cas, remplacez son état par Terminé ;
- de l'annuler. Dans ce cas, remplacez son état par Annulé.

### Modification du statut des processus métier

Le statut d'un processus métier caractérise son niveau d'avancement. Pour faire avancer un processus métier dans son cycle de vie, vous devez changer son statut.

La procédure ci-après explique comment modifier le statut des plans, programmes, projets, demandes, objets marketing et approbations.

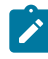

**Remarque :** Votre administrateur peut configurer Unica Plan pour envoyer une alerte aux propriétaires et membres d'un processus lorsque son statut change.

1. Sélectionnez le type d'objet que vous souhaitez gérer à partir des menus de navigation.

Par exemple, pour gérer un plan, cliquez sur **Opérations > Plans**.

- 2. Cliquez sur le nom de l'objet que vous souhaitez modifier.
- 3. Cliquez sur **Changement de statut** puis sélectionnez une transition dans le menu.

La plupart des transitions de statut sont disponibles avec et sans commentaires. Pour ajouter des informations supplémentaires, sélectionnez une option avec commentaires. Pour modifier le statut immédiatement, sélectionnez une option sans commentaires.

 $\mathcal{L}$ 

**Remarque :** Vous pouvez uniquement sélectionner des transitions pour **Terminer** ou **Annuler** un objet avec commentaires.

Les transitions disponibles varient selon le statut de l'objet concerné.

- Pour les objets à l'état Non démarré, l'option **Démarrer** <object> remplace l'état par En cours. Pour les demandes et les approbations, sélectionnez **Soumettre** <object>.
- Pour les objets qui sont à l'état En cours, l'option **Mettre en pause** <object> remplace l'état par En attente. Pour les approbations, sélectionnez **Arrêter la revue**.
- Pour les objets à l'état En attente, l'option **Continuer** <object> remplace l'état par En cours.
- Pour les objets qui sont à l'état En cours, l'option **Terminer** <object> remplace l'état par Terminé. Les objets ayant ce statut ne peuvent pas changer de statut, hormis pour les projets. Vous pouvez synchroniser les projets pour les rouvrir après avoir remplacé leur statut par Terminé.
- Pour les objets qui sont à l'état Non démarré ou En cours, l'option **Annuler** <object> remplace l'état par Annulé. Sélectionnez cette option pour annuler l'objet définitivement. Les objets ayant ce statut ne peuvent pas changer de statut, hormis pour les projets. Vous pouvez synchroniser les projets pour les rouvrir après avoir remplacé leur statut par Annulé.
- 4. **Facultatif :** Si vous avez sélectionné une option de transition avec commentaires, entrez les commentaires appropriés. Cliquez sur **Continue**.

Si vous n'entrez pas de commentaires, le statut change immédiatement après la sélection de la transition dans le menu. Si vous entrez des commentaires, le statut change dès que vous avez fini d'entrer ces commentaires.

### Modification de l'état de plusieurs projets ou demandes

Vous pouvez changer simultanément le statut d'un ou plusieurs projets ou demandes pour améliorer l'efficacité.

Votre modification doit remplir les conditions préalables suivantes. Si ce n'est pas le cas, un message d'avertissement décrit les problèmes possibles.

- Le nouvel état que vous sélectionnez doit être valide pour chaque élément que vous choisissez.
- Pour effectuer des changements d'état, vous devez disposer des droits appropriés.
- Pour accepter ou rejeter des demandes, vous devez être un approbateur pour chaque élément que vous sélectionnez.

Votre administrateur peut configurer Unica Plan de façon à envoyer une alerte aux propriétaires et aux membres d'un processus lorsque son statut change.

- 1. Sélectionnez **Opérations > Projets**.
- 2. Cliquez sur **Actions** ( ) et sélectionnez **Tous les projets et demandes**.
- 3. Sélectionnez un ou plusieurs éléments.
	- **Remarque :** Vous pouvez sélectionner des éléments sur plus d'une page. Toutefois, le système applique le changement d'état uniquement à la page que vous visualisez lorsque vous sélectionnez le nouvel état.
- 4. Cliquez sur **Modifier l'état** et sélectionnez un état dans le menu à appliquer à tous les éléments sélectionnés.

Vous pouvez apporter des modifications d'état avec ou sans commentaire.

- Si vous choisissez un nouvel état sans commentaire, Unica Plan modifie l'état immédiatement lorsque vous cliquez sur le nouvel état.
- Si vous choisissez un nouveau statut avec des commentaires, entrez les commentaires et cliquez sur **Continuer** pour appliquer le statut.

# <span id="page-59-0"></span>Valeurs d'attribut désactivées

Dans Unica Plan, les utilisateurs sélectionnent un ou plusieurs éléments dans une liste. Au fil du temps, les éléments de ces listes peuvent évoluer. Les administrateurs peuvent ajouter, supprimer ou désactiver des éléments des listes.

Lorsqu'un administrateur désactive un attribut, cela a une incidence sur le comportement de Unica Plan de l'une des manières suivantes.

- Lorsque des utilisateurs exécutent des recherches avancées.
- Lorsque des utilisateurs modifient un objet existant qui contient une valeur désactivée dans l'une des listes.

### Valeurs d'attribut désactivées dans les objets

Lorsqu'un administrateur désactive la valeur d'un attribut, celle-ci n'apparaît plus dans les listes pour les nouveaux objets. Toutefois, dans certaines situations, les attributs désactivés affectent toujours les utilisateurs.

Les utilisateurs doivent prendre en considération les valeurs désactivées dans les situations suivantes :

• Un utilisateur modifie l'onglet d'un objet existant comportant un attribut dont la valeur est désactivée. L'attribut est facultatif.

Si l'utilisateur modifie l'attribut, il doit sélectionner une valeur activée. Toutefois, l'utilisateur peut enregistrer la page sans modifier l'attribut. Si l'attribut n'est pas modifié, l'objet peut être enregistré avec la valeur désactivée existante.

• Un utilisateur modifie un onglet comportant un attribut dont la valeur est désactivée. L'attribut est obligatoire.

L'utilisateur doit sélectionner une valeur activée pour l'attribut. Le système ne permet pas à l'utilisateur d'enregistrer les données tant qu'une valeur activée n'a pas été définie pour l'attribut.

• Un utilisateur crée un objet. Un des onglets contient un attribut facultatif dont la valeur par défaut est désactivée.

L'attribut est paramétré sur une valeur à blanc.

• Un utilisateur crée un objet. Un des onglets contient un attribut obligatoire dont la valeur par défaut est désactivée.

Le système affiche un message d'erreur indiquant que l'attribut est obligatoire. L'utilisateur ne peut pas terminer la création de l'objet tant qu'il n'a pas défini la valeur de l'attribut obligatoire.

### Exemple : valeurs d'attribut désactivées

Lorsqu'un administrateur supprime une valeur d'attribut, il affecte les modèles et les objets qui utilisent cette valeur.

Prenez en considération un modèle de projet, Matériel auxiliaire marketing, qui contient un onglet **Informations de production**. L'onglet **Informations de production** contient plusieurs attributs, y compris un attribut obligatoire, **Couleur**, et un attribut facultatif, **Revêtement**.

Les attributs comportent les valeurs suivantes.

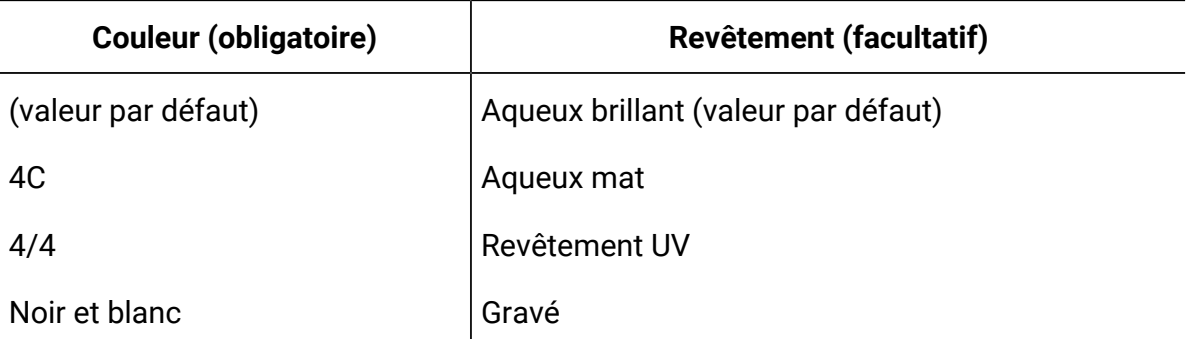

Thomas crée un projet marketing, **MC001**, et paramètre l'attribut **Couleur** sur **4/4** et l'attribut **Revêtement** sur **Aqueux mat**.

Un administrateur désactive ensuite les valeurs **4/4** et **Aqueux mat**.

Thomas ouvre le projet **MC001**, puis édite l'onglet **Informations de production**.

- Il peut conserver la valeur **Aqueux mat** pour **Revêtement** ou la remplacer par l'une des valeurs activées, telles que **Gravé**.
- Il doit remplacer la valeur du paramètre **Couleur** par l'une des valeurs activées avant qu'il puisse enregistrer l'onglet **Informations de production**.

L'administrateur réactive les valeurs **4/4** et **Aqueux mat**, puis désactive la valeur par défaut (**Aqueux brillant**).

Thomas crée un projet de document marketing, **MC002** :

- La valeur du paramètre **Revêtement** est blanc.
- Thomas doit sélectionner une valeur valide pour **Couleur** avant qu'il puisse terminer la création de **MC002**.

# <span id="page-61-0"></span>Sélection de ressources

Dans Unica Plan, les utilisateurs peuvent sélectionner des personnes et des équipes en tant que ressources.

Les utilisateurs ajoutent et suppriment des membres aux objets de planification, aux objets marketing, aux documents, aux factures et aux approbations. Lorsque les utilisateurs effectuent des recherches avancées, ils peuvent ajouter des personnes et des équipes aux critères de recherche.

**Remarque** : La liste des personnes disponibles dans Unica Plan est remplie à partir d'Unica Platform. Les administrateurs peuvent limiter la liste des équipes et des personnes qu'un utilisateur donné peut consulter, en fonction du rôle et des droits d'accès de celui-ci.

# <span id="page-61-1"></span>Impression d'objets

Vous pouvez imprimer la page en cours pour de nombreux objets Unica Plan.

Suivez la procédure ci-dessous pour imprimer l'un des objets suivants : comptes, approbations, factures, plans, programmes, projets et objets marketing.

- 1. Accédez à l'onglet **Récapitulatif** de l'objet que vous voulez imprimer.
- 2. Sélectionnez l'onglet à imprimer et cliquez sur **Imprimer** ( ) dans la barre d'outils Unica Plan.

Pour certains objets, un menu déroulant comportant deux options s'affiche : **Imprimer**  et **Exporter**.

- 3. Si le menu apparaît, cliquez sur **Imprimer**.
- 4. Renseignez les zones de la boîte de dialogue d'impression et cliquez sur **Imprimer**.

<span id="page-62-0"></span>Les données affichées s'impriment sur l'imprimante sélectionnée.

## Exportation des informations au format Microsoft™ Excel

Vous pouvez exporter des informations à partir d'Unica Plan vers une feuille de calcul Excel pour les programmes, les projets et les demandes de projet.

Lorsque vous exportez des pages de liste pour des programmes, des projets, des tâches et des objets marketing, tous les éléments de cette liste sont exportés, même si la liste s'étend sur plusieurs pages.

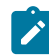

**Remarque :** Vous ne pouvez pas exporter vers Excel les informations des onglets Suivi, Personnes, Pièce jointe, Workflow, Budget ou Analyse.

- 1. Vous pouvez exporter des informations pour un objet unique ou pour une liste d'objets.
	- Pour exporter des informations vers Excel pour un objet unique, accédez à l'onglet Récapitulatif ou à l'onglet personnalisé de cet objet.
	- Pour exporter une liste d'objets vers Excel, cliquez sur **Opérations > Programmes** ou sur **Opérations > Projets** et ouvrez la vue que vous souhaitez exporter.
- 2. Cliquez sur **Imprimer** ( ) et sélectionnez **Exporter** dans le menu.

Une fenêtre s'affiche. Elle vous demande si vous voulez ouvrir ou enregistrer le fichier à exporter. Si vous exportez une liste, Unica Plan affiche des informations sur tous les objets de la vue en cours de la page de liste.

3. Vous pouvez ouvrir l'élément dans Excel ou l'enregistrer sur disque.

- Cliquez sur **Ouvrir** pour lancer Excel. Les informations exportées apparaissent dans la feuille de calcul.
- Cliquez sur **Enregistrer** pour enregistrer le fichier. Vous pouvez ensuite ouvrir la feuille de calcul Excel afin d'afficher des informations de synthèse relatives à l'objet ou à la liste d'objets.

# Chapitre 3. Plans

Les plans capturent les objectifs d'une unité d'activité ou d'une zone géographique pour un délai donné, tel qu'une année ou un trimestre. Un plan est le conteneur de vos programmes et projets marketing.

Une fois que vous avez ajouté un plan, vous créez un lien entre ce dernier et un ou plusieurs programmes. Les informations provenant de chaque programme lié ou en enfant et de chacun des projets qui est lié à un programme, sont cumulées au plan. Par conséquent, outre les niveaux programme et projet, vous pouvez passer en revue les indicateurs et les informations de budget à partir de la perspective du plan global.

# Vues des plans

Unica Plan organise les plans dans des vues.

Vous pouvez accéder à différentes vues de plan à partir du menu **Actions**. Ce menu contient un lien vers chacune des vues de plan. Dans toutes les vues, vous pouvez modifier l'ordre de tri en cliquant sur la colonne que vous voulez trier. Cliquez à nouveau sur la colonne pour inverser l'ordre de tri.

- La vue **Tous les plans** contient tous les plans. Elle contient également des liens vers la vue **Plans actifs**.
- La vue **Plans actifs** contient tous les plans à l'état "En cours". La vue **Plans actifs** est la vue par défaut.

De plus, vous pouvez rechercher un plan.

# Informations de synthèse relatives aux plans

Dans l'onglet Récapitulatif du plan, Unica Plan répertorie des informations de synthèse sur un plan, telles que le statut, les zones de programme et la stratégie de sécurité.

Par défaut, l'onglet Récapitulatif du plan s'affiche lorsque vous sélectionnez un plan dans la page **Liste de plan**. Tous les programmes liés au plan sont listés dans l'onglet Récapitulatif. Vous pouvez effectuer des tâches telles que la modification de l'état du plan, la modification du plan, l'ajout d'un nouveau programme, l'association d'un programme existant ou la suppression d'un programme lié.

# Exercice fiscal pour les plans

Lorsque vous ajoutez ou modifiez un plan, vous choisissez son exercice fiscal dans une liste. Vous pouvez éditer les informations budgétaires pour l'exercice fiscal que vous choisissez.

Unica Plan conserve les données budgétaires pluriannuelles pour les plans. Le système conserve les informations budgétaires relatives à l'exercice en cours, aux deux exercices fiscaux suivants et à tous les exercices fiscaux passés, en remontant à la date de la première installation d'Unica Plan .

#### **Affichage des informations budgétaires**

Les informations budgétaires que vous affichez en mode Total sont conservées pendant la durée du plan. Les informations budgétaires que vous affichez en mode Détaillé sont conservées pendant l'exercice spécifié.

#### **Modification des informations budgétaires**

Les informations budgétaires que vous pouvez modifiez dans l'onglet de budget correspondent à celles de l'exercice sélectionné. Vous pouvez modifier le budget d'un seul exercice à la fois. Pour modifier les données budgétaires d'un exercice fiscal, modifiez la valeur **Exercice financier** de la page de récapitulatif du plan. Ensuite, paramétrez la valeur sur l'exercice fiscal correspondant aux données budgétaires que vous voulez modifier.

# Ajout d'un plan

Lorsque vous ajoutez un plan, vous en devenez propriétaire.

Pour ajouter un plan, procédez comme suit.

- 1. Cliquez sur **Opérations > Plans**.
- 2. Cliquez sur l'icône Ajouter un plan ( $\equiv$ <sup>+</sup>).
- 3. Entrez un nom de plan dans la zone **Nom**.
- 4. Entrez une description du plan dans la zone **Description**.
- 5. Cliquez sur **Ajouter/supprimer des membres** pour ajouter des membres d'équipe dans le plan.
- 6. Sélectionnez **Générer automatiquement à la sauvegarde** ou entrez un ID de plan dans la zone **Code du plan**.

Par défaut, la case **Générer automatiquement à la sauvegarde** est cochée et Unica Plan génère automatiquement un numéro lorsque le plan est sauvegardé. Pour entrer manuellement un ID plan dans la zone **ID plan**, désélectionnez la case à cocher **Générer automatiquement à la sauvegarde**.

L'ID plan doit être unique.

7. Sélectionnez la stratégie de sécurité dans la liste **Stratégie de sécurité**.

Une stratégie de sécurité est requise ; elle est paramétrée par défaut sur Global ou sur la stratégie de sécurité par défaut définie par votre administrateur système.

- 8. Sélectionnez un domaine d'activité dans la zone **Domaine d'activité**.
- 9. Cliquez sur **Ajouter/supprimer une zone de programme** pour sélectionner les zones de programmes à utiliser pour les programmes de ce plan.
- 10. Sélectionnez un exercice dans la liste **Exercice financier**.

Pour indiquer l'année au cours de laquelle le plan est actif, vous pouvez choisir l'exercice en cours ou l'un des deux exercices suivants. En d'autres termes, pour un plan créé au cours de l'exercice 2015, vous pouvez sélectionner EF 2015, EF 2016 ou EF 2017.

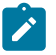

**Remarque** : Les informations budgétaires disponibles dans l'onglet de budget correspondent à la valeur de cette zone.

11. Sélectionnez la **Granularité budgétaire**.

12. Cliquez sur **Enregistrer les changements** pour enregistrer le plan.

Pour modifier un plan existant, cliquez sur l'icône **Editer** (4) située dans l'onglet **Récapitulatif** du plan.

# Ajout et suppression de zones de programmes

Les zones de programmes correspondent à des sous-sections de plans, qui permettent d'organiser les programmes associés au plan en sous-groupes logiques. Dans Unica Plan , les administrateurs créent les zones de programme.

 $\bullet$ 

**Important :** Avant de supprimer une zone de programmes, vous devez supprimer tous les programmes qui lui sont affectés.

Pour ajouter ou supprimer une zone de programmes, procédez comme suit.

- 1. Suivez la procédure d'ajout d'un plan jusqu'à ce que vous arriviez à l'étape d'ajout d'une zone de programmes.
- 2. Cliquez sur **Ajouter/Supprimer des zones de programmes** sous la zone **Zones de programmes**.
- 3. Pour ajouter une zone de programmes, sélectionnez une zone programme dans la zone **Zones de programmes disponibles** et cliquez sur les flèches pointant vers la droite pour ajouter la zone programme dans la zone **Zones de programmes sélectionnées**.

Les zones de programmes ajoutées à la zone **Zones de programmes sélectionnés** alimentent la zone **Zones de programmes** de l'onglet **Récapitulatif** du plan.

4. Pour supprimer une zone de programmes, sélectionnez-la dans la zone **Zones de programmes sélectionnées**, puis cliquez sur les flèches pointant vers la gauche pour la supprimer.

# Liaison d'un programme à un plan

Après avoir créé un plan, vous pouvez y lier des programmes existants. Lorsque vous liez un programme à un plan, tous les participants au plan reçoivent un message électronique les informant du lien.

O

**Important :** Les stratégies de sécurité doivent être identiques pour les plans et les programmes associés. Lorsque vous associez un programme à un plan, vous ne pouvez modifier la stratégie de sécurité d'aucun de ces deux objets sans avoir préalablement supprimé le programme du plan.

Pour lier un programme existant au plan, vous devez disposer du droit Editer l'onglet Récapitulatif sur chaque programme concerné. Si vous ne disposez pas de ce droit, prenez contact avec votre administrateur pour obtenir de l'aide.

Pour lier un programme à un plan, procédez comme suit.

- 1. Accédez au plan auquel vous voulez lier un programme.
- 2. Cliquez sur l'icône **Gérer les objets liés** ( ) et sélectionnez **Lier existant**.

La fenêtre **Associer des programmes existants au plan** s'affiche.

- 3. Entrez une chaîne dans la zone **Chercher par nom ou code** et cliquez sur **Rechercher**, ou laissez la zone vide et cliquez sur **Rechercher**.
	- $\mathbf{v}$ **Remarque :** La zone **Résultats de recherche** n'affiche que les programmes susceptibles d'être liés au plan. Seuls les programmes ayant la même granularité budgétaire et la même stratégie de sécurité que le plan sont disponibles. Les programmes dont l'état est Annulé, Supprimé ou Terminé n'apparaissent jamais dans la zone **Résultats de recherche**.
- 4. Dans la zone **Sélectionner une zone de programme**, sélectionnez une zone de programmes. Le programme fait partie de la zone de programmes que vous choisissez.
- 5. Dans la zone **Résultats de recherche**, cliquez sur les programmes à associer au plan.
- **Remarque** : Pour sélectionner plusieurs programmes à la fois, appuyez sur la touche **Ctrl** et cliquez sur chaque programme.
- 6. Cliquez sur les flèches pointant vers la droite. La zone **Eléments sélectionnés à lier**  est remplie à l'aide de vos sélections.

Pour désélectionner un programme, cliquez sur celui-ci dans la zone **Eléments sélectionnés à lier** et cliquez sur les flèches pointant vers la gauche.

7. Cliquez sur **Enregistrer les modifications.**

Remarque : les plans peuvent trier les plans ou les projets qui leur sont associés.

Le programme apparaît dans la zone **Programmes de support** de l'onglet Récapitulatif de plan.

Les programmes liés apparaissent avec les informations de synthèse dans l'onglet Récapitulatif de plan dans la zone **Programmes de support**. Cliquez sur le nom du programme pour accéder à l'onglet Récapitulatif de ce programme.

# Suppression d'un programme depuis un plan

Vous pouvez créer un programme lorsque vous êtes dans un plan. Unica Plan lie le nouveau programme au plan. Les zones de programmes sélectionnées lors de la création du programme correspondent à celles qui sont actuellement définies pour le plan.

Lorsque vous ajoutez un programme à partir de la page Récapitulatif du plan, la zone du nouveau programme est limitée par les zones de programmes du plan :

- Si le plan contient plusieurs zones de programmes, vous devez choisir celle à laquelle le nouveau programme doit appartenir.
- Si le plan ne contient qu'une seule zone de programmes, le nouveau programme est par défaut associé à cette zone.
- Pour affecter une autre zone de programmes à un programme lié, vous devez supprimer ce programme du plan, puis l'associer à la nouvelle zone.

**Remarque :** Un programme qui n'est associé à aucun plan peut être affecté à n'importe quelle zone de programmes.

Cliquez sur l'icône **Ajouter un programme** ( ) sur la page Récapitulatif du plan. Le processus est similaire à la création d'un programme non lié.

# Suppression d'un programme dans un plan

Pour pouvoir supprimer un plan, vous devez d'abord supprimer tous les programmes qui lui sont liés. La suppression du lien ne supprime pas le programme d'Unica Plan . Le lien est seulement rompu.

Pour supprimer un programme dans un plan, procédez comme suit.

- 1. Accédez à l'onglet **Récapitulatif** du plan dans lequel vous voulez supprimer un programme lié.
- 2. Cliquez sur l'icône **Gérer les objets liés** ( ) et sélectionnez **Supprimer**.

La fenêtre **Supprimer des liens de programme du plan** s'affiche.

- 3. Sélectionnez le programme à supprimer dans la zone **Programmes liés**.
- 4. Cliquez sur les flèches pointant vers la droit pour placer le programme dans la zone **Eléments sélectionnés à supprimer**.

Pour placer le programme de nouveau dans la zone **Programmes liés**, cliquez sur le programme dans la zone **Eléments sélectionnés à supprimer** et cliquez sur les flèches pointant vers la gauche.

5. Cliquez sur **Enregistrer les modifications.**

# Démarrage de plans

Pour démarrer un plan, vous devez modifier son statut. Sélectionnez la transition de statut **Démarrer le plan**. Une fois que vous avez démarré un plan, tous les participants peuvent le gérer.

Pour démarrer un plan, procédez comme suit.

1. Accédez à l'onglet **Récapitulatif** du plan à démarrer.

Cliquez sur **Opérations > Plans**. Cliquez sur **Actions** ( ) et sélectionnez une vue (par exemple **Mes plans** ou **Tous les plans**) qui inclut les plans avec le statut "Non démarré".

- 2. Cliquez sur **Changer l'état** et sélectionnez **Démarrer le plan** ou **Démarrer le plan avec commentaires** dans le menu.
- 3. **Facultatif :** Si vous choisissez **Démarrer le plan avec des commentaires**, entrez les commentaires et cliquez sur **Continuer**.

L'état du plan devient **En cours**.

# Suppression d'un plan

Vous pouvez supprimer un plan depuis la page **Liste de plans** ou l'onglet **Récapitulatif du plan**.

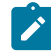

**Remarque** : Vous ne pouvez pas supprimer un plan s'il est lié à des programmes. Vous devez d'abord supprimer la liaison au programme avant de supprimer le plan.

Pour supprimer un plan depuis la page **Liste de plans**, procédez de la manière suivante.

1. Cliquez sur **Opérations > Plans**.

La vue **Plans actifs** de la page **Liste de plans** s'affiche par défaut.

- 2. Cochez la case en regard de chacun des plans à supprimer.
- 3. Cliquez sur l'icône **Supprimer l'élément** ( ).
- 4. A l'invite, cliquez sur **OK**.
# Chapitre 4. Programmes

Les programmes sont les objets-enfants des plans. Les programmes peuvent contenir plusieurs projets, afin de structurer le travail de votre organisation.

Si vous avez l'autorisation, vous pouvez ajouter un programme. Pour ce faire, sélectionnez un modèle configuré par un administrateur Unica Plan et entrez des informations personnalisées.

Après avoir créé un programme, vous pouvez le démarrer à tout moment. Lorsqu'un programme est démarré, celui-ci devient actif et passe à l'état **En cours**.

### **Vues des programmes**

Unica Plan organise les programmes dans des vues.

- La vue **Tous les programmes** affiche tous les programmes. Elle contient également des liens vers les vues **Programmes actifs** et **Mes programmes**.
- La vue **Programmes actifs** répertorie tous les programmes dont l'état actuel est **En cours**. La vue **Programmes actifs** est la vue par défaut.
- La vue **Mes programmes** répertorie tous les programmes dont vous êtes propriétaire ou dont vous faites partie en tant que membre d'équipe.

Vous pouvez également accéder aux différentes vues des programmes à l'aide du menu **Actions**. Ce dernier contient des liens vers chacune des vues de programme. Dans n'importe quelle vue, vous pouvez modifier l'ordre de tri en cliquant sur la colonne par laquelle trier. Cliquez à nouveau sur la colonne pour inverser l'ordre de tri.

De plus, vous pouvez rechercher un programme.

### **Informations de synthèse relatives aux programmes**

Dans l'onglet **Récapitulatif** d'un programme, Unica Planaffiche les informations récapitulatives sur celui-ci, telles que son statut et sa stratégie de sécurité. Par défaut, l'onglet **Récapitulatif** du programme s'affiche lorsque vous sélectionnez un programme dans la page **Liste de programmes**. Tous les projets liés au programme sont également répertoriés dans l'onglet **Récapitulatif**.

Dans l'onglet **Récapitulatif**, vous pouvez modifier le statut d'un programme, ajouter une demande, modifier un programme, lier un projet existant ou supprimer un projet lié.

### **Projets et demandes pris en charge**

Dans la partie inférieure de l'onglet **Récapitulatif**, la section **Tous les projets et demandes de support** affiche des informations relatives à tous les projets enfant du programme. Cette liste contient le nom du projet, le nom de ses propriétaires, son ID, la date de sa dernière mise à jour, ses dates de début et de fin, et son statut.

# Ajout d'un programme

Si vous avez l'autorisation, vous pouvez ajouter un programme.

Lorsque vous ajoutez un programme, tenez compte des éléments suivants :

- Pour ajouter un programme, vous devez disposer du droit correspondant.
- Si vous ajoutez un programme, vous êtes le propriétaire de ce programme.
- Vous pouvez ajouter d'autres membres de l'équipe, dont certains peuvent également être propriétaires du programme.
- 1. Cliquez sur **Opérations > Programmes**.
- **2. Cliquez sur l'icône Ajouter un programme** ( $\overline{\mathbb{S}}^*$ ).
- 3. Sélectionnez le modèle approprié pour votre programme.

Votre administrateur configure les modèles qui correspondent aux types de programmes répondant aux besoins de votre organisation. Pour plus d'informations sur les modèles, voir le Unica Planguide d'administration .

4. Cliquez sur **Continue**.

Dans la page **Récapitulatif** de l'assistant de programme, vous pouvez cliquer sur **Ajouter/Supprimer des membres** pour ajouter des membres au programme. Vous pouvez ajouter des membres sous forme de propriétaires ou participants du programme. Pour plus de détails, voir Alertes [d'équipe \(à la page 266\)](#page-280-0).

5. Complétez les zones, puis continuez en cliquant sur **Suivant** et renseignez les zones obligatoires jusqu'à ce que la page **Pièces jointes** s'affiche. Un double astérisque (\*\*) figure en regard des zones obligatoires.

Le nombre et le contenu des pages de votre programme dépendent du modèle utilisé. Un programme classique contient des informations récapitulatives, éventuellement des pages d'information supplémentaires, et des documents joints relatifs au programme.

# Démarrage de programmes

Vous démarrez un programme en modifiant son statut. Sélectionnez la transition Démarrer le programme.

Vous pouvez démarrer un programme que vous avez créé ou un programme dont vous êtes le propriétaire. En outre, un utilisateur peut être autorisé à modifier le statut de tous les programmes. Ces droits sont attribués en fonction du rôle d'un utilisateur dans la stratégie de sécurité du programme.

1. Accédez à l'onglet **Récapitulatif** du programme à démarrer.

Cliquez sur **Opérations > Programmes**. Cliquez sur **Actions** ( ) et sélectionnez une vue (par exemple **Mes programmes** ou **Tous les programmes**) qui contienne des programmes avec · le statut "Non démarré".

- 2. Cliquez sur **Changer l'état** et sélectionnez **Démarrer le programme** ou **Démarrer le programme avec commentaires** dans le menu.
- 3. **Facultatif :** Si vous choisissez **Démarrer le programme avec des commentaires**, entrez les commentaires et cliquez sur **Continuer**.

L'état du programme devient **En cours**.

## Ajout de nouvelles demandes de projet et de projets aux programmes

Une fois que vous avez créé un programme, vous pouvez créer une demande de projet ou un projet à partir du programme. Lorsque vous procédez ainsi, Unica Planassocie automatiquement la demande de projet ou le nouveau projet au programme.

Une fois que vous avez ajouté une demande de projet ou un projet à un programme, vous ne pouvez pas modifier la stratégie de sécurité de la demande de projet, du projet ou du programme. Vous devez supprimer l'élément du programme pour modifier la stratégie de sécurité.

- 1. Accédez à l'onglet **Récapitulatif** du programme qui doit contenir le nouveau projet ou la nouvelle demande de projet.
- 2. Cliquez sur l'icône **Gérer les objets liés** ( ) et sélectionnez **Ajouter une demande**  pour créer une demande de projet ou **Ajouter un projet** pour créer un projet.

L'assistant d'ajout de projet ou de demande de projet s'ouvre.

- 3. Effectuez l'une des actions suivantes :
	- Suivez la procédure décrite dans [Soumission de demandes](#page-95-0) [\(à la page 81\)](#page-95-0) pour ajouter une demande de projet et l'associer à ce programme. Une fois qu'un utilisateur a accepté la demande, le projet créé à partir de cette demande de projet fait également partie de ce programme.
	- Suivez la procédure décrite dans [Création](#page-87-0) de projets *(à la page 73)* pour ajouter un projet et l'associer à ce programme.

Une fois la procédure terminée, la demande de projet ou le projet s'ouvre dans l'onglet **Récapitulatif**. L'onglet **Récapitulatif** comporte une zone appelée **Code et éléments parent**. Cette zone contient un lien vers le programme dont fait partie ce projet.

4. Cliquez sur le lien pour ouvrir le programme.

Faites défiler l'écran jusqu'au bas de l'onglet **Récapitulatif** du programme pour afficher la liste de tous les projets qu'il contient.

# Liaison de projets existants aux programmes

Liez des projets et des programmes pour créer une hiérarchie organisationnelle de travail. Avant de pouvoir associer un projet existant à un programme, votre système doit comporter des projets et vous devez disposer des droits appropriés.

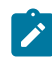

**Remarque** : Les stratégies de sécurité doivent être identiques pour les projets et les programmes associés. Une fois que vous avez associé un projet à un programme, vous ne pouvez modifier la stratégie de sécurité d'aucun de ces deux objets sans avoir préalablement supprimé le projet du programme.

Pour ajouter des projets au programme, vous devez disposer du droit Modifier l'onglet Récapitulatif pour chaque projet à ajouter. Si vous ne disposez pas de ce droit pour un ou plusieurs projets, prenez contact avec votre administrateur pour obtenir de l'aide.

Après avoir créé un programme, vous pouvez associer des projets existants à ce programme. Lorsque vous liez un projet à un programme, tous les membres de l'équipe participant au projet et au programme reçoivent un message électronique les informant du lien.

- 1. Accédez à l'onglet **Récapitulatif** du programme que vous voulez lier à un projet existant.
- 2. Cliquez sur **Gérer les objets liés** ( ) et sélectionnez **Lier existant**.

Une boîte dialogue apparaît vous permettant d'indiquer les projets à associer.

- 3. Entrez vos critères de recherche dans la zone **Chercher par nom ou code**.
- 4. Cliquez sur **Rechercher**.
	- $\mathcal{L}$ **Remarque :** La zone **Résultats de recherche** n'affiche que les projets que vous pouvez associer au programme. Seuls les projets ayant la même granularité budgétaire et la même stratégie de sécurité que le programme sont disponibles. Les programmes dont l'état est Annulé, Supprimé ou Terminé n'apparaissent jamais dans la zone **Résultats de recherche**.
- 5. Dans la zone **Résultats de recherche**, sélectionnez les projets à associer.
- 6. Cliquez sur les doubles flèches pour faire entrer les projets dans la zone **Eléments sélectionnés à lier**, et les en faire sortir.
- 7. Cliquez sur **Enregistrer les changements** pour créer des liens enfant vers les projets sélectionnés.

Remarque : les programmes peuvent trier les plans ou les projets qui leur sont associés.

Les projets que vous avez ajoutés apparaissent dans la liste des projets au bas de l'onglet Récapitulatif du programme.

## Suppression de projets des programmes

Vous pouvez supprimer les nouvelles demandes de projet, les nouveaux projets et les projets existants à partir d'un programme.

- 1. Accédez à l'onglet **Récapitulatif** du programme qui contient le projet à retirer.
- 2. Cliquez sur **Gérer les objets liés** ( ) et sélectionnez **Supprimer**.
- 3. Dans la liste déroulante **Projet/demande liés**, sélectionnez les demandes de projet ou les projets à supprimer.
- 4. Utilisez les flèches pour déplacer les éléments sélectionnés vers la zone de liste **Eléments sélectionnés à supprimer**.
- 5. Cliquez sur **Enregistrer les modifications.**

Les demandes de projet et les projets n'apparaissent plus dans la liste de l'onglet **Récapitulatif** du programme.

# Suppression de programmes

Lorsque vous supprimez un programme, Unica Plan vérifie si le programme contient des liens vers des projets. Si c'est le cas, vous ne pouvez pas supprimer le programme tant que vous n'avez pas supprimé tous les projets associés.

**Remarque** : Vous pouvez également supprimer un programme lorsque celui-ci est ouvert. A partir de n'importe quel onglet, cliquez sur l'icône **Supprimer l'élément** (  $\overline{m}$  ) dans la barre d'outils d'Unica Plan.

Pour supprimer un programme, procédez comme suit.

- 1. Sélectionnez **Opérations > Programmes**.
- 2. Cochez la case en regard de chaque programme à supprimer.
- 3. Cliquez sur **Supprimer cet élément** ( ).

Les programmes sélectionnés sont supprimés du système.

# Chapitre 5. Projets

Un projet permet d'organiser l'ensemble des informations liées au développement et à l'exécution d'une ou de plusieurs initiatives marketing. Les projets contiennent des informations d'ordre général, des ressources et des pièces jointes relatives à ces initiatives. Ils permettent également aux personnes impliquées d'organiser le travail et de définir qui accomplit les tâches et dans quel délai. Ils peuvent également inclure des informations concernant le budget. Les fonctions de contrôle permettent à chacun de savoir si le planning du projet est respecté.

Par exemple, vous pouvez utiliser un projet intitulé "Salon professionnel mensuel" pour collecter toutes les informations nécessaires à une participation mensuelle de votre organisation à ce salon. Ces informations peuvent inclure la liste des personnes assistant au salon, l'équipement dont vous avez besoin sur le stand, des copies de démonstration du produit, des éléments connexes à distribuer aux clients, les coûts du matériel de promotion, etc.

Les projets sont basés sur des modèles de projet. Dans le scénario précédent, votre organisation pourrait utiliser un modèle de projet de manière à réutiliser les informations de base sur les salons professionnels. Lorsque vous créez un projet de salon professionnel pour le mois de juin, vous entrez les informations spécifiques de ce mois. Par exemple, si un membre de l'équipe est en congés pendant le salon du mois de juin, sélectionnez un remplaçant et réaffectez à celui-ci le travail correspondant dans le projet.

Les projets peuvent avoir des sous-projets. Un sous-projet présente les mêmes caractéristiques qu'un projet. Un sous-projet est associé à un projet parent. Tout projet associé de cette manière est appelé sous-projet. Par exemple, la conception de nouveau matériel auxiliaire destiné au salon peut faire l'objet d'un sous-projet du projet de salon professionnel.

# Projets et demandes de projet

Vos paramètres de droits d'accès déterminent si vous créez des projets ou des demandes de projet. Si vous ne disposez pas des droits nécessaires pour créer des projets, vous devez soumettre une demande de projet à un utilisateur qui dispose de ces droits.

Votre organisation peut limiter le nombre d'utilisateurs autorisés à créer des projets. Selon vos droits, vous pouvez créer des projets ou des demandes de projet que vous pouvez soumettre à un autre utilisateur pour approbation.

- Si vous disposez des droits nécessaires pour créer des projets, vous pouvez effectuer cette opération directement en sélectionnant un modèle de projet ou en copiant un projet existant.
- Si vous ne disposez des droits nécessaires pour créer des projets, vous devez créer une demande de projet. Les demandes de projet vous permettent d'obtenir une approbation formelle d'un projet proposé ou une autorisation pour une demande de travail.

Une fois que vous avez créé une demande de projet, vous devez la soumettre à une personne autorisée ; lorsque la demande est acceptée, Unica Plan crée un projet.

Par exemple, un responsable marketing soumet une demande de projet au directeur marketing. Celui-ci approuve la demande, qui devient un projet. De la même manière, un chargé de compte client peut soumettre une demande de projet au service marketing pour le développement et la production de matériel auxiliaire.

Il est également possible de créer des projets et des demandes de projet à partir d'un programme.

Après avoir créé un projet, vous pouvez le démarrer à tout moment. En démarrant le projet, vous l'activez et vous pouvez l'afficher dans des vues différentes dans Unica Plan .

## Rapprochement de projet

En règle générale, les projets utilisent les mêmes états que d'autres objets métier dans Unica Plan . Toutefois, les projets peuvent également avoir une étape temporaire **En rapprochement**. Appliquez cet état lorsque vous réactivez un projet terminé ou annulé, que vous mettez à jour les informations relatives au projet et que vous rétablissez l'état précédent (terminé ou annulé). Par exemple, le propriétaire d'un projet peut apporter des modifications privées à un projet annulé.

Lorsqu'un projet présente l'état **En rapprochement**, aucun autre participant ne peut le modifier. Le projet est en lecture seule pour les utilisateurs qui ne disposent pas des droits de réactivation.

Le concept de rapprochement de projet prévoit que toutes les tâches sont disponibles au sein du projet, mais qu'aucune tâche externe ne peut être effectuée. En d'autres termes, pour le reste du système Unica Plan, le projet n'est pas disponible. Par exemple, si un projet est en cours de rapprochement, vous ne pouvez pas réaffecter des tâches.

Pour plus d'informations, voir [Rapprochement](#page-111-0) de projet[s \(à la page 97\).](#page-111-0)

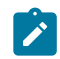

**Remarque :** Un ensemble différent d'états s'applique aux demandes de projet.

### Etats de demande de projet

Les états disponibles pour les demandes de projets peuvent être différents de ceux des autres objets marketing : Brouillon, Soumis, Renvoyé et Accepté.

Le tableau ci-dessous décrit les états possibles des demandes.

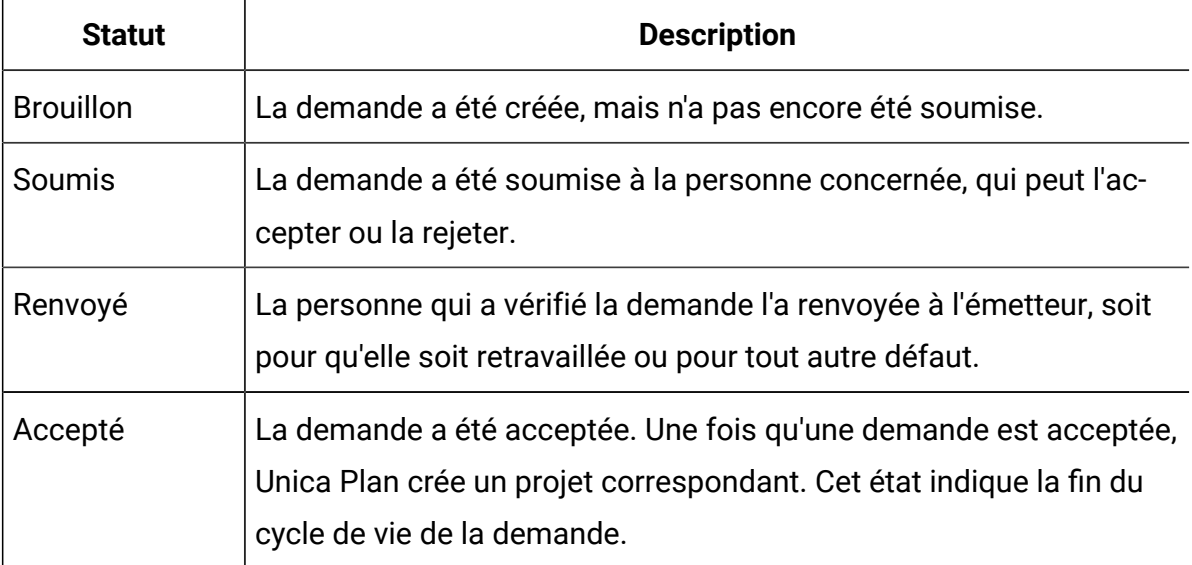

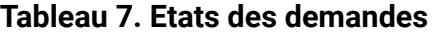

## Santé du projet

Outre les statuts qui indiquent la phase du cycle de vie d'un projet, Unica Plancalcule un état de santé pour des projets.

Les états de santé possibles pour un projet sont les suivants.

- Etat de santé correct
- Avertissement
- Critique
- Inconnu
- $\mathcal{L}$ **Remarque :** Votre administrateur système peut modifier ces noms par défaut pour votre installation.

Pour évaluer de manière objective l'état de santé global d'un projet, Unica Plan compare les données du projet aux seuils définis pour les indicateurs clé de performance. Par exemple, un projet dont 0 % des tâches et 0 % des jalons sont en retard sur l'échéance a pour état Etat de santé correct. En revanche, si plus de 5 % de ses tâches ou plus de 3 % de ses jalons sont en retard sur l'échéance, le projet est à l'état Critique.

Votre administrateur système utilise les indicateurs clés de performance afin de définir des règles pour ce calcul. Les règles sont associées à des modèles de projet spécifiques, et, par conséquent, aux projets qui utilisent ces modèles.

Chaque jour, le système calcule automatiquement l'état de santé du projet et met à jour ce calcul régulièrement tout au long de la journée. En outre, vous pouvez lancer manuellement le calcul de l'état de santé lorsque cela est nécessaire.

Utilisez les fonctionnalités suivantes pour passer en revue l'état de santé de votre projet.

- Vous abonner afin de recevoir des notifications par courrier électronique contenant l'état quotidien. Voir [Réception](#page-41-0) de mises à jour sur l'état de santé des projets par e[mail](#page-41-0) [\(à la page 27\)](#page-41-0).
- Cliquer sur **Opérations > Projets** et afficher une liste de projets. La colonne Santé du projet affiche l'état calculé au cours de la dernière mise à jour périodique automatisée.
- Afficher les informations détaillées concernant un projet et cliquer sur l'onglet Etat de santé le concernant. Lorsque vous cliquez sur cet onglet, le système met à jour automatiquement l'état de santé du projet ; en revanche, les valeurs affichées ailleurs dans Unica Plan ne sont pas mises à jour.
- Ajouter le portlet Etat de santé à votre tableau de bord. Voir [Portlets](#page-415-0) de rapport Unica [Plan](#page-415-0) [\(à la page 401\)](#page-415-0).

Pour faciliter l'analyse, des rapports sont disponibles afin de vous permettre de comparer les états de santé calculés pour différents projets sur un mois ou des tendances au fil du temps. Voir Rapports [multi-objets \(à la page 378\)](#page-392-0).

# Vues de projet

Unica Plan organise les projets et les demandes de projet dans des vues.

Le tableau suivant décrit les vues qui permettent d'organiser les projets et les demandes.

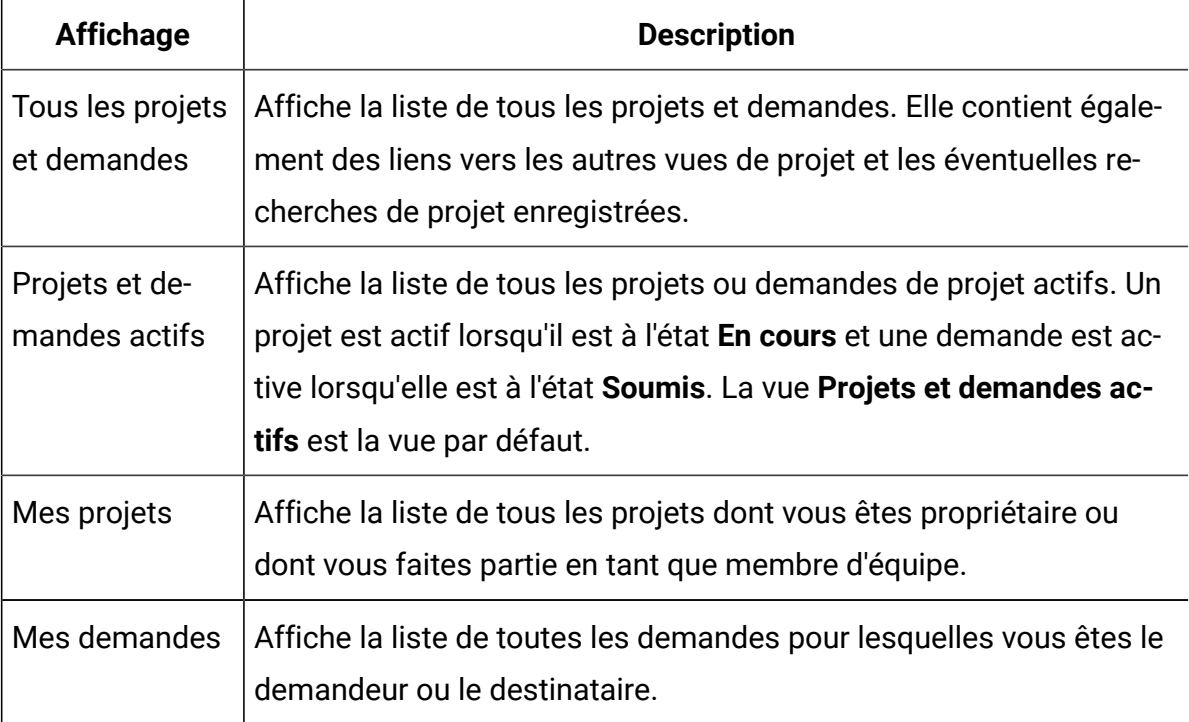

#### **Tableau 8. Vues de projet**

### **Tableau 8. Vues de projet (suite)**

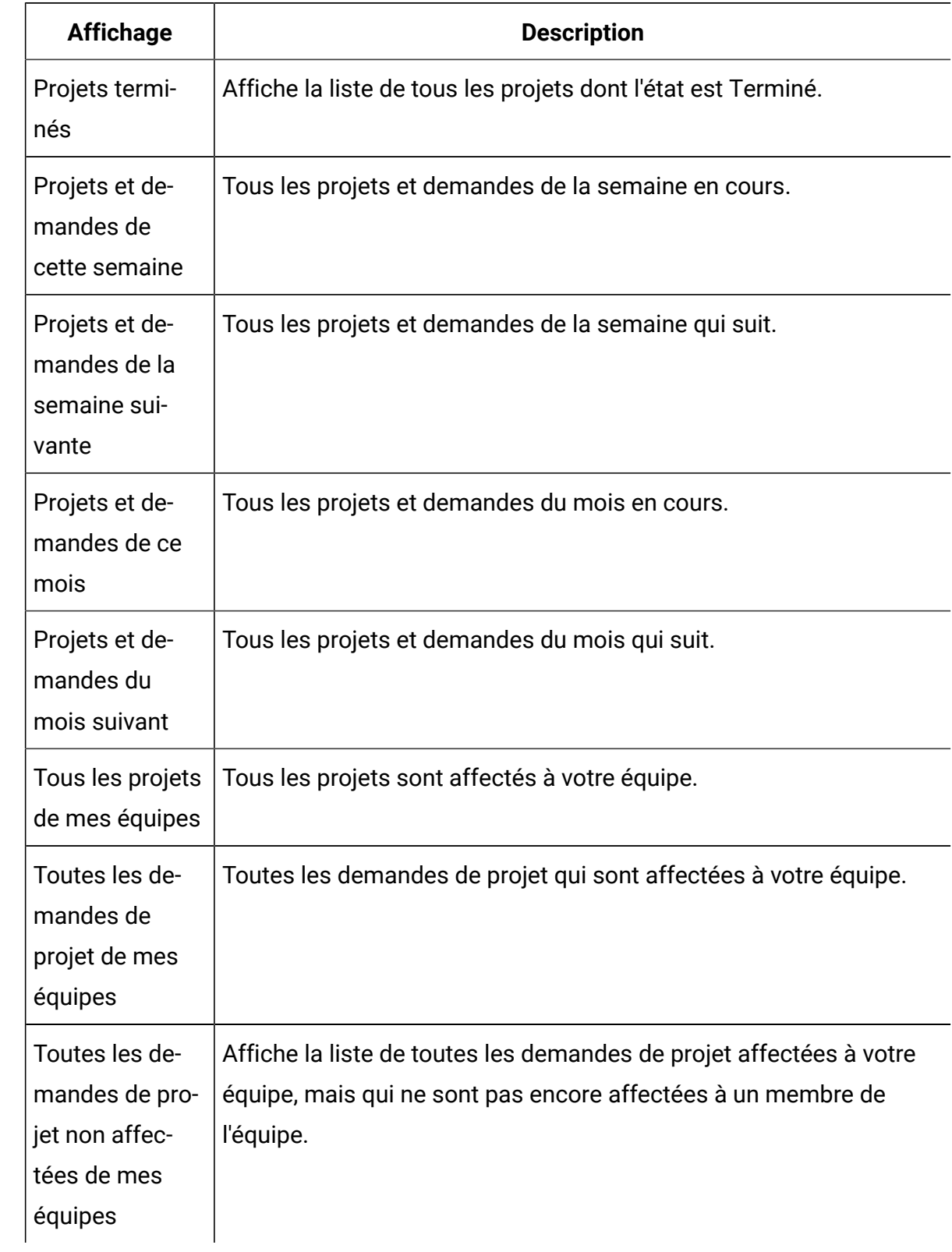

Vous pouvez également personnaliser l'ordre dans lequel les colonnes apparaissent dans ces vues. Pour plus d'informations, voir [Réorganisation](#page-42-0) des colonnes dans les listes d'objet [\(à la page 28\).](#page-42-0)

### Sélection de vues de projet

Vous pouvez accéder aux différentes vues de projet à partir du menu **Actions**. Les vues organisent les projets en fonction de certains critères, par exemple, l'équipe à laquelle le projet est affecté ou la date d'échéance.

Dans n'importe quelle vue, vous pouvez modifier l'ordre de tri en cliquant sur la colonne par laquelle trier. Cliquez à nouveau sur la colonne pour inverser l'ordre de tri.

1. Ouvrez Unica Planet sélectionnez **Opérations > Projets**.

La page de la vue **Projets et demandes actifs** s'affiche par défaut. Vous pouvez modifier cette page par défaut à l'aide de vos options d'utilisateur.

- 2. Cliquez sur l'icône **Actions** ( ) et sélectionnez **Tous les projets et demandes**, **Mes demandes**, ou **Mes projets**.
- 3. Cliquez sur l'icône Actions (  $\Box$  ) et sélectionnez Rechercher projets pour rechercher les projets qui répondent à un critère spécifié. Vous pouvez ensuite enregistrer cette recherche.

### Recherche de projet

Vous pouvez rechercher des projets en fonction de n'importe quel critère pertinent et enregistrer les résultats de la recherche pour les consulter à une date ultérieure.

Par exemple, vous pouvez rechercher tous les projets qui ont démarré en juin et enregistrer les résultats de cette recherche en la nommant Projets de juin. Vous pouvez également rechercher tous les projets d'un certain type, tels que tous les projets de salon et enregistrer cette recherche. Vous pouvez ensuite accéder aux résultats de cette recherche à tout moment.

## Affichage des projets en mode vue de liste ou de calendrier

Par défaut, Unica Plan affiche vos projets dans une vue de liste. Vous pouvez également afficher vos projets dans une vue de calendrier, qui contient vos projets par date d'échéance dans un calendrier. Votre administrateur définit si, par défaut, les projets sont affichés dans une vue de liste ou de calendrier lorsque vous sélectionnez **Opérations > Projets**.

- **Remarque** : Dans la documentation Unica Plan, on suppose que la liste des projets s'affiche lorsque vous sélectionnez **Opérations > Projets**. Si votre administrateur a modifié l'option d'affichage par défaut, il est possible que la vue de calendrier s'affiche.
	- Vous pouvez également voir les projets sous forme de liste en sélectionnant **Opérations > Projets**. Dans une vue de liste de projets, vous pouvez effectuer les actions suivantes :
		- Pour accéder aux informations détaillées sur un projet, cliquez sur son nom.
		- Pour sélectionner une autre vue, cliquez sur **Actions**.
		- Pour modifier le tri de la liste de projets, cliquez sur un en-tête de colonne.
	- Vous pouvez également afficher les projets dans un calendrier en sélectionnant **OpérationsCalendrier**. Unica Plan place les dates d'activité du projet sur le calendrier. Dans la vue de calendrier, vous pouvez effectuer les actions suivantes :
		- Pour accéder aux informations détaillées sur un projet, cliquez sur son nom.
		- Pour sélectionner une autre vue, cliquez sur **Actions**.
		- Passer à la plage de temps précédente ou suivante.

# Projets Unica Campaign dans un système intégré

Si votre système Unica Plan est intégré avec Unica Campaign, vous pouvez créer des projets de campagne.

Un projet de campagne collecte les informations relatives au développement d'une campagne marketing et à son exécution dans Unica Campaign.

Un projet de campagne peut contenir toutes les fonctionnalités disponibles pour les projets, y compris les sous-projets. Les projets de campagne peuvent aussi contenir un onglet

TCS® avec une liste des populations ciblées et une section supplémentaire récapitulatif de la campagne dans l'onglet Récapitulatif.

Dans un projet de campagne, vous pouvez synchroniser les données des campagnes, des offres, de l'historique des contacts et de l'historique des réponses pour le projet avec Unica Campaign.

Vous pouvez créer des tâches d'approbation de diagramme dans le workflow de projet Campaign. Si vous créez ces tâches, le diagramme ne sera exécuté qu'une fois toutes les approbations associées définies sur le statut Terminé ou Annulé.

### Codes de projet et codes de campagne

Lorsque vous créez un projet de campagne, vous devez spécifier un nom et un code de projet. Le même nom et le même code sont utilisés comme nom et comme code de la campagne lorsque vous cliquez sur l'icône **Créer la campagne liée** pour créer la campagne dans Unica Campaign.

Le code doit être unique à la fois dans Unica Planet dans Unica Campaign. Si vous modifiez le code, le système vérifie l'unicité de celui-ci avant de créer ou d'enregistrer le projet.

# <span id="page-87-0"></span>Création de projets

Vous pouvez créer un projet unique à partir d'un modèle de projet. Votre administrateur configure et gère les modèles de projet. Vous pouvez également créer des projets en copiant un projet, en constituant jusqu'à 99 clones d'un projet ou en répondant à une demande de projet.

Lors de la création d'un projet, tenez compte du comportement ci-dessous.

- Pour créer un projet, vous devez avoir le droit de sécurité approprié.
- Lorsque vous créez un projet, vous êtes le propriétaire du projet.
- Vous pouvez ajouter d'autres membres de l'équipe au projet, dont certains peuvent également être des propriétaires du projet.
- 1. Sélectionnez **Opérations > Projets**.
- 2. Cliquez sur **Ajouter un projet** ( ).
	- **Remarque :** Assurez-vous de ne pas utiliser les caractères non valides suivants (%?|:,<>&\/"+\$<tab>)\* pour le nom de projet. Ces caractères spéciaux ne sont pas pris en charge dans le champ Nom de projet. Même si ces caractères sont autorisés dans le nom du projet lors de l'intégration de Campaign, vous ne devez pas les utiliser.
- 3. Sélectionnez un modèle pour votre projet.

Un administrateur Unica Plan configure les modèles pour votre organisation. Pour accéder aux fonctions d'intégration d'Unica Planet d'Unica Campaign, vous devez sélectionner un modèle configuré en tant que modèle de projet de campagne. Le modèle sélectionné reflètera la page **Opérations > Approbations** dans **Toutes les approbations > Mes approbations actives**. Le nom du modèle indique donc à quel modèle de projet l'approbation appartient.

- 4. Cliquez sur **Continue**.
- 5. Utilisez l'assistant Ajouter un projet pour entrer des valeurs dans les zones du projet.
- 6. Lorsque vous enregistrez le projet, le système vérifie que toutes les zones obligatoires ont une valeur. Il renseigne également les zones facultatives à l'aide des valeurs par défaut du modèle si elles sont disponibles. Pour enregistrer votre projet, utilisez une des options suivantes.
	- Cliquez sur **Terminer**. L'onglet Récapitulatif s'affiche pour le nouveau projet.
	- Cliquez sur **Enregistrer et dupliquer**. Le système enregistre le projet initial et utilise ensuite les mêmes informations pour créer un autre projet. L'onglet Récapitulatif s'affiche pour le projet dupliqué. Vous pouvez modifier le nom par défaut du projet dupliqué et d'autres zones, le cas échéant, et sauvegarder également ce projet.
	- Cliquez sur **Enregistrer et retourner à la liste** sur une des pages. La page **Tous les projets et demandes** s'affiche.

Les projets nouvellement créés ont le statut Non démarré. Pour utiliser le projet afin de collecter et partager des informations, vous pouvez changer son statut. Voir [Démarrage](#page-90-0) des [projets \(à la page 76\).](#page-90-0)

Les onglets d'un projet varient selon le modèle que vous avez utilisé. Un projet type contient les onglets ci-dessous :

- Récapitulatif
- Personnes
- Stratégie
- Workflow (planning des tâches, jalons et approbations)
- Suivi (dépenses et ressources)
- Etat de santé (surveillance du projet)
- Pièces jointes

Lorsque Unica Campaign est intégré avec Unica Plan, un projet de campagne contient également un onglet Liste des populations ciblées.

Des sélections dans l'assistant d'ajout d'un projet affectent également le contenu de l'onglet dans le projet. Si votre administrateur a configuré l'utilisation des branches dans les modèles de workflow, vos choix de zone peuvent contenir un modèle spécifique pour l'onglet **Workflow**. Par exemple, le modèle peut utiliser un workflow différent pour un projet selon que vous avez choisi le canal publipostage ou e-mail.

# Clonage de projets

Pour créer plusieurs projets similaires à partir d'un projet existant unique, vous clonez le projet. Vous indiquez le nombre de projets à créer et vous sélectionnez les zones que vous souhaitez modifier avant que les nouveaux projets soient enregistrés. Vous pouvez cloner un projet, quel que soit son statut.

Pour cloner un projet, vous devez disposer des droits de sécurité appropriés.

- 1. Accédez à l'onglet Récapitulatif du projet que vous voulez cloner.
- 2. Cliquez sur l'icône **Cloner** ( ).

La boîte de dialogue **Cloner ce projet** s'ouvre.

- 3. Indiquez un nombre compris entre 1 et 99 pour le **Nombre de projets** à créer.
- 4. Sélectionnez le projet ou le modèle de projet comme source de l'indicateur à utiliser dans les nouveaux projets.
- 5. Si le projet à cloner est associé à un programme, la case à cocher **Copier le lien parent** apparaît. Cochez cette case pour appliquer le même lien de relation à tous les nouveaux projets.
- 6. Sélectionnez au moins un attribut (ou une zone) à modifier pour les nouveaux projets. Utilisez Ctrl+clic ou Maj+clic pour sélectionner jusqu'à 20 attributs dans la liste. Par exemple, pour modifier le nom par défaut et spécifier une date de début cible pour chacun des nouveaux projets, maintenez la touche Ctrl enfoncée et cliquez sur **Nom**  et **Date de début cible**.
- 7. Cliquez sur **OK**.

La page Cloner la grille de projets affiche une colonne pour chacun des attributs que vous avez sélectionnés, ainsi qu'une ligne pour chaque nouveau projet.

8. Pour modifier ou entrer des valeurs pour les attributs de la grille, cliquez sur l'icône

**Mode édition** ( ), puis cliquez dans la cellule que vous souhaitez modifier.

Pour plus d'informations sur l'utilisation des grilles, voir [Grilles\(à la page 300\)](#page-314-0).

9. Pour créer tous les projets, cliquez sur l'icône Enregistrer ( **DEC**) pour enregistrer vos modifications, puis cliquez sur **Créer des projets**.

Pour les projets créés avec succès, la colonne Statut/Code du projet affiche le code de projet affecté. Pour les projets ne pouvant pas être créés, cette colonne affiche Echec.

10. Cliquez sur **Retour à la synthèse** pour revenir à l'onglet Récapitulatif du projet que vous avez cloné.

<span id="page-90-0"></span>Tous les projets nouvellement créés reçoivent le statut Non démarré. Pour utiliser le projet afin de collecter et partager des informations, vous pouvez changer son statut. Voir [Démarrage](#page-90-0) des projets [\(à la page 76\)](#page-90-0).

# Démarrage des projets

Vous démarrez un projet en modifiant son statut. Sélectionnez la transition Démarrer le projet.

Vous pouvez démarrer les projets qui vous appartiennent :

- Les projets que vous créez
- Les projets que vous créez lorsque vous acceptez une demande de projet
- Les projets dont vous êtes l'un des propriétaires

Vous pouvez également démarrer plusieurs projets simultanément. Pour plus d'informations, voir [Modification](#page-58-0) de l'état de plusieurs projets ou demandes [\(à la page 44\).](#page-58-0)

- 1. Accédez à l'onglet **Récapitulatif** du projet à démarrer. Sélectionnez **Opérations > Projets**. Cliquez sur l'icône **Actions** et sélectionnez une vue, par exemple **Mes projets**, qui contienne un projet dont le statut est "Non démarré".
- 2. Cliquez sur **Modifier l'état** et sélectionnez **Démarrer le projet** ou **Démarrer le projet avec des commentaires** dans le menu.
- 3. **Facultatif :** Si vous choisissez **Démarrer le projet avec des commentaires**, entrez les commentaires et cliquez sur **Continuer**.

Le statut du projet devient "En cours". Une fois que vous avez démarré un projet, tous les participants au projet peuvent gérer les tâches qui leur ont été affectées.

# Onglet Pièces jointes de projet

L'onglet **Pièces jointes de projet** organise les pièces jointes du projet. Il contient deux sections : l'une pour les pièces jointes du projet dans son ensemble et l'autre pour les pièces jointes à des tâches individuelles du projet.

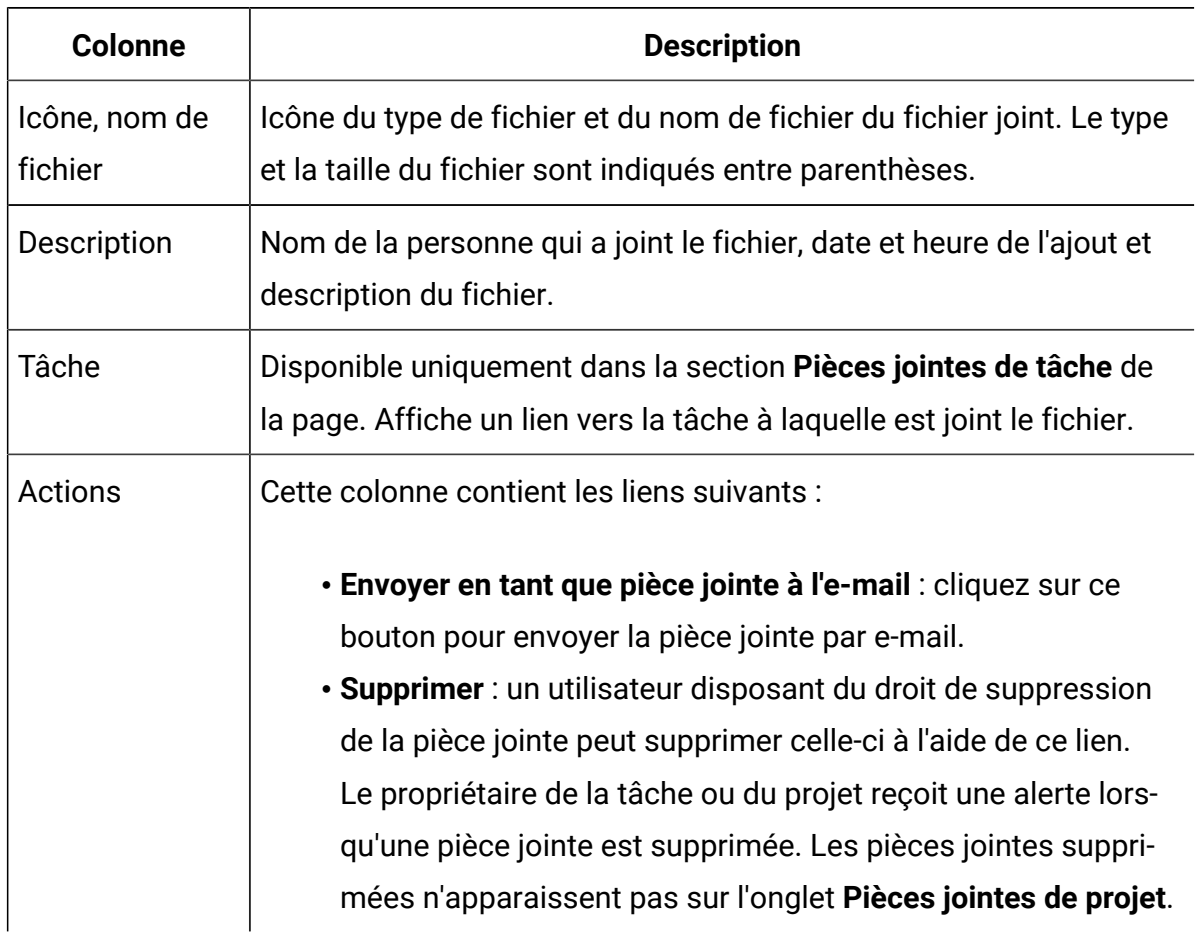

### **Tableau 9. Colonnes de l'onglet Pièces jointes de projet**

# Demandes de projet

Si vous ne disposez pas des droits nécessaires pour créer un projet, vous pouvez créer une demande de projet. Une demande de projet est similaire à une intervention ou un briefing de création. Elle représente une demande pour qu'une autre personne effectue le travail conformément aux spécifications fournies par le demandeur.

Les utilisateurs au sein d'une organisation et les fournisseurs externes peuvent demander un projet. Par exemple, un fournisseur externe peut soumettre une demande de projet à l'organisation des services marketing demandant du matériel auxiliaire. Le représentant des services marketing accepte la demande et crée un projet, en organisant des tâches et en affectant des ressources afin de gérer la création du matériel auxiliaire.

Si vous demandez un projet, vous êtes un demandeur. La demande est soumise à un destinataire pour approbation. Lorsque le destinataire accepte la demande, le destinataire détient le projet résultant et est appelé le propriétaire.

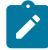

**Remarque :** Une demande de projet ne contient pas de workflow. Lorsque la demande est approuvée et qu'elle se transforme en projet, elle contient le workflow approprié.

### <span id="page-93-0"></span>Création de demandes

Si vous ne disposez pas du droit de créer un projet, vous créez une demande de projet.

Lors de la création d'une demande de projet, tenez compte des éléments ci-dessous :

- Vous devez créer la demande et l'envoyer.
- Vous devez disposer des droits de sécurité appropriés.
- Après avoir accepté la demande, le destinataire est propriétaire du projet. (vous en êtes le demandeur.)

Lorsque vous créez une demande, les pages de l'assistant qui vous sont montrées varient selon le type de projet que vous voulez créer. Une demande type contient les sections cidessous :

- Informations de synthèse sur la demande
- Informations de suivi
- Pièces jointes qui font partie de la demande
- 1. Sélectionnez **Opérations > Projets**.
- 2. Cliquez sur **Ajouter une demande** ( ). La boîte de dialogue **Ajouter une demande** s'ouvre.
- 3. Sélectionnez un modèle pour votre demande.

Votre administrateur configure des modèles de projet qui correspondent aux types de projet entrepris par votre organisation. Pour demander un projet qui utilise les

fonctions d'intégration d'Unica Plan-Unica Campaign, vous devez sélectionnez un modèle de projet de campagne.

- 4. Cliquez sur **Continue**.
- 5. Utilisez l'assistant Ajouter un projet pour entrer des valeurs dans les zones du projet. Chaque demande identifie des destinataires pour revoir et modifier, ou approuver la demande. Si le modèle que vous avez sélectionné autorise ces modifications, vous pouvez également :
	- Ajouter des destinataires.
	- Modifier les rôles des destinataires.
	- Modifier le délai des réponses.
	- Modifier les numéros de séquence de réception et d'approbation de cette demande.
	- Définir si la réponse est requise.
- 6. Lorsque vous enregistrez la demande, le système vérifie que toutes les zones obligatoires contiennent une valeur. Il renseigne également les zones facultatives à l'aide des valeurs par défaut du modèle si elles sont disponibles. Pour enregistrer votre demande, utilisez une des options suivantes :
	- Cliquez sur **Terminer**.
	- Cliquez sur **Enregistrer et dupliquer**. Le système enregistre la demande initiale puis utilise les mêmes informations pour créer une autre demande. L'onglet Récapitulatif s'affiche pour la nouvelle demande : modifiez son nom par défaut et d'autres zones si nécessaire, puis enregistrez aussi cette demande.
	- Cliquez sur **Enregistrer et retourner à la liste** sur une des pages.
- 7. Soumettez la demande au premier réviseur.
	- Si vous avez créé une seule demande, sur l'onglet **Récapitulatif**, cliquez sur l'option de **changement d'état** et sélectionnez **Soumettre la demande**.
	- Si vous avez créé plusieurs demandes, soumettez-les comme décrit dans [Modification](#page-58-0) de l'état de plusieurs projets ou demandes [\(à la page 44\)](#page-58-0).

Vous ne pouvez pas changer la demande de projet une fois qu'elle a été approuvée par le premier réviseur. Si vous devez la changer, associez le statut de brouillon au projet et soumettez à nouveau le projet après avoir apporté vos modifications.

Lorsque le dernier destinataire requis approuve la demande, Unica Plan crée le projet.

### <span id="page-95-0"></span>Soumission de demandes

Pour soumettre une demande, vous devez tout d'abord l'ajouter. Vous pouvez ensuite soumettre la demande à ses destinataires. Si la demande est acceptée, un des destinataires devient propriétaire du projet.

Vous pouvez également soumettre en même temps plusieurs demandes qui sont à l'état **Brouillon**. Pour plus d'informations, voir [Modification](#page-58-0) de l'état de plusieurs projets ou demandes (à la page 44).

1. Ajoutez une demande.

Pour plus d'informations, voir Création de [demandes](#page-93-0) [\(à la page 79\)](#page-93-0).

- 2. Si le modèle de demande ne fournit pas de destinataires, ajoutez un ou plusieurs destinataires et sélectionnez un utilisateur ou une équipe en tant que chaque destinataire.
- 3. Cliquez sur le nom de la demande pour ouvrir l'onglet Récapitulatif correspondant.
- 4. Cliquez sur **Changer l'état** et sélectionnez **Soumettre la demande** ou **Soumettre la demande avec commentaires** dans la liste.
- 5. Si vous choisissez **Soumettre la demande avec commentaires**, entrez les commentaires ou les informations complémentaires pour les destinataires et cliquez sur **Continuer**.

La demande passe à l'état **Soumis**. Les destinataires sont informés de votre demande. Si des numéros de séquence leur ont été affectés, les destinataires reçoivent des notifications en séquence. Les destinataires apparaissent dans la section Destinataire de l'onglet Récapitulatif pour la demande.

### Contrôle du statut des demandes de projet

Vous pouvez contrôler le statut des demandes de projet pour savoir quels destinataires doivent répondre à la demande et prendre connaissance de leurs réponses.

Vous pouvez afficher les informations suivantes concernant les destinataires des demandes de projet :

- Rôle
- L'utilisateur affecté au rôle
- Le numéro de séquence affecté au destinataire
- Le statut de la réponse du destinataire (Pas encore notifié, En attente, Accepté ou Renvoyé)
- Les commentaires ajoutés par les destinataires (cliquez sur le lien **Commentaires utilisateur**)
- 1. Sélectionnez **Opérations > Projets**.

La page **Projets et demandes actifs** s'affiche.

2. Cliquez sur la demande de projet que vous voulez contrôler.

La page **Récapitulatif** de la demande de projet s'affiche. Elle contient des informations sur les destinataires et le statut de leurs réponses.

### Annulation ou modification des demandes

Pour éditer une demande, vous pouvez l'annuler ou la modifier. Vous pouvez ajouter ou modifier les informations d'une demande avant que celle-ci ne soit acceptée par les destinataires ou si elle est renvoyée par un destinataire requis.

1. Accédez à l'onglet **Récapitulatif** de la demande à modifier.

Par exemple, cliquez sur **Opérations > Projets**. Cliquez sur **Actions**( $\Box$ ) et sélectionnez une vue, par exemple **Tous les projets et demandes**, qui contienne des programmes  $\bullet$  avec le statut Non démarré.

2. Pour annuler la demande, cliquez sur **Changer l'état** et sélectionnez **Annuler la demande** ou **Annuler la demande avec commentaires** dans la liste.

- 3. Pour modifier la demande, cliquez sur **Changer l'état** et sélectionnez **Redéfinir la demande à l'état de brouillon** ou **Redéfinir la demande à l'état de brouillon avec commentaires** dans la liste.
- 4. **Facultatif :** Si vous avez choisi l'option "avec commentaires", entrez les commentaires qui indiquent la raison de l'annulation ou de la révision, puis cliquez sur **Continuer**.

Le statut de la demande passe à Annulé ou Brouillon.

Lorsque vous redéfinissez une demande à l'état de brouillon, les destinataires ne peuvent pas répondre à la demande d'origine. Pour changer les destinataires, cliquez sur **Modifier**.

Si vous soumettez une nouvelle fois une demande, les destinataires en sont informés conformément à la règle de réapprobation sélectionnée lors de la création de la demande. Les règles de réapprobation peuvent vous permettre de sélectionner les destinataires. Dans ce cas, si vous n'avez pas changé les destinataires lors de la redéfinition de la demande à l'état de brouillon, vous pouvez, lorsque vous soumettez une nouvelle fois la demande, effectuer une sélection dans la liste des destinataires requis qui ont accepté la demande. Si des numéros de séquence leur ont été affectés, les destinataires reçoivent des notifications en séquence.

### Réponse à des demandes en tant que personne individuelle

Lorsqu'une personne crée une demande pour un projet et vous désigne en tant que destinataire de cette demande, vous recevez un message d'alerte dans la page **Mes alertes**, ainsi qu'un courrier électronique. Vous devez ensuite répondre à cette demande.

1. Accédez à une demande en sélectionnant **Opérations > Projets**.

La vue **Projets et demandes actifs** apparaît. Si la demande que vous souhaitez accepter ne figure pas dans la liste, cliquez sur **Tous les projets et demandes**.

- 2. Cliquez sur la demande pour l'ouvrir.
- 3. Passez en revue la demande et choisissez de l'accepter ou de la renvoyer au demandeur.
- 4. Entrez des commentaires dans la zone **Commentaires** et cliquez sur **Accepter** ou **Renvoyer**.
- 5. Si vous acceptez une demande d'équipe, sélectionnez l'utilisateur qui devient propriétaire du projet résultant dans la zone **Affecter à**.
- 6. Cliquez sur l'icône **Actions** ( ) et sélectionnez **Tous les projets et demandes** :
- Si vous avez accepté la demande, cette dernière et le nouveau projet s'affichent dans la liste. Vous êtes le propriétaire du projet, qui n'est pas encore démarré.
- Si vous avez renvoyé la demande, Unica Plan informe le demandeur. Le statut de la demande devient Renvoyé.
- Si la demande est renvoyée, le demandeur peut soumettre à nouveau ou annuler la demande de projet.

## Copie des requêtes

Pour créer une demande similaire à une demande existante, vous pouvez copier cette demande existante. Vous pouvez effectuer la copie quel que soit l'état de la demande, notamment avant ou après que vous avez soumis une demande. Vous pouvez ensuite modifier la demande copiée selon les besoins.

Pour copier une demande, ou pour modifier une demande copiée, vous devez disposer des droits de sécurité appropriés.

- 1. Accédez à l'onglet **Récapitulatif** de la demande à copier.
- 2. Cliquez sur **Copier** ( ).

La boîte de dialogue **Copier dans** s'ouvre.

- 3. Sélectionnez le projet copié ou le modèle de projet comme source de l'indicateur à utiliser dans le nouveau projet. Les indicateurs de l'instance de projet que vous copiez peuvent être personnalisés à partir du modèle.
- 4. Cliquez sur **OK**.

L'onglet **Récapitulatif** s'ouvre pour la nouvelle demande. Le nom par défaut est **Copie de original request name**.

5. Modifiez toutes les informations que vous souhaitez changer dans la copie, y compris le nom par défaut, puis cliquez sur **Enregistrer les changements**.

La nouvelle demande apparaît dans votre vue **Tous les projets et les demandes** et votre vue **Mes demandes**. Les nouvelles demandes ont le statut Brouillon.

# Copie de projets

Pour créer un projet similaire à un projet existant, vous pouvez copier ce projet existant. Vous pouvez effectuer la copie quel que soit l'état du projet. Vous pouvez ensuite modifier le projet copié selon les besoins. Cette fonctionnalité vous fournit une grande flexibilité et de nombreuses options.

Pour copier un projet, ou pour modifier un projet copié, vous devez disposer des droits de sécurité appropriés.

- 1. Accédez à l'onglet **Récapitulatif** du projet que vous voulez copier.**Remarque** : l'option de copie est disponible sur tous les onglets.
- 2. Cliquez sur **Copier** ( ).

La boîte de dialogue **Copie de projet** s'ouvre.

- 3. Cochez la case **Faire de moi le propriétaire** pour devenir co-propriétaire avec les propriétaires actuels du projet.
- 4. Sélectionnez **A partir du projet** ou **A partir du modèle** (il s'agit du modèle du projet ou **Copie personnalisée** en tant que source à utiliser dans le nouveau projet.
- 5. Si vous cliquez sur le bouton **Copie personnalisée**, une section masquée, qui se compose des onglets Récapitulatif, Workflow, Budget, Suivi et Pièce jointe, apparaît. Si vous cliquez sur les autres boutons (A partir du projet ou A partir du modèle), ce panneau reste masqué.
	- a. Si vous cliquez sur le bouton **Récapitulatif** et **Worflow**, un menu déroulant s'affiche et vous pouvez faire d'autres choix. Sur la page **Récapitulatif**, vous disposez d'une option pour inclure les dates depuis le projet d'origine. Si la case **Inclure les dates** est décochée, alors le champ des dates reste vide dans le nouveau projet. Depuis la section **Workflow**, vous pouvez choisir de conserver les dates et les pièces jointes en cochant les cases requises. Toutes les cases sont cochées par défaut.
- b. Si vous cliquez sur le bouton **Pièces jointes**, un menu déroulant s'affiche avec deux options **Inclure la pièce jointe du projet** et **Inclure la pièce jointe du modèle**. Comme leur nom l'indique, les pièces jointes seront copiées depuis le projet ou depuis le modèle respectivement. Le bouton d'option **Inclure la pièce jointe du projet** est coché par défaut. Si vous choisissez de ne copier aucune pièce jointe, alors vous pouvez laisser le bouton **Pièces jointes** décoché.
- c. Si le modèle ou le projet depuis lequel vous effectuez la copie ne dispose pas de mesures, alors l'onglet **Suivi** restera masqué sous la section **Copie personnalisée**.
- d. Si le **module financier** est désactivé dans le projet d'origine, alors le bouton **Budget** est masqué sous la section **Copie personnalisée**.
- 6. Si le projet que vous copiez est associé à un programme ou un projet parent et que vous souhaitez conserver le lien dans le nouveau projet copié, vous pouvez le faire en sélectionnant **Copier le lien du programme parent** ou **Copier le lien du projet parent**.
- 7. Cliquez sur **OK**.

L'onglet **Récapitulatif** s'ouvre en mode d'affichage pour le nouveau projet. Le nom par défaut est **Copie de original project name**.

- 8. Le bouton **Modifier** restera activé ou désactivé conformément à vos droits vis-àvis de votre projet. Modifiez toutes les informations que vous souhaitez changer dans le projet copié, y compris le nom par défaut, puis cliquez sur **Enregistrer les changements**.
- 9. Sous le panneau **Inclure des onglets personnalisés**, vous pouvez effectuer les actions suivantes. Par défaut, tous les onglets sont sélectionnés.
	- Si vous souhaitez copier les données actuelles depuis l'instance du projet, cochez toutes les cases.
	- Si vous souhaitez copier la valeur par défaut du formulaire depuis le niveau du modèle, décochez la case correspondant à cet onglet. Si la valeur par défaut pour une zone requise dans un formulaire est définie sur la valeur null, la valeur actuelle est copiée, à condition que ValidationWizardStep sous Configuration soit défini sur true.

**Z** Remarque : Les cases à cocher sont désactivées et vous ne pouvez pas copier le formulaire depuis le modèle s'il contient plusieurs zones obligatoires. Vous pouvez copier le formulaire depuis l'instance et apporter les modifications après avoir copié le projet.

Le nouveau projet apparaît dans votre vue **Tous les projets** et votre vue **Mes projets**. Les nouveaux projets ont le statut Non démarré.

# Projets et demandes d'équipe

Au lieu de soumettre leurs demandes à une personne individuelle, les utilisateurs peuvent les soumettre à une équipe. Ces demandes sont appelées demandes d'équipe.

Lorsqu'une personne accepte une demande de l'équipe, le projet qui en résulte est appelé projet d'équipe.

### Cycle de vie des projets d'équipe

Les projets et les demandes d'équipe ont un cycle de vie différent car plusieurs membres de l'équipe travaillent ensemble sur le projet ou la demande.

Le tableau ci-après décrit le cycle de vie des projets et demandes d'équipe.

**Remarque :** Les étapes suivantes dépendent du modèle de routage utilisé pour l'équipe concernée par la demande.

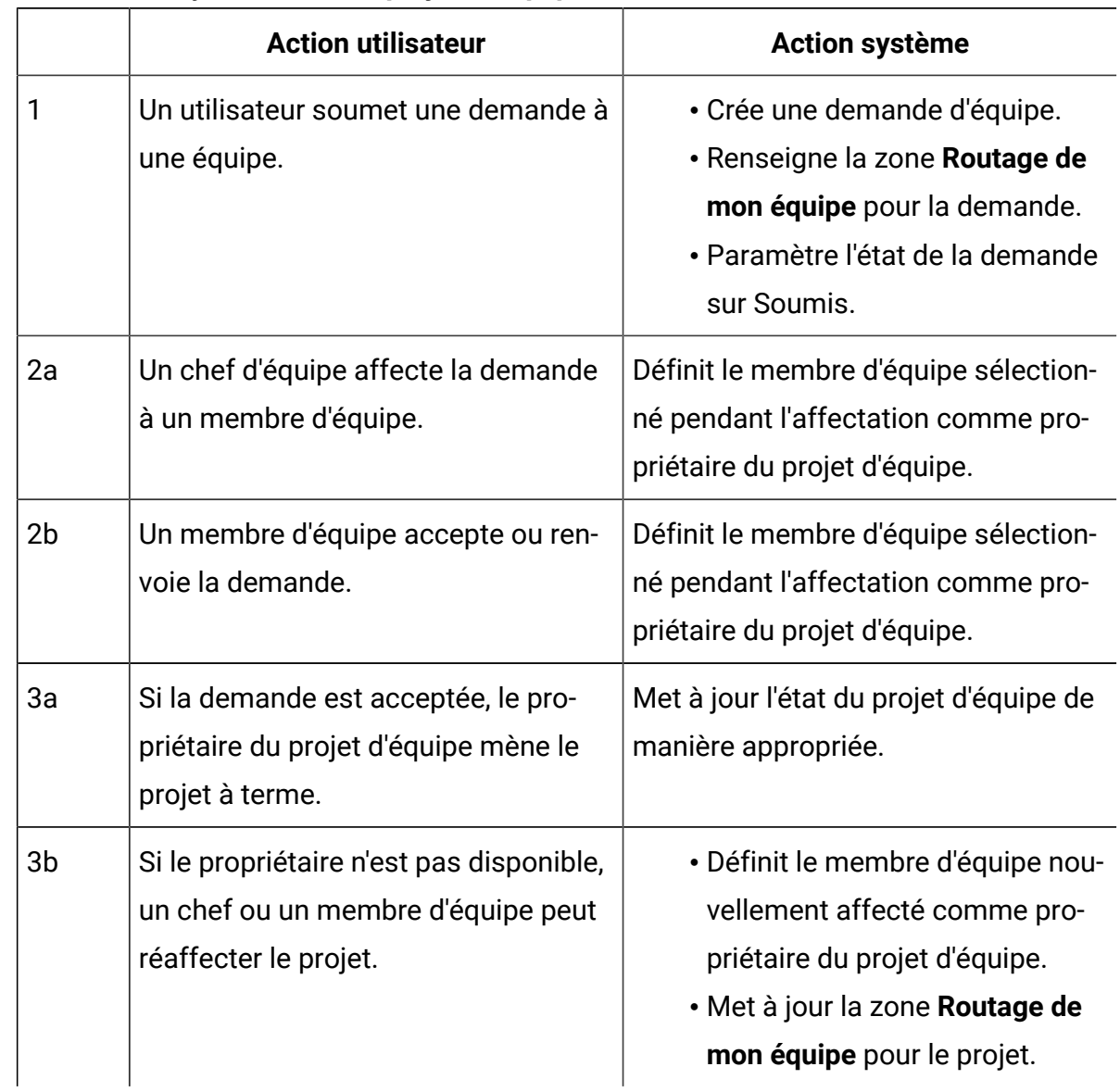

#### **Tableau 10. Cycle de vie des projets d'équipe**

### Réaffectation de projets d'équipe

Un projet d'équipe peut être réaffecté si un membre de l'équipe n'est pas disponible. Par exemple, vous pouvez réaffecter un projet d'équipe si le membre qui en est chargé est en congés.

Pour réaffecté le projet d'une équipe, procédez comme suit.

1. Accédez à la page de liste **Projets** en sélectionnant **Opérations > Projets**.

La vue **Projets et demandes actifs** apparaît. Si le projet à réaffecter ne s'affiche pas, cliquez sur **Tous les projets et demandes**.

- 2. Sélectionnez les projets d'équipe à réaffecter en cochant la case située en regard de chaque projet.
- 3. Cliquez sur **Réaffecter des projets d'équipe**.

Une boîte de dialogue apparaît. Vous ne pouvez réaffecter que les projets d'équipe pour lesquels vous disposez des droits d'accès appropriés. L'autorisation dépend des options de répartition des tâches et d'appartenance aux équipes.

- 4. Dans la zone **Affecter à** de chaque projet, sélectionnez l'utilisateur auquel le projet appartient. Cet utilisateur devient propriétaire du projet.
- 5. **Facultatif :** Entrez vos commentaires.
- 6. Cliquez sur le bouton **Réaffecter projet(s)** pour terminer les réaffectations, ou cliquez sur **Annuler** pour fermer la boîte de dialogue sans modifier les propriétés du projet.

## Réponse à des demandes d'équipe en tant que responsable d'équipe

Lorsqu'une personne soumet une demande à une équipe dont vous êtes le responsable, il se peut que vous deviez affecter un membre de l'équipe à cette demande. Le membre d'équipe affecté à la demande devient propriétaire du projet qui en résulte.

- 1. Sélectionnez **Opérations > Projets**.
- 2. Répondez aux demandes d'équipe de l'une des manières suivantes :
	- Sélectionnez un projet unique et cliquez sur l'icône **Affecter une demande**

**d'équipe** ( $\sqrt[3]{\overline{a}}$ ).

• Cliquez sur l'icône **Actions** ( ) et sélectionnez **Toutes les demandes de projet de mes équipes**. Dans cette vue, vous pouvez répondre à une ou plusieurs demandes de projet en sélectionnant les demandes à affecter et en cliquant sur

l'icône **Affecter une demande d'équipe** ( ).

- **Remarque** : Vous pouvez uniquement répondre aux demandes d'équipe pour lesquelles vous disposez de l'autorisation appropriée. L'autorisation dépend des options de répartition des tâches et d'appartenance aux équipes.
- 3. Dans la boîte de dialogue, affectez la ou les demandes aux membres d'équipe concernés.
- 4. **Facultatif :** Entrez vos commentaires.

## Accès à des programmes à partir de projets

Vous pouvez associer un projet à un programme. Les programmes vous aident à organiser les projets en groupes logiques. Une fois que vous avez associé un projet à un programme, vous pouvez accéder à ce dernier à partir du projet.

- 1. Dans la vue **Tous les projets et demandes**, sélectionnez **Opérations > Projets** et cliquez sur **Tous les projets et demandes**.
- 2. Cliquez sur un projet pour l'ouvrir.

L'onglet **Récapitulatif** comporte une zone appelée **Code et éléments parent**. Cette zone contient des liens vers les ancêtres du projet, son programme et son plan conteneur.

3. Cliquez sur le lien pour ouvrir le programme.

L'onglet **Récapitulatif** du programme s'affiche. Faites défiler l'écran jusqu'au bas de l'onglet **Récapitulatif** du programme pour afficher la liste de tous les projets qu'il contient.

4. Pour revenir au projet dans lequel vous étiez, cliquez sur son nom.

# Projets liés

Les projets marketing impliquent généralement des personnes extérieures au département marketing, de sorte qu'il est difficile de tout suivre à l'aide d'un projet complet unique. Vous pouvez utiliser plusieurs projets ou sous-projets liés pour gérer ces tâches.

Par exemple, un salon professionnel à venir implique les tâches ci-dessous, chacune étant un projet à part entière.

- Identifier et affecter les personnes qui vont participer au salon, faire des présentations, s'occuper du stand, etc.
- Créer un document marketing.
- Concevoir, créer et tester une démonstration.
- Définir les sessions de formation et les exposés.
- Générer la liste des invitations client, créer l'invitation, envoyer l'invitation, suivre les réponses, etc.
- Créer et gérer les pages Web du salon.

Vous pouvez suivre et gérer ces tâches individuelles dans les départements respectifs, mais vous n'aurez pas une vue d'ensemble pour savoir si le salon a lieu à temps et sans problème.

A l'aide d'Unica Plan , vous pouvez organiser les projets en créant des relations parentenfant entre eux. Un coordinateur de projet peut créer un projet de salon ainsi que tous les projets individuels nécessaires, affecter à chaque projet des propriétaires et créer ensuite des liens à partir du projet de salon vers chacun des sous-projets. Cette méthode fournit au coordinateur du projet une vue unique de l'intégralité du projet.

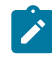

**Remarque** : Aucune donnée n'est échangée entre les projets parent et enfant. La relation est uniquement à des fins d'organisation.

### Présentation des sous-projets

Les projets peuvent contenir plusieurs sous-projets.

A partir de la page de récapitulatif d'un projet, vous pouvez gérer des sous-projets à l'aide des options de menu suivantes qui s'affichent lorsque vous cliquez sur l'icône **Gérer les objets liés** (<sup>*o*p</sup>).

- **Ajouter un projet** : crée un projet enfant.
- **Ajouter une demande** : crée une demande de projet enfant.
- **Lier existant** : crée un lien enfant vers un ou plusieurs projets ou demandes existants.
- **Supprimer** : supprime des liens existants vers un ou plusieurs projets ou demandes enfant.

Prenez connaissance des remarques suivantes :

- Les stratégies de sécurité doivent être identiques pour les projets parent et enfant.
- La page de récapitulatif d'un projet contient les liens vers tous ses sous-projets directs.
- Un projet peut avoir une relation enfant-parent avec un autre projet ou programme, et non avec les deux. En d'autres, termes, si un projet est associé à un programme, il ne peut pas être associé à un projet parent.
- Une fois que vous avez ajouté un sous-projet, vous ne pouvez pas modifier la stratégie de sécurité du projet parent ou enfant ; vous devez d'abord supprimer le lien.

### Détails des relations entre un projet et un sous-projets

A l'intérieur de certains paramètres, vous pouvez générer des hiérarchies complexes de projets et de sous-projets pour organiser le travail.

Les relations entre un projet et un sous-projet présentent les caractéristiques suivantes :

- N'importe quel projet ou demande peut être associé à un autre projet à l'aide de la même stratégie de sécurité.
- Un projet peut avoir au maximum un projet ou programme parent, mais jamais les deux à la fois.
- Un projet peut comporter un nombre illimité de projets enfant.
- Un projet peut avoir à la fois un projet parent et un projet enfant. Cette option permet d'avoir une hiérarchie à plusieurs niveaux pour les projets, par exemple : projet parent, projet enfant, projet petit-enfant.

Toutefois, une demande ne peut pas être parent, mais uniquement enfant de projets.

- Vous ne pouvez pas supprimer un projet qui est associé à un parent ou un enfant. Vous devez d'abord supprimer toutes les relations parent-enfant (et projetprogramme) avant de pouvoir supprimer un projet.
- Lorsque vous copiez un projet associé en tant que projet enfant ou parent, le nouveau projet ne bénéficie pas du lien.
- Les indicateurs, les budgets et le workflow d'un projet enfant ne sont pas imputés au projet parent.

## Création de projets et de demandes enfant

Utilisez les projets et les demandes enfant pour organiser le travail à un niveau inférieur au niveau projet.

- 1. Accédez à l'onglet **Récapitulatif** du projet parent.
- 2. Cliquez sur **Gérer les objets liés** ( ) et sélectionnez **Ajouter un projet** ou **Ajouter une demande**.
	- **Remarque :** Ces options ne sont disponibles que si vous disposez des droits de sécurité appropriés.
- 3. Sélectionnez un modèle pour le nouveau sous-projet ou la nouvelle demande.

L'assistant d'ajout d'un projet ou d'une demande de projet apparaît.

- 4. Effectuez les étapes de l'assistant.
	- En tant qu'tilisateur exécutant ces étapes, vous êtes le propriétaire du nouveau sous-projet. Par conséquent, les propriétaires des projets parent et enfant peuvent être différents.
	- La stratégie de sécurité utilise par défaut la valeur du projet parent.
	- Si vous utilisez l'option **Enregistrer et dupliquer** pour créer plusieurs projets ou demandes, chacun d'eux est associé au même parent.

Une fois l'assistant terminé, la demande de projet ou le projet s'ouvre dans l'onglet **Récapitulatif**. L'onglet **Récapitulatif** comporte une zone appelée **Code et éléments parent**. Cette zone contient des liens vers les ancêtres du projet.
### Liaison de projets et demandes enfant à des projets

Pour organiser une hiérarchie de travail avec des projets et des sous-projets, vous devez lier les projets parent aux projets et demandes enfant.

- 1. Accédez à l'onglet **Récapitulatif** du projet parent.
- 2. Cliquez sur **Gérer les objets liés** ( ) et sélectionnez **Lier existant**. Cette liaison est disponible uniquement si vous disposez des droits de sécurité appropriés.

Spécifiez les projets à lier dans la boîte de dialogue.

- 3. Entrez vos critères de recherche dans la zone **Chercher par nom ou code**.
- 4. Cliquez sur **Rechercher**.

Unica Plan affiche uniquement les résultats de recherche des projets et des demandes qui ont la même stratégie de sécurité et la même granularité budgétaire que le projet. Par exemple, si votre projet utilise la stratégie de sécurité globale, seuls les projets et les demandes qui utilisent également cette stratégie apparaissent dans les résultats de la recherche. En outre, les projets dont le statut est **Annulé**, **Supprimé**  ou **Terminé** n'apparaissent jamais dans les résultats de la recherche.

- 5. Dans la zone **Résultats de recherche**, sélectionnez les projets et demandes à lier en tant qu'enfants.
- 6. Utilisez les doubles flèches pour faire entrer les projets et les demandes dans la zone **Eléments sélectionnés à lier**, et les en faire sortir.
- 7. Cliquez sur **Enregistrer les changements** pour créer des liens enfant vers les projets ou les demandes sélectionnés.

### Sécurité pour les projets liés

Les stratégies de sécurité doivent être identiques pour les projets et les sous-projets associés. Une fois que vous avez associé un projet à un autre projet, vous ne pouvez modifier la stratégie de sécurité d'aucun de ces deux objets sans avoir préalablement supprimé la relation.

Pour associer, ajouter ou supprimer des projets et des demandes parent-enfant, vous devez disposer des droits de sécurité appropriés. Si vous ne disposez pas des droits appropriés

pour la tâche que vous tentez d'effectuer, prenez contact avec votre administrateur pour obtenir de l'aide.

### Suppression des liens de projets parent-enfant

Si la hiérarchie de travail est modifiée, vous pouvez supprimer les liens entre des projets, des sous-projets et des demandes. Vous pouvez supprimer les relations enfant à plusieurs niveaux à l'aide de cette procédure. Par exemple, vous pouvez supprimer les relations "petits-enfants" et "arrière-petits-enfants".

- 1. Accédez à l'onglet **Récapitulatif** du projet parent.
- 2. Cliquez sur **Gérer les objets liés** ( ) et sélectionnez **Supprimer**.

Une boîte de dialogue s'affiche et vous permet de définir les projets et les demandes à supprimer.

- **Remarque** : La liste contient les projets et les demandes enfant de tous niveaux. L'ensemble des projets et demandes enfant, directs et indirects, apparaissent dans la liste.
- 3. Dans la zone **Projet lié...**, sélectionnez les projets enfant à supprimer.
- 4. Utilisez les doubles flèches pour faire entrer les projets dans la zone **Eléments sélectionnés à supprimer**, et les en faire sortir.
- 5. Cliquez sur **Enregistrer les changements** pour supprimer les liens enfant vers les projets sélectionnés.

Les demandes de projet et les projets n'apparaissent plus dans la liste de l'onglet **Récapitulatif** du projet.

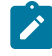

**Remarque :** La suppression du lien ne supprime, ni ne retire pas le projet, mais seulement la relation.

# Lier un voyage à des projets

Vous pouvez lier un voyage à un projet. Les conditions pour lier un voyage à un projet sont les suivantes :

- Assurez-vous que vous disposez des privilèges **JourneyAdmin** ou **JourneyUser**.
- Assurez-vous que votre rôle a la permission de **créer/supprimer un voyage lié**. Si vous ne disposez pas de cette autorisation, contactez votre administrateur afin de définir cette autorisation pour votre rôle.
- Vous pouvez lier un voyage à un projet dans n'importe quel état du projet.
- Vous ne pouvez lier qu'un seul voyage à un projet.
- Si un voyage est déjà lié à un projet, vous devez le dissocier du projet existant avant de le lier à un autre projet.

### Relier un voyage

Pour lier un voyage à un projet, procédez comme suit :

- 1. Allez dans l'onglet **Résumé** du projet.
- 2. Sélectionnez **Lier un voyage**.

La boîte de dialogue **Lier un voyage** apparaît.

3. Saisissez le nom du voyage ou le code du voyage et cliquez sur **Rechercher**.

La section **Résultats de la recherche** affiche les résultats correspondants.

4. Dans la section **Résultats de la recherche**, sélectionnez le voyage souhaité et cliquez sur **Enregistrer**.

Le voyage sélectionné est rattaché au projet.

#### Visualiser le parcours lié

Pour afficher un voyage lié, procédez comme suit :

- 1. Allez dans l'onglet **Résumé** du projet.
- 2. Cliquez sur **Voyage lié**.

Une boîte de dialogue apparaît et vous pouvez visualiser le voyage.

### Délier un voyage

Pour dissocier un voyage d'un projet, procédez comme suit :

- 1. Allez dans l'onglet **Résumé** du projet.
- 2. Cliquez sur l'icône succédant au **parcours lié**. Le voyage est dissocié du projet.

# Affectation de travail

Une fois qu'un projet existe, les utilisateurs peuvent affecter du travail à des personnes ou à des équipes.

- 1. Accédez au projet.
- 2. Ajoutez des personnes et des équipes au projet. Pour affecter du travail à une personne ou à une équipe, celle-ci doit être membre ou réviseur du projet.
- 3. Affectez les tâches en procédant de l'une des manières suivantes :

Cliquez sur **Manage roles > Affecter un travail par rôle** sur l'onglet **Personnes** du projet pour affecter toutes les tâches. Les tâches sont affectées en fonctions des rôles utilisateur.

- Cliquez sur **Rechercher et remplacer > Rechercher et remplacer les membres d'équipe** ou **Rechercher et remplacer > Rechercher et remplacer les réviseurs des tâches** sur l'onglet **Personnes** pour réaffecter les travaux de certaines personnes ou certaines équipes.
- Vous pouvez utiliser l'onglet **Workflow** pour affecter des tâches à des utilisateurs et/ou des équipes de façon individuelle.
- Cliquez sur **Membres** sur l'onglet **Personnes** du projet à affecter à une équipe.

Lorsque les utilisateurs se connectent, ils peuvent travailler sur les tâches qui leur sont affectées.

# Rapprochement de projets

Après avoir terminé ou annulé un projet, vous pouvez en modifier certaines parties en affectant à ce projet l'état temporaire En rapprochement.

1. Accédez à l'onglet **Récapitulatif** du projet à faire passer à l'état En rapprochement.

Par exemple, sélectionnez **Opérations > Projets**. Cliquez sur **Actions**( ) et sélectionnez une vue (par exemple **Projets terminés**) qui inclut les projets avec le statut · Terminé ou · Annulé.

- 2. Cliquez sur **Changer l'état** et sélectionnez **Rapprocher le projet** ou **Rapprocher le projet avec commentaires** dans la liste.
- 3. **Facultatif :** Si vous avez choisi **Rapprocher le projet avec des commentaires**, entrez les commentaires et cliquez sur **Continuer**.

Le statut du projet passe à  $\bullet$  En rapprochement. Vous pouvez modifier les informations du projet.

# Suppression de projets

Lorsque vous supprimez un projet, Unica Plan vérifie si vous avez lié le projet à un programme. Si c'est le cas, vous ne pouvez pas supprimer le projet tant que vous ne l'avez pas supprimé du programme.

1. Ouvrez Unicaet sélectionnez **Opérations > Projets**.

La page **Projets et demandes actifs** s'affiche par défaut.

2. Cochez la case en regard des projets à supprimer.

3. Cliquez sur **Supprimer l'élément** ( ).

## Désactivation de projets et de demandes

Après quelques temps d'utilisation de Unica Plan , l'interface utilisateur peut se trouver encombrée de projets et de demandes obsolètes ou indésirables. Vous pouvez désactiver des projets et demandes pour désobstruer l'interface et simplifier les recherches.

La plupart des utilisateurs Unica Plan peuvent désactiver et réactiver un projet ou une demande à partir de son onglet Récapitulatif ou des pages de liste. Vous pouvez désactiver ou réactiver jusqu'à 1000 projets et demandes avec cette méthode, en fonction du nombre d'objets affichés sur chaque page. Votre administrateur spécifie le nombre maximal

d'objets affichés sur une page dans les paramètres de configuration d'administration. Les administrateurs peuvent également désactiver ou réactiver plusieurs projets et demandes correspondant aux critères sélectionnés via les fonctions de désactivation et de réactivation en masse.

**Remarque :** Vous devez disposer des droits de sécurité appropriés pour désactiver et réactiver des projets. Les administrateurs définissent les droits au niveau du modèle. Lorsqu'un modèle est créé, le propriétaire du projet et l'administrateur du plan peuvent désactiver et réactiver les projets et les demandes par défaut.

Une fois que vous avez désactivé les projets et les demandes, ceux-ci n'apparaissent plus dans l'interface utilisateur ou dans les résultats de recherche, sauf si vous les recherchez de manière spécifique. Les options de recherche standard suivantes permettent d'afficher des projets et des demandes désactivés.

- Projets désactivés
- Demandes désactivées
- Projets et demandes désactivés

Vous pouvez également localiser des projets et des demandes désactivés via des recherches constituées par filtrage de ces options par défaut.

Les projets et les demandes inactifs sont conservés dans votre base de données. Les projets inactifs peuvent toujours être réactivés.

Pour désactiver un projet ou une demande, les critères suivants doivent être remplis.

- Les projets doivent être à l'état Terminé, Annulé ou En attente.
- Les demandes de projet doivent avoir le statut Annulé.
- Si le projet contient des sous-projets, l'état de ces derniers doit également être Terminé, Annulé ou En attente. Vous devez également désactiver les sous-projets avant de désactiver le projet parent.

• Dans un environnement Unica Campaign-Unica Plan intégré, la date de fin de campagne doit être passée pour que vous puissiez désactiver un projet ou un sousprojet avec une campagne liée. Vous ne pouvez désactiver un projet avec une date de fin à venir.

### Désactivation de projets et de demandes

Vous pouvez désactiver des projets et des demandes afin qu'il n'apparaissent plus dans les pages de liste de l'interface utilisateur d'Unica Plan.

Vous pouvez désactiver jusqu'à 1000 projets et demandes avec cette méthode. Si vous devez désactiver plus de 1 000 éléments et que vous disposez des droits appropriés, utilisez la fonction de désactivation en masse.

- 1. Accédez aux projets ou aux demandes que vous voulez désactiver. Vous pouvez ouvrir l'onglet **Récapitulatif** du projet ou de la demande. Vous pouvez également sélectionner plusieurs projets et demandes à partir d'une vue de liste, par exemple **Tous les projets et demandes**.
	- $\mathbf{v}$ **Remarque :** Les projets doivent être à l'état Terminé, Annulé ou En attente. Les demandes de projet doivent avoir le statut Accepté ou Annulé. Sélectionnez une vue de liste qui affiche les projets et les demandes dans ces états.
- 2. Cliquez sur l'  $\mathbb O$
- 3. **Facultatif :** Entrez des commentaires pour expliquer la raison pour laquelle vous désactivez le projet ou la demande.
- 4. Cliquez sur **Désactiver**.

Après avoir désactivé les projets et les demandes, ceux-ci apparaissent dans l'interface utilisateur uniquement si vous utilisez des recherches prédéfinies pour les projets et les demandes désactivés. Pour afficher les projets désactivés, utilisez les recherches **Projets désactivés**, **Demandes désactivées** et **Projets et demandes désactivés**. Vous pouvez affiner ces recherches prédéfinies pour obtenir des résultats plus spécifiques.

### Réactivation de projets et de demandes

Vous pouvez réactiver des projets et des demandes individuellement.

Recherchez les projets et les demandes désactivés à l'aide des recherches par défaut **Projets désactivés**, **Demandes désactivées** et **Projets et demandes désactivés**. Seules ces recherches permettent d'afficher les projets et les demandes désactivés.

Vous pouvez réactiver jusqu'à 1000 projets et demandes avec cette méthode. Si vous devez réactiver plus de 1 000 éléments et que vous disposez des droits appropriés, utilisez la fonction de réactivation en masse.

- 1. Accédez aux projets ou aux demandes que vous voulez réactiver. Vous pouvez ouvrir l'onglet Récapitulatif du projet ou de la demande. Vous pouvez également sélectionner plusieurs projets et demandes à partir d'une vue de liste.
- 2. Cliquez sur l'
- 3. **Facultatif :** Entrez des commentaires pour expliquer la raison pour laquelle vous réactivez le projet ou la demande.
- 4. Cliquez sur **Réactiver**.

Après la réactivation, les projets et les demandes s'affichent à nouveau dans la vue **Tous les projets et demandes**.

# Chapitre 6. Workflows

Pour vous aider à exécuter différentes actions liées au workflow, l'onglet **Workflow** propose différents modes de vue et un mode d'édition.

Pour enregistrer et suivre les tâches devant être exécutées lors d'un projet, vous ajoutez des informations à l'onglet Workflow de ce projet. Les chefs de projet ajoutent des tâches, les organisent en phases et identifient des dépendances, du personnel, ainsi que d'autres informations connexes. Les participants d'un projet mettent à jour le statut d'une tâche et les données de planification, ajoutent des pièces jointes et fournissent des approbations.

Vous pouvez gérer les tâches associées à un projet. L'onglet Workflow contient une feuille de calcul dans laquelle vous pouvez répertorier toutes les tâches. Vous pouvez affecter des dates et des membres d'équipe à chaque tâche.

Lorsqu'un chef de projet crée un projet, le modèle sélectionné peut fournir un flux de travaux initial. Le chef de projet peut alors utiliser l'onglet Workflow pour personnaliser le workflow fourni par le modèle pour répondre à des besoins spécifiques.

Les membres de l'équipe affectés à un projet utilisent l'onglet Flux de travaux pour procéder au suivi de leur travail. Les membres de l'équipe impliqués dans le projet (avec les droits d'accès appropriés) peuvent modifier des valeurs dans l'onglet Flux de travaux.

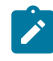

**Remarque** : La fonctionnalité de flux de travaux avancé avec boucles de transformation n'est pas prise en charge.

Dans la version 12.1 d'Unica, Plan offre deux versions du flux de travaux :

- Flux de travail Version [améliorée](#page-117-0) [\(à la page 103\)](#page-117-0)
- Flux de travaux Version [classique](#page-168-0) [\(à la page 154\)](#page-168-0)

Vous pouvez surveiller et gérer les flux de travaux à partir des deux vues.

# <span id="page-117-0"></span>Flux de travail - Version améliorée

La version améliorée des flux de travail est la nouvelle version des flux de travail, ajoutée dans la version 12.1 d'Unica Plan, pour visualiser et modifier les flux de travail.

Les nouvelles fonctionnalités de la version améliorée sont les suivantes :

- Une interface utilisateur intuitive
- Fonction de glisser-déposer pour déplacer des tâches ou des étapes, ou pour modifier l'ordre des colonnes.
- La fonction d'enregistrement automatique élimine le souci d'enregistrer les modifications.
- Sauvegarde la personnalisation de l'utilisateur liée à l'interface utilisateur, qui comprend :
	- colonnes ajoutées ou colonnes supprimées
	- séquence de colonnes réarrangées
	- colonne du nom de la tâche/approbation redimensionnée

Vous pouvez passer d'une version de workflow à une autre sans perte de fonctionnalités. Les modifications apportées à l'aide d'une version peuvent également être visualisées à l'aide de l'autre version.

Lorsque plusieurs utilisateurs sont présents dans le flux de travail amélioré pour un certain projet, l'action effectuée par un utilisateur entraîne une actualisation de la vue des autres utilisateurs.

Une action entreprise par l'utilisateur dans le workflow amélioré sera rejetée si l'utilisateur travaille sur des données périmées . Cela se produit dans les cas suivants :

- utilisateur 1 est sur le flux de travail amélioré d'un projet, par exemple, nommé Tradeshow.
- utilisateur 2 est sur le flux de travail amélioré du même projet.
- utilisateur 1 effectue quelques mises à jour sur le flux de travail.
- Avant que la vue de utilisateur 2 ne soit rafraîchie, si utilisateur 2 effectue des mises à jour, utilisateur 2 recevra une erreur parce que utilisateur 2 travaille sur l'état périmé du projet.

Les mises à jour effectuées sur les écrans, autres que le flux de travail amélioré, ne rafraîchissent pas la vue des autres utilisateurs.

### Concepts de workflow

Les workflows permettent d'organiser les tâches, les tâches d'approbation, les phases et les jalons de chaque projet. Les workflow mesurent le temps passé sur chaque partie du projet et gèrent les personnes affectées pour travailler dessus.

#### **Tâches**

Les tâches sont des étapes du workflow où l'utilisateur ou le système agit. La tâche n'est pas achevée tant que l'action n'est pas terminée.

#### **Tâches de formulaire**

Les tâches de formulaire sont des étapes du workflow où l'utilisateur doit compléter un formulaire spécifique. Lorsque le formulaire est complété, la tâche est terminée.

Chaque tâche nécessite que l'utilisateur complète un formulaire spécifique sur un onglet personnalisé du modèle. Utilisez plusieurs tâches de formulaire pour enjoindre les utilisateurs à compléter plusieurs formulaires. Vous ne pouvez pas utiliser des tâches de formulaire pour compléter des formulaires personnalisés dans l'onglet de synthèse.

Lorsque les utilisateurs ont complété le formulaire, ils peuvent le soumettre pour approbation.

#### **Tâches d'approbation**

Vous incluez des tâches d'approbation à un workflow pour indiquer qu'un processus d'approbation doit avoir lieu. Dans l'onglet Workflow, vous pouvez démarrer le processus d'approbation pour une tâche d'approbation. Lorsque le processus d'approbation est en cours, l'onglet Workflow organise les informations sur ce processus, mais vous ne pouvez plus modifier la tâche d'approbation.

#### **Approbation du diagramme**

Dans une configuration intégrée Unica Plan/Unica Campaign, vous pouvez à présent créer une approbation de diagramme et y joindre un diagramme. Lorsqu'un diagramme est exécuté, les points suivants sont vérifiés :

- 1. Si aucune approbation n'existe pour un diagramme spécifique, il doit être exécuté avec succès.
- 2. Si une ou plusieurs approbations existent, le diagramme sera autorisé à s'exécuter uniquement si les approbations sont approuvées dans l'état terminé/annulé, autrement il ne doit pas s'exécuter.

#### **Remarque :**

- 1. Un diagramme peut disposer de plusieurs approbations.
- 2. Une approbation de diagramme peut avoir uniquement un diagramme.

#### **Etapes**

Vous pouvez regrouper des tâches sous des en-têtes appelés phases. Ces phases vous aident à organiser les tâches. Par exemple, vous pouvez créer une étape dont toutes les tâches sont effectuées par vos spécialistes du marketing opérationnelutilisateurs. Les étapes sont les en-têtes affichés en gras qui regroupent les tâches.

#### **Jalons**

Vous pouvez identifier des tâches de workflow en tant que jalons pour votre projet. Les exemples de jalon comprennent Début du travail, Réunion et Evénement.

#### **Dates**

Les workflows contiennent les types de date suivants.

• **Les dates prévues/réelles** commencent par des dates prévues : dates auxquelles un propriétaire de tâche prévoit de démarrer et de terminer une tâche. Ces dates sont spécifiées durant la durée de mise en attente de la tâche. Lorsqu'un membre de l'équipe démarre et termine une tâche, les mêmes dates peuvent être utilisées, ou bien des dates différentes fournies comme les dates réelles.

Les dates **réelles** spécifient le début et la fin des tâches.

- Les **Dates cible** sont les dates utilisées pour planifier le calendrier du projet. En général, elles sont définies au début du projet.
- Les Dates **ancrées** sont des dates fixes non modifiables, même si les dates des tâches dont elles dépendent sont modifiées. Si vous affectez la valeur **Oui**à Ancrée, les dates prises en compte sont les dates **prévues/réelles** et non les **dates cibles**.
- La **Durée non travaillée** représente les dates auxquelles les personnes ne travaillent pas, si bien que le système ignore ces dates lors du calcul de la durée des tâches. Unica Plan prend actuellement en charge la période non ouvrable à l'échelle du système qui s'applique à toutes les tâches. Il revient au gestionnaire du projet de déterminer si le remplacement de ces dates est nécessaire. Les administrateurs système saisissent et gèrent ces dates.
- Les **Dates de Week-end** sont des dates que vous utilisez afin d'indiquer, pour chaque tâche, qu'un jour de travail est effectué lors d'un week-end. Pour planifier un travail effectué le week-end, utilisez l'option Jours travaillés de chaque tâche.

#### **moyenne**

La durée correspond au nombre de jours affectés à une tâche. Si vous affectez des dates de début et de fin, le système calcule automatiquement la différence entre la date de début prévue ou réelle et la date de fin prévue ou réelle pour une tâche. Le nombre réel de jours entre la date de début et la date de fin est égal à la durée de la tâche.

Les nombres négatifs ne peuvent pas être utilisés pour affecter des durées. Par exemple, vous pouvez saisir 0,25 pour affecter une durée d'un quart de jour à une tâche.

La durée correspond au nombre de jours affectés à une tâche. La durée est au format  $JJ$ -HH-MM. Vous pouvez entrer une valeur maximale de 999 jours pour la zone JJ, vos heures ouvrables applicables basées sur les paramètres de configuration beginningOfDay et numberOfHoursPerDay pour la zone HH et une valeur à intervalle de 30 minutes pour la zone MM.

#### **Effort**

Jours d'effort de travail (par opposition à la durée) nécessaires à un utilisateur pour terminer une tâche. Par exemple, une tâche se termine en trois jours calendaires, mais le propriétaire de celle-ci ne consacre à cette tâche qu'une demi-journée par jour durant ces trois jours. Dans ce cas, l'effort pour cette tâche est d'un jour et demi, même si la durée est de trois jours.

#### **Tâches verrouillées**

A partir du flux de travaux amélioré, si l'utilisateur tente d'enregistrer la tâche ou une approbation, un message d'erreur s'affiche si :

- la tâche ou l'approbation donnée est ouverte en mode édition dans l'un des écrans existants par un autre utilisateur.
- une autre opération simultanée a été effectuée sur la même tâche ou approbation du flux de travaux amélioré.

Lorsqu'une autre personne tente d'éditer une tâche verrouillée, elle reçoit un message d'avertissement lui expliquant que la tâche est en cours d'utilisation.

#### **Personnes et rôles**

Vous pouvez affecter des tâches à des membres d'une équipe ou à tous les membres d'un rôle donné. Lorsque vous affectez une tâche à un ou plusieurs membres d'une équipe, ces derniers sont considérés comme propriétaires de la tâche. Vous affectez des rôles aux membres de l'équipe dans l'onglet Personnes du projet.

Les workflows utilisent les concepts suivants pour identifier les personnes du workflow.

- Les **Propriétaires de tâche** sont les personnes responsables de l'exécution ou de la gestion des tâches de workflow.
- Les **réviseurs** sont responsables de l'approbation des tâches. Ces membres deviennent les approbateurs de la tâche.
- Les **rôles** sont utilisés comme un pont entre les tâches et les personnes. Ils sont utiles pour l'affectation de travail de manière générale. Par exemple, chaque type de projet que vous créez peut disposer de son propre modèle de workflow. Ce modèle

peut contenir des rôles standard pour certaines tâches. Ainsi, lorsque vous créez un projet, certaines tâches (ou toutes les tâches) sont déjà associées à un rôle par défaut.

**Remarque :** Chaque workflow peut contenir des utilisateurs de fuseaux horaires différents. Unica Plan peut afficher le fuseau horaire à la suite de l'horodatage dans le workflow et les colonnes du workflow. Pour plus d'informations, voir [Options](#page-303-0)  [d'affichage](#page-303-0) du calendrier [\(à la page 289\)](#page-303-0).

### **Calendriers**

Deux options permettent de gérer la planification dans les workflows : la planification de référence et la programmation à jour.

#### **Planification de référence**

Vous pouvez utiliser la planification de référence lorsque vous souhaitez comparer les dates réelles aux dates cibles fixes. Grâce à la planification de référence, vous n'avez jamais à modifier les dates cible qui servent alors de référence. Les utilisateurs disposant de tâches assignées reçoivent des rappels pour compléter les dates réelles/prévues.

Lorsque vous travaillez avec une planification de référence, le propriétaire du projet définit les dates de début et de fin prévues pour chaque tâche. Ces dates sont fixées pour tout le workflow. Le propriétaire peut mettre à jour les dates réelles/prévues avec des données réelles basées sur les informations d'état reçues des membres de l'équipe.

#### **Programmation à jour**

Vous pouvez utiliser la programmation à jour lorsque vous souhaitez utiliser des dates réelles pour mettre à jour régulièrement le planning officiel (défini par les dates de début et de fin). Ce mode permet aux chefs de projet de capturer la programmation officielle la plus à jour. Cependant, il ne permet pas de visualiser facilement une version de ligne de référence du programme.

### Utilisation d'une planification de référence

Les administrateurs système configurent les droits et les rappels des planifications de référence. Les propriétaires des planifications définissent les dates de chaque tâche dans la planification de référence. Les membres de l'équipe y mettent à jour la progression de leurs tâches.

Avant de créer vos projets, demandez à votre administrateur système de configurer les droits d'accès et les rappels suivants :

- Définissez les permissions de sorte que seuls les propriétaires de projet puissent mettre à jour les dates **prévues**.
- Définissez les rappels (alertes) basés sur les dates **réelles/prévuesréelles**.

Lorsque vous travaillez avec une planification de référence, les membres de l'équipe effectuent les étapes générales suivantes.

1. Le propriétaire définit les dates de **début** et de **fin** prévues pour chaque tâche.

Ces dates restent fixes pour l'ensemble du projet.

2. Au fur et à mesure de la progression du projet, les membres de l'équipe mettent à jour les dates **réelles/prévues** avec des données réelles.

### Conservation d'une planification à jour

Les administrateurs système configurent les droits et les rappels pour les planifications. Les propriétaires des planifications définissent les dates de chaque tâche dans la planification. Les membres de l'équipe y mettent à jour la progression de leurs tâches.

Avant de créer vos projets, demandez à votre administrateur système de configurer les droits d'accès et les rappels comme suit.

- Définissez les permissions de sorte que seuls les propriétaires de projet puissent mettre à jour les dates **prévues**.
- Définissez les rappels (alertes) basés sur des dates **cible**.
- Définissez les rappels à envoyer uniquement aux propriétaires.
- Vous pouvez aussi définir des rappels concernant les dates **réelles/prévues** à envoyer aux membres de l'équipe.

Lorsqu'ils travaillent avec un programme mis à jour, les membres de l'équipe effectuent les étapes générales suivantes.

- 1. Le propriétaire définit les dates de **début** et de **fin** prévues initiales pour chaque tâche.
- 2. Au fur et à mesure de la progression du projet, les membres de l'équipe mettent à jour les dates **réelles/prévues** avec des données réelles.
- 3. Si une tâche est différée (le propriétaire reçoit un rappel en fonction des dates **prévues**), le propriétaire évalue la situation et ajuste les dates et durées **prévues** selon les besoins.

### Recalcul de dates

Lorsque vous entrez ou modifiez la date d'une tâche, le système calcule d'autres dates basées sur votre entrée. Il utilise un algorithme interne pour recalculer de manière bidirectionnelle les dates, en commençant par la cible dans laquelle vous avez entré la date.

Lorsque vous lancez Recalculer les dates pour un flux de travaux, prenez note des problèmes suivants :

- Outre la factorisation des jours et des heures non travaillés, Recalculer les dates utlise deux propriétés à l'échelle du système : l'heure de début de la journée et le nombre d'heures par jour. Votre administrateur système configure ces paramètres.
- Si une ligne de tâche est ancrée, Recalculer les dates ne met pas à jour ses dates (même si les colonnes de dates sont vides).
- Recalculer les dates est sans effet sur les tâches actives et terminées. Seules les tâches dont l'état est En attente sont affectées.
- Recalculer les dates observe les options des périodes non travaillées définies pour chaque tâche. L'algorithme de calcul tient compte du fait qu'une tâche est planifiée pour progresser au cours de périodes non ouvrables, des week-ends ou les deux.
- Ne consignez aucune heure cible prévue en dehors des heures de bureau si vous souhaitez recalculer les dates ou d'autres calculs automatiques par la suite. Ces informations sont écrasées par le processus automatisé.

#### Calcul automatique de dates de workflow

Lorsque vous saisissez ou modifiez la date d'une tâche, le système calcule les autres dates basées sur votre entrée.

Pour calculer automatiquement les dates de workflow, procédez comme suit.

- 1. Saisissez ou changez la date d'une tâche dans l'une des zones de date. Si la date saisie n'interfère pas avec les dates des autres composants dépendants, elle est acceptée. Sinon, la date devient rouge et un **!** est ajouté à la date.
- 2. Gardez la date sélectionnée et cliquez sur **Recalculer les dates**, puis sur l'une des options suivantes :
	- **Conservation des temps morts entre les tâches**
	- **Supprimer les temps morts entre les tâches**

Les autres dates du workflow sont modifiées, à cause de la nouvelle saisie.

#### Calcul des dépendances de date au-dessus d'une tâche verrouillée

Si vous modifiez la date d'une tâche située au-dessus d'une tâche verrouillée dans un workflow, un message d'avertissement s'affiche lorsque vous calculez des dépendances de date.

Pour clarifier cette tâche, la procédure qui suit suppose que :

- La tâche 1.8 est verrouillée.
- Vous devez changer la durée de la tâche 1.5 de 5 à 10 jours.
- Chaque tâche dépend de la tâche précédente.
- 1. Ouvrez le flux de travaux concerné et changez la durée de la tâche 1.5 de 5 à 10 jours.
- 2. Cliquez sur **Recalculer les dates** à côté de la date de fin de la tâche 1.5.

Le système affiche un message d'avertissement indiquant que vous ne pouvez pas lancer un nouveau calcul sur la ligne verrouillée.

- 3. Cliquez sur la date de début de la tâche 1.8.
- 4. Cliquez sur **Recalculer les dates**.

Le système calcule les dates sous la tâche verrouillée.

### Planification des jours ouvrables

Unica Plan vous permet de gérer et d'allouer vos ressources de manière efficace.

Unica Plan contient les paramètres ci-dessous pour vous aider à gérer et allouer les ressources :

- Spécifier les jours non ouvrables : permet à votre organisation de définir un ensemble de dates qui, par défaut, ne sont pas incluses lorsque le système calcule les dates et les durées des tâches.
- Inclure les week-ends dans les jours ouvrables : par défaut, les week-ends ne sont pas compris dans le calcul des dates et durées des tâches. Cependant, vous pouvez modifier ce paramétrage pour planifier certaines tâches en incluant les week-ends.

Par défaut, les tâches n'incluent pas les week-ends ou les jours non ouvrables lors du calcul de leurs dates et de leurs durées.

Pour afficher la liste de jours non ouvrables, cliquez sur **Jours non ouvrables** sur la page **Administration**.

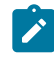

**Remarque** : Lorsque vous affichez le calendrier Unica Plan Les jours définis comme période non ouvrable sont indiqués par un X gris en arrière-plan. Dans la vue linéaire,

les jours non ouvrables apparaissent dans une colonne grisée. De plus, le nom de la  $\mathcal{L}$ période non ouvrable (par exemple, "Fête du travail") s'affiche lorsque vous pointez sur la date.

#### Périodes non ouvrables

Vous pouvez définir comme jours non ouvrables les jours pendant lesquels aucun travail n'est habituellement effectué par les employés dans Unica Plan. Unica Plan prend en charge un ensemble de jours non ouvrables à l'échelle du système, séparés en types définis par l'utilisateur.

Par exemple, supposons que les jours non ouvrables ci-dessous sont définis dans Unica Plan.

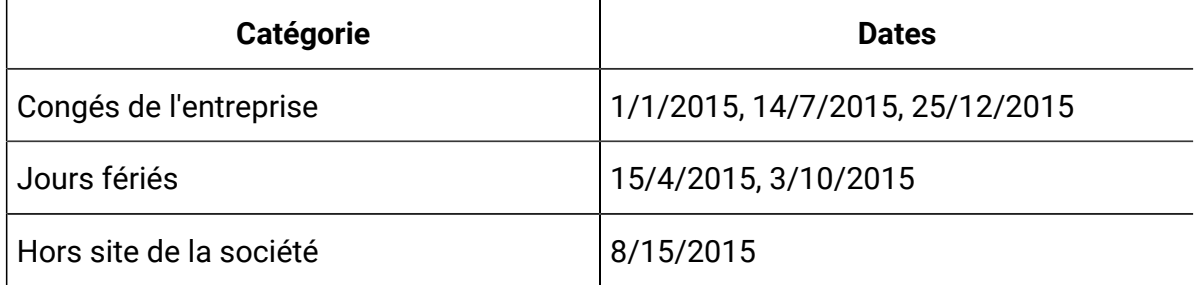

#### **Tableau 11. Exemples de catégories et de dates de jours non ouvrables**

Une fois que vous avez défini les jours non ouvrables, vous pouvez choisir de planifier des travaux pendant ces jours, pour chaque projet et ses tâches.

Si la période active d'une tâche contient des jours non ouvrables, sa date de fin est décalée d'une journée pour chacune de ces dates. Par exemple, supposons que le 11/11/2015 soit défini comme un jour non ouvrable. Si la tâche 1.3 est prévue pour commencer le 10/11/2015 et si sa durée est de trois jours, sa date de fin est le 14/11/2015. Aucun travail n'est planifié pour le 11/11, étant donné qu'il s'agit d'un jour non ouvrable.

Vous pouvez choisir d'ignorer la période non ouvrable pour toutes les tâches. Dans ce cas, le workflow considère toute période non ouvrable comme des journées ouvrables normales. Par conséquent, si vous choisissez d'ignorer les jours non ouvrables pour la tâche 1.3, la date de fin de la tâche devient le 13/11/2015.

Dans la vue Gantt, pour une tâche ou une approbation, si la date et l'heure de début et la date et l'heure de fin se trouvent en dehors des heures d'ouverture des bureaux, un rectangle apparaît toujours dans la vue, mais la durée affichée est de zéro. Par exemple, dans la vue Gantt, pour une tâche ou une approbation, avec une date et heure de début à 20h00 et une date et heure de fin à 5h00, un rectangle apparaît dans la vue Gantt pour une tâche ou un workflow, mais la durée affichée sera toujours zéro.

#### Week-ends

Pour certaines tâches, vous avez peut-être besoin de programmer du travail le week-end. Par exemple, les imprimeries travaillent souvent 24 heures sur 24, 7 jours sur 7. Si vous avez des tâches que vous devez envoyer à une imprimerie, vous pouvez les programmer les jours de week-end.

Par exemple, vous avez une tâche appelée "Impression de brochures à l'atelier d'impression". Cette tâche peut démarrer le vendredi 15 juin et avoir une durée de trois jours. Si vous choisissez d'inclure les week-ends, la date de fin de cette tâche est le lundi 18 juin. Si vous choisissez de ne pas inclure les week-ends, la date de fin de cette tâche est le mercredi 20 juin.

### Paramètres des périodes ouvrables et non ouvrables

L'indicateur **Jours travaillés** du workflow vous offre plusieurs possibilités pour la planification des tâches.

Vous pouvez planifier les tâches de l'une des manières ci-dessous.

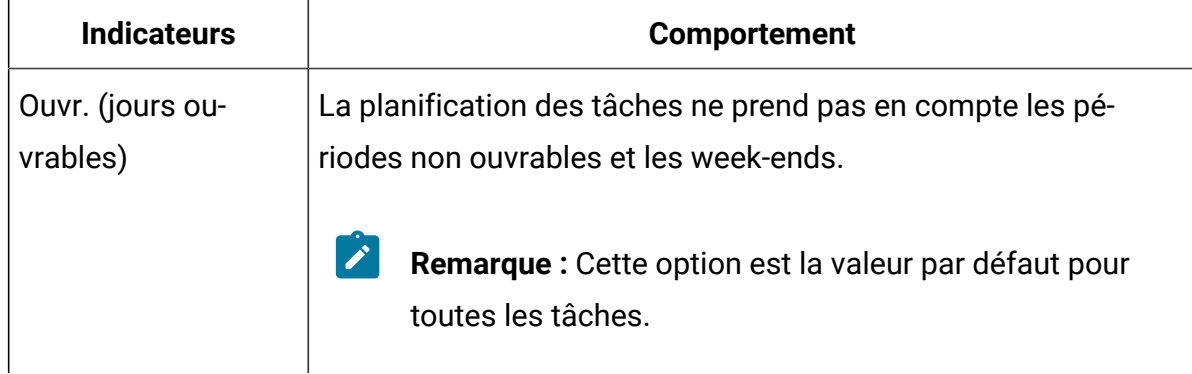

#### **Tableau 12. Options de planification des tâches**

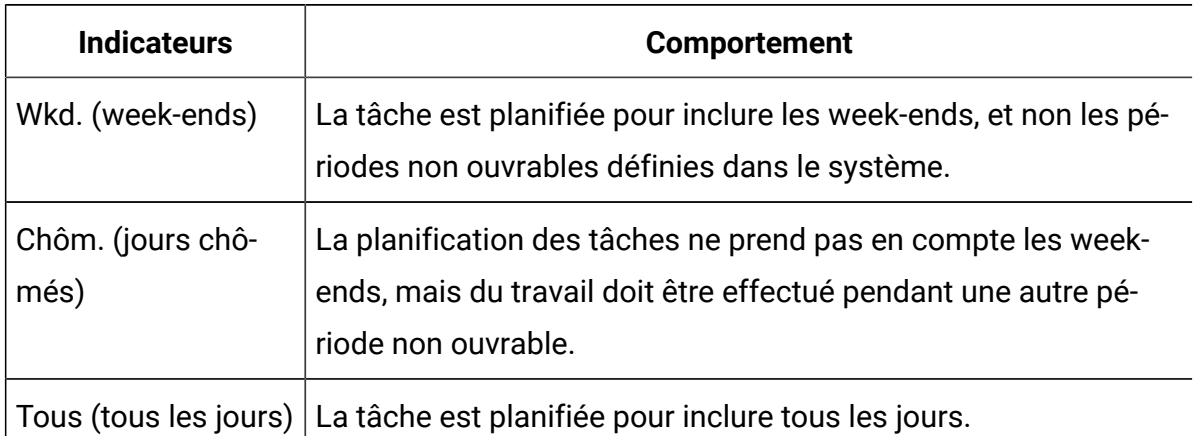

#### **Tableau 12. Options de planification des tâches(suite)**

**Remarque** : La colonne Jours travaillés est un outil de planification et de ciblage. Ne modifiez pas cette colonne une fois que les dates et les heures réelles sont consignées pour une tâche. Cela pourrait les remplacer.

### Modification de flux de travaux

Lorsque vous créez un projet, un assistant basé sur le modèle que vous avez sélectionné collecte des informations. Après avoir exécuté les pages de l'assistant, vous pouvez personnaliser le workflow par défaut qui est fourni par le modèle de projet.

Avant de pouvoir modifier un flux de travaux, le projet ne doit pas être à l'état **En cours**. Si c'est le cas, vous devez la suspendre.

Outre les modèles de projet, qui peuvent inclure des tâches et des valeurs de workflow, votre installation peut gérer un ensemble de modèles de workflow. Les modèles de workflow sont des composants de modèle indépendants des modèles de projet. Lorsqu'un projet est à l'état Non démarré, vous pouvez déterminer si le workflow fourni par le modèle de projet convient ou si un autre modèle de workflow offre un meilleur point de départ. Pour plus d'informations sur les modèles de workflow, voir le manuel Unica Plan- Guide d'administration.

La possibilité de personnaliser ou non les workflows fournis par un modèle dépend de vos droits d'accès utilisateur.

- 1. Ouvrez le nouveau projet et cliquez sur **Flux de travaux**.
- 2. Pour remplacer toutes les lignes et valeurs par des données provenant d'un modèle de flux de travaux déjà défini (si le projet n'est pas à l'état Non démarré), cliquez sur **Plus > Importer et enregistrer le flux de travaux**.

Un avertissement s'affiche pour indiquer que cette procédure supprime le workflow en cours. Cliquez sur **OK**, puis sélectionnez un modèle de workflow et cliquez sur **Importer**.

- 3. Pour modifier les noms de tâche et de phase par défaut conformément à vos tâches et phases spécifiques, cliquez dans les cellules de la première colonne pour effectuer vos modifications. Vous pouvez également modifier les dépendances de tâche. Pour plus d'informations sur les dépendances, voir [Dépendances des tâches](#page-142-0) [\(à la](#page-142-0) [page 128\)](#page-142-0).
- 4. Pour ajouter des lignes au flux de travaux, cliquez sur **Ajouter une ligne**, puis sélectionnez **Tâche**, **Tâche de formulaire**, **Approbation**ou **Approbation de diagramme**. Pour plus d'informations, voir [Ajout d'une phase ou d'une tâche](#page-137-0) [\(à la page 123\)](#page-137-0).
- 5. Pour ajouter une phase, cliquez sur **Ajouter une phase**.
- 6. Pour ajouter une tâche utilisateur, cliquez sur **Ajouter une ligne> Tâche**.
- 7. Entrez les dates cible ou prévues/réelles pour les tâches, en fonction de la manière dont vous souhaitez utiliser le planning.
	- Vous pouvez saisir la date de début, la date de fin et la durée d'une tâche. Si vous n'entrez que deux de ces valeurs, le système calcule automatiquement la troisième valeur. Par exemple, si vous saisissez une date de début et une date de fin prévues, le système calcule la durée.
	- La colonne Jours travaillés indique le nombre de jours ouvrables pour une tâche, et vous pouvez entrer n'importe quelle date de début ou de fin. Par exemple, même si une tâche ne doit pas inclure de week-ends, vous pouvez tout de même sélectionner un dimanche comme date de fin.
- 8. Pour indiquer qu'une tâche est un jalon, par exemple, une date de livraison, cliquez dans la colonne **Type de jalon** et sélectionnez un jalon qui apparaît dans la liste déroulante.

Votre administrateur définit les options des jalons dans cette liste.

9. Sélectionnez les membres ou les rôles auxquels la tâche doit être affectée dans les colonnes **Membres** et **Rôles de membre** ou dans les colonnes **Réviseurs** et **Rôles de réviseur**.

Pour plus d'informations, voir Ajout de rôles et de [membres](#page-155-0) aux tâches (à la page [141\)](#page-155-0).

- 10. Effectuez d'autres sélections et d'autres saisies dans la feuille de calcul pour refléter le flux de travaux de votre projet.
- 11. Entrez des instructions ou des remarques sur une tâche dans la colonne **Remarques**.

### <span id="page-131-0"></span>Barre d'outils de workflow

Dans la version améliorée du flux de travail, il n'est pas nécessaire d'ouvrir en vue d'édition pour effectuer des modifications. Vous pouvez effectuer des modifications dans la vue par défaut et les modifications sont sauvegardées automatiquement.

Le tableau suivant décrit les options de la barre d'outils.

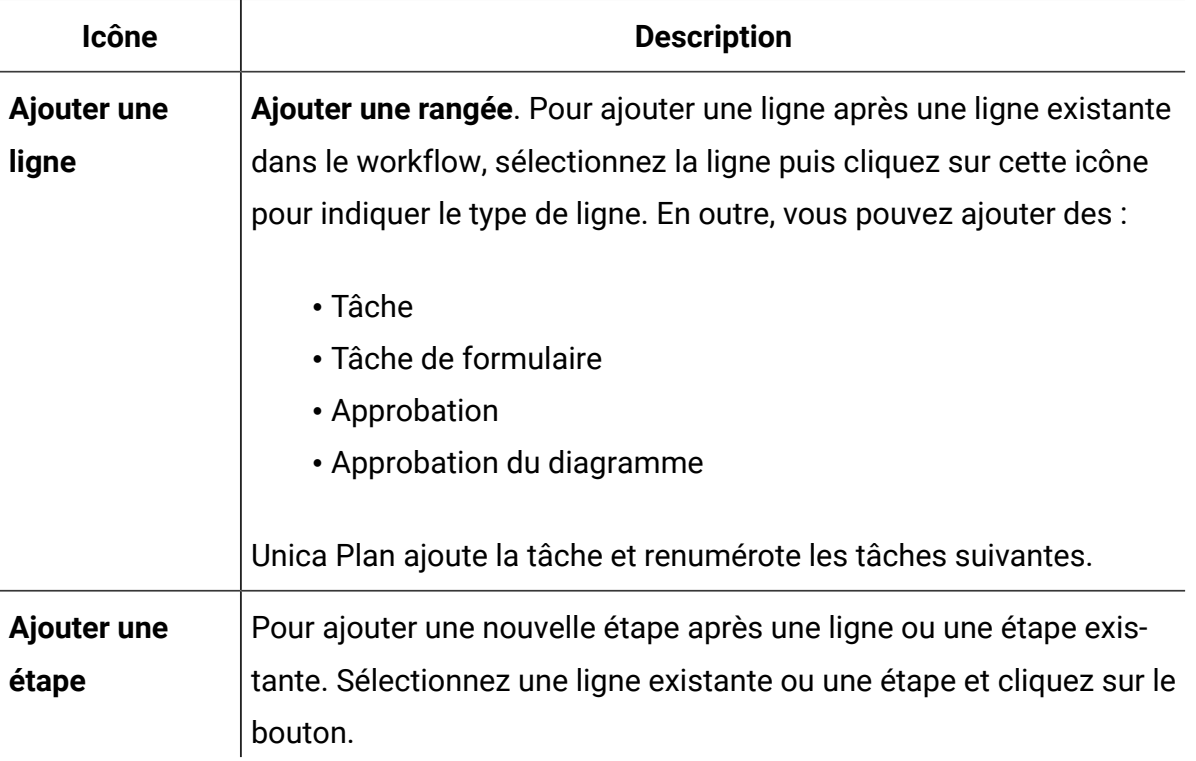

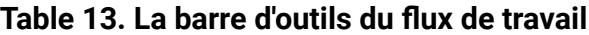

### **Icône Description** Unica Plan ajoute l'étape et renumérote les étapes suivantes. **En série / En parallèle / Sans dépendance** Par défaut, le système ajoute des lignes à la feuille de calcul en série, et chaque tâche est dépendante de la tâche qui la précède. Pour utiliser une option de dépendance différente, cliquez sur le bouton et faites une sélection avant d'ajouter la tâche suivante au flux de travail. Sélectionnez une option de dépendance. • **Aucune dépendance**: lorsque vous ajoutez une ligne, le système ne la rend pas dépendante d'une autre ligne. • **En série**: lorsque vous ajoutez une ligne, le système la rend dépendante de la ligne qui la précède. • **En parallèle**: lorsque vous ajoutez une ligne, le système la rend dépendante de la ou des mêmes tâches que la ligne qui la précède. Chaque ligne que vous ajoutez utilise la même option de dépendance tant que vous n'avez pas modifié votre sélection. Vous pouvez également modifier les dépendances manuellement. Cliquez sur le nom de la tâche ou de l'étape et fournissez une liste de numéros séparés par des virgules entre parenthèses. Pour plus d'informations, voir [Dépendances des tâches\(on page 128\)](#page-142-0). Suppression d'un composant Sélectionnez un nom de tâche ou d'étape et cliquez sur pour supprimer le composant. **Note:**

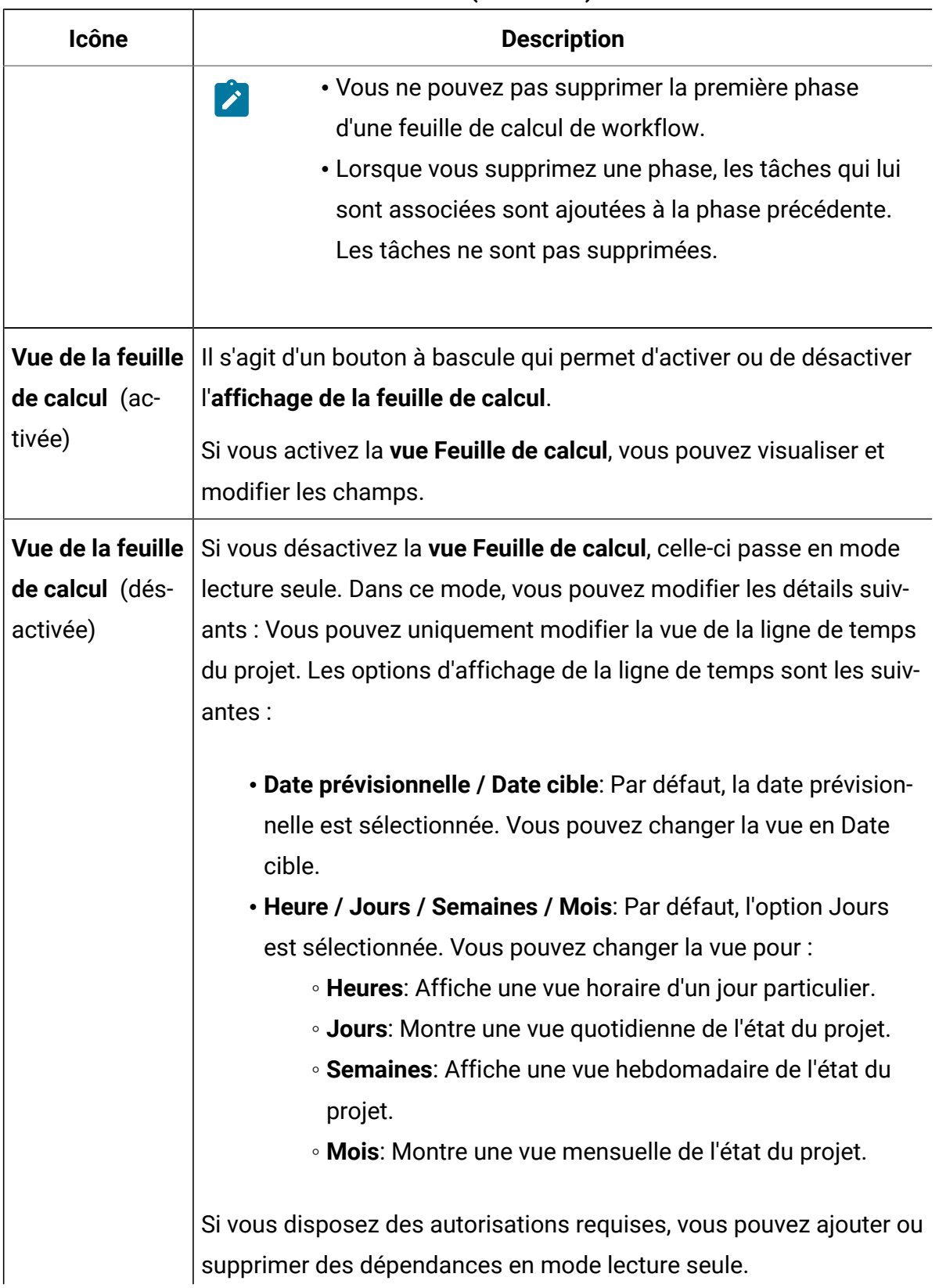

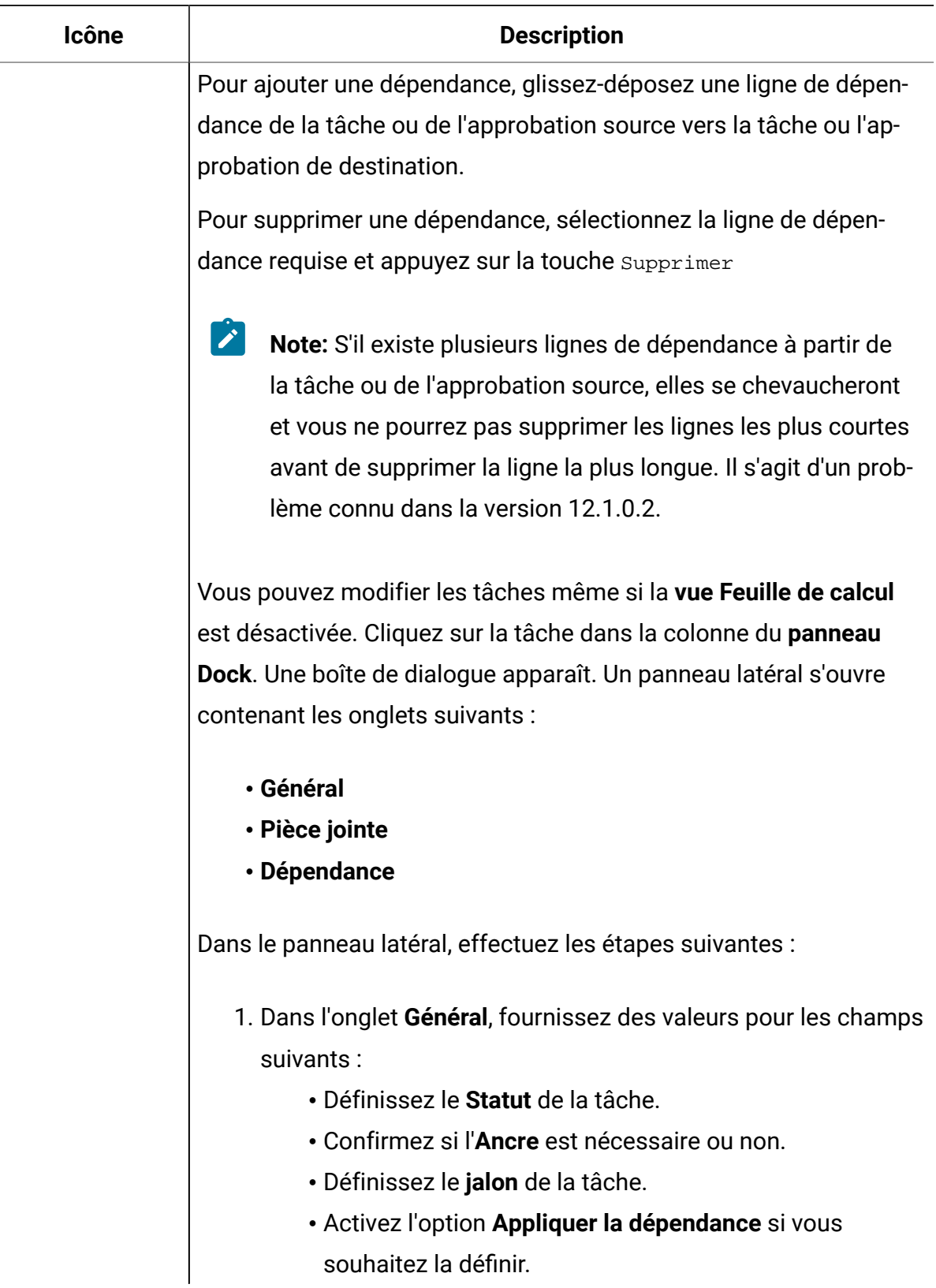

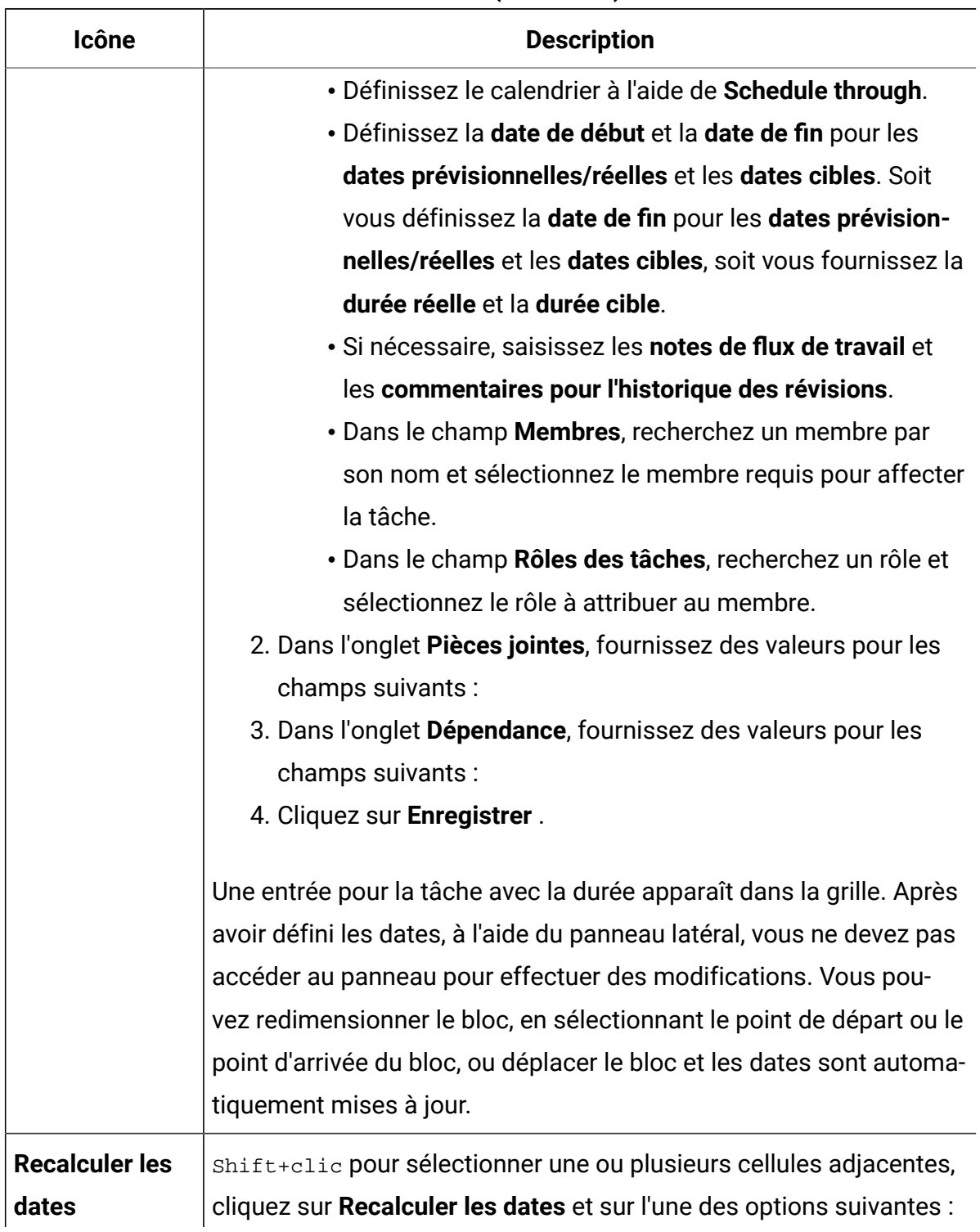

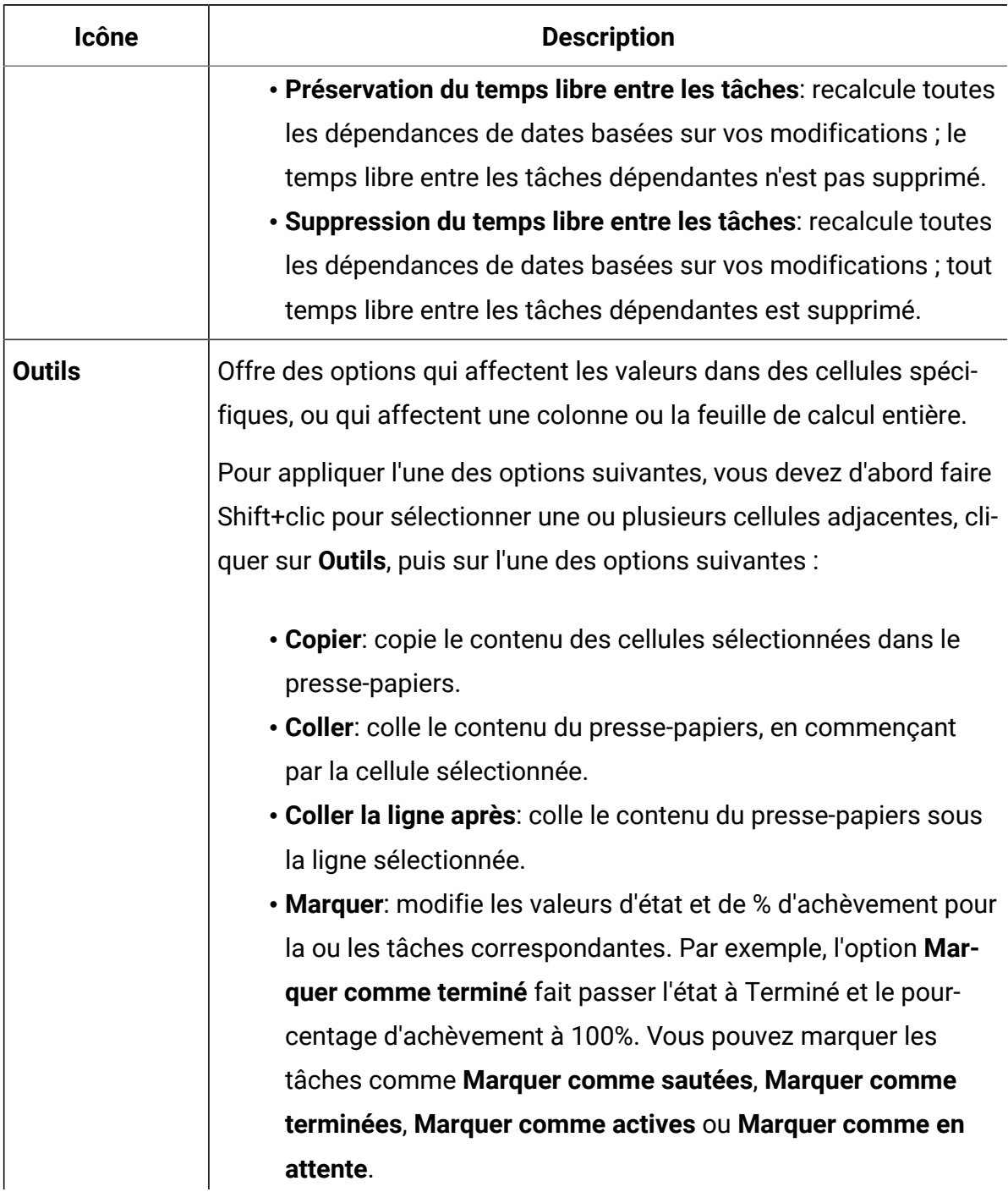

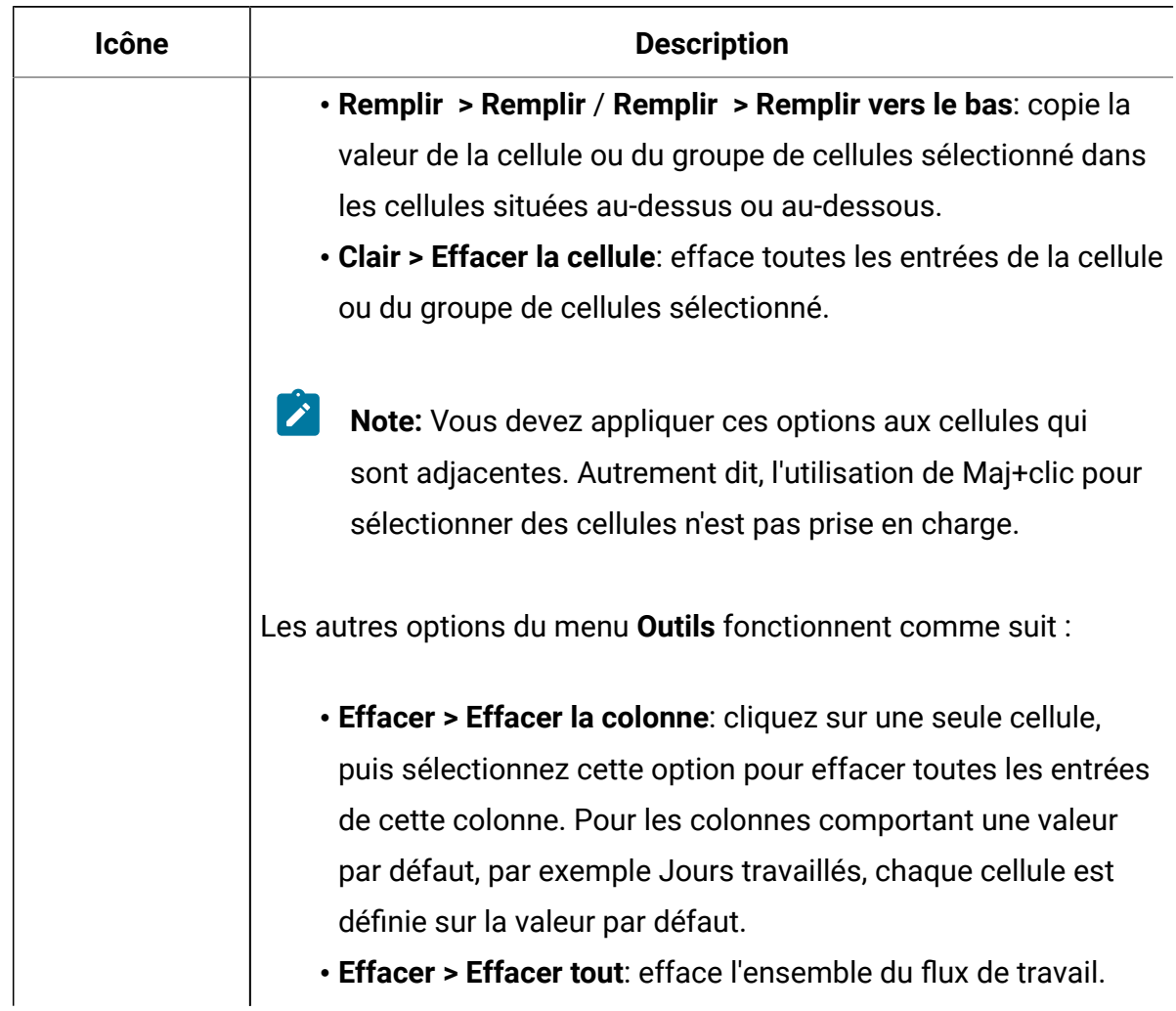

### <span id="page-137-0"></span>Ajout d'une phase ou d'une tâche

Pour ajouter une tâche ou une phase à un workflow, vous devez disposer des droits appropriés sur le modèle associé.

Si les boutons **Ajouter une ligne** ou **Ajouter une phase** sont manquants dans la barre d'outils, contactez votre administrateur pour qu'il vous accorde les droits d'accès appropriés.

Notez les informations ci-après sur les lignes de phase et de tâche.

- Pour différencier les phases des tâches, les lignes des phases s'affichent dans le flux de travaux avec un arrière-plan ombré. En outre, des icônes d'identification permettent de différencier les tâches des approbations.
- Lorsque vous ajoutez une phase ou une tâche, vous pouvez indiquer où les insérer dans le flux de travaux : entrez le numéro de la phase et le numéro de la tâche avant le nom de la tâche.

Par exemple, si vous entrez 2.3 Réunion d'équipe n'importe où dans la liste de tâches, la tâche sera placée sous la tâche 2.2. Les numéros de tâche suivants dans cette phase sont renumérotés automatiquement, ainsi, l'étape 2.3 précédente porte à présent le numéro 2.4.

- Vous pouvez déplacer une étape ou une phase à un autre emplacement en la faisant glisser à partir de l'emplacement source et en la déposant dans l'emplacement de destination.
- Il existe plusieurs options pour la gestion des dépendances des tâches lorsque de nouvelles lignes sont ajoutées et que des lignes existantes sont supprimées. Pour plus d'informations, voir [Dépendances des tâches](#page-142-0) [\(à la page 128\)](#page-142-0).
- Après avoir créé une approbation pour une tâche de workflow, vous pouvez uniquement modifier l'approbation elle-même et non la tâche correspondante dans le workflow.

Si vous essayez de modifier l'approbation à partir de sa tâche de workflow, un message d'erreur s'affiche pour indiquer que la ligne de tâche est verrouillée. Vous devez ouvrir l'approbation pour mettre à jour l'une de ses zones.

### Ajout de tâches de formulaire

Vous pouvez ajouter des tâches de formulaire à un workflow lorsque l'utilisateur doit compléter un formulaire donné au cours d'un workflow. Sélectionnez un formulaire à affecter à chaque tâche de formulaire.

1. Déterminez l'option de dépendance que vous souhaitez pour la nouvelle tâche ou phase. Cliquez sur **En série** et sélectionnez **Aucune dépendance**, **En série** ou **En parallèle**.

Votre sélection reste effective tant que vous ne la modifiez pas à nouveau.

- 2. Dans la feuille de calcul de flux de travaux, cliquez sur le nom de phase ou de tâche que vous souhaitez que la nouvelle ligne suive.
- 3. Cliquez sur **Ajouter une ligne> Tâche de formulaire**.
- 4. Sélectionnez un formulaire dans la fenêtre instantanée puis cliquez sur **OK**.

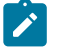

**Remarque :** Vous ne pouvez sélectionner qu'un seul formulaire pour chaque tâche. L'administrateur renseigne cette liste dans le modèle de projet.

Une fois que vous avez ajouté des tâches de formulaire au workflow, vous pouvez configurer des tâches d'approbation pour envoyer les formulaires complétés à l'approbateur.

#### Ajout de lignes au flux de travaux

Ajoutez des lignes au flux de travaux pour ajouter des tâches, des tâches de formulaire, et des approbations.

Avant d'ajouter des lignes, familiarisez-vous avec la barre d'outils. Pour plus d'informations, voir Barre d'outils de [workflow](#page-131-0) [\(à la page 117\)](#page-131-0).

1. Déterminez l'option de dépendance que vous souhaitez pour la nouvelle tâche ou phase. Cliquez sur **En série** et sélectionnez **Aucune dépendance**, **En série** ou **En parallèle**.

Votre sélection reste effective tant que vous ne la modifiez pas à nouveau.

- 2. Dans la feuille de calcul de flux de travaux, cliquez sur le nom de phase ou de tâche que vous souhaitez que la nouvelle ligne suive.
- 3. Cliquez sur **Ajouter une ligne**, puis sélectionnez **Tâche**, **Approbation**, **Tâche de formulaire** ou **Approbation de diagramme**. Pour ajouter une nouvelle phase, cliquez sur **Ajouter une phase**.

Unica Plan ajoute la nouvelle ligne au flux de travaux. Les étapes s'affichent avec un arrière-plan ombré, les tâches et les approbations ont des icônes d'identification différentes.

4. Ajoutez une phase ou une tâche.

- Pour ajouter une phase, cliquez sur **Ajouter une phase**.
- Pour ajouter une tâche utilisateur, cliquez sur **Ajouter une tâche**.
- 5. **Facultatif :** Modifier la dépendance affectée par le système à la ligne. Les numéros des tâches dont une tâche ou une phase est dépendante s'affichent entre parenthèses à la suite du nom. Si une date d'une tâche change, le système change les dates de toutes les tâches dépendantes.

Par exemple, supposons que vous ajoutiez une tâche et que son nom soit 2.5 Livraison du brouillon au fournisseur (2.4)2.5 Générer la liste (2.4). Pour rendre cette tâche dépendante de la tâche 1.3 à la place de la tâche 2.4, nommez-la 2.5 Livraison du brouillon au fournisseur (1.3)2.5 Générer la liste (1.3). Pour rendre cette tâche dépendante à la fois de la tâche 1.3 et de la tâche 2.4, séparez les numéros de tâche par des virgules : nommez-la 2.5 Livraison du brouillon au fournisseur (1.3, 2.4)2.5 Générer la liste (1.3, 2.4).

Pour plus d'informations, voir [Dépendances des tâches\(à la page 128\).](#page-142-0)

L'étape ou la tâche est ajoutée au workflow après le point d'insertion.

### Ajout de lignes sous une tâche d'approbation verrouillée

Lorsque le processus d'une tâche d'approbation est en cours, cette tâche est verrouillée. Si un chef de projet clique sur une tâche d'approbation verrouillée, une erreur apparaît. Une opération supplémentaire peut être nécessaire après le démarrage du processus d'approbation. Pour éviter cette erreur, ajoutez une tâche, puis changez le numéro qui lui est affecté par le système.

- 1. Déterminez l'option de dépendance que doit utiliser la nouvelle tâche ou étape. Cliquez sur **En série** et sélectionnez **Aucune dépendance**, **En série** ou **En parallèle**. Votre sélection reste effective tant que vous ne la modifiez pas à nouveau.
- 2. Sélectionnez une ligne non verrouillée. Sélectionnez la ligne située immédiatement sous la tâche d'approbation verrouillée.
- 3. Pour ajouter des approbations ou des tâches, cliquez sur **Ajouter une ligne**, puis sélectionnez **Tâche**, **Approbation**, **Tâche de formulaire** ou **Approbation de diagramme**. Pour ajouter des phases, cliquez sur **Ajouter une phase**.
- 4. Changez le numéro affecté par le système à la nouvelle tâche ou étape de sorte qu'elle suive la tâche verrouillée.

Par exemple, supposons que la tâche verrouillée soit 2.5 copie de révision informelle (2.3). Cliquez sur le nom de la nouvelle tâche et remplacez son numéro par 2.6. Lorsque vous cliquez dans une autre cellule de la feuille de calcul, le système déplace la nouvelle tâche après la tâche 2.5.

#### Séquence des phases et des tâches

Si vous modifiez le numéro d'une tâche ou d'une phase, la tâche est insérée avant la ligne correspondant au nouveau numéro.

Prenons par exemple l'ordre suivant :

- 1. Planification
- 2. Conception des documents
- 3. Génération de lead
- 4. Organisation et répartition
- 5. Révision marketing

Si vous modifiez la tâche 5, Révision marketing, en remplaçant son numéro par le 3, le nouvel ordre est le suivant.

- 1. Planification
- 2. Conception des documents
- 3. Révision marketing
- 4. Génération de lead
- 5. Organisation et répartition

Supposons maintenant que vous modifiez la tâche 2, Conception des documents, en remplaçant son numéro par le 4. Le nouvel ordre est le suivant.

- 1. Planification
- 2. Révision marketing
- 3. Génération de lead
- 4. Conception des documents
- 5. Organisation et répartition

Pour placer une tâche ou une phase à la fin, donnez-lui un numéro supérieur à celui de la dernière tâche ou phase. Par exemple, pour placer la phase 2, Révision marketing, à la fin, attribuez-lui le numéro 6 ou plus.

### <span id="page-142-0"></span>Dépendances des tâches

Unica Plan offre différentes options pour la gestion des dépendances des tâches lorsque de nouvelles lignes sont ajoutées à la feuille de calcul d'un workflow et que des lignes existantes sont supprimées.

Dans le flux de travaux, cliquez sur **En série**, puis sélectionnez l'une des options suivantes :

- **Aucune dépendance** : le système ne crée pas automatiquement de dépendances pour les nouvelles lignes. Si vous avez besoin de dépendances pour les nouvelles tâches et étapes, modifiez le nom de la tâche pour les ajouter manuellement.
- **En série** : le système insère de nouvelles lignes dans une chaîne de tâches existante.
- **En parallèle** : le système insère de nouvelles lignes dans une branche de dépendance parallèle à une chaîne de tâches existante.

#### **Insertion de tâches dans une série**

L'insertion **En série** crée une dépendance entre la nouvelle tâche et celle qui la précède. Tous les éléments qui dépendaient de cette tâche dépendent alors de la nouvelle tâche.

Vous insérez une tâche en série si elle ne peut démarrer qu'une fois la tâche précédente terminée. Par exemple, dans cette figure, si la tâche X ne peut pas démarrer avant que la tâche B soit terminée, vous insérez la tâche X en série.

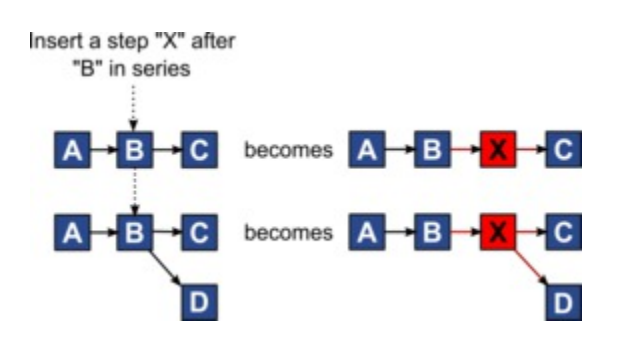

#### **Insertion de tâches en parallèle**

L'insertion **En parallèle** crée une dépendance entre la tâche et les éléments (tâches ou phases) dont la tâche précédente dépendait. Cette action rend les éléments qui dépendaient de la tâche précédente également dépendants de la nouvelle tâche.

Vous insérez une tâche en parallèle lorsqu'elle peut être exécutée en même temps qu'une autre tâche. Par exemple, dans cette figure, si la tâche X peut être exécutée en même temps que la tâche B, vous insérez la tâche X en parallèle.

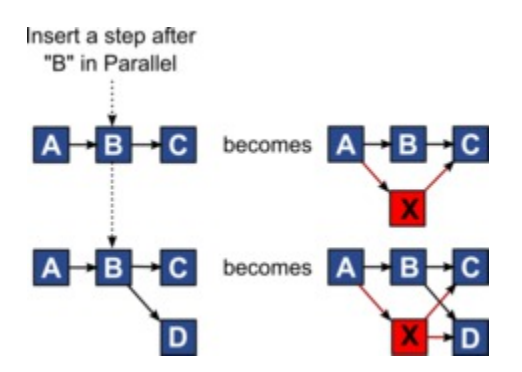

#### **Suppression des tâches**

La suppression d'une tâche retire la tâche sélectionnée de la chaîne. Le système relie ensuite les deux segments restants de la chaîne de sorte qu'elle soit continue.
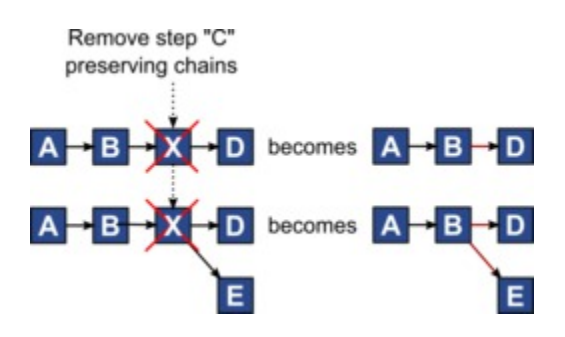

Lorsqu'une tâche est supprimée, ses éléments dépendants sont rendus dépendants de ses dépendances avant la suppression. Ainsi, toutes les chaînes de dépendances séquentielles sont conservées.

#### **Modes par défaut et "derniers paramètres utilisés"**

Pour rendre l'ajout d'une tâche aussi simple et cohérent que possible, Unica Planadopte le comportement suivant.

- Le mode par défaut est **En série**. Lorsque vous modifiez des valeurs, ce mode est utilisé comme mode d'insertion.
- Le "dernier mode utilisé" est mémorisé chaque fois que vous modifiez les valeurs. Lorsque vous sélectionnez un autre mode de dépendance, il est utilisé à chaque fois que vous ajoutez une tâche jusqu'à ce qu'il soit à nouveau modifié ou que vous terminiez vos modifications.
- Par exemple, pour ajouter plusieurs tâches en parallèle, vous ne devez sélectionner le mode **En parallèle** qu'une seule fois. Par la suite, chaque fois que vous insérez une autre tâche, le système l'insère en parallèle, à moins que vous ne choisissiez explicitement un autre mode.

Si nécessaire, vous pouvez modifier manuellement la dépendance affectée par le système. Cliquez sur le nom de la tâche, puis modifiez la liste séparée par des virgules des numéros de tâche s'affichant entre parenthèses à la suite du nom.

### Colonnes de flux de travaux

Dans le flux de travaux, les données sont présentées en colonnes et en lignes. Consultez et entrez des informations dans les cellules pour chaque paire ligne/colonne.

| <b>Colonne</b> | <b>Description</b>                                                                                                    |
|----------------|----------------------------------------------------------------------------------------------------|
| Tâches, phases | Répertorie les tâches et les phases qui constituent le projet.                                                                                                    |
|                | Cliquez sur l'étape ou la tâche à réviser ou modifiez sa séquence,<br>son nom ou ses dépendances.                                                                                                    |
|                | En mode vue, cliquez sur une tâche pour mettre à jour le statut et<br>les informations de planification. Pour plus d'informations, voir Fe-<br>nêtre Publier la mise à jour de la tâche (à la page 155) ou Démar-<br>rage d'un processus d'approbation à partir du mode vue (à la page<br>$161$ ). |
| Etat           | Affiche une icône qui indique le statut de la tâche. Les tâches<br>peuvent avoir l'un des statuts suivants.                                                                                                    |
|                | • En attente                                                                                                    |
|                | • Actif                                                                                                    |
|                | · Ignoré                                                                                                    |
|                | • Terminé                                                                                                    |
|                | Les tâches d'approbation peuvent posséder l'un des états suivants.                                                                                                    |
|                | • Non démarré                                                                                                    |
|                | $\cdot$ En cours                                                                                                    |
|                | • En suspens                                                                                                    |
|                | • Terminé                                                                                                    |
|                | • Annulé                                                                                                    |

**Tableau 14. Colonnes de flux de travaux**

#### **Colonne Description** Lorsque le statut d'une tâche d'approbation est Non démarré, vous pouvez appliquer le statut En progression ou Annulé. Lorsque le processus d'approbation est en cours d'exécution pour une tâche d'approbation, cette zone est en lecture seule. Pour plus d'informations, voir [Démarrage d'un processus d'approbation à partir du mode vue](#page-175-0)  [\(à la page 161\)](#page-175-0). Pourcentage d'achèvement Degré d'achèvement (en pourcentage) d'une tâche. Cliquez sur la barre de mesure d'une tâche et entrez un nouveau pourcentage d'achèvement. La barre de mesure s'étend pour afficher un niveau comparable. Pour les tâches d'approbation, cette zone est en lecture seule. Début prévu/réel Pour les tâches en attente, cette zone contient la date de début prévue. Les dates de début prévues s'affichent en italique.Lorsque vous avez passé l'état d'une tâche d'Actif à Terminé, cette zone contient la date de début réelle. Les dates de début réelles apparaissent en style normal. Cliquez sur la cellule pour utiliser un calendrier et sélectionner une date et une heure. Fin prévue/réelle Pour les tâches en attente, cette zone contient la date de fin prévues. Les dates de fin prévues s'affichent en italique. Lorsque vous avez passé l'état d'une tâche d'Actif à Terminé, cette zone contient la date de fin réelle. Les dates de fin réelles apparaissent en style normal. Cliquez sur la cellule pour utiliser un calendrier et sélectionner une date et une heure. Durée prévue/réelle Durée de la tâche en jours, heures et minutes.

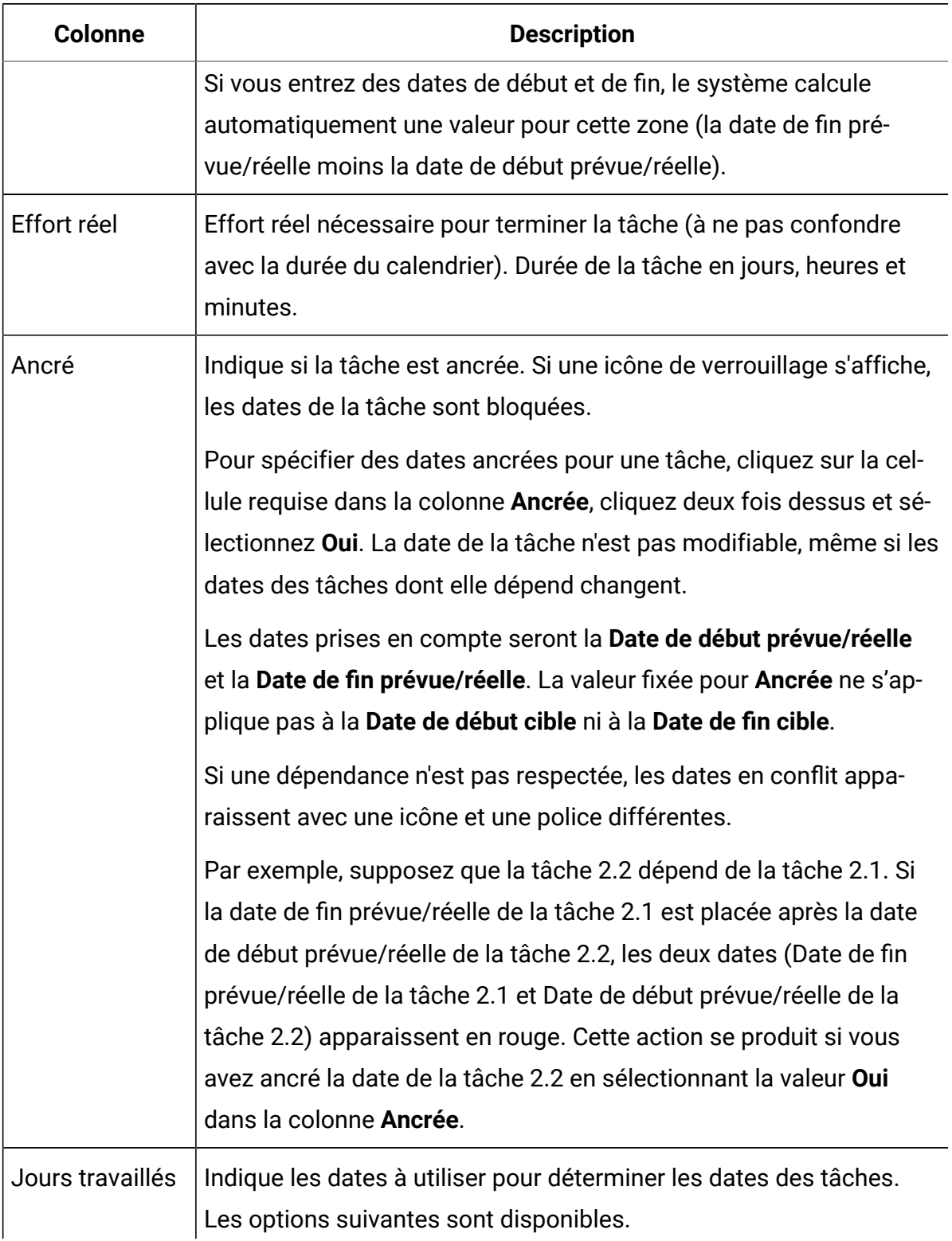

### **Colonne Description** • **Bus. - Jours ouvrables uniquement** : inclut uniquement des dates standard, hors vacances et week-ends, pour le calcul des dates de cette tâche. Ce planning est la valeur par défaut pour toutes les tâches. • **Wkd. - Jours ouvrables et week-end** : inclut les week-ends dans les calculs de date de cette tâche. • **Off. - Jours ouvrables + jours de congé** : inclut les périodes non ouvrables prédéfinies à l'échelle du système dans le calcul des dates de cette tâche. • **All - Tous les jours du calendrier** : inclut toutes les dates dans le calcul des dates de cette tâche. Aucune date n'est ignorée lors du calcul des dates pour cette tâche. Date de début prévue Date de début prévue de la tâche. Utilisez le calendrier pour sélectionner une date. Vous pouvez ajouter un type de jalon personnalisé pour définir une cible et les dates prévisionnelles de toutes les tâches d'un workflow dans un modèle de projet. Pour ce faire, créez un jalon avec le code DEBUT. Ensuite, créez un modèle de projet. Dans le workflow de ce modèle, affectez une tâche à ce type de jalon. Lorsque vous créez et sauvegardez un projet avec une date de début cible qui utilise ce modèle, la tâche associée au nouveau type de jalon copie la date de début du projet comme date de début cible ainsi que sa date de début prévisionnelle. Ces dates cible et prévisionnelle sont ensuite propagées à toutes les tâches dépendantes dans le projet. Le type de jalon DEBUT ne peut être affecté qu'à une seule tâche dans un workflow. Date de fin prévue Date d'échéance prévue de la tâche. Utilisez le calendrier pour sélectionner une date.

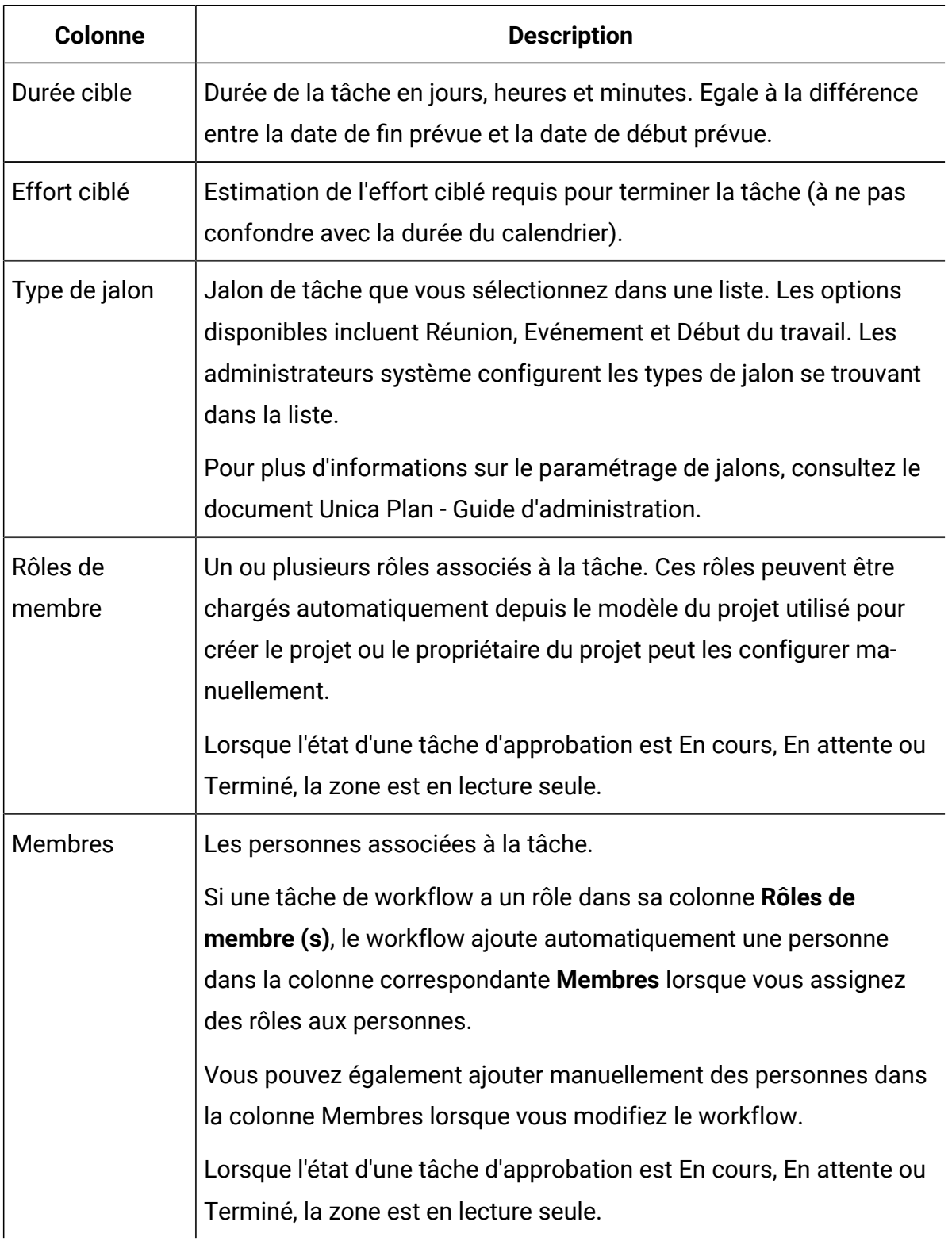

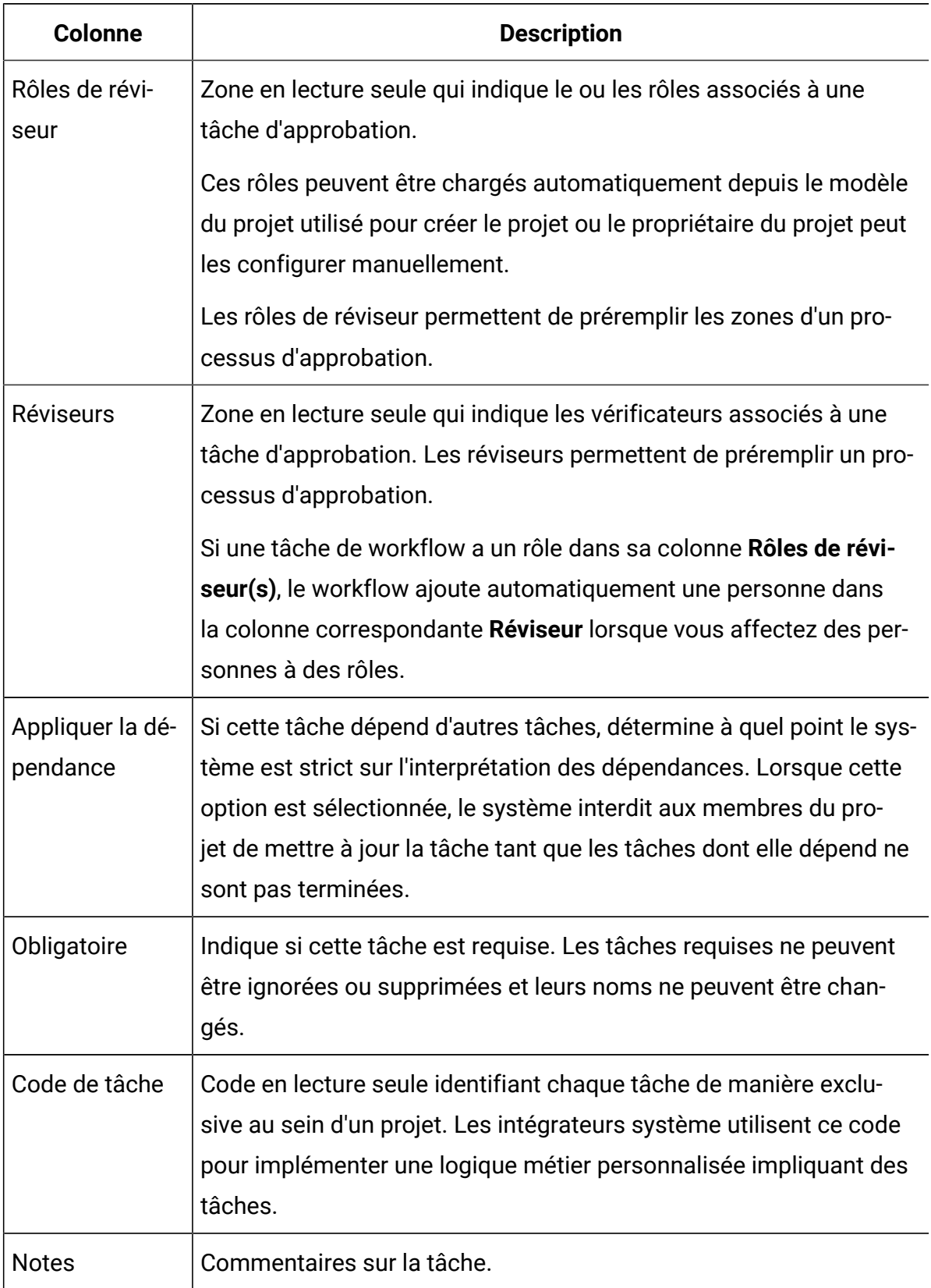

### Saisie de données dans une plage de cellules

Pour réduire le temps de saisie des données, vous pouvez copier des données entrées pour une ou plusieurs tâches et les fournir pour une ou plusieurs autres tâches à l'aide des options **Outils**.

Par exemple, vous disposez de 10 tâches consécutives avec les mêmes valeurs de début prévu, de fin prévue, de durée prévue et d'efforts prévus. Vous entrez les données pour la première tâche. Pour copier les valeurs de la première ligne sur les neuf lignes restantes, appuyez sur Shift+click pour sélectionner les cellules dans les quatre colonnes pour les 10 tâches. Puis utilisez l'option **Outils> Remplir> Recopier en bas**.

Vous pouvez également copier les données dans une ou plusieurs cellules adjacentes et les coller dans une ou plusieurs cellules adjacentes. Voir [Copie et collage dans le workflow\(à la](#page-152-0)  [page 138\)](#page-152-0).

- **Remarque :** Les options permettant d'utiliser une plage de cellules s'appliquent uniquement aux cellules adjacentes : utilisez Maj+clic pour sélectionner les cellules.
- 1. Ouvrez le projet dont les valeurs de tâche doivent être dupliquées, puis cliquez sur **Flux de travaux**.
- 2. Shift+click dans la première cellule ou cliquez sur la cellule pour la sélectionner.
- 3. Déplacez le curseur sur la dernière cellule que vous souhaitez inclure, puis appuyez sur Shift+click dans cette cellule. Vous pouvez également faire glisser le curseur vers la cellule de destination pour inclure toutes les cellules de la cellule source.

La plage de cellules que vous avez sélectionnée est surlignée.

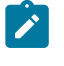

**Remarque :** Vous devez sélectionner une plage de cellules contiguës et non des cellules séparées.

4. Cliquez sur **Outils** et sélectionnez l'une des options suivantes :

- **Remplir> Recopier en bas**  Copie les valeurs de la ou les cibles supérieures sélectionnées vers toutes les autres cibles sélectionnées, y compris la cible la plus basse.
- **Remplir> Recopier en haut**  Copie les valeurs de la ou les cibles inférieures sélectionnées vers toutes les autres cibles sélectionnées, y compris la cible la plus haute.

#### <span id="page-152-0"></span>Copie et collage dans le workflow

Vous pouvez copier et coller la plupart des tâches dans le workflow.

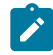

**Remarque :** Vous ne pouvez pas copier et coller les tâches de formulaire dans la feuille de calcul de flux de travaux.

Lorsque vous copiez et collez des tâches, prenez en compte les éléments suivants.

- Pour copier, vous devez sélectionner une plage de cellules continue en utilisant Shift +click, ou sélectionner la plage de cellules en sélectionnant la cellule et en faisant glisser le curseur vers la cellule de destination. Cliquez sur **Outils> Copier**. Vous ne pouvez pas sélectionner plusieurs tâches déconnectées à l'aide de Ctrl+click.
- Pour sélectionner une seule cellule, utilisez **Maj + clic** ou cliquez simplement sur la cellule requise.
- Si vous n'insérez pas suffisamment de tâches vides pour correspondre aux tâches que vous copiez, les valeurs des tâches existantes sont écrasées.
- Pour coller des lignes au point d'insertion, vous pouvez cliquer sur **Outils> Coller**. Pour coller des lignes après la ligne sélectionnée, vous devez cliquer sur **Outils> Coller les lignes après**.
- Vous pouvez copier l'état d'une tâche d'approbation et le coller dans la colonne d'état d'une autre tâche d'approbation. Vous ne pouvez pas le coller dans la colonne d'état des tâches standard.
- Il est impossible de copier un statut d'approbation. Si vous copiez le statut d'une d'approbation et le collez dans une nouvelle ligne d'une approbation qui n'est pas enregistrée, le statut de la nouvelle approbation est **Non démarré**.

### Copie de tâches sur Macintosh/Safari

Le déplacement de tâches à l'aide de la fonction copier-coller dans un navigateur Safari est un processus légèrement différent de celui décrit pour Internet Explorer.

Lorsque vous sélectionnez plusieurs lignes de tâche sur Mac à l'aide de la touche Shift, il peut être difficile de déterminer les lignes qui sont sélectionnées par leur apparence. Assurez-vous de savoir quelles lignes vous avez sélectionnées.

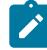

**Remarque :** Vous ne pouvez pas copier des tâches de formulaire dans le flux de travaux.

- 1. Sélectionnez et copiez des tâches.
	- a. Sélectionnez la tâche ou le bloc de cellules à copier.
	- b. Cliquez sur **Outils> Copier**. La boîte de dialogue **Texte à copier** s'affiche ; les informations de votre sélection sont déjà mises en évidence.
	- c. Appuyez sur Command+C pour copier l'intégralité du texte de la boîte de dialogue dans votre presse-papiers.
	- d. Cliquez sur **Continuer** pour fermer la boîte de dialogue.

A présent, vous pouvez coller les informations dans une autre application ou une autre zone de votre feuille de calcul.

- 2. Collez les tâches sélectionnées.
	- a. Copiez les informations d'une autre application ou d'une autre zone de votre flux de travaux.
	- b. Dans Unica Plan, sélectionnez la(es) ligne(s) de destination ou le bloc de cellules du workflow.
	- c. Cliquez sur **Outils> Coller**.

La boîte de dialogue Texte à coller s'affiche ; elle contient une zone de texte vide.

- d. Appuyez sur Command+V pour coller dans la zone de texte les informations contenues dans votre presse-papiers.
- e. Cliquez sur **Continuer** pour coller ces informations dans la feuille de calcul à l'emplacement de votre sélection précédente.

### Copie de données dans Internet Explorer

Vous pouvez copier des données d'un groupe continu de cibles vers un autre emplacement dans le même flux de travaux ou dans le flux de travaux d'un autre projet.

**Remarque :** Vous ne pouvez pas copier et coller les tâches de formulaire dans la feuille de calcul de flux de travaux.

- 1. Ouvrez le projet qui contient les tâches à copier, puis cliquez sur **Flux de travaux**.
- 2. Shift+click pour sélectionner la première cellule source. Vous pouvez également cliquer simplement sur la cellule source. Si cette valeur est la seule que vous copiez, passez à l'étape 4.
- 3. Pointez vers la cellule source finale, puis appuyez sur Shift+click sur cette cellule. Vous pouvez également faire glisser le curseur vers la cellule de destination. La plage de cellules sélectionnée apparaît en surbrillance.
- 4. Cliquez sur **Outils> Copier** pour copier la ou les tâches sélectionnées.

Si vous collez les tâches dans le même workflow, passez à l'étape 7.

- 5. Si vous copiez les tâches dans un autre flux de travaux de projet, accédez à l'onglet Flux de travaux de destination.
- 6. **Facultatif :** Insérez des lignes vides sous la destination pour accueillir les valeurs de tâche que vous copiez.

Par exemple, si vous avez copié des données de six tâches, vérifiez que six lignes de tâche consécutives sont disponibles. Si vous ne créez pas les lignes nécessaires, les valeurs existantes des tâches situées sous le point d'insertion sont écrasées.

- 7. Shift+click sur les cellules de destination, ou faites glisser le curseur jusqu'à inclure les cellules requises.
- 8. Dans la barre d'outils du flux de travaux, cliquez sur **Outils> Coller** pour coller les valeurs.

Les données sources sont placées dans le workflow, en commençant depuis la tâche de destination sélectionnée.

### Ajout de rôles et de membres aux tâches

Lorsque vous créez un projet, le flux de travaux inclut automatiquement des rôles de membre et de réviseur pour toutes les tâches si le modèle sélectionné fournit ces informations. Cependant, vous pouvez modifier les tâches de workflow pour affecter des rôles différents.

Pour ajouter des rôles et des membres aux tâches, procédez comme suit.

- 1. Pour votre projet, accédez à **Flux de travaux**.
- 2. Pour sélectionner ou modifier les rôles de membre, double-cliquez sur la cellule **Rôles de membre** pour la tâche que vous souhaitez modifier.
- 3. Cliquez sur **Sélectionner des options** pour afficher la liste des rôles disponibles.
- 4. Cliquez pour sélectionner un rôle ou appuyez sur Ctrl+click pour sélectionner des rôles supplémentaires à affecter à cette tâche.
- 5. Pour sélectionner ou modifier des membres spécifiques, double-cliquez sur la cellule **Membre** pour la tâche que vous souhaitez modifier.
- 6. Cliquez pour afficher la liste des membres disponibles.
- 

**Remarque :** Pour les tâches d'approbation, les cellules **Réviseur** et **Rôle de réviseur** ne peuvent pas être modifiées directement dans le flux de travaux. Vous sélectionnez des réviseurs et des rôles de réviseur lorsque vous démarrez un

processus d'approbation. Pour plus d'informations, voir [Démarrage](#page-175-0) d'un processus  $\mathbf{v}$ [d'approbation](#page-175-0) à partir du mode vue [\(à la page 161\)](#page-175-0).

### Rôles, personnes et tâches d'approbation

Vous pouvez affecter un ordre à des rôles lorsque vous les ajoutez à une tâche d'approbation dans un workflow. Cet ordre est enregistré si vous enregistrez le workflow en tant que modèle.

Lorsque vous ajoutez des personnes aux rôles et que vous leur affectez du travail, la feuille de calcul répertorie les personnes par ordre alphabétique, selon leur nom. Lorsque vous créez une approbation à partir de la tâche, les réviseurs sont organisés en fonction de l'ordre des rôles. Cependant, dans la zone **A** de l'approbation, ils sont toujours répertoriés par ordre alphabétique. Si un rôle comporte plusieurs utilisateurs, ceux-ci sont triés par ordre alphabétique, selon leur nom.

#### Exemple : Ordre des réviseurs pour une tâche d'approbation

Vous pouvez définir l'ordre des réviseurs d'une tâche d'approbation.

Supposant que votre workflow comporte la tâche d'approbation 1.5 Révision de la brochure imprimée. Pour les rôles de réviseur, vous ajoutez des rôles dans l'ordre suivant :

- 1. Vérificateur juridique
- 2. Responsable marketing
- 3. Vérificateur de contenu

Si vous enregistrez ce workflow en tant que modèle, et si vous créez ultérieurement un projet à l'aide de ce modèle, cet ordre est conservé.

Or, supposons que vous affectez des personnes à des rôles, comme suit.

- 1. Vérificateur juridique : Nancy Chan
- 2. Responsable marketing : Brian Doyle, Andy Proctor
- 3. Réviseur de contenu : Elaine Jones, Mark Davis, Brad Johnson, Wilson Alverez

Lorsque vous cliquez sur la tâche 1.5 et que vous créez la tâche d'approbation correspondante, les réviseurs sont répertoriés dans l'ordre suivant (par ordre alphabétique dans leurs rôles respectifs) :

- 1. Nancy Chan
- 2. Andy Proctor
- 3. Brian Doyle
- 4. Brad Johnson
- 5. Elaine Jones
- 6. Mark Davis
- 7. Wilson Alverez

Pour afficher la liste des réviseurs dans un ordre différent, déplacez-les vers le haut ou vers le bas dans la tâche d'approbation.

#### Liste **Mes tâches**

Unica Plan permet aux utilisateurs d'afficher la liste des tâches qui leur sont affectées.

Cette liste s'appelle **Mes tâches**. Chaque utilisateur en voit une vue personnalisée lorsqu'il sélectionne **Opérations > Tâches**.

La liste **Mes tâches** contient toutes les tâches qui vous sont affectées, ce qui vous permet de visualiser les tâches de plusieurs projets. Cette fonctionnalité regroupe les informations que vous auriez sinon récupérées en accédant à chaque projet séparément, en cliquant sur **Flux de travaux** et en recherchant toutes les tâches qui vous ont été affectées.

A partir de cet écran, vous pouvez effectuer les opérations suivantes :

- Affichage d'une vue récapitulative de toutes vos tâches et approbations.
- Balisage des tâches sélectionnées comme étant terminées ou ignorées.
- Accès à l'onglet Workflow d'une tâche.
- Mise à jour des propriétés d'une tâche.
- Recherche ou filtrage de la liste de tâches à l'aide de critères choisis.

# Filtres de la page **Mes tâches**

Par défaut, la page **Mes tâches** affiche toutes vos tâches, pour tous les projets et les demandes.

Vous pouvez filtrer la liste des tâches affichées en cliquant sur l'icône Actions ( $\Box$ ) en haut de la page.

Le tableau ci-dessous décrit les filtres disponibles.

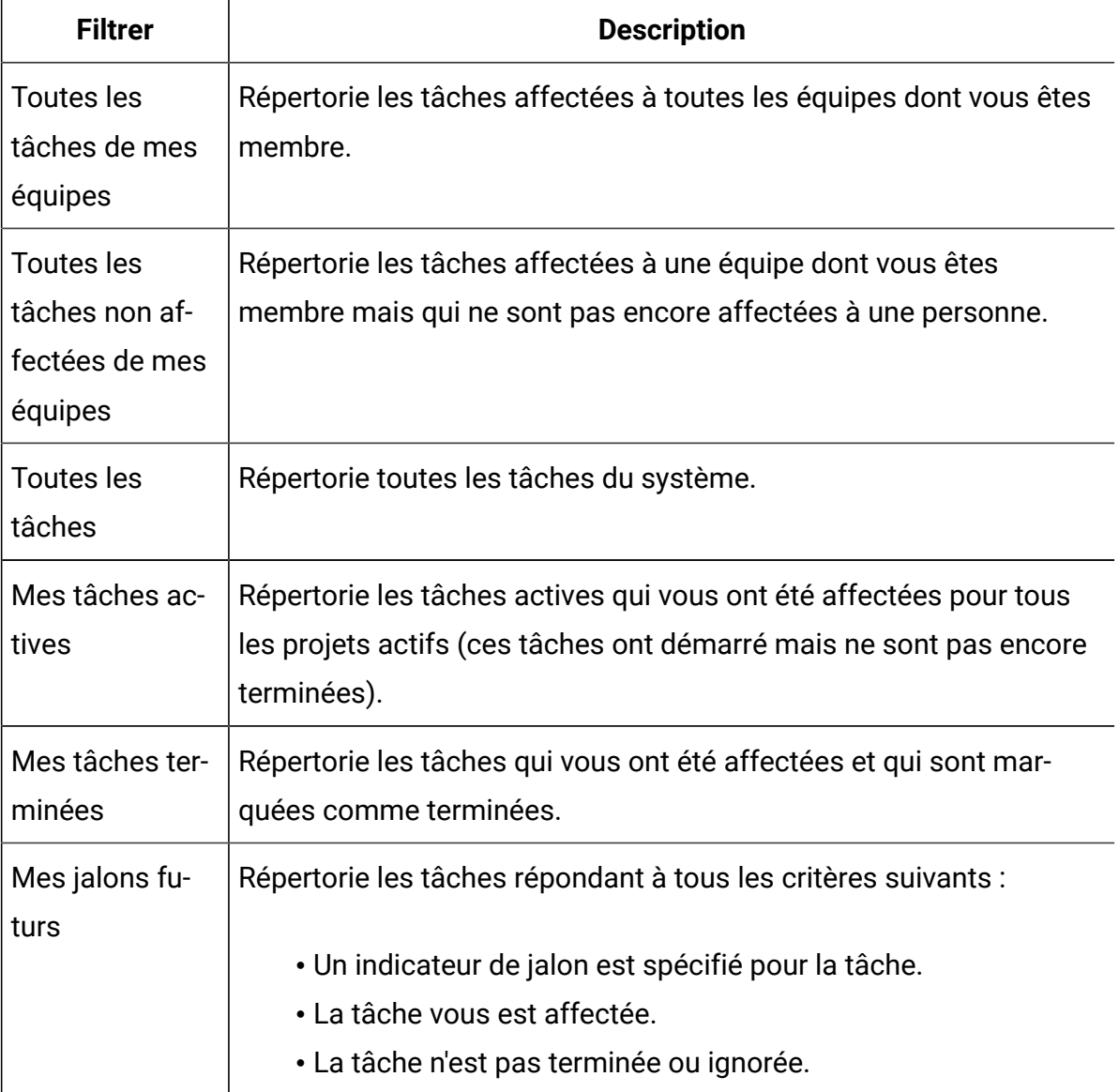

#### **Tableau 15. Filtres de tâches**

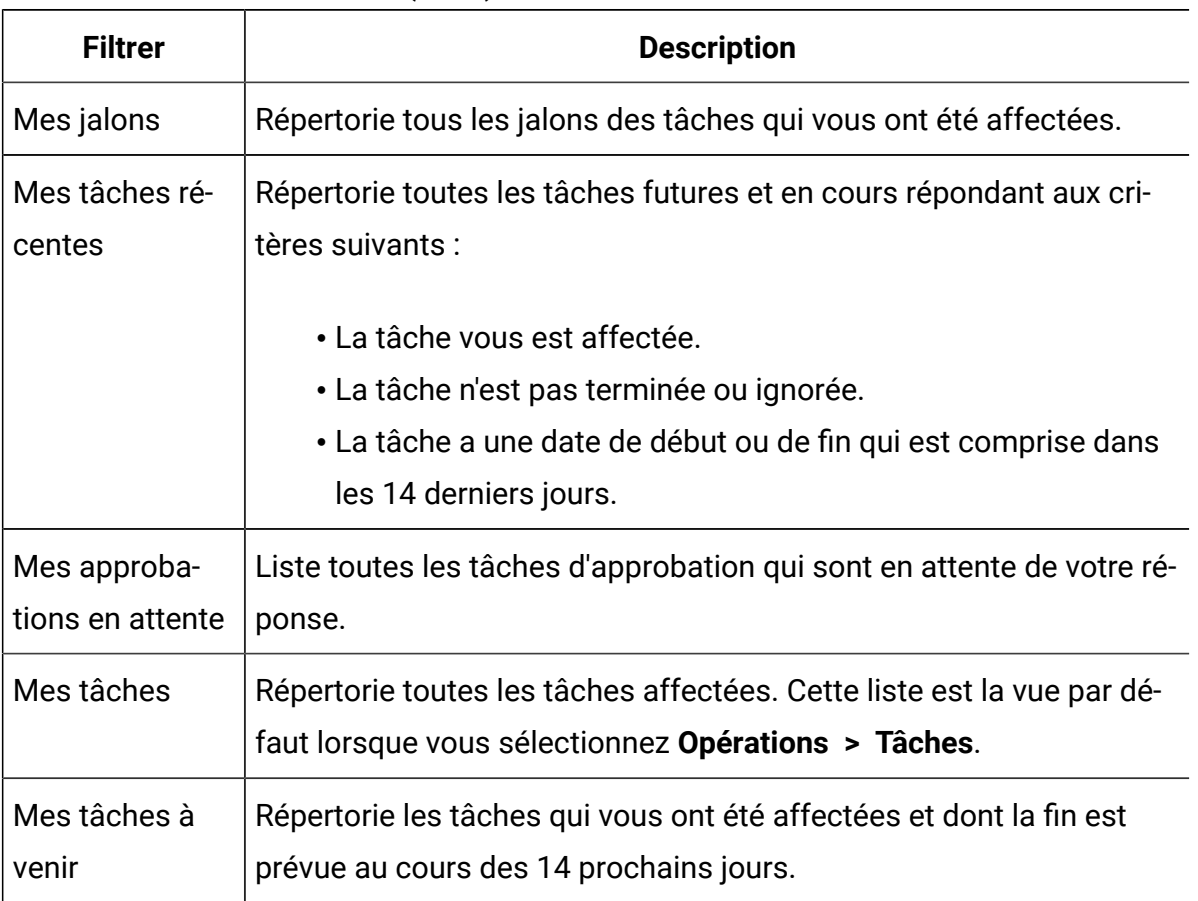

#### **Tableau 15. Filtres de tâches (suite)**

### Panneau des tâches

Quand vous cliquez sur une tâche dans la page **Mes tâches**, son objet parent s'ouvre dans la partie gauche et le panneau des tâches s'ouvre dans la partie droite. Le panneau des tâches fournit des raccourcis vers la plupart des fonctions d'Unica Plan, du contexte pour la tâche que vous effectuez, ainsi que des outils pour vous déplacer directement dans le workflow.

En fonction de l'objet parent que vous utilisez et de vos droits d'accès, vous pouvez cliquer sur les liens du panneau des tâches pour effectuer les tâches suivantes :

- Modifier les onglets de projet.
- Ajouter des pièces jointes.
- Lire et poster des messages.
- Gérer les membres d'équipe et les réviseurs.
- Rechercher et remplacer des propriétaires de tâche.
- Modifier le workflow.
- Modifier les allocations et lignes budgétaires.
- Modifier le suivi.
- Ajouter un objet ou une demande enfant.
- Lier un programme, projet ou demande existant à l'objet parent.
- Si vous êtes le propriétaire d'un projet, vous pouvez modifier le formulaire lié à une tâche de formulaire dans le workflow.

Le panneau des tâches fournit également du contexte pendant que vous travaillez en affichant la tâche suivante du workflow (que vous avez le droit de visualiser) dans la partie inférieure du panneau des tâches. Vous pouvez également enregistrer le temps d'effort et écrire des commentaires passifs.

Utilisez les outils suivants pour vous déplacer entre plusieurs tâches et approbations directement sur le panneau des tâches :

- Enregistrer la tâche pour travailler dessus ultérieurement, en cliquant sur **Enregistrer pour plus tard**.
- Accéder au formulaire lié pour des tâches de formulaire.
- Marquer la tâche comme étant terminée en cliquant sur **Terminer**.
- Ignorer la tâche en cliquant sur **Ignorer**.
- **Remarque :** Vous ne pouvez pas **ignorer** ou **terminer** des tâches de formulaire à partir du panneau des tâches. Pour terminer une tâche de formulaire, suivez le lien vers le formulaire et terminez celui-ci.

# Définition du jalon d'une tâche

Vous pouvez définir un jalon pour une tâche pour vous assurer que la tâche est terminée avant que le workflow ne se poursuive.

Pour que vous puissiez définir un jalon pour une tâche :

- Vous devez définir des jalons dans **Paramètres de plan > Définitions de liste > Types de jalons de workflow**.
	- $\mathscr{L}$ **Remarque :** Vous devez disposer des droits d'administration pour définir des jalons.
- La colonne **Type de jalon** doit être présente dans la structure du workflow. Si elle n'est pas présente, ajoutez-la en cliquant sur **Ajouter/supprimer des colonnes** et en sélectionnant la zone **Type de jalon**. Vous pouvez vous assurer de sa présence en basant le projet sur un modèle qui utilise des jalons ou en modifiant la structure du flux de travaux.
- 1. Ouvrez le projet et sélectionnez **Flux de travaux**.
- 2. Dans la colonne **Type de jalon**, double-cliquez et sélectionnez un jalon dans la liste déroulante sur la ligne de la tâche pour laquelle vous souhaitez en définir un.

Le jalon est désormais appliqué au projet.

#### Statut des tâches de workflow

Chaque nouvelle tâche de workflow a le statut En attente. A mesure que les chefs de projet et participants travaillent sur des tâches, ils mettent à jour le statut pour indiquer l'avancement.

Vous pouvez modifier le statut d'une tâche lorsque vous travaillez en mode de vue de feuille de calcul ou en mode de vue de calendrier linéaire en cliquant sur le nom de la tâche. Pour plus d'informations, voir [Fenêtre](#page-169-0) Publier la mise à jour de la tâche [\(à la page 155\)](#page-169-0). Vous pouvez aussi modifier le statut d'une tâche : cliquez sur la colonne **Etat** de la tâche, puis sélectionnez le statut approprié dans la liste déroulante.

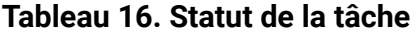

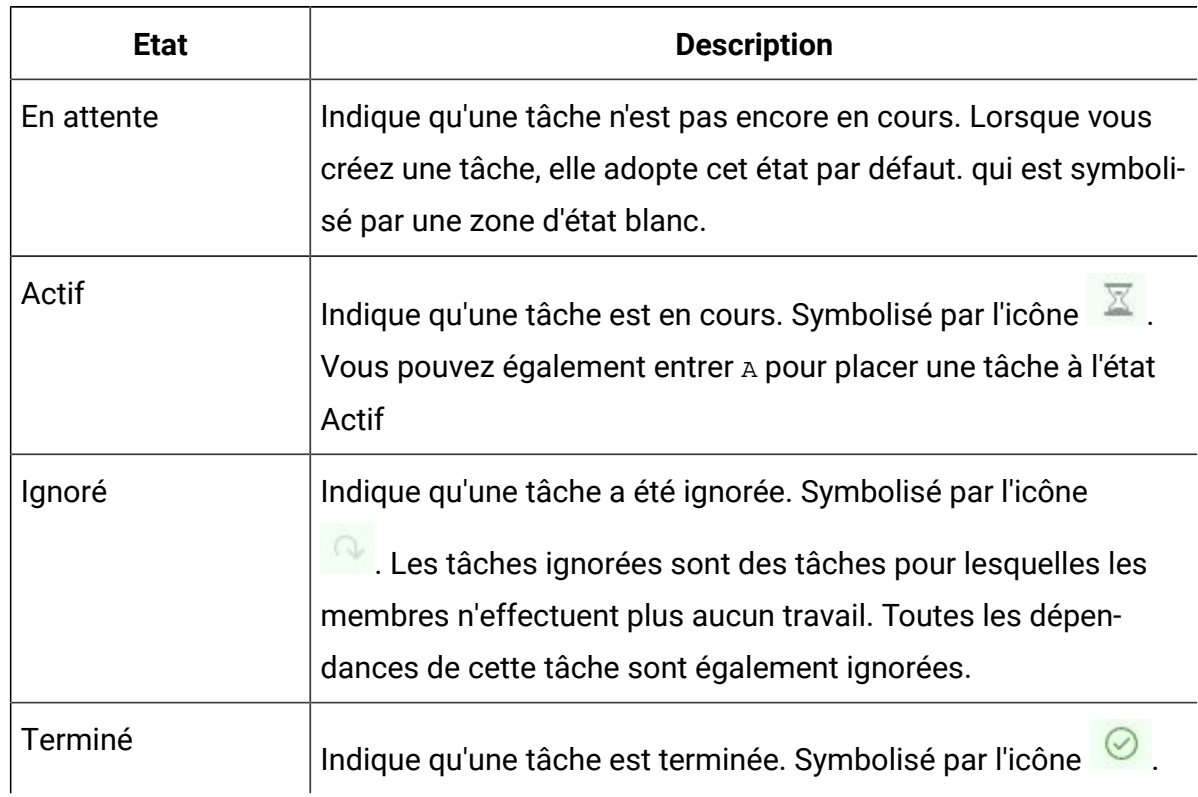

Notez les relations suivantes entre le statut et la valeur de **% terminé** d'une tâche.

- Si vous entrez 100 comme valeur dans **% terminé** pour une tâche, le statut passe à Terminé.
- Si vous entrez 0 comme valeur dans **% terminé** pour une tâche (qui était préalablement terminée), le statut devient En attente.
- Si vous entrez un nombre compris entre 1 et 99 comme valeur dans **% terminé** pour une tâche (qui était préalablement terminée), le statut passe à Actif.
- Si vous marquez une tâche comme **Ignorée**, toutes les dates de cette tâche sont effacées.
- $\mathcal{L}$ **Remarque :** Les tâches de formulaire du workflow peut avoir le statut **Attente** ou **Actif**. Pour terminer une tâche de formulaire, vous devez compléter le formulaire lié.

#### **Statut des tâches d'approbation**

Le processus d'approbation met à jour l'état des tâches d'approbation. Lorsque le processus d'approbation commence pour une tâche d'approbation, vous ne pouvez plus éditer la tâche sur l'onglet Workflow.

Pour plus d'informations, voir Démarrage d'un processus [d'approbation](#page-175-0) à partir du mode vue [\(à la page 161\)](#page-175-0).

### Achèvement de plusieurs tâches

Si des tâches vous sont affectées pour un ou plusieurs projets, vous pouvez les définir pour les exécuter simultanément.

Pour terminer plusieurs tâches en une seule fois, procédez comme suit.

- 1. Ouvrez la page de liste **Tâches** pour consulter la liste des tâches qui vous ont été affectées.
- 2. Cochez la case de chaque tâche que vous souhaitez terminer.
- 3. Cliquez sur **Terminer la sélection**.
- 4. Dans la boîte de dialogue **Terminer les tâches sélectionnées**, sélectionnez l'une des options suivantes :
	- **Conservez toutes les dates en l'état** Les tâches sont marquées comme terminées, mais aucune date de fin n'est modifiée.
	- **Paramétrer toutes les dates de fin réelles sur Maintenant** Chaque tâche sélectionnée est marquée comme terminée et sa zone de date de fin réelle affiche la date et l'heure courantes.
- 5. Cliquez sur **Continuer** pour terminer la ou les tâches sélectionnées, ou sur **Annuler** pour revenir à la page de liste sans enregistrer les modifications.

Les tâches sélectionnées sont supprimées de la page de liste **Tâches** et leur statut est passé à Terminé. De plus, leurs dates de fin sont définies, si vous avez sélectionné cette option.

# Omission de plusieurs tâches

Vous pouvez ignorer des tâches lorsque vous affectez des tâches à un ou plusieurs projets.

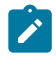

**Remarque :** Vous ne pouvez pas ignorer les tâches de formulaire dans le workflow.

- 1. Ouvrez la page de liste **Tâches** pour consulter la liste des tâches qui vous ont été affectées.
- 2. Cochez la case de chaque tâche à ignorer.
- 3. Cliquez sur **Ignorer les tâches sélectionnées**.
- 4. Dans la boîte de dialogue de confirmation, cliquez sur **OK** pour omettre les tâches sélectionnées, ou sur **Annuler**.

Les tâches sélectionnées et ignorées disparaissent de la page de liste **Tâches** et leur statut passe à Ignoré.

#### Ignorer une tâche d'approbation

Vous pouvez ignorer un processus d'approbation à partir d'une tâche dans l'onglet **Workflow**.

- 1. Ouvrez un projet contenant l'approbation à ignorer, puis sélectionnez **Flux de travaux**.
- 2. Dans la colonne **Statut**, cliquez deux fois sur la cellule contenant la tâche d'approbation à ignorer.
- 3. Dans la liste déroulante, sélectionnez **Annulé**.

La tâche d'approbation est barrée et n'est plus accessible. Si nécessaire, vous pouvez également supprimer l'approbation.

#### Importation de modèles de workflow dans des projets

Vous pouvez importer un modèle de workflow précédemment enregistré dans une nouvelle instance de projet.

- **Note:** Les administrateurs peuvent également importer des modèles de workflow enregistrés dans des modèles de projet de sorte que chaque instance de projet ait le même workflow. Toutefois, les administrateurs ne peuvent pas importer des modèles de workflow enregistrés avec des tâches de formulaire dans des modèles de projet.
	- 1. Pour une instance de projet, sélectionnez **Workflow**.
	- 2. Cliquez sur **Plus d'informations> Importer et enregistrer le flux de travail**.
	- 3. Unica Plan vous avertit que l'importation d'un modèle de flux de travail supprime le flux de travail actuel. Cliquez sur **OK** pour continuer.
	- 4. Utilisez la barre de **recherche** pour localiser un modèle, ou triez la liste des modèles en fonction du **Nom**, de la **Date de création** ou de la **Date de dernière modification**, par ordre croissant ou décroissant, pour localiser le modèle requis.
	- 5. Sélectionnez un modèle de flux de travail et cliquez sur **Importer**.

Unica Plan importe le nouveau flux de travail, le sauvegarde automatiquement et vous avertit si vous avez importé des tâches de formulaire avec des liens brisés ou des étapes d'approbation avec des utilisateurs, des équipes ou des règles invalides.

Après avoir importé le modèle de flux de travail, vous pouvez modifier le flux de travail importé. Pour plus d'informations, voir [Modification](#page-129-0) de flux de travaux [\(on page 115\)](#page-129-0).

# Remarques relatives à l'importation et à l'exportation des tâches de formulaire dans les modèles de workflow

Vous pouvez enregistrer un workflow de projet sous la forme d'un modèle utilisable dans d'autres projets. Vous pouvez ensuite exporter ce modèle depuis le projet puis l'importer dans un autre projet. Si le modèle de flux de travail contient une approbation d'organigramme, vous ne pouvez pas l'importer dans un projet non lié à Campaign.

Les conditions suivantes s'appliquent en cas d'importation dans une nouvelle instance de projet d'un modèle de workflow de projet sauvegardé. L'administrateur peut également importer des modèles de workflow dans des modèles utilisés pour des projets si ces modèles de workflow ne contiennent pas de tâches de formulaire.

- Lorsque vous enregistrez un workflow de projet sous la forme d'un modèle comportant une tâche de formulaire lié puis que vous l'exportez, le lien au formulaire est conservé. Toutefois, le formulaire n'est pas exporté avec le modèle de workflow.
- Vous pouvez importer les étapes Approbateur dans le cadre de l'importation du flux de travail. Cela vous permet de gagner du temps afin de configurer à nouveau les approbateurs au niveau du modèle et du projet.

Les conditions suivantes s'appliquent en cas d'importation d'un modèle de workflow de projet dans un nouveau projet.

- Si vous importez un modèle de workflow et que le formulaire lié figure dans le nouveau projet, le lien fonctionne comme attendu.
- Si vous importez un modèle de workflow et que le formulaire lié ne figure pas dans le nouveau projet, le lien est rompu.
	- Un message d'avertissement répertorie toutes les tâches de formulaire comportant des liens rompus. La tâche du formulaire est affichée avec une icône qui indique un lien brisé  $\left( \mathbf{0} \right)$ .
	- Si vous copiez ou clonez le workflow, les liens rompus sont copiés en l'état. Ils restent rompus dans toutes les copies.
	- Vous pouvez enregistrer le workflow avec les liens rompus. Toutefois, si un utilisateur tente d'exécuter une tâche comportant un lien rompu, il ne peut pas accéder au formulaire associé.

Si vous rencontrez un lien rompu dans le workflow, le propriétaire du projet peut ouvrir la fenêtre des tâches de formulaire et sélectionner un formulaire disponible puis affecter la tâche de formulaire à un utilisateur membre de l'équipe.

Remarques relatives aux approbations d'importation et d'exportation avec étapes d'approbation dans les modèles de workflow

• si un utilisateur n'existe pas - l'étape n'est pas créée

- si une équipe n'existe pas -> l'étape n'est pas créée
- si une équipe existe mais avec des utilisateurs différents -> elle n'est pas cochée
- si une règle fait référence à un formulaire qui ne fait pas partie du modèle -> l'étape n'est pas créée
- si une règle fait référence à un utilisateur ou une équipe qui n'existe pas -> l'étape n'est pas créée
- si un rôle n'existe pas, il sera créé dans le système. Aucune vérification de règle ne dispose de critères sur l'attribut de formulaire de la sélection de l'utilisateur type.

Si certaines étapes ne peuvent pas être créées, un message d'avertissement s'affiche et l'utilisateur reçoit des détails sur ces étapes qui n'ont pas été créées, peut les exporter pour référence et est en mesure de les recréer manuellement.

#### Enregistrement des projets en tant que modèles de flux de travail

Vous pouvez enregistrer les données de l'onglet Workflow en tant que composant de modèle de workflow distinct et réutiliser le workflow dans d'autres modèles de projet.

Pour enregistrer des projets en tant que modèles de flux de travail, effectuez les étapes suivantes :

- 1. Pour une instance de projet, sélectionnez **Workflow**.
- 2. Cliquez sur **En Plus> Enregistrer comme modèle de flux de travail**. La boîte de dialogue **Enregistrer comme modèle de flux de travail** apparaît.
- 
- 3. Fournissez les valeurs suivantes :
	- **Nom**
	- **Préfixe du code de la tâche**
- 4. Cliquez sur **Enregistrer** .

# Flux de travaux - Version classique

La version classique des flux de travaux est la version existante pour afficher et modifier les flux de travaux.

Vous pouvez passer d'une version de flux de travaux à une autre sans perte de fonction. Les modifications apportées à l'aide d'une version peuvent également être affichées à l'aide de l'autre version.

### Vues de workflow

Pour surveiller et mettre à jour le workflow d'un projet en cours, les participants au projet utilisent généralement les trois modes de vue pour gérer l'onglet de feuille de calcul. Les chefs de projet utilisent le mode édition afin de configurer le workflow pour les nouveaux projets. En mode édition, les chefs de projet peuvent ajouter des phases, des tâches et des tâches d'approbation pour les projets en cours.

Dans l'onglet Workflow d'un projet, vous pouvez choisir différentes manières d'afficher les tâches planifiées et de modifier les tâches ou le workflow.

- Le mode vue de feuille de calcul présente des informations de tâche granulaires sous forme de tableau. Les membres de l'équipe peuvent entrer un état, le pourcentage de travail effectué et de planification pour des tâches individuelles dans ce mode vue. L'onglet Workflow affiche la vue de feuille de calcul par défaut, ou vous pouvez cliquer sur **Vue > Vue de feuille de calcul**.
- Le mode vue de calendrier linéaire met en exergue les données relatives à la planification et utilise des indicateurs de couleur pour présenter des tâches qui sont en attente, des tâches qui s'exécutent comme prévu ou des tâches qui sont en retard sur l'échéance. Cliquez sur **Vue > View as a Timeline/Gantt chart**. Pour plus d'informations, voir Mode vue de [calendrier](#page-176-0) linéaire [\(à la page 162\)](#page-176-0).
- Le mode vue de diagramme de processus met en exergue les dépendances de tâche et présente visuellement une séquence de tâches. Cliquez sur **Vue > Vue sous la forme d'un diagramme de processus**. Pour plus d'informations, voir Vue [diagramme](#page-181-0) de [processus](#page-181-0) [\(à la page 167\)](#page-181-0).

• Le mode Edition permet d'accéder à la feuille de calcul de workflow afin que vous puissiez la modifier. Les chefs de projet ajoutent, suppriment et organisent des tâches dans le workflow, et tous les participants fournissent des informations pour les tâches. Cliquez sur **Editer** (<sup> $\mathbb{Z}$ </sup>). Pour plus d'informations, voir Edition de [feuilles](#page-193-0) de [calcul de workflow](#page-193-0) [\(à la page 179\)](#page-193-0).

### Mode vue de feuille de calcul

Lorsque vous affichez l'onglet **Workflow** dans une vue de feuille de calcul (par défaut), les informations sur les phases et les tâches de votre workflow apparaissent sous forme de tableau.

Pour toute information sur les colonnes qui s'affichent, voir [Colonnes](#page-209-0) de la feuille de calcul [de workflow\(à la page 195\)](#page-209-0).

Outre l'affichage de données pour le workflow, vous pouvez mettre à jour les informations sur le statut et la planification de la tâche et ajouter des pièces jointes. Pour plus d'informations, voir [Fenêtre](#page-169-0) Publier la mise à jour de la tâche [\(à la page 155\)](#page-169-0) ou Démarrage d'un processus [d'approbation](#page-175-0) à partir du mode vu[e \(à la page 161\).](#page-175-0)

Pour personnaliser la vue de feuille de calcul, cliquez sur Disposition ( **E RAC**) sur l'onglet Workflow. Vous pouvez sélectionner les colonnes à afficher et la largeur de la première d'entre elles (nom de la tâche). Pour plus d'informations, voir [Personnalisation](#page-177-0) de vue de feuille de calcul ou de [calendrier](#page-177-0) linéair[e \(à la page 163\).](#page-177-0)

# <span id="page-169-0"></span>Fenêtre Publier la mise à jour de la tâche

Pour mettre à jour rapidement une tâche de workflow lorsque l'onglet **Workflow** est en mode vue de feuille de calcul ou de calendrier linéaire, cliquez sur le nom de la tâche. La boîte de dialogue **Publier la mise à jour de la tâche** s'affiche. Utilisez cette boîte de dialogue comme autre moyen d'éditer rapidement l'intégralité du workflow, lorsque vous n'avez besoin de mettre à jour qu'une seule tâche. A partir de cette boîte de dialogue, vous pouvez mettre à jour un sous-ensemble de valeurs de tâche, ajouter des pièces jointes et ajouter des commentaires.

La boîte de dialogue **Publier la mise à jour de la tâche** contient les onglets **Statut** et **Pièces jointes**.

Différentes options s'affichent lorsque vous cliquez sur le nom d'une tâche d'approbation. Pour plus d'informations, voir Démarrage d'un processus [d'approbation](#page-175-0) à partir du mode vue [\(à la page 161\)](#page-175-0).

 $\mathbf{r}$ **Remarque :** Lorsque vous ouvrez la boîte de dialogue **Publier la mise à jour de la tâche**, le système verrouille la tâche pour empêcher un autre utilisateur de l'éditer. Vous devez fermer cette boîte de dialogue en cliquant sur **Enregistrer et revenir** ou sur **Annuler**. Sinon, la tâche peut rester verrouillée, empêchant quiconque de l'éditer.

#### **Onglet Statut des tâches**

L'onglet **Statut** contient les zones suivantes.

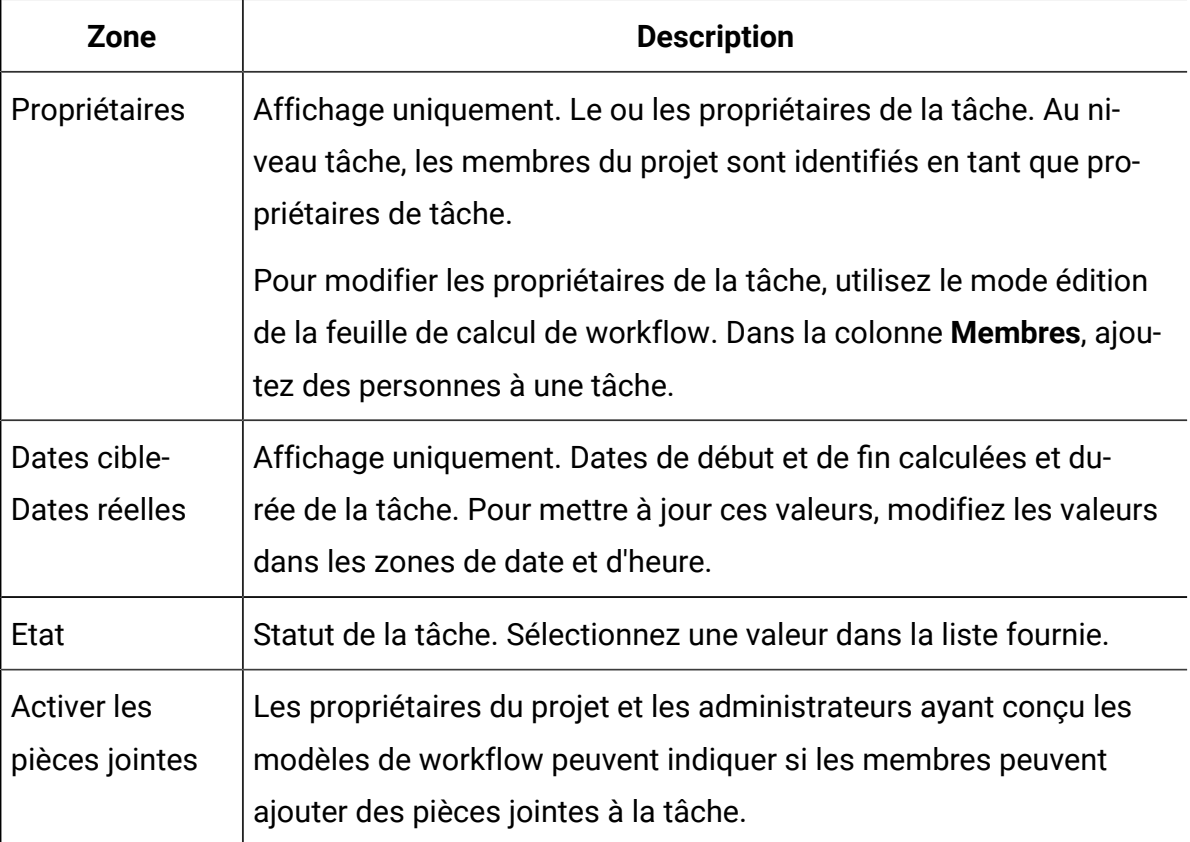

#### **Tableau 17. Zones de l'onglet Statut**

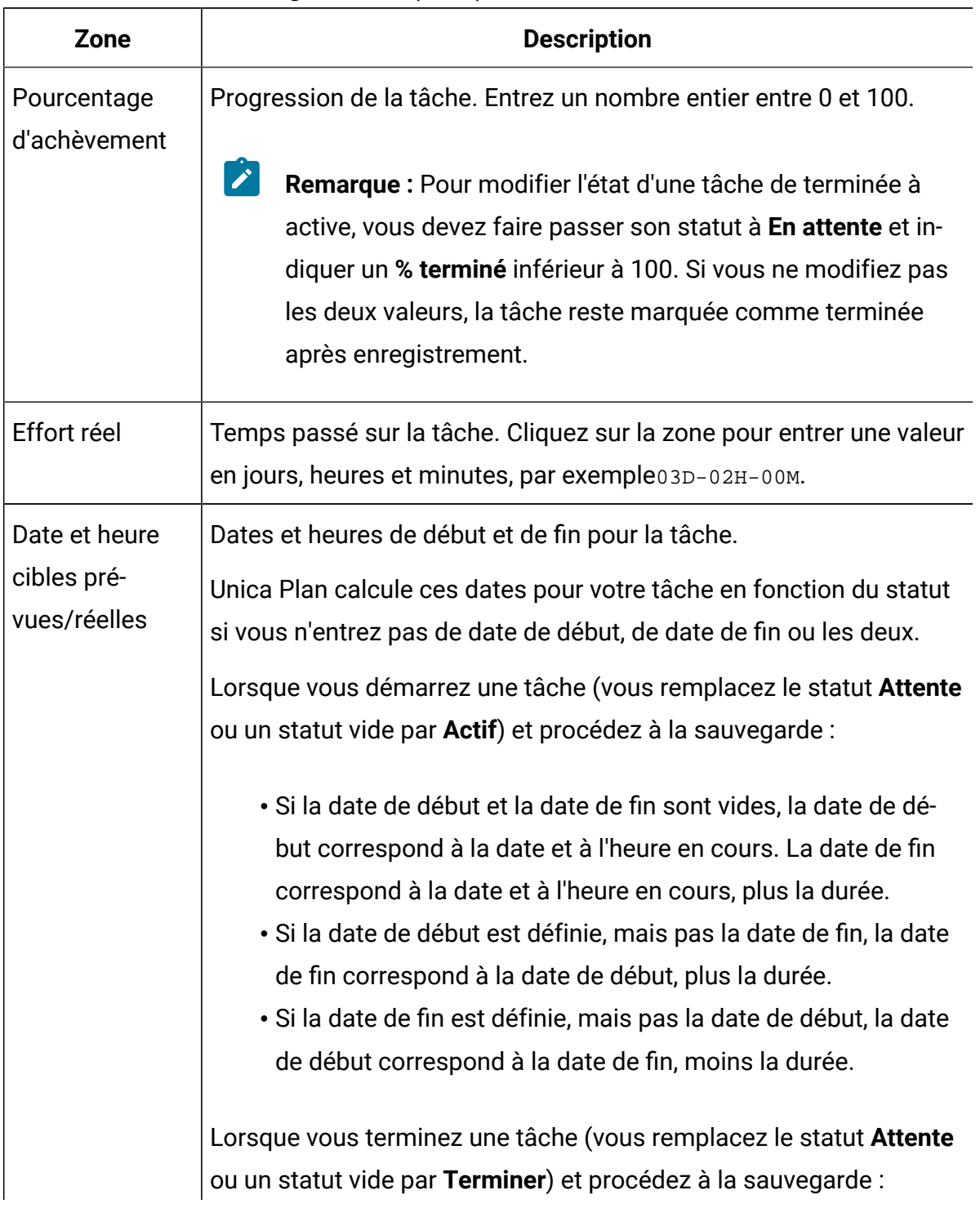

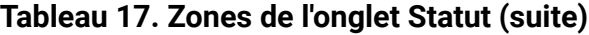

#### **Tableau 17. Zones de l'onglet Statut (suite)**

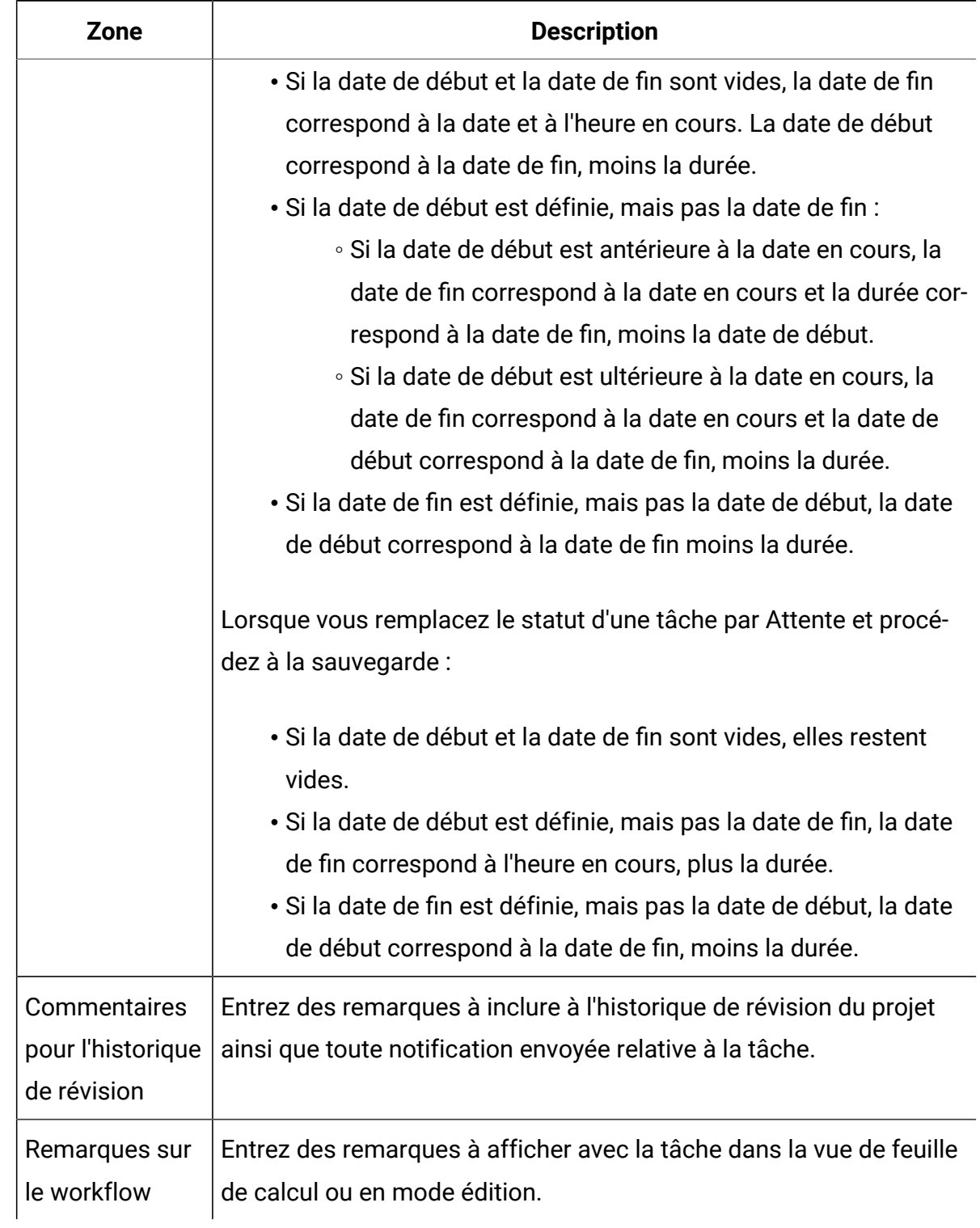

#### **Onglet Pièces jointes de tâche**

L'onglet **Fichiers joints** contient les zones suivantes.

**Remarque** : Seul le propriétaire d'une tâche peut ajouter une pièce jointe. Vous pouvez identifier des rôles de membre et des membres pour des tâches en mode édition.

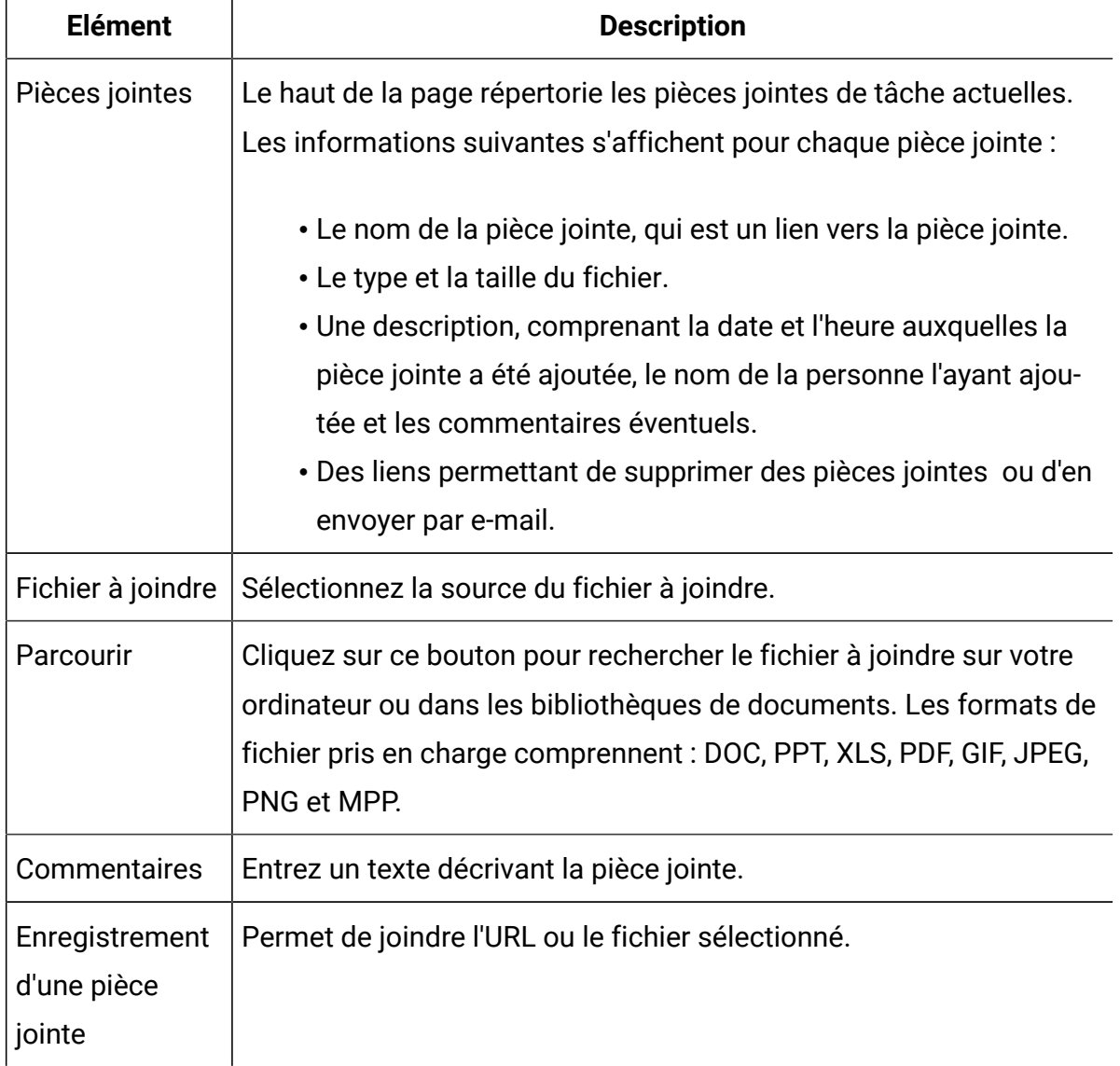

#### **Tableau 18. Zones de l'onglet Pièces jointes**

# Ajout d'une pièce jointe à une tâche

Pour ajouter des pièces jointes à une tâche, le propriétaire d'un projet doit autoriser ce type d'opération pour la tâche. Les nouvelles pièces jointes s'ajoutent à l'onglet **Pièces jointes** de la tâche.

Les utilisateurs suivants peuvent ajouter ou supprimer des pièces jointes de tâches.

- Les propriétaires de tâches ne peuvent ajouter des pièces jointes qu'à leurs tâches.
- Les propriétaires de tâches et les utilisateurs disposant du droit d'accès de sécurité Supprimer le fichier joint sur des projets peuvent supprimer les fichiers joints des tâches.

Ajouter des pièces jointes à des tâches correspond à ajouter des pièces jointes à d'autres objets (tels que des programmes). Toutefois, notez le comportement suivant qui est spécifique à l'ajout de pièces jointes à des tâches.

Notez les restrictions suivantes :

- Vous ne pouvez pas utiliser de balisage dans des pièces jointes à des tâches.
- Il n'existe aucun contrôle de version pour les pièces jointes à une tâche : si vous chargez une nouvelle version, celle-ci remplace la version existante de la pièce jointe.
- Plusieurs pièces jointes à des tâches peuvent porter le même nom pour la même tâche. Cette situation peut se produire lorsque plusieurs propriétaires de la tâche téléchargent un fichier portant le même nom. Vous pouvez différencier les fichiers par l'utilisateur qui a créé la pièce jointe.
- Vous pouvez ajouter et supprimer des pièces jointes quel que soit l'état de la tâche (même si elle est marquée comme terminée ou ignorée).
- L'onglet Pièces jointes d'un projet est divisé en deux sections : une pour les fichiers joints directement au projet et une pour les fichiers joints aux tâches.
- Si un propriétaire de tâche ajoute des pièces jointes de tâche, puis que le propriétaire du projet affecte par la suite à l'indicateur **Autoriser les fichiers joints de tâches** la valeur False, les pièces jointes ne peuvent plus être ajoutées ou supprimées dans la boîte de dialogue **Publier la mise à jour de la tâche**. Toutefois, les pièces jointes de tâche du projet peuvent toujours être supprimées de l'onglet Pièces jointes.

1. Accédez à la tâche à laquelle vous souhaitez joindre un fichier.

Cliquez sur la tâche à partir d'un workflow du projet ou de la page Liste de tâches.

La boîte de dialogue **Publier la mise à jour de la tâche** s'affiche.

2. Cliquez sur l'onglet **Pièces jointes**.

L'onglet affiche toutes les pièces jointes qui existent pour la tâche.

- 3. Dans la zone **Fichier à joindre**, sélectionnez **Depuis mon ordinateur**, **A partir de la bibliothèque de documents** ou **URL**.
- 4. Effectuez l'une des actions suivantes :
	- Cliquez sur **Parcourir** pour joindre un fichier qui se trouve sur votre ordinateur. Lorsque la boîte de dialogue s'affiche, accédez au fichier que vous voulez joindre puis cliquez sur **Ouvrir**.
	- Cliquez sur **Parcourir la bibliothèque** pour joindre un fichier d'une bibliothèque de documents. Cliquez sur la bibliothèque contenant le fichier que vous souhaitez ajouter. Utilisez l'arborescence dans le panneau de gauche de l'écran pour accéder au dossier et au document que vous souhaitez joindre. Cliquez sur **Accepter le document** lorsque le document s'affiche dans le panneau de droite. • Saisissez l'URL dans la zone prévue à cet effet.
- 5. Ajoutez des commentaires au sujet de la pièce jointe.
- 6. Cliquez sur **Ajouter plus** pour afficher un ensemble supplémentaire de zones pour chaque fichier joint à ajouter.
- 7. Une fois que vous avez ajouté toutes vos pièces jointes, cliquez sur **Enregistrer et revenir** pour fermer la boîte de dialogue.

### <span id="page-175-0"></span>Démarrage d'un processus d'approbation à partir du mode vue

Lorsque l'onglet **Workflow** est en mode vue de feuille de calcul ou vue de calendrier linéaire, vous pouvez entrer les approbateurs et la date d'échéance cible d'une tâche d'approbation, et démarrer le processus d'approbation.

Pour plus d'informations sur le processus d'approbation, voir [Approbations \(à la page 13\)](#page-27-0).

**Remarque** : Lorsque le processus d'une tâche d'approbation est en cours, cette tâche est verrouillée. Les chefs de projet ne peuvent pas modifier les informations de la tâche en mode édition de feuille de calcul.

- 1. Accédez à l'onglet **Workflow** du projet qui contient la tâche d'approbation.
- 2. En mode vue de feuille de calcul ou vue de calendrier linéaire, cliquez sur le nom d'une tâche d'approbation.

La boîte de dialogue **Démarrer l'approbation** s'ouvre. Vous pouvez y effectuer les actions suivantes :

- Ajouter ou supprimer des propriétaires.
- Ajouter ou supprimer des approbateurs.
- Spécifier une date d'échéance cible.
- Sélectionner la règle de réapprobation.
- Associer des éléments ou des diagrammes à approuver.
- 3. Indiquez les détails relatifs au processus d'approbation.
- 4. Effectuez l'une des opérations suivantes pour terminer le processus :
	- Pour enregistrer le processus d'approbation avec le statut En cours, cliquez sur **Envoyer l'approbation**. La tâche d'approbation prend également le statut En cours.
	- Pour enregistrer le processus d'approbation avec le statut Non démarré, cliquez sur **Enregistrer pour plus tard**. La tâche d'approbation prend également le statut Non démarré. Pour démarrer le processus d'approbation, vous devez éditer l'approbation, et non la tâche de workflow.
	- Pour annuler vos modifications, cliquez sur **Annuler**. Le processus d'approbation n'est pas créé.

#### <span id="page-176-0"></span>Mode vue de calendrier linéaire

Lorsque vous affichez le workflow sur un calendrier linéaire, vous pouvez mettre à jour les informations sur la planification et le statut de la tâche et ajouter des pièces jointes.

La vue de calendrier linéaire de l'onglet Flux de travaux présente une vue des tâches d'un projet sur une période couvrant des semaines ou des mois. Pour afficher des tâches sur un calendrier linéaire, cliquez sur **Vue > Vue sous la forme d'un calendrier/diagramme de Gantt Vue de calendrier linéaire** .

Pour plus d'informations, voir [Fenêtre](#page-169-0) Publier la mise à jour de la tâche [\(à la page 155\)](#page-169-0) ou Démarrage d'un processus [d'approbation](#page-175-0) à partir du mode vu[e \(à la page 161\).](#page-175-0)

Pour personnaliser la vue de calendrier linéaire, cliquez sur **Présentation** (<sup>EE</sup>) dans l'onglet **Workflow**. Vous pouvez personnaliser la vue de calendrier linéaire par les méthodes suivantes :

- Choisir des semaines ou des mois comme échelle de temps.
- Sélectionner des dates pour le tracé : prévues/réelles ou cible.
- Sélectionner des légendes pour les barres de diagramme.

Pour plus d'informations, voir [Personnalisation](#page-177-0) de vue de feuille de calcul ou de calendrier [linéaire \(à la page 163\)](#page-177-0).

<span id="page-177-0"></span>Personnalisation de vue de feuille de calcul ou de calendrier linéaire

Lorsque vous affichez l'onglet **Workflow** en mode vue de feuille de calcul ou de calendrier, vous pouvez choisir les informations que vous souhaitez visualiser.

Pour personnaliser la vue, cliquez sur **Disposition** ( $\Box$ 

#### **Options de la boîte de dialogue Présentation de l'onglet Workflow du projet**

La boîte de dialogue **Présentation de l'onglet Workflow du projet** affiche les options suivantes :

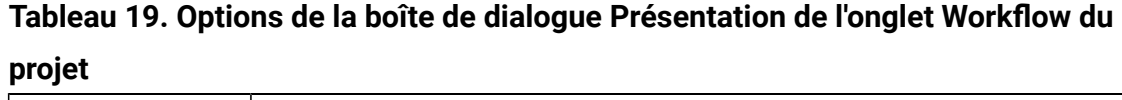

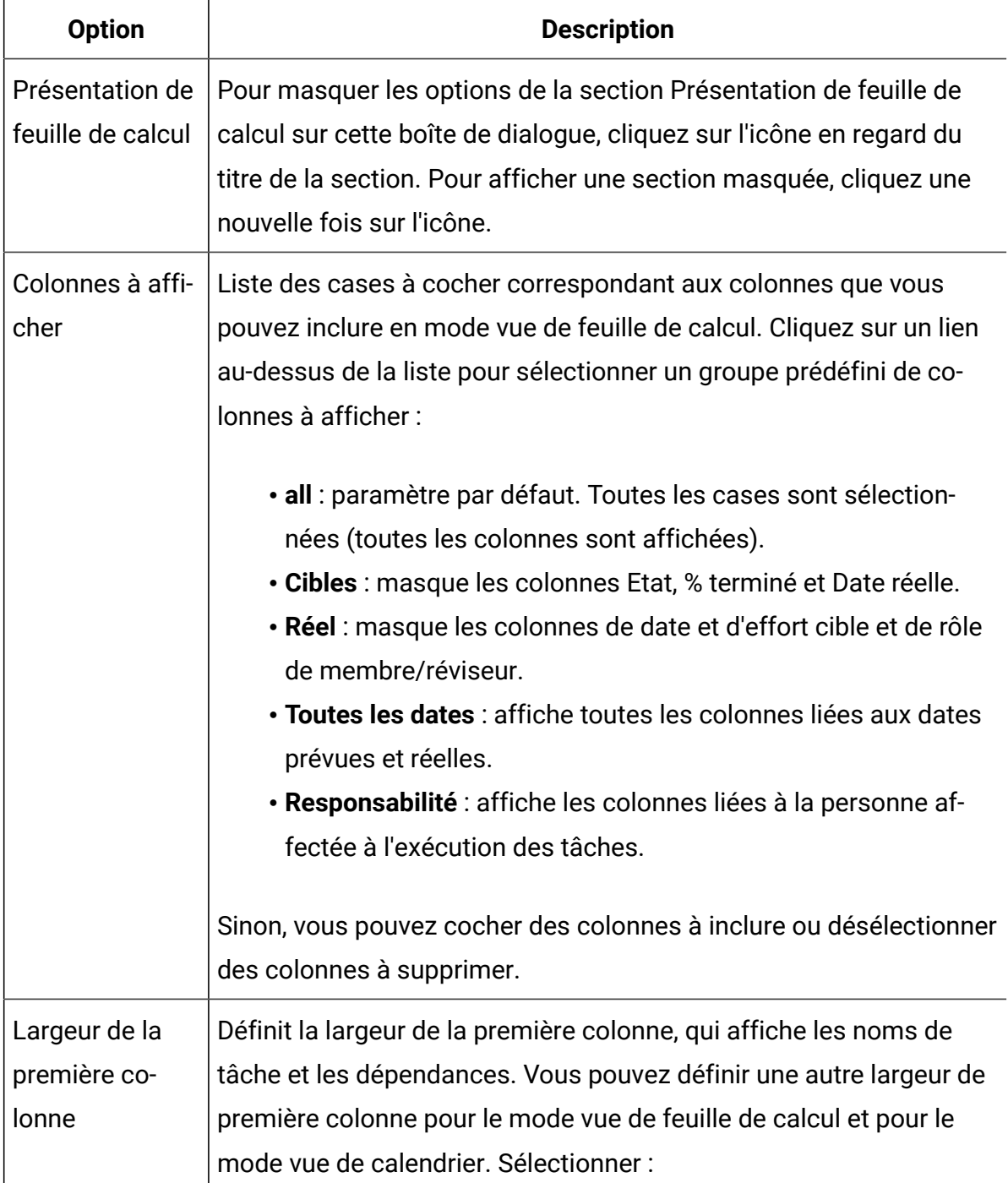

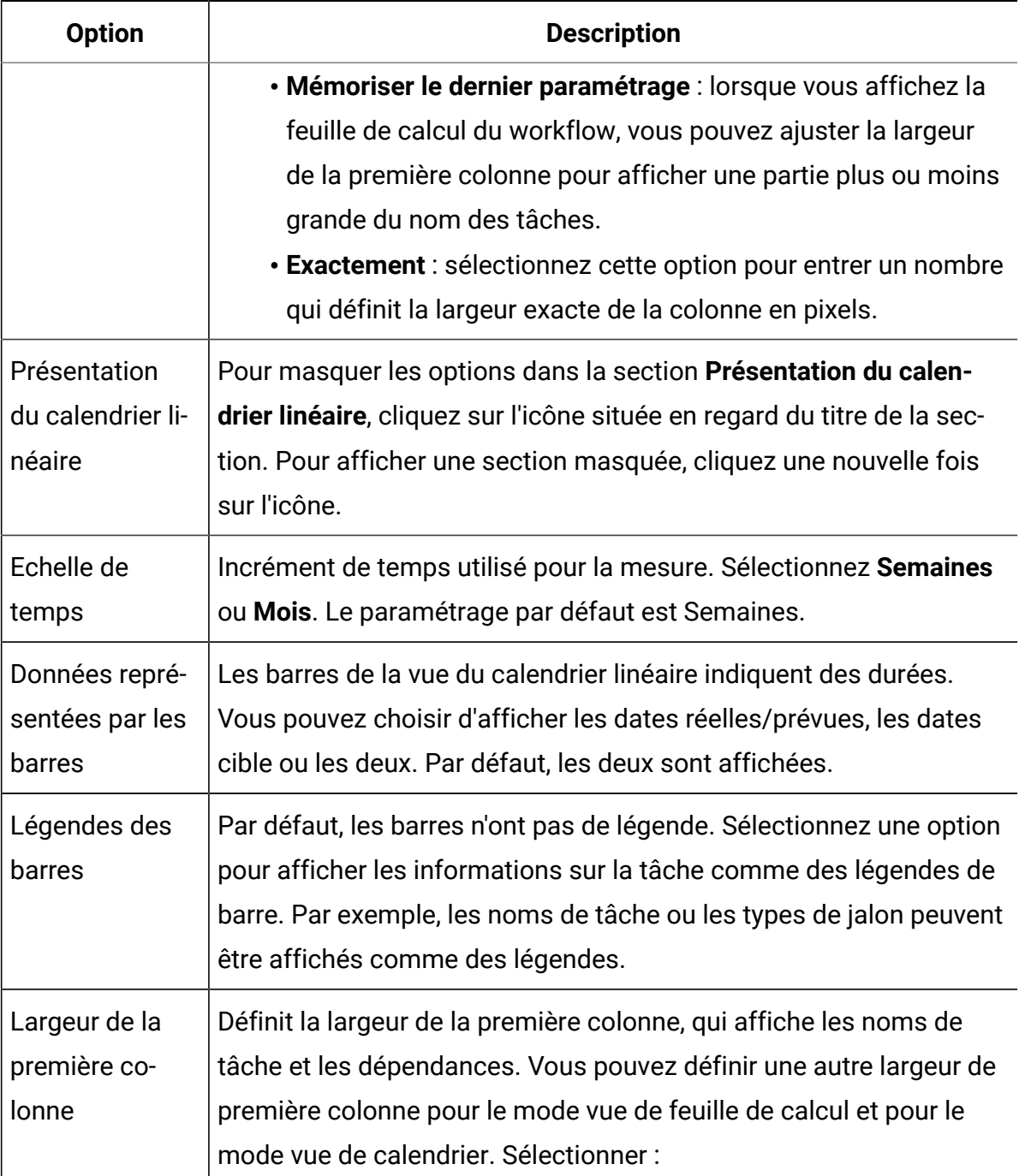

#### **Tableau 19. Options de la boîte de dialogue Présentation de l'onglet Workflow du projet (suite)**
## **Tableau 19. Options de la boîte de dialogue Présentation de l'onglet Workflow du projet (suite)**

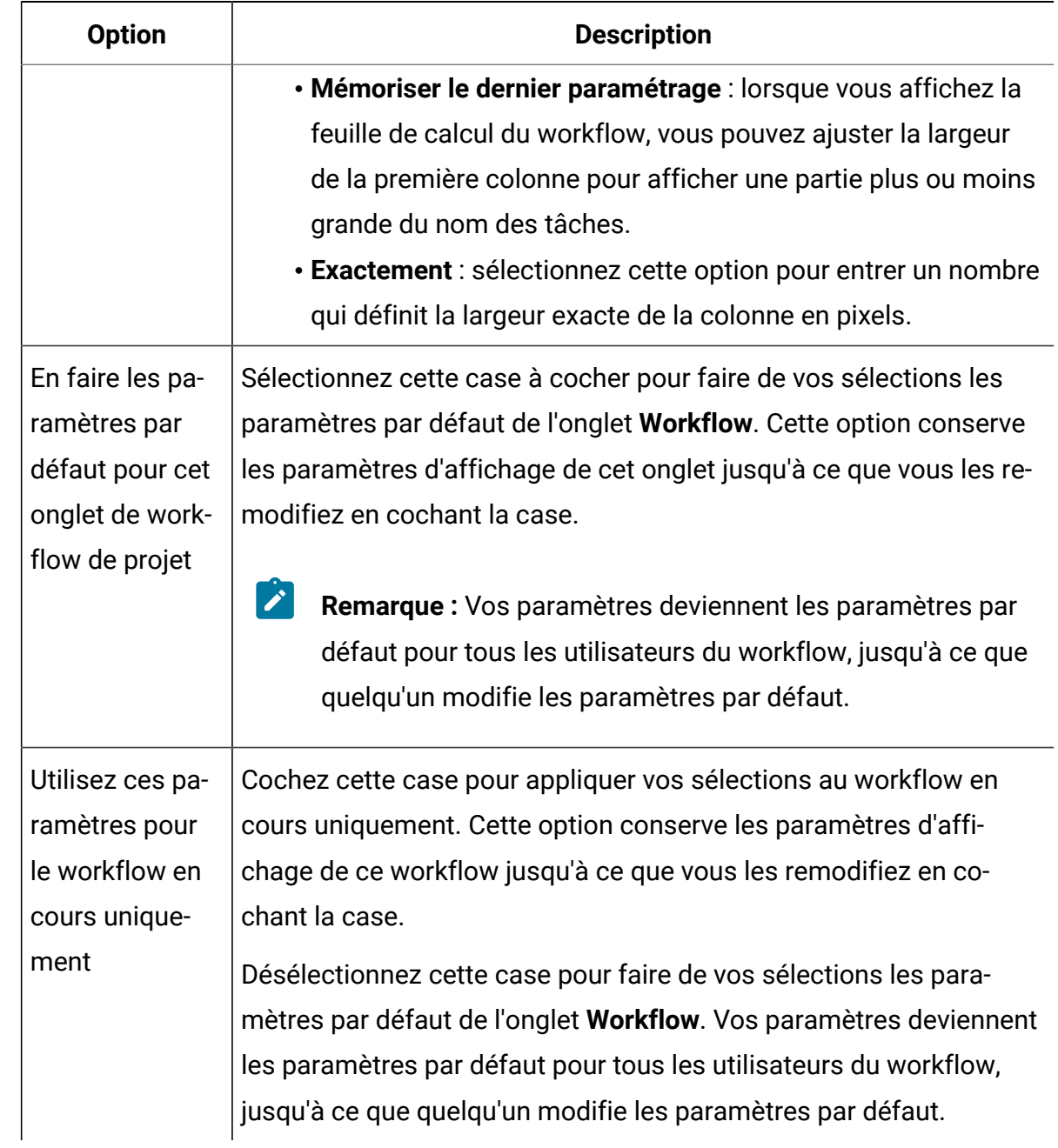

# Paramétrage de la largeur de la première colonne

Vous pouvez modifier la largeur de la première colonne dans la feuille de calcul du workflow et conserver ce paramétrage pendant toute votre session.

Pour définir la largeur de la première colonne, procédez comme suit.

- 1. Accédez à l'onglet **Flux de travaux** de votre projet.
- 2. Utilisez le curseur pour redimensionner la largeur de la première colonne.
- 3. Cliquez sur **Présentation** dans la section supérieure droite de l'écran.
- 4. Dans la boîte de dialogue **Présentation de l'onglet Workflow du projetPrésentation de l'onglet Workflow de l'instance**, effectuez les opérations suivantes :
	- a. Dans la section **Largeur de la première colonne**, sélectionnez l**Mémoriser le dernier paramétrage**.
	- b. Au bas de la boîte de dialogue, sélectionnez la case **Définir comme paramètres par défaut pour l'onglet Workflow de ce projet**.
- 5. Cliquez sur **Appliquer et fermer** pour enregistrer vos modifications et fermer la boîte de dialogue.

La largeur de la première colonne est maintenant définie pour ce projet pour le reste de votre session.

## Vue diagramme de processus

La vue diagramme de processus affiche les tâches sous la forme d'un diagramme de réseau.

- Chaque tâche est affichée dans une zone avec un numéro de tâche et un ID.
- Les tâches qui présentent des dépendances sont reliées aux tâches dont elles dépendent.
- Les tâches séquentielles sont affichées sur la même ligne.
- Les tâches parallèles sont affichées sur des lignes différentes.
- Les tâches indépendantes et orphelines s'affichent sur leur propre ligne et sans aucune connexion.

# Concepts de workflow

Les workflows permettent d'organiser les tâches, les tâches d'approbation, les phases et les jalons de chaque projet. Les workflow mesurent le temps passé sur chaque partie du projet et gèrent les personnes affectées pour travailler dessus.

### **Tâches**

Les tâches sont des étapes du workflow où l'utilisateur ou le système agit. La tâche n'est pas achevée tant que l'action n'est pas terminée.

### **Tâches de formulaire**

Les tâches de formulaire sont des étapes du workflow où l'utilisateur doit compléter un formulaire spécifique. Lorsque le formulaire est complété, la tâche est terminée.

Chaque tâche nécessite que l'utilisateur complète un formulaire spécifique sur un onglet personnalisé du modèle. Utilisez plusieurs tâches de formulaire pour enjoindre les utilisateurs à compléter plusieurs formulaires. Vous ne pouvez pas utiliser des tâches de formulaire pour compléter des formulaires personnalisés dans l'onglet de synthèse.

Lorsque les utilisateurs ont complété le formulaire, ils peuvent le soumettre pour approbation.

### **Tâches d'approbation**

Vous incluez des tâches d'approbation à un workflow pour indiquer qu'un processus d'approbation doit avoir lieu. Dans l'onglet Workflow, vous pouvez démarrer le processus d'approbation pour une tâche d'approbation. Lorsque le processus d'approbation est en cours, l'onglet Workflow organise les informations sur ce processus, mais vous ne pouvez plus modifier la tâche d'approbation.

### **Approbation du diagramme**

Dans une configuration intégrée Unica Plan/Unica Campaign, vous pouvez à présent créer une approbation de diagramme et y joindre un diagramme. Lorsqu'un diagramme est exécuté, les points suivants sont vérifiés :

- 1. Si aucune approbation n'existe pour un diagramme spécifique, il doit être exécuté avec succès.
- 2. Si une ou plusieurs approbations existent, le diagramme sera autorisé à s'exécuter uniquement si les approbations sont approuvées dans l'état terminé/annulé, autrement il ne doit pas s'exécuter.

### **Remarque :**

- 1. Un diagramme peut disposer de plusieurs approbations.
- 2. Une approbation de diagramme peut avoir uniquement un diagramme.

#### **Etapes**

Vous pouvez regrouper des tâches sous des en-têtes appelés phases. Ces phases vous aident à organiser les tâches. Par exemple, vous pouvez créer une étape dont toutes les tâches sont effectuées par vos spécialistes du marketing opérationnelutilisateurs. En mode de vue de feuille de calcul ou en mode édition, les phases sont les en-têtes en gras qui regroupent vos tâches.

#### **Jalons**

Vous pouvez identifier des tâches de workflow en tant que jalons pour votre projet. Les exemples de jalon comprennent Début du travail, Réunion et Evénement.

#### **Dates**

Les workflows contiennent les types de date suivants.

• **Les dates prévues/réelles** commencent par des dates prévues : dates auxquelles un propriétaire de tâche prévoit de démarrer et de terminer une tâche. Ces dates sont spécifiées durant la durée de mise en attente de la tâche. Lorsqu'un membre de l'équipe démarre et termine une tâche, les mêmes dates ou des dates différentes fournies en tant que dates réelles, peuvent être utilisées.

Les dates **réelles** spécifient le début et la fin des tâches.

- Les **Dates cible** sont les dates utilisées pour planifier le calendrier du projet. En général, elles sont définies au début du projet.
- Les **dates ancrées** ne sont pas modifiables, même si les dates des tâches dont elles dépendent sont modifiées. Vous pouvez fixer des **dates ancrées** uniquement pour les **dates prévues/réelles** et pas pour les **dates cibles**.
- La **Durée non travaillée** représente les dates auxquelles les personnes ne travaillent pas, si bien que le système ignore ces dates lors du calcul de la durée des tâches. Unica Plan prend actuellement en charge la période non ouvrable à l'échelle du système qui s'applique à toutes les tâches. Il revient au gestionnaire du projet de déterminer si le remplacement de ces dates est nécessaire. Les administrateurs système saisissent et gèrent ces dates.
- Les **Dates de Week-end** sont des dates que vous utilisez afin d'indiquer, pour chaque tâche, qu'un jour de travail est effectué lors d'un week-end. Pour planifier un travail effectué le week-end, utilisez l'option Jours travaillés de chaque tâche.

#### **moyenne**

La durée correspond au nombre de jours affectés à une tâche. Si vous affectez des dates de début et de fin, le système calcule automatiquement la différence entre la date de début prévue ou réelle et la date de fin prévue ou réelle pour une tâche. Le nombre réel de jours entre la date de début et la date de fin est égal à la durée de la tâche.

Les nombres négatifs ne peuvent pas être utilisés pour affecter des durées. Par exemple, vous pouvez saisir 0,25 pour affecter une durée d'un quart de jour à une tâche.

La durée correspond au nombre de jours affectés à une tâche. La durée est au format  $JJ$ -HH-MM. Vous pouvez entrer une valeur maximale de 999 jours pour la zone JJ, vos heures ouvrables applicables basées sur les paramètres de configuration beginningOfDay et numberOfHoursPerDay pour la zone HH et une valeur à intervalle de 30 minutes pour la zone MM.

#### **Effort**

Jours d'effort de travail (par opposition à la durée) nécessaires à un utilisateur pour terminer une tâche. Par exemple, une tâche se termine en trois jours calendaires, mais le propriétaire de celle-ci ne consacre à cette tâche qu'une demi-journée par jour durant ces trois jours. Dans ce cas, l'effort pour cette tâche est d'un jour et demi, même si la durée est de trois jours.

#### **Tâches verrouillées**

Lorsque vous éditez une tâche, celle-ci est verrouillée afin qu'aucun autre utilisateur ne puisse l'éditer simultanément. De plus, lorsqu'un utilisateur crée un processus d'approbation à partir d'une tâche d'approbation, la tâche d'approbation est verrouillée indéfiniment.

Lorsqu'une autre personne tente d'éditer une tâche verrouillée, elle reçoit un message d'avertissement lui expliquant que la tâche est en cours d'utilisation.

#### **Personnes et rôles**

Vous pouvez affecter des tâches à des membres d'une équipe ou à tous les membres d'un rôle donné. Lorsque vous affectez une tâche à un ou plusieurs membres d'une équipe, ces derniers sont considérés comme propriétaires de la tâche. Vous affectez des rôles aux membres de l'équipe dans l'onglet Personnes du projet.

Les workflows utilisent les concepts suivants pour identifier les personnes du workflow.

- Les **Propriétaires de tâche** sont les personnes responsables de l'exécution ou de la gestion des tâches de workflow.
- Les **réviseurs** sont responsables de l'approbation des tâches. Ces membres deviennent les approbateurs de la tâche.
- Les **rôles** sont utilisés comme un pont entre les tâches et les personnes. Ils sont utiles pour l'affectation de travail de manière générale. Par exemple, chaque type de projet que vous créez peut disposer de son propre modèle de workflow. Ce modèle peut contenir des rôles standard pour certaines tâches. Ainsi, lorsque vous créez un projet, certaines tâches (ou toutes les tâches) sont déjà associées à un rôle par défaut.
- **Remarque :** Chaque workflow peut contenir des utilisateurs de fuseaux horaires différents. Unica Plan peut afficher le fuseau horaire à la suite de l'horodatage dans

le workflow et les colonnes du workflow. Pour plus d'informations, voir [Options](#page-303-0)   $\mathcal{L}$ [d'affichage](#page-303-0) du calendrier [\(à la page 289\)](#page-303-0).

## **Calendriers**

Deux options permettent de gérer la planification dans les workflows : la planification de référence et la programmation à jour.

### **Planification de référence**

Vous pouvez utiliser la planification de référence lorsque vous souhaitez comparer les dates réelles aux dates cibles fixes. Grâce à la planification de référence, vous n'avez jamais à modifier les dates cible qui servent alors de référence. Les utilisateurs disposant de tâches assignées reçoivent des rappels pour compléter les dates réelles/prévues.

Lorsque vous travaillez avec une planification de référence, le propriétaire du projet définit les dates de début et de fin prévues pour chaque tâche. Ces dates sont fixées pour tout le workflow. Au fur et à mesure de la progression du projet, le propriétaire peut mettre à jour les dates réelles/prévues avec des données réelles basées sur les informations d'état reçues des membres de l'équipe.

### **Programmation à jour**

Vous pouvez utiliser la programmation à jour lorsque vous souhaitez utiliser des dates réelles pour mettre à jour régulièrement le planning officiel (défini par les dates de début et de fin). Ce mode permet aux chefs de projet de capturer la programmation officielle la plus à jour. Cependant, il ne permet pas de visualiser facilement une version de ligne de référence du programme.

## Utilisation d'une planification de référence

Les administrateurs système configurent les droits et les rappels des planifications de référence. Les propriétaires des planifications définissent les dates de chaque tâche dans la planification de référence. Les membres de l'équipe y mettent à jour la progression de leurs tâches.

Avant de créer vos projets, demandez à votre administrateur système de configurer les droits d'accès et les rappels suivants :

- Définissez les permissions de sorte que seuls les propriétaires de projet puissent mettre à jour les dates **prévues**.
- Définissez les rappels (alertes) basés sur les dates **réelles/prévues**.

Lorsque vous travaillez avec une planification de référence, les membres de l'équipe effectuent les étapes générales suivantes.

1. Le propriétaire définit les dates de **début** et de **fin** prévues pour chaque tâche.

Ces dates restent fixes pour l'ensemble du projet.

2. Au fur et à mesure de la progression du projet, les membres de l'équipe mettent à jour les dates **réelles/prévues** avec des données réelles.

## Conservation d'une planification à jour

Les administrateurs système configurent les droits et les rappels pour les planifications. Les propriétaires des planifications définissent les dates de chaque tâche dans la planification. Les membres de l'équipe y mettent à jour la progression de leurs tâches.

Avant de créer vos projets, demandez à votre administrateur système de configurer les droits d'accès et les rappels comme suit.

- Définissez les permissions de sorte que seuls les propriétaires de projet puissent mettre à jour les dates **prévues**.
- Définissez les rappels (alertes) basés sur des dates **cible**.
- Définissez les rappels à envoyer uniquement aux propriétaires.
- Vous pouvez aussi définir des rappels concernant les dates **réelles/prévues** à envoyer aux membres de l'équipe.

Lorsqu'ils travaillent avec un programme mis à jour, les membres de l'équipe effectuent les étapes générales suivantes.

- 1. Le propriétaire définit les dates de **début** et de **fin** prévues initiales pour chaque tâche.
- 2. Au fur et à mesure de la progression du projet, les membres de l'équipe mettent à jour les dates **réelles/prévues** avec des données réelles.
- 3. Si une tâche est différée (le propriétaire reçoit un rappel en fonction des dates **prévues**), le propriétaire évalue la situation et ajuste les dates et durées **prévues** selon les besoins.

## Calculs de dépendance de dates

Lorsque vous saisissez ou modifiez la date d'une tâche, le système calcule les autres dates basées sur votre entrée. Il utilise un algorithme interne pour calculer de manière bidirectionnelle les dates des dépendances, en commençant par la cible dans laquelle vous avez entré la date.

Lorsque vous lancez des calculs de date de dépendance pour un workflow, notez les informations suivantes :

- Outre la factorisation des jours et des heures non travaillés, les calculs de date de dépendance utilisent deux propriétés à l'échelle du système : l'heure de début de la journée et le nombre d'heures par jour. Votre administrateur système configure ces paramètres.
- Si une ligne de tâche est ancrée, le calcul de dépendance de dates ne met pas à jour ses dates (même si les colonnes de dates sont vides).
- Le calcul de dépendance de dates est sans effet sur les tâches actives et terminées. Seules les tâches dont l'état est En attente sont affectées.
- La fonction de calcul de dépendance de dates observe les options des périodes non travaillées définies pour chaque tâche. L'algorithme de calcul tient compte du fait qu'une tâche est planifiée pour progresser au cours de périodes non ouvrables, des week-ends ou les deux.
- Ne consignez aucune heure prévue en dehors des heures de bureau si vous souhaitez effectuer un calcul de dépendance de dates ou d'autres calculs automatiques par la suite. Ces informations sont écrasées par le processus automatisé.

# Calcul automatique de dates de workflow

Lorsque vous saisissez ou modifiez la date d'une tâche, le système calcule les autres dates basées sur votre entrée.

Pour calculer automatiquement les dates de workflow, procédez comme suit.

- 1. Saisissez ou changez la date d'une tâche dans l'une des zones de date.
- 2. Sélectionnez la date et cliquez n'importe où sur l'écran sauf sur une autre zone de date.

L'icône **Calcul de dépendance de dates** ( ) s'affiche en regard de la date de fin.

3. Cliquez sur l'icône **Calcul de dépendance de dates**.

Pour recalculer la dépendance de dates, vous pouvez également cliquer sur l'une des icônes de la barre d'outils.

Les autres dates du workflow sont modifiées, à cause de la nouvelle saisie.

## Calcul des dépendances de date au-dessus d'une tâche verrouillée

Si vous modifiez la date d'une tâche située au-dessus d'une tâche verrouillée dans un workflow, un message d'avertissement s'affiche lorsque vous calculez des dépendances de date.

Pour clarifier cette tâche, la procédure qui suit suppose que :

- La tâche 1.8 est verrouillée.
- Vous devez changer la durée de la tâche 1.5 de 5 à 10 jours.
- Chaque tâche dépend de la tâche précédente.
- 1. Ouvrez le workflow concerné et changez la durée de la tâche 1.5 de 5 à 10 jours.
- 2. Cliquez sur l'icône **Calcul de dépendance de dates** ( ) en regard de la date de fin de la tâche 1.5.

Le système affiche un message d'avertissement indiquant que vous ne pouvez pas lancer un nouveau calcul sur la ligne verrouillée.

- 3. Cliquez sur la date de début de la tâche 1.8.
- 4. Cliquez sur l'icône **Calcul de dépendance de dates**.

Le système calcule les dates sous la tâche verrouillée.

## Planification des jours ouvrables

Unica Plan vous permet de gérer et d'allouer vos ressources de manière efficace.

Unica Plan contient les paramètres ci-dessous pour vous aider à gérer et allouer les ressources :

- Spécifier les jours non ouvrables : permet à votre organisation de définir un ensemble de dates qui, par défaut, ne sont pas incluses lorsque le système calcule les dates et les durées des tâches.
- Inclure les week-ends dans les jours ouvrables : par défaut, les week-ends ne sont pas compris dans le calcul des dates et durées des tâches. Cependant, vous pouvez modifier ce paramétrage pour planifier certaines tâches en incluant les week-ends.

Par défaut, les tâches n'incluent pas les week-ends ou les jours non ouvrables lors du calcul de leurs dates et de leurs durées.

Pour afficher la liste de jours non ouvrables, cliquez sur **Jours non ouvrables** sur la page **Administration**.

**Remarque** : Lorsque vous affichez le calendrier Unica Plan Les jours définis comme période non ouvrable sont indiqués par un X gris en arrière-plan. Dans la vue linéaire, les jours non ouvrables apparaissent dans une colonne grisée. De plus, le nom de la période non ouvrable (par exemple, "Fête du travail") s'affiche lorsque vous pointez sur la date.

# Périodes non ouvrables

Vous pouvez définir comme jours non ouvrables les jours pendant lesquels aucun travail n'est habituellement effectué par les employés dans Unica Plan. Unica Plan prend en charge un ensemble de jours non ouvrables à l'échelle du système, séparés en types définis par l'utilisateur.

Par exemple, supposons que les jours non ouvrables ci-dessous sont définis dans Unica Plan.

| Catégorie               | <b>Dates</b>                    |
|-------------------------|---------------------------------|
| Congés de l'entreprise  | 1/1/2015, 14/7/2015, 25/12/2015 |
| Jours fériés            | 15/4/2015, 3/10/2015            |
| Hors site de la société | 8/15/2015                       |

**Tableau 20. Exemples de catégories et de dates de jours non ouvrables**

Une fois que vous avez défini les jours non ouvrables, vous pouvez choisir de planifier des travaux pendant ces jours, pour chaque projet et ses tâches.

Si la période active d'une tâche contient des jours non ouvrables, sa date de fin est décalée d'une journée pour chacune de ces dates. Par exemple, supposons que le 11/11/2015 soit défini comme un jour non ouvrable. Si la tâche 1.3 est prévue pour commencer le 10/11/2015 et si sa durée est de trois jours, sa date de fin est le 14/11/2015. Aucun travail n'est planifié pour le 11/11, étant donné qu'il s'agit d'un jour non ouvrable.

Vous pouvez choisir d'ignorer la période non ouvrable pour toutes les tâches. Dans ce cas, le workflow considère toute période non ouvrable comme des journées ouvrables normales. Par conséquent, si vous choisissez d'ignorer les jours non ouvrables pour la tâche 1.3, la date de fin de la tâche devient le 13/11/2015.

## Week-ends

Pour certaines tâches, vous avez peut-être besoin de programmer du travail le week-end. Par exemple, les imprimeries travaillent souvent 24 heures sur 24, 7 jours sur 7. Si vous avez des tâches que vous devez envoyer à une imprimerie, vous pouvez les programmer les jours de week-end.

Par exemple, vous avez une tâche appelée "Impression de brochures à l'atelier d'impression". Cette tâche peut démarrer le vendredi 15 juin et avoir une durée de trois jours. Si vous choisissez d'inclure les week-ends, la date de fin de cette tâche est le lundi 18 juin. Si vous choisissez de ne pas inclure les week-ends, la date de fin de cette tâche est le mercredi 20 juin.

## Paramètres des périodes ouvrables et non ouvrables

L'indicateur **Jours travaillés** du workflow vous offre plusieurs possibilités pour la planification des tâches.

Vous pouvez planifier les tâches de l'une des manières ci-dessous.

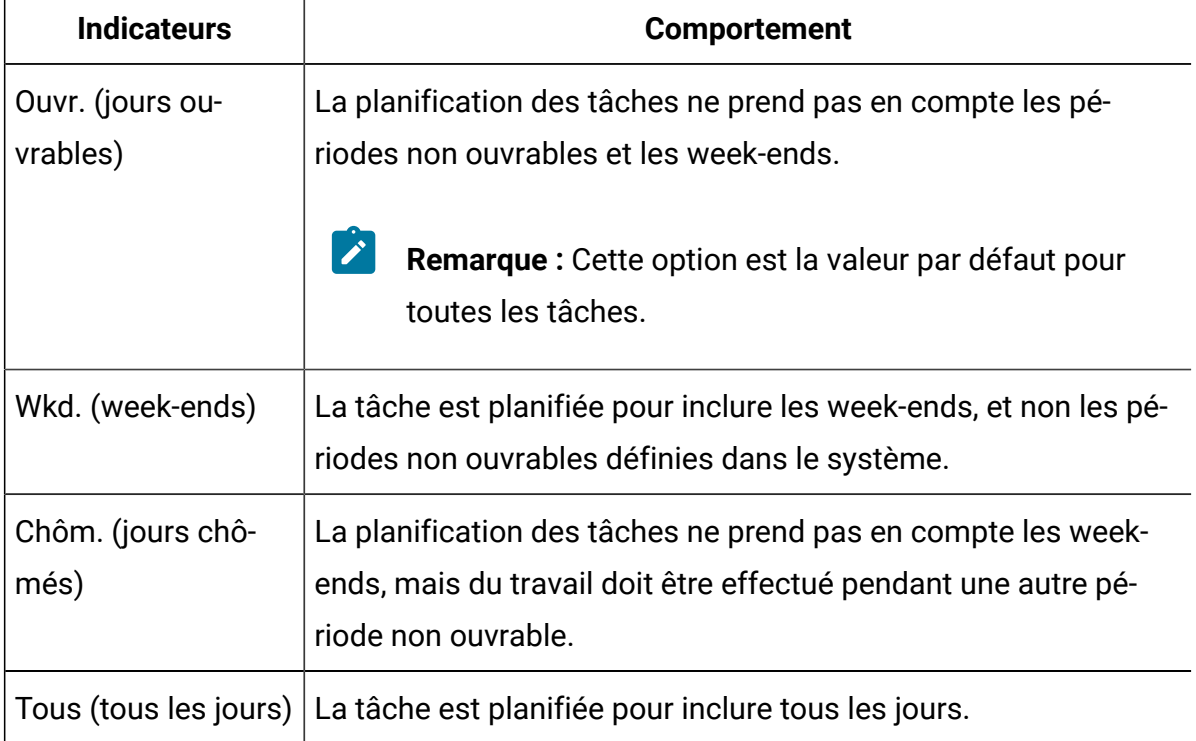

#### **Tableau 21. Options de planification des tâches**

**Remarque** : La colonne Jours travaillés est un outil de planification et de ciblage. Ne modifiez pas cette colonne une fois que les dates et les heures réelles sont consignées pour une tâche. Cela pourrait les remplacer.

# Edition de feuilles de calcul de workflow

Lorsque vous créez un projet, un assistant basé sur le modèle que vous avez sélectionné collecte des informations. Après avoir exécuté les pages de l'assistant, vous pouvez personnaliser le workflow par défaut qui est fourni par le modèle de projet.

Avant de pouvoir éditer un flux de travaux, le projet ne doit pas être à l'état **En cours**. Si c'est le cas, vous devez la suspendre.

Outre les modèles de projet, qui peuvent inclure des tâches et des valeurs de workflow, votre installation peut gérer un ensemble de modèles de workflow. Les modèles de workflow sont des composants de modèle indépendants des modèles de projet. Lorsqu'un projet est à l'état Non démarré, vous pouvez déterminer si le workflow fourni par le modèle de projet convient ou si un autre modèle de workflow offre un meilleur point de départ. Pour plus d'informations sur les modèles de workflow, voir le manuel Unica Plan- Guide d'administration.

La possibilité de personnaliser ou non les workflows fournis par un modèle dépend de vos droits d'accès utilisateur. Si des icônes de la barre d'outils sont indisponibles ou si des valeurs sont en lecture seule, vous ne disposez pas des droits appropriés pour modifier le workflow.

- 1. Ouvrez le nouveau projet et cliquez sur l'onglet **Flux de travaux**. Le workflow s'affiche tel qu'il est fourni par le modèle.
- 2. Cliquez sur **Editer** ( $\mathbb{Z}$   $\mathbb{Z}$ ).

La feuille de calcul s'affiche en mode édition. Pour toute information sur les options de ce mode, voir Barre [d'outils](#page-195-0) du mode édition [\(à la page 181\)](#page-195-0).

 $\mathbb{F}$ ).

- 3. Pour remplacer toutes les lignes et valeurs de feuille de calcul par des données provenant d'un modèle de workflow déjà défini (si le projet n'est pas à l'état Non démarré), cliquez sur **Outils> Importer et enregistrer le workflow**. Un avertissement s'affiche pour indiquer que cette procédure supprime le workflow en cours. Cliquez sur **OK**, puis sélectionnez un modèle de workflow et cliquez sur **Importer**.
- 4. Pour modifier les noms de tâche et de phase par défaut conformément à vos tâches et phases spécifiques, cliquez dans les cellules de la première colonne pour effectuer vos modifications. Vous pouvez également modifier les dépendances de tâche. Pour obtenir de plus amples informations relatives aux dépendances, voir la section [Dépendances des tâches](#page-206-0) [\(à la page 192\)](#page-206-0).
- 5. Pour ajouter des lignes à une feuille de calcul, cliquez sur **Ajouter une ligne** ( $\bigoplus$ ) et sélectionnez **Tâche**, **Tâche de formulaire**, **Approbation**, **Approbation du diagramme** ou **Phase**.

Pour plus d'informations, voir [Ajout d'une phase ou d'une tâche](#page-201-0) [\(à la page 187\)](#page-201-0).

- 6. Pour ajouter une phase, cliquez sur l'icône **Ajouter une ligne de phase** ( ).
- 7. Pour ajouter une tâche utilisateur, cliquez sur l'icône **Ajouter une ligne de tâche** (
- 8. Entrez les dates cible ou prévues/réelles pour les tâches, en fonction de la manière dont vous souhaitez utiliser le planning.
	- Vous pouvez saisir la date de début, la date de fin et la durée d'une tâche. Si vous n'entrez que deux de ces valeurs, le système calcule automatiquement la troisième valeur. Par exemple, si vous saisissez une date de début et une date de fin prévues, le système calcule la durée.
	- La colonne Jours travaillés indique le nombre de jours ouvrables pour une tâche, et vous pouvez entrer n'importe quelle date de début ou de fin. Par exemple, même si une tâche ne doit pas inclure de week-ends, vous pouvez tout de même sélectionner un dimanche comme date de fin.
- 9. Pour indiquer qu'une tâche est un jalon, par exemple, une date de livraison, cliquez dans la colonne **Type de jalon** et sélectionnez un jalon qui apparaît dans la liste déroulante.

Votre administrateur définit les options des jalons dans cette liste.

10. Sélectionnez les membres ou les rôles auxquels la tâche doit être affectée dans les colonnes **Membres** et **Rôles de membre** ou dans les colonnes **Réviseurs** et **Rôles de réviseur**.

Pour plus d'informations, voir Ajout de rôles et de [membres](#page-219-0) aux tâches *(à la page* [205\)](#page-219-0).

- 11. Effectuez d'autres sélections et d'autres saisies dans la feuille de calcul pour refléter le flux de travaux de votre projet.
- 12. Entrez des instructions ou des remarques sur une tâche dans la colonne **Remarques**.
- 13. Cliquez sur **Enregistrer** pour enregistrer vos modifications.
	- Cliquez sur **Enregistrer et terminer** pour enregistrer vos modifications et revenir au mode vue de feuille de calcul.
	- Cliquez sur **Enregistrer et reprendre** pour appliquer l'état **En cours** et revenir au mode de vue de feuille de calcul.
	- Cliquez sur **Annuler** pour annuler les modifications et retourner au mode affichage.

# <span id="page-195-0"></span>Barre d'outils du mode édition

Lorsque vous passez du mode vue au mode édition, vous pouvez modifier le workflow. Cliquez sur les icônes de la barre d'outils pour ajouter, déplacer et supprimer des phases et des tâches.

Le tableau suivant décrit les options de la barre d'outils.

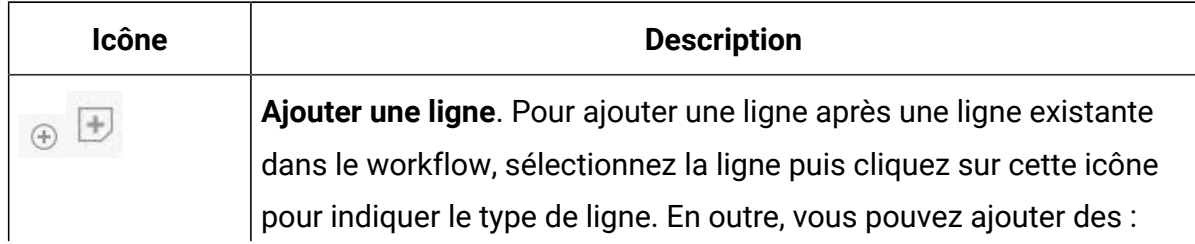

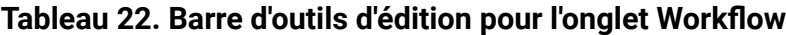

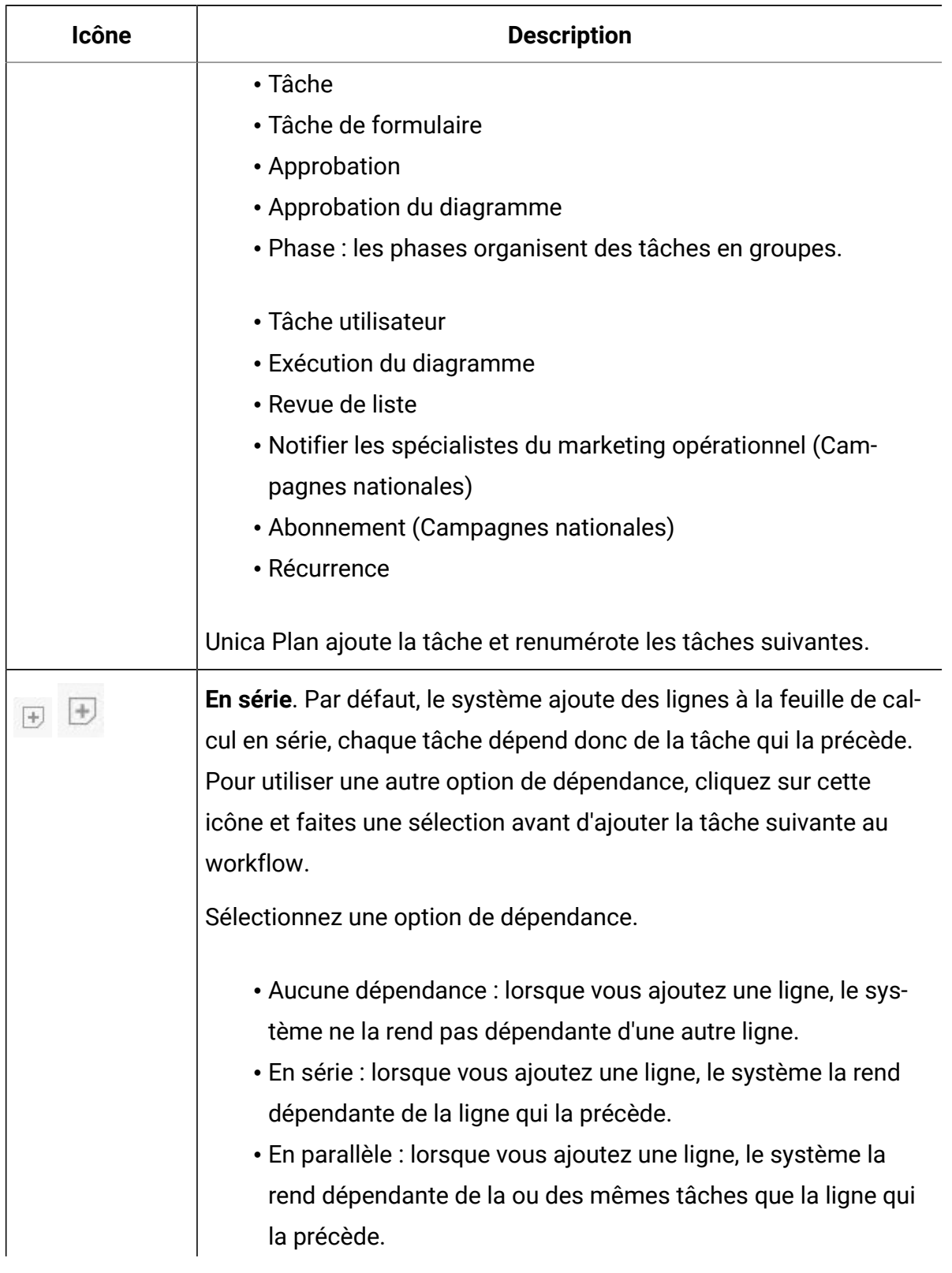

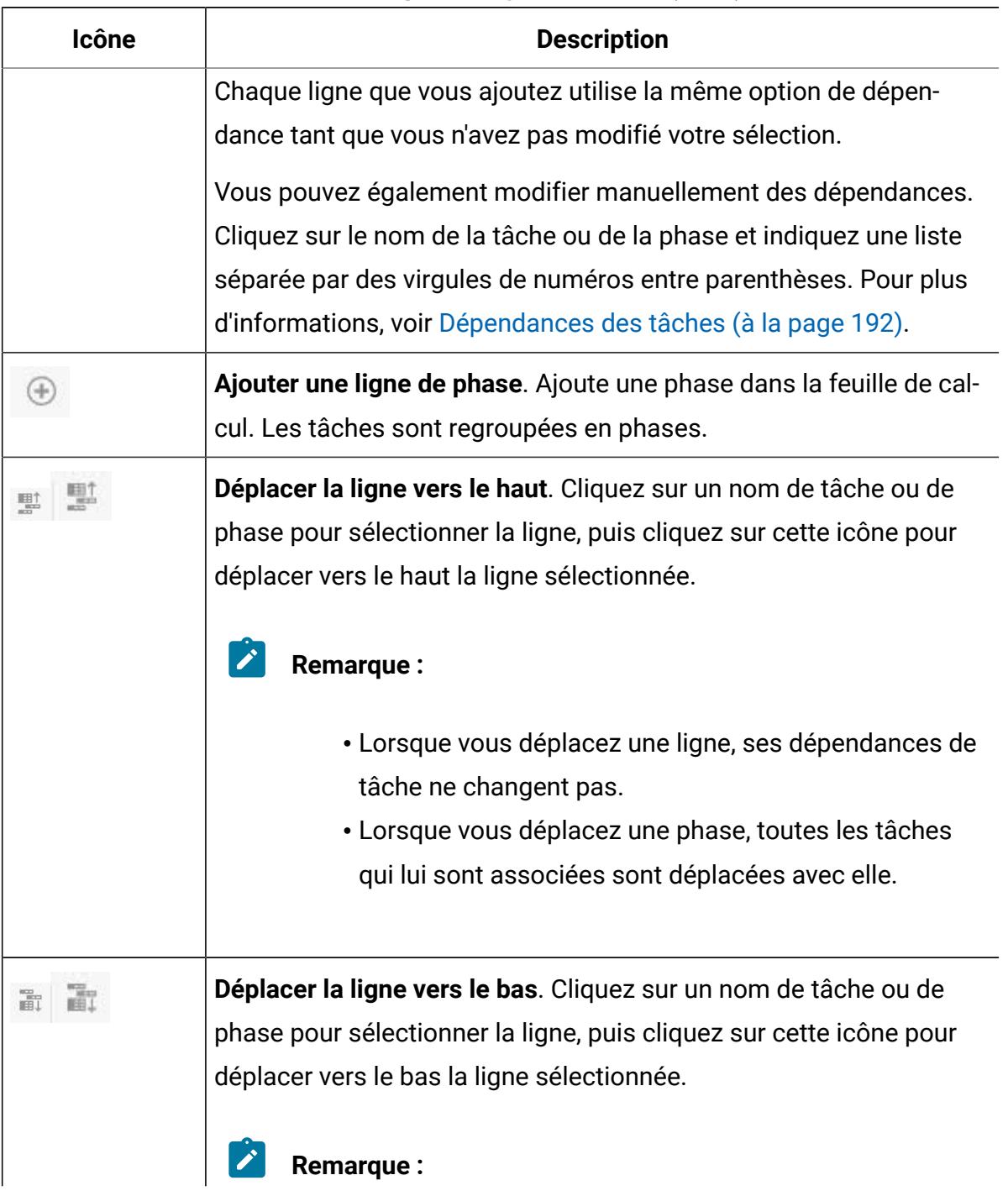

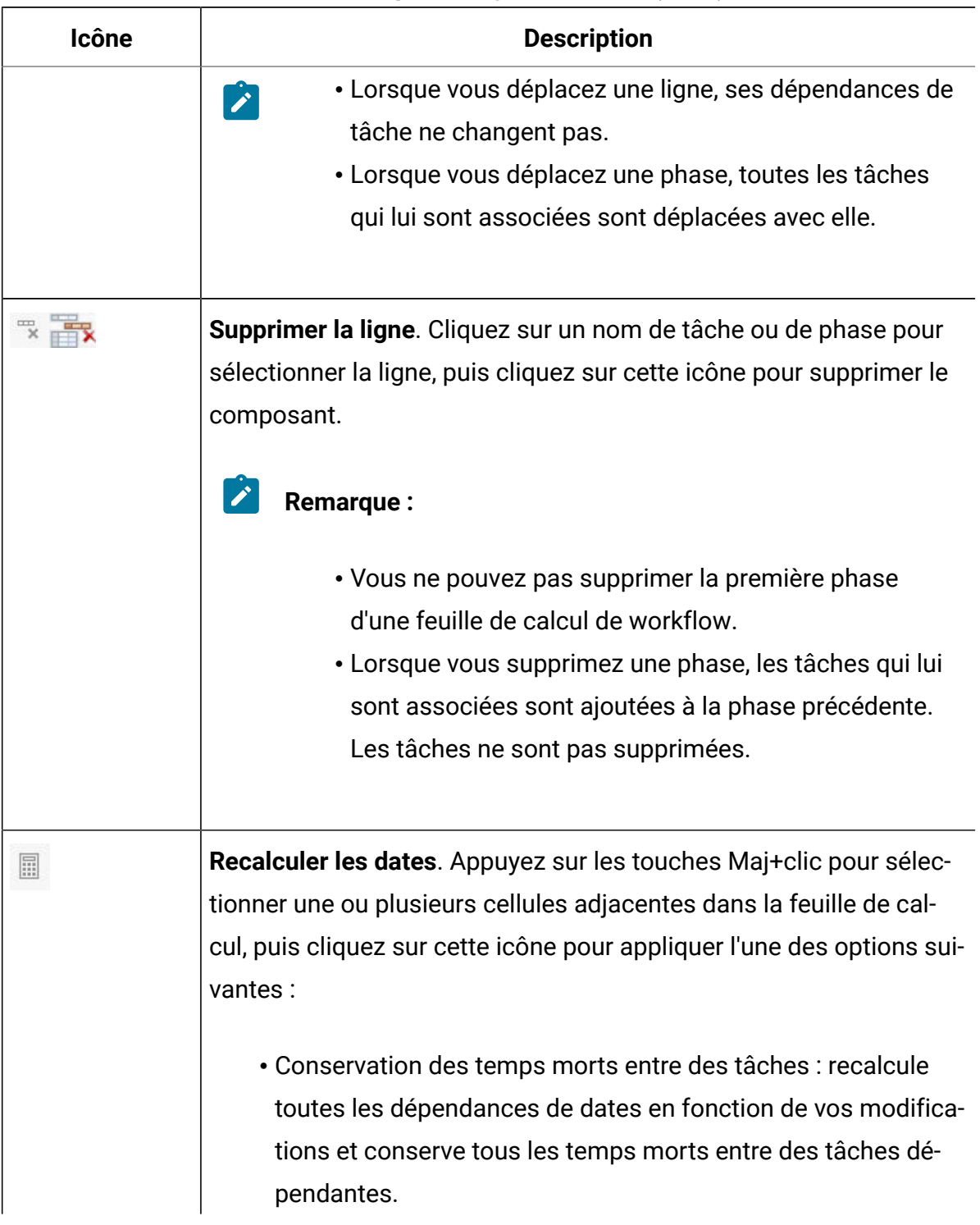

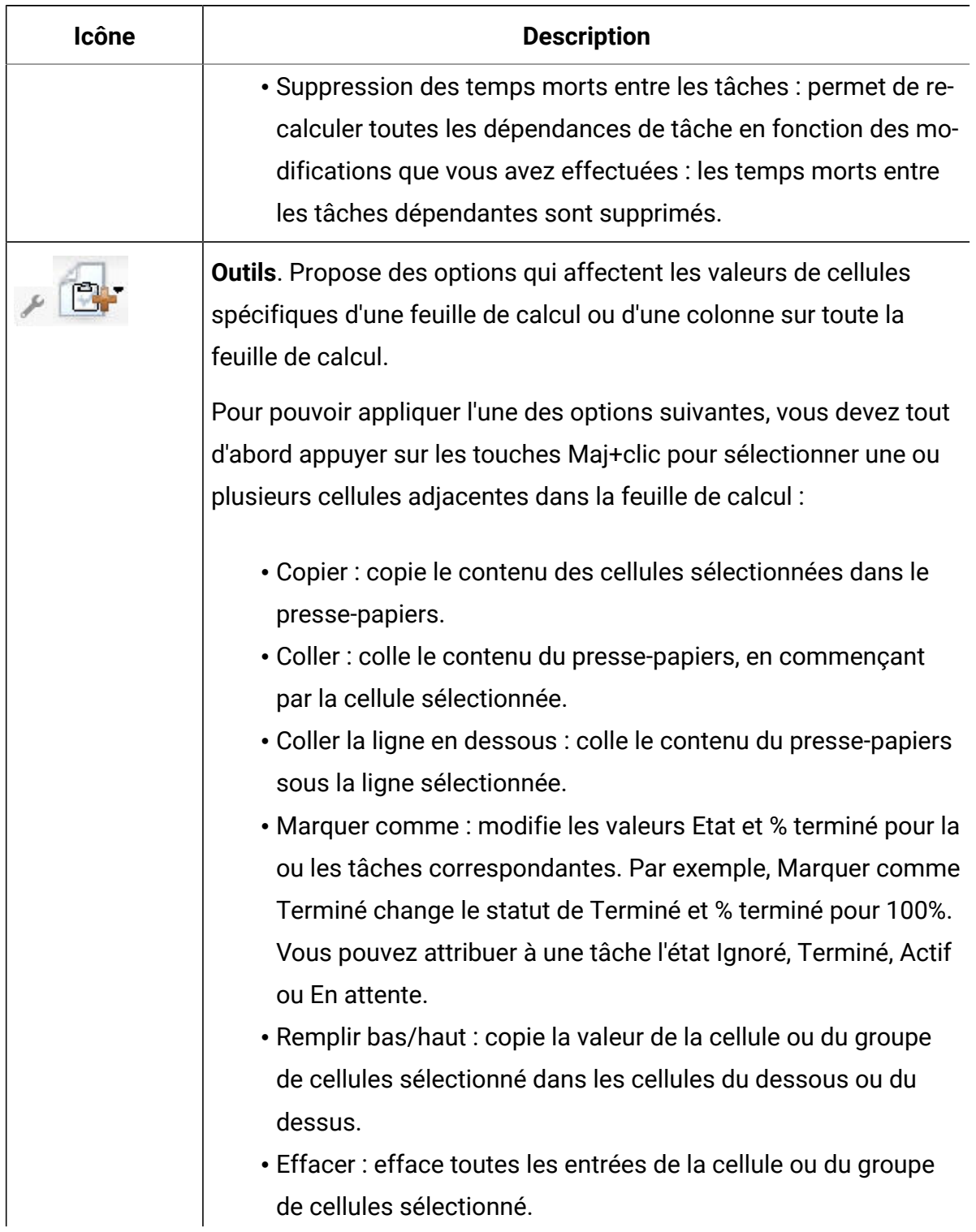

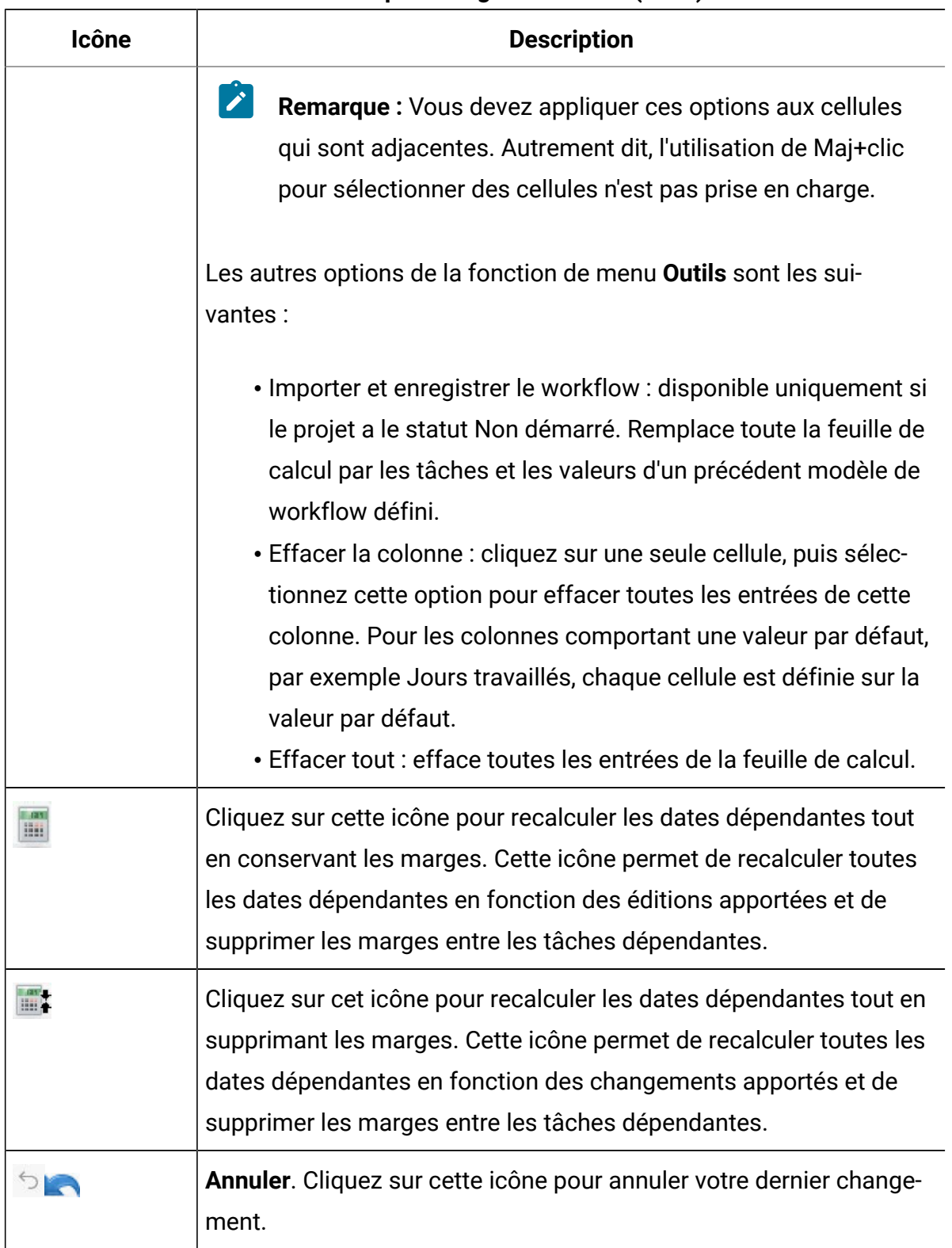

| <b>Icône</b> | <b>Description</b>                                                                                                    |
|--------------|----------------------------------------------------------------------------------------------------|
|              | Répéter. Cliquez sur cette icône pour réappliquer un changement<br>que vous avez annulé.                                                                 |
| 닢            | <b>Enregistrer</b> . Cliquez sur cette icône pour sélectionner l'une des op-<br>tions suivantes :                                                        |
|              | • Enregistrer : Enregistrement temporaire, la feuille de calcul<br>reste en mode édition.                                                                |
|              | • Enregistrer et dupliquer : Enregistre votre travail et crée un<br>projet avec les données fournies sur tous les onglets.                               |
|              | • Enregistrer et terminer : Enregistre votre travail et l'affiche en<br>mode de vue de feuille de calcul.                                                |
|              | • Enregistrer et retourner à la liste : Enregistre votre travail et af-<br>fiche la liste de projets et de demandes la plus récemment sé-<br>lectionnée. |
|              | Annuler. Renvoie au mode de vue de feuille de calcul sans enregis-<br>trer les modifications apportées depuis votre dernière sauvegarde.                 |

**Tableau 22. Barre d'outils d'édition pour l'onglet Workflow (suite)**

Cliquez sur l'une des options suivantes pour terminer votre travail :

- **Annuler**. Renvoie au mode de vue de feuille de calcul sans enregistrer les modifications apportées depuis votre dernière sauvegarde.
- **Enregistrer** : Enregistrement temporaire, la feuille de calcul reste en mode édition.
- **Enregistrer et terminer** : Enregistre votre travail et l'affiche en mode de vue de feuille de calcul.

# <span id="page-201-0"></span>Ajout d'une phase ou d'une tâche

Pour ajouter une tâche ou une phase à un workflow, vous devez disposer des droits appropriés sur le modèle associé.

Si l'option **Ajouter** n'est pas dans votre barre d'outils, contactez votre administrateur pour qu'il vous accorde les droits d'accès appropriés.

Notez les informations ci-après sur les lignes de phase et de tâche.

- Pour différencier les phases des tâches, les lignes des phases sont affichées dans la feuille de calcul avec un arrière-plan grisé. En outre, des icônes d'identification permettent de différencier les tâches des tâches d'approbation.
- Lorsque vous ajoutez une phase ou une tâche, vous pouvez indiquer où les insérer dans la feuille de calcul : entrez le numéro de la phase et le numéro de la tâche avant le nom de la tâche.

Par exemple, si vous entrez 2.3 Réunion d'équipe n'importe où dans la liste de tâches, la tâche sera placée sous la tâche 2.2. Les numéros de tâche suivants dans cette phase sont renumérotés automatiquement, ainsi, l'étape 2.3 précédente porte à présent le numéro 2.4.

- Vous pouvez déplacer une phase ou une tâche dans une autre partie de la feuille de calcul. Utilisez les options de déplacement vers le haut et vers le bas de la barre d'outils pour déplacer la phase ou la tâche à l'emplacement approprié.
- Il existe plusieurs options pour la gestion des dépendances des tâches lorsque de nouvelles lignes sont ajoutées et que des lignes existantes sont supprimées. Pour plus d'informations, voir [Dépendances des tâches](#page-206-0) [\(à la page 192\)](#page-206-0).
- Après avoir créé une approbation pour une tâche de workflow, vous pouvez uniquement modifier l'approbation elle-même et non la tâche correspondante dans le workflow.

Si vous essayez de modifier l'approbation à partir de sa tâche de workflow, un message d'erreur s'affiche pour indiquer que la ligne de tâche est verrouillée. Vous devez ouvrir l'approbation pour mettre à jour l'une de ses zones.

# Ajout de tâches de formulaire

Vous pouvez ajouter des tâches de formulaire à un workflow lorsque l'utilisateur doit compléter un formulaire donné au cours d'un workflow. Sélectionnez un formulaire à affecter à chaque tâche de formulaire.

1. Déterminez l'option de dépendance que vous souhaitez pour la nouvelle tâche ou

phase. Cliquez sur **En série** ( ) et sélectionnez **Aucune dépendance**, **En série**  ou **En parallèle**.

Votre sélection reste active tant que vous ne la modifiez pas.

- 2. Dans la feuille de calcul de workflow, cliquez sur le nom de la phase ou de la tâche que la nouvelle ligne doit suivre.
- 3. Cliquez sur **Ajouter une ligne** ( ) puis sélectionnez **Tâche de formulaire**.
- 4. Sélectionnez un formulaire dans la fenêtre instantanée puis cliquez sur **OK**.
	- $\boldsymbol{z}$

**Remarque :** Vous ne pouvez sélectionner qu'un seul formulaire pour chaque tâche. L'administrateur renseigne cette liste dans le modèle de projet.

Une fois que vous avez ajouté des tâches de formulaire au workflow, vous pouvez configurer des tâches d'approbation pour envoyer les formulaires complétés à l'approbateur.

## Ajout de lignes dans la feuille de calcul de workflow

Ajoutez des lignes à la feuille de calcul de workflow pour ajouter des tâches, des tâches de formulaire,, des approbations et des phases.

Avant d'ajouter une ligne à la feuille de calcul de workflow, ouvrez le workflow en mode édition. Pour plus d'informations, voir Barre [d'outils](#page-195-0) du mode édition [\(à la page 181\).](#page-195-0)

1. Déterminez l'option de dépendance que vous souhaitez pour la nouvelle tâche ou

phase. Cliquez sur **En série** ( ) et sélectionnez **Aucune dépendance**, **En série**  ou **En parallèle**.

Votre sélection reste active tant que vous ne la modifiez pas.

2. Dans la feuille de calcul de workflow, cliquez sur le nom de la phase ou de la tâche que la nouvelle ligne doit suivre.

3. Ajoutez la phase, l'approbation, l'approbation du diagramme, la tâche ou la tâche de formulaire : Cliquez sur **Ajouter une ligne** ( ), puis sélectionnez **Tâche**, **Tâche de formulaire**, **Approbation** ou **Phase**.

Unica Plan ajoute la nouvelle ligne à la feuille de calcul. Les phases s'affichent avec un arrière-plan ombré, les tâches et les approbations ont des icônes d'identification différentes.

4. Ajoutez une phase ou une tâche.

 $\oplus$ 

- Pour ajouter une phase, cliquez sur l'icône **Ajouter une ligne de phase** ( ).
- Pour ajouter une tâche utilisateur, cliquez sur l'icône **Ajouter une ligne de tâche**
- 5. **Facultatif :** Modifiez la dépendance affectée par le système à la ligne. Les numéros des tâches dont une tâche ou une phase est dépendante s'affichent entre parenthèses à la suite du nom. Si une date d'une tâche change, le système change les dates de toutes les tâches dépendantes.

Par exemple, supposons que vous ajoutiez une tâche et que son nom soit 2.5 Livraison du brouillon au fournisseur (2.4)2.5 Générer la liste (2.4). Pour rendre cette tâche dépendante de la tâche 1.3 à la place de la tâche 2.4, nommez-la 2.5 Livraison du brouillon au fournisseur (1.3)2.5 Générer la liste (1.3). Pour rendre cette tâche dépendante à la fois de la tâche 1.3 et de la tâche 2.4, séparez les numéros de tâche par des virgules : nommez-la 2.5 Livraison du brouillon au fournisseur (1.3, 2.4)2.5 Générer la liste (1.3, 2.4).

Pour plus d'informations, voir [Dépendances des tâches\(à la page 192\).](#page-206-0)

6. Lorsque vous avez fini d'éditer le workflow, enregistrez vos modifications.

La phase ou la tâche est ajoutée au workflow après le point d'insertion.

## Ajout de lignes sous une tâche d'approbation verrouillée

Lorsque le processus d'une tâche d'approbation est en cours, cette tâche est verrouillée. Si un chef de projet clique sur une tâche d'approbation verrouillée en mode édition de feuille

de calcul, une erreur se produit. Vous pouvez avoir besoin d'ajouter une autre étape après le début du processus d'approbation. Pour éviter cette erreur, ajoutez une tâche, puis changez le numéro qui lui est affecté par le système.

1. Déterminez l'option de dépendance que vous souhaitez pour la nouvelle tâche ou

phase. Cliquez sur En série ( $\overline{+}$ ) et sélectionnez Aucune dépendance, En série ou **En parallèle**.

Votre sélection reste active tant que vous ne la modifiez pas.

- 2. Sélectionnez une ligne non verrouillée. Sélectionnez la ligne située immédiatement sous la tâche d'approbation verrouillée.
- 3. Ajoutez une phase, une approbation ou une tâche. Cliquez sur **Ajouter une ligne** ( $\stackrel{\text{\textcircled{\tiny{\#}}}}{\longrightarrow}$ ), puis sélectionnez **Tâche**, **Approbation**, **Phase** ou **Tâche de formulaire**.
- 4. Modifiez le numéro affecté par le système à la nouvelle tâche ou phase de sorte qu'il suive immédiatement celui de la tâche verrouillée.

Par exemple, supposons que la tâche verrouillée soit 2.5 copie de révision informelle (2.3). Cliquez sur le nom de la nouvelle tâche et remplacez son numéro par 2.6. Lorsque vous cliquez dans une autre cellule de feuille de calcul, le système déplace la nouvelle tâche après la tâche 2.5.

## Séquence des phases et des tâches

Si vous modifiez le numéro d'une tâche ou d'une phase, la tâche est insérée avant la ligne correspondant au nouveau numéro.

Prenons par exemple l'ordre suivant :

- 1. Planification
- 2. Conception des documents
- 3. Génération de lead
- 4. Organisation et répartition
- 5. Révision marketing

Si vous modifiez la tâche 5, Révision marketing, en remplaçant son numéro par le 3, le nouvel ordre est le suivant.

- 1. Planification
- 2. Conception des documents
- 3. Révision marketing
- 4. Génération de lead
- 5. Organisation et répartition

Supposons maintenant que vous modifiez la tâche 2, Conception des documents, en remplaçant son numéro par le 4. Le nouvel ordre est le suivant.

- 1. Planification
- 2. Révision marketing
- 3. Conception des documents
- 4. Génération de lead
- 5. Organisation et répartition

Pour placer une tâche ou une phase à la fin, donnez-lui un numéro supérieur à celui de la dernière tâche ou phase. Par exemple, pour placer la phase 2, Révision marketing, à la fin, attribuez-lui le numéro 6 ou plus.

# <span id="page-206-0"></span>Dépendances des tâches

Unica Plan offre différentes options pour la gestion des dépendances des tâches lorsque de nouvelles lignes sont ajoutées à la feuille de calcul d'un workflow et que des lignes existantes sont supprimées.

En mode édition de feuille de calcul, cliquez sur **En série**, puis sélectionnez l'une des options suivantes :

- **Aucune dépendance** : le système ne crée pas automatiquement de dépendances pour les nouvelles lignes. Si vous avez besoin de dépendances pour les nouvelles tâches et phases, modifiez le nom de la tâche pour les ajouter manuellement.
- **En série** : le système insère de nouvelles lignes dans une chaîne de tâches existante.
- **En parallèle** : le système insère de nouvelles lignes dans une branche de dépendance parallèle à une chaîne de tâches existante.

#### **Insertion de tâches dans une série**

L'insertion **En série** crée une dépendance entre la nouvelle tâche et celle qui la précède. Tous les éléments qui dépendaient de cette tâche dépendent alors de la nouvelle tâche.

Vous insérez une tâche en série si elle ne peut démarrer qu'une fois la tâche précédente terminée. Par exemple, dans cette figure, si la tâche X ne peut pas démarrer avant que la tâche B soit terminée, vous insérez la tâche X en série.

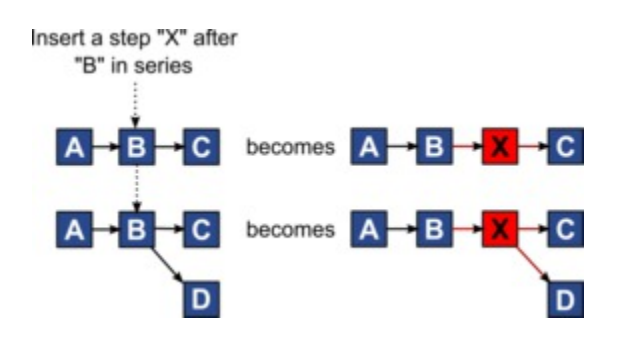

#### **Insertion de tâches en parallèle**

L'insertion **En parallèle** crée une dépendance entre la tâche et les éléments (tâches ou phases) dont la tâche précédente dépendait. Les éléments qui dépendaient de la tâche précédente dépendent également de la nouvelle tâche.

Vous insérez une tâche en parallèle lorsqu'elle peut être exécutée en même temps qu'une autre tâche. Par exemple, dans cette figure, si la tâche X peut être exécutée en même temps que la tâche B, vous insérez la tâche X en parallèle.

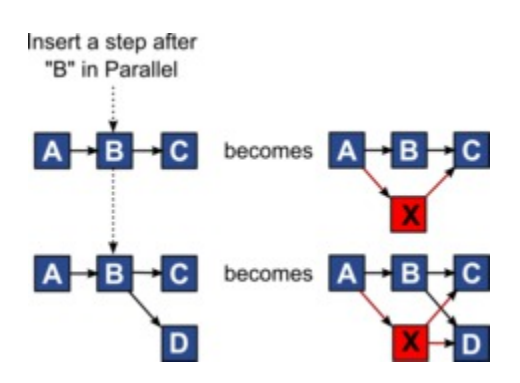

### **Suppression des tâches**

La suppression d'une tâche retire la tâche sélectionnée de la chaîne. Le système relie ensuite les deux segments restants de la chaîne de sorte qu'elle soit continue.

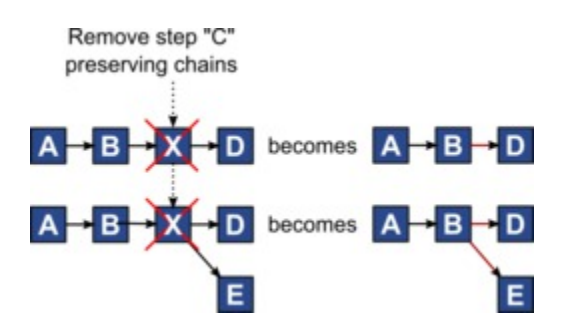

Lorsqu'une tâche est supprimée, ses éléments dépendants sont rendus dépendants de ses dépendances avant la suppression. Ainsi, toutes les chaînes de dépendances séquentielles sont conservées.

#### **Modes par défaut et "derniers paramètres utilisés"**

Pour rendre l'ajout d'une tâche aussi simple et cohérent que possible, Unica Plan adopte le comportement suivant.

- Le mode par défaut est **En série**. Lorsque vous commencez une session d'édition, ce mode est utilisé comme mode d'insertion.
- Le système se rappelle du "dernier mode utilisé" pour chaque session d'édition. Lorsque vous sélectionnez un autre mode de dépendance, il est utilisé à chaque fois que vous ajoutez une tâche jusqu'à ce qu'il soit à nouveau modifié ou que la session d'édition soit terminée.
- Par exemple, pour ajouter plusieurs tâches en parallèle, vous ne devez sélectionner le mode **En parallèle** qu'une seule fois. Par la suite, chaque fois que vous insérez une autre tâche, le système l'insère en parallèle, à moins que vous ne choisissiez explicitement un autre mode.

Si nécessaire, vous pouvez modifier manuellement la dépendance affectée par le système. Cliquez sur le nom de la tâche, puis modifiez la liste séparée par des virgules des numéros de tâche s'affichant entre parenthèses à la suite du nom.

## Colonnes de la feuille de calcul de workflow

Lorsque le workflow s'affiche en mode vue de feuille de calcul (vue par défaut) ou en mode édition, les données sont présentées dans une feuille de calcul composée de colonnes et de lignes. Consultez et entrez des informations dans les cellules de la feuille de calcul pour chaque colonne.

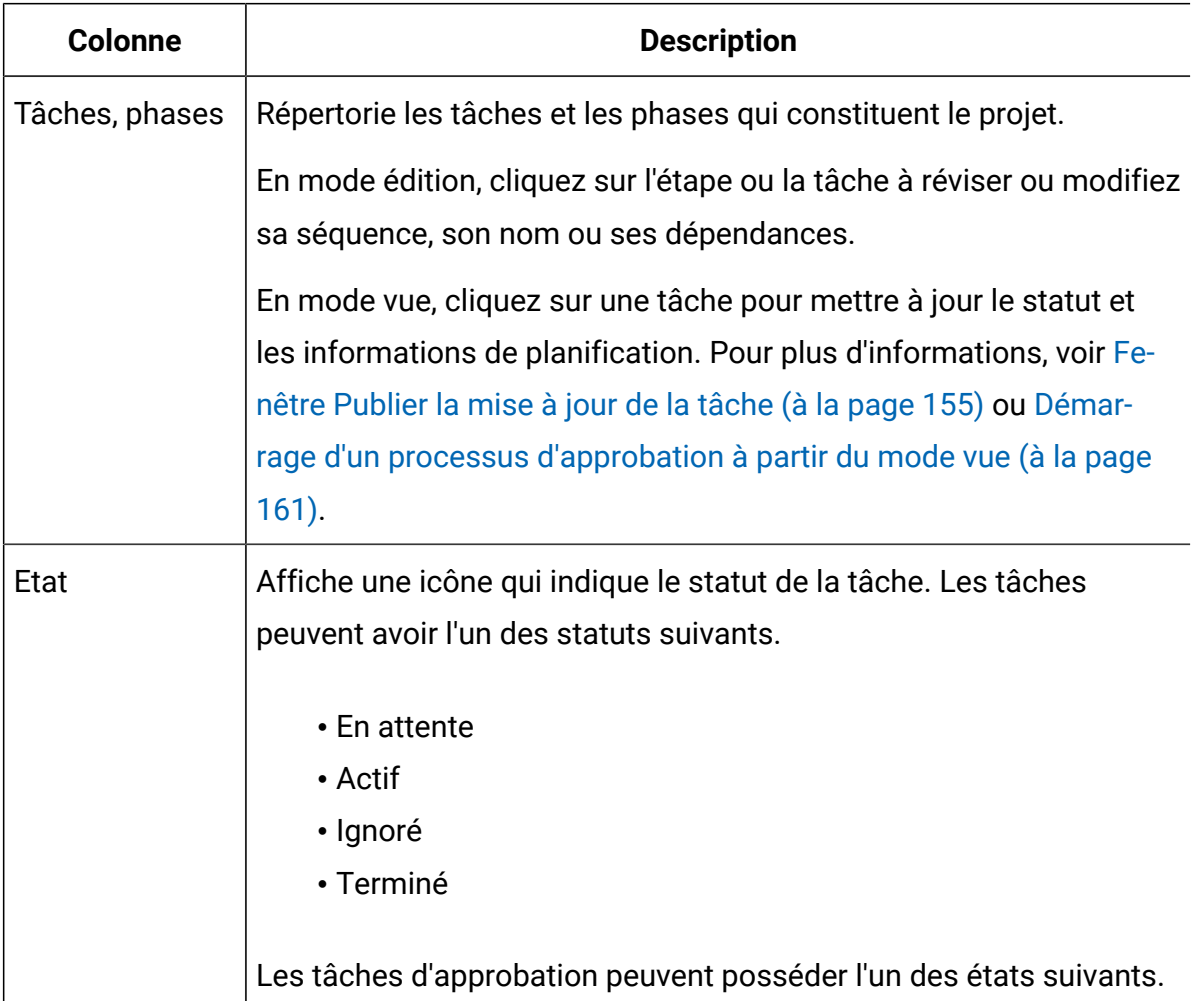

#### **Tableau 23. Colonnes de la feuille de calcul de workflow**

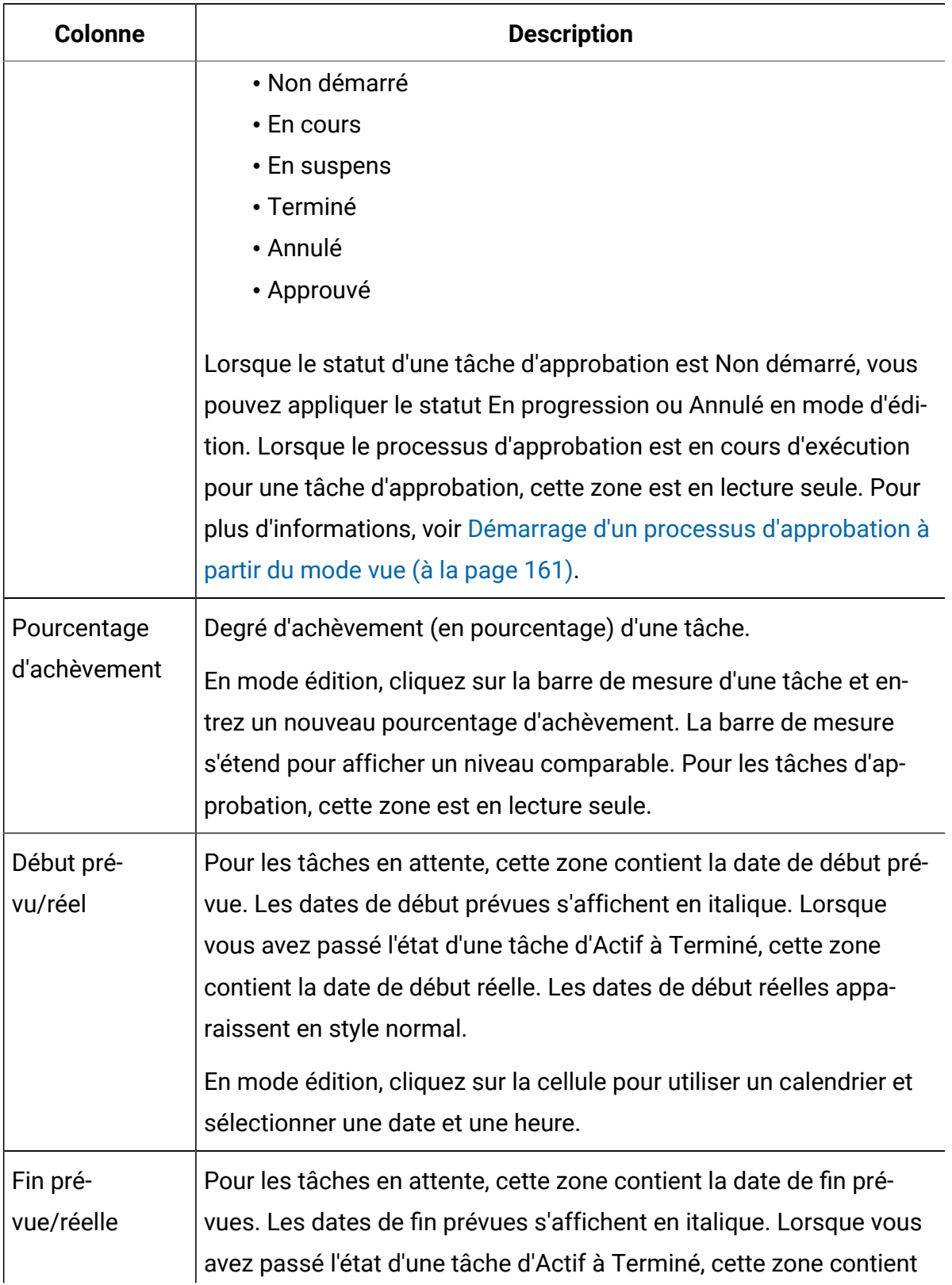

## **Tableau 23. Colonnes de la feuille de calcul de workflow (suite)**

| <b>Colonne</b> | <b>Description</b>                                                                                                    |
|----------------|----------------------------------------------------------------------------------------------------|
|                | la date de fin réelle. Les dates de fin réelles apparaissent en style<br>normal.                                                                                                    |
|                | En mode édition, cliquez sur la cellule pour utiliser un calendrier et<br>sélectionner une date et une heure.                                                                                                    |
| Durée pré-     | Durée de la tâche en jours, heures et minutes.                                                                                                    |
| vue/réelle     | Si vous entrez des dates de début et de fin, le système calcule<br>automatiquement une valeur pour cette zone (la date de fin pré-<br>vue/réelle moins la date de début prévue/réelle).                                                                                                    |
| Effort réel    | Effort réel nécessaire pour terminer la tâche (à ne pas confondre<br>avec la durée du calendrier). Durée de la tâche en jours, heures et<br>minutes.                                                                                                    |
| Dates ancrées  | Indique si la tâche est ancrée. Si une icône de verrouillage s'affiche,<br>les dates de la tâche sont ancrées.                                                                                                    |
|                | Pour spécifier les dates ancrées pour une tâche, cliquez sur la co-<br>lonne, puis sélectionnez Ancrée dans le menu. La date de la tâche<br>n'est pas modifiable, même si elle dépend d'une modification.                                                                                                    |
|                | Si une dépendance n'est pas respectée, les dates en conflit appa-<br>raissent avec une icône et une police différentes.                                                                                                    |
|                | Le verrou Ancrée est appliqué à la Date de début prévue/réelle et<br>à la Date de fin prévue/réelle et non à la date de Début cible et à la<br>Date de fin cible.                                                                                                    |
|                | Par exemple, supposez que la tâche 2.2 dépend de la tâche 2.1. Si<br>la date de fin prévue/réelle de la tâche 2.1 est placée après la date<br>de début prévue/réelle de la tâche 2.2, les deux dates (Date de fin<br>prévue/réelle de la tâche 2.1 et Date de début prévue/réelle de la<br>tâche 2.2) apparaissent en rouge. Ceci se produit si vous avez ancré |

**Tableau 23. Colonnes de la feuille de calcul de workflow (suite)**

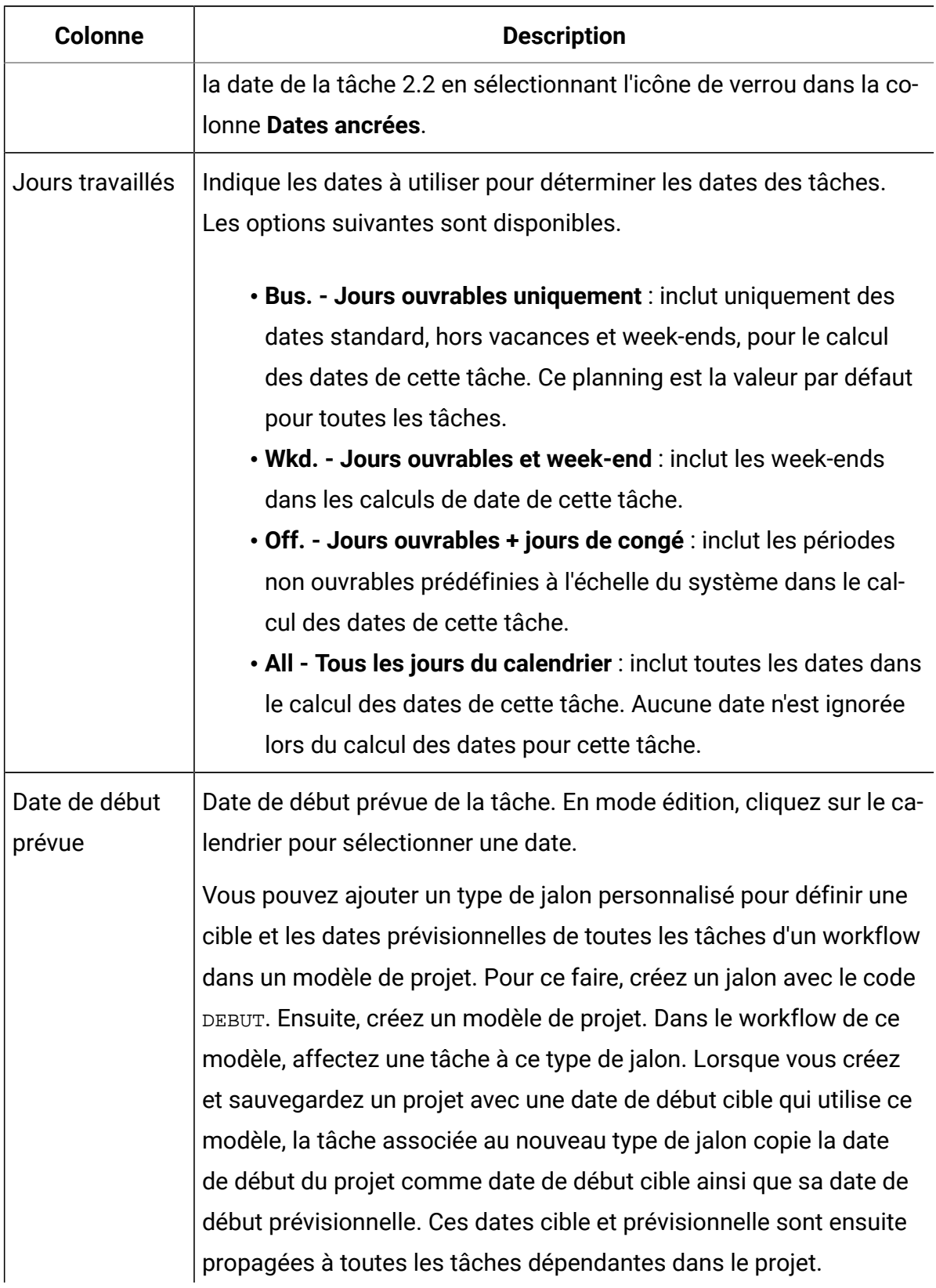

## **Tableau 23. Colonnes de la feuille de calcul de workflow (suite)**

| <b>Colonne</b>          | <b>Description</b>                                                                                                    |
|-------------------------|----------------------------------------------------------------------------------------------------|
|                         | Le type de jalon DEBUT ne peut être affecté qu'à une seule tâche<br>dans un workflow.                                                                                                    |
| Date de fin pré-<br>vue | Date d'échéance prévue de la tâche. En mode édition, cliquez sur le<br>calendrier pour sélectionner une date.                                                                                                    |
| Durée cible             | Durée de la tâche en jours, heures et minutes. Egale à la différence<br>entre la date de fin prévue et la date de début prévue.                                                                                                |
| Effort ciblé            | Estimation de l'effort ciblé requis pour terminer la tâche (à ne pas<br>confondre avec la durée du calendrier).                                                                                                    |
| Type de jalon           | Jalon de tâche que vous sélectionnez dans une liste. Les options<br>disponibles incluent Réunion, Evénement et Début du travail. Les<br>administrateurs système configurent les types de jalon se trouvant<br>dans la liste.   |
|                         | Pour plus d'informations sur le paramétrage de jalons, consultez le<br>document Unica Plan - Guide d'administration.                                                                                                    |
| Rôles de<br>membre      | Un ou plusieurs rôles associés à la tâche. Ces rôles peuvent être<br>chargés automatiquement depuis le modèle du projet utilisé pour<br>créer le projet ou le propriétaire du projet peut les configurer ma-<br>nuellement.    |
|                         | Lorsque l'état d'une tâche d'approbation est En cours, En attente ou<br>Terminé, la zone est en lecture seule.                                                                                                    |
| <b>Membres</b>          | Les personnes associées à la tâche.                                                                                                    |
|                         | Si une tâche de workflow a un rôle dans sa colonne Rôles de<br><b>membre (s)</b> , le workflow ajoute automatiquement une personne<br>dans la colonne correspondante Membres lorsque vous assignez<br>des rôles aux personnes. |

**Tableau 23. Colonnes de la feuille de calcul de workflow (suite)**

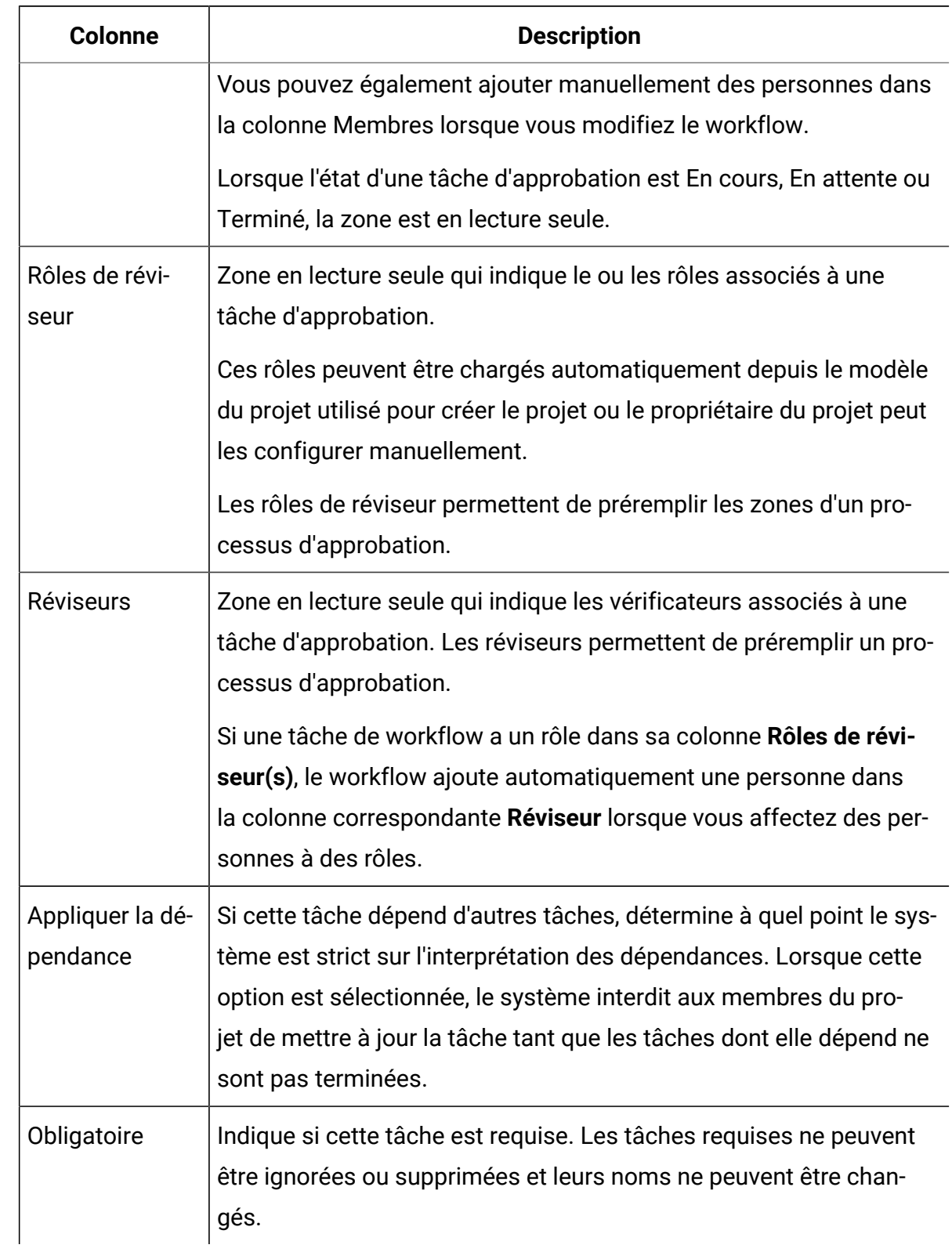

## **Tableau 23. Colonnes de la feuille de calcul de workflow (suite)**

| <b>Colonne</b> | <b>Description</b>                                                                                                    |
|----------------|----------------------------------------------------------------------------------------------------|
| Code de tâche  | Code en lecture seule identifiant chaque tâche de manière exclu-<br>sive au sein d'un projet. Les intégrateurs système utilisent ce code<br>pour implémenter une logique métier personnalisée impliquant des<br>tâches. |
| <b>Notes</b>   | Commentaires sur la tâche.                                                                                                    |

**Tableau 23. Colonnes de la feuille de calcul de workflow (suite)**

## Saisie de données dans une plage de cellules

Pour réduire le temps de saisie des données, vous pouvez copier des données entrées pour une ou plusieurs tâches et les fournir pour une ou plusieurs autres tâches à l'aide des options **Outils**.

Par exemple, vous disposez de 10 tâches consécutives avec les mêmes valeurs de début prévu, de fin prévue, de durée prévue et d'efforts prévus. Vous entrez les données pour la première tâche. Pour copier les valeurs de la première ligne dans les neuf lignes restantes, appuyez sur Maj tout en cliquant pour sélectionner les cellules de ces quatre colonnes pour les 10 tâches. Puis utilisez l'option **Recopier en bas**.

Vous pouvez également copier les données dans une ou plusieurs cellules adjacentes et les coller dans une ou plusieurs cellules adjacentes. Voir [Copie et collage dans le workflow\(à la](#page-216-0)  [page 202\)](#page-216-0).

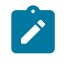

**Remarque :** Les options permettant d'utiliser une plage de cellules s'appliquent uniquement aux cellules adjacentes : utilisez Maj+clic pour sélectionner les cellules.

- 1. Ouvrez le projet dont les valeurs de tâche doivent être dupliquées, puis cliquez sur l'onglet **Flux de travaux**.
- 2. Cliquez sur **Editer**.
- 3. Appuyez sur Maj+clic dans la première cellule pour la sélectionner.
- 4. Déplacez le curseur sur la dernière cellule que vous souhaitez inclure, puis appuyez sur Maj+clic dans cette cellule.
La plage de cellules que vous avez sélectionnée est surlignée.

 $\mathcal{L}$ 

**Remarque :** Vous devez sélectionner une plage de cellules contiguës et non des cellules séparées.

5. Cliquez sur **Outils** ( ) et sélectionnez l'une des options suivantes :

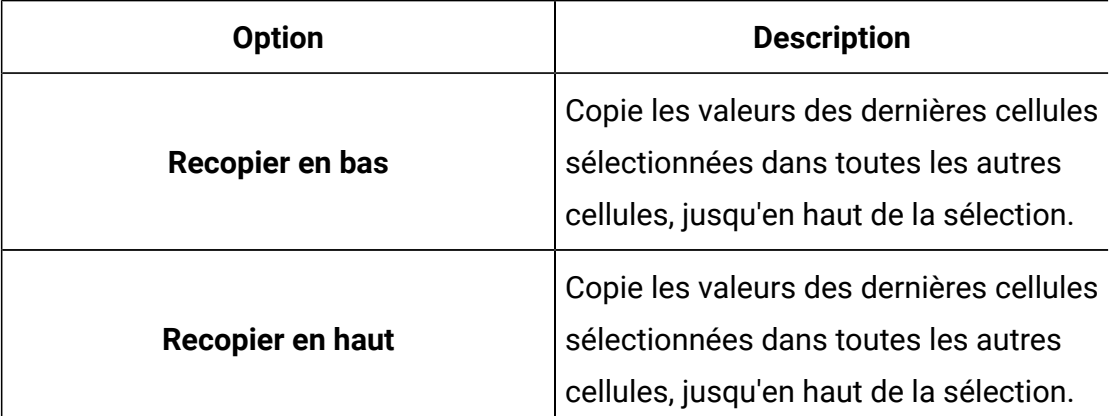

6. Cliquez sur **Sauvegarder**.

### Copie et collage dans le workflow

Vous pouvez copier et coller la plupart des tâches dans le workflow.

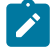

**Remarque :** Vous ne pouvez pas copier et coller des tâches de formulaire dans la feuille de calcul de workflow.

Lorsque vous copiez et collez des tâches, prenez en compte les éléments suivants.

- Pour la copie, vous devez sélectionner une plage de cellules contiguës à l'aide de Maj+clic. Vous ne pouvez pas sélectionner plusieurs tâches déconnectées via la combinaison de touches Ctrl+clic.
- Pour sélectionner une seule cellule, vous devez utiliser Maj+clic.
- Si vous n'insérez pas suffisamment de tâches vides pour correspondre aux tâches que vous copiez, les valeurs de tâche existantes sont écrasées.
- Pour coller des lignes au point d'insertion, vous pouvez cliquer sur **Coller** dans le menu **Outils** ou appuyer sur Ctrl+V. Pour coller des lignes après la ligne sélectionnée, vous devez cliquer sur **Coller les lignes après** dans le menu **Outils**.
- Vous pouvez copier l'état d'une tâche d'approbation et le coller dans la colonne d'état d'une autre tâche d'approbation. Vous ne pouvez pas le coller dans la colonne d'état des tâches standard.
- Il est impossible de copier un statut d'approbation. Si vous copiez le statut d'une d'approbation et le collez dans une nouvelle ligne d'une approbation qui n'est pas enregistrée, le statut de la nouvelle approbation est **Non démarré**.

### Copie de tâches sur Macintosh/Safari

Le déplacement de tâches à l'aide de la fonction copier-coller dans un navigateur Safari est un processus légèrement différent de celui décrit pour Internet Explorer.

Lorsque vous sélectionnez plusieurs lignes de tâche sur le Macintosh à l'aide de la touche majuscule, il peut être difficile de déterminer les lignes qui sont sélectionnées par leur apparence. Assurez-vous de savoir quelles lignes vous avez sélectionnées.

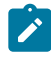

**Remarque :** Vous ne pouvez pas copier de tâches de formulaire sur la feuille de calcul de workflow.

- 1. Sélectionnez et copiez des tâches.
	- a. Sélectionnez la tâche, les tâches ou le bloc de cellules à copier.
	- b. Sélectionnez **Copier** dans le menu **Outils** ou appuyez sur Ctrl+C. La boîte de dialogue Texte à copier s'affiche ; les informations de votre sélection sont déjà mises en évidence.
	- c. Appuyez sur Pomme+C pour copier l'intégralité du texte de la boîte de dialogue dans votre presse-papiers.
	- d. Cliquez sur **Continuer** pour fermer la boîte de dialogue.

A présent, vous pouvez coller les informations dans une autre application ou une autre zone de votre feuille de calcul.

- 2. Collez les tâches sélectionnées.
	- a. Copiez les informations d'une autre application ou d'une autre zone de votre feuille de calcul.
	- b. Dans Unica Plan, sélectionnez la(es) ligne(s) de destination ou le bloc de cellules du workflow.
	- c. Sélectionnez **Coller** dans le menu **Outils** ou appuyez sur Ctrl+V. La boîte de dialogue Texte à coller s'affiche ; elle contient une zone de texte vide.
	- d. Appuyez sur Pomme+V pour coller dans la zone de texte les informations contenues dans votre presse-papiers.
	- e. Cliquez sur **Continuer** pour coller ces informations dans la feuille de calcul à l'emplacement de votre sélection précédente.

### Copie de données dans Internet Explorer

Vous pouvez copier des données d'un groupe continu de cibles vers un autre emplacement dans le même flux de travaux ou dans le flux de travaux d'un autre projet.

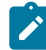

**Remarque :** Vous ne pouvez pas copier et coller les tâches de formulaire dans la feuille de calcul de workflow.

- 1. Ouvrez le projet qui contient les tâches à copier et cliquez sur l'onglet **Flux de travaux**.
- 2. Cliquez sur **Editer**.
- 3. utilisez Maj+clic pour sélectionner la première cible source. Si vous copiez uniquement cette valeur, passez à l'étape 5.
- 4. Placez le curseur sur la cible source finale et appuyez sur Maj+clic. La plage de cibles que vous avez sélectionnée est mise en évidence.

5. Dans le menu **Outils** du workflow, sélectionnez **Copier** pour copier la ou les tâches sélectionnées.

Si vous collez les tâches dans le même workflow, passez à l'étape 7.

- 6. Si vous copiez les tâches dans le workflow d'un autre projet, accédez à l'onglet Workflow de destination et ouvrez-le pour modification.
- 7. **Facultatif :** Insérez un nombre suffisant de lignes vides sous la destination pour accueillir les valeurs de tâche que vous copiez.

Par exemple, si vous avez copié des données de six tâches, vérifiez que six lignes de tâche consécutives sont disponibles. Si vous ne créez pas les lignes nécessaires, les valeurs de tâche existantes situées sous le point d'insertion sont écrasées.

- 8. Appuyez sur Maj+clic sur les cibles de destination.
- 9. Dans la barre d'outils du workflow, sélectionnez **Coller** dans le menu **Outils** pour coller les valeurs.

Les données sources sont placées dans le workflow, en commençant depuis la tâche de destination sélectionnée.

### Ajout de rôles et de membres aux tâches

Lorsque vous créez un projet, le flux de travaux inclut automatiquement des rôles de membre et de réviseur pour toutes les tâches si le modèle sélectionné fournit ces informations. Cependant, vous pouvez modifier les tâches de workflow pour affecter des rôles différents.

Pour ajouter des rôles et des membres aux tâches, procédez comme suit.

- 1. Accédez à l'onglet **Flux de travaux** de votre projet.
- 2. Cliquez sur **Editer** (  $\mathbb{Z}$   $\mathbb{Z}$ ).
- 3. Pour sélectionner ou modifier les rôles de membre, cliquez sur la cellule **Rôles de membre** pour la tâche que vous souhaitez modifier.
- 4. Cliquez sur l'icône de flèche vers le bas  $(\bullet)$  pour afficher la liste des rôles disponibles.
- 5. Cliquez pour sélectionner un rôle ou appuyez sur Ctrl+clic pour sélectionner des rôles supplémentaires à affecter à cette tâche.
- 6. Pour sélectionner ou modifier des membres spécifiques, cliquez sur la cellule **Membre** pour la tâche que vous souhaitez modifier.
- 7. Cliquez sur l'icône de flèche vers le bas pour afficher la liste des membres disponibles.
- 8. Enregistrez votre travail.

Si vous disposez des droits "Afficher l'onglet Personnes" et "Editer les membres d'équipe et les rôles", vous pouvez sélectionner tous les utilisateurs et tous les rôles, même s'ils ne figurent pas dans l'onglet **Personnes**. Lorsque vous ajoutez un utilisateur au workflow d'un projet, le système l'ajoute automatiquement à l'onglet **Personnes**.

**Remarque :** Pour les tâches d'approbation, les cellules **Réviseur** et **Rôle de réviseur** ne peuvent pas être modifiées directement dans la feuille de calcul de workflow. Vous sélectionnez des réviseurs et des rôles de réviseur lorsque vous démarrez un processus d'approbation. Pour plus d'informations, voir [Démarrage](#page-175-0) d'un processus [d'approbation](#page-175-0) à partir du mode vue [\(à la page 161\)](#page-175-0).

### Rôles, personnes et tâches d'approbation

Vous pouvez affecter un ordre à des rôles lorsque vous les ajoutez à une tâche d'approbation dans un workflow. Cet ordre est enregistré si vous enregistrez le workflow en tant que modèle.

Lorsque vous ajoutez des personnes aux rôles et que vous leur affectez du travail, la feuille de calcul répertorie les personnes par ordre alphabétique, selon leur nom. Lorsque vous créez une approbation à partir de la tâche, les réviseurs sont organisés en fonction de l'ordre des rôles. Cependant, dans la zone **A** de l'approbation, ils sont toujours répertoriés par ordre alphabétique. Si un rôle comporte plusieurs utilisateurs, ceux-ci sont triés par ordre alphabétique, selon leur nom.

### Exemple : Ordre des réviseurs pour une tâche d'approbation

Vous pouvez définir l'ordre des réviseurs d'une tâche d'approbation.

Supposant que votre workflow comporte la tâche d'approbation 1.5 Révision de la brochure imprimée. Pour les rôles de réviseur, vous ajoutez des rôles dans l'ordre suivant :

- 1. Vérificateur juridique
- 2. Responsable marketing
- 3. Vérificateur de contenu

Si vous enregistrez ce workflow en tant que modèle, et si vous créez ultérieurement un projet à l'aide de ce modèle, cet ordre est conservé.

Or, supposons que vous affectez des personnes à des rôles, comme suit.

- 1. Vérificateur juridique : Nancy Chan
- 2. Responsable marketing : Brian Doyle, Andy Proctor
- 3. Réviseur de contenu : Elaine Jones, Mark Davis, Brad Johnson, Wilson Alverez

Lorsque vous cliquez sur la tâche 1.5 et que vous créez la tâche d'approbation correspondante, les réviseurs sont répertoriés dans l'ordre suivant (par ordre alphabétique dans leurs rôles respectifs) :

- 1. Nancy Chan
- 2. Andy Proctor
- 3. Brian Doyle
- 4. Brad Johnson
- 5. Elaine Jones
- 6. Mark Davis
- 7. Wilson Alverez

Pour afficher la liste des réviseurs dans un ordre différent, déplacez-les vers le haut ou vers le bas dans la tâche d'approbation.

### Liste **Mes tâches**

Unica Plan permet aux utilisateurs d'afficher la liste des tâches qui leur sont affectées.

Cette liste s'appelle **Mes tâches**. Chaque utilisateur en voit une vue personnalisée lorsqu'il sélectionne **Opérations > Tâches**.

La liste **Mes tâches** contient toutes les tâches qui vous sont affectées, ce qui vous permet de visualiser les tâches de plusieurs projets. Cette fonctionnalité regroupe les informations que vous auriez sinon récupérées en accédant à chaque projet séparément, en cliquant sur l'onglet **Workflow** et en recherchant toutes les tâches qui vous ont été affectées.

A partir de cet écran, vous pouvez effectuer les opérations suivantes :

- Affichage d'une vue récapitulative de toutes vos tâches et approbations.
- Balisage des tâches sélectionnées comme étant terminées ou ignorées.
- Accès à l'onglet Workflow d'une tâche.
- Mise à jour des propriétés d'une tâche.
- Recherche ou filtrage de la liste de tâches à l'aide de critères choisis.

### Filtres de la page **Mes tâches**

Par défaut, la page **Mes tâches** affiche toutes vos tâches, pour tous les projets et les demandes.

Vous pouvez filtrer la liste des tâches affichées en cliquant sur l'icône Actions ( $\Box$ ) en haut de la page.

Le tableau ci-dessous décrit les filtres disponibles.

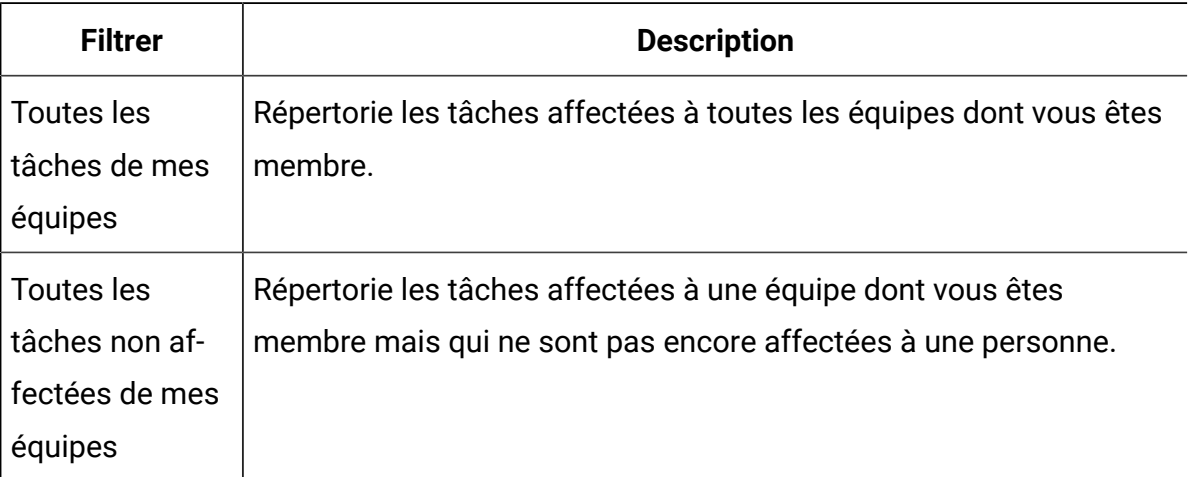

### **Tableau 24. Filtres de tâches**

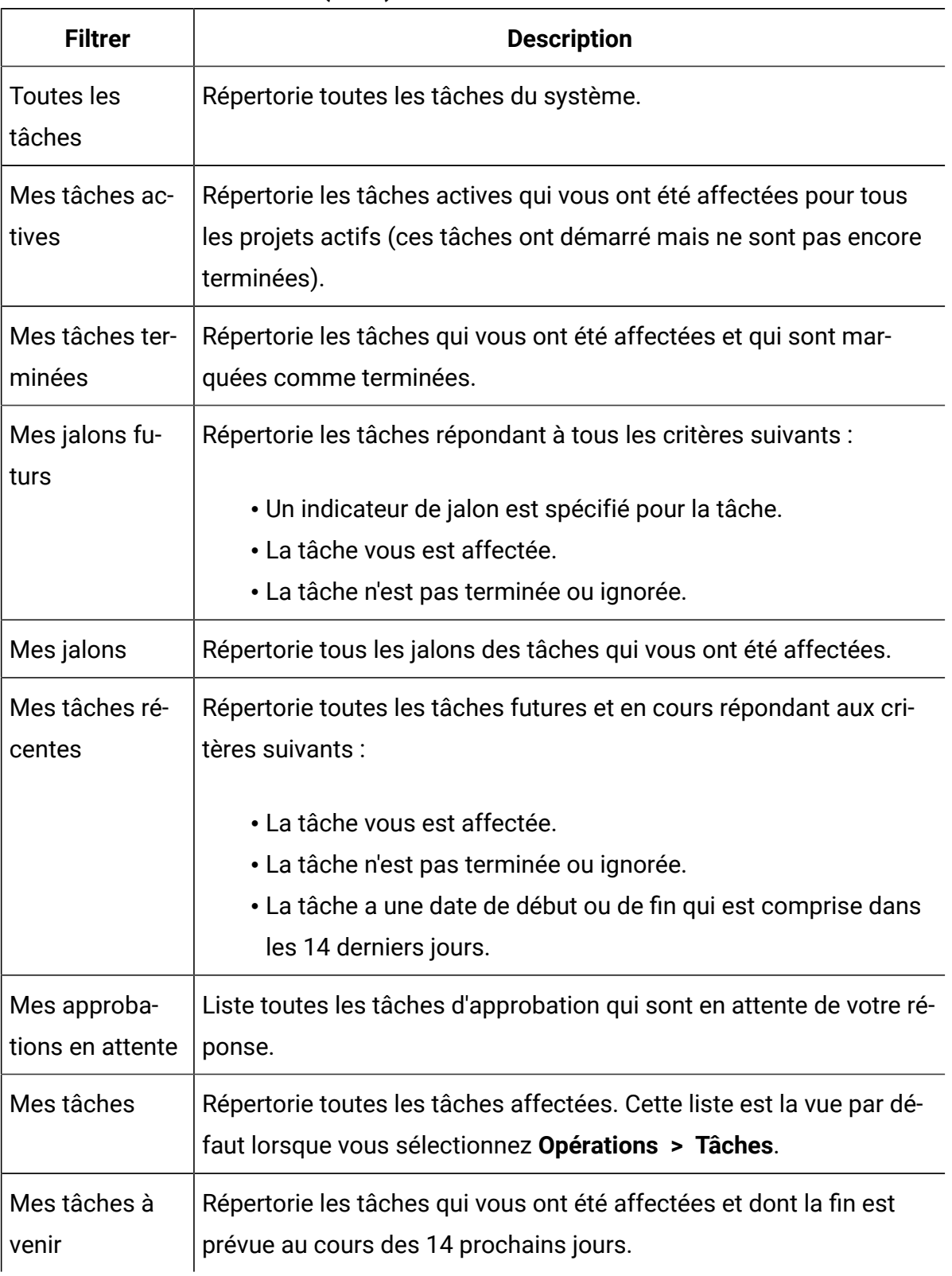

### **Tableau 24. Filtres de tâches (suite)**

## Panneau des tâches

Quand vous cliquez sur une tâche dans la page **Mes tâches**, son objet parent s'ouvre dans la partie gauche et le panneau des tâches s'ouvre dans la partie droite. Le panneau des tâches fournit des raccourcis vers la plupart des fonctions d'Unica Plan, du contexte pour la tâche que vous effectuez, ainsi que des outils pour vous déplacer directement dans le workflow.

En fonction de l'objet parent que vous utilisez et de vos droits d'accès, vous pouvez cliquer sur les liens du panneau des tâches pour effectuer les tâches suivantes :

- Modifier les onglets de projet.
- Ajouter des pièces jointes.
- Lire et poster des messages.
- Gérer les membres d'équipe et les réviseurs.
- Rechercher et remplacer des propriétaires de tâche.
- Modifier le workflow.
- Modifier les allocations et lignes budgétaires.
- Modifier le suivi.
- Ajouter un objet ou une demande enfant.
- Lier un programme, projet ou demande existant à l'objet parent.
- Si vous êtes le propriétaire d'un projet, vous pouvez modifier le formulaire lié à une tâche de formulaire dans le workflow.

Le panneau des tâches fournit également du contexte pendant que vous travaillez en affichant la tâche suivante du workflow (que vous avez le droit de visualiser) dans la partie inférieure du panneau des tâches. Si vous n'êtes pas autorisé à la modifier, la tâche est en mode affichage. Vous pouvez également enregistrer le temps d'effort et écrire des commentaires passifs.

Utilisez les outils suivants pour vous déplacer entre plusieurs tâches et approbations directement sur le panneau des tâches :

- Enregistrer la tâche pour travailler dessus ultérieurement, en cliquant sur **Enregistrer pour plus tard**.
- Accéder au formulaire lié pour des tâches de formulaire.
- Marquer la tâche comme étant terminée en cliquant sur **Terminer**.
- Ignorer la tâche en cliquant sur **Ignorer**.
- **Remarque :** Vous ne pouvez pas **ignorer** ou **terminer** des tâches de formulaire à partir du panneau des tâches. Pour terminer une tâche de formulaire, suivez le lien vers le formulaire et terminez celui-ci.

### Définition du jalon d'une tâche

Vous pouvez définir un jalon pour une tâche pour vous assurer que la tâche est terminée avant que le workflow ne se poursuive.

Pour que vous puissiez définir un jalon pour une tâche :

- Vous devez définir des jalons dans **Paramètres de plan > Définitions de liste > Types de jalons de workflow**.
	- **Remarque :** Vous devez disposer des droits d'administration pour définir des jalons.
- La colonne **Type de jalon** doit être présente dans la structure du workflow. Vous pouvez vous assurer de sa présence en basant le projet sur un modèle qui utilise des jalons ou en modifiant la structure du flux de travaux.
- 1. Ouvrez le projet, puis ouvrez l'onglet Flux de travaux.
- 2. Si nécessaire, modifiez la disposition de la vue feuille de calcul pour afficher la colonne **Type de jalon**.
- 3. Cliquez sur **Editer** pour rendre la feuille de calcul de workflow modifiable.
- 4. Dans la colonne **Type de jalon**, sélectionnez un jalon dans la liste déroulante sur la ligne de la tâche pour laquelle vous souhaitez en définir un.
- 5. Cliquez sur **Enregistrer** ou sur **Enregistrer et terminer** pour enregistrer le jalon que vous avez défini.

Le jalon est désormais appliqué au projet.

## Statut des tâches de workflow

Chaque nouvelle tâche de workflow a le statut En attente. A mesure que les chefs de projet et participants travaillent sur des tâches, ils mettent à jour le statut pour indiquer l'avancement.

Vous pouvez modifier le statut d'une tâche lorsque vous travaillez en mode de vue de feuille de calcul ou en mode de vue de calendrier linéaire en cliquant sur le nom de la tâche. Pour plus d'informations, voir [Fenêtre](#page-169-0) Publier la mise à jour de la tâche [\(à la page 155\)](#page-169-0). Vous pouvez également modifier le statut d'une tâche lorsque vous êtes en mode édition : cliquez sur la colonne **Etat** de la tâche, puis sélectionnez le statut approprié dans la liste déroulante.

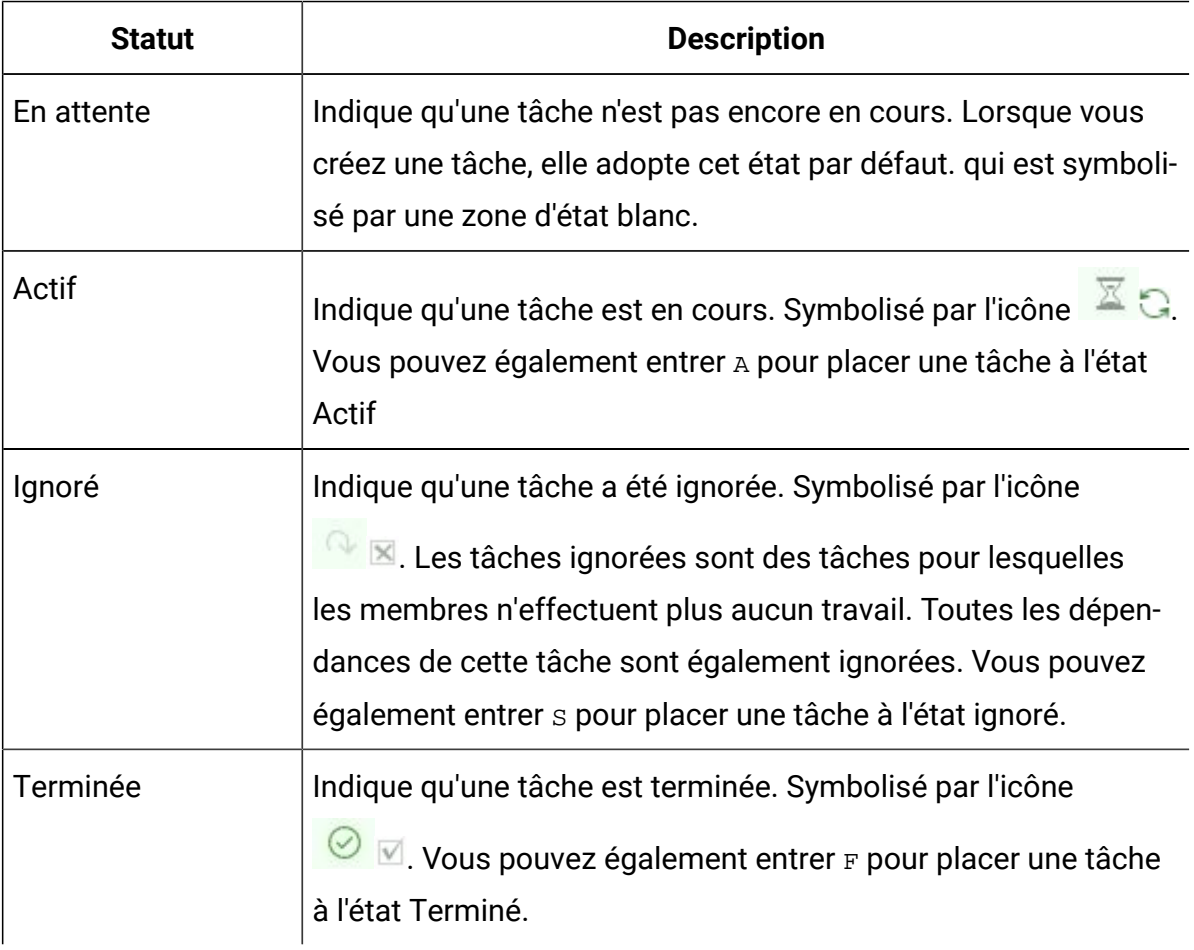

#### **Tableau 25. Statut de la tâche**

Notez les relations suivantes entre le statut et la valeur de **% terminé** d'une tâche.

- Si vous entrez 100 comme valeur dans **% terminé** pour une tâche, le statut passe à Terminé.
- Si vous entrez 0 comme valeur dans **% terminé** pour une tâche (qui était préalablement terminée), le statut devient En attente.
- Si vous entrez un nombre compris entre 1 et 99 comme valeur dans **% terminé** pour une tâche (qui était préalablement terminée), le statut passe à Actif.
- Si vous marquez une tâche comme **Ignorée**, toutes les dates de cette tâche sont effacées. Tant que vous ne cliquez pas sur **Enregistrer** (ou **Enregistrer et terminer**), vous pouvez récupérer ces dates en annulant la session d'édition. Toutefois, une fois que vous avez enregistré la feuille de calcul avec les dates effacées, vous ne pouvez plus les récupérer.
- **Remarque :** Les tâches de formulaire du workflow peut avoir le statut **Attente** ou **Actif**. Pour terminer une tâche de formulaire, vous devez compléter le formulaire lié.

### **Statut des tâches d'approbation**

Le processus d'approbation met à jour l'état des tâches d'approbation. Lorsque le processus d'approbation commence pour une tâche d'approbation, vous ne pouvez plus éditer la tâche sur l'onglet Workflow.

Pour plus d'informations, voir Démarrage d'un processus [d'approbation](#page-175-0) à partir du mode vue [\(à la page 161\)](#page-175-0).

### Achèvement de plusieurs tâches

Si des tâches vous sont affectées pour un ou plusieurs projets, vous pouvez les définir pour les exécuter simultanément.

Pour terminer plusieurs tâches en une seule fois, procédez comme suit.

- 1. Ouvrez la page de liste **Tâches** pour consulter la liste des tâches qui vous ont été affectées.
- 2. Cochez la case de chaque tâche que vous souhaitez terminer.
- 3. Cliquez sur **Terminer la sélection**.
- 4. Dans la boîte de dialogue **Terminer les tâches sélectionnées**, sélectionnez l'une des options suivantes :
	- **Conservez toutes les dates en l'état** Les tâches sont marquées comme terminées, mais aucune date de fin n'est modifiée.
	- **Paramétrer toutes les dates de fin réelles sur Maintenant** Chaque tâche sélectionnée est marquée comme terminée et sa zone de date de fin réelle affiche la date et l'heure courantes.
- 5. Cliquez sur **Continuer** pour terminer la ou les tâches sélectionnées, ou sur **Annuler** pour revenir à la page de liste sans enregistrer les modifications.

Les tâches sélectionnées sont supprimées de la page de liste **Tâches** et leur statut est passé à Terminé. De plus, leurs dates de fin sont définies, si vous avez sélectionné cette option.

### Omission de plusieurs tâches

Vous pouvez ignorer des tâches lorsque vous affectez des tâches à un ou plusieurs projets.

**Remarque :** Vous ne pouvez pas ignorer les tâches de formulaire dans le workflow.

- 1. Ouvrez la page de liste **Tâches** pour consulter la liste des tâches qui vous ont été affectées.
- 2. Cochez la case de chaque tâche à ignorer.
- 3. Cliquez sur **Ignorer les tâches sélectionnées**.
- 4. Dans la boîte de dialogue de confirmation, cliquez sur **OK** pour omettre les tâches sélectionnées, ou sur **Annuler**.

Les tâches sélectionnées et ignorées disparaissent de la page de liste **Tâches** et leur statut passe à Ignoré.

### Ignorer une tâche d'approbation

Vous pouvez ignorer un processus d'approbation à partir d'une tâche dans l'onglet **Workflow**.

**Remarque :** Vous ne pouvez pas ignorer les tâches de formulaire dans le workflow.

- 1. Accédez à l'onglet **Workflow** du projet qui contient l'approbation à ignorer.
- 2. Cliquez sur le nom de la tâche d'approbation à ignorer.
	- La boîte de dialogue **Approbation** s'ouvre.
- 3. Cliquez sur **Statut> Annuler la révision**.
- 4. Fermez la boîte de dialogue.

La tâche d'approbation est barrée et n'est plus accessible. Si nécessaire, vous pouvez également supprimer l'approbation.

### Importation de modèles de workflow dans des projets

Vous pouvez importer un modèle de workflow précédemment enregistré dans une nouvelle instance de projet.

- **Remarque** : Les administrateurs peuvent également importer des modèles de workflow enregistrés dans des modèles de projet de sorte que chaque instance de projet ait le même workflow. Toutefois, les administrateurs ne peuvent pas importer des modèles de workflow enregistrés avec des tâches de formulaire dans des modèles de projet.
	- 1. Accédez à l'onglet Workflow de l'instance de projet.
	- 2. Cliquez sur **Editer**  $(\n\mathbb{Z})$ .
	- 3. En mode édition, cliquez sur **Outils** ( ) et sélectionnez **Importer le workflow et enregistrer** dans le menu.
	- 4. Unica Plan vous avertit que l'importation d'un modèle de workflow entraîne la suppression du workflow en cours. Cliquez sur **OK** pour continuer.
	- 5. Sélectionnez un modèle de workflow et cliquez sur **Importer**.

Unica Plan importe le nouveau workflow, l'enregistre automatiquement et vous avertit si vous avez importé des tâches de formulaire avec des liens rompus ou des tâches approuvées avec des utilisateurs, des équipes ou des règles invalides.

Cliquez sur **Editer** (  $\mathbb{Z}$  ) pour modifier le workflow que vous avez importé.

### Remarques relatives à l'importation et à l'exportation des tâches de formulaire dans les modèles de workflow

Vous pouvez enregistrer un workflow de projet sous la forme d'un modèle utilisable dans d'autres projets. Vous pouvez ensuite exporter ce modèle depuis le projet puis l'importer dans un autre projet. Si le modèle de worflow contient une approbation de diagramme et que vous ne pouvez pas l'importer dans un projet autre que Campaign.

Les conditions suivantes s'appliquent en cas d'importation dans une nouvelle instance de projet d'un modèle de workflow de projet sauvegardé. L'administrateur peut également importer des modèles de workflow dans des modèles utilisés pour des projets si ces modèles de workflow ne contiennent pas de tâches de formulaire.

- Lorsque vous enregistrez un workflow de projet sous la forme d'un modèle comportant une tâche de formulaire lié puis que vous l'exportez, le lien au formulaire est conservé. Toutefois, le formulaire n'est pas exporté avec le modèle de workflow.
- Vous pouvez importer les étapes Approbateur dans le cadre de l'importation du flux de travail. Cela vous permet de gagner du temps afin de configurer à nouveau les approbateurs au niveau du modèle et du projet.

Les conditions suivantes s'appliquent en cas d'importation d'un modèle de workflow de projet dans un nouveau projet.

- Si vous importez un modèle de workflow et que le formulaire lié figure dans le nouveau projet, le lien fonctionne comme attendu.
- Si vous importez un modèle de workflow et que le formulaire lié ne figure pas dans le nouveau projet, le lien est rompu.

◦ Un message d'avertissement répertorie toutes les tâches de formulaire comportant des liens rompus. La tâche de formulaire apparaît avec une icône

indiquant un lien rompu  $(\mathbb{R}).$ 

- Si vous copiez ou clonez le workflow, les liens rompus sont copiés en l'état. Ils restent rompus dans toutes les copies.
- Vous pouvez enregistrer le workflow avec les liens rompus. Toutefois, si un utilisateur tente d'exécuter une tâche comportant un lien rompu, il ne peut pas accéder au formulaire associé.

Si vous rencontrez un lien rompu dans le workflow, le propriétaire du projet peut ouvrir la fenêtre des tâches de formulaire et sélectionner un formulaire disponible puis affecter la tâche de formulaire à un utilisateur membre de l'équipe.

Remarques relatives aux approbations d'importation et d'exportation avec étapes d'approbation dans les modèles de workflow

- si un utilisateur n'existe pas l'étape n'est pas créée
- si une équipe n'existe pas -> l'étape n'est pas créée
- si une équipe existe mais avec des utilisateurs différents -> elle n'est pas cochée
- si une règle fait référence à un formulaire qui ne fait pas partie du modèle -> l'étape n'est pas créée
- si une règle fait référence à un utilisateur ou une équipe qui n'existe pas -> l'étape n'est pas créée
- si un rôle n'existe pas, il sera créé dans le système. Aucune vérification de règle ne dispose de critères sur l'attribut de formulaire de la sélection de l'utilisateur type.

Si certaines étapes ne peuvent pas être créées, un message d'avertissement s'affiche et l'utilisateur reçoit des détails sur ces étapes qui n'ont pas été créées, peut les exporter pour référence et est en mesure de les recréer manuellement.

### Impression de l'onglet Flux de travaux

Vous pouvez imprimer toutes les informations trouvées dans l'onglet Flux de travaux de votre projet, ou sélectionner certaines colonnes d'informations à imprimer.

1. Dans l'onglet Workflow, cliquez sur **Imprimer** (

Une boîte de dialogue comprenant une liste des colonnes de la feuille de calcul s'affiche. Par défaut, toutes les colonnes sont sélectionnées.

- 2. Cliquez pour désélectionner les colonnes que vous ne souhaitez pas inclure lors de l'impression.
- 3. **Facultatif :** Désélectionnez la case **Ajuster à la largeur de la page au format Paysage** pour imprimer les colonnes à la taille de 100 %.

Si vous laissez cette option sélectionnée, toutes les colonnes sélectionnées sont imprimées sur une seule page. Si vous utilisez cette fonction, vous devez sélectionner l'orientation Paysage dans vos préférences d'impression pour ce travail d'impression.

- 4. Cliquez sur **Imprimer les colonnes sélectionnées**. Une fenêtre d'aperçu s'affiche.
- 5. Sélectionnez **Imprimer**.
- 6. Sélectionnez votre imprimante et vos options d'impression. Choisissez le mode Paysage pour des résultats optimaux.
- 7. Cliquez sur **Imprimer** pour imprimer les colonnes de workflow sélectionnées.
- 8. Dans la fenêtre d'aperçu, cliquez sur **Fermer** pour fermer l'aperçu avant impression.

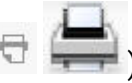

# Chapitre 7. Approbations

Un processus d'approbation permet de rationaliser le processus de révision et d'approbation de votre travail. Plusieurs utilisateurs peuvent passer en revue les travaux en parallèle ou dans un ordre représentant vos processus métier.

Les réviseurs (ou approbateurs) peuvent marquer électroniquement du contenu soumis à révision. Unica Plan enregistre ensuite les approbations et les refus à des fins d'audit. Les approbations peuvent être associées à un projet ou exister indépendamment de tout projet.

Vous pouvez utiliser des fonctions d'approbation sur des périphériques mobiles.

## Concepts d'approbation

Une approbation est un élément ou un groupe d'éléments que les approbateurs révisent et auquel ils répondent, en l'approuvant, en suggérant des modifications ou en le refusant. Le processus d'approbation permet de s'assurer que le contenu, les supports et les objets marketing sont vus et approuvés par les personnes requises.

Le processus d'approbation représente le cycle de vie d'une approbation. Il est configuré par un propriétaire de projet et contient tous les détails sur ce qui doit être approuvé, les personnes qui approuvent et à quel moment approuver. En général, une approbation passe par quatre phases : elle est créée, soumise, active et terminée. Le système informe les approbateurs requis en leur envoyant des alertes et des courriers électroniques. Les approbateurs peuvent effectuer des commentaires ou poser des questions avant de prendre des décisions. Et une fois l'approbation terminée (approuvée ou refusée), le propriétaire ou le réviseur de l'approbation est informé des résultats.

 $\mathscr{L}$ 

**Remarque :** Vous pouvez créer un processus d'approbation sans aucun élément d'approbation. Cependant, les approbateurs peuvent y répondre.

Le propriétaire d'une approbation est la personne qui a créé l'approbation. En général, le propriétaire dispose de toutes les fonctions associées à l'approbation, par exemple, la possibilité de la supprimer ou de modifier son état. Cependant, cet ensemble de fonctions peut varier en fonction de la stratégie de sécurité associée à l'approbation.

Un approbateur est la personne désignée pour examiner un élément livrable particulier et pour l'approuver ou le refuser. Un approbateur peut être désigné à l'aide de plusieurs méthodes :

• Ajout direct de la personne au processus d'approbation proprement dit.

Ajout de la personne au projet en tant que réviseur. Cette procédure permet de remplir automatiquement les processus d'approbation créés à partir du workflow, en fonction de la façon dont votre administrateur a configuré les modèles de projet.

Un approbateur requis est un approbateur désigné comme étant obligatoire, par opposition à facultatif. Pour qu'un processus d'approbation soit marqué comme étant terminé, tous les approbateurs requis doivent répondre à l'approbation.

Un cycle d'approbation indique le nombre de soumissions d'une approbation. Lorsque le propriétaire d'une approbation soumet celle-ci pour la première fois, le numéro du cycle est égal à 1. Le système incrémente ce numéro à chaque nouvelle soumission de l'approbation.

### **Statut d'approbation**

La liste suivante décrit les statuts d'approbation valides :

- Non démarré : Un propriétaire crée une approbation, ce qui démarre le processus d'approbation.
- En cours : Lorsque l'approbation est prête, le propriétaire la soumet, et son statut passe de Non démarré à En cours.

Lorsque le statut de l'approbation est En cours, les approbateurs peuvent la vérifier, y ajouter des commentaires et y répondre. En outre, si l'approbation est liée à une tâche dans un workflow, sa progression est suivie dans la colonne % terminé.

- En attente : Un propriétaire peut provisoirement interrompre une approbation, si nécessaire, en faisant passer son statut à En attente.
- Annulé : Un propriétaire peut annuler l'approbation, en faisant passer son statut à Annulé.
- Terminée : Le propriétaire marque l'approbation comme étant terminée, en faisant passer son statut à Terminé.

**Remarque** : Si le processus d'approbation contient plusieurs éléments, son statut dépend de celui de chaque élément d'approbation. Par exemple, si une approbation contient deux éléments à approuver et que l'approbateur approuve (ou approuve avec des changements) les deux éléments, la réponse globale est approuvée. En revanche, si l'approbateur refuse l'un des éléments, la réponse globale est refusée et le statut de l'approbation passe à Rejeté.

### Approbations autonomes

Les approbations autonomes sont distinctes des projets ou autres processus métier. Elles ne sont associées à aucun workflow et leurs droits d'accès de sécurité sont configurés différemment.

Pour créer une approbation autonome, sélectionnez **Opérations > Approbations** et cliquez

sur l'icône **Ajouter un processus d'approbation** ( ).

**Remarque :** Vous ne pouvez pas réviser des formulaires dans des approbations autonomes. Cette fonction s'applique uniquement à des approbations dans le workflow de projet.

## Tâches d'approbation

Une tâche d'approbation du diagramme est un processus d'approbation associé à une étape d'un workflow.

Vous pouvez mettre à jour une approbation associée à une tâche d'approbation d'un workflow dans le workflow ou dans l'approbation proprement dite. En outre, les modifications apportées à l'une des approbations sont automatiquement appliquées à l'autre.

Pour associer le processus d'approbation à une tâche d'approbation dans un workflow, créez le processus à partir de l'onglet **Workflow** du projet. Pour ajouter une tâche d'approbation à un workflow, les paramètres **Ajouter/éditer/supprimer**, **Tâches/ Approbations**, **Dépendances** et **Cibles** doivent être activés pour votre rôle de sécurité.

Une approbation créée à partir d'une tâche de workflow peut avoir des informations déjà renseignées, en fonction de la tâche d'approbation qu'elle représente.

### Règles de réapprobation pour les approbations de formulaire

Vous pouvez lier des formulaires à des approbations dans un workflow afin de soumettre les formulaires complétés à l'approbation. Quand un utilisateur a terminé une tâche de formulaire, la tâche suivante du workflow peut inclure l'approbation du formulaire.

Quand vous ajoutez un formulaire à une tâche d'approbation, les options de réapprobation qui sont automatiquement sélectionnées sont les suivantes :

• La règle de réapprobation **Si l'approbation est éditée ou resoumise, elle est traitée via toutes les étapes de revue** est automatiquement sélectionnée et désactivée. Les approbations impliquant des formulaires liés doivent appliquer cette règle de réapprobation.

Avec ces sélections automatiques, le cycle de réapprobation d'un processus d'approbation comprend les phases suivantes :

- Quand le demandeur lance le processus d'approbation, tous les formulaires liés au processus d'approbation se verrouillent.
- L'approbateur applique les règles à chaque élément inclus dans le processus d'approbation puis clique sur **Poster la réponse complète**. Si l'approbateur rejette l'un des éléments d'approbation, le processus d'approbation est suspendu puis renvoyé au demandeur.
- Pendant que le processus d'approbation est en attente, les formulaires liés à l'approbation sont déverrouillés pour que le demandeur puisse les modifier. Les formulaires sont déverrouillés même si l'approbateur a rejeté un autre élément lié et a approuvé les formulaires. Dans ce cas, le statut d'une tâche de formulaire liée passe de **Terminée** à **Active**.
- Une fois que le demandeur a terminé les modifications, il peut à nouveau demander l'approbation des formulaires. Ces derniers sont à nouveau verrouillés.
- L'approbateur reçoit les éléments d'approbation modifiés ainsi que les règles associées. Pour valider le processus d'approbation modifié, l'approbateur doit

marquer le processus d'approbation d'origine comme étant Approuvé puis cliquer sur **Poster la réponse complète**.

- L'étape **Poster la réponse complète** marque la fin du processus d'approbation.
- **Remarque** : Vous pouvez uniquement approuver des formulaires dans la cadre d'une tâche de workflow. Si vous copiez une tâche d'approbation incluant des formulaires liés, la tâche d'approbation devient un processus d'approbation autonome et les formulaires liés sont supprimés.

### Configuration des tâches d'approbation de formulaire

Vous pouvez utiliser des tâches d'approbation pour envoyer des formulaires précédemment remplis dans le workflow pour révision.

L'option **Autoriser les approbateurs à approuver avec des modifications** est disponible et peut être modifiée en fonction des configurations des approbations.

1. Ouvrez le workflow dans lequel vous voulez ajouter la tâche d'approbation de formulaire en mode édition.

Vous pouvez ajouter des formulaires seulement à des tâches d'approbation de workflow. Cette option n'est pas disponible pour les approbations autonomes.

- 2. Ajoutez une ligne au workflow. Cliquez sur **Ajouter une ligne** et sélectionnez **Approbation**. Pour plus d'informations, voir Ajout de lignes dans la [feuille](#page-203-0) de calcul [de workflow](#page-203-0) [\(on page 189\)](#page-203-0). Cliquez sur **Enregistrer >> Enregistrer et terminer** pour quitter le mode d'édition.
- 3. Cliquez deux fois sur l'approbation pour l'ouvrir. Au bas de la nouvelle fenêtre, cliquez sur **Ajouter un ou plusieurs éléments à approuver**. Sélectionnez un formulaire dans la liste.
- 4. Dans le menu **Ajouter un élément à approuver**, sélectionnez **Formulaire de plan**. Un nouveau menu apparaît, contenant les formulaires associés au modèle. Ce menu contient uniquement les formulaires que votre administrateur a associés au modèle.
- 5. Cliquez sur **Ajouter plus** et sélectionnez un formulaire dans le menu.

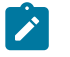

**Note:** Vous ne pouvez ajouter qu'un seul formulaire par tâche d'approbation.

- 6. Cliquez sur **Enregistrer les modifications**.
- 7. Cliquez sur **Envoyer l'approbation** pour lancer immédiatement le processus d'approbation. Sinon, cliquez sur **Enregistrer pour plus tard**.

### Dates d'approbation

Lorsque vous créez une approbation à partir d'une tâche de workflow, elle doit inclure une date d'échéance cible.

Tenez compte des informations ci-dessous concernant les dates prévues/réelles et les dates cible de l'approbation :

- Si la tâche contient une date dans la zone Date de fin cible ou Date de fin prévue/ réelle, le système copie automatiquement la date dans la Date d'échéance cible de l'approbation.
- Si vous modifiez la date dans la zone Date d'échéance cible, la date de fin prévue/ réelle de la tâche d'approbation de workflow correspondante est mise à jour avec la nouvelle date.

Prenez connaissance des méthodes utilisées par Unica Plan pour calculer la durée lorsque le propriétaire du projet entre les dates de début et de fin d'une approbation à partir d'une tâche de workflow.

- Si la durée est inférieure à celle spécifiée dans l'approbation pour chaque approbateur, une durée équivalente est déduite de chaque approbateur requis.
- Si la durée est supérieure à celle spécifiée dans l'approbation pour chaque approbateur, une durée équivalente est ajoutée à chaque approbateur requis.
- Lorsqu'un approbateur répond, la durée pour cet approbateur n'est pas ajustée. Les durées pour les approbateurs restants sont ajustées si possible ou un message d'erreur s'affiche.
- Si, pour une raison quelconque, la durée pour un approbateur ne peut pas être ajustée automatiquement, un message d'erreur s'affiche pour demander des valeurs différentes.
- La valeur de la zone Durée prévue/réelle du workflow est remplacée par la somme des durées pour les approbateurs si la durée pour un approbateur est changée et enregistrée.
- Unica Plan calcule automatiquement la date de début de l'approbation si la durée prévue/réelle et la date de fin prévue/réelle sont modifiées.

### Dates d'échéance des approbations

Unica Plan détermine les dates d'échéance d'approbation pour les réviseurs. Ces dates varient selon que l'approbateur est obligatoire ou facultatif, et selon la place de l'approbateur dans la séquence.

Les dates d'échéance des approbations sont déterminées différemment pour les réviseurs requis et pour les réviseurs facultatifs.

- Pour les réviseurs facultatifs, la date d'échéance est la date à laquelle l'approbation a été soumise, plus la durée spécifiée pour le réviseur. La place dans la séquence affecte la date d'échéance pour les réviseurs facultatifs.
- Les dates d'échéance des approbateurs requis n'incluent pas les durées prévues pour les réviseurs facultatifs. Unica Plan calcule les dates d'échéance des approbateurs requis de la manière suivante :

Approval submission date

- + sum of previous required approvers' durations
- + duration for this required appprover
- = current approver's due date

Par exemple :

- Trois approbateurs sont requis
- Chacun d'eux approuve en séquence
- La durée prévue pour chaque approbateur est de un jour

Dans ce cas, la date d'échéance du troisième approbateur est de trois jours une fois l'approbation soumise.

Les durées des approbateurs qui travaillent en parallèle (c'est-à-dire qu'ils possèdent le même numéro de séquence dans le processus) sont calculées comme suit :

- La durée est comptabilisée une seule fois ; elle n'est pas additionnée.
- Si les durées diffèrent, la plus longue est utilisée.
- **Remarque** : Lorsque Unica Plan calcule les dates, le paramètre système pour la période non ouvrable est pris en compte. En fonction de la valeur de ce paramètre, les week-ends ou d'autres jours non ouvrables peuvent également être inclus dans le calcul. Unica Plan prend également en compte le fuseau horaire de chaque utilisateur.

### **Exemple de calcul de date d'échéance d'approbation**

Prenons l'exemple d'un processus d'approbation configuré comme suit :

- Date de soumission de l'approbation 25 août 2008 15:00
- Date d'échéance cible : 30 août 2008 17:00
- Quatre approbateurs :

#### **Tableau 26. Exemples de séquences et de durées**

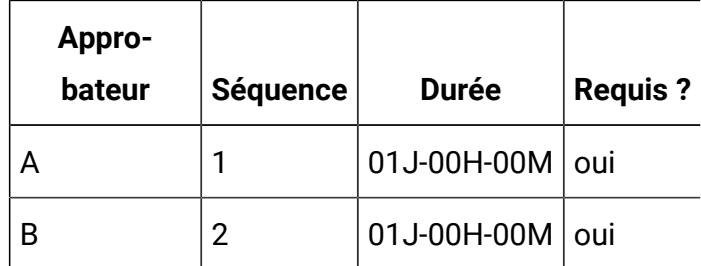

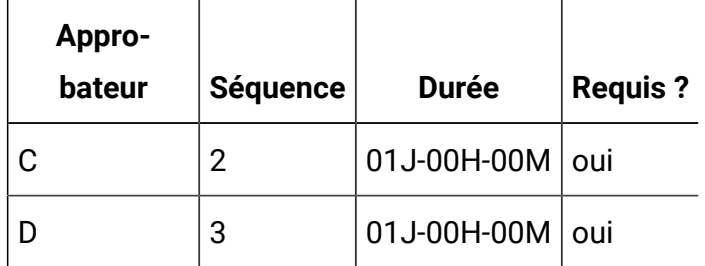

Les dates d'échéance des approbateurs sont les suivantes :

- Approbateur A : 26 août 2008 15:00
- Approbateur B : 27 août 2008 15:00
- Approbateur C : 27 août 2008 15:00
- Approbateur D : 28 août 2008 15:00

### **Exemple de durées d'approbation différentes**

Unica Plan peut attribuer à des approbateurs des durées différentes pour effectuer leur révision. Par rapport à l'exemple précédent, accordons 2 jours à l'approbateur C pour la révision.

| <b>Appro-</b> |                 |              |                |
|---------------|-----------------|--------------|----------------|
| bateur        | <b>Séquence</b> | <b>Durée</b> | <b>Requis?</b> |
| А             |                 | 01J-00H-00M  | oui            |
| B             | 2               | 01J-00H-00M  | oui            |
|               | 2               | 02J-00H-00M  | oui            |
|               | 3               | 01J-00H-00M  | oui            |

**Tableau 27. Séquences et durées pour l'exemple 2**

Si la durée de l'approbateur C est de deux jours, la date d'échéance de C est le 28 août et celle de D le 29 août. Il y a désormais trois jours entre les approbateurs A et D.

- Approbateur A : 26 août 2008 15:00
- Approbateur B : 27 août 2008 15:00
- Approbateur C : 28 août 2008 15:00
- Approbateur D : 29 août 2008 15:00

## Séquence d'approbation

Les processus d'approbation peuvent comporter des parties séquentielles et parallèles pour les approbateurs requis. Les approbateurs séquentiels révisent l'un après l'autre, selon leur numéro de séquence. Par opposition, les approbateurs avec le même numéro de séquence révisent simultanément.

Par exemple, supposons que les approbateurs ci-dessous sont définis à l'aide des numéros de séquence suivants :

- Marie Chef d'équipe : 1
- Catherine Contact : 2
- Laurent Avocat : 2
- Pablo Picasso : 2
- Charles Directeur financier : 3

Ce processus d'approbation comporte des parties séquentielles et parallèles.

Marie Chef d'équipe doit intervenir en premier. Elle est le seul approbateur avec le numéro de séquence 1. Tout autre approbateur qui tente de répondre avant Marie Chef d'équipe reçoit un message d'avertissement. Lorsque Marie Chef d'équipe a terminé sa révision, Catherine Contact, Laurent Avocat et Pablo Picasso peuvent intervenir car ils ont le numéro de séquence 2.

Catherine Contact, Laurent Avocat et Pablo Picasso interviennent simultanément. Ils interviennent dans n'importe quel ordre et n'interfèrent pas dans l'approbation des deux autres.

Lorsque Catherine Contact, Laurent Avocat et Pablo Picasso ont répondu, la partie parallèle de la révision est terminée. Charles Directeur financier peut commencer sa révision car il a le numéro de séquence 3.

- **Remarque** : Vous ne pouvez pas répondre à l'approbation si ce n'est pas votre tour. Si vous essayez de répondre à l'approbation, vous recevez un message d'avertissement. Une fois que les approbateurs requis avant vous dans la séquence ont répondu, Unica Plan vous notifie que vous pouvez procéder à votre révision.
- **Remarque :** La séquence d'approbation s'applique uniquement aux approbateurs requis. Les approbateurs facultatifs peuvent effectuer leur révision dans n'importe quel ordre.

### Approbations rejetées

Si un approbateur requis refuse l'approbation, le processus est arrêté et le statut passe à **En attente**. Le propriétaire de l'approbation doit soumettre celle-ci à nouveau pour que le processus puisse continuer.

Si un approbateur requis refuse l'approbation, celle-ci est mise **En attente** et aucun autre approbateur requis ne peut répondre. Par exemple, si le troisième des cinq approbateurs requis refuse l'approbation, les quatrième et cinquième approbateurs requis ne peuvent pas répondre. Le système envoie une notification au propriétaire de l'approbation et aux approbateurs ayant effectué leur révision pour leur signaler que le statut d'approbation est passé à **En attente**.

Si un approbateur requis refuse l'approbation, le propriétaire doit mettre celle-ci à jour et demander une nouvelle approbation à cet approbateur. Soumettre à nouveau une approbation relance un cycle de révision qui commence par l'approbateur à l'origine du refus. Une fois que cet approbateur est intervenu, l'approbateur requis suivant peut répondre et la révision séquentielle se poursuit.

## Organisation d'approbations

Lorsque vous sélectionnez **Opérations > Approbations**, **Mes approbations actives** est la page par défaut. La page **Mes approbations actives** répertorie toutes les approbations actives auxquelles vous pouvez répondre.

Dans la page **Mes approbations actives**, vous pouvez aussi sélectionner les vues d'approbation suivantes :

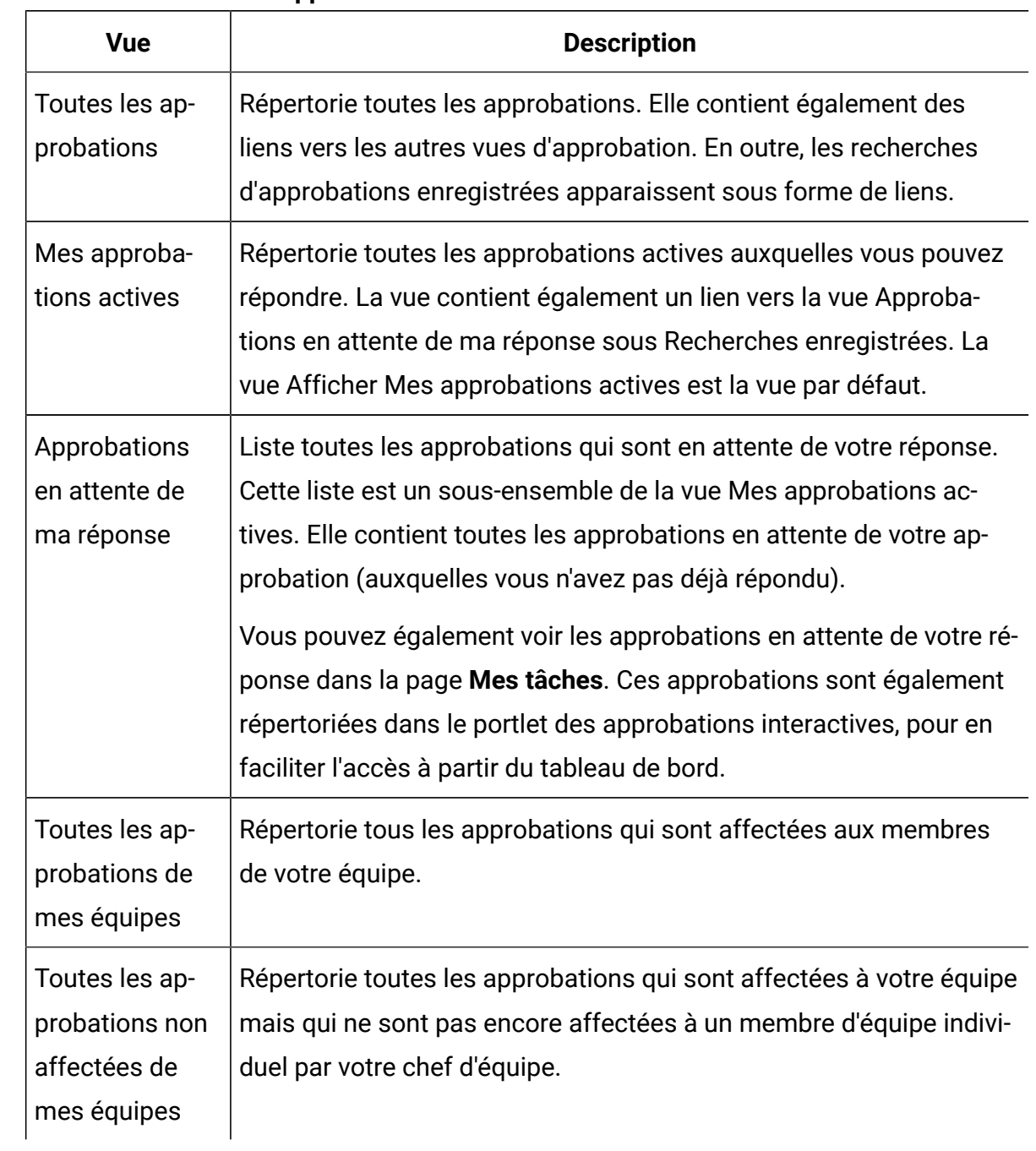

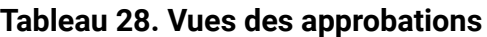

## Workflow du processus d'approbation

Pour commencer le processus d'approbation, créez une approbation, ajoutez des valideurs et des éléments d'approbation. Ensuite, soumettez l'approbation pour lancer le processus de révision. Unica Plan envoie le processus d'approbation aux approbateurs selon la séquence définie et selon que les approbateurs sont requis ou facultatifs. Le processus d'approbation peut passer par plusieurs itérations à mesure que les approbateurs effectuent leur révision.

Prenez en considération les informations ci-dessous relatives aux processus d'approbation.

- Le propriétaire de l'approbation peut annuler le processus d'approbation à tout moment.
- Les approbateurs peuvent émettre des avis distincts sur chaque élément de l'approbation : approbation, approbation avec modifications ou refus. Ils publient ensuite la totalité de la réponse.
- Unica Plan organise les approbations dans des vues. Lorsque vous cliquez sur **Opérations > Approbations**, par défaut, la vue **Mes approbations actives** apparaît. Cette liste n'affiche que les approbations actives et dont vous êtes membre (en tant que propriétaire ou approbateur).
	- **Remarque** : Vous pouvez également afficher les approbations en attente de votre réponse via le portlet **Mes approbations actives** sur votre tableau de bord.
- Les approbations s'affichent dans votre liste d'approbations lorsque c'est à votre tour de répondre. Lorsque vous êtes le suivant dans la séquence d'approbation, Unica Plan vous le notifie. Pour voir toutes les approbations, accédez à la vue **Toutes les approbations**.
- Si une approbation est liée à une tâche du workflow, le système prend en compte le paramètre Jours travaillés de la tâche. Unica Plan prend également en compte le paramètre système pour les jours non ouvrables et les fuseaux horaires des utilisateurs lors de la planification des approbations.
- 1. Créez le processus d'approbation sous la forme d'une approbation autonome ou d'une tâche d'approbation d'un workflow.
- 2. Ajoutez des approbateurs.
	- Vous pouvez ajouter autant d'approbateurs que nécessaire.
	- Définissez pour chaque approbateur un numéro de séquence indiquant s'il intervient parallèlement aux autres approbateurs ou bien avant ou après eux.
	- Indiquez si les approbateurs sont obligatoires ou facultatifs.
	- Vous pouvez créer des instructions individuelles pour chaque approbateur.
	- Si vous ajoutez une tâche de workflow d'approbation, vous pouvez sélectionner des rôles de projet pour les approbateurs, par exemple approbateur juridique et approbateur d'objet.
- 3. Soumettez l'approbation.
- 4. Le système informe immédiatement tous les approbateurs dont le numéro de séquence est "1".

Aucun autre approbateur requis ne peut encore répondre à l'approbation. Les approbateurs doivent attendre leur tour, en fonction de l'ordre de séquence que vous avez défini. Cependant, les approbateurs facultatifs peuvent répondre à tout moment. En effet, ils ne dépendent pas de l'ordre d'approbation établi.

- 5. Les approbateurs répondent à l'approbation. En fonction de la façon dont Unica Plan est configuré, l'approbateur peut également ajouter des commentaires aux éléments d'approbation.
- 6. Les approbateurs évaluent chaque élément joint à l'approbation, puis publient leur réponse terminée.
- 7. Le système avise l'approbateur suivant, en fonction des numéros de séquence définis dans l'approbation.

## Création de processus d'approbation

Un processus d'approbation permet d'organiser une révision. Après avoir créé le processus de révision, vous pouvez affecter des approbateurs et des éléments d'approbation.

L'option permettant d'**autoriser les approbateurs à valider avec des modifications** est disponible et peut être modifiée en fonction des configurations des approbations.

- 1. Cliquez sur **Opérations > Approbations** pour ouvrir **Mes approbations actives**.
- 2. Cliquez sur  $\overline{p}$  pour ajouter un processus d'approbation.
- 3. Complétez les zones et cliquez sur **Enregistrer les changements**.

Les zones requises sont Propriétaire/Envoyé par, Objet et Date d'échéance cible. Par défaut, la case **Activer les pièces jointes de commentaires** est cochée. Vous pouvez ajouter plusieurs éléments d'approbation et plusieurs approbateurs. Si vous ajoutez des approbateurs, vous devez spécifier la place de chacun d'entre eux dans la séquence et la durée par défaut de leurs révisions.

Lorsque vous créez une approbation autonome, le Nom de modèle restera vide. Si vous avez créé un projet comme indiqué dans le Chapitre 5. Projets, la colonne du Nom de modèle, affichera le nom de modèle du projet. Le nom du modèle indique à quel modèle de projet l'approbation appartient.

Pour plus d'informations sur l'affectation d'approbateurs, voir [Affectation](#page-247-0) [d'approbateurs \(à la page 233\)](#page-247-0). Pour plus d'informations sur l'ajout d'éléments d'approbation, voir Ajout d'éléments [d'approbation \(à la page 235\)](#page-249-0).

### <span id="page-247-0"></span>Affectation d'approbateurs

Lorsque vous créez une approbation, vous ajoutez les personnes qui doivent envoyer leurs commentaires en retour. Les approbateurs peuvent être requis ou facultatifs. Lorsque des approbateurs sont ajoutés, Unica Planles informe du statut et des modifications du processus d'approbation.

Lorsque vous affectez des approbateurs, prenez en compte les éléments ci-dessous.

- Vous pouvez ajouter autant d'approbateurs que nécessaire.
- Le numéro de séquence que vous affectez spécifie l'ordre dans lequel les approbateurs interviennent et indique s'ils peuvent travailler en parallèle.
- Indiquez si les approbateurs sont obligatoires ou facultatifs.
- Si vous ajoutez une tâche de workflow d'approbation, vous pouvez sélectionner des rôles de projet pour les approbateurs, par exemple approbateur juridique et approbateur d'objet.
- 1. Créez ou ouvrez un processus d'approbation.
- 2. Dans la section Approbateurs, cliquez sur le lien **Ajouter des approbateurs**.
- 3. Dans la fenêtre **Sélectionner des niveaux d'accès de membres**, les approbateurs sont organisés dans des dossiers par rôle. Développez le dossier approprié, sélectionnez l'approbateur et cliquez sur **>>** pour ajouter la personne à la colonne Réviseurs sélectionnés. Vous pouvez utiliser Ctrl-clic pour ajouter plusieurs approbateurs en même temps.

Lorsque vous avez fini de sélectionner les approbateurs, cliquez sur **Enregistrer**.

- 4. Cliquez sur l'horloge  $\overline{\mathbb{C}}$  pour spécifier la durée de révision de chaque approbateur. La durée par défaut est d'une journée.
- 5. Spécifiez la place de chaque approbateur dans la séquence. Entrez une valeur de type entier dans la zone correspondante à chaque approbateur.
	- Par défaut, la séquence est basée sur l'ordre dans lequel vous avez ajouté les approbateurs.
	- Utilisez les numéros de séquence pour spécifier l'ordre dans lequel les approbateurs interviennent, et si certains d'entre eux interviennent en parallèle ou en séquence.
	- L'affectation d'un même numéro à plusieurs approbateurs signifie que ces approbateurs travaillent en parallèle et qu'ils peuvent répondre simultanément à l'approbation.
	- Lorsqu'un utilisateur revisite l'approbation, les approbateurs sont listés selon leur numéro de séquence et non selon l'ordre dans lequel ils ont été ajoutés à l'approbation.
- 6. Définissez au moins un approbateur requis.

Même si un utilisateur peut enregistrer l'approbation avec tous les approbateurs facultatif, un tel processus d'approbation ne peut pas être démarré. Si une personne tente de démarrer une approbation qui ne contient pas d'approbateur requis, Unica Plan génère un message d'avertissement.

- Par défaut, tous les approbateurs sont requis.
- Si un approbateur est requis, l'approbateur suivant dans la séquence n'est pas informé et ne peut pas répondre tant que l'approbateur requis n'a pas répondu.
- Si un approbateur est requis et que l'approbateur refuse l'approbation, l'approbateur suivant de la séquence n'est pas averti. L'approbation est mise en attente et les propriétaires en sont informé.
- Si des approbateurs simultanés sont définis et qu'un approbateur requis rejette l'approbation, le système notifie le propriétaire de l'approbation. Le processus d'approbation se poursuit jusqu'à ce que tous les approbateurs requis simultanés répondent. Toutefois, le processus d'approbation passe en attente et les approbateurs suivants dans la séquence ne peuvent pas répondre.
- 7. (Facultatif) Vous pouvez ajouter des instructions individualisées pour chaque réviseur. La zone d'instructions n'est pas disponible pour les approbations autonomes.
- 8. Lorsque vous avez fini d'ajouter les approbateurs, cliquez sur **Enregistrer les changements**.
	- **Remarque** : Si vous cliquez sur **Annuler**, vous annulez l'ensemble du processus d'approbation, et non pas seulement la section des approbateurs. Tout travail effectué sur l'approbation et non sauvegardé est également perdu si vous cliquez sur **Annuler**.

## <span id="page-249-0"></span>Ajout d'éléments d'approbation

Ajoutez des éléments qui nécessitent un retour sur le processus d'approbation (par exemple, des images, des documents et des modèles).

Vous pouvez ajouter des adresses URL et des objets marketing. Vous pouvez également ajouter des éléments à partir de votre ordinateur ou de la bibliothèque de documents Unica Plan. Vous pouvez ajouter des formulaires Unica Plan à des approbations dans le workflow, mais pas à des approbations autonomes.

**Note:** Vous pouvez créer un processus d'approbation sans aucun élément d'approbation ou, à l'inverse, avec autant d'éléments que nécessaire.

- 1. Créez ou ouvrez un processus d'approbation.
- 2. Cliquez sur **Ajouter un ou plusieurs éléments à approuver**.
- 3. Ajoutez les éléments d'approbation à partir de votre ordinateur si nécessaire.
	- a. Sélectionnez **Ajouter un élément à approuver : > Depuis mon ordinateur**.
	- b. Naviguez jusqu'à une ressource, ajoutez des commentaires si nécessaire, puis cliquez sur **Enregistrer les modifications**.
- 4. Ajoutez des éléments d'approbation à partir de la bibliothèque de documents Unica Plan si nécessaire.
	- a. Sélectionnez **Ajouter un élément à approuver : > À partir de la bibliothèque d'actifs**.
	- b. Cliquez sur **Parcourir**, ce qui ouvre la bibliothèque d'actifs dans une nouvelle fenêtre.
	- c. Accédez au document de votre choix. Cliquez sur **Accepter l'actif** dans le volet de droite pour le sélectionner et revenir à la fenêtre **Ajouter un ou plusieurs éléments à approuver**.
- 5. Ajouter des adresses URL au processus d'approbation si nécessaire.
	- a. Sélectionnez **Ajouter un élément à approuver : > URL**.
	- b. Entrez l'URL et, le cas échéant, les commentaires.
	- c. Si nécessaire, vous pouvez cliquer sur le bouton **CMS externe** et accéder à une URL de CMS tierce partie pour approbation. Pour plus d'informations, voir l'étape 8.
- 6. Ajoutez des objets marketing aux éléments d'approbation si nécessaire.
	- a. Sélectionnez **Objet marketing** dans le menu. Recherchez les objets marketing dans la nouvelle fenêtre.
	- b. Cliquez sur **Parcourir**, ce qui ouvre une nouvelle fenêtre.
	- c. Sélectionnez un actif et cliquez sur **Accepter et fermer** pour revenir à la fenêtre **Ajouter un ou plusieurs éléments à approuver**.
- 7. Si vous ajoutez des éléments d'approbation à une approbation de workflow, ajoutez des formulaires aux éléments d'approbation si nécessaire.

a. Sélectionnez le **FormulaireUnica Plan** dans le menu.

Un nouveau menu apparaît, contenant les formulaires associés au modèle. Ce menu contient uniquement les formulaires que votre administrateur a associés au modèle.

- b. Sélectionnez un formulaire dans le menu.
- 8. Ajoutez le contenu du CMS tiers aux éléments d'approbation si nécessaire.
	- a. Sélectionnez **External CMS** dans le menu.
	- b. Sélectionnez des valeurs pour les champs suivants :
		- **Sélectionner le référentiel** Le CMS tiers configuré dans Unica Content Integration est listé ici.
		- **Sélectionner le type de contenu**  Le type de contenu à envoyer pour approbation. Les options disponibles sont Documents et Images.
		- Cliquez sur **Terminé** . L'artefact est ajouté à la liste des éléments à approuver.
	- c. Cliquez sur **Parcourir**, ce qui ouvre une nouvelle fenêtre.
- 9. **Optional:** Pour ajouter d'autres actifs, cliquez sur **Add More** et répétez les étapes pour chaque actif.
- 10. Cliquez sur **Enregistrer les modifications** dans la fenêtre **Ajouter un ou plusieurs éléments à approuver**.

La fenêtre se ferme.

11. Cliquez sur **Enregistrer les modifications** dans le processus d'approbation.

### Soumission de processus d'approbation pour révision

Une fois que vous avez ajouté un processus d'approbation, vous devez soumettre l'approbation pour le notifier aux approbateurs. La soumission du processus d'approbation lance le processus de révision.
- 1. Accédez à l'onglet Récapitulatif de l'approbation que vous souhaitez soumettre.
- 2. Cliquez sur **Changer l'état** et sélectionnez **Soumettre pour revue** ou **Soumettre pour revue avec commentaires** dans le menu.
- 3. Si vous avez choisi **Soumettre pour revue avec commentaires**, entrez les commentaires que vous souhaitez que les approbateurs lisent à la réception de la notification de votre approbation, puis cliquez sur **Continuer**.

Lorsqu'un propriétaire a soumis une approbation, l'état passe à En cours. Si un propriétaire apporte d'autres modifications à l'approbation, Unica Plan envoie des notifications à tous les propriétaires et approbateurs.

## Méthodes d'évaluation des approbations

Lorsque vous êtes averti que vous devez procéder à une révision, vous pouvez évaluer le processus d'approbation dans l'interface utilisateur Unica Plan, via le Portlet Approbation ou sur un périphérique mobile.

Chaque méthode offre des avantages différents.

• Interface utilisateur

L'évaluation des approbations dans l'interface utilisateur Unica Planconstitue la méthode la plus complète. Utilisez-la si vous devez saisir un grand nombre d'annotations dans les pièces jointes, ou si vous devez créer des approbations. En complément de la révision des approbations, vous pouvez également copier, annuler, créer, modifier et terminer des processus d'approbation dans l'interface utilisateur.

• Portlet Approbation

Le portlet Approbation de votre tableau de bord constitue un moyen rapide et facile pour accéder aux approbations que vous devez réviser. Il contient toutes les fonctions de révision et de balisage d'Unica Plan. Toutefois, il ne permet pas de copier, d'annuler ou de créer des approbations.

• Approbations mobiles

Utilisez les approbations Unica Plan sur périphériques mobiles pour accéder rapidement à vos approbations lorsque vous ne disposez pas de votre ordinateur. Suivez le lien contenu dans l'e-mail vous indiquant que vous devez procéder à une révision immédiate des approbations sur votre périphérique mobile. Les approbations mobiles sont particulièrement utiles dans le cas d'approbations sans pièce jointe ou pour lesquelles vous pouvez indiquer les modifications sous forme de commentaires.

Les approbations mobiles sont particulièrement utiles dans le cas d'approbations sans pièce jointe ou pour lesquelles vous pouvez indiquer les modifications sous forme de commentaires.

 $\mathcal{L}$ **Remarque :** Pour le moment, vous ne pouvez pas ni lire, ni annoter les pièces jointes lorsque vous révisez des approbations sur un périphérique mobile.

## Evaluation des processus d'approbation

Lorsque c'est à votre tour, vous entrez votre retour (approbation ou rejet) sur le processus d'approbation et sur les éléments de ligne d'approbation. Vous pouvez également ajouter des commentaires ou une balise pour un retour plus détaillé.

Lorsque c'est à votre tour de répondre à un processus d'approbation ou de terminer une tâche d'approbation,Unica Plan vous envoie une notification par le biais d'une alerte ou d'un courrier électronique. L'alerte et le courrier électronique contiennent tous les deux un lien vers l'approbation. Vous pouvez également accéder à l'approbation à partir du lien dans le courrier électronique ou dans l'alerte. Le processus d'approbation apparaît dans les vues **Mes approbations actives** et **Approbations en attente de ma réponse**.

- 1. Pour démarrer le processus d'approbation sur les lignes que vous souhaitez réviser :
	- Sélectionnez **Opérations > Approbations**.
	- Cliquez sur le lien de l'approbation dans la notification par e-mail ou dans l'alerte.
	- Cliquez sur une tâche d'approbation dans le workflow.
- 2. Examinez la description et les éventuelles remarques ou instructions fournies pour le processus d'approbation.
- 3. Procédez comme suit pour chaque élément de ligne d'approbation :
- a. Pour voir un élément, cliquez sur son image miniature ou son nom de fichier.
	- **Remarque :** Sélectionnez **Afficher/ajouter un balisage** pour ajouter à un fichier PDF des commentaires dans un document. Si vous ne sélectionnez pas ce lien, les commentaires que vous ajoutez seront perdus lorsque vous fermerez le fichier.
- b. Cliquez sur **Poster le commentaire en retour**. Une boîte de dialogue s'ouvre pour vous permettre d'entrer votre réponse.
- c. Entrez vos commentaires à la section **Votre réponse**.

Sinon, vous pouvez joindre un fichier avec des commentaires détaillés. Cliquez sur **Joindre un/des fichiers de commentaires à la réponse** et recherchez le fichier.

- d. Sélectionnez la réponse appropriée :
	- **Approuver** indique que vous approuvez l'élément tel qu'il est.
	- **Approuver avec changements** indique que vous approuvez l'élément avec les exceptions indiquées dans vos commentaires ou votre pièce jointe.

Cette option est disponible en fonction des configurations d'approbation et des paramètres des tâches d'approbation.

- **Refuser** indique que des changements fondamentaux doivent être apportés à l'élément par le propriétaire d'approbation. Si votre organisation exige que vous indiquez un motif, sélectionnez une **raison de refus** dans la liste.
- 4. Une fois que vous avez répondu à chaque élément de la liste ou que vous avez indiqué des commentaires et une réponse pour une approbation sans pièce jointe, cliquez sur **Poster la réponse complète**.
	- $\mathcal{L}$

**Remarque :** Vous ne pouvez pas modifier votre réponse après avoir cliqué sur **Poster la réponse complète**, sauf si le propriétaire du processus d'approbation soumet à nouveau la révision.

Le formulaire de réponse affiche votre réponse en regard de votre nom dans la liste des approbateurs. Unica Plan envoie une alerte et un message électronique avec votre réponse au propriétaire d'approbation et envoie une alerte au réviseur suivant, le cas échéant.

## Portlet d'approbation

Le portlet d'approbation permet d'accéder, à partir de votre tableau de bord, aux approbations auxquelles vous devez répondre.

Pour rationaliser votre travail, vous pouvez ajouter le portlet **Gérer mes approbations** à votre tableau de bord. Le portlet d'approbation est utile si vous évaluez souvent des processus d'approbation, mais ne doit pas être utilisé pour créer ou soumettre pour révision des processus d'approbation. Pour plus d'informations sur l'ajout de portlets à votre tableau de bord, voir le manuel Unica Plan - Guide d'administration.

## Evaluation des processus d'approbation dans le Portlet Approbation

Utilisez le portlet d'approbation pour répondre aux approbations rapidement et directement sur votre tableau de bord. Vous pouvez approuver toutes les approbations qui sont en attente de votre réponse en un clic, ou évaluer les processus d'approbation et les éléments de ligne d'approbation un à un.

- 1. Démarrez Unica Plan. Votre tableau de bord constitue la page d'accueil par défaut. Si vous avez défini une autre page d'accueil par défaut, accédez à votre tableau de bord.
- 2. Vous pouvez approuver toutes les approbations qui requièrent votre réponse. Cliquez sur **Tout approuver - (#) approbation(s)**.
- 3. Vous pouvez répondre à chaque processus et à chaque élément d'approbation en cliquant sur le menu **Mes actions**.

A partir du menu **Mes actions**, vous pouvez effectuer les actions suivantes sur les éléments d'approbation :

- **Envoyer en tant que pièce jointe de courrier électronique**
- **Tout approuver avec commentaires**
- **Tout approuver avec modifications**
- **Tout approuver sans commentaire**
- **Tout refuser avec commentaires**
- **Tout refuser sans commentaire**
- **Poster la réponse complète**
	- $\mathcal{L}$ **Remarque :** Si l'approbation contient des éléments de ligne, vous ne pouvez pas cliquer sur **Poster la réponse complète** tant que vous n'avez pas approuvé ou rejeté les éléments de ligne.
- 4. Vous pouvez également approuver ou rejeter les éléments de ligne un par un en cliquant dessus à partir du menu **Mes actions**.

A partir du menu **Mes actions**, vous pouvez effectuer les actions suivantes sur les éléments d'approbation :

- **Envoyer en tant que pièce jointe de courrier électronique**
- **Approuver avec commentaires**
- **Approuver avec modifications**
- **Approuver sans commentaire**
- **Refuser avec commentaires**
- **Refuser sans commentaire**
- 5. Lorsque vous avez répondu à tous les éléments de ligne, cliquez sur **Poster la réponse complète** pour terminer l'approbation. Après avoir cliqué sur **Poster la réponse complète**, vous ne pouvez plus apporter de modifications, sauf si le propriétaire du processus d'approbation soumet à nouveau la révision.

## Fonctions mobiles dans Unica Plan

Unica Plan inclut des fonctions limitées optimisées pour un navigateur mobile. Unica Plan inclut désormais la prise en charge de l'évaluation des processus d'approbation sur périphériques mobiles.

Les approbations mobiles sont particulièrement utiles dans le cas d'approbations sans pièce jointe ou pour lesquelles vous pouvez indiquer les modifications sous forme de commentaires. Elles sont conçues pour des cas où un texte suffit à exposer le but de

l'approbation, par exemple "Demande d'approbation pour augmenter le mailing de 10 000 à 15 000".

Ces approbations peuvent inclure une ou plusieurs pièces jointes à approuver également, mais seul le nom de ces pièces jointes est visible dans l'approbation mobile. Un demandeur doit inclure un texte descriptif pour chaque pièce jointe afin de permettre à l'approbateur de prendre une décision, par exemple, "Logo d'entreprise changé comme demandé".

Pour le moment, les approbations mobiles ont les limitations suivantes.

- Vous ne pouvez pas ouvrir des pièces jointes à des approbations sur les périphériques mobiles.
- Vous ne pouvez pas utiliser la fonction de balisage sur les périphériques mobiles.
- Les fonctions mobiles sont prises en charge sur les appareils suivants :
	- Appareils Android 4.4.x et suivants utilisant le navigateur Chrome 3.6.
	- Les iPad
	- Les iPhone

Vous devez disposer des droits appropriés pour accéder au réseau de votre organisation sur votre périphérique mobile pour utiliser ces fonctions. Votre organisation peut appliquer une sécurité et une protection VPN identique sur le navigateur mobile.

## Evaluation des processus d'approbation sur des périphériques mobiles

L'évaluation des processus d'approbation sur un périphérique mobile permet d'accroître l'efficacité et de rationaliser le travail. Vous pouvez répondre immédiatement à des processus d'approbation lorsque vous recevez une notification, sans avoir besoin d'accéder à l'interface utilisateur Unica Plan sur un ordinateur.

Vous pouvez accéder aux processus d'approbation sur votre périphérique mobile si vous recevez une notification par e-mail indiquant qu'un demandeur vous a envoyé un élément pour approbation. Vous pouvez également ajouter un signet pour la page du processus d'approbation, afin de vérifier vos approbations fréquemment et rapidement sur votre périphérique mobile.

1. Suivez le lien inclus dans l'e-mail de notification et connectez-vous à Unica Plan sur votre périphérique mobile. Si vous accédez à la notification sur un périphérique mobile, l'URL vous redirige automatiquement vers la version mobile.

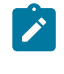

**Remarque** : Pour utiliser cette fonction, configurez les alertes d'approbation et votre adresse e-mail dans Unica Plan

- 2. Sélectionnez **Approuver** ou **Refuser** pour chaque élément d'approbation. Si vous avez besoin d'ouvrir des pièces jointes ou d'ajouter des balises, il est préférable d'afficher l'élément d'approbation dans l'interface utilisateur Unica Plan. Un "X" de couleur rouge ou une coche de couleur verte indique clairement votre approbation ou votre refus pour chaque élément.
- 3. **Facultatif :** Entrez des commentaires pour expliquer votre réponse.
- 4. Après avoir **approuvé** ou **refusé** chaque élément d'approbation, sélectionnez **Poster la réponse complète**.

## Poster la réponse complète

Pour terminer un processus d'approbation avec plusieurs éléments d'approbation, cliquez sur **Poster la réponse complète**. Pour terminer un processus d'approbation sans élément d'approbation, cliquez sur **Poster le commentaire**. Après avoir cliqué sur **Poster la réponse complète** ou sur **Poster le commentaire**, vous ne pouvez plus modifier votre réponse au processus d'approbation.

Cliquez sur **Poster la réponse complète** après avoir répondu à tous les éléments d'approbation. Une page de confirmation s'affiche afin de vous permettre d'ajouter des commentaires définitifs.

Prenez connaissance des informations suivantes.

• Si le propriétaire d'approbation requiert la disposition de tous les éléments et que vous cliquez sur **Poster la réponse complète** avant de répondre à tous les éléments, le message d'avertissement suivant s'affiche : "Répondez à tous les documents avant de marquer le processus comme terminé."

- Si le propriétaire d'approbation ne requiert pas la disposition de tous les éléments, vous devez répondre à au moins un élément d'approbation, faute de quoi, le message d'avertissement suivant s'affiche : "Répondez à au moins un document avant de marquer le processus comme terminé."
- Vous pouvez répondre plusieurs fois à un élément d'approbation avant de finaliser votre réponse au processus d'approbation dans son ensemble. Toutefois, lorsque vous cliquez sur **Poster la réponse complète** pour terminer la révision, vous ne pouvez plus répondre à l'approbation.
- Si vous ne sélectionnez pas **Poster la réponse complète** avant de quitter la page d'approbation, les réponses ne sont pas enregistrées.

Une fois que vous avez terminé votre révision, le lien **Poster le commentaire** passe à **Afficher les réponses d'élément**. Vous pouvez ensuite afficher uniquement les réponses d'élément et l'historique des éléments.

## Modification des processus d'approbation

Le propriétaire d'un processus d'approbation peut y apporter des modifications une fois que celui-ci est créé et même soumis. Le propriétaire peut ajouter de nouveaux éléments pour approbation, ou affecter de nouveaux approbateurs. Le propriétaire peut également supprimer des éléments et des approbateurs, ou mettre à jour des éléments existants à vérifier.

Le processus de modification d'une approbation est similaire à la création d'une approbation. En tant que propriétaire d'un processus d'approbation, vous pouvez modifier celui-ci à tout moment. Si le processus d'approbation a plusieurs propriétaires, chaque propriétaire peut le modifier.

Par défaut, les approbateurs ne peuvent pas modifier les informations figurant dans l'approbation. Ils peuvent uniquement répondre à l'approbation. Dans certains cas, la stratégie de sécurité de l'approbation peut autoriser les approbateurs à modifier le processus d'approbation.

Après avoir modifié l'approbation, vous choisissez de soumettre à nouveau ou non le processus d'approbation. Lorsque vous modifiez une approbation soumise, la fenêtre **Approbations** s'affiche et vous invite à ajouter des commentaires qui seront envoyés aux approbateurs nouveaux et existants. Si vous souhaitez qu'un approbateur qui a déjà répondu visualise vos modifications, cochez la case **Demander la réapprobation** de l'approbateur. Chaque fois que vous souhaitez un approbateur effectue une réapprobation, le système incrémente le numéro de cycle de l'approbation.

## Annulation de processus d'approbation

Vous pouvez annuler le processus d'approbation à tout moment. L'annulation du processus d'approbation n'entraîne pas sa suppression. Vous pouvez choisir d'annuler plutôt que de supprimer un processus d'approbation si vous pensez avoir besoin de consulter ses détails ultérieurement.

Si vous annulez le processus d'approbation, vous ne pouvez pas le soumettre ultérieurement pour révision. Les réponses ou les commentaires qui ont été faits avant l'annulation sont enregistrés, essentiellement en "gelant" l'approbation avec tous ses détails.

- 1. Ouvrez le processus d'approbation.
	- a. Sélectionnez **Opérations > Approbations**. Par défaut, la vue **Mes approbations actives** s'affiche.
	- b. Si le processus d'approbation que vous souhaitez annuler n'est pas disponible dans cette vue, sélectionnez **Toutes les approbations**.
- 2. Cliquez sur l'option **Changer l'état** et sélectionnez **Annuler la revue** ou **Annuler la revue avec commentaires** dans le menu.
- 3. **Facultatif :** Si vous avez choisi **Annuler la revue avec commentaires**, entrez les commentaires que vous voulez ajouter à l'approbation. Vous pouvez indiquer les raisons pour lesquelles vous annulez la révision. Cliquez sur **Continue**.

La vue **Toutes les approbations** présente le statut d'approbation comme Annulé.

Si vous annulez une approbation qui est associée à une tâche de workflow, la tâche est "barrée" dans l'onglet Workflow. En d'autres termes, la police de la tâche et tous ses détails se transforment en italique barré. En outre, un "x" dans la colonne d'état indique que le workflow est considéré comme étant "Ignoré".

## Copie de processus d'approbation

Vous pouvez effectuer une copie d'un processus d'approbation existant et modifier la copie, en conservant le processus d'approbation d'origine intact.

Les détails suivants sont copiés :

- Liste des approbateurs et indication et s'ils sont obligatoires ou facultatifs
- Liste des propriétaires
- L'objet, accompagné de "Copie de" avant le nom de l'approbation d'origine
- Date d'échéance cible
- Séquence
- Description
- Eléments à approuver, sauf pour les formulaires

Les éléments suivants ne sont pas copiés :

- Les instructions des approbateurs individuels ne sont pas copiées.
- Le contenu du tableau de messages n'est pas copié.
- Les informations issues de l'onglet Analyse ne sont pas copiées.
- La copie n'est liée à aucun workflow de projet, même si l'original est lié. En d'autres termes, le fait de copier une approbation crée une approbation autonome.
- Les formulaires liés ne sont pas copiés car les approbations autonomes ne prennent pas en charge les formulaires.
- 1. Ouvrez le processus d'approbation que vous voulez copier.
	- a. Sélectionnez **Opérations > Approbations**. Par défaut, la vue **Mes approbations actives** s'affiche.
	- b. Si le processus d'approbation que vous souhaitez copier n'est pas disponible dans cette vue, sélectionnez **Toutes les approbations**.
- 2. Cliquez sur l'icône **Copier cet élément** ( ).
- 3. Cliquez sur **OK** lorsque Unica Plan vous invite à copier l'approbation.

La copie du processus d'approbation s'ouvre. Elle est intitulée "Copie de original approval name." Son statut est Non démarré.

4. Modifiez toutes les informations que vous souhaitez changer dans la copie, puis cliquez sur **Enregistrer les changements**.

La copie apparaît dans la vue **Toutes les approbations**.

## Suppression d'une approbation

En tant que propriétaire du processus d'approbation, vous pouvez le supprimer à tout moment.

Pour supprimer une approbation, procédez comme suit.

- 1. Sélectionnez **Opérations > Approbations**.
- 2. Cochez la case en regard des approbations à supprimer.
- 3. Cliquez sur **Supprimer l'élément** ( ) et cliquez sur **OK** lorsqu'Unica Plan vous invite à confirmer la suppression.

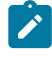

**Remarque :** Vous ne pouvez pas supprimer une approbation qui est associée à une tâche de workflow.

## Finalisation des processus d'approbation

Si l'indicateur **Activer l'achèvement automatique** n'est pas activé pour le processus d'approbation, seul le propriétaire peut passer son statut à **Terminé**. Marquer les processus d'approbation permet de les organiser. Les processus d'approbation avec le statut **Terminé** s'affichent uniquement dans la vue **Toutes les approbations**.

Sauf si l'approbation a été créée à l'aide de l'option **Activer l'achèvement automatique** activée, il appartient entièrement au propriétaire de l'approbation de décider à quel moment terminer l'approbation. Si l'achèvement automatique est activé, l'approbation est automatiquement marquée comme **Terminé** lorsque le dernier approbateur requis donne son approbation.

Marquer le processus d'approbation comme étant terminé signifie que la révision est finie. Voici quelques exemples des cas où vous pouvez être amené à marquer une approbation comme étant terminée.

- Une fois que tous les approbateurs ont répondu
- Une fois que la **Date d'échéance cible** est passée
- Une fois que toutes les modifications suggérées ont été apportées aux éléments de l'approbation
- 1. Ouvrez le processus d'approbation que vous voulez terminer.
	- a. Sélectionnez **Opérations > Approbations**. Par défaut, la vue **Mes approbations actives** s'affiche.
	- b. Si le processus d'approbation que vous souhaitez terminer n'est pas disponible dans cette vue, sélectionnez **Toutes les approbations**.
- 2. Cliquez sur l'option **Changer l'état** et sélectionnez **Terminer la revue** dans le menu.
- 3. Saisissez un commentaire expliquant la raison pour laquelle vous souhaitez terminer la révision dans la fenêtre **Approbations** et cliquez sur **Continuer**.

L'approbation apparaît avec le statut **Terminé** et Unica Plan envoie une notification indiquant que le processus d'approbation est terminé.

## Mise en attente d'un processus d'approbation

Après avoir soumis un processus d'approbation pour révision, vous pouvez placer l'approbation en attente. Vous pouvez placer un processus d'approbation en attente pour vérifier les éléments d'approbation et demander une nouvelle approbation. La mise en attente d'une approbation diffère de l'annulation de la révision d'un processus d'approbation en ce sens que vous pouvez apporter des modifications et poursuivre la révision.

Notez le comportement ci-dessous lorsque vous mettez en attente une approbation.

- Unica Plan informe les approbateurs que le processus d'approbation est en attente.
- Les approbateurs ne peuvent pas approuver ou refuser le processus d'approbation pendant que celui-ci est en attente.
- Les propriétaires peuvent afficher l'approbation et ajouter des commentaires sur les éléments d'approbation pendant que l'approbation est en attente.
- 1. Ouvrez le processus d'approbation que vous voulez mettre en attente.
	- a. Sélectionnez **Opérations > Approbations**. Par défaut, la vue **Mes approbations actives** s'affiche.
	- b. Si le processus d'approbation que vous souhaitez mettre en attente n'est pas disponible dans cette vue, sélectionnez **Toutes les approbations**.
- 2. Cliquez sur l'option **Changer l'état** et sélectionnez **Terminer la revue** ou **Arrêter la revue avec commentaires** dans le menu.
- 3. **Facultatif :** Si vous avez choisi **Arrêter la revue avec commentaires**, entrez un commentaire sur la raison pour laquelle vous souhaitez arrêter la révision et cliquez sur **Continuer**.

Le statut du processus d'approbation passe à **En attente**. Unica Plan envoie une notification aux approbateurs pour les informer que le processus d'approbation est en attente.

## Réactivation de processus d'approbation en attente

Après avoir mis un processus d'approbation en attente, vous pouvez le réactiver pour reprendre le processus de révision.

- 1. Ouvrez le processus d'approbation que vous voulez réactiver.
	- a. Sélectionnez **Opérations > Approbations**. Par défaut, la vue **Mes approbations actives** s'affiche.
	- b. Les processus d'approbation en attente ne sont pas actifs, ils n'apparaissent donc pas dans cette vue. Sélectionnez **Toutes les approbations**.
- 2. Cliquez sur **Changer l'état** et sélectionnez **Continuer la révision**.
- 3. Entrez des commentaires sur la raison pour laquelle vous souhaitez poursuivre la révision, et cliquez sur **Demander une approbation**.
	- $\mathcal{L}$ **Remarque :** Chaque fois que le nom d'un approbateur est coché et que vous souhaitez qu'il effectue une nouvelle approbation, le numéro de cycle de l'approbation est incrémenté.

Le processus d'approbation passe au statut **En cours**. Unica Plan envoie une notification aux approbateurs pour les informer que le processus d'approbation est actif et qu'ils peuvent répondre.

# Réaffectation d'approbation d'équipe

Lorsque votre équipe est affectée en tant qu'approbateur, vous pouvez accepter l'approbation ou la réaffecter à un autre membre de l'équipe. Les options de réaffectation dépendent de la manière dont l'équipe est configurée.

Une équipe peut être affectée en tant qu'approbateur. Les options d'acheminement pour l'équipe déterminent si les membres de l'équipe peuvent répondre à une telle approbation ou si le chef d'équipe doit l'affecter.

- Si l'option **Les gestionnaires peuvent acheminer les approbations aux membres** est activée pour l'équipe, le chef d'équipe peut affecter des approbations aux membres.
- Si l'option **Les membres peuvent accepter des approbations affectées à une équipe** est activée pour l'équipe, les membres de l'équipe peuvent s'attribuer des approbations, sans que l'intervention du chef d'équipe soit nécessaire.
- Si l'option **Les membres peuvent retourner à l'équipe des approbations affectées à une équipe** est activée pour l'équipe, les membres de l'équipe peuvent renvoyer des approbations dans la file d'attente de l'équipe.
- 1. Sélectionnez **Plan> Opérations > Approbations**.
- 2. Cliquez sur l'icône Actions (  $\Box$  ) et sélectionnez l'une des recherches ci-dessous.
- **Toutes les approbations de mes équipes**
- **Toutes les approbations non affectées de mes équipes**
- 3. Sélectionnez l'approbation ou les approbations à affecter.
- 4. Cliquez sur l'icône **Réaffecter la sélection** ( ).
- 5. Pour chaque tâche sélectionnée, sélectionnez un membre d'équipe à affecter dans la zone **Affecter à**.
	- $\mathcal{L}$

**Remarque :** Les membres de l'équipe peuvent affecter des tâches à euxmêmes ou à l'équipe.

6. Après avoir effectué toutes les affectations, cliquez sur **Enregistrer les affectations** pour enregistrer vos modifications et revenir à la fenêtre **Liste des approbations**.

## Processus d'approbation liés à des tâches de workflow

Les processus d'approbation peuvent être liés aux tâches de workflow. Dans ce cas, l'édition du processus d'approbation modifie la tâche de workflow.

Les approbations autonomes et les approbations de workflow sont répertoriées dans la vue d'approbation. Lorsque vous modifiez une approbation qui est associée à une tâche de workflow d'approbation, votre travail apparaît dans la tâche de workflow comme suit.

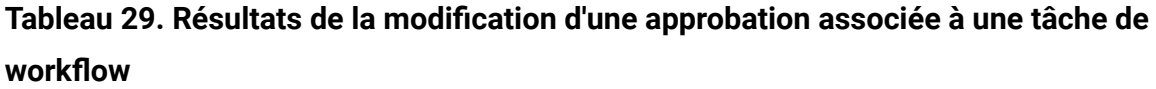

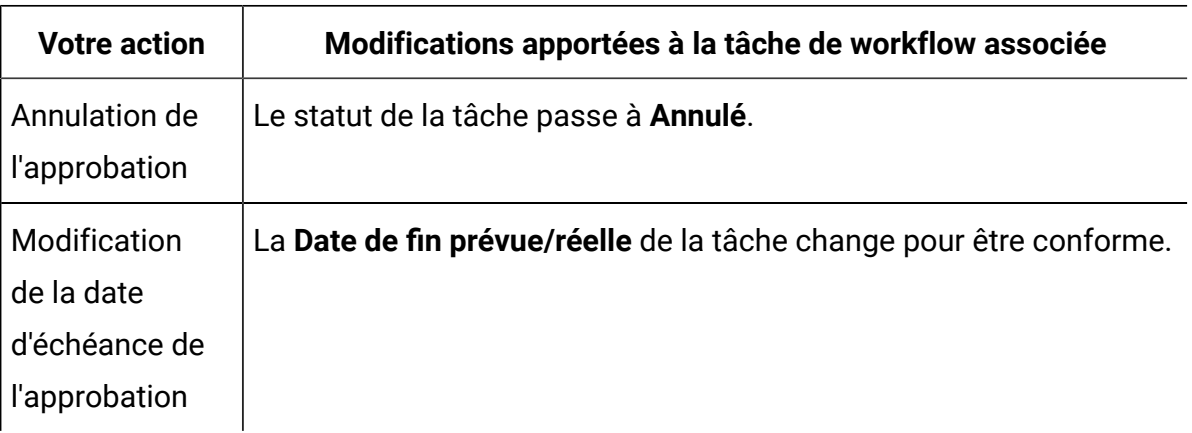

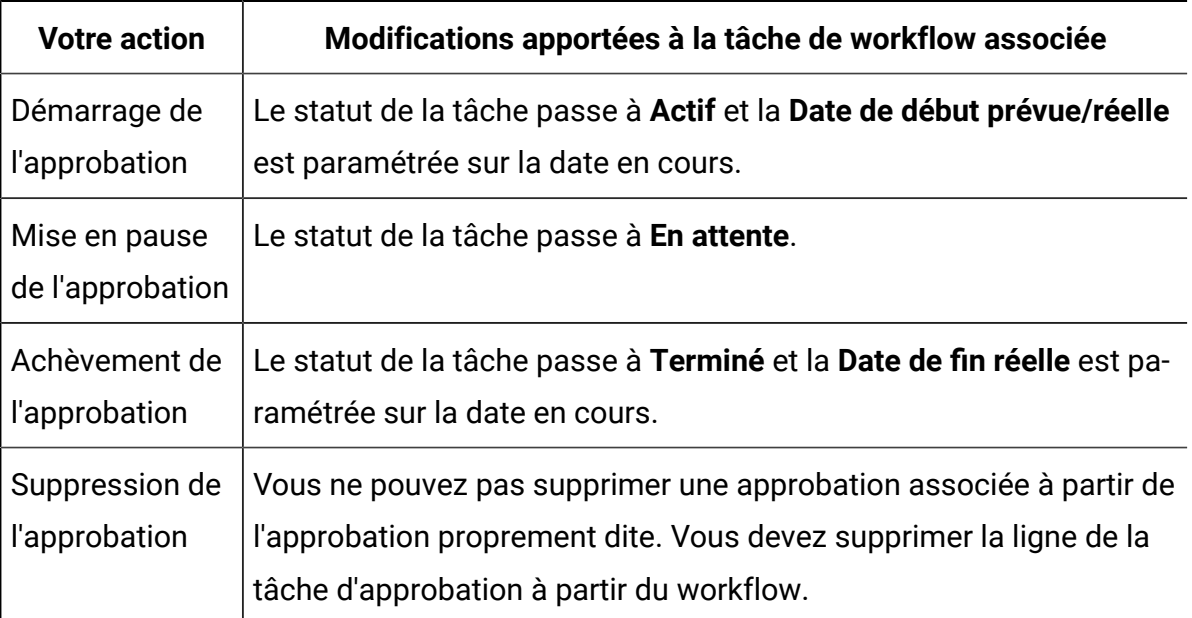

**Tableau 29. Résultats de la modification d'une approbation associée à une tâche de workflow(suite)**

# Types de balisage de pièce jointe dans Unica Plan

Vous pouvez utiliser des outils de marquage pour ajouter directement des commentaires sur une pièce jointe. Unica Plan dispose de deux méthodes de marquage de pièces jointes : le marquage Unica Plan natif et le marquage Adobe. L'administrateur choisit l'une de ces deux méthodes au cours de l'installation.

Unica Plan permet aux utilisateurs de marquer des pièces jointes pour les plans, les programmes, les projets et les objets marketing de l'une des manières suivantes.

- Unica Plan peut ouvrir un document PDF dans Adobe™ Acrobat. Les utilisateurs peuvent utiliser toutes les fonctions de balisage d'Acrobat pour ajouter des commentaires, puis enregistrer les commentaires dans Unica Plan.
- Unica Plan peut être configuré pour utiliser la fonctionnalité de marquage natif, qui permet aux utilisateurs de marquer les types de fichier suivants :
	- PDF (chaque page du PDF est convertie en image pour le balisage)

◦ GIF

◦ JPG (RGB uniquement, et non CMYK)

- PNG
- BMP
- Pages HTML et sites Web hébergés

Lors de l'installation, l'administrateur choisit le type de balisage à activer dans l'application.

Pour les deux types de marquage, prenez en considération les remarques suivantes :

- Vous pouvez accéder à l'outil de balisage d'Unica Planen cliquant sur le lien **Afficher/ Ajouter un balisage** pour un élément d'approbation individuel.
- Unica Plan applique aux balisages le nom de la personne qui a ajouté des commentaires, de sorte que tout le monde peut afficher tous les commentaires de révision en même temps, ou les commentaires d'un seul réviseur.

#### **Balisage natif pour sites Web**

Vous pouvez télécharger la totalité d'un site Web à des fins de révision. Cependant, les limitations suivantes s'appliquent :

- Le balisage natif d' ne prend pas en charge le balisage sur les sites Web incluant ou créés entièrement à l'aide de Flash.
- Les pages qui nécessitent un traitement côté serveur, telles que CGI, ASP, ASPX, CFM, ne fonctionnent pas correctement dans l'outil de balisage.
- Les sites cadrés ne sont pas pris en charge.

Pour télécharger des fichiers HTML, vous avez également la possibilité d'utiliser une adresse URL pour vous connecter à du contenu hébergé en externe.

## Marquage de pièces jointes

Les utilisateurs autorisés à afficher un processus d'approbation peuvent ajouter des commentaires aux éléments joints à l'approbation.

Lors de l'installation, Unica Plan a été configuré pour utiliser soit le balisage Adobe™ Acrobat, soit le balisage natif de Unica Plan.

Prenez note des restrictions suivantes.

- Le balisage est réservé uniquement à la dernière version d'un élément d'approbation.
- Vous pouvez uniquement marquer les éléments d'une approbation dont l'état est En cours ou En attente.
- 1. Accédez à l'approbation qui contient l'élément à modifier.
- 2. Cliquez sur **Afficher/ajouter un balisage** en regard de l'élément auquel ajouter des commentaires.
	- $\mathcal{L}$ **Remarque :** Si le lien est indisponible, cela signifie que le propriétaire de l'approbation a choisi de ne pas activer le balisage pour l'élément.

Le document s'ouvre dans un navigateur.

- 3. Marquez l'élément à l'aide d'Adobe™ Acrobat ou de l'outil de balisage natif de Unica Plan, en fonction de votre installation.
	- Si votre système utilise le balisage Adobe™ Acrobat, seuls les fichiers PDF peuvent être marqués. Utilisez la barre d'outils de commentaire d'Acrobat pour ajouter des commentaires et des annotations au fichier PDF. Lorsque vous avez terminé vos annotations, cliquez sur **Envoyer des commentaires**.
	- Si votre système utilise le balisage Unica Plan natif, utilisez les icônes et les commandes de l'outil de balisage. Toutes les icônes incluent une aide contextuelle disponible lorsque vous déplacez la souris. Les commandes inactives sont grisées et ne peuvent pas être sélectionnées.
- 4. Fermez la fenêtre qui contient l'élément marqué.

Tous les membres peuvent consulter l'élément marqué en ouvrant l'objet conteneur et en cliquant sur **Afficher/ajouter un balisage**. Les membres continuent d'ajouter des balisages au fichier selon cette méthode. Pour consulter le fichier d'origine sans les balisages, cliquez sur le lien contenant le nom du l'élément joint à la place du lien Afficher/ajouter un balisage.

## Balisage Adobe™ Acrobat dans Unica Plan

Le balisage Adobe Acrobat est une option pour marquer les pièces jointes.

Pour utiliser efficacement la fonction de balisage d'Adobe™ Acrobat, vous ou votre administrateur Unica Plan devez effectuer les activités de configuration ci-dessous.

- Si vous utilisez Internet Explorer pour accéder à Unica Plan , vous devez définir vos préférences Internet Explorer pour afficher les fichiers PDF dans le navigateur.
- Des étapes de configuration supplémentaires sont requises si vous utilisez le navigateur Safari sur un Macintosh pour accéder à Unica Plan . Pour plus d'informations, voir Balisage Adobe sur le [Macintosh](#page-270-0) d'Apple [\(à la page 256\)](#page-270-0).

En raison des limitations de l'API Adobe Acrobat, si vous utilisez Adobe Acrobat pour annoter des pièces jointes dans Unica Plan, vous ne pouvez pas enregistrer de commentaires audio, ni joindre des fichiers de commentaires.

**Remarque**: Les annotations Adobe Acrobat dans Unica Plan ne sont pas compatibles avec Google Chrome.

## <span id="page-270-0"></span>Balisage Adobe™ sur le Macintosh d'Apple

Des mesures spéciales relatives au balisage Adobe doivent être respectées lorsque Unica Plan est utilisé avec un système Macintosh.

Les informations suivantes s'adressent aux utilisateurs qui font appel au balisage Adobe™ Acrobat dans le navigateur Safari sur un système Macintosh.

- Adobe™ Acrobat Pro DC doit être installé.
- Vous devez configurer Acrobat comme indiqué ci-après (Acrobat ouvert seul et non via le navigateur).
	- Accédez à **Acrobat > Preferences > Internet** et désélectionnez **Display in Read Mode by default**.
	- Installez la dernière version de Safari et supprimez complètement l'ancienne. Lorsque l'installation est terminée, lancez Safari. Puis accédez à **Safari> Preferences > Security** et cliquez sur **Website Setting**s pour les plug-ins Internet. Sous **When visting other Websites**, sélectionnez **Allow Always** dans

la liste déroulante. Cliquez sur **Done**. Adobe Reader est autorisé pour les sites Web.

- Accédez à **Security** et désélectionnez **Block pop-up windows**.
- Vous devez configurer le navigateur Safari comme indiqué dans les étapes suivantes :
	- 1. Ouvrez le navigateur Safari.
	- 2. Ouvrez **Preferences** et cliquez sur l'onglet **Websites**.
	- 3. Dans le panneau de gauche, vérifiez que la case d'Adobe Reader est cochée.
	- 4. Mettez en évidence Adobe Reader dans le panneau de gauche.
	- 5. Dans le panneau de droite, vérifiez que votre serveur d'applications est répertorié dans la liste des sites Web configurés et que l'option **On** est sélectionnée dans le menu déroulant.
- Unica Plan balise les commentaires à l'aide du nom de connexion Macintosh de l'approbateur, qui peut être différent du nom d'utilisateur Unica Plan.
- Si vous utilisez des Notes®, des annotations de texte ou une autre fonction de balisage d'Acrobat contenant du texte, vous devez, après avoir marqué une page de l'élément à approuver, cliquer hors de la zone de texte (hors de la zone de texte des notes, par exemple) avant de cliquer sur **Envoyer des commentaires**. Si vous ne procédez pas ainsi, le Macintosh ne renvoie pas la partie texte du balisage au serveur, et la zone apparaît vide lorsqu'un utilisateur l'ouvre dans Acrobat.
- L'outil Tampon affiche toujours le nom de l'utilisateur visualisant actuellement le marquage, et non celui de l'utilisateur effectuant le marquage.
- Chaque fois que vous ouvrez un fichier PDF, une fenêtre Safari vide s'affiche.
- Lorsque vous utilisez les fonctions de balisage de Unica Plan à l'aide du navigateur Safari, les fichiers Internet temporaires sont stockés sur le bureau Macintosh.

Si vous souhaitez visualiser le PDF dans un écran Acrobat, effectuez l'une des opérations suivantes :

• Pour ouvrir le document en cours dans un écran Acrobat, cliquez avec le bouton droit (tout en maintenant la touche **CTRL** enfoncée, cliquez sur la souris si vous utilisez une souris comportant un seul bouton) sur le PDF et choisissez **Ouvrir avec Acrobat Pro DC**.

• Pour ouvrir systématiquement les fichiers PDF dans un écran Acrobat, exécutez la commande suivante dans Terminal :

\$> defaults write com.apple.Safari WebKitOmitPDFSupport-bool YES

## Balisage natif d'Unica Plan

Utilisez le balisage natif d'Unica Plan pour commenter les pièces jointes.

L'outil de balisage natif d'Unica Plan utilise les icônes et commandes ci-dessous. Toutes les icônes incluent une aide contextuelle disponible lorsque vous déplacez la souris.

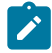

**Remarque** : Si un autre utilisateur commente un document en même temps que vous, actualisez la page du navigateur pour accéder à ces nouveaux commentaires.

#### **Barre de menus**

Ce tableau décrit les éléments de la barre de menus.

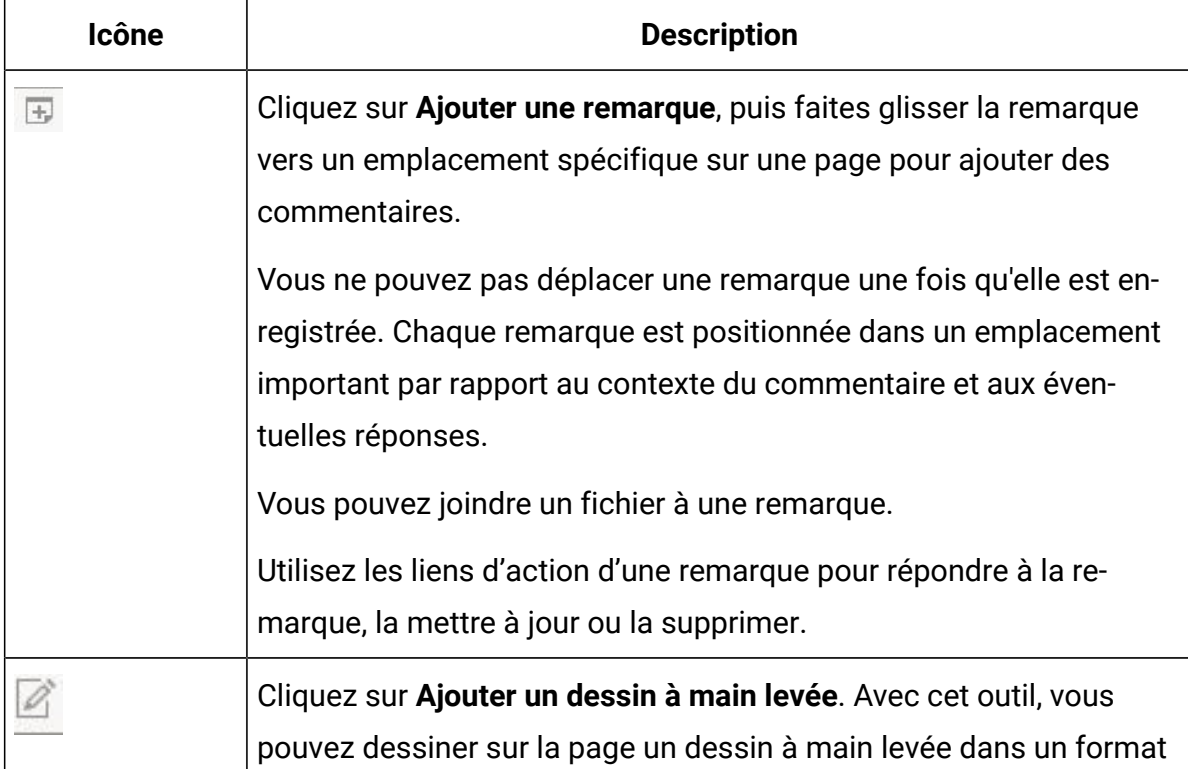

#### **Tableau 30.Icônes et commandes de l'outil de balisage**

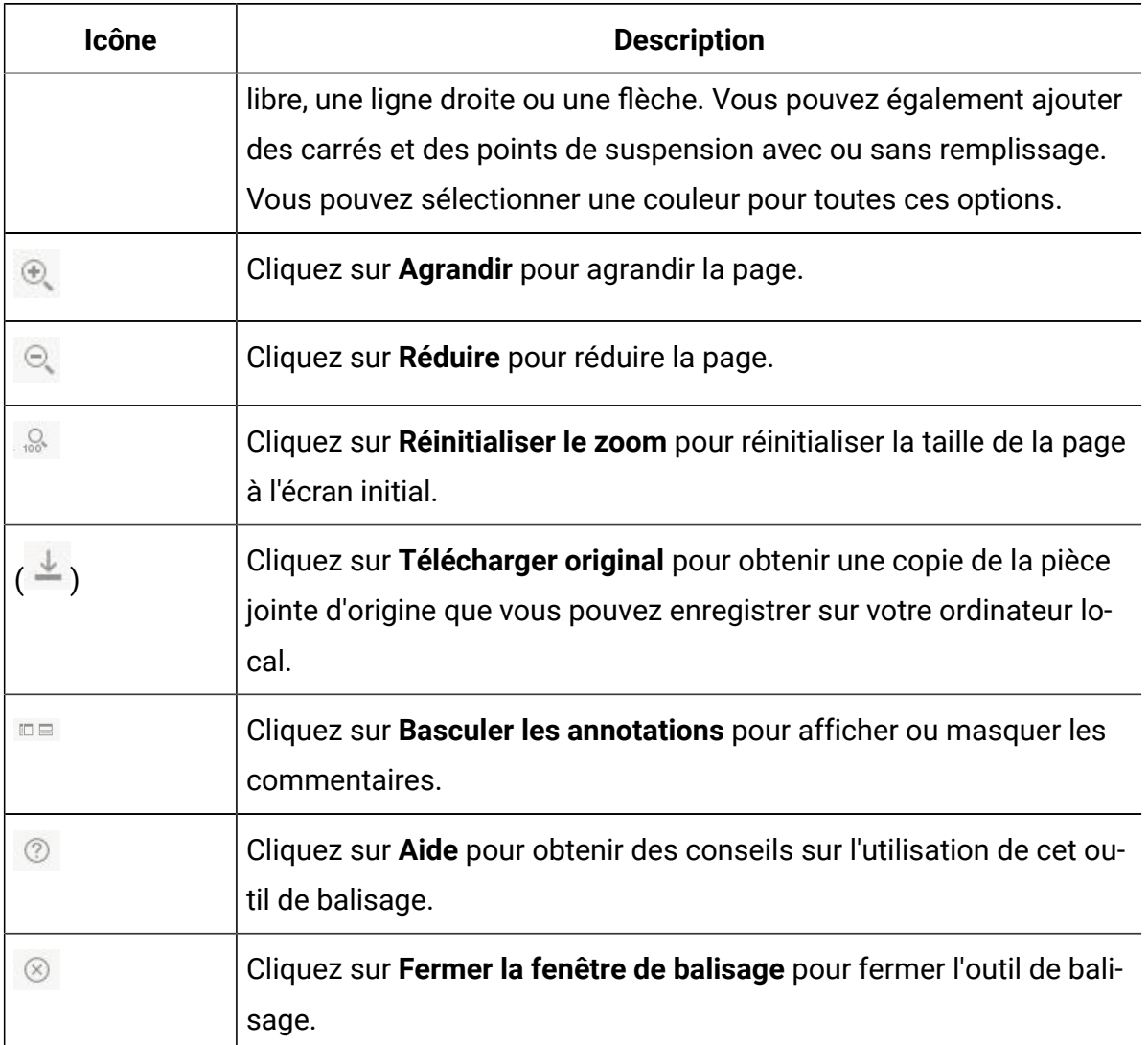

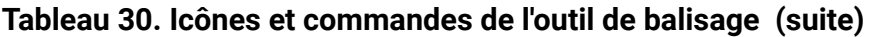

### **Liste d'annotations**

Ce tableau présente les éléments disponibles dans la liste d'annotations. Vous pouvez trier sur n'importe quelle colonne en cliquant sur son en-tête.

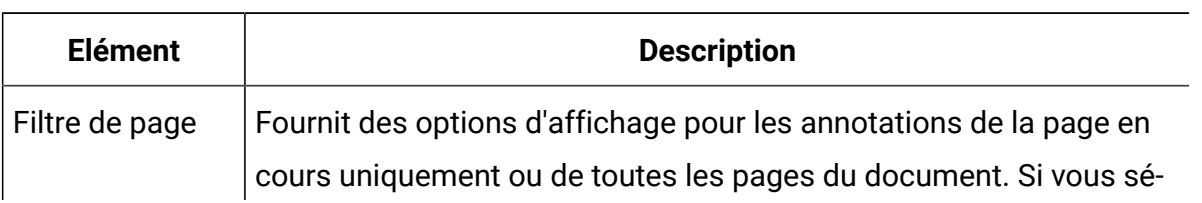

### **Tableau 31. Colonnes de la liste des annotations**

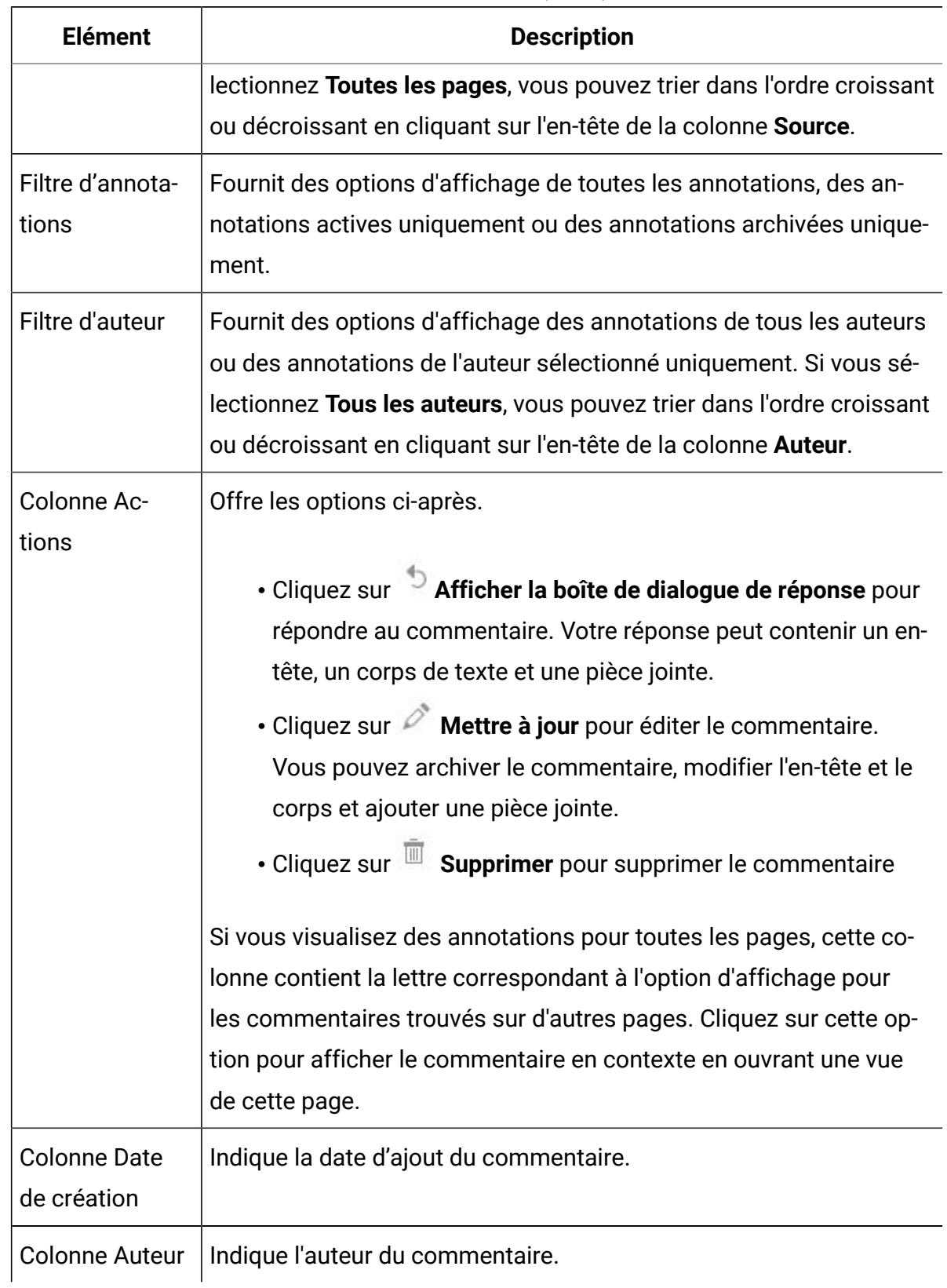

### **Tableau 31. Colonnes de la liste des annotations(suite)**

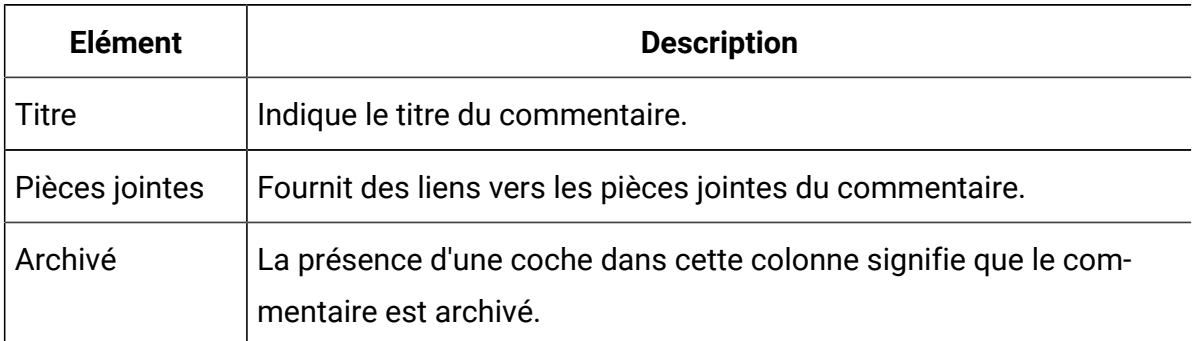

## **Tableau 31. Colonnes de la liste des annotations(suite)**

# Chapitre 8. Personnes et équipes

Dans Unica Plan, vous affectez un travail à des équipes ouà des utilisateurs individuels.

Vous pouvez affecter des personnes ou des équipes à des unités de travail. Les affectations se font principalement via l'onglet Personnes sur un projet. Vous pouvez également ajouter et affecter des membres, des équipes et des rôles lorsque vous modifiez l'onglet Workflow.

 $\mathcal{L}$ **Remarque :** Il est possible que seul un sous-ensemble des personneset des équipes disponibles apparaisse. Votre organisation peut limiter l'affichage des ressources disponibles.

# Onglet Personnes

Chaque projet contient son propre onglet Personnes.

Utilisez cet écran pour effectuer les opérations suivantes.

- Gérer les membres d'un projet.
- Modifier le niveau d'accès d'un membre
- Remplacer une personne dans un rôle lorsqu'un membre de l'équipe n'est plus disponible.
- Ajouter ou supprimer un rôle
- Conserver une trace des membres de l'équipe ou des destinataires de la requête qui ne sont pas au bureau, de leurs délégués et des dates de début. (S'affiche uniquement pour les propriétaires du projet ou de la requête.)

Un modèle de projet peut contenir des informations sur les rôles fonctionnels du projet. Un modèle peut réduire une partie du travail nécessaire pour affecter des personnes ou des équipes à des unités de travail du projet.

# Gestion des membres de projet

Vous gérez les membres de projet dans l'onglet Personnes. Par exemple, vous pouvez gérer des équipes et des droits de sécurité.

Les actions suivantes peuvent être exécutées dans l'onglet Personnes.

- Ajouter des membres d'équipe au projet.
- Supprimer des membres d'équipe du projet.
- Modifier un rôle pour un membre.
- Ajouter et retirer des rôles.
	-

**Remarque** : Un rôle doit exister dans le projet avant que vous ne puissiez lui affecter un membre d'équipe.

• Examiner une liste de membres d'équipe ou de destinataires de demande qui sont absents, leurs délégués et les dates de début de délégation. (S'affiche uniquement pour les propriétaires du projet ou de la requête.)

L'onglet Personnes contrôle les droits de sécurité suivants.

- **Afficher l'onglet des personnes**.
- **Modifier les membres d'équipe, les rôles et les niveaux d'accès**.
- **Affecter un travail par rôle**. Les utilisateurs qui disposent de ce droit peuvent également avoir accès aux boîtes de dialogue Affecter un travail par rôle et Rechercher/remplacer.
- 

**Remarque :** Les utilisateurs disposant des droits **Afficher l'onglet des personnes** et **Modifier les membres d'équipe, les rôles et les niveaux d'accès** peuvent automatiquement ajouter des membres et des rôles de membre sur des feuilles de calcul de workflow sans les ajouter auparavant à l'onglet Personnes.

### **Remarques relatives à la gestion des membres de projet**

- Si un rôle n'est pas répertorié pour le projet, vous (ou un administrateur doté des droits appropriés) pouvez le créer à l'aide de **Paramètre > Unica Plan Paramètres > Définitions de liste > Rôles**.
- Lorsque vous éditez des membres, la liste de personnes affichée dans la section Ressources disponibles de la boîte de dialogue de sélection des membres d'équipe est remplie par Unica Platform. Cette liste reflète les restrictions correspondant à votre rôle et à vos droits. Pour plus détails, prenez contact avec votre administrateur Unica Planou consultez le document Unica Platform - Guide d'administration.

La liste des équipes affichée dans la boîte de dialogue de sélection de membres d'équipe varie en fonction des équipes définies dans Unica Plan. Comme pour la liste des personnes, les équipes que vous pouvez consulter sont limitées en fonction de votre rôle et de vos droits d'accès.

- L'adresse électronique s'affiche pour un membre d'équipe uniquement si cette information est disponible dans Unica Platform.
- Vous ne pouvez pas supprimer des membres (ou des rôles) de projet si des tâches leur sont affectées. Vous devez les supprimer de toutes les futures tâches de workflow avant de les supprimer du projet.
- Dans la colonne des membres du projet, les équipes sont en italique et sont précédées de l'icône <sup>88</sup>. Les personnes sont en gras et précédées de l'icône **.**

## Gestion des membres d'un projet

Utilisez l'onglet **Personnes**du projet pour gérer les membres de l'équipe.

Pour gérer les membres d'un projet, procédez comme suit.

1. Cliquez sur l'icône **Modifier des paramètres de membre/rôle** ( ).**Membres**.

La boîte de dialogue **Sélectionner des membres d'équipe** s'ouvre.

2. Effectuez l'une des options suivantes :

- Pour ajouter une personne ou une équipe, sélectionnez son nom dans la sousfenêtre de gauche de la boîte de dialogue et cliquez sur **>>**.
- Pour supprimer une personne ou une équipe, sélectionnez son nom dans la zone de liste **Sélectionner des membres d'équipe** et cliquez sur **<<**
- Pour changer le rôle d'une personne ou d'une équipe, sélectionnez le nom dans la zone de liste **Sélectionner des membres d'équipe** puis cliquez sur **Monter** et **Descendre** pour le déplacer vers le rôle requis.

**Remarque :** Vous ne pouvez pas retirer un utilisateur ou une équipe affecté à une tâche.

3. Cliquez sur **Enregistrer les modifications**.

La boîte de dialogue **Sélectionner des membres d'équipe** se ferme. L'onglet **Personnes** devient la fenêtre active.

Les changements que vous apportez sont répercutés dans la liste des personnes et des rôles. Par exemple, si vous avez ajouté une opportunité commerciale créative, l'écran contient une ligne semblable à ce qui suit :

Member/Access Level Role Role Email Address P Picasso (participant) Creative Lead ppicasso@mycompany.com

## Gestion des équipes

Utilisez la page **Mes équipes** pour gérer des équipes.

Sélectionnez **Opérations > Equipes** pour ouvrir la page **Mes équipes**. Utilisez la page **Mes équipes** pour effectuer les tâches suivantes :

- Créer et supprimer des équipes
- Désigner des chefs et des membres d'équipe
- Définir le modèle d'acheminement du travail
- Activer et désactiver des équipes

Ces groupes de personnes sont disponibles sur l'ensemble des modèles et des instances d'objet. Les chefs de projet peuvent affecter des tâches non seulement aux membres mais également à une équipe.

Chaque fois que vous pouvez affecter ou travailler avec des personnes individuelles, vous pouvez également travailler avec des équipes. Par exemple, la procédure [Affectation](#page-300-0) de [personnes](#page-300-0) aux rôles [\(à la page 286\)](#page-300-0) permet d'affecter des personnes ou des équipes à des rôles.

## Alertes d'équipe

Unica Plan envoie des alertes pour des événements liés à une équipe de la même façon qu'il envoie des alertes à des personnes.

Les alertes d'équipe ont le comportement suivant.

- Pour les tâches affectées à une équipe, tous les membres et les chefs de cette équipe reçoivent l'alerte
- Une fois qu'une tâche est affectée à un membre d'équipe, seuls ce membre et les chefs de cette équipe reçoivent l'alerte

Pour les événements suivants, seul le membre d'équipe spécifiquement affecté par l'événement reçoit l'alerte.

- Un membre est ajouté à l'équipe
- Un membre est supprimé de l'équipe
- Une tâche d'équipe est affectée à un membre de l'équipe
- Une tâche d'équipe affectée à un utilisateur est réaffectée à l'équipe ou à un autre membre

## Page Récapitulatif de l'équipe

Lorsque vous accédez pour la première fois à une équipe, sa page Récapitulatif s'affiche. La page Récapitulatif de l'équipe contient les informations de base sur l'équipe.

| Zone                                     | <b>Description</b>                                                                                                    |
|------------------------------------------|----------------------------------------------------------------------------------------------------|
| <b>Nom</b>                               | Affiche le nom de l'équipe. Ce nom apparaît sur la page Liste<br>d'équipes, et lorsque vous sélectionnez des membres ou des révi-<br>seurs du projet.<br>Remarque : Cette zone est obligatoire.                                                                                                    |
| Description                              | Affiche une brève description de l'équipe.                                                                                                    |
| Compétences                              | Affiche la liste des compétences associées à l'équipe.<br>Ajoutez ici les termes qui peuvent être utiles lorsque vous décri-<br>vez l'équipe. Par exemple, vous pouvez entrer "Adobe Photoshop"<br>comme niveau de compétence, de sorte que toutes les personnes<br>visualisant l'équipe sachent qu'au moins une personne de cette<br>équipe possède cette compétence. |
| Stratégies de<br>sécurité suggé-<br>rées | Affiche la ou les stratégies de sécurité qui s'appliquent à l'équipe.<br>$\boldsymbol{r}$<br>Remarque : Cette zone est obligatoire.                                                                                                    |
| Modèles de rou-<br>tage                  | Cochez l'une des cases d'option de routage de travail.                                                                                                    |
| Membres et<br>gestionnaires              | Affiche les gestionnaires et les membres de l'équipe. Utilisez la<br>barre de défilement pour parcourir la liste.                                                                                                    |

**Tableau 32. Zones de la page Récapitulatif de l'équipe**

Dans l'écran Récapitulatif de l'équipe, vous pouvez effectuer les actions ci-dessous.

#### **Tableau 33. Actions disponibles à partir de la page Récapitulatif de l'équipe**

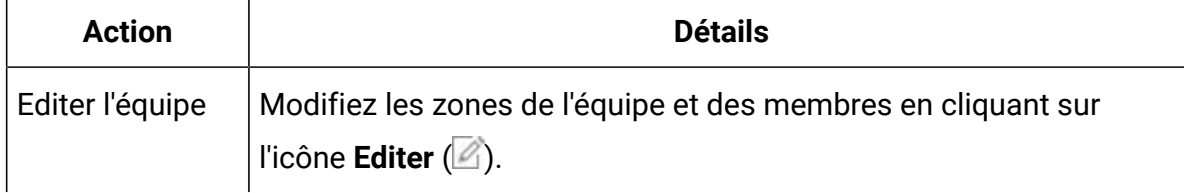

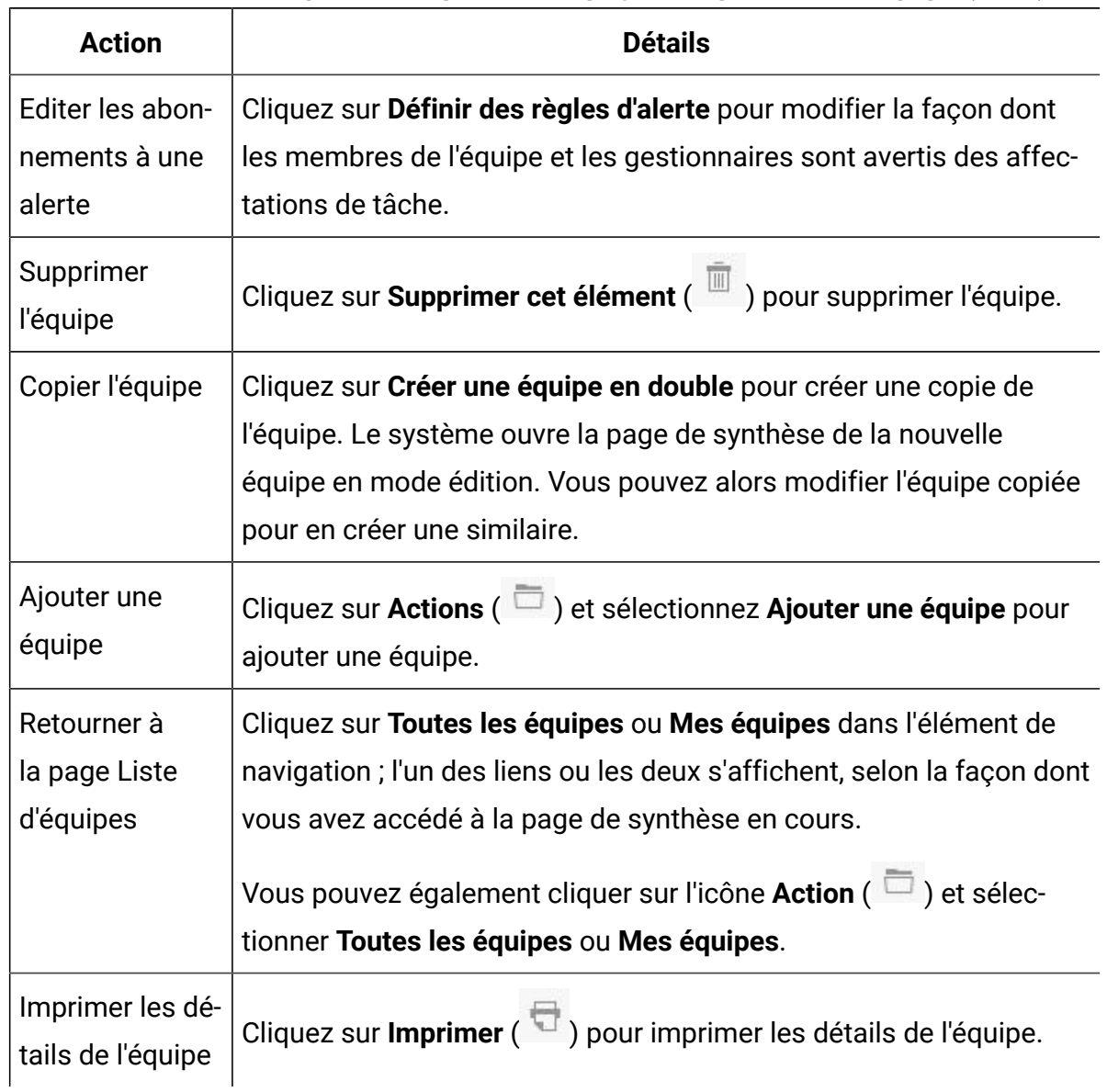

#### **Tableau 33. Actions disponibles à partir de la page Récapitulatif de l'équipe (suite)**

## Ajout et modification d'équipes

Si vous disposez des droits appropriés, vous pouvez ajouter ou modifier des équipes en tant que modifications personnelles.

Pour ajouter ou éditer des équipes, procédez comme suit.

- 1. Sélectionnez **Opérations > Equipes**.
- 2. Sur la page de liste Equipes, choisissez l'une des options suivantes.
- Pour créer une équipe, cliquez sur **Ajouter une équipe** ( ).
- Pour modifier une équipe existante, cliquez sur une équipe pour afficher sa page de synthèse, puis cliquez sur **Editer** (2).
- 3. Renseignez les zones de la page **Récapitulatif de l'équipe**.
- 4. Cliquez sur **Enregistrer les modifications.**

## Modification de membres de l'équipe

Vous pouvez définir des membres et des chefs d'équipe lorsque vous créez une équipe. Vous pouvez également modifier les membres d'une équipe à tout moment au cours de son existence. Vous gérez les membres d'une équipe à l'aide d'Unica Planet d'Unica Platform.

Si les personnes que vous voulez ajouter à une équipe n'apparaissent pas dans la page Sélectionner des membres d'équipe et des rôles, vous devez les ajouter en tant qu'utilisateurs Unica Plandans Unica Platform.

- 1. Sélectionnez **Opérations > Equipes**.
- 2. Sur la page de liste **Equipes**, cliquez sur l'équipe à éditer. Pour modifier une équipe qui n'est pas répertoriée, cliquez sur **Toutes les équipes** pour afficher toutes les équipes disponibles. Si elle n'est toujours pas visible, il se peut que vous ne disposiez pas des droits appropriés pour l'afficher.
- 3. Sur la page **Récapitulatif de l'équipe**, cliquez sur l'icône **Editer** ( ).
- 4. Cliquez sur **Ajouter/supprimer des gestionnaires et des membres**.
- 5. Sur la page **Sélectionner des membres d'équipe et des rôles**, déplacez les personnes dans ou hors de l'équipe.

## Options de routage de tâche

Lorsque vous modifiez une équipe, vous pouvez choisir la façon dont les tâches, les approbations et les demandes de projet sont acheminées pour cette équipe. Vous pouvez affecter plusieurs options de routage de tâche différentes aux équipes et membres d'équipe.

Vous pouvez sélectionner les options de votre choix dans la section **Modèle de routage de tâche** de la page **Récapitulatif de l'équipe**.

• **Les gestionnaires peuvent acheminer les tâches aux membres**

Les tâches affectées à l'équipe apparaissent sur la page des tâches du gestionnaire. Le gestionnaire peut ensuite affecter aux membres de l'équipe.

• **Les membres peuvent accepter des tâches affectées à une équipe**

Les tâches affectées à l'équipe figurent sur la page **Mes tâches** de chaque membre de l'équipe. Les membres de l'équipe peuvent ensuite affecter à eux-mêmes une tâche de la liste.

#### • **Les membres peuvent retourner à l'équipe des tâches affectées à une équipe**

Les membres peuvent retourner leurs tâches à l'équipe.

Lorsque vous configurez une équipe, vous devez sélectionner l'une des options suivantes ou les deux : **Les gestionnaires peuvent acheminer les tâches aux membres** et **Les membres peuvent accepter des tâches affectées à une équipe**.

**Remarque** : Pour afficher les tâches de l'équipe, vous devez appliquer soit le filtre Toutes les tâches de mes équipes, soit le filtre Toutes les tâches non affectées de mes équipes sur la page de liste **Tâches**.

Les options d'acheminement des tâches fonctionnent de manière indépendante et peuvent être combinées librement pour l'équipe. Par exemple, vous souhaitez que le gestionnaire puisse affecter des tâches aux membres et que les membres puissent renvoyer à la file d'attente des tâches non affectées les tâches affectées. Par conséquent, vous sélectionner les deux options : **Les gestionnaires peuvent acheminer les tâches aux membres** et **Les membres peuvent retourner à l'équipe des tâches affectées à une équipe**. Si vous souhaitez que le gestionnaire puisse affecter des tâches aux membres mais que vous n'autorisez pas les membres à renvoyer à la file d'attente des tâches non affectées les tâches affectées, sélectionnez uniquement **Les gestionnaires peuvent acheminer les tâches aux membres**.

## Options de routage d'approbation

Unica Plan fournit les mêmes options de routage pour les approbations de tâche et les approbations autonomes que pour les tâches standard. Pour les tâches standard, une équipe peut avoir n'importe quelle combinaison d'options pour le routage des tâches d'approbation.

Vous pouvez sélectionner les options de votre choix dans la section **Modèle de routage d'approbation** de la page **Récapitulatif de l'équipe**.

• **Les gestionnaires peuvent acheminer les approbations aux membres**

Le gestionnaire peut affecter ces tâches d'approbation aux membres de l'équipe.

• **Les membres peuvent prendre possession des approbations affectées à l'équipe**

Les membres de l'équipe peuvent devenir propriétaires de ces tâches d'approbation.

• **Les membres peuvent retourner à l'équipe des approbations affectées à une équipe**

Les membres peuvent retourner leurs tâches d'approbation à l'équipe.

Lorsque vous configurez une équipe, vous devez sélectionner l'une des options suivantes ou les deux : **Les gestionnaires peuvent acheminer les approbations aux membres** et **Les membres peuvent prendre possession des approbations affectées à l'équipe**.

## Options de routage de demande

Unica Plan fournit pour les demandes de projet les mêmes options de routage que pour les tâches.

Vous pouvez sélectionner au moins l'une des options ci-dessous dans la section **Modèle de routage de demande de projet** de la page **Récapitulatif de l'équipe**.

• **Les gestionnaires peuvent acheminer les demandes de projet aux membres**

Le gestionnaire peut affecter ces demandes aux membres de l'équipe.

• **Les membres peuvent accepter de l'équipe des demandes de projet affectées à une équipe**

Les membres de l'équipe peuvent devenir propriétaires de ces demandes.

### • **Les membres peuvent retourner à l'équipe des demandes de projet affectées à une équipe**

Les membres peuvent retourner des demandes qu'ils ont précédemment acceptées.

## Participants virtuels au projet

Un participant virtuel au projet peut participer à un projet si l'utilisateur est membre d'une équipe travaillant sur le projet, pas un participant au projet. L'utilisateur virtuel peut visualiser les tâches qui sont affectées à l'équipe et se voir affecter ces tâches. Il peut également afficher le projet et toutes ses tâches.

Etudions le scénario suivant :

- David est membre de l'équipe "Comptes principaux".
- L'option **Les membres peuvent accepter des tâches affectées à une équipe** est activée pour l'équipe Comptes principaux.
- L'équipe Comptes principaux est affectée dans la colonne Membres de la tâche de workflow "Prospectus - conception" pour le projet Salon professionnel - Automne 2016.
- David n'est pas membre du projet Salon professionnel Automne 2016.

Bien qu'il ne soit pas membre du projet Salon professionnel - Automne 2016, il peut visualiser et mettre à jour la tâche "Prospectus - conception". Il peut accéder à la page **Toutes les tâches de mon équipe** et sélectionner la tâche "Prospectus - conception". Dans ce cas, David est un "participant virtuel" du projet Salon professionnel 2016 et peut afficher toutes les informations relatives au projet et à la tâche.

## Affectation de tâches à une équipe

Dans certaines équipes, les gestionnaires affectent des tâches aux membres de l'équipe. Dans d'autres, les membres peuvent eux-mêmes s'affecter des tâches de la file d'attente. En fonction des options d'acheminement de travail suivantes, les gestionnaires d'équipe peuvent affecter des tâches aux membres de l'équipe ou les membres extraire eux-mêmes des tâches de la file d'attente.

- Si l'option **Les gestionnaires peuvent acheminer les tâches aux membres** est activée pour l'équipe, les gestionnaires d'équipe peuvent affecter des tâches aux membres de l'équipe.
- Si l'option **Les membres peuvent accepter des tâches affectées à une équipe** est activée pour l'équipe, les membres de l'équipe peuvent affecter à eux-mêmes des tâches d'équipe non affectées.
- Si l'option **Les membres peuvent retourner à l'équipe des tâches affectées à une équipe** est activée pour l'équipe, les membres de l'équipe peuvent renvoyer des tâches qui leurs sont affectées au pool des tâches d'équipe non affectées.
- 1. Sélectionnez **Opérations > Tâches**.
- 2. Cliquez sur \ Actions ( $\Box$ ) pour afficher l'ensemble des recherches/filtres enregistrés des tâches.
- 3. Sélectionnez l'une des recherches suivantes :
	- Cliquez sur **Toutes les tâches de mes équipes** pour afficher toutes les tâches affectées à l'équipe, classées par affectation.
	- Cliquez sur **Toutes les tâches non affectées de mes équipes** pour afficher toutes les tâches affectées à l'équipe, mais qui ne sont affectées à aucun de ses membres.
	- **Remarque** : Vous ne pouvez pas réaffecter de tâches à partir de la page **Toutes les tâches**. Pour réaffecter des tâches, sélectionnez un autre filtre ; par exemple, **Toutes les tâches de mes équipes**.
- 4. Cochez les cases correspondant à toutes les tâches à affecter. Pour sélectionner toutes les tâches répertoriées, vous pouvez cocher la case de la colonne **Nom**.

La page **Réaffecter la sélection** s'affiche. Si vous ne disposez pas des droits appropriés pour affecter les tâches sélectionnées, un message vous informe que vous ne pouvez pas réaffecter les tâches.
- 5. Pour chaque tâche sélectionnée, sélectionnez un membre d'équipe à affecter dans la zone **Affecter à**.
	- $\mathcal{L}$ **Remarque :** Les membres de l'équipe peuvent affecter des tâches uniquement à eux-mêmes ou à l'équipe.
- 6. Après avoir effectué toutes les affectations, cliquez sur **Enregistrer les affectations** pour enregistrer vos modifications et refermer la page.

### Affectation de demandes à une équipe

Vous pouvez affecter une demande à une équipe plutôt qu'à un seul membre. Vous devez disposer de droits appropriés pour affecter une équipe à une demande de projet.

- 1. Accédez à l'onglet **Personnes** du projet et cliquez sur **Membres/Rôles** (  $\frac{1}{20}$  ).
- 2. Sélectionnez un rôle dans la zone **Membres et rôles sélectionnés**, puis déplacez une équipe de la liste des équipes et des membres d'équipe pour affecter cette équipe ou ce membre d'équipe au rôle sélectionné.

Si un membre d'équipe est affecté à un rôle, l'équipe n'est pas automatiquement affectée.

### Modification du niveau d'accès pour un membre de projet

Vous pouvez souhaiter changer le niveau d'accès de sécurité et les autorisations de certains membres d'un projet. Bien que tous les objets Unica Plan possèdent des niveaux d'accès, il convient de modifier les niveaux d'accès pour les projets uniquement.

Prenez connaissance des informations suivantes :

• La liste des personnes dans la section Team members de la page **Modifier le niveau de participation des membres** est remplie à partir d'Unica Platform. Cette liste de personnes peut être limitée en fonction de votre rôle et de vos droits. Pour plus détails, prenez contact avec votre administrateur Unica Planou consultez le document Unica Platform- Guide d'administration.

La liste des équipes dépend des équipes définies dans Unica Plan. Comme pour la liste des personnes, les équipes que vous pouvez consulter peuvent être limitées en fonction de votre rôle et de vos droits d'accès.

- Vous pouvez également cliquer sur le lien **Changer le niveau de participation des membres** pour ajouter des utilisateurs au projet. Une fois ajoutés, ils se voient affecter le niveau d'accès sélectionné et sont placés par défaut dans le rôle Non affecté.
- Les niveaux d'accès sont associés à des objets et ne peuvent pas être créés ou supprimés. Par exemple, les approbations possèdent systématiquement deux niveaux d'accès : propriétaire et approbateur.
- 1. Accédez à l'onglet **Personnes** du projet.
- 2. Cliquez sur **Modifier le niveau de participation des membres**.

Cette icône est indisponible, sauf si vous disposez du droit d'accès approprié. En général, les propriétaires du projet et les administrateurs Unica Plan disposent de ce droit, mais il peut être affecté différemment selon la stratégie de sécurité du projet.

La page **Modifier le niveau de participation des membres** s'affiche.

- 3. Dans la zone de liste **Membres d'équipe sélectionnés**, sélectionnez le membre dont vous souhaitez modifier le niveau d'accès.
- 4. Utilisez les commandes **Haut** ou **Bas** pour déplacer le membre vers le nouveau niveau d'accès.
- 5. Répétez les étapes 3 et 4 si nécessaire.
- 6. Cliquez sur **Enregistrer les modifications.**

La boîte de dialogue **Changer le niveau de participation des membres** se ferme et vos modifications sont appliquées. L'onglet **Personnes** devient la fenêtre active.

### Recherche et remplacement des membres ou des réviseurs des tâches

Vous pouvez remplacer n'importe quel membre ou réviseur par tout autre membre actuel du projet. Pour le remplacer par une personne ne figurant pas sur la liste des projets, vous devez d'abord ajouter cette personne au projet. Cette exigence s'applique uniquement aux membres et réviseurs de tâche affectés par le propriétaire. Pour supprimer un membre

ou un réviseur affecté par un administrateur lors de la création d'un modèle, vous devez accéder à l'approbation et le supprimer. Vous ne pouvez supprimer le membre ou le réviseur que si vous disposez des droits appropriés.

Pour ouvrir la page **Rechercher et remplacer les membres des tâches** ou **Rechercher et remplacer les réviseurs des tâches**, cliquez sur **Rechercher et remplacer > Rechercher et remplacer les membres des tâches** ou **Rechercher et remplacer > Rechercher et remplacer les réviseurs des tâches**.

Le tableau ci-dessous décrit quelques utilisations de la fonction de recherche et remplacement.

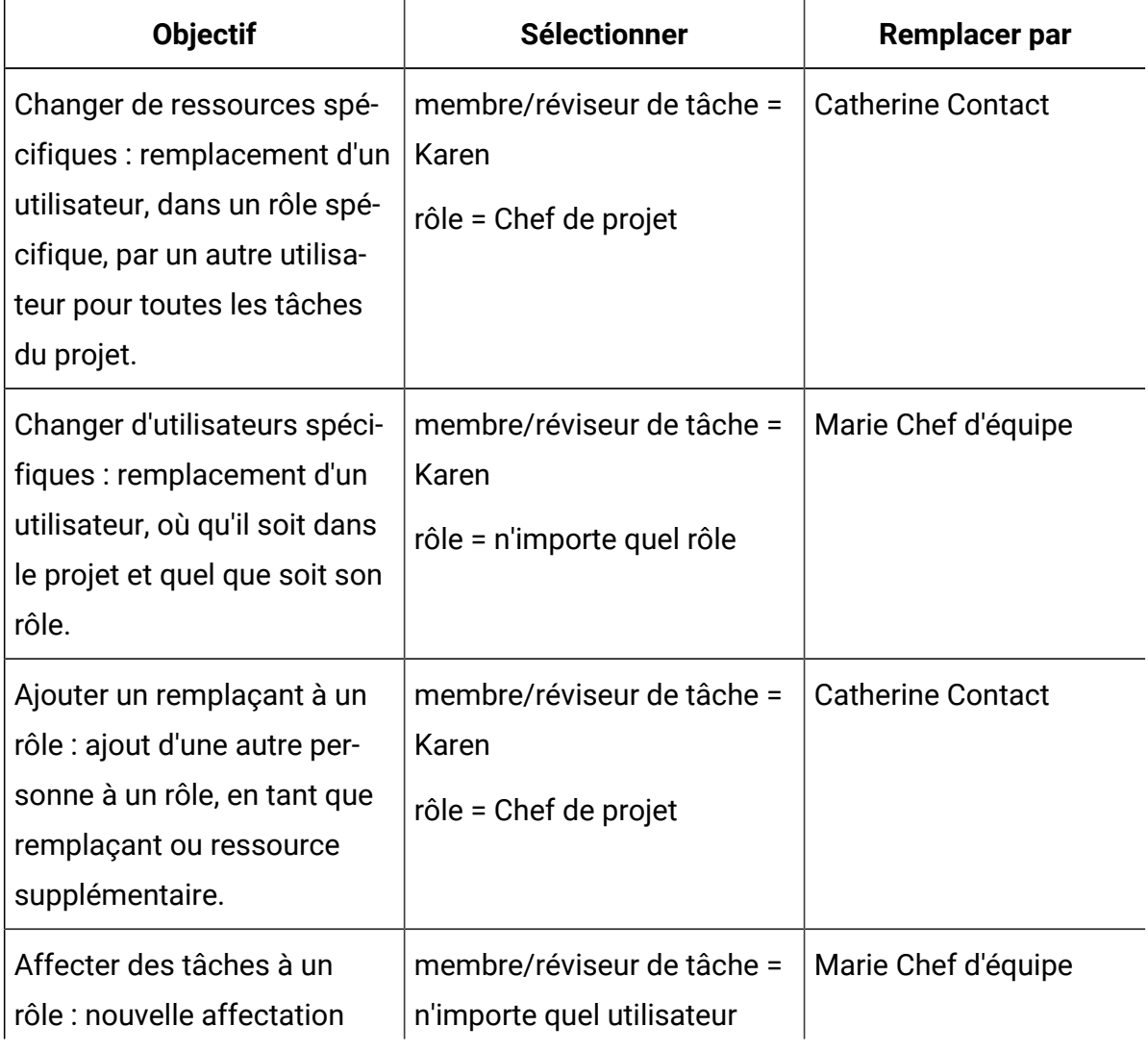

#### **Tableau 34. Cas d'utilisation de la fonction de recherche et remplacement**

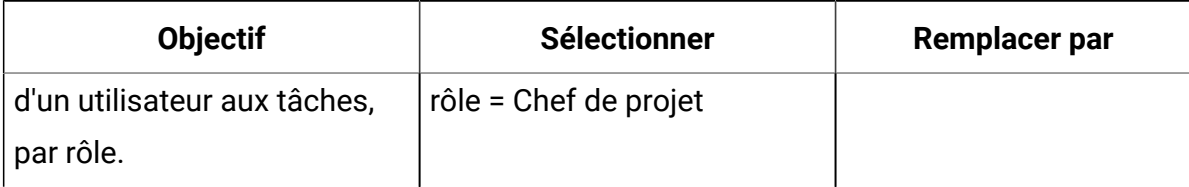

#### **Tableau 34. Cas d'utilisation de la fonction de recherche et remplacement (suite)**

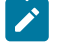

**Remarque** : Pour déléguer provisoirement des tâches à un autre utilisateur, chaque utilisateur peut définir des paramètres d'absence. Pour plus d'informations, voir Définition des [paramètres](#page-44-0) d'absence [\(à la page 30\)](#page-44-0).

Les outils des composants vous aident à affiner votre recherche.

- Filtres : filtrage de la recherche par rôle, membre de tâche ou plage de dates.
- Boutons d'aperçu et de mise à jour de la recherche : aperçu et mise à jour de la recherche.
- Résultats de la recherche : affiche les tâches qui correspondent aux critères de recherche. Utilisez-la comme un aperçu des tâches qui change si vous cliquez sur **Mettre à jour toutes les occurrences**.

### **Filtres**

Utilisez les zones supérieures de la boîte de dialogue Rechercher et remplacer les membres/réviseurs des tâches pour filtrer les résultats. Vous pouvez effectuer des recherches par rôle, par membre de la tâche ou par plages de dates du projet.

### **Tableau 35. Filtres de la boîte de dialogue Rechercher et remplacer les membres/ réviseurs des tâches**

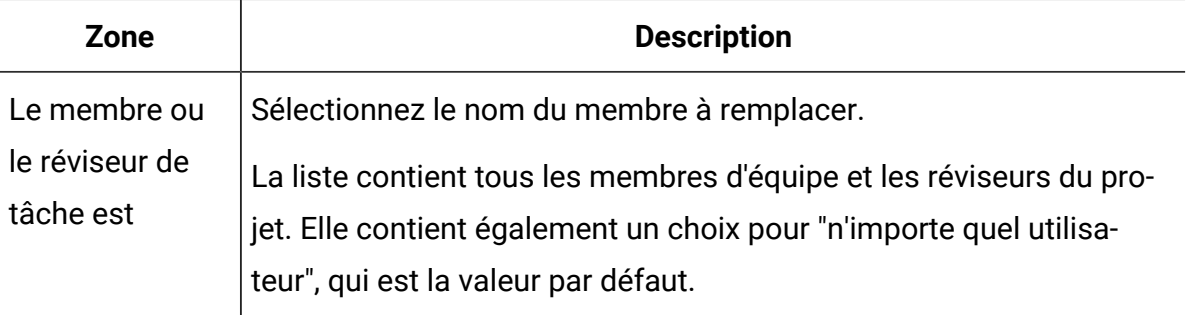

### **Tableau 35. Filtres de la boîte de dialogue Rechercher et remplacer les membres/ réviseurs des tâches (suite)**

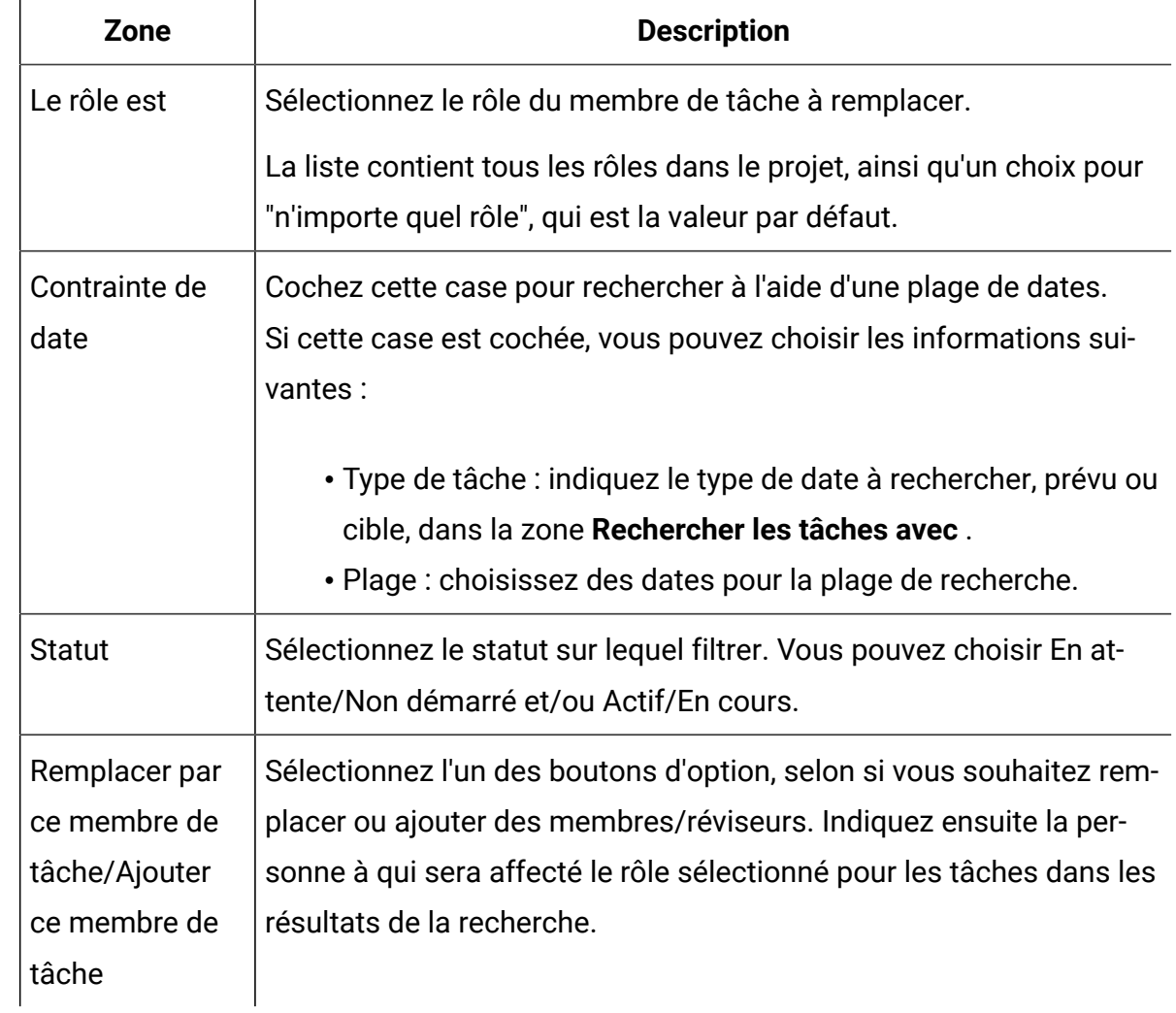

### **Boutons**

### **Tableau 36. Boutons de la boîte de dialogue Rechercher et remplacer les membres/les réviseurs des tâches**

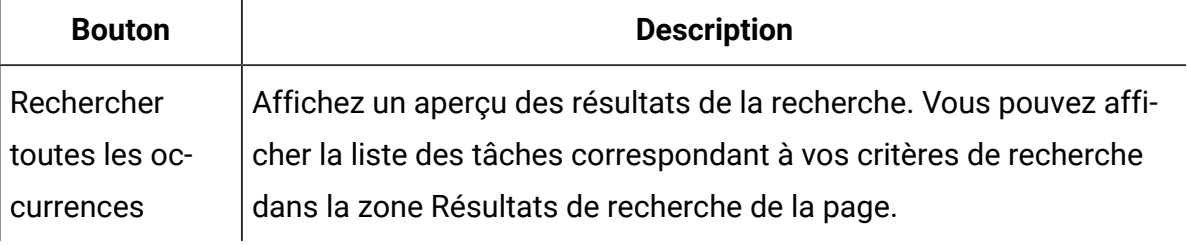

**Tableau 36. Boutons de la boîte de dialogue Rechercher et remplacer les membres/les réviseurs des tâches (suite)**

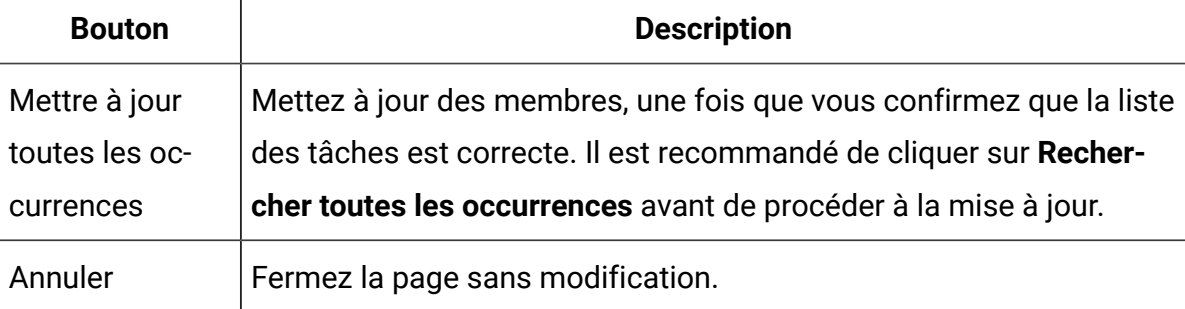

### Page **Sélectionner les membres et les réviseurs du projet**

La page de **sélection des membres du projet** s'affiche lorsque vous ajoutez ou supprimez des membres du projet. La page de sélection des réviseurs s'affiche lorsque vous ajoutez ou supprimez des réviseurs.

**Remarque** : Il est possible que seul un sous-ensemble des personnes et des équipes disponibles dans Unica Plan s'affiche car votre organisation peut limiter l'affichage des ressources disponibles.

| Zone                        | <b>Description</b>                                                                                                    |
|-----------------------------|----------------------------------------------------------------------------------------------------|
| Ressources dis-<br>ponibles | Affiche une liste d'utilisateurs dans laquelle vous pouvez faire un<br>choix.                                                                                                    |
|                             | • La liste des personnes est configurée par un administrateur<br>dans Unica Platform.<br>• La liste des équipes est fonction des équipes définies dans<br>Unica Plan.                                             |
| <b>Rôles</b>                | Affiche la liste des rôles dans votre système par ordre alphabétique.<br>Elle est configurée par un administrateur et contient tous les rôles<br>définis dans les fichiers modèle d'Unica Platform et Unica Plan. |

**Tableau 37. Zones de la page de sélection de membres/réviseurs de projet**

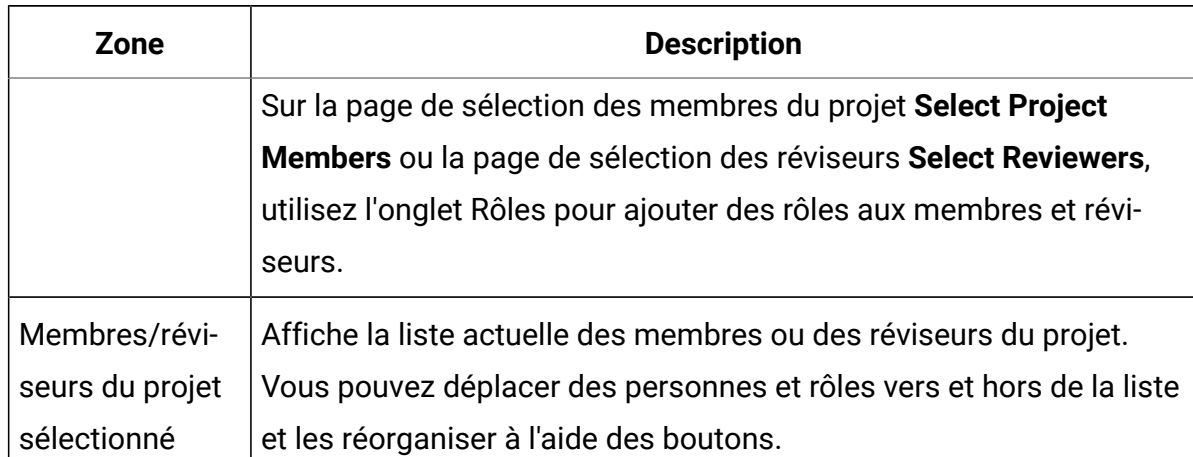

#### **Tableau 37. Zones de la page de sélection de membres/réviseurs de projet (suite)**

**Remarque** : Un astérisque (\*) en regard d'un rôle indique que le rôle est utilisé dans le workflow et ne peut donc pas être supprimé.

# Gestion des réviseurs

Les réviseurs diffèrent des membres de projet en ce sens qu'ils n'ont pas accès au projet. Ils approuvent le travail d'autres membres du projet. Les rôles des réviseurs et des utilisateurs sont tous deux définis dans l'onglet Personnes à utiliser dans le workflow, principalement pour les tâches d'approbation.

Utilisez la page **Sélectionner des réviseurs** pour exécuter les tâches suivantes.

- Ajouter un réviseur
- Supprimer un réviseur du projet
- Modifier le rôle d'un réviseur
- 1. Accédez à l'onglet Personnes du projet.
- 2. Cliquez sur **Manage roles > Réviseurs**.
- 3. Dans la zone de liste Réviseurs sélectionnés, sélectionnez une personne ou une équipe.
- 4. Effectuez l'une des actions suivantes :
- Pour ajouter la personne ou l'équipe au projet, sélectionnez-la dans la sousfenêtre de gauche de la page et cliquez sur **>>** pour la déplacer dans la sousfenêtre de droite. La sous-fenêtre de droite contient les personnes et les équipes qui sont actives dans le projet.
- Pour supprimer la personne ou l'équipe du projet, cliquez sur **<<**. Cette action replace la personne ou l'équipe dans la sous-fenêtre inactive.
- Pour changer le rôle d'une personne ou d'une équipe, utilisez les commandes **Monter** et **Descendre** pour la déplacer vers le rôle requis.
- 5. Cliquez sur **Enregistrer les modifications.**

La boîte de dialogue de sélection de réviseurs d'équipe se ferme et vos modifications sont appliquées. L'onglet Personnes devient actif.

# Niveaux d'accès aux objets

Les niveaux d'accès sont des rôles par défaut qui existent pour différents types d'objet. Par exemple, un projet a un propriétaire, un participant, un demandeur et un approbateur. Une demande a un propriétaire et un destinataire. Les noms des rôles d'accès aux objets sont fixes, mais les droits de sécurité qu'ils accordent sont fonction de la stratégie de sécurité affectée à l'objet. En d'autres termes, différents membres d'un projet peuvent nécessiter des rôles d'accès différents. Les rôles d'accès aux objets sont parfois appelés niveaux d'accès.

Unica Plan est un outil collaboratif, et les utilisateurs peuvent avoir besoin de degrés divers d'accès aux projets. Unica Plan vous permet d'affecter des rôles d'accès aux objets différents aux membres de projet.

Unica Plan Les objets contiennent les niveaux d'accès ci-dessous.

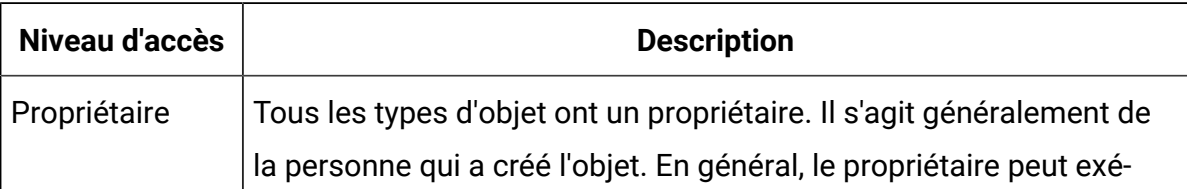

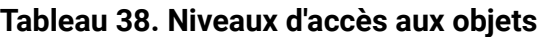

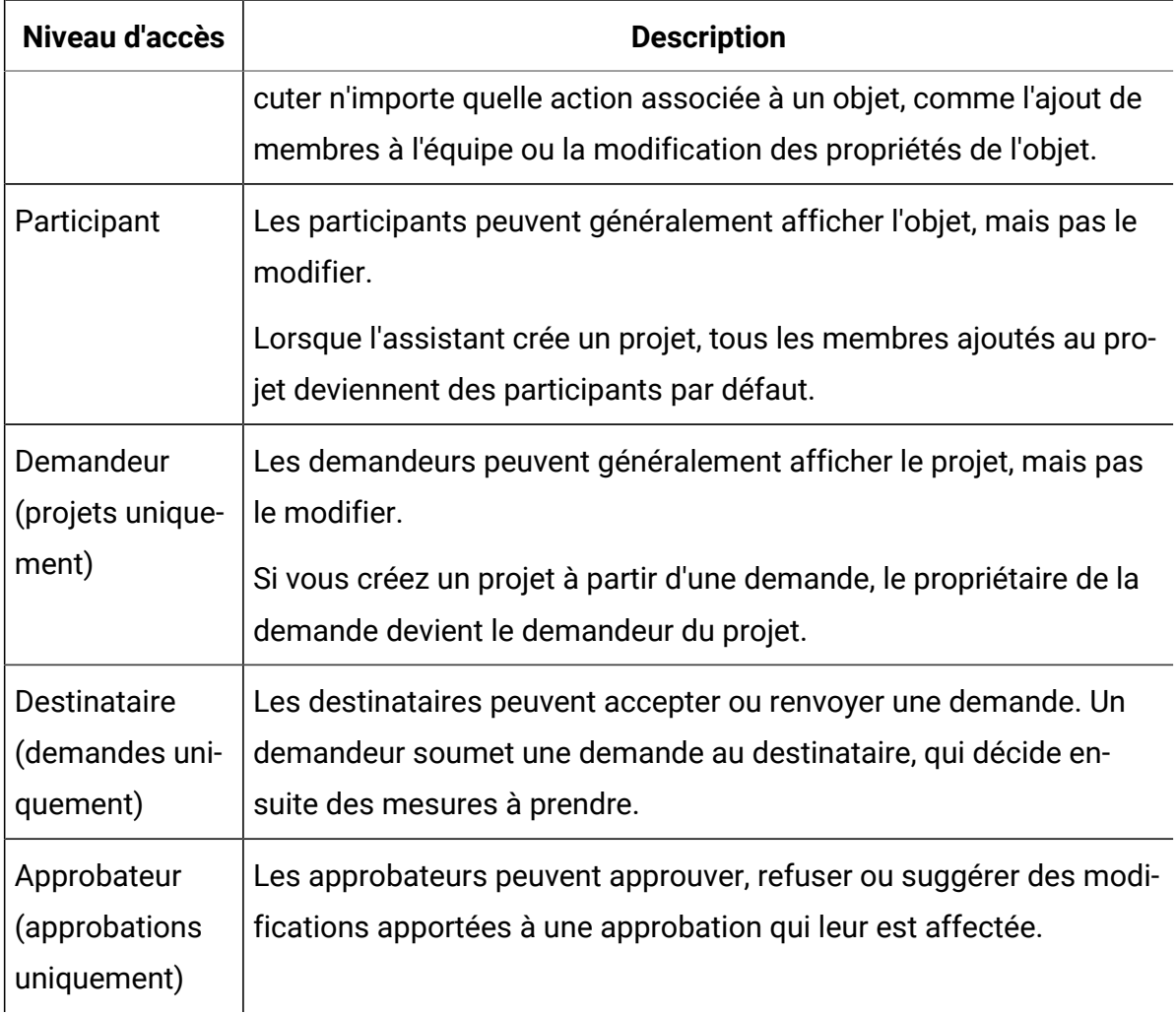

#### **Tableau 38. Niveaux d'accès aux objets (suite)**

Parfois, un propriétaire de projet doit modifier les niveaux d'accès d'un ou de plusieurs membres. Par exemple, une fois que vous avez affecté des personnes aux rôles, de nombreux individus ont le niveau d'accès Participant. Vous pouvez accorder le niveau d'accès propriétaire à certains d'entre eux ou même refuser à d'autres les droits de participant.

# Rôles et droits

Les différents utilisateurs et rôles disposent d'autorisations différentes.

**Z** Remarque : Si vous avez besoin d'aide pour les droits, parlez-en à votre administrateur Unica Plan.

Les droits sont les suivants :

#### • **Afficher l'onglet Personnes**

Les utilisateurs qui disposent de ces droits peuvent afficher l'onglet **Personnes**.

• **Editer les membres de l'équipe, les rôles et les niveaux d'accès**

Les utilisateurs disposant de cette autorisation peuvent modifier des membres, des rôles et des niveaux d'accès.

#### • **Affecter des travaux par rôle**

Les utilisateurs disposant de ce droit peuvent affecter des tâches à des rôles et à des personnes et avoir accès aux boîtes de dialogue **Affecter un travail par rôle** et **Rechercher/remplacer**.

### Affectation de travaux par rôle

En général, au début d'un projet, le propriétaire ou le gestionnaire du projet affecte du travail aux membres de son équipe.

Notez les points suivants avant d'affecter des travaux :

- Lorsque vous accédez à la boîte de dialogue **Affecter tous les réviseurs et membres d'équipe à leurs tâches respectives**, le workflow du projet est verrouillé. Tout autre utilisateur qui tente d'y accéder reçoit un message d'avertissement lui indiquant que le workflow est en cours d'utilisation.
- Seules les tâches dont l'état est En attente peuvent être affectées à des personnes. Toutes les autres tâches restent inchangées.

Pour affecter des travaux par rôle, procédez comme suit.

- 1. Cliquez sur **Manage roles > Assign work by role**.
	- $\mathbf{v}$ **Remarque :** Si le projet a démarré, une boîte de dialogue d'avertissement s'affiche. Cliquez sur **OK** pour continuer ou sur **Annuler** pour annuler le processus d'affectation.

La page **Affecter tous les réviseurs et membres d'équipe à leurs tâches respectives** apparaît.

- 2. Sélectionnez l'une des options suivantes :
	- Pour ajouter des membres aux affectations existantes, sélectionnez **ajouter le nouvel utilisateur**.
	- Pour remplacer une personne dans un rôle, sélectionnez **remplacer l'affectation existante**.
- 3. Cliquez sur **OK**.

Une boîte de dialogue de confirmation s'affiche.

4. Cliquez sur **Fermer**.

Dans le workflow, tous les utilisateurs affectés à des rôles sont également affectés aux tâches qui y sont associées.

### Suppression d'un rôle

Vous pouvez supprimer des rôles de membre et de réviseur dans les projets.

Avant de supprimez un rôle, prenez en compte les points suivants :

- Si vous supprimez un rôle auquel sont affectées des personnes ou des équipes, celles-ci ne sont pas supprimées du projet. En revanche, elles sont réaffectées au rôle Non affecté.
- Le rôle Non affecté ne peut pas être supprimé.
- Vous ne pouvez pas supprimer un rôle auquel est affecté du travail. Vous devez d'abord affecter une personne ou une équipe à ce rôle ou affecter le travail à un rôle différent.
- Vous ne pouvez pas supprimer un utilisateur qui est affecté à une tâche de workflow.
- 1. Accédez à l'onglet **Personnes** du projet.
- 2. Vous pouvez retirer un rôle de membre ou de réviseur.
	- Pour supprimer un rôle de membre, cliquez sur **Manage roles > Membres**.
	- Pour supprimer un rôle de réviseur, cliquez sur **Manage roles > Réviseurs**.
- 3. Sélectionnez un rôle à supprimer, puis cliquez sur **<<**.

Si des personnes ou équipes sont affectées au rôle sélectionné pour suppression, une boîte de dialogue d'avertissement s'affiche. Cliquez sur **OK** pour supprimer le rôle, ou sur **Annuler** pour le conserver.

4. Cliquez sur **Enregistrer les modifications.**

La boîte de dialogue **Sélection de membres/réviseurs de projet** se ferme. L'onglet **Personnes** devient la fenêtre active. Les modifications que vous avez apportées sont répercutées dans la liste des personnes et des rôles.

### Ajout d'un rôle

Le propriétaire ou le gestionnaire de projet peut se rendre compte que le projet a besoin d'un autre rôle. Par exemple, l'organisation décide qu'un certain projet a besoin du département juridique pour approuver sa garantie. Si ce rôle n'est pas ajouté lors de la création du projet, le propriétaire du projet peut l'ajouter ultérieurement au projet.

Notez les points suivants avant d'ajouter des rôles :

- Vous ne pouvez pas ajouter un rôle qui existe déjà dans le projet. Cependant, cette action ne se traduit pas par une copie ou une duplication du rôle.
- Les droits d'accès basés sur des rôles de projet peuvent être configurés au niveau du modèle uniquement. Vous ne pouvez pas configurer de sécurité personnalisée pour les rôles de projet ajoutés à un projet une fois ce dernier créé.
- Un rôle de projet doit exister avant qu'il puisse être ajouté à un projet. Pour créer un rôle de projet, sélectionnez **Administration > Définitions de liste> Rôles**. Vous devez disposer du droit d'accès à l'élément. Vous pouvez ensuite ajouter le rôle à votre projet à l'aide de la procédure qui suit.
- 1. Accédez à l'onglet **Personnes** du projet.
- 2. Vous pouvez ajouter un rôle de membre ou de réviseur.
	- Pour ajouter un rôle de membre, cliquez sur **Manage roles > Membres**.
	- Pour ajouter un rôle de réviseur, cliquez sur **Manage roles > Réviseurs**.
- 3. Cliquez sur l'onglet **Rôles** dans la zone de liste située à gauche de la page.
- 4. Sélectionnez un rôle à ajouter, puis cliquez sur **>>**.
- 5. Cliquez sur **Enregistrer les modifications.**

La boîte de dialogue **Sélection de membres/réviseurs de projet** se ferme. L'onglet **Personnes** devient la fenêtre active. Les modifications que vous avez apportées sont répercutées dans la liste des personnes et des rôles.

# Affectation de personnes aux rôles

Les rôles définissent des tâches et des droits dans des projets. Affectez des utilisateurs aux rôles avant de commencer à travailler sur un projet.

Avant d'effectuer cette tâche, vous devez configurer le workflow de sorte qu'il inclue les tâches et approbations nécessaires, puis affecter un rôle à chaque tâche qui devrait en avoir un. Les exigences d'un projet dérivent du modèle sur lequel il est basé.

Prenez connaissance du comportement suivant.

- Les administrateurs créent des rôles à l'aide de la section Définitions de liste de l'option de menu Administration.
- La liste des personnes dans la section Team members de la page de sélection de membres de projet est remplie à partir d'Unica Platform, et peut être limitée en fonction de votre rôle et de vos droits d'accès. Pour plus détails, prenez contact avec

votre administrateur Unica Plan ou consultez le document Unica Platform - Guide d'administration.

- Les administrateurs peuvent définir des affectations à l'aide de l'onglet Demande du modèle. C'est pourquoi certains rôles peuvent être pré-affectés.
- La liste des équipes dans la page de sélection de membres de projet est fonction des équipes définies dans Unica Plan. Comme pour la liste des personnes, les équipes que vous pouvez consulter peuvent être limitées en fonction de votre rôle et de vos droits d'accès.
- 1. Accédez à l'onglet Personnes du projet.
- 2. Vous pouvez affecter du travail aux membres ou réviseurs du projet.
	- Cliquez sur **Manage roles > Membres** pour ajouter des membres de projet.
	- Cliquez sur **Manage roles > Réviseurs** pour ajouter des réviseurs.

La boîte de dialogue de sélection de membres/réviseurs de projet apparaît.

- $\mathcal{L}$ **Remarque :** Si le modèle utilisé pour créer le projet contient déjà les rôles nécessaires, ignorez l'étape suivante.
- 3. Cliquez sur l'onglet Rôles situé à gauche de la fenêtre et ajoutez les rôles dont vous pensez avoir besoin pour le projet.
- 4. Dans la zone de liste Membres d'équipe sélectionnés/Réviseurs sélectionnés, sélectionnez le rôle que vous souhaitez affecter.
- 5. Cliquez sur l'onglet **Ressources disponibles**, puis accédez à la personne ou à l'équipe à affecter.
- 6. Sélectionnez la personne ou l'équipe, puis cliquez sur >>.

La personne ou l'équipe sélectionnée est affectée au rôle sélectionné.

- 7. Répétez les étapes 4 à 6 jusqu'à ce qu'au moins une personne ou une équipe soit affectée à chacun des rôles de membre et de réviseur.
- 8. Cliquez sur **Enregistrer les modifications.**

# Chapitre 9. Agenda

Historiquement, les organisations créent des calendriers sur papier et les mettent à jour avec les informations les plus récentes. La fonction de calendrier offre aux groupes marketing une méthode électronique pour afficher et mettre à jour ces données.

Les spécialistes du marketing opérationnel et les marketeurs centraux peuvent utiliser le calendrier Unica Plan pour afficher la durée des campagnes marketing.

Les organisations marketing organisent généralement leur charge de travail avec des calendriers. Par exemple, les événements génèrent des programmes marketing, ainsi que d'autres dates plus ponctuelles, comme les ouvertures de magasins, et des annonces de produits saisonniers.

Vous pouvez utiliser le calendrier pour planifier des campagnes marketing.

- Vous pouvez afficher et mettre à jour les chronologies pour les listes.
- Vous pouvez afficher une vue à jour des tâches marketing planifiées ou terminées sur une période donnée.

Vous pouvez personnaliser l'apparence du calendrier de l'une des manières suivantes.

- Vous pouvez définir une vue initiale par défaut du calendrier. Cliquez sur **Paramètres > Unica Plan Paramètres > Paramètres des calendriers**.
- Pour sélectionner l'apparence du calendrier, utilisez la boîte de dialogue Définir les options d'affichage.
- Vous pouvez filtrer les éléments affichés dans le calendrier en utilisant une recherche avancée.

# Personnalisation de l'apparence du calendrier

Le calendrier affiche une vue temporelle de vos processus métier. Vous pouvez personnaliser l'apparence du calendrier en fonction des besoins de votre organisation. Lorsque vous affichez le calendrier, son apparence dépend de plusieurs options que vous pouvez définir.

- Ouvrez le calendrier en sélectionnant **Marketing local > Calendrier Opérations > Calendrier**.
- Pour modifier la vue du calendrier depuis les pages de liste des projets, des programmes, des plans et des tâches, cliquez sur **Options de vue**.
- Pour modifier la vue du calendrier depuis les pages de liste des projets, cliquez sur **Options de vue**.
- Pour définir l'apparence par défaut du calendrier, utilisez la page **Paramètres des calendriers**. Sélectionnez **Paramètres > Unica Plan Paramètres > Paramètres des calendriers**.
- Pour modifier l'apparence du calendrier, sélectionnez **Opérations > Calendrier**. Cliquez

ensuite sur **Options de vue** (<sup> $\circledcirc$ </sup>).

• Pour sélectionner le type de calendrier (calendrier linéaire, textuel ou graphique) et l'échelle de temps (exercice, trimestre ou mois fiscal), cliquez sur **Options de vue**.

### Options d'affichage du calendrier

Vous pouvez personnaliser l'apparence du calendrier selon vos besoins.

Vous pouvez définir l'apparence du calendrier de l'une des manières suivantes :

- Définissez une vue initiale par défaut du calendrier.
- Changez les options pendant que vous visualisez le calendrier.

Vous pouvez définir la vue par défaut sur la page **Paramètres des calendriers** (**Paramètres > Unica PlanParamètres > Paramètres des calendriers**).

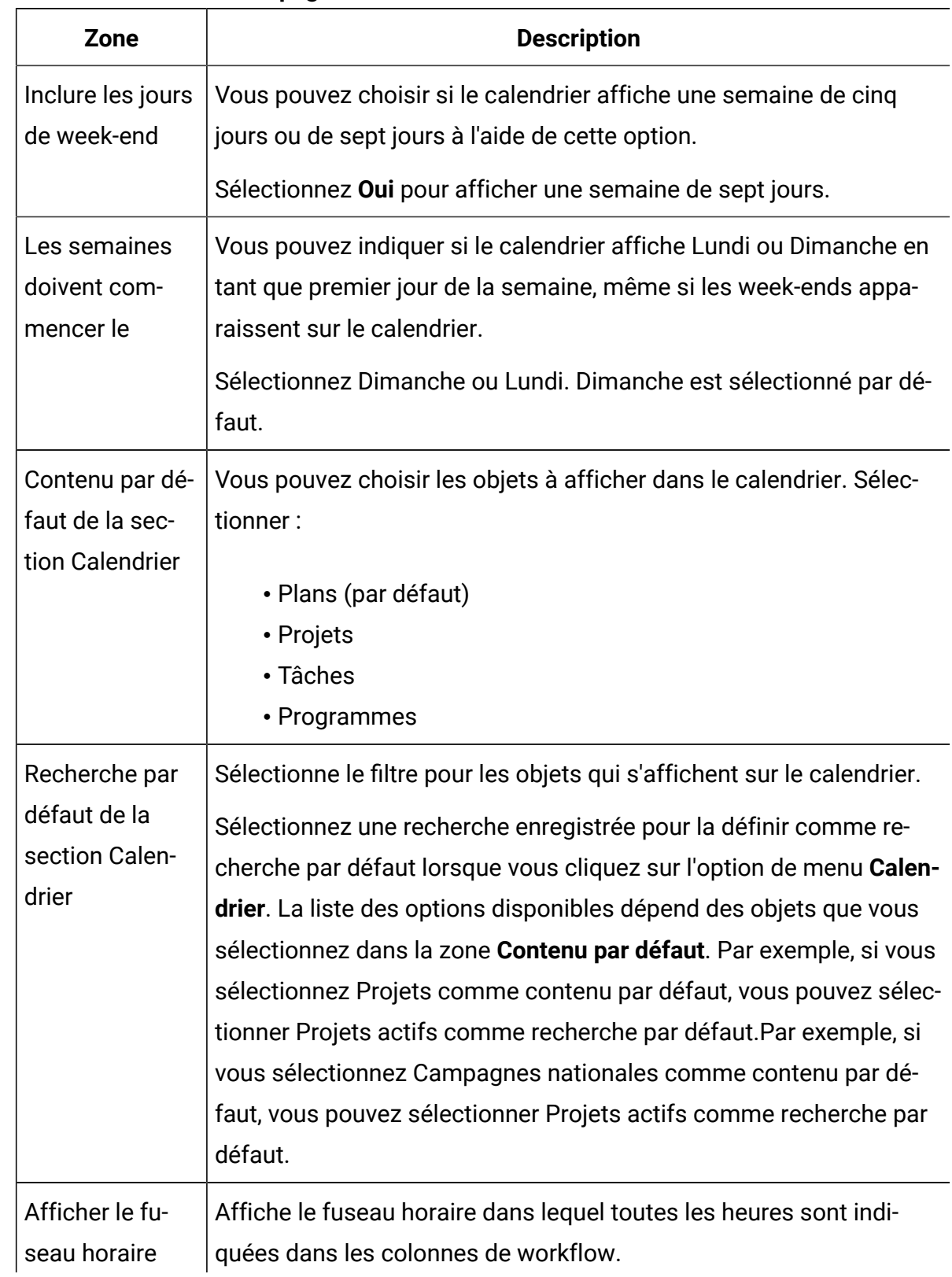

#### **Tableau 39. Zones de la page Paramètres des calendriers**

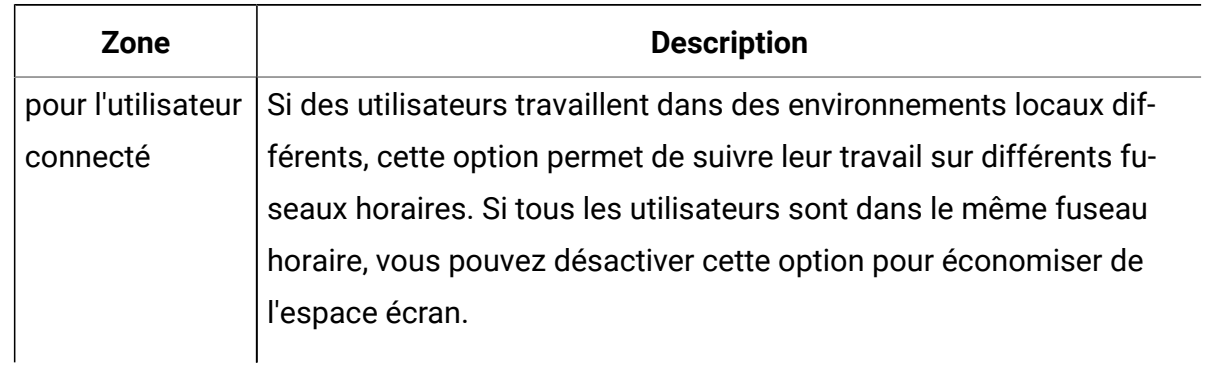

#### **Tableau 39. Zones de la page Paramètres des calendriers (suite)**

Les paramètres suivants sont disponibles à la fois sur la page **Paramètres des calendriers** et dans la boîte de dialogue Définir les options d'affichage qui s'ouvre lorsque vous cliquez sur **Options** (**Marketing local > Calendrier Opérations > Calendrier** ou pages de listes).

### **Tableau 40. Zones de la page Paramètres des calendriers et de la boîte de dialogue Définir les options d'affichage**

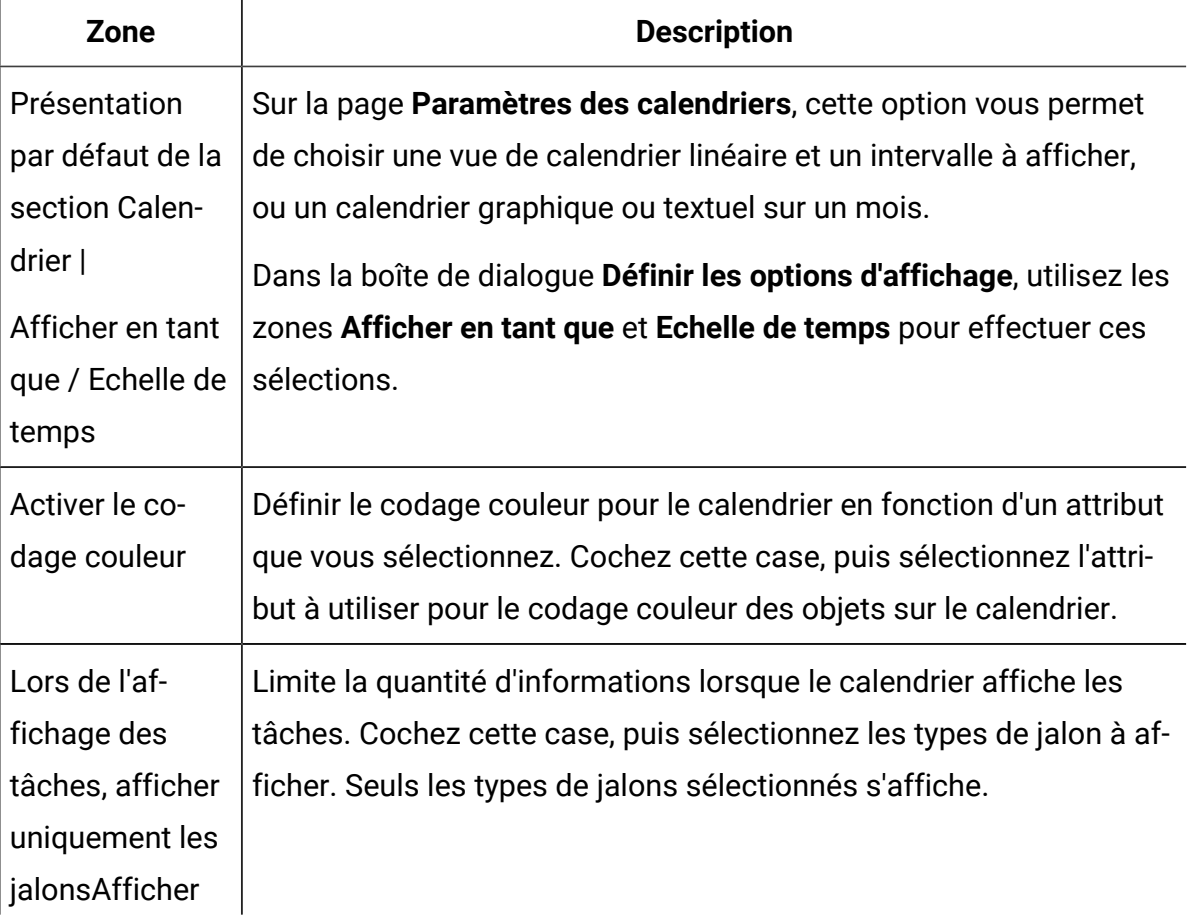

### **Tableau 40. Zones de la page Paramètres des calendriers et de la boîte de dialogue Définir les options d'affichage (suite)**

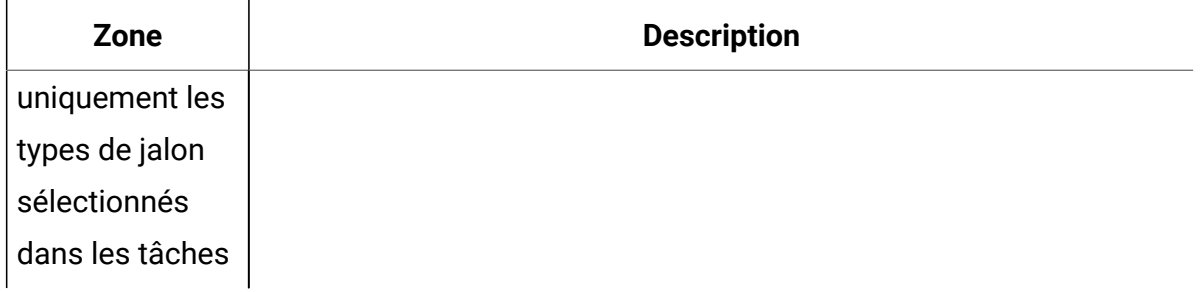

L'option suivante est disponible uniquement dans la boîte de dialogue **Définir les options d'affichage** lorsqu'elle est sélectionnée pour des tâches.

#### **Tableau 41. Zones de la boîte de dialogue Définir les options d'affichage**

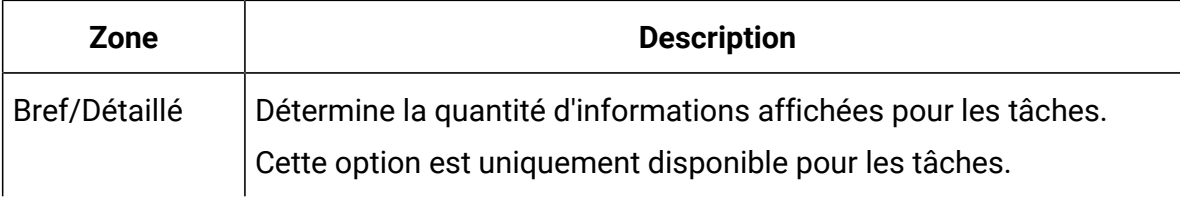

### Définition de vos options de calendrier par défaut

Vous pouvez définir toutes les options disponibles pour le calendrier à l'aide de la page Paramètres des calendriers. Les paramètres que vous sélectionnez sont conservés d'une session à l'autre. Autrement dit, si vous vous déconnectez de Unica et vous reconnectez ultérieurement, votre calendrier apparaît avec les dernières options définies dans cette écran

- 1. Sélectionnez **Paramètres > Unica PlanParamètres** .
- 2. Cliquez sur **Paramètres des calendriers**.

La page Paramètres des calendriers s'affiche.

- 3. Indiquez les détails sur la page Paramètres des calendriers.
- 4. Effectuez l'une des opérations suivantes :
- Cliquez sur **Enregistrer les modifications** pour enregistrer vos modifications.
- Cliquez sur **Restaurer** pour annuler les changements et charger les paramètres de l'enregistrement précédent.
- Cliquez sur **Annuler** pour quitter la page.

### Modification de votre vue du calendrier

Vous pouvez modifier l'affichage de votre calendrier de façon temporaire. Les modifications ne seront alors pas conservées lors de votre prochaine session.

Vous pouvez accéder aux différentes vues du calendrier en cliquant sur Vue (<sup> $\circ$ </sup>) sur la page **Calendrier**.

1. Sélectionnez **Opérations > Calendrier**.

Le calendrier apparaît dans la vue par défaut. Cette vue est fonction des paramètres de la page Paramètres des calendriers.

- 2. Cliquez sur **Vue** (<sup> $^{\circledR}$ </sup>).
- 3. Indiquez les détails dans la boîte de dialogue **Définir les options d'affichage**.
- 4. Effectuez l'une des actions suivantes :
	- Cliquez sur **Appliquer** pour afficher vos modifications.
	- Cliquez sur **Réinitialiser** pour ignorer les modifications.
	- Cliquez sur **Fermer** pour quitter l'écran.

Vos modifications sont appliquées. Cependant, contrairement à la page **Paramètres des calendriers**, les modifications que vous apportez ici ne sont pas conservées d'une session à l'autre. Après avoir quitté la page **Calendrier**, vos paramètres reprennent les valeurs par défaut.

# Vue linéaire du calendrier

Si vous choisissez une vue linéaire, vous pouvez choisir parmi plusieurs plages de dates. L'écran peut afficher les données d'une seule semaine à une année entière.

La vue linéaire du calendrier affiche une vue qui s'apparente à une grille des objets, tels que des projets, des programmes ou des plans que vous avez sélectionnés et filtrés (par exemple, Projets actifs). Les objets sont organisés par unité de temps, en fonction de la vue linéaire du calendrier que vous avez sélectionnée.

Dans une vue calendrier linéaire, chaque élément se présente sous la forme d'une barre horizontale qui court sur la plage de dates définie. Le nom de l'objet s'affiche sur la barre.

**Remarque :** Si vous sélectionnez **Activer le codage par couleurs** à partir de l'écran des options de vue du calendrier, la barre pour chaque objet s'affiche dans une couleur basée sur un attribut que vous avez choisi.

Choisissez une plage de dates pour la vue calendrier linéaire.

- Semaine : affiche une semaine, avec chaque jour représenté par une colonne. Le premier jour est soit dimanche, soit lundi, selon l'option sélectionnée sur la page **Paramètres des calendriers**.
- Mois : affiche un seul mois calendaire. Chaque jour correspond à une colonne et les jours sont regroupés par semaine.
- Trimestre : affiche trois mois calendaires. Chaque semaine correspond à une colonne et les semaines sont regroupées par mois.
- Exercice fiscal : affiche un exercice comptable complet. Le premier mois dépend d'un paramètre de configuration, firstMonthInFiscalYear. Chaque mois est représenté par une colonne et les mois sont regroupés en trimestres.
- Année calendaire : affiche l'année calendaire qui débute en janvier et se termine en décembre. Chaque mois est représenté par une colonne et les mois sont regroupés en trimestres.
- **Z** Remarque : Les colonnes correspondant à des jours définis comme non travaillés sont désactivées. De plus, le nom de la période non ouvrable (par exemple, "Fête du travail") s'affiche lorsque vous pointez sur la date. Cette fonctionnalité n'est pas disponible lorsque l'échelle de temps est Trimestriel, Exercice Fiscal ou Année calendaire.

# Vues Texte ou de calendrier graphique

Les vues du calendrier affichent des données pour un mois sélectionné. La vue contient une cible pour chaque jour du mois sélectionné. La cible correspondant à un jour donné contient une liste d'éléments actifs pour ce jour (texte) ou une partie de barre horizontale pour chaque élément actif (graphique).

La page affiche une grille contenant une colonne pour chaque jour de la semaine : cinq colonnes, représentant la semaine ou sept, si vous choisissez d'afficher les jours de la semaine. Vous définissez cette option sur la page **Paramètres des calendriers**. La page contient cinq ou six lignes, chacune représentant une semaine.

## Calendrier mensuel

La vue calendrier mensuel affiche le calendrier du mois sélectionné. Elle répertorie les objets (Projets, Programmes ou Plans) que vous avez sélectionnés et sur lesquels vous avez effectué un filtrage (par exemple, Projets actifs).

Choisissez l'une des vues du calendrier mensuel ci-après.

- **Textuel 1 mois** : Chaque jour contient une liste d'objets. Un objet s'affiche pour tous les jours compris dans sa plage de dates.
- **Graphique 1 mois** : Chaque objet s'affiche sous la forme d'une barre horizontale qui commence à sa date de début et se termine à sa date de fin. Si vous sélectionnez **Activer le codage couleur** dans la page des options de la vue du calendrier, la barre de chaque objet s'affiche dans une couleur différente.
- **Remarque** : Les jours définis comme période non ouvrable sont indiqués par un X gris en arrière-plan. De plus, le nom de la période non ouvrable (par exemple, "Fête du travail") s'affiche lorsque vous pointez sur la date.

## Codes de couleur du calendrier

Vous pouvez afficher les objets en les codant par couleur dans les vues de calendrier graphique ou linéaire.

Cochez tout d'abord la case **Activer le codage couleur** sur la page **Paramètres des calendriers** ou la boîte de dialogue **Définir les options d'affichage**. Une fois la case cochée, le menu **Basé sur des valeurs pour** s'ouvre. Cette liste contient les attributs de vos projets, programmes ou plans (selon les objets que vous affichez actuellement dans le calendrier).

Dans cette liste, vous pouvez choisir tout attribut de type énuméré. Prenons par exemple le cas de l'attribut suivant :

- Nom : Famille de produits
- Valeurs valides : CD, Carte de crédit, Hypothèque sur propriété

Si vous choisissez de regrouper les objets par cet attribut, votre calendrier contient quatre couleurs ; une pour chaque valeur valide : CD, carte de crédit, hypothèque sur propriété et **N/A**. **S.O.** correspond à tout objet qui ne contient pas de valeur pour l'attribut Famille de produits.

Le calendrier affiche également une légende dans le coin inférieur droit de l'écran. La légende répertorie toutes les valeurs valides (CD, carte de crédit, hypothèque sur propriété et **N/A**) ainsi que la couleur correspondant à cette valeur.

 $\mathcal{L}$ **Remarque :** Vous pouvez également coder par couleur le modèle sur lequel repose le projet ou le programme.

### Barres horizontales du calendrier

Les vues de calendrier linéaire et graphique affichent des barres horizontales. Les barres aident à illustrer la durée et les dates des objets du calendrier.

Notez les informations suivantes.

- Les barres représentent la plage de dates correspondant aux objets affichés sur le calendrier.
- Le nom de l'objet s'affiche sur la barre.
- Les barres peuvent être colorées en fonction d'un attribut que vous sélectionnez.
- Les formes des barres indiquent les conditions suivantes de l'objet.
- "début" par extrémité arrondie : indique que l'objet commence à la date où la barre possède une extrémité arrondie.
- "fin" par extrémité arrondie : indique que l'objet se termine à la date où la barre possède une extrémité arrondie.
- "début" par extrémité plate : indique que l'objet commence avant la plage de dates visible.
- "fin" par extrémité plate : indique que l'objet se termine après la plage de dates visible.

## Vues brèves et détaillées des tâches

Le mode de vue brève contient uniquement les informations essentielles relatives à une tâche : le nom de la tâche et son ID. Le mode détaillé contient des informations supplémentaires relatives au projet auquel appartient la tâche. Utilisez la boîte de dialogue **Définir les options d'affichage** ou la page **Paramètres des calendriers** pour choisir le mode bref ou détaillé afin d'afficher des informations relatives aux tâches sur le calendrier.

Le mode bref est le mode par défaut. Il présente uniquement les informations essentielles et peut réduire les informations inutiles. Dans ce mode, le texte du calendrier contient les éléments suivants.

- Symbole de tâche ( $\blacksquare$ ) ou d'approbation ( $\clubsuit$ )
- ID de tâche
- Nom de la tâche

Le mode détaillé fournit un aperçu de toutes les informations importantes. En mode détaillé, le texte contient les éléments suivants :

- Symbole de tâche ( $\Box$ ) ou d'approbation ( $\Box$ )
- Nom du projet contenant la tâche
- Code du projet contenant la tâche
- ID de tâche
- Nom de la tâche

# Publication du calendrier

Vous pouvez enregistrer un instantané du calendrier à un instant donné. Lorsque vous publiez le calendrier, vous choisissez les informations que vous souhaitez afficher et comment les afficher.

Pour obtenir un instantané du calendrier actuel, enregistrez-le au format HTML (dans un fichier d'archive compressé ZIP).

1. Choisissez la vue du calendrier à publier.

Sélectionnez les objets, la plage de dates et l'apparence de la vue du calendrier. Vous pouvez effectuer vos sélections de l'une des manières suivantes :

- Dans le menu **Opérations**, sélectionnez **Calendrier**. Sélectionnez ensuite les éléments à afficher.
- Sur la page de listes de plans, programmes, projets, ou tâches, cliquez sur

l'icône **Vue** (<sup> $\circledcirc$ </sup>) et sélectionnez une vue du calendrier.

- **Remarque** : Si la vue actuelle du calendrier comprend des projets, les données de projet sont également exportées. Les données exportées dépendent de la manière selon laquelle le modèle de projet a été configuré. Les onglets Récapitulatif et Personnalisé peuvent être exportés pour certains projets ou pour l'ensemble des projets.
- 2. Cliquez sur l'icône **Imprimer** ( ), puis sélectionnez **Exporter**.
- 3. Effectuez l'une des actions suivantes :
	- Cliquez sur **Ouvrir** pour ouvrir le fichier compressé du calendrier.
	- Cliquez sur **Enregistrer** et choisissez un emplacement pour sauvegarder le calendrier sur un disque.
	- Cliquez sur **Annuler** pour revenir à la page du **Calendrier** sans le publier.

Le système publie le calendrier dans un fichier d'archive compressé. Vous pouvez utiliser n'importe quelle application pour travailler avec des fichiers compressés afin d'accéder aux pages HTML du calendrier. Vous pouvez naviguer dans les pages suivantes et précédentes

de la vue du calendrier dans votre navigateur Web. Si vous avez exporté des données de projet, vous pouvez également naviguer à ces données à partir des pages HTML du calendrier.

# Chapitre 10. Grilles

Une grille est une présentation de données similaire à une feuille de calcul. Les grilles permettent aux utilisateurs Unica Plan de stocker au sein du projet toutes les données liées à la campagne et au projet.

A l'aide des grilles, les utilisateurs n'ont plus besoin de faire des recherches dans les messages électroniques, dans un dossier de fichiers ou sur un autre ordinateur pour trouver des informations relatives à une campagne ou à un projet. Unica Plan sert de système d'enregistrement et offre un accès à l'échelle de l'entreprise aux données stockées dans les grilles. Tout utilisateur Unica Plan ayant accès au projet peut afficher et modifier la grille, si cet utilisateur dispose des autorisations de sécurité appropriées.

Les utilisateurs peuvent déplacer les informations d'une feuille calcul traditionnelle vers une grille dans Unica Plan. Les directeurs marketing peuvent ensuite analyser et mesurer les informations liées au projet et à la campagne et générer des rapports sur celles-ci au sein de plusieurs projets ou campagnes.

Selon la façon dont vos modèles sont définis, les grilles peuvent apparaître dans les onglets d'objet marketing, de plan, de programme et de projet. Les projets de campagne incluent un onglet TCS® qui affiche une grille spéciale intitulée Target Cell Spreadsheet (TCS®). Vous ne pouvez créer des projets de campagne que si l'intégration d'Unica Plan-Unica Campaign est activée.

Lorsque le créateur de modèle configure les grilles, il indique la source des données, précise si les données sont regroupées et si l'utilisateur peut les trier et fournit d'autres caractéristiques concernant les grilles. Les administrateurs et les utilisateurs utilisent ensuite les grilles pour créer des onglets d'objet marketing et de projet.

Une grille peut également être en lecture seule, afin d'afficher des données que vous ne pouvez pas modifier.

# Grille en mode édition

Lorsque vous utilisez des grilles en mode édition, vous pouvez ajouter ou supprimer des lignes et modifier des données existantes. Dans une même session d'édition, vous pouvez effectuer toutes ces tâches si vous disposez des droits appropriés.

### **Droits**

Vous devez disposer des droits suivants pour travailler avec les grilles. Contactez votre administrateur si vous avez besoin d'aide.

- Pour ajouter une ligne, vous devez disposer des droits d'accès Afficher l'onglet, Editer l'onglet, Editer la grille et Ajouter une ligne de grille sur l'onglet qui contient la grille.
- Pour modifier une ligne, vous devez disposer des droits d'accès Afficher l'onglet, Editer l'onglet et Editer la grille sur l'onglet qui contient la grille.
- Pour copier et coller une ligne, vous devez disposer des droits d'accès Afficher l'onglet, Editer l'onglet et Editer la grille sur l'onglet qui contient la grille.
- Pour supprimer une ligne, vous devez disposer des droits d'accès Afficher l'onglet, Editer l'onglet, Editer une ligne de la grille et Supprimer une ligne de grille sur l'onglet qui contient la grille.

### **Données verrouillées**

Le système vous empêche d'éditer une ligne déjà en cours d'édition par un autre utilisateur. Pour une liste des populations ciblées dans un projet de campagne, la totalité de la grille est verrouillée en édition et non pas les lignes de la grille individuellement.

### **Historique des révisions**

Unica Plan gère un journal d'audit pour les grilles. Le journal des audits contient les détails de l'utilisateur et la date/heure d'enregistrement. Ces informations sont disponibles sur l'onglet Analyse.

# Commandes de grille

Vous utilisez un ensemble de commandes cohérent pour organiser des grilles, par exemple le **Tri croissant**.

Les tableaux ci-dessous décrivent les commandes à utiliser avec les grilles en modes affichage et édition.

Les fonctions suivantes sont disponibles dans les deux modes :

- Les données s'affichent dans des pages. Pour naviguer, cliquez sur les flèches pour accéder à la page suivante ou précédente, à la première ou à la dernière page, ou entrez un nombre dans la case et appuyez sur **Entrée**.
- Vous pouvez trier par colonne en pointant vers l'en-tête de colonne, en cliquant sur la flèche vers le bas et en sélectionnant **Tri croissant** ou **Tri décroissant** dans le menu déroulant. En fonction de la conception de la grille, le tri n'est pas activé pour certaines colonnes.
- Vous pouvez afficher ou masquer les colonnes en pointant vers n'importe quel en-tête de colonne, en cliquant sur la flèche vers le bas, en pointant vers **Colonnes** dans le menu et en cochant ou décochant la case située en regard du nom de la colonne.
- Vous pouvez réorganiser les colonnes en glissant et en déposant leur en-tête. (Cette fonctionnalité n'est pas disponible dans les grilles intégrant le regroupement des colonnes.)
- Vous pouvez modifier la largeur des colonnes en faisant glisser le coin des en-têtes de colonne.

### **Mode d'affichage**

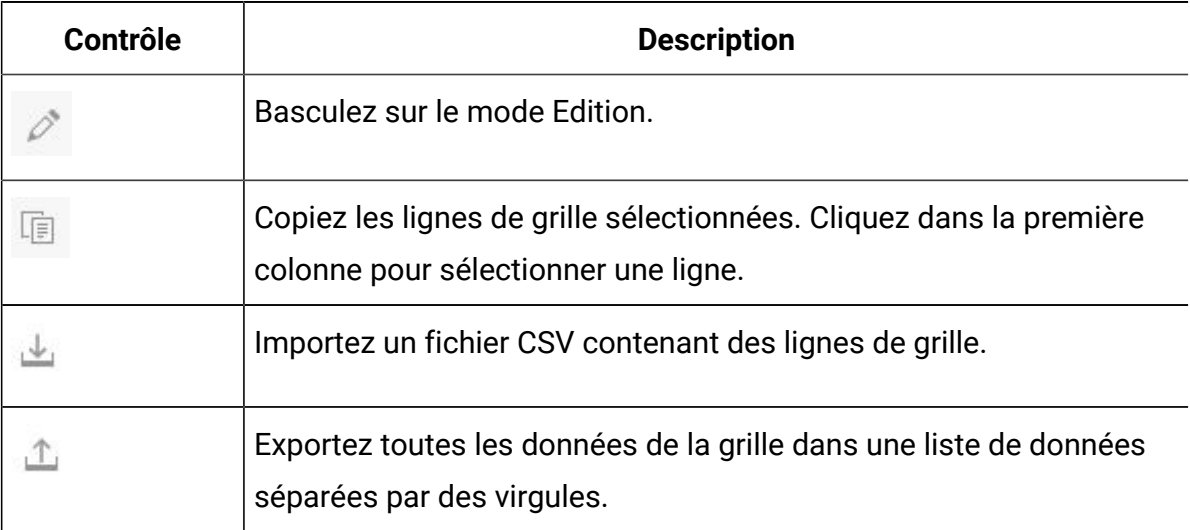

#### **Tableau 42. Commandes du mode affichage**

| <b>Contrôle</b>                | <b>Description</b>                                                                                                    |
|--------------------------------|----------------------------------------------------------------------------------------------------|
|                                | Utilisez la recherche avancée pour filtrer les données de la grille.                                                                                                    |
|                                | Sélectionnez le mode de calcul utilisé pour chaque colonne dans<br>la ligne Récapitulatif. Options disponibles : Somme, Moyenne, Min<br>(valeur la plus faible dans la colonne) et Max (valeur la plus éle-<br>vée dans la colonne). Dans une grille contenant plusieurs pages,<br>les calculs sont effectués sur l'ensemble des données, pas seule-<br>ment pour des pages individuelles. Cette commande n'est dispo-<br>nible qu'en mode affichage. |
| Enregistrer les<br>préférences | Enregistrez votre vue personnalisée de la grille.                                                                                                    |

**Tableau 42. Commandes du mode affichage(suite)**

En outre, les commandes ci-dessous sont disponibles pour la feuille de calcul TCS® (Target Cell Spreadsheet) disponible dans les projets de campagne. Vous ne pouvez créer des projets de campagne que si l'intégration d'Unica Plan-Unica Campaign est activée.

| Contrôle                        | <b>Description</b>                                                                                                    |
|---------------------------------|----------------------------------------------------------------------------------------------------|
| Tout approuver                  | Permet d'approuver toutes les lignes du TCS®.                                                                               |
| Tout refuser                    | Permet de refuser l'approbation de toutes les lignes du TCS®.                                                               |
| Tout effacer                    | Permet de supprimer toutes les lignes du TCS®.                                                                              |
| Publier                         | Permet d'envoyer les données TCS® en cours à Unica Campaign de<br>sorte que le concepteur de diagramme puisse y accéder.    |
| Obtenir le statut<br>de cellule | Permet d'extraire le dernières informations relatives au nombre de<br>diagrammes et de cellules à partir de Unica Campaign. |

**Tableau 43. Commandes du mode affichage (grilles TCS uniquement)**

### **Mode édition**

En mode édition, vous pouvez cliquer sur du texte comportant une seule ligne, du texte comportant plusieurs lignes, ou du contenu de colonne de type numérique ou monétaire, puis commencer à taper pour écraser les données existantes. Pour toute colonne modifiable, vous pouvez cliquer deux fois sur une cellule pour ouvrir l'éditeur de contenu pour ce type de colonne.

Si la ligne est en cours d'utilisation par un autre utilisateur, le système affiche un message d'erreur. Avant d'enregistrer vos modifications, les cellules modifiées contiennent un petit triangle rouge dans le coin. Ces marqueurs disparaissent après l'enregistrement.

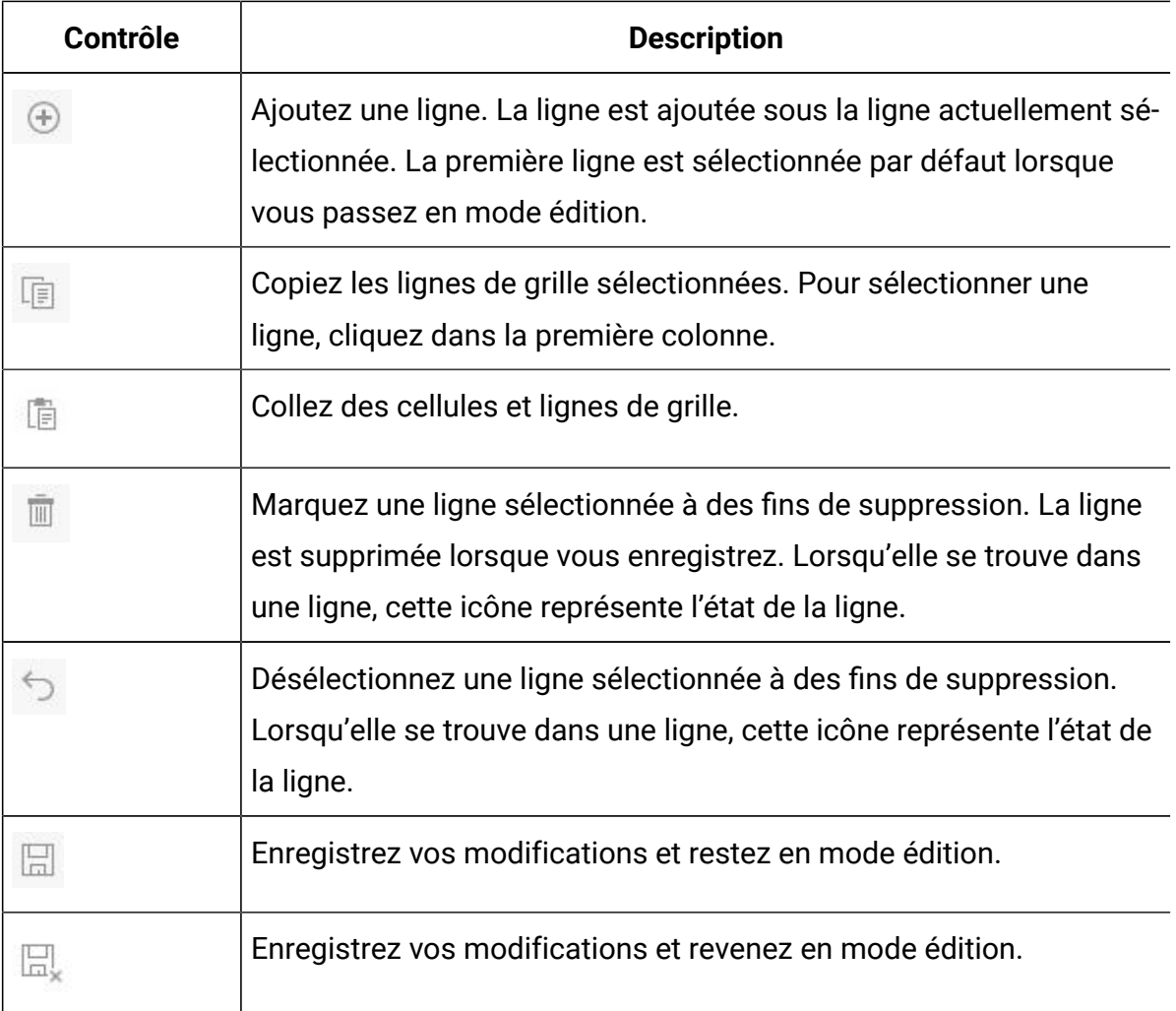

#### **Tableau 44. Commandes du mode édition**

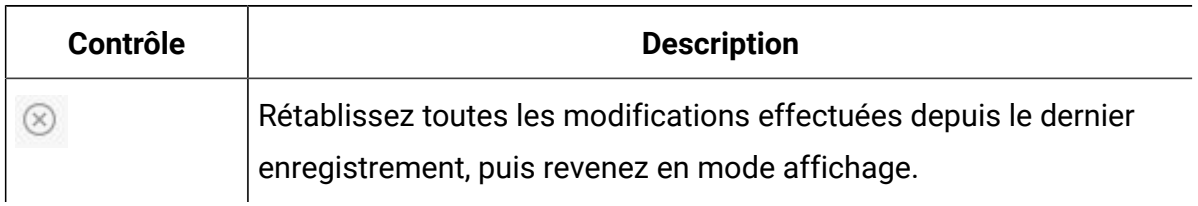

#### **Tableau 44. Commandes du mode édition(suite)**

## Importation de données de grille

Pour ajouter rapidement des données à une grille, utilisez la fonction d'importation. Vous pouvez importer des données vers une grille au format CSV (.csv).

- 1. Accédez à la grille que vous souhaitez importer.
- 2. Cliquez sur **Importer** ( ).
- 3. Accédez au fichier CSV qui contient les données à importer.
- 4. Si la première ligne du fichier contient les informations d'en-tête, cochez la case **La première ligne est une ligne d'en-tête**.
- 5. Cliquez sur **Enregistrer** pour importer le fichier ou sur **Annuler** pour quitter le processus d'importation.

Si les données CSV ne correspondent pas au nombre et au type de données des colonnes de la grille, un message d'erreur s'affiche. Le message décrit les différences entre la grille et le fichier CSV.

6. Cliquez sur **Terminer** pour fermer la boîte de dialogue et revenir dans l'onglet de la grille.

# Exportation de données de grille

Vous pouvez exporter une valeur de grille pour l'utiliser ailleurs dans le produit.

Vous pouvez exporter des données de grille au format CSV (.csv). Notez les critères suivants.

- Toutes les pages (si les données sont paginées) sont exportées.
- Toutes les lignes, à l'exception de la ligne Récapitulatif, sont exportées.
- Toutes les colonnes (y compris les colonnes masquées) sont exportées.
- Les lignes exportées sont dans le même ordre que dans la vue active. Si vous consultez la grille classée par ID dans l'ordre alphabétique, les données exportées seront également classées par ID dans l'ordre alphabétique.
- 1. Accédez à la grille à exporter.
- 2. Cliquez sur l'icône **Exporter** ( $\frac{1}{\sqrt{2}}$ ).
- 3. Dans la boîte de dialogue de téléchargement de fichier, procédez de l'une de manières suivantes :
	- Cliquez sur **Ouvrir** pour afficher le fichier dans Microsoft™ Excel.
	- Cliquez sur **Enregistrer** pour enregistrer le fichier sur disque.
	- Cliquez sur **Annuler** pour fermer la boîte de dialogue sans exporter les données.

## Publication de données de grille en lecture seule dans des URL

Vous pouvez sélectionner des lignes d'une grille en lecture seule pour les publier dans une URL.

Si le créateur de modèle active une grille en lecture seule pour les données que vous publiez, l'écran contient un lien **Poster les données**.

- 1. Accédez à la grille en lecture seule contenant les données que vous souhaitez publier.
- 2. Si la grille comporte plusieurs pages, cliquez sur **Tout afficher** pour afficher la totalité de la grille.
- 3. Cochez la case de chacune des lignes à poster.

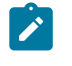

**Remarque :** Pour gagner du temps, vous pouvez cocher la case de l'en-tête de grille pour sélectionner toutes les lignes actuellement affichées.

4. Cliquez sur **Poster les données**.

Unica Plan appelle l'URL indiquée à l'aide des données sélectionnées.

# Regroupement des données de grille en lecture seule

Si le modèle permet le regroupement de données pour une grille en lecture seule, vous pouvez regrouper les données de la grille par la colonne de votre choix.

Pour regrouper les données de grille en lecture seule, procédez comme suit.

- 1. Accédez à la grille en lecture seule que vous souhaitez afficher.
- 2. Cliquez sur **Affichage**.
- 3. Cochez la case **Activer le regroupement**. Pour désactiver le regroupement, désélectionnez cette zone.
- 4. Dans la zone **Grouper par colonne**, sélectionnez la colonne selon laquelle vous souhaitez effectuer le regroupement.
- 5. Cliquez sur **Appliquer** pour enregistrer vos modifications et fermer la boîte de dialogue.

# Chapitre 11. Objets marketing

Un objet Marketing correspond à tout produit développé et réutilisé par une équipe dans le cadre de ses activités marketing. Les objets marketing peuvent également représenter des éléments physiques (un courrier ou une bannière publicitaire) ou des composants métier (une offre de carte de crédit, une définition de segment cible ou une définition de programme de fidélisation).

Vous pouvez créer des objets marketing si vous avez l'autorisation nécessaire. Après avoir créé un objet marketing, vous pouvez le démarrer à tout moment. Le démarrage de l'objet marketing le rend actif.

- Vous pouvez définir et gérer les objets marketing qui représentent tous les produits de travail réutilisables.
- Vous pouvez effectuer des opérations de base (création, modification, changement d'état, copie, association et suppression) sur les objets marketing.
- Vous pouvez entrer et gérer tous les attributs qui définissent un objet marketing en particulier, tel que le nom, le propriétaire, l'état/statut et la description.
- Vous pouvez définir et gérer des processus métiers (tels que des projets) qui génèrent, modifient et retirent des objets marketing.
- Vous pouvez construire des projets robustes qui définissent plusieurs activités marketing en "assemblant" chaque activité marketing discrète à partir d'objets marketing existants.

Unica Plan Les objets marketing sont définis en phases et la façon dont ils sont définis influe sur la manière dont ils sont organisés et présentés aux utilisateurs. Les termes suivants sont importants pour comprendre la définition et l'organisation des objets marketing.

### **Type d'objet marketing**

Un type d'objet marketing est la division la plus élevée des objets marketing. Un administrateur crée des types d'objet marketing. Chaque type d'objet marketing a une option de menu, mais le menu dans lequel elle apparaît est fonction de la façon dont l'administrateur a configuré le type de l'objet.

### **Modèle d'objet marketing**

Un type d'objet marketing est divisé en modèles d'objet marketing. En général, un administrateur crée un modèle d'objet marketing pour chaque caractéristique significative du type d'objet marketing.

### **Instance d'objet marketing**

Une instance d'objet marketing est un seul objet marketing. Les utilisateurs disposant des autorisations de sécurité appropriées créent des instances d'objet marketing à partir de modèles d'objet marketing. Dans Unica Plan, les instances d'objet marketing sont appelées "objets marketing".

# Type d'objet d'offre

Selon que vous avez seulement installé Unica Plan ou que vous avez intégré Unica Campaign, vous disposez de différentes options pour les objets d'offre.

Si votre installation n'inclut que Unica Plan, vos administrateurs système peuvent configurer un type d'objet marketing personnalisé pour représenter des offres ou des promotions. Si Unica Plan est intégré à Unica Campaign, votre installation inclut un objet marketing fourni par le système intitulé "offre".

Lorsque Unica Plan est intégré à Unica Campaign, il existe deux options pour la gestion de l'offre :

- Si votre système est configuré avec l'intégration d'offre facultative activée, les offres sont gérées dans Unica Plan. Utilisez l'option **Offres** du menu **Opérations**. Pour plus d'informations sur la création d'offres à l'aide de cette méthode,consultez le manuel Unica Planet Unica Campaign- Guide d'intégration.
- Si votre système est configuré sans l'intégration d'offre, les offres sont gérées dans Unica Campaign. Utilisez l'option **Offres** du menu **Campagnes**. Pour plus d'informations sur la création d'offres selon cette méthode, consultez le chapitre relatif aux offres dans le document Unica Campaign - Guide d'utilisation.
Demandez à votre administrateur système comment votre système est configuré pour la gestion de l'offre.

## Création d'objets marketing

Les types d'objet marketing sont propres à chaque organisation. Les types d'objet marketing disponibles et leur organisation dans les menus dépendent du créateur de modèle.

Vous devez disposer des droits appropriés pour ajouter un objet marketing. Lorsque vous ajoutez un objet marketing, vous en devenez propriétaire.

1. Dans les menus, sélectionnez le type d'objet marketing à créer.

La page de liste de ce type d'objet marketing apparaît.

2. Cliquez sur l'icône **Création**.

La boîte de dialogue **Sélectionner un modèle** s'affiche. Elle contient tous les modèles disponibles pour ce type d'objet marketing.

3. Sélectionnez un modèle, puis cliquez sur **Continuer**.

La première étape de l'assistant relative au modèle d'objet marketing sélectionné apparaît.

- $\left| \frac{1}{2} \right|$ **Remarque :** Chaque objet marketing peut contenir plusieurs pages et zones personnalisées. Tous les modèles d'objet marketing contiennent au moins une page, comportant au minimum un nom, une liste de membres et une zone de stratégie de sécurité.
- 4. Suivez l'assistant, en complétant chaque page.
- 5. Une fois la configuration de votre objet terminée, exécutez l'une des actions suivantes.
	- Cliquez sur **Terminer** pour enregistrer l'objet. Le système affiche la page de liste du type d'objet marketing, qui contient le nouvel objet marketing.
	- Pour créer un autre objet similaire à celui que vous avez créé, cliquez sur **Enregistrer et dupliquer**. L'objet en cours est enregistré et vous pouvez alors voir la page **Récapitulatif** d'un nouvel objet avec des données déjà entrées. Remplacez le nom par défaut et modifiez le nouvel objet selon vos besoins.

## Rapport de référence croisée d'objet marketing

Tous les projets et objets marketing contiennent un rapport qui décrit des références croisées vers et à partir d'autres objets marketing. Ce rapport apparaît dans l'onglet Analyse et est intitulé "Référence croisée d'objet marketing".

Pour les projets, le rapport contient les sections suivantes :

- Objets marketing référencés par ce projet
- Objets marketing modifiés par ce projet

Pour les objets marketing, le rapport contient les sections suivantes :

- **Objets marketing qui référencent cet élément** : autres objets marketing contenant un lien vers cet objet marketing.
- **Objets marketing que cet élément référence** : autres objets marketing associés à cet objet marketing.
- **Projets qui modifient cet élément** : projets qui peuvent modifier cet objet marketing.
- **Projets qui se réfèrent à cet élément** : projets contenant un lien vers cet objet marketing comprenant des offres. Les marketeurs peuvent voir la liste des projets Campaign pour lesquels une offre ou une liste d'offres sont référencées. Cette information peut être utile lorsque l'utilisateur souhaite mettre à jour, annuler ou supprimer une offre ou une liste d'offres.
- **Approbations qui se réfèrent à cet élément** : approbations contenant un lien vers cet objet marketing

## Relations de modifications et de références

Certains projets référencent ou modifient d'autres objets marketing.

Le fait de savoir si un objet référence ou modifie un objet marketing est déterminé par la façon dont le créateur de modèle a configuré la zone de référence de l'objet marketing.

- Modification : le projet ou l'objet marketing contenant cet objet marketing a pour but de modifier ou de mettre à jour le contenu d'un objet marketing. Par exemple, un projet d'ordre de changement ou de demande de travail modifie le projet ou l'objet marketing.
- Références : le projet ou l'objet marketing contenant cet objet marketing ne le modifie pas mais y fait référence uniquement.

## Sélection d'objets marketing

Vous sélectionnez des objets marketing en cochant des cases dans la page de liste **Objets marketing**.

Lorsque vous cochez les cases de la page de liste **Objets marketing**, Unica Plan conserve vos sélections lors d'une session comme indiqué ci-après.

- En mode Affichage, les cases que vous avez cochées sont conservées jusqu'à ce que vous accédiez à la page de liste d'un autre objet. Par exemple, si vous effectuez une sélection sur la page 1 d'une liste de projets de plusieurs pages, accédez à la page 2 puis revenez à la page 1. Vos sélections sont conservées. Vos sélections sont conservées, même si vous vous déplacez dans les pages en cliquant sur le numéro en bas de la page ou en ouvrant le menu **Récents**. En revanche, elles sont ignorées si vous accédez à la page **Tâches**.
- Si vous modifiez un objet marketing en cliquant sur l'icône **Modifier l'onglet** sur la page de liste, vos sélections sont conservées si vous cliquez sur **Enregistrer et retourner à la liste**.

## Suppression d'objets marketing

Si vous n'avez plus besoin d'un objet marketing, vous pouvez le supprimer.

Vous ne pouvez pas supprimer un objet marketing si vous y avez associé un projet ou un autre objet marketing. Vous devez supprimer le lien avant de supprimer l'objet marketing.

- 1. Dans le menu, sélectionnez le type de l'objet marketing que vous voulez supprimer.
- 2. Cochez la case en regard de chacun des objets marketing à supprimer.
- 3. Cliquez sur **Supprimer cet élément** ( ) dans la barre d'outils de gauche.
- 4. Lorsque Unica Plan vous invite à confirmer la suppression des objets marketing, cliquez sur **OK**.

Vous pouvez également supprimer un objet marketing dans son onglet Récapitulatif. Pour cela, cliquez sur l'icône **Supprimer l'élément** ( ) dans la barre d'outils de Unica Plan.

## Ajout de références d'objet marketing à des formulaires ou des lignes de grille

Les formulaires et les grilles peuvent comporter des colonnes qui contiennent des références à des objets marketing. Unica Plan permet de trouver aisément l'objet marketing spécifique pour référencer dans une telle colonne.

Notez les points suivants :

- Pour les recherches simples, les attributs des objets marketing liés ne font pas l'objet d'une recherche.
- Les zones contenant des références d'objet marketing peuvent être configurées de sorte qu'elles ne puissent contenir qu'un type particulier d'objet marketing, tel que les lettres d'offre. Dans ce cas, l'onglet **Parcourir** ne contient que les recherches enregistrées qui s'appliquent à ce type d'objet Marketing précis.
- 1. Accédez à un formulaire ou à une grille contenant une zone ou une colonne pouvant comporter une référence à l'objet marketing.
- 2. Si la zone de référence à l'objet marketing se trouve dans un formulaire, accédez à l'onglet **Editer**. Dans la zone de **référence d'objet marketing**, cliquez sur **Sélectionner**.
- 3. Si la zone de référence d'objet marketing est dans une grille, effectuez l'une des actions suivantes :
- Pour ajouter une ligne, passez en mode édition et cliquez sur l'icône **Ajouter une ligne**. Cliquez ensuite deux fois sur la cellule de colonne **Objet marketing**.
- Pour éditer une ligne existante, passez en mode édition. Cliquez ensuite deux fois sur la cellule de colonne **Objet marketing**.

Une boîte de dialogue s'affiche pour la recherche d'objets marketing.

- 4. Pour effectuer une recherche, sélectionnez l'un des onglets.
	- Pour effectuer une simple recherche d'objet marketing : dans l'onglet **Rechercher**, entrez des critères de recherche. Le système fait une recherche dans tous les attributs d'objet marketing correspondant à vos critères. La recherche s'effectue sur tous les attributs, à l'exception des attributs d'objets marketing liés.
	- Pour utiliser une recherche prédéfinie d'objet marketing : dans l'onglet **Parcourir**, sélectionnez une recherche enregistrée prédéfinie.

Le système renvoie les résultats de votre recherche.

- 5. Pour accepter un objet marketing, sélectionnez-le et cliquez sur l'une des options disponibles :
	- Pour accepter l'objet sélectionné et fermer la boîte de dialogue, cliquez sur **Accepter et fermer**.
	- Pour accepter l'objet sélectionné et continuer de sélectionner des objets, cliquez sur **Accepter**.
	- Pour fermer la boîte de dialogue sans sélectionner l'objet sélectionné, cliquez sur **Fermer**.

L'objet marketing que vous avez sélectionné s'affiche dans la zone de référence. Si vous avez sélectionné plusieurs objets et que la zone accepte plusieurs objets marketing, tous les objets sélectionnés sont répertoriés.

# Références d'objets Marketing dans des approbations

Vous pouvez ajouter aux approbations des références d'objet marketing de la même façon que vous les ajoutez dans les formulaires et les zones de grille. Cependant, les options de recherche d'objets marketing sont légèrement différentes.

### **Recherche simple (onglet Rechercher)**

L'écran de recherche simple de la zone de sélection d'objet marketing pour les approbations contient une liste déroulante supplémentaire. Cette commande permet de sélectionner un seul type d'objet marketing pour votre recherche. Vous devez sélectionner un type d'objet marketing pour pouvoir lancer la recherche.

### **Recherche enregistrée (onglet Parcourir)**

La liste déroulante des recherches enregistrées contient des recherches précédemment enregistrées pour tous les types d'objets marketing activés. Par exemple, si vous avez des types d'objet marketing pour les supports et les enveloppes, toutes les recherches enregistrées de supports et d'enveloppes apparaissent dans la liste.

# Chapitre 12. Documents et bibliothèques de documents

Unica Plan permet une gestion centralisée, le stockage sécurisé, et l'accès Web pour les documents numériques.

Dans Unica Plan, vous stockez vos documents dans des bibliothèques.

- La bibliothèque de documents est la structure organisationnelle de niveau supérieur du référentiel de documents numériques.
- Vous pouvez accéder aux bibliothèques et ajouter des documents aux bibliothèques si votre administrateur Unica Plan vous accorde des droits d'accès à la stratégie de sécurité affectée au document).
- Vous pouvez organiser les documents à l'aide de dossiers.
- Vous pouvez afficher tous les documents dont vous êtes propriétaire.
- Si vous n'êtes pas propriétaire d'un document, vous pouvez l'afficher une fois qu'il est finalisé.
- Vous devez disposer de droits d'administration de Unica Plan pour créer une bibliothèque.

Vous pouvez afficher les documents d'une bibliothèque sous forme de liste ou de miniature. Par défaut, Unica Plan affiche les documents dans une vue de liste lorsque vous sélectionnez une bibliothèque de documents.

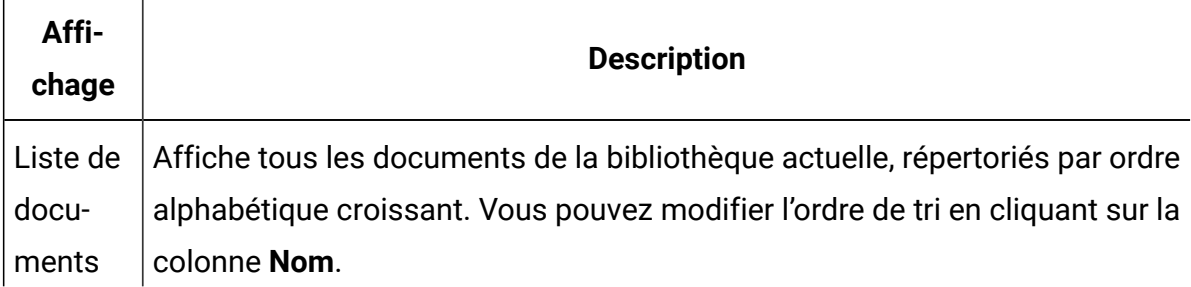

#### **Tableau 45. Vues des documents**

**Tableau 45. Vues des documents (suite)**

| Affi-<br>chage | <b>Description</b>                                                           |
|----------------|------------------------------------------------------------------------------|
|                | Pour effectuer un tri sur une autre colonne, cliquez sur cette colonne. Cli- |
|                | quez à nouveau sur la colonne pour modifier l'ordre de tri de la colonne de  |
|                | croissant en décroissant.                                                    |
| Minia-         | Affiche une image miniature pour chaque document de la bibliothèque.         |
| tures de       | Vous pouvez télécharger une image miniature pour un document lorsque         |
| docu-          | vous ajoutez le document dans une bibliothèque.                              |
| ment           |                                                                              |

## Bibliothèques de documents

Les documents numériques sont stockés dans des bibliothèques qui forment la structure organisationnelle de niveau supérieur au sein du référentiel de documents numériques.

Vous pouvez accéder aux bibliothèques et y ajouter des documents. Vous ne pouvez accéder à une bibliothèque que si votre administrateur Unica Plan vous donne des droits dans la stratégie de sécurité qui est affectée au document.

Après avoir cliqué sur la bibliothèque qui contient les documents ou les dossiers que vous souhaitez afficher, vous accédez à la page **Liste de documents**.

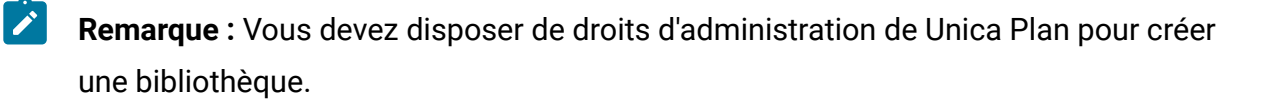

## Passage de la vue de la liste des documents à la vue des miniatures

Par défaut, Unica Plan affiche les documents dans une vue de liste lorsque vous sélectionnez une bibliothèque de documents.

Pour afficher la vue des miniatures, procédez comme suit.

#### 1. Sélectionnez **Opérations > Documents**.

Une liste de toutes les bibliothèques de documents disponibles s'affiche.

2. Sélectionnez une bibliothèque de documents dans la liste.

La liste des documents de la bibliothèque en cours s'affiche.

3. Cliquez sur l'icône **Mode Vue de liste** ( ) et sélectionnez **Miniatures de document**.

La vue des miniatures apparaît. Lorsqu'une image miniature est associée à un document, elle s'affiche en regard de ce document.

## Ajout d'un document

Vous pouvez ajouter un document à une bibliothèque.

Pour ajouter un document à une bibliothèque, procédez comme suit.

- 1. Connectez-vous à Unica.
- 2. Sélectionnez **Opérations > Documents**.

Une liste de bibliothèques apparaît. Un administrateur a créé ces bibliothèques pour organiser les documents.

- 3. Cliquez sur la bibliothèque dans laquelle vous souhaitez inclure le nouveau document. La bibliothèque s'ouvre. Si elle contient des dossiers, ils apparaissent en haut de l'écran.
- 4. Si la bibliothèque contient des dossiers, accédez au dossier dans lequel le document doit être ajouté.
- 5. Cliquez sur l'icône **Ajouter un document** ( ).
- 6. Complétez l'écran **Nouveau document**.
- 7. Cliquez sur **Enregistrer les changements** pour créer le document.

Le document s'affiche à l'état **Brouillon**.

# Page Nouveau document

Lorsque vous ajoutez un document, le système affiche la page **Nouveau document**.

| Zone                       | <b>Description</b>                                                                                                    |
|----------------------------|----------------------------------------------------------------------------------------------------|
| Nom de l'actif             | Entrez un nom descriptif pour le document.                                                                                                    |
| Description                | Entrez une description textuelle courte pour le document.                                                                                                    |
| Propriétaire(s)            | Cliquez sur Ajouter/supprimer des membres pour utiliser la<br>boîte de dialoguer de sélection de propriétaires, afin de spé-<br>cifier des propriétaires supplémentaires du document.                                                                                                    |
| Code de document           | Pour ajouter manuellement un code de document, désélec-<br>tionnez la case à cocher Générer automatiquement à la<br>sauvegarde. Entrez ensuite un code pour le document. Le<br>code peut être n'importe quelle chaîne alphanumérique.<br>Pour que Unica Plan crée automatiquement un code de do-<br>cument, laissez la case Générer automatiquement à la sau-<br>vegarde cochée.<br>Remarque: Vous pouvez configurer Unica Plan de<br>sorte qu'il génère un code en fonction d'un algo-<br>rithme défini par votre administrateur. |
| Mots clés                  | Entrez des mots clés séparée par des virgules correspon-<br>dant au document. Lorsque les utilisateurs effectuent des<br>recherches à l'aide de ces mots clés, Unica Plan extrait le<br>document.                                                                                                    |
| Instructions d'utilisation | Entrez des instructions pour savoir comment vous voulez<br>que les personnes utilisent ce document. Par exemple, s'il<br>s'agit d'un logo, vous pouvez indiquer aux utilisateurs où ce<br>type de logo devrait apparaître.                                                                                                    |

**Tableau 46. Zones de la page Nouveau document**

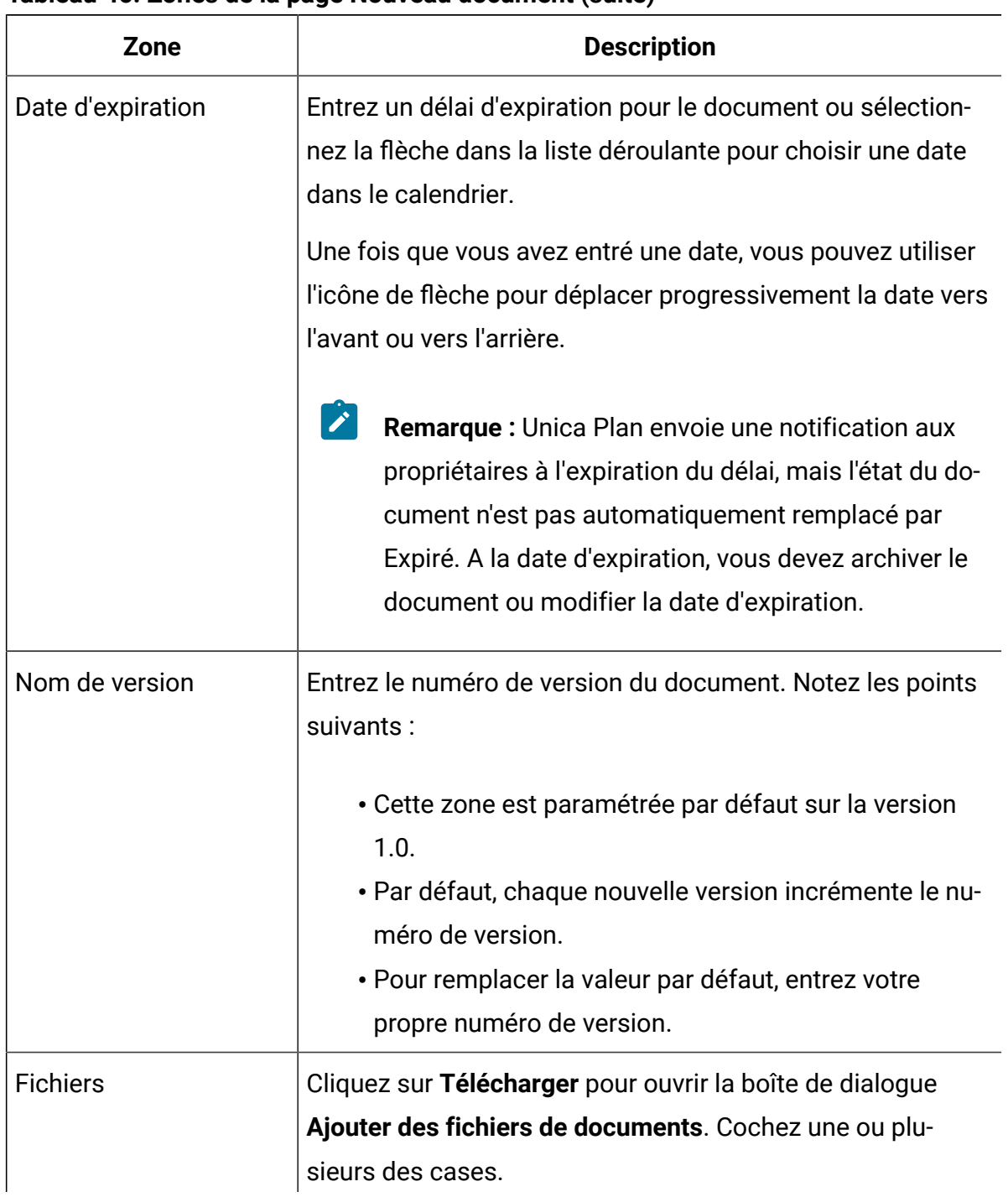

#### **Tableau 46. Zones de la page Nouveau document (suite)**

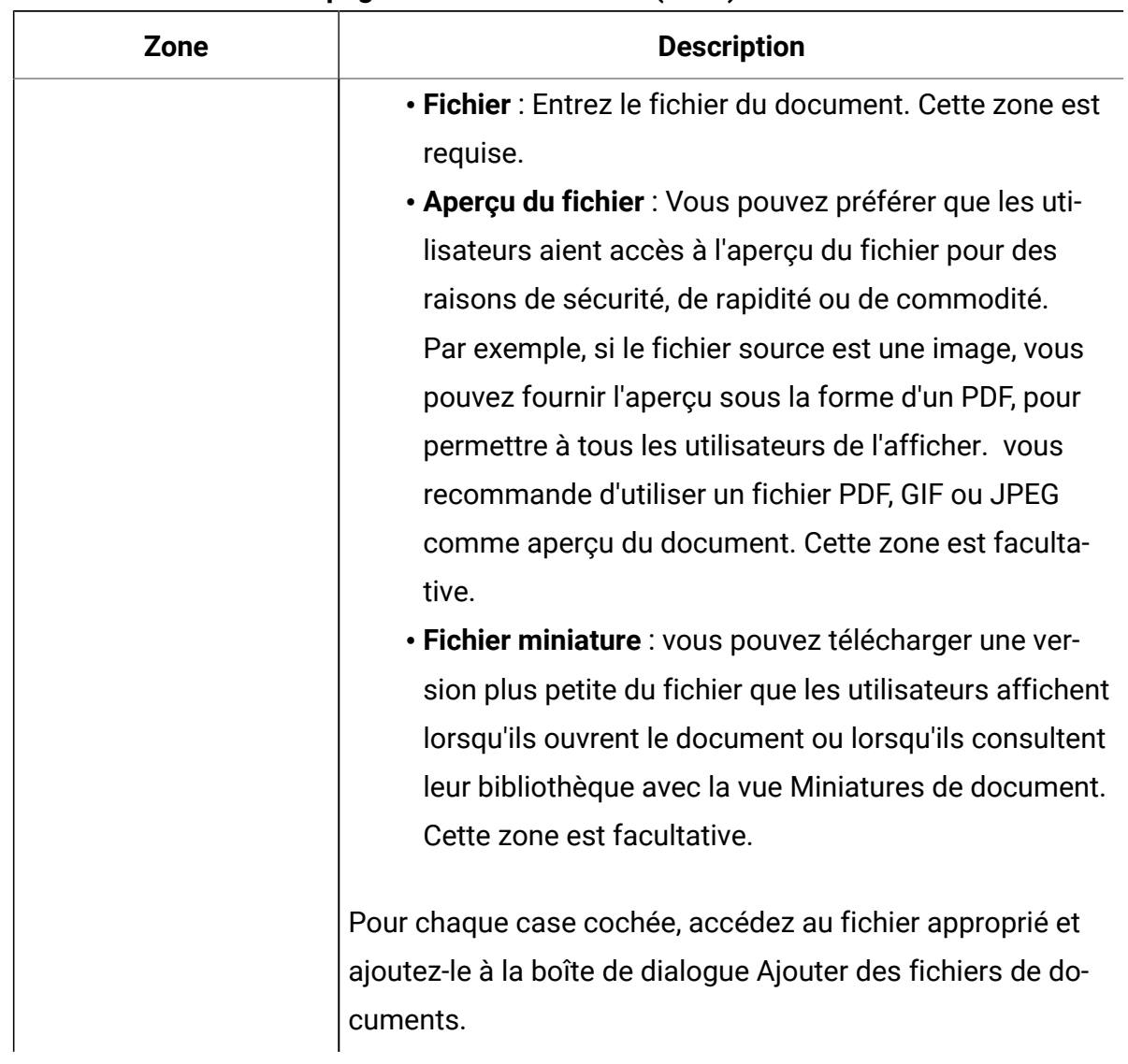

#### **Tableau 46. Zones de la page Nouveau document (suite)**

### **Considérations relatives à la sécurité**

Pour plus d'informations sur la configuration de la sécurité pour permettre à certains utilisateurs d'afficher uniquement l'aperçu d'un document, voir Unica Plan- Guide d'administration. Pour renforcer la sécurité, vous disposez des possibilités suivantes :

- Ajout d'un filigrane au fichier d'aperçu
- Utilisation d'un fichier à faible résolution
- Toute autre méthode de protection du fichier contre la copie et l'enregistrement

# Edition d'un document

Seuls les documents à l'état Brouillon sont éditables.

Si vous téléchargez un nouveau fichier au cours de l'édition du document, le système remplace le fichier, mais ne crée pas une nouvelle version du document. Il s'agit de la même version qu'avant la modification, même si vous modifiez la zone **Nom de version** en entrant un numéro de version supérieur. Vous pouvez corriger le fichier si vous avez accidentellement ajouté la mauvaise version.

- 1. Sélectionnez **Opérations > Documents**.
- 2. Cliquez sur la bibliothèque contenant le document que vous souhaitez modifier.
- 3. Cliquez sur le document à éditer.
- 4. Cliquez sur l'icône **Editer** ( ) et modifiez les zones de la page.
- 5. Cliquez sur **Enregistrer les changements** lorsque vous avez terminé la modification.

Le document est enregistré sous le même numéro de version qu'avant les modifications.

## Ajout d'une version d'un document

Vous pouvez ajouter une version d'un document au lieu de le remplacer.

Notez les points suivants :

- Vous pouvez télécharger, prévisualiser ou supprimer les versions antérieures d'un document dans la section **Historique des versions**.
- Si vous supprimez la version en cours d'un document, la version précédente devient la version en cours.
- La version en cours d'un document s'affiche lorsque les utilisateurs accèdent à la bibliothèque pour joindre des documents.
- Vous ne pouvez pas supprimer la version d'un document s'il s'agit de l'unique version de celle-ci.

Pour ajouter une version d'un document, procédez comme suit.

- 1. Sélectionnez **Opérations > Documents**.
- 2. Cliquez sur la bibliothèque contenant le document que vous souhaitez modifier.
- 3. Cliquez sur le document pour lequel vous souhaitez ajouter une version.
- 4. Cliquez sur l'icône **Nouvelle version** ( ) et modifiez les zones de la page.

La zone **Nom de version** passe automatiquement au numéro de version suivant.

- 5. Cliquez sur **Télécharger** sous Fichier pour télécharger la nouvelle version du document.
- 6. Téléchargez des fichiers pour le document. Vous devez télécharger au moins un fichier source.
- 7. Cliquez sur **Enregistrer les changements** pour créer le document.

Le document est enregistré et le numéro de version incrémenté.

## Etats de document

Vous devez être propriétaire d'un document pour changer son état, ou disposer des droits d'accès appropriés.

Un document ne peut posséder que l'un des états ci-dessous.

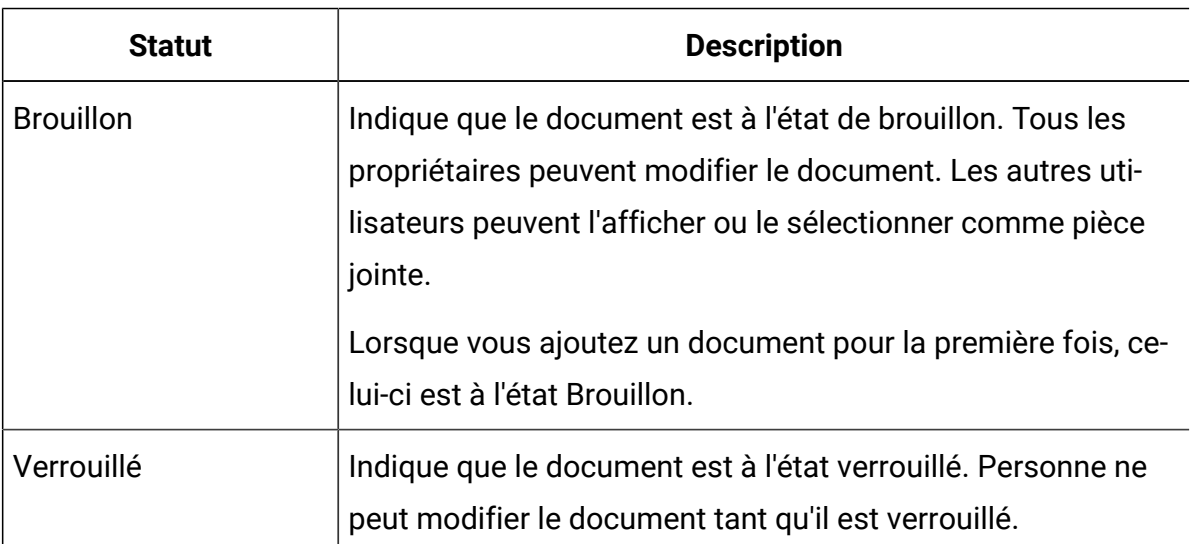

#### **Tableau 47. Etats de document**

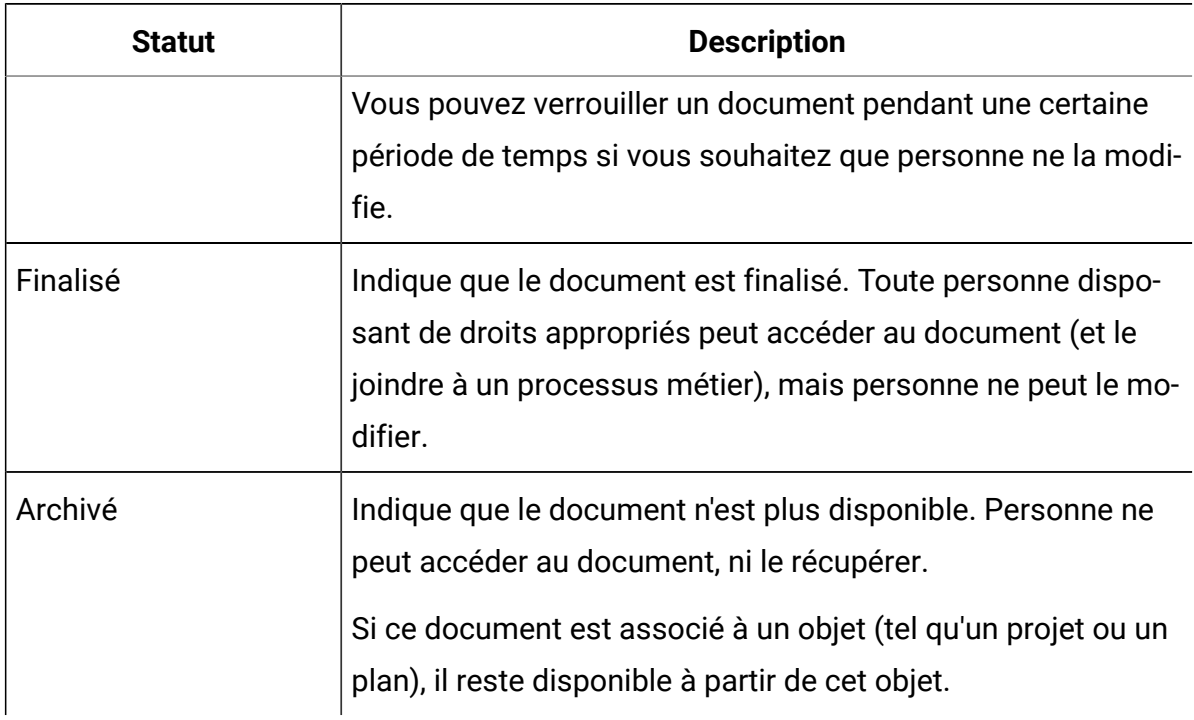

### **Tableau 47. Etats de document(suite)**

## Modification du statut des documents

Modifiez le statut d'un document pour le déplacer dans son cycle de vie.

- 1. Sélectionnez **Opérations > Documents**.
- 2. Cliquez sur la bibliothèque contenant le document que vous souhaitez modifier.
- 3. Cliquez sur le document dont vous souhaitez modifier le statut.
- 4. Cliquez sur **Changer l'état** et sélectionnez un des états disponibles à partir du menu.
	- $\mathcal{L}$ **Remarque :** Vous pouvez réaliser la plupart des transitions d'état avec ou sans commentaires. Pour ajouter des informations supplémentaires, sélectionnez une transition d'état avec commentaires. Si vous voulez changer l'état avec le moins de manipulations possible, sélectionnez une transition sans commentaires.
- 5. Si vous avez choisi une transition d'état avec commentaires, entrez les commentaires et cliquez sur **Continuer**.

# Affichage d'un document

Une fois qu'un document est à l'état Finalisé, tous les utilisateurs autorisés peuvent afficher et utiliser le document.

Pour afficher un document, procédez comme suit.

- 1. Sélectionnez **Opérations > Documents**.
- 2. Sélectionnez la bibliothèque contenant le document que vous souhaitez afficher.
- 3. Cliquez sur le document à afficher.
- 4. Effectuez l'une des opérations suivantes :
	- Pour afficher le document, cliquez sur **Télécharger** en regard du fichier du document.
	- Pour prévisualiser le document, cliquez sur **Aperçu**. Utilisez cette option si vous n'êtes pas autorisé à télécharger des documents ou si vous n'êtes pas sûr qu'il s'agisse du document dont vous avez besoin.
	- Pour enregistrer le fichier du document ou l'aperçu du fichier et le télécharger sur votre ordinateur, cliquez avec le bouton droit de la souris sur **Télécharger** ou **Aperçu**, puis sélectionnez **Enregistrer la cible sous**. Accédez à l'emplacement dans lequel vous souhaitez enregistrer le fichier, puis cliquez sur **Enregistrer**.
- 5. Une fois que vous avez fini de consulter le document, fermez la fenêtre qui contient le fichier téléchargé ou l'aperçu.

## Affichage de l'historique d'un document

Lorsqu'un document est à l'état Finalisé, tous les utilisateurs qui disposent du droit approprié peuvent afficher l'historique des révisions et l'historique des téléchargements du document. Les propriétaires peuvent afficher l'historique des révisions quel que soit l'état du document.

Pour afficher l'historique d'un document, procédez comme suit.

- 1. Sélectionnez **Opérations > Documents**.
- 2. Sélectionnez la bibliothèque contenant le document à afficher.
- 3. Cliquez sur le document à afficher.

4. Cliquez sur l'onglet **Analyse**.

L'historique des révisions du document apparaît. L'historique des révisions contient les changements d'état du document, les changements de version, les mises à jour des zones du document, ainsi que tous les commentaires saisis lors des modifications.

5. Sélectionnez **Historique des téléchargements** dans la zone **Afficher** pour afficher l'historique des téléchargements du document.

L'historique des téléchargements indique la date, l'heure, le nom de fichier, l'utilisateur qui a procédé au téléchargement, ainsi que la version de chaque document téléchargé par l'utilisateur en cliquant sur **Télécharger**.

## Ajout d'un dossier de documents

L'utilisation de dossiers est l'une des méthodes permettant d'organiser les documents d'une bibliothèque. Vous devez disposer de droits d'accès pour créer des dossiers avant que vous ne puissiez les ajouter.

Pour ajouter un dossier de documents, procédez comme suit.

- 1. Sélectionnez **Opérations > Documents**.
- 2. Sélectionnez la bibliothèque dans laquelle vous souhaitez ajouter un dossier.
- 3. Cliquez sur l'icône **Ajouter un dossier** ( ).

La page **Nouveau dossier** s'affiche.

- 4. Entrez un nom et une description pour le nouveau dossier.
- 5. Cliquez sur **Enregistrer les modifications.**

Le dossier s'ouvre. Vous pouvez à présent ajouter ou déplacer des documents dans ce dossier.

## Suppression de documents et de dossiers à partir de la page Liste de documents

Dans la page **Liste de documents**, vous pouvez supprimer plusieurs documents et dossiers de documents vides.

Les dossiers de documents présentent les caractéristiques ci-dessous.

- A partir de n'importe quelle bibliothèque, vous pouvez supprimer des documents et des dossiers, si vous disposez de droits d'accès appropriés.
- Vous pouvez supprimer uniquement les dossiers vides.
- Les dossiers de documents n'ont pas de propriétaire. Plusieurs propriétaires peuvent posséder différents documents dans un dossier. De ce fait, les droits permettant de supprimer un dossier de documents ne sont pas basés sur la propriété.

Pour supprimer un document ou un dossier depuis la page **Liste de documents**, procédez de la manière suivante.

- 1. Sélectionnez **Opérations > Documents**.
- 2. Sélectionnez la bibliothèque contenant les documents et les dossiers à supprimer.
- 3. Cochez les cases situées en regard de tous les dossiers et documents à supprimer.

Vous ne pouvez supprimer des dossiers de documents que s'ils sont vides.

- 4. Cliquez sur l'icône **Supprimer les éléments sélectionnés** ( ).
- 5. Cliquez sur **OK** lorsque Unica Plan vous invite à confirmer la suppression.

Les documents ou dossiers sélectionnés sont supprimés.

## Suppression d'un document à partir de lui-même

En tant que propriétaire du document, vous êtes autorisé à le supprimer. Toutefois, vous pouvez disposer d'un autre rôle de sécurité qui vous donne le droit de supprimer des documents uniquement si vous héritez ce droit d'un autre rôle. Dans ce cas, vous ne pouvez pas supprimer un document depuis la liste des documents. Vous ne pouvez le supprimer que lorsque vous êtes à l'intérieur de celui-ci.

Pour supprimer un document ou un dossier depuis l'intérieur du document, procédez comme suit.

- 1. Sélectionnez **Opérations > Documents**.
- 2. Sélectionnez la bibliothèque contenant le document à supprimer.
- 3. Cliquez sur le document à supprimer.
- 4. Cliquez sur l'icône **Supprimer les éléments sélectionnés** ( ).
- 5. Cliquez sur **OK** à l'invite de confirmation.

## Déplacement de documents et de dossiers à partir de la page Liste de documents

A partir de n'importe quelle bibliothèque, vous pouvez déplacer des documents et des dossiers, si vous disposez de droits d'accès appropriés.

Pour déplacer des documents et des dossiers depuis la page **Liste de documents**, procédez de la manière suivante.

- 1. Sélectionnez **Opérations > Documents**.
- 2. Sélectionnez la bibliothèque contenant les documents et les dossiers à déplacer.
- 3. Cochez les cases situées en regard de tous les dossiers et documents à déplacer.

Pour déplacer des documents vers des emplacements différents, répétez cette procédure pour chaque emplacement.

- 4. Cliquez sur l'icône **Déplacer l'élément** ( ).
- 5. Sélectionnez le répertoire de destination, puis cliquez sur **Enregistrer les changements** ou cliquez deux fois sur le répertoire de destination.

Le répertoire de destination s'ouvre et affiche le dossier ou le document.

## Déplacement d'un document à partir de lui-même

En tant que propriétaire du document, vous êtes autorisé à le déplacer. Toutefois, vous pouvez disposer d'un autre rôle de sécurité qui vous donne le droit de déplacer des

documents uniquement si vous héritez ce droit d'un autre rôle. Dans ce cas, vous ne pouvez pas déplacer un document depuis la liste des documents. Vous ne pouvez le déplacer que lorsque vous êtes à l'intérieur de celui-ci.

Pour déplacer un document depuis l'intérieur de lui-même, procédez comme suit.

- 1. Sélectionnez **Opérations > Documents**.
- 2. Cliquez sur la bibliothèque contenant le document à déplacer.
- 3. Cliquez sur le document à déplacer.
- 4. Cliquez sur l'icône **Déplacer l'élément** ( ).
- 5. Sélectionnez le répertoire de destination, puis cliquez sur **Enregistrer les changements** ou cliquez deux fois sur le répertoire de destination.

Le répertoire de destination s'ouvre et affiche le dossier ou le document.

# Chapitre 13. Budgets

Dans Unica Plan, un budget coordonne les dépenses de plans, de programmes et de projets. Après avoir établi le budget du plan, vous pouvez financer à partir de ce dernier les programmes liés, et enfin les projets. Unica Plan suit les budgets des programmes et projets enfant sous la forme d'allocations, de dépenses prévues ou engagées et de dépenses réelles.

Unica Plan suit les budgets des programmes et projets enfant, même si ces objets peuvent avoir différents propriétaires. Par exemple, un programme lié à un plan peut avoir un propriétaire différent de celui du plan proprement dit. A ce titre, la personne qui alloue un budget à partir d'un plan à un programme peut être différente de la personne qui prévoit les dépenses à partir d'un programme à un plan. Un propriétaire de plan, un responsable marketing par exemple, peut suivre les dépenses prévues à partir de programmes enfant, de projets et du budget de plan proprement dit, afin de rester sensible aux besoins budgétaires.

**Remarque** : Les budgets sont disponibles uniquement lorsque le module financier de Unica Plan est activé.

### **Exercice fiscal**

Vous pouvez consulter le budget total de toutes les années ou consulter une vue détaillée d'une année en particulier, les informations étant présentées par semaine, mois ou trimestre.

Unica Plan conserve les informations budgétaires relatives à l'exercice en cours, aux deux exercices fiscaux suivants et à tous les exercices fiscaux passés en remontant à la date de la première installation de Unica Plan.

Au niveau du plan, pour afficher ou modifier un exercice différent, modifiez la valeur de la zone **Exercice financier** dans l'onglet **Récapitulatif de plan**. Les programmes et les projets liés utilisent l'exercice financier du plan parent ; les programmes et les projets autonomes utilisent l'exercice financier en cours du système.

### **Granularité**

Avec Unica Plan, vous pouvez répartir les exercices fiscaux en semaines, mois ou trimestres. Lors de la création d'un plan, programme ou projet, choisissez l'incrément désiré dans la liste **Granularité budgétaire** de l'onglet **Récapitulatif**.

Les utilisateurs ne peuvent pas modifier la granularité budgétaire. Les plans, programmes et projets comportant des granularités de budget différentes ne sont pas autorisés à être reliés entre eux.

Par exemple, si l'exercice d'un plan et réparti en mois, vous pouvez le lier uniquement aux programmes et projets qui utilisent également des mois pour la granularité budgétaire. Dans ce scénario, les programmes et les projets utilisant des semaines ou des mois comme granularité ne sont pas disponibles à des fins de liaison.

# Financement d'un budget

Vous pouvez planifier votre budget en utilisant les méthodes descendantes ou ascendantes. Néanmoins le flux monétaire réel se déplace vers le bas de la hiérarchie liée plan/programme/projet. Quelle que soit la façon dont vous prévoyez vos dépenses, les plans financent les programmes qui financent les projets qui, à leur tour, financent tous les enfants ou sous-projets.

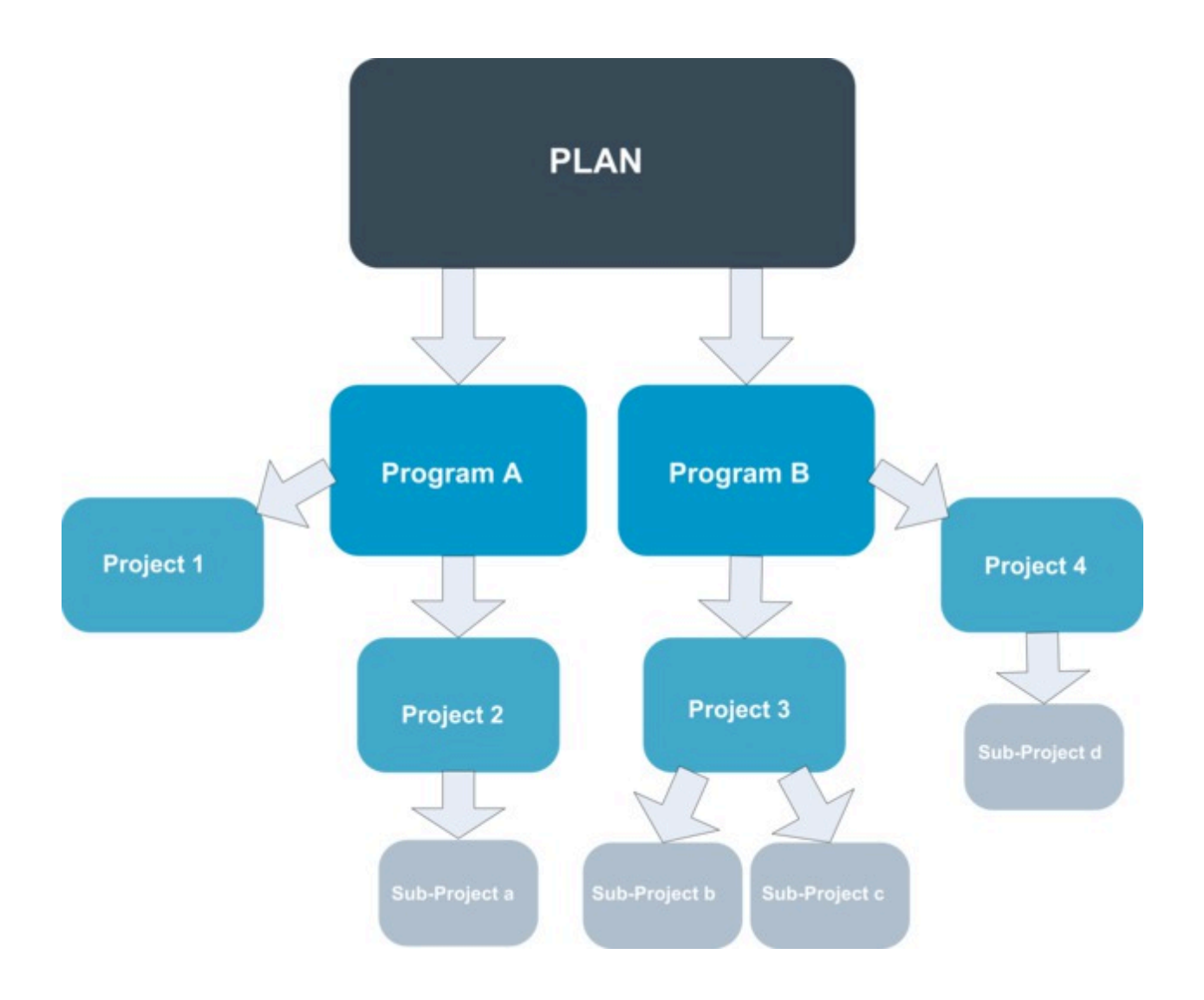

Pour plus d'informations sur la planification budgétaire, voir [Planification descendante des](#page-346-0) budgets (à la page 332) et Planification ascendante des budgets (à la page 333).

 $\mathscr{L}$ **Remarque :** Etant donné que les programmes et projets autonomes ne sont pas liés à des plans, ils ont leur propre budget que vous entrez directement dans leurs onglets Budget respectifs.

### <span id="page-346-0"></span>Planification descendante des budgets

La planification descendante est utile si un plan comporte des frais prévisibles d'une année sur l'autre.

Par exemple, vous créez chaque année un plan intitulé Lancement des nouveaux produits qui comprend les salons professionnels. Vous pouvez créer des programmes tels que Salon 1 et Salon 2, et affecter des fonds à chaque programme.

Le programme Salon 1 peut contenir un projet qui est appelé Acquisition de nouveaux clients. Vous pouvez allouer des fonds provenant de Salon 1 au projet Acquisition de nouveaux clients pour qu'il aboutisse. Etant donné que le flux de fonds descend du plan jusqu'aux programmes et projets associés, la planification descendante est très utile et simple.

Vous gérez le budget ainsi, en descendant à partir des plans jusqu'aux programmes et aux projects :

- 1. Allouez des fonds au budget du plan.
- 2. Allouez des fonds à partir du budget du plan vers ses programmes enfant.
- 3. Allouez des fonds à partir des programmes vers leurs projets enfant. Ceux-ci sont les petits-enfants du plan.
- 4. Allouez des fonds à partir des projets vers leurs sous-projets enfant. Ceux-ci sont les arrières-petits-enfants du plan.

### <span id="page-347-0"></span>Planification ascendante des budgets

Le financement budgétaire ascendant est utile si vous n'êtes pas sûr du montant à allouer aux objets enfant du plan, mais si vous pouvez prévoir les lignes budgétaires des programmes et des projets. Une fois toutes les dépenses des projets estimées, vous pouvez les cumuler au niveau des programmes parents et finalement des plans.

(Voir l'exemple de budget descendant [Planification descendante des budgets\(à la page](#page-346-0)  [332\)](#page-346-0).) Si vous pouvez estimer les lignes de dépenses du projet Acquisition de nouveaux clients dans votre programme Salon 1, vous pouvez finaliser ces lignes pour les imputer aux dépenses du Salon 1. Vous pouvez finaliser les dépenses de Salon 1 et les imputer au plan parent, Lancement de nouveaux produits. Commencez par le niveau le plus bas et ajouter les dépenses aux projets, aux programmes et aux plans jusqu'à ce que le plan parent prenne en compte toutes les allocations nécessaires.

Vous gérez le budget ainsi, en remontant à partir des projets jusqu'aux programmes et aux plans :

- 1. Créez des projets et estimez leurs lignes de dépenses.
- 2. Liez les projets à un plan et un programme parent.
- 3. Finalisez les lignes budgétaires au niveau de chaque objet enfant du plan pour cumuler les dépenses. Vous pouvez désormais observer le montant des besoins en financement des projets et programmes pour une exécution réussie.

## Effets de la suppression de liens entre les plans, les programmes et les projets

Lorsque vous supprimez des liens entre des plans, des programmes et des projets, les budgets des deux objets parent et enfant sont affectés.

En général, supprimer le lien entre un objet parent et un objet enfant a un impact sur les budgets des deux objets comme suit :

- L'objet parent n'alloue plus d'argent à l'objet enfant.
- Les dépenses liées à l'enfant ne sont plus imputées au parent.
- Les fonds alloués par le parent demeurent auprès de l'enfant mais n'ont pas de source. En d'autres termes, l'objet enfant est toujours considéré comme disposant de l'argent, mais l'objet parent n'est plus considéré comme donnant l'argent.

Par exemple, supprimer le lien entre un programme et un plan a un impact sur les budgets des deux objets comme suit :

- Le plan n'alloue plus d'argent au programme, de sorte que le budget de la zone de programmes correspondante diminue en conséquence.
- Les dépenses liées au programme ne sont plus imputées au plan.
- Le programme continue de prendre en compte les fonds précédemment alloués à partir du plan. Ces fonds doivent donc être supprimés du programme ou financés à partir d'une autre source.

## Budgets et comptes

Dans Unica Plan, les budgets et les comptes ne disposent pas de relations prédéfinies. Les comptes représentent la partie financière d'une organisation, alors que les budgets représentent le côté marketing.

En général, la partie financière n'est pas suffisamment précise pour capturer en détail les besoins en marketing. Les budgets pallient à ce manque. Un plan, un programme ou un projet peut être financé par un ou plusieurs comptes.

Pour plus d'informations sur les comptes dans Unica Plan, voir [Comptes\(à la page 366\)](#page-380-0).

## Vues des budgets

Il existe deux vues dans tous les onglets Budget.

- La vue des totaux (  $\mathbb{R}^3$  ) est la vue par défaut. Elle affiche le montant total budgétaire et restant pour les dépenses prévues, validées et réelles pour tous les exercices fiscaux du plan, du programme ou du projet.
- La vue détaillée (  $\Box$  ) affiche les informations budgétaires d'un exercice fiscal spécifié, réparties par semaine, mois ou trimestre.

Dans tous les onglets de budget d'un plan, ses programmes enfant et leurs projets enfant, les totaux reflètent les montants totaux sur la durée de vie du plan, du programme ou du projet. Par conséquent, les lignes et colonnes individuelles dans les écrans d'édition ou la vue détaillée ne sont généralement pas additionnées pour correspondre aux valeurs affichées dans la vue des totaux. Cette différence n'est pas une erreur, mais reflète le fait que les données, autres que le total, correspondent aux valeurs de l'exercice fiscal actuellement sélectionné.

**Remarque :** Les vues de l'onglet de budget sont fonction de la version d'allocation budgétaire en cours d'utilisation. Par défaut, vous pouvez accéder à l'onglet de budget d'un objet pour la première fois après vous être connecté ; la version en cours d'utilisation de l'exercice en cours s'affiche. La vue des totaux affiche les

totaux pour la version en cours d'utilisation sur tous les exercices précédents et  $\mathbf{v}$ l'actuelle version d'allocation budgétaire en cours d'utilisation. La vue détaillée affiche aussi des informations basées sur la version de budget en cours d'utilisation. Pour plus d'informations, voir Versions [d'allocation](#page-355-0) budgétaire [\(à la](#page-355-0)  [page 341\)](#page-355-0).

# Onglet de budget du plan

L'onglet **Budget du plan** contient des informations sur la totalité du budget et des allocations aux programmes enfant.

De haut en bas, l'onglet **Budget du plan** contient les tables suivantes.

- La table Récapitulatif du budget du plan donne un aperçu de la totalité du budget.
- La table Récapitulatif des coûts du programme montre les allocations aux programmes enfant.

## <span id="page-350-0"></span>Table Récapitulatif du budget du plan

La table Récapitulatif du budget du plan est la table principale de l'onglet Budget d'un plan. Elle récapitule les fonds que vous comptez dépenser dans le plan et dans les programmes qu'il contient. La table Récapitulatif du budget du plan permet de surveiller les finances pour la totalité du plan.

- Budget du plan correspond au montant total budgété. Dans la vue des totaux, la table Récapitulatif du budget du plan affiche le budget total de tout le cycle de vie du plan. La vue détaillée le divise en incréments de l'exercice sélectionné. Modifiez l'exercice dans l'onglet Récapitulatif, si nécessaire.
- Allocations aux programmes affiche le budget total de tous les programmes du plan.
- Total prévu représente toutes les dépenses prévues du plan.
- Total engagé représente tous les fonds engagés dans le plan jusqu'à ce stade. Même si l'argent n'est pas encore dépensé, le total engagé représente les coûts qui devront être pris en charge même si le plan est abandonné.

• Total réel représente tous les fonds dépensés jusqu'à présent sur le plan. Unica Plan calcule le montant réel dépensé via les fonctions de facturation. Ce total est généralement bien inférieur aux autres à cause du décalage entre les dépenses planifiées et le paiement réel des factures.

#### **Colonne Restant**

Sur chaque ligne, la colonne **Restant** correspond à la différence entre le budget du plan et l'entrée dans la colonne **Montant**. Par exemple, Unica Plan calcule le reste prévu en soustrayant le total prévu du budget du plan.

Bien que calculée par simple soustraction, la colonne **Restant** fournit des informations de haut niveau et des avertissements potentiels sur la situation financière du budget du plan. La colonne **Restant** récapitule les sommes déjà utilisées ou prévues, le montant restant pour les autres dépenses, et le montant susceptible d'être récupéré si vous deviez mettre fin prématurément à l'activité.

- Sur la ligne des **allocations aux programmes**, la colonne **Restant** représente le montant supplémentaire que le propriétaire du plan a réservé à des programmes existants ou à des programmes non encore créés. Si l'allocation totale des fonds destinés aux programmes enfant dépasse le budget total du plan, le montant restant est négatif. Le plan nécessitera davantage de fonds pour que l'exécution des programmes puisse être menée à bien.
- Sur la ligne **Total prévu**, la colonne **Restant** indique le montant restant dont dispose le propriétaire du plan si les prévisions actuelles sont exactes. Si le chiffre est négatif, le plan nécessite davantage de fonds pour aboutir avec les coûts prévus.
- Sur la ligne **Total engagé**, la colonne **Restant** indique le montant restant au propriétaire du plan si le plan et tous ses programmes et projets sont annulés. Le propriétaire du plan doit connaître le montant susceptible d'être récupéré si les programmes associés sont annulés, en cas de réduction des budgets.
- Sur la ligne **Total réel**, la colonne **Restant** représente le solde réel du propriétaire du plan à l'heure actuelle. Ce chiffre est utile pour la surveillance des flux de trésorerie, même s'il est probablement inférieur au total prévu ou engagé restant, en raison du décalage entre la planification des dépenses et le paiement des factures.

**Remarque** : Les programmes et les projets disposent également d'une table Récapitulatif du budget qui a la même présentation et contient les mêmes informations relatives à leurs onglets Budget respectifs.

### <span id="page-352-0"></span>Table Coûts des programmes

La table Coûts des programmes figure sous la table Récapitulatif du budget du plan sur l'onglet **Budget** des plans. Les lignes de la table répertorient les programmes par zone. Les colonnes fournissent des données pour les dépenses réelles, engagées, prévues et allouées.

Dans l'onglet **Budget** du plan, la table Coûts des programmes montre seulement les programmes, sans les diviser par projets respectifs. Cependant, même si vous ne voyez pas directement les dépenses du projet, Unica Plan les prend en compte par le biais de leurs programmes parent.

Le nom du programme sur chaque ligne de la table Coûts du programme fournit un lien direct vers le budget de ce programme. Ce lien est utile car l'onglet Budget du programme offre une ventilation de ses dépenses de projet enfant dans la table Coûts du projet correspondante.

**Remarque :** Les onglets **Budget** des programmes et des projets contiennent aussi des tables de coûts qui détaillent les dépenses de leurs objets enfants respectifs avec une présentation et des informations identiques.

## Onglet de budget du programme

L'onglet **Budget du programme** est similaire à l'onglet **Budget du plan**, mais un niveau plus base dans la hiérarchie plan/programme/projet. L'onglet **Budget du plan** répartit les informations sur les programmes associés, tandis que l'onglet **Budget du programme** répartit les informations sur les projets associés. L'onglet **Budget du programme** contient également un table supplémentaire concernant les lignes budgétaires du programme.

Après les ancêtres du budget, par ordre descendant, l'onglet **Budget du programme** contient les tables suivantes.

- La table Récapitulatif du budget du programme donne un aperçu de la totalité du budget.
- La table Récapitulatif des coûts du projet montre les allocations aux projets enfant.
- La table Détails des lignes budgétaires organise les lignes budgétaires du programme.

### **Navigation à l'aide d'ancêtres budgétaires**

La partie supérieure de l'onglet **Budget** des projets et des programmes contient la zone **Budget(s) parent**. **Budget(s) parent** affiche une vue hiérarchique de l'objet en cours, ses parents et tous ses ancêtres jusqu'à son plan racine. Le nom et le code d'ID s'affichent pour chaque objet, ainsi que des liens directs vers chacun des objets ancêtres.

Vous pouvez utiliser ces liens pour accéder aisément à la hiérarchie budgétaire des plans, programmes et projets.

### Table Récapitulatif du budget du programme

La table Récapitulatif du budget du programme permet de surveiller les finances pour la totalité du programme. Elle récapitule les fonds que vous comptez dépenser dans le programme et dans les projets qu'il contient.

La table Récapitulatif du budget du programme est la table principale de l'onglet Budget d'un programme. Dans la vue des totaux, la table Récapitulatif du budget du programme affiche le budget total de tout le cycle de vie du plan. La vue détaillée divise les informations budgétaires en incréments pour l'exercice fiscal sélectionné et jusqu'à deux exercices précédents.

La table Récapitulatif du budget du programme contient les mêmes données que la table Récapitulatif du budget du plan, à ceci près qu'il s'agit de données au niveau du programme. Pour plus d'informations sur les zones de la table et leurs significations, voir Table [Récapitulatif](#page-350-0) du budget du pla[n \(à la page 336\)](#page-350-0).

## Table Coûts du projet

La table Coûts du projet, dans l'onglet **Budget du programme**, répertorie le total des coûts associés à tous les projets du programme.

La table Coûts du projet comporte les mêmes informations et la même présentation que la table Coûts du programme dans l'onglet **Budget du plan**.

<span id="page-354-0"></span>Pour plus d'informations, voir Table Coûts des [programmes \(à la page 338\).](#page-352-0)

## Table Détails des lignes budgétaires du programme

La table Détails des lignes budgétaires du programme récapitule les informations de lignes budgétaires entrées pour les dépenses individuelles au niveau du programme. Ces dépenses font partie du programme proprement dit, et non des projets qui lui sont associés.

La table Détails des lignes budgétaires du programme est la troisième table de l'onglet **Budget du programme**. Fonctionnant avec les factures, cette table permet de faire le suivi des dépenses. Pour plus d'informations sur les lignes budgétaires et les factures, voir [Cumuls de lignes\(à la page 357\).](#page-371-0)

Si le programme requiert des approbations pour les lignes budgétaires, la table Détails des lignes budgétaires affiche le statut d'approbation de chaque ligne budgétaire dans la deuxième colonne.

- $\bigcirc$  = En cours
- $\bullet$   $\bullet$  = En attente
- $\bullet$   $\circledcirc$  = Annulé
- = Terminé
- **Z** Remarque : Les projets disposent également d'une table Détails des lignes budgétaires dont les onglets Budget comportent les mêmes informations et la même présentation.

# Onglet Budget du projet

L'onglet **Budget du projet** comporte les mêmes tables, la même présentation et les mêmes informations que l'onglet **Budget du programme**, mais à un niveau inférieur dans la hiérarchie. L'onglet **Budget du programme** contient des informations sur les projets liés, tandis que l'onglet **Budget du projet** contient des informations relatives à tous les sousprojets.

Après les ancêtres du budget, par ordre descendant, l'onglet **Budget du projet** contient les tables suivantes.

- La table Récapitulatif du budget du projet donne un aperçu de la totalité du budget.
- La table Récapitulatif des coûts des sous-projets montre les allocations aux projets enfant.
- La table Détails des lignes budgétaires du projet organise les lignes budgétaires du projet.

Pour plus d'informations, reportez-vous aux rubriques suivantes :

- Pour la table Récapitulatif du budget, voir Table [Récapitulatif](#page-350-0) du budget du plan [\(à la](#page-350-0)  [page 336\)](#page-350-0).
- Pour la table Récapitulatif des coûts des sous-projets, voir Table [Coûts](#page-352-0) des [programmes](#page-352-0) [\(à la page 338\)](#page-352-0).
- Pour la table Détails des lignes budgétaires du projet, voir Table [Détails](#page-354-0) des lignes [budgétaires](#page-354-0) du programme [\(à la page 340\)](#page-354-0).

## <span id="page-355-0"></span>Versions d'allocation budgétaire

Les versions d'allocation budgétaire sont un outil puissant pour la planification financière. Elles vous permettent d'explorer différentes possibilités financières sans avoir à écraser le budget précédent. Vous pouvez créer de multiples versions d'un budget à l'aide de différentes allocations de dépenses, comparer des versions, puis choisir la version la plus appropriée pour le plan, le programme ou le projet.

Utilisez les options de la liste déroulante de version de budget ( $\sqrt{2.1\times 100}$ ) pour créer, supprimer et comparer les budgets potentiels jusqu'à ce que vous trouviez la version la mieux adaptée à votre plan, programme ou projet. Ensuite, vous pouvez activer ou finaliser cette version pour la marquer "en cours d'utilisation". Unica Planétend les allocations en amont depuis la version en cours d'utilisation jusqu'aux objets parent liés, et en aval jusqu'aux objets enfant liés.

La liste déroulante de version de budget ( $\frac{1}{2}$ ) répertorie également toutes les versions de budget. Le nom de la version du budget en cours de visualisation s'affiche en rouge. Le nom de la version en cours d'utilisation est marquée d'un « ^ ».

- **Remarque :** Les versions d'un budget prennent en compte différentes allocations, et non différentes lignes budgétaires. L'ajout d'une ligne budgétaire dans une version de budget ajoutera l'élément à toutes les versions. Cependant, vous pouvez utiliser les versions d'un budget pour déterminer quelle somme allouer aux lignes budgétaires. Vous pouvez aussi utiliser les versions d'un budget pour explorer les effets de la dépense de différentes sommes au même poste. Pour plus d'informations, voir Table Détails des lignes [budgétaires](#page-354-0) du programme [\(à la page](#page-354-0) [340\)](#page-354-0) et [Ajout et édition de lignes](#page-362-0) [\(à la page 348\)](#page-362-0).
- **Remarque :** Pour afficher et comparer les versions d'un budget, vous devez disposer des droits de sécurité "Afficher l'onglet de budget." Pour créer, modifier, supprimer, mettre à jour et marquer en cours d'utilisation, vous devez disposer du droit d'accès de sécurité « Modifier l'onglet de budget ».

### Création de versions de budget

Vous pouvez créer différentes versions de budget pour les prévisions financières de différents scénarios. Vous pouvez ensuite choisir le budget le plus approprié en les comparant.

Pour créer les versions d'un budget, procédez comme suit.

- 1. Accédez à l'onglet **Budget** du plan, du programme ou du projet.
- 2. Cliquez sur l'icône des versions  $\left(\begin{array}{c} 1 \times 1 \\ 0 \end{array}\right)$ . Dans la liste déroulante, sélectionnez l'option Nouvelle version qui vous est le plus utile.

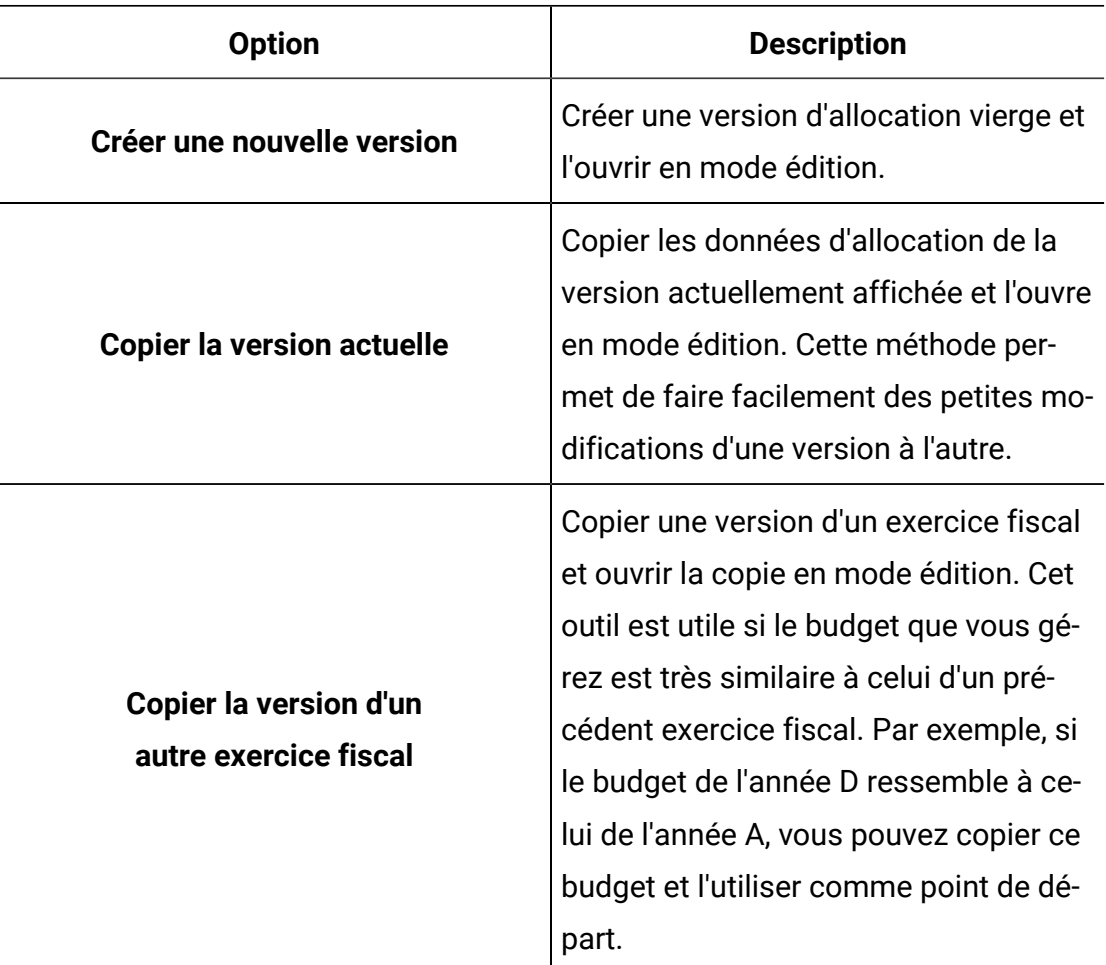

3. Attribuez à la nouvelle version un nom unique et descriptif.

Les noms par défaut sont au format "version #x", où x représente une valeur supérieure de un au nombre de versions existantes dans cette année fiscale. Les noms de version doivent être uniques pour chaque exercice fiscal, mais le même nom peut être présent pour différents exercices.

- 4. Vous pouvez entrer ou modifier des allocations pour la nouvelle version du budget.
- 5. Cliquez sur **Enregistrer et terminer** pour revenir à l'onglet **Budget**.

Vous pouvez désormais accéder à la nouvelle version à partir de la liste déroulante des versions.

## Suppression de versions de budget

Vous ne pouvez pas supprimer la version sélectionnée, ou "en cours d'utilisation", du budget. Avant de supprimer la version en cours d'utilisation, vous devez marquer une version différente comme étant en cours d'utilisation.

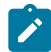

**Remarque** : Pour créer, modifier, supprimer, mettre à jour et marquer en cours d'utilisation, vous devez disposer du droit d'accès de sécurité « Modifier l'onglet de budget ».

Pour supprimer les versions d'un budget, procédez comme suit.

1. Accédez à une version autre que celle que vous voulez supprimer en cliquant sur son

nom dans la liste déroulante des versions ( $\sqrt{2\pi x}$ ). Le nom de la version actuellement sélectionnée apparaît en rouge dans la liste déroulante.

- 2. Cochez la case en regard des noms d'une ou plusieurs versions à supprimer.
- 3. Sans quitter la liste déroulante, cliquez sur **Supprimer la ou les versions sélectionnées**.
- 4. Lorsque vous y êtes invité, cliquez sur **OK** pour confirmer la suppression.

### Comparaison des versions de budget

Vous pouvez visualiser les allocations d'un maximum de six versions d'un budget sur le même écran, et sélectionner la version la plus appropriée.

Pour comparer les versions d'un budget, procédez comme suit.

- 1. Accédez à la version que vous voulez comparer en cliquant sur son nom dans la liste déroulante des versions ( $\sqrt{2\pi}$ ). Le nom de la version actuellement sélectionnée apparaît en rouge dans la liste déroulante.
- 2. Cochez la case située en regard des noms d'un maximum de cinq autres versions dans la liste déroulante.
- 3. Avant de quitter la liste déroulante, cliquez sur **Comparer les versions actuelles avec celles sélectionnées**.

L'écran de comparaison apparaît. Les couleurs différencient chaque version de budget. Les flèches rouges indiquent si les allocations pour chaque zone sont supérieures ou inférieures au budget actuel. Vous pouvez afficher et masquer les versions en utilisant **+** et **-** pour isoler des versions spécifiques dans la comparaison.

4. Lorsque vous avez terminé, cliquez sur **Finir la comparaison** dans la zone jaune en haut de l'écran.

### Marquage d'une version de budget comme "en cours d'utilisation"

La version de budget active ou finalisée d'un plan, d'un programme ou d'un projet est la version "en cours d'utilisation". Unica Plan étend cette version en aval aux objets enfant liés, et en amont aux objets parent liés.

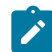

**Remarque :** Pour créer, modifier, supprimer, mettre à jour et marquer en cours d'utilisation, vous devez disposer du droit d'accès de sécurité « Modifier l'onglet de budget ».

Lorsque vous utilisez les versions d'un budget, tenez compte des restrictions suivantes :

- Une seule version peut être active ou finalisée à la fois.
- La version de budget par défaut est active et en cours d'utilisation pour les nouveaux plans, programmes et projets.
- Après avoir finalisé une version, vous ne pouvez plus activer de versions.
- Après avoir finalisé une version, vous pouvez finaliser une version différente, mais vous ne pouvez plus enlever l'état finalisé de toutes les versions. Une fois que vous avez une version définitive, une version de cet exercice fiscal doit toujours avoir l'état finalisé.
- **Remarque :** Lorsque vous passez à une nouvelle version d'Unica Plan, le budget précédent est automatiquement finalisé.
- 1. Accédez à la version que vous voulez activer ou finaliser en cliquant sur son nom dans la liste déroulante des versions ( $\sqrt{2}$ ). Le nom de la version actuellement sélectionnée apparaît en rouge dans la liste déroulante.
- 2. Cliquez sur **Rendre active la version actuelle** ou **Finaliser la version actuelle** dans la liste déroulante des versions.

La version est marquée comme étant active ou finalisée et en cours d'utilisation. Dans la liste déroulante, la version en cours d'utilisation est marquée d'un « ^ » avant son nom.

## Allocation de fonds

Un plan, un programme ou un projet parent alloue des fonds à chaque projet et programme enfant qu'il contient. Les plans financent des programmes, les programmes financent des projets et les projets financent des sous-projets.

Ajoutez et éditez les allocations sur l'onglet parent **Budget**. Commencez par allouer des fonds à un plan. Puis descendez dans la hiérarchie (programme, projet, sous-projet) qui utilise la même procédure.

- **Remarque :** L'objet "parent" est le plan, le programme ou le projet à partir duquel vous allouez des fonds. Un objet "enfant" est le niveau inférieur suivant dans la hiérarchie plan/programme/projet/sous-projet. Par exemple, dans le cas d'une allocation de fonds d'un programme à un projet, le programme est l'objet parent et le projet est l'objet enfant.
- 1. Accédez à l'onglet **Budget** de l'objet parent à partir duquel vous souhaitez allouer des fonds.
- 2. Sélectionnez la version d'allocation à modifier ou créez-en une.
- 3. Cliquez sur l'icône **Allocations** ( ) pour modifier les allocations au projet enfant. La table Récapitulatif des coûts s'ouvre en mode édition.
- Si vous travaillez sous le niveau plan, le première ligne de données, en caractères gras, contrôle les allocations des lignes budgétaires des objets. Voir [Ajout et édition de lignes](#page-362-0) [\(à la page 348\)](#page-362-0).
- La table répertorie les objets enfant, en police de caractères normale, sous les lignes budgétaires du parent.
- 4. Pour ajouter ou modifier des allocations, cliquez sur les cellules de la table et entrez la valeur appropriée par semaine, mois ou trimestre.
	- A titre de référence, la ligne supérieure montre le financement total de l'objet parent à partir duquel vous allouez des fonds pour chaque semaine, mois ou trimestre.
	- La colonne **Restant** indique le montant restant dans le budget de l'objet parent avec les allocations en cours.
- 5. Cliquez sur **Enregistrer et terminer** pour enregistrer votre travail et revenir à l'onglet **Budget**.

Pour poursuivre le financement, cliquez sur un objet enfant dans la table Coûts totaux pour accéder à son onglet **Budget**. Répétez ce processus en allouant des fonds à partir du nouvel objet à ses objets enfant.

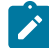

**Remarque :** Pour lier d'autres objets parent et enfant, utilisez l'onglet **Récapitulatif**. Puis revenez dans l'onglet **Budget** pour allouer des fonds aux nouveaux objets enfant.

### Allocation de fonds pour des programmes et des projets autonomes

Un programme ou un projet autonome n'est pas lié à un plan parent. Lorsque vous créez un budget pour un programme autonome, le budget reflète les coûts associés au programme et tous les coûts inhérents à tous les projets qui lui sont liés.

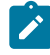

**Z** Remarque : Pour les programmes autonomes, on prend l'hypothèse que l'exercice fiscal et l'année en cours définie par l'horloge système.

Pour allouer des fonds pour des programmes et des projets autonomes, procédez comme suit.

- 1. Naviguez jusqu'à l'onglet **Budget** du programme ou du projet autonome.
- 2. Allouez des fonds directement sur la ligne du **budget total** située en haut de la table.
	- $\left| \frac{1}{2} \right|$ **Remarque :** Cette ligne est uniquement modifiable pour les programmes et les projets autonomes. Les programmes et les projets liés ont une ligne de budget total en lecture seule car ils reçoivent des fonds d'objets parent.
- 3. Cliquez sur **Lignes budgétaires** ( ) et ajoutez des lignes budgétaires selon vos besoins. Pour plus d'informations, voir [Ajout et édition de lignes](#page-362-0) [\(à la page 348\)](#page-362-0).
- 4. Entrez un montant budgétaire pour chaque semaine, mois ou trimestre.
- 5. Cliquez sur **Enregistrer et terminer** pour revenir à l'onglet de budget.

Le système renseigne la ligne de budget total en haut de la table à l'aide des information que vous avez entrées.

# <span id="page-362-0"></span>Ajout et édition de lignes

Les lignes budgétaires décrivent les coûts prévus et engagés pour un programme, projet ou sous-projet de sorte qu'un gestionnaire sait si le budget affecté ou planifié est suffisant. De plus, une fois finalisés, les montants prévus et engagés sont imputés aux comptes concernés, offrant ainsi une visibilité en termes de besoins budgétaires et de flux de trésorerie pour les objets de niveau supérieur.

**Remarque :** L'ajout de lignes budgétaires à une version du budget les ajoute à toutes les versions du budget. Pour plus d'informations, voir Versions [d'allocation](#page-355-0) [budgétaire](#page-355-0) [\(à la page 341\)](#page-355-0).

Pour ajouter ou éditer des lignes, procédez comme suit.

- 1. Accédez à l'onglet **Budget** du programme, du projet ou du sous-projet.
- 2. Cliquez sur l'icône **Lignes budgétaires** ( ).
	- La page **Editer les lignes article de programme/projet/sous-projet** apparaît.
- 3. Pour ajouter un élément de ligne, cliquez deux fois sur une cellule vide dans la colonne **Description de l'article**. Entrez un nom ou une description d'article.
	-

**Remarque :** La zone # est remplie automatiquement une fois que vous entrez un article dans la zone **Description de l'article**.

- 4. Pour éditer une ligne, cliquez deux fois sur la colonne **Description de l'article** et faites vos modifications.
- 5. Si la table des lignes budgétaires contient des zones de texte personnalisées, entrez les valeurs appropriées.
- 6. Dans la zone **Date de dépense**, entrez la date prévue à laquelle les fonds seront dépensés. Cliquez sur la flèche pour ouvrir un menu à partir duquel vous pouvez sélectionner une date. Vous devez entrer une date de dépense pour que le budget soit finalisé.
	- **Remarque** : Pour suivre une dépense particulière à des dates différentes, utilisez des lignes budgétaires distinctes. Par exemple, pour suivre les dépenses d'impression de mai, juin et juillet, entrez une ligne pour chaque mois.
- 7. Sélectionnez un compte source dans le menu déroulant **Compte source**. Les fonds destinés à ce programme, projet ou sous-projet sont imputés au compte que vous sélectionnez lorsque les lignes budgétaires sont finalisées.
- 8. Sélectionnez une catégorie de coût dans le menu déroulant **Catégorie de coût**.
- 9. Dans la zone **Montant engagé**, entrez les fonds engagés associés à la ligne budgétaire. Laissez cette zone vide si aucune partie de la ligne budgétaire n'est validée.
- 10. Dans la zone **Montant prévu**, entrez le coût prévu pour la ligne budgétaire.
- 11. Cliquez sur **Enregistrer et terminer** pour enregistrer vos modifications et accéder à l'onglet **Récapitulatif** de l'objet.

Unica Plan fait la somme des lignes budgétaires, mais celles-ci ne sont imputées au budget de l'objet parent que lorsque vous les finalisez. La finalisation des lignes budgétaires peut nécessiter une approbation. Pour plus d'informations, voir [Finalisation des lignes](#page-364-0) [budgétaires \(à la page 350\)](#page-364-0).

### <span id="page-364-0"></span>Finalisation des lignes budgétaires

Lorsque vous finalisez des lignes budgétaires de projets ou de programmes associés à un programme ou un plan parent, les montants prévus et engagés des lignes budgétaires sont imputés au programme ou au plan parent.

Pour être finalisées, les lignes budgétaires doivent comporter une date de dépense affectée.

Si le projet ou le programme nécessite une approbation de ligne budgétaire, la version définitive des lignes budgétaires déclenche le processus d'approbation. Lorsqu'une ligne budgétaire nécessite une approbation, elle n'est imputée au programme ou au plan parent qu'une fois le processus d'approbation terminé. La première colonne de la table Détails des lignes budgétaires affiche le statut d'approbation. Pour plus d'informations, voir [Table](#page-354-0) Détails des lignes [budgétaires](#page-354-0) du programme [\(à la page 340\).](#page-354-0)

- **Remarque** : Il n'existe aucun lien entre la finalisation de lignes budgétaires et la finalisation de versions d'allocation du budget. Finalisez les lignes budgétaires pour les imputer à toutes les versions de budget, puis activez ou finalisez la version de budget la plus appropriée à utiliser pour votre plan, programme ou projet. Pour plus d'informations, voir Versions [d'allocation](#page-355-0) budgétaire [\(à la page 341\)](#page-355-0).
	- 1. Ajoutez des lignes budgétaires. Pour plus d'informations, voir [Ajout et édition de](#page-362-0) [lignes](#page-362-0) [\(à la page 348\)](#page-362-0).

Les liens **Finaliser** et **Annuler les changements** apparaissent sur l'onglet **Budget**. 2. Naviguez jusqu'à l'onglet **Budget** et cliquez sur **Finaliser**.

- Dans les deux cas suivants, vous êtes invité à confirmer que vous voulez finaliser vos modifications :
	- Le programme ou le projet ne requièrent pas l'approbation des lignes budgétaires.
	- La ligne est automatiquement approuvée à cause des règles que votre administrateur a établies dans le modèle d'objet.
- Si l'une ou l'ensemble des lignes budgétaires requiert une approbation, vous êtres invité à envoyer celle-ci. Pour plus d'informations sur le processus d'approbation, voir [Approbations](#page-27-0) [\(à la page 13\)](#page-27-0). Les lignes budgétaires qui nécessitent une approbation ne sont imputées à l'objet parent qu'une fois le processus d'approbation terminé.
- 3. Cliquez sur **OK** pour finaliser vos modifications ou envoyer l'approbation. Cliquez sur **Annuler** si vous ne souhaitez pas finaliser vos modifications ou envoyer des approbations.

Une fois les modifications de ligne budgétaire finalisées et approuvées, si nécessaire, elles sont imputées à leurs objets parent.

#### Rejet de lignes budgétaires

Au lieu de finaliser les modifications des lignes budgétaires, vous pouvez annuler toutes les modifications effectuées depuis leur dernière finalisation.

Pour rejeter des lignes budgétaires, procédez comme suit.

1. Ajoutez des lignes budgétaires. Pour plus d'informations, voir [Ajout et édition de](#page-362-0) [lignes](#page-362-0) [\(à la page 348\)](#page-362-0).

Les liens **Finaliser** et **Annuler les changements** apparaissent sur l'onglet **Budget**. 2. Cliquez sur **Annuler les changements**.

Vous êtes invité à confirmer que vous voulez annuler les modifications.

3. Cliquez sur **OK**.

Unica Plan annule les modifications que vous avez apportées aux lignes budgétaires depuis leur dernière finalisation. Il restaure ensuite la dernière version finalisée des lignes budgétaires. Unica Plan ne déclenche pas le processus d'approbation.

# Approbations des lignes budgétaires

En fonction de critères de règle établis par votre administrateur dans les modèles de projet et de programme, les lignes budgétaires peuvent être automatiquement approuvées ou envoyées dans le processus d'approbation d'Unica Plan.

Par exemple, l'administrateur peut définir des règles en fonction de la date de la dépense, du compte source ou de la catégorie de coût de la ligne budgétaire. Il peut également sélectionner des approbateurs par défaut pour chaque règle, par exemple les propriétaires des comptes ou des objets. Si l'administrateur a écrit ces règles dans les modèles de projet et de programme de votre organisation, les lignes budgétaires doivent être approuvées avant d'être finalisées et imputées au plan ou au programme parent. L'approbation peut être réalisée soit automatiquement à l'aide de règles, soit par les approbateurs affectés. Cependant, si vos projets et vos programmes utilisent des modèles qui ne contiennent pas de règles d'approbation des lignes budgétaires, celles-ci peuvent être finalisées directement dans l'onglet **Budget** de l'objet sans qu'il soit nécessaire de passer par un processus d'approbation.

Le statut d'approbation des lignes peut être consulté dans l'onglet **Budget** de l'objet, dans la deuxième colonne de la table Détails des lignes budgétaires.

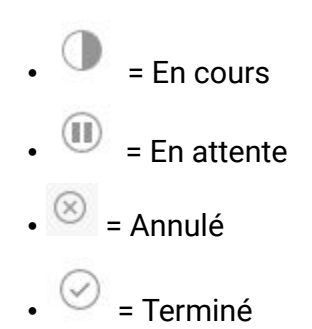

Une fois qu'une approbation est envoyée, il est possible que la ligne ne soit plus modifiable.

- Si le statut de l'approbation est Annulé ou Terminé, l'approbation peut être modifiée. La finalisation des modifications apportées à la ligne mise à jour peut déclencher un nouveau processus d'approbation.
- Lorsque le statut de l'approbation est En cours, l'approbation ne peut pas être modifiée. Vous devez d'abord annuler l'approbation. Pour plus d'informations, voir Annulation de processus [d'approbation](#page-260-0) [\(à la page 246\)](#page-260-0).

# Chapitre 14. Factures

Unica Plan permet d'afficher toutes les modifications apportées à une facture, y compris la date et l'heure et le type de modification.

En général, une facture contient et détaille plusieurs éléments ou services. Il est important de pouvoir capturer chaque élément ou service séparément. Différentes lignes peuvent être attribuées à différents projets, programmes et comptes.

Par exemple, une facture contient deux lignes, la première associée à un projet appelé Salon professionnel, et la seconde associée à un programme appelé Campagne marketing de base de données. L'une des lignes peut être associée au Compte 1, et l'autre au Compte 2.

Une fois que vous avez créé une facture, vous pouvez effectuer l'une des actions opérations à partir de l'onglet Récapitulatif :

- Modification des informations de synthèse de la facture.
- Ajout ou modification des lignes de la facture.
- Suppression de la facture.
- Modification du statut de la facture.
- Impression de la page Récapitulatif de facture.

# Ajout d'une facture

Utilisez la page **Nouvelle facture** pour ajouter une facture.

Pour ajouter une facture, procédez comme suit.

- 1. Sélectionnez **Etats financiers> Factures**. La page **Mes factures actives** s'affiche par défaut.
- 2. Cliquez sur l'icône **Ajouter une facture** ( ).
- 3. Complétez les zones de la page **Nouvelle facture**.

Pour plus d'informations, voir Page [Nouvelle](#page-369-0) facture [\(à la page 355\).](#page-369-0)

4. Pour ajouter des lignes, cliquez sur **Enregistrer et modifier les éléments de ligne**.

Pour plus d'informations, voir Ajout et édition de lignes de [facture \(à la page 359\).](#page-373-0)

**Remarque** : Vous devez ajouter des lignes pour sortir la facture de l'état **Brouillon**, la marquer comme **Payé** et cumuler les dépenses.

5. **Enregistrez** la facture.

# <span id="page-369-0"></span>Page Nouvelle facture

Le tableau suivant décrit les zones disponibles dans la page **Nouvelle facture**.

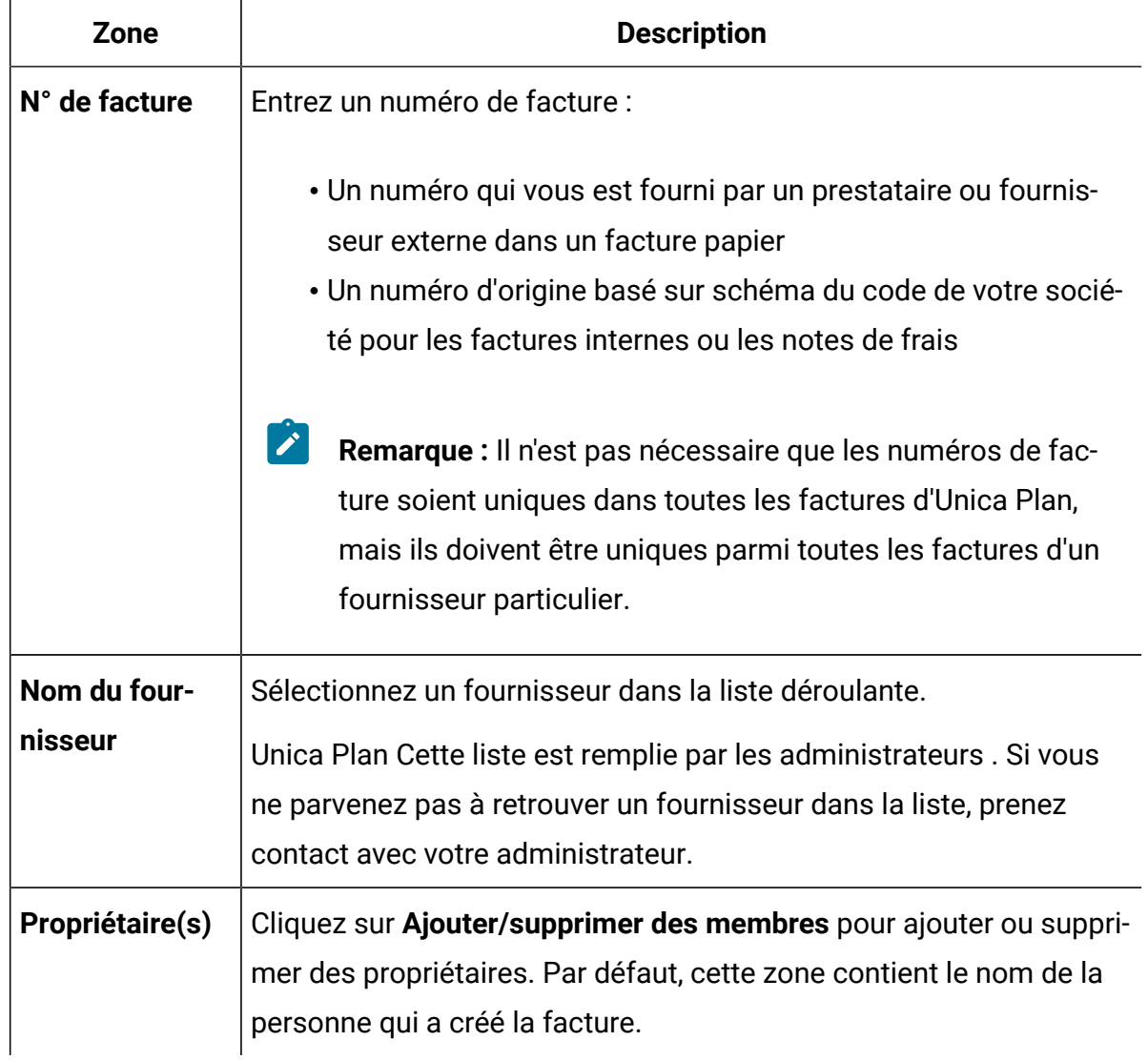

#### **Tableau 48. Zones de la page Nouvelle facture**

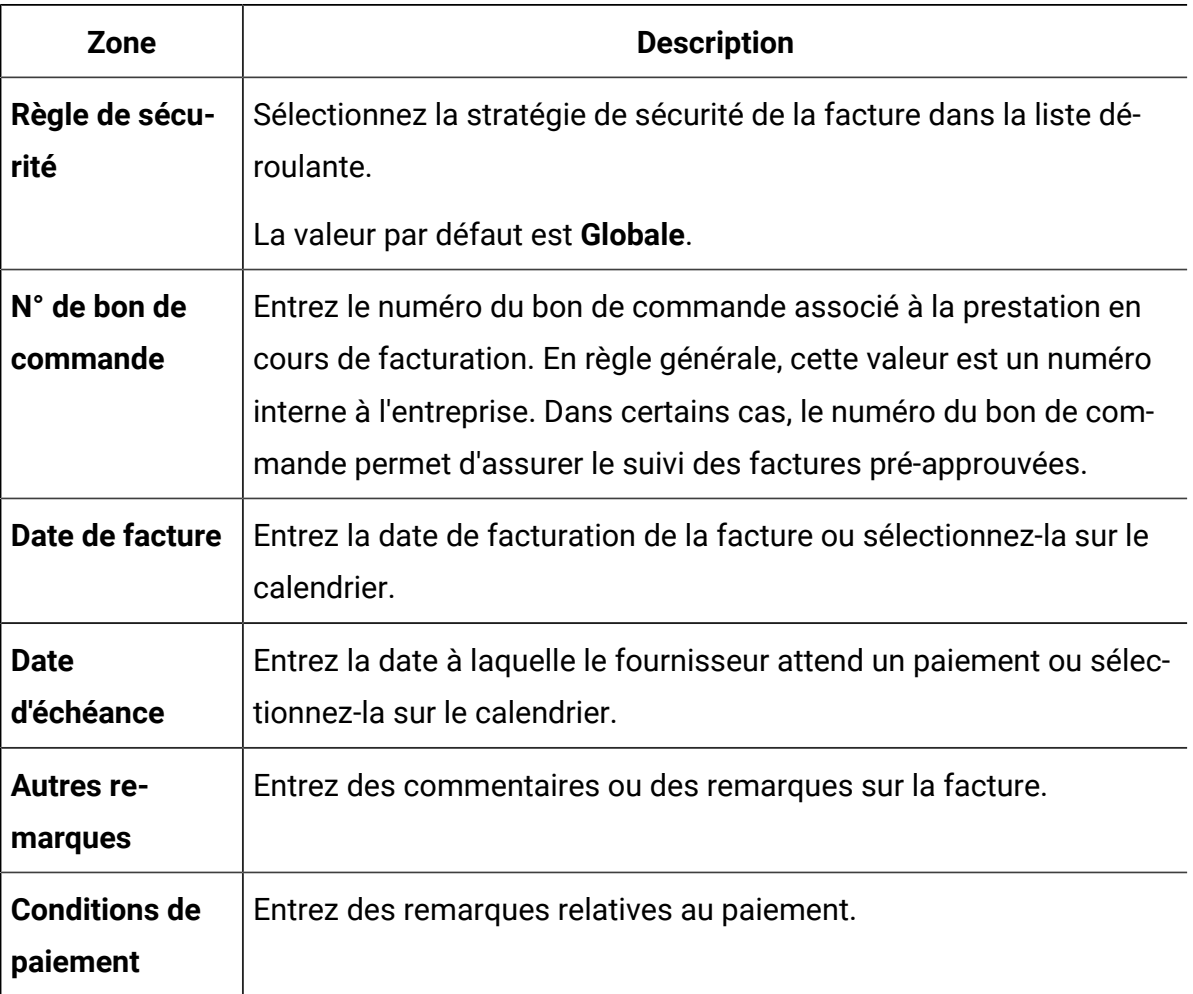

#### **Tableau 48. Zones de la page Nouvelle facture (suite)**

# Edition de factures

Créez des factures et modifiez leur statut pour transmission au service de comptabilité fournisseurs.

1. Sélectionnez **Etats financiers > Factures** et sélectionnez la facture que vous voulez modifier.

Selon le statut et le propriétaire de la facture, la vue **Mes factures actives** ou **Toutes les factures** s'affiche.

- 2. **Facultatif :** Si votre facture n'est pas à l'état Brouillon, cliquez sur le menu **Changer le statut** et sélectionnez **Redéfinir à l'état de brouillon**.
- 3. Modifiez les zones de la page **Facture** selon vos besoins.

Pour plus d'informations, voir Page [Nouvelle](#page-369-0) facture [\(à la page 355\).](#page-369-0)

4. Ajoutez ou modifiez des lignes.

Pour plus d'informations, voir Ajout et édition de lignes de [facture \(à la page 359\).](#page-373-0)

 $\left| \cdot \right|$ 

**Remarque :** Vous devez ajouter des lignes pour sortir la facture de l'état Brouillon, la marquer comme **Payé** et imputer les dépenses.

5. **Enregistrez** vos modifications.

### Cumuls de lignes

Lorsque vous faites passer le statut d'une facture à Payé, le montant des lignes de la facture est imputé au budget du programme ou du projet et au compte auquel vous l'avez associé. Vous pouvez attribuer les différentes lignes d'une facture à différents projets ou programmes et à différents comptes. Les lignes issues de plusieurs factures peuvent être imputées au même programme ou projet.

Il existe deux types de cumuls :

- Les cumuls planifiés ont lieu selon un planning.
- Les cumuls immédiats ont lieu lorsque vous faites passer le statut d'une facture à Payé.
- 

**Z** Remarque : En fonction des règles d'approbation de ligne définies par votre administrateur Unica Plan , les lignes peuvent nécessiter un processus d'approbation avant que la facture puisse être marquée comme étant Payable. Une facture doit être marquée comme Payable pour que vous puissiez faire passer son statut à Payé et imputer les lignes. Pour plus d'informations, voir [Approbations](#page-372-0) des lignes de [facture](#page-372-0) [\(à la page 358\)](#page-372-0).

### <span id="page-372-0"></span>Approbations des lignes de facture

En fonction de critères de règle que votre administrateur établit dans les modèles de facture, les éléments de ligne peuvent être automatiquement approuvés ou envoyés via le processus d'approbation d'Unica Plan.

Par exemple, votre administrateur peut définir des règles en fonction du coût par unité, de la quantité totale ou du coût total de l'élément de ligne. Si votre administrateur a intégré des règles aux modèles de facture de votre organisation, toutes les lignes de facture doivent être approuvées, soit automatiquement à l'aide des règles, soit par les approbateurs affectés. Une fois approuvée, la facture peut être marquée comme Payable.

Lorsque la facture passe de Payable à Payé, elle est imputée aux comptes affectés et au budget du programme ou du projet parent. Cependant, si vos modèles de facture ne contiennent pas de règles d'approbation de ligne, la facture peut être marquée comme Payable sans qu'il soit nécessaire de passer par un processus d'approbation.

Le statut d'approbation des lignes peut être consulté dans l'onglet Récapitulatif de la facture.

- $\bigcirc$  = En cours
- $\bullet$   $\bullet$  = En attente
- $\cdot$   $\otimes$  = Annulé
- $\cdot$   $\odot$  = Terminé

### Imputations au programme ou projet source

Lorsque vous ajoutez une ligne de facture, vous l'associez à un programme ou un projet dans la zone **Projet source** ou **Programme**. Une fois la facture payée, Unica Planinclut le montant des lignes de la facture dans le budget du programme ou du projet.

Unica Plan ajoute ou soustrait le montant de la ligne de facture dans la zone **Total réel** de l'onglet **Budget** du projet source ou du programme. La zone **Total réel** représente le

montant des fonds utilisés dans le budget. Le total réel comprend toutes les factures payées contenant les lignes liées au projet.

Par exemple, si une facture contient une ligne de \$75 que vous associez au projet 1, le total réel de l'onglet **Budget** du projet 1 augmente de \$75 une fois la facture payée.

Si une facture contient une ligne de -\$75 (indiquant un crédit) associée au projet 1, le total réel de l'onglet **Budget** du projet 1 diminue de \$75. Si le total réel était de \$200 avant le crédit, il passe à \$125.

**Remarque** : Selon la façon dont votre administrateur configure vos modèles de facture, le fait de marquer la facture comme Payable peut déclencher un processus d'approbation.

#### Imputations au compte source

Lorsque vous ajoutez une ligne de facture, vous pouvez désigner un compte auquel elle est liée.

Une fois la facture payée le montant des lignes qu'elle contient est imputé au compte. Ce montant s'affiche sur la ligne Réel de l'onglet Récapitulatif du compte. Unica Planplace le montant dans une colonne de date correspondant à la date de paiement de la facture.

**Remarque** : Selon la façon dont votre administrateur configure vos modèles de facture, le fait de marquer la facture comme Payable peut déclencher un processus d'approbation.

# <span id="page-373-0"></span>Ajout et édition de lignes de facture

Vous devez ajouter des lignes pour pouvoir à la fin marquer la facture comme **Payable** et imputer les dépenses aux comptes et aux budgets.

Pour ajouter ou éditer des lignes de facture, procédez comme suit.

- 1. Naviguez jusqu'à la facture en sélectionnant **Etats financiers> Factures**.
- 2. Cliquez sur le numéro de la facture à laquelle vous souhaitez ajouter des lignes.
- 3. Cliquez sur l'icône **Eléments de ligne** ( ).
- 4. Complétez les zones de la page **Modifier les éléments de ligne de facture**. Utilisez les options ci-dessous pour ajouter, modifier, déplacer ou supprimer des lignes.
	- Cliquez sur l'icône **Ajouter une ligne** (<sup>4)</sup> pour insérer un nouvel élément de ligne.
	- Utilisez l'icône **Déplacer la ligne sélectionnée vers le haut** ou l'icône

**Déplacer la ligne sélectionnée vers le bas pour modifier l'ordre dans** lequel les lignes apparaissent.

- Cliquez sur une ligne, puis sur l'icône **Supprimer la ligne sélectionnée** supprimer une ligne.
- 5. **Enregistrez** vos modifications.

Une fois les lignes enregistrées, le système calcule le total de toutes les lignes de la facture.

### Description des zones de la page **Modifier les éléments de ligne de facture**

Le tableau suivant décrit les zones disponibles dans la page **Modifier les éléments de ligne de facture**.

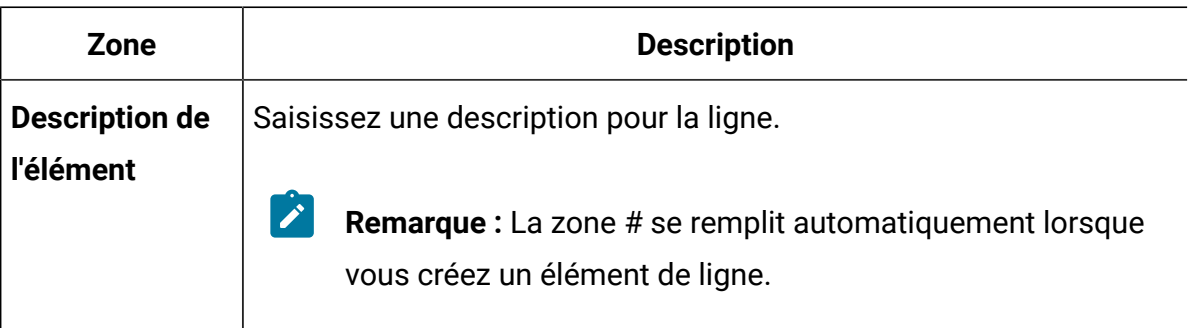

#### **Tableau 49. Zones de la page Modifier les éléments de ligne de facture**

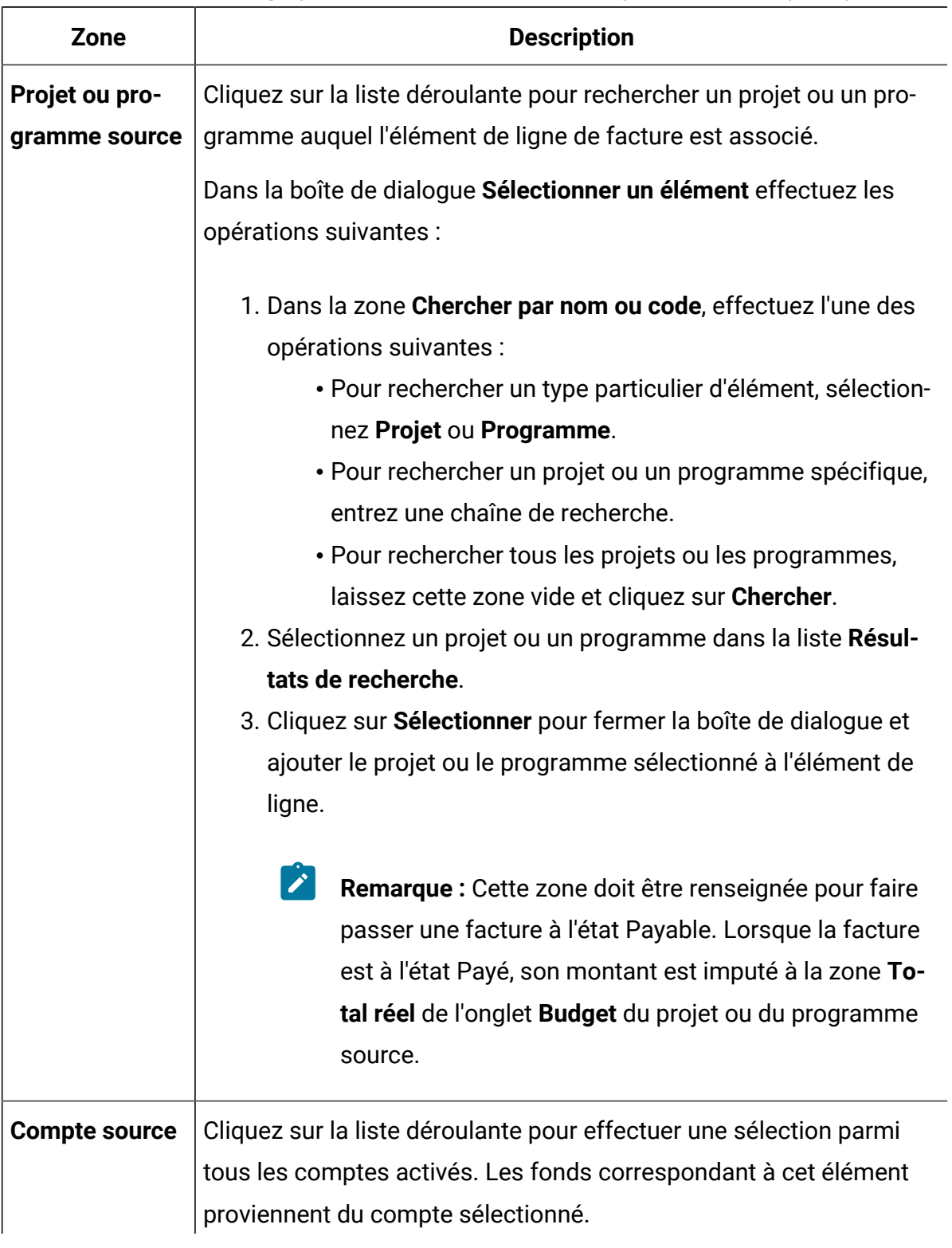

#### **Tableau 49. Zones de la page Modifier les éléments de ligne de facture (suite)**

| <b>Zone</b>          | <b>Description</b>                                                                                                    |
|----------------------|----------------------------------------------------------------------------------------------------|
|                      | <b>Remarque :</b> Lorsque la facture est à l'état Payé, son mon-<br>tant est imputé aux informations récapitulatives du compte<br>source.                   |
| Catégorie de<br>coût | Cliquez sur la liste déroulante pour sélectionner une catégorie de<br>coût activée.                                                                         |
| Coût par unité       | Entrez le montant de l'élément de ligne.                                                                                                    |
| Qté                  | Entrez la quantité d'éléments de ligne.                                                                                                    |
| Coût                 | Affiche le coût total de l'élément de ligne. Le système calcule cette<br>zone une fois que vous entrez des valeurs dans les zones Coût par<br>unité et Qté. |

**Tableau 49. Zones de la page Modifier les éléments de ligne de facture (suite)**

# Statuts des factures

Dans Unica Plan, les factures peuvent être à l'état Brouillon, Annulé, Payable, En révision ou Payé.

Lorsque vous modifiez l'état d'une facture, vous pouvez ajouter un commentaire. Unica Plan enregistre ces commentaires dans l'historique des révisions de la facture.

**Remarque** : Vous devez ajouter des commentaires lorsque vous faites passer la facture à l'état Payé. Lorsque vous faites passer une facture à l'état Payé, vous pouvez entrer la date de cette opération.

Le tableau suivant décrit les statuts des factures.

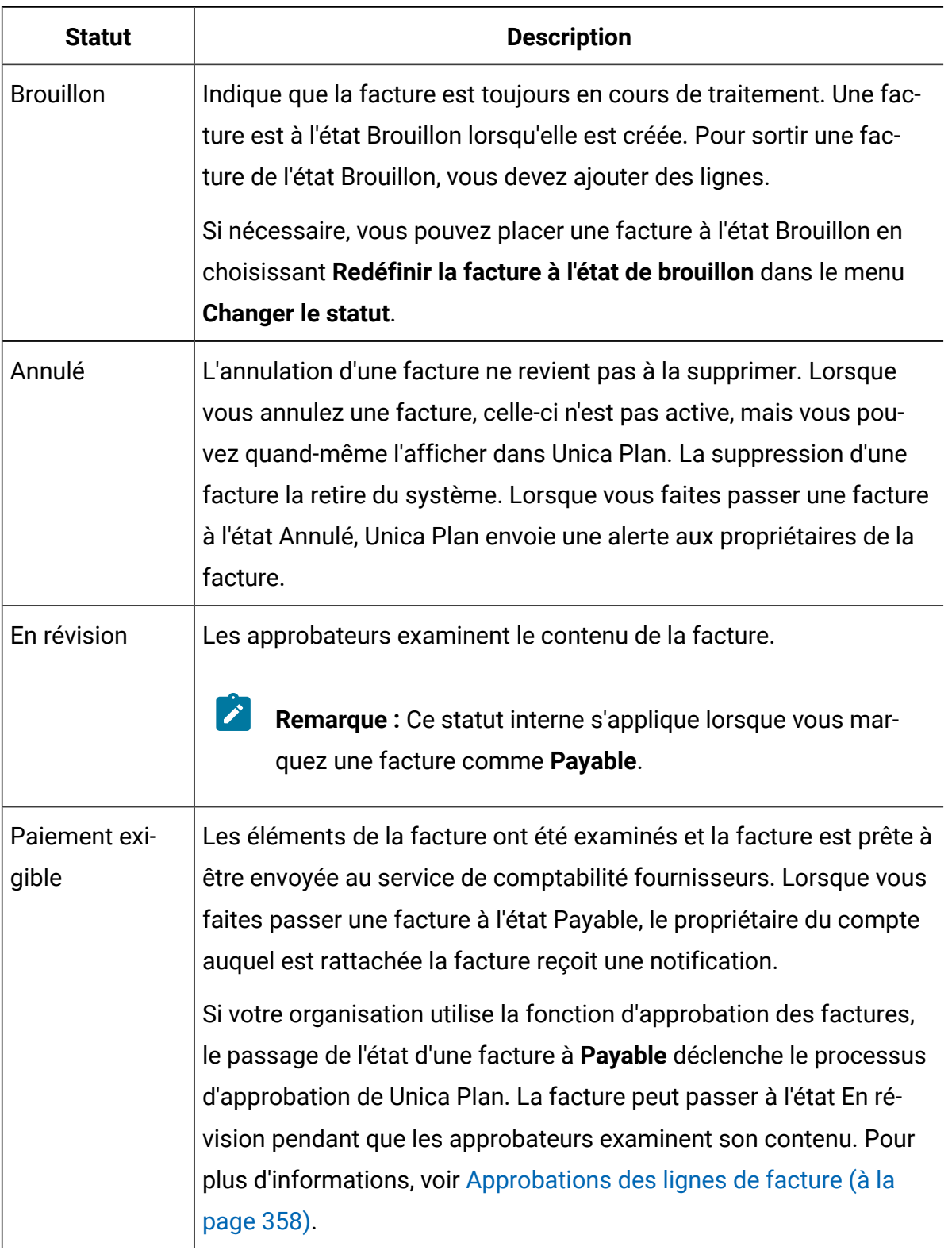

#### **Tableau 50. Statuts des factures**

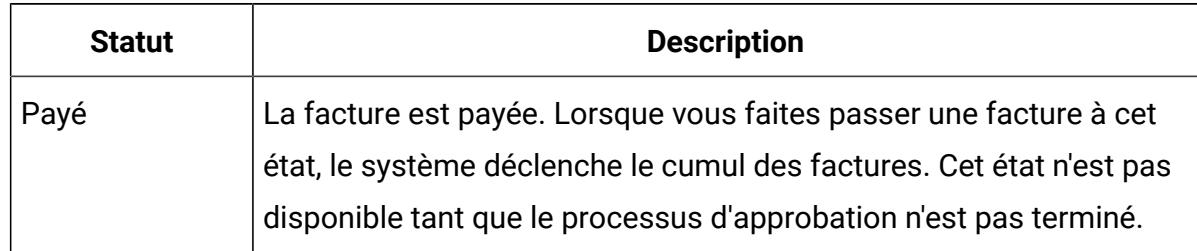

#### **Tableau 50. Statuts des factures (suite)**

## Changement d'état des factures

Changez l'état des factures pour les faire passer de développement à comptabilité fournisseur.

- 1. Accédez à l'onglet **Récapitulatif** de la facture dont vous souhaitez modifier le statut.
- 2. Cliquez sur le menu **Changer l'état** et sélectionnez une transition d'état.
- 3. Si vous avez choisi une transition de statut **avec commentaires**, entrez les commentaires. Cliquez sur **Continuer** pour fermer la boîte de dialogue et appliquer le nouvel état.
	- **Remarque :** Si vous sélectionnez **Annulé** ou **Payé**, vous ne pouvez pas changer l'état de la facture ultérieurement. Lorsque vous changez l'état de la facture à Payé, vous devez utiliser la transition **Marquer comme payé avec commentaires**. Vous pouvez également entrer la date à laquelle la facture a été payée.

## Suppression d'une facture

Les propriétaires et les utilisateurs disposant des droits appropriés peuvent supprimer une facture qui est à l'état Brouillon. Les factures à l'état Annulé, Payable ou Payé ne sont pas supprimables.

Pour supprimer une facture, procédez comme suit.

- 1. Naviguez jusqu'à la facture en sélectionnant **Etats financiers> Factures**.
- 2. Cliquez sur le numéro de la facture à supprimer.
- 3. Cliquez sur l'icône **Supprimer l'élément** ( ).
- 4. Cliquez sur **OK** pour confirmer la suppression.

### Impression du récapitulatif de la facture

Vous pouvez imprimer toutes les informations présentes sur la page Récapitulatif de la facture, ou sélectionner uniquement certaines colonnes.

Pour imprimer le récapitulatif de la facture, procédez comme suit.

- 1. Accédez à la page de récapitulatif de la facture que vous souhaitez imprimer.
- 2. Cliquez sur l'icône **Imprimer** .

La fenêtre qui apparaît contient une liste de colonnes dans laquelle vous pouvez choisir celles que vous souhaitez imprimer. Par défaut, toutes les colonnes sont sélectionnées.

- 3. Désélectionner les colonnes que vous ne souhaitez pas imprimer.
- 4. Par défaut, la case **Réduire pour accepter la largeur de page Paysage** est cochée. Désélectionnez-la pour imprimer les colonnes à la taille de 100 %.

Si vous sélectionnez cette option, la taille des colonnes sélectionnées est ajustée à la page. Si vous utilisez cette fonction, vous devez sélectionner l'orientation Paysage dans vos préférences d'impression pour ce travail d'impression.

5. Cliquez sur **Imprimer les colonnes sélectionnées**.

La fenêtre d'aperçu qui apparaît montre l'aspect de la page imprimée.

- 6. Cliquez sur **Imprimer**.
- 7. Dans la boîte de dialogue **Imprimer**, sélectionnez votre imprimante et vos options d'impression, puis cliquez sur **Imprimer** pour imprimer les colonnes sélectionnées.

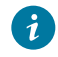

**Conseil :** Choisissez le mode Paysage pour des résultats optimaux.

8. Dans la fenêtre d'aperçu, cliquez sur **Fermer** pour fermer l'aperçu d'impression.

# Chapitre 15. Comptes

Un compte Unica Plan de niveau supérieur représente un compte d'entreprise établi par un service financier pour le suivi et le contrôle des dépenses et des mouvements de trésorerie dans un domaine d'activité spécifique. Les comptes peuvent comporter des sous-comptes.

Les principales fonctionnalités liées aux comptes sont les suivantes :

- Définition d'une hiérarchie de comptes et de sous-comptes.
- Financement ou allocation de montants au compte au début d'un exercice fiscal (en général une année), revue de manière hebdomadaire, mensuelle ou trimestrielle.
- Suivi des retraits estimés et réels effectués à partir de ces comptes, en fonction d'une plage de temps.

Vous devez disposer de droits administratifs pour ajouter de nouveaux comptes dans Unica Plan.

# Page **Récapitulatif** du compte

Accédez à l'onglet **Récapitulatif** depuis l'option de menu **Etats financiers> Comptes**.

Utilisez l'onglet **Récapitulatif** pour effectuer les tâches suivantes :

- Visualiser les informations de base du compte.
- Passer en revue la table Récapitulatif du compte. Cette table en lecture seule reflète les montants budgétaires, prévus, validés et réels du compte. Elle contient aussi les montants restants.
- Sélectionnez l'exercice fiscal à visualiser.

# Table Récapitulatif du compte

Le tableau suivant décrit la table Récapitulatif du compte.

| Zone              | <b>Description</b>                                                                                                    |
|-------------------|----------------------------------------------------------------------------------------------------|
| <b>Budget</b>     | Montants saisis par l'administrateur de compte pour attribuer des<br>fonds au compte. Pour plus d'informations sur la création et la mo-<br>dification de comptes, voir Unica Plan - Guide d'administration.                                                                                           |
| <b>Prévu</b>      | Somme des éléments suivants, comme spécifié dans la zone<br>Compte source des lignes budgétaires :                                                                                                    |
|                   | • Toutes les valeurs prévues saisies dans la zone Montant pré-<br>vu d'un projet finalisé<br>• Lignes budgétaires du programme pour lesquelles ce compte<br>est le compte source                                                                                                    |
|                   | Ces sommes apparaissent pour un mois particulier dans la table,<br>en fonction de la date à laquelle vous avez finalisé les lignes budgé-<br>taires. Par exemple, si vous finalisez un montant de ligne budgétaire<br>prévu en mai, le montant apparaît dans la colonne Mai de la ligne<br>Prévisions. |
| <b>Disponible</b> | Différence entre les valeurs des lignes Budget et Prévisions.                                                                                                    |
| Engagé            | Somme des éléments suivants, comme spécifié dans la zone<br>Compte source des lignes budgétaires :<br>• Toutes les valeurs engagées saisies dans la zone Montant en-                                                                                                    |
|                   | gagé d'un projet finalisé<br>· Lignes budgétaires du programme pour lesquelles ce compte<br>est le compte source                                                                                                    |
|                   | Ces sommes apparaissent pour un mois particulier dans la table,<br>en fonction de la date à laquelle vous avez finalisé les lignes budgé-<br>taires. Par exemple, si vous finalisez un montant de ligne budgétaire                                                                                     |

**Tableau 51. Zones de la table Récapitulatif du compte**

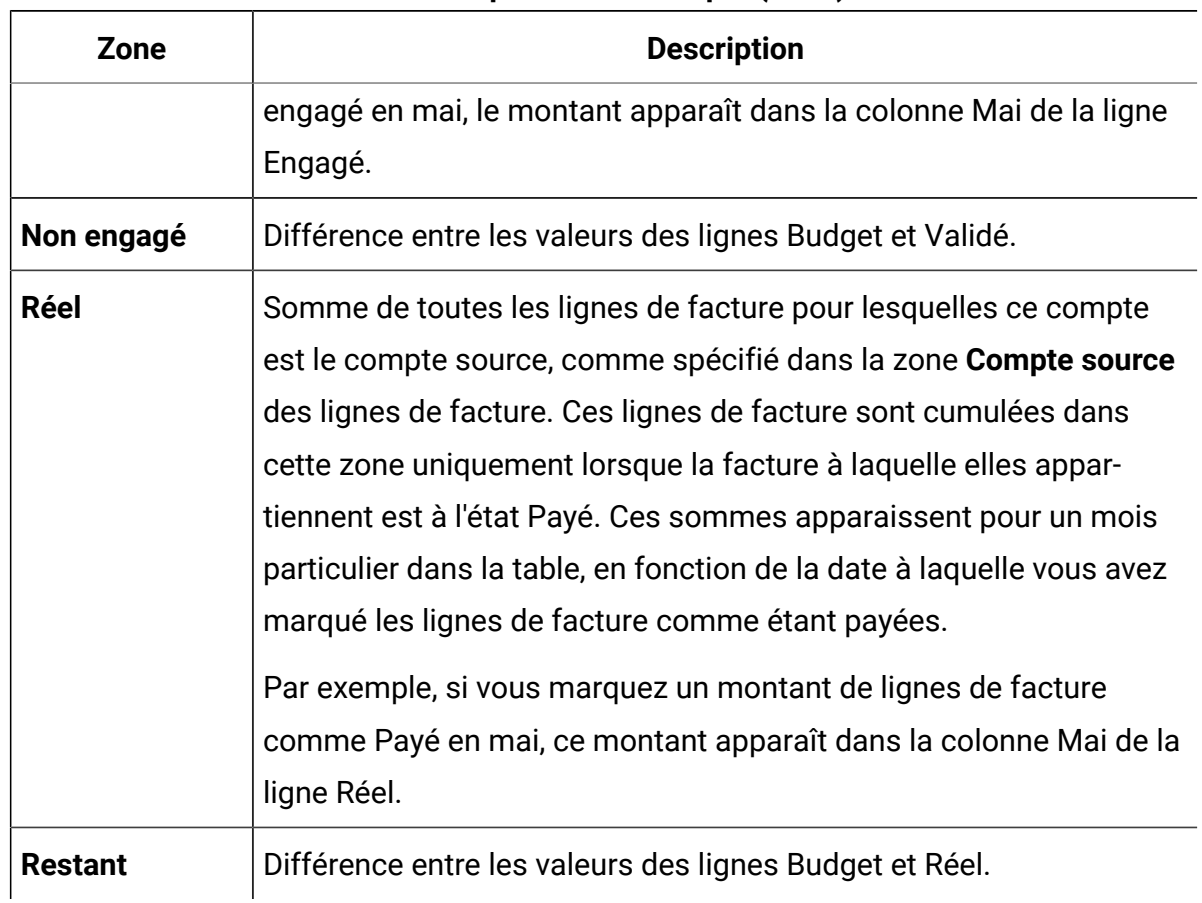

#### **Tableau 51. Zones de la table Récapitulatif du compte (suite)**

# Sélection de l'exercice fiscal

Les comptes pouvant couvrir plusieurs exercices fiscaux, vous pouvez sélectionner l'exercice pour lequel vous souhaitez afficher les informations relatives au compte.

Votre administrateur Unica Plan configure le premier mois de l'exercice fiscal de votre compte. Pour plus d'informations, reportez-vous au document Unica Plan- Guide d'administration.

Dans la liste déroulante **Récapitulatif du compte**, sélectionnez l'exercice fiscal à afficher.

Vous pouvez choisir entre l'année en cours et les deux années suivantes. Si des lignes budgétaires ou des lignes de facture proviennent du compte, mais sur d'autres années, celles-ci figurent également dans la liste.

# Chapitre 16. Métriques

Les indicateurs sont utilisés pour les rapports de gestion et les analyses. Vous pouvez afficher les indicateurs dans l'onglet **Suivi** pour les plans, les programmes et les projets.

Utilisez les indicateurs d'Unica Plan pour les calculs suivants :

- Calcul automatique des mesures internes (telles que les budgets et la consommation des ressources).
- Compilation automatique des résultats de programme, tels que les suivants :
	- Mesure cohérente d'une activité à l'autre.
	- Agrégation des résultats d'un programme à l'autre.
- Association automatique des indicateurs clés, tels que le nombre de contacts et de réponses, des campagnes aux indicateurs de projet.
- Génération d'une mémoire marketing.

Les indicateurs disponibles dans un plan, un programme ou un projet varient en fonction du modèle utilisé pour le créer.

### Configuration des indicateurs de programme et de projet

Utilisez l'assistant pour ajouter un programme ou un projet et définir les indicateurs à collecter. Les résultats s'affichent dans la page **Suivi**.

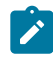

**Remarque** : Cette tâche explique comment configurer les indicateurs d'un programme. La procédure de configuration des indicateurs d'un projet est similaire.

Pour configurer les indicateurs d'un programme, procédez comme suit.

1. A l'aide de l'assistant, ajoutez un programme ou un projet.

Lorsque vous utilisez l'assistant, la page **Suivi** affiche les informations de suivi du modèle de votre programme. Vous ne pouvez pas modifier le type des informations capturées sur la page **Suivi**, mais vous pouvez entrer des valeurs cible pour les

catégories. Le nombre de colonnes dans la page **Suivi** dépend de la façon dont votre administrateur a configuré les modèles du programme.

2. Dans la colonne **Cible**, saisissez la valeur cible à atteindre lors de la mise en oeuvre de ce programme.

Par exemple, si le programme correspond à un lancement de produit, vous pouvez avoir pour objectif d'obtenir 100 contacts ou une heure de couverture médiatique.

3. Si d'autres colonnes, telles que **Optimiste** ou **Pessimiste**, apparaissent, vous pouvez entrer les valeurs correspondantes.

Par exemple, si la valeur cible de la catégorie **Total des contacts** était de 100, il se peut que la valeur **Pessimiste** de la catégorie **Total des contacts** soit de 50.

4. Cliquez sur **Suivant** pour continuer avec l'assistant du programme.

Une fois le programme créé, les indicateurs définis s'affichent dans l'onglet **Suivi** de ce programme.

# Edition des indicateurs de programme et de projet

Lors de la création de votre programme ou de votre projet à l'aide de l'assistant, vous avez saisi des indicateurs dans la page **Suivi**. Vous pouvez maintenant éditer les valeurs que vous avez saisies.

Si le programme est lié à un plan, ou si le projet est lié à un programme, vous devez finaliser vos modifications avant de les imputer à l'objet parent.

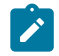

**Remarque :** Cette procédure explique comment modifier les indicateurs d'un programme. La procédure de modification d'indicateurs pour un projet est identique.

Pour éditer les indicateurs d'un programme, procédez comme suit.

- 1. Accédez à l'onglet **Suivi** du programme dont vous souhaitez modifier les indicateurs.
- 2. Cliquez sur **Editer** (2).

La page **Editer le suivi du programme** s'affiche.

- 3. Modifiez les valeurs de votre choix.
- 4. Cliquez sur **Enregistrer et terminer.**

L'onglet **Suivi** du programme s'affiche. Les indicateurs mis à jour apparaissent dans le tableau des indicateurs du programme.

### Saisie des valeurs planifiées pour les indicateurs cumulés

Vous pouvez intégrer vos objectifs et attentes de performance pour votre campagne marketing à Unica Plan en entrant des valeurs planifiées pour les indicateurs cumulés. Les valeurs planifiées s'affichent en parallèle des valeurs réelles à la fin de la campagne.

La saisie de valeurs planifiées pour les indicateurs s'effectue dans l'ordre descendant. Vous devez ouvrir un plan et indiquer les valeurs planifiées des indicateurs pour chacun de ses programmes enfant. Ouvrez ensuite un programme et ajoutez les valeurs planifiées des indicateurs pour chacun de ses projets enfant.

- 1. Ouvrez un plan ou un programme disposant de programmes ou projets enfant avec des indicateurs de cumul.
- 2. Cliquez sur l'onglet **Suivi**.
- 3. Cliquez sur l'icône **Cumuls planifiés** ( ).

La page **Editer les valeurs de cumul planifiées** s'affiche.

- 4. Entrez les valeurs planifiées des indicateurs.
- 5. Cliquez sur **Enregistrer et terminer.**

Les valeurs que vous avez entrées s'affichent dans la colonne Planifié de la table Indicateurs programme ou Indicateurs projet sur l'onglet **Suivi**.

# Vues des indicateurs de cumul

Le tableau suivant décrit les vues qui sont disponibles pour les indicateurs de cumul.

Pour modifier la vue des indicateurs de cumul, cliquez sur l'icône Affichage (<sup>1866</sup>), puis sélectionnez une vue dans le menu déroulant.

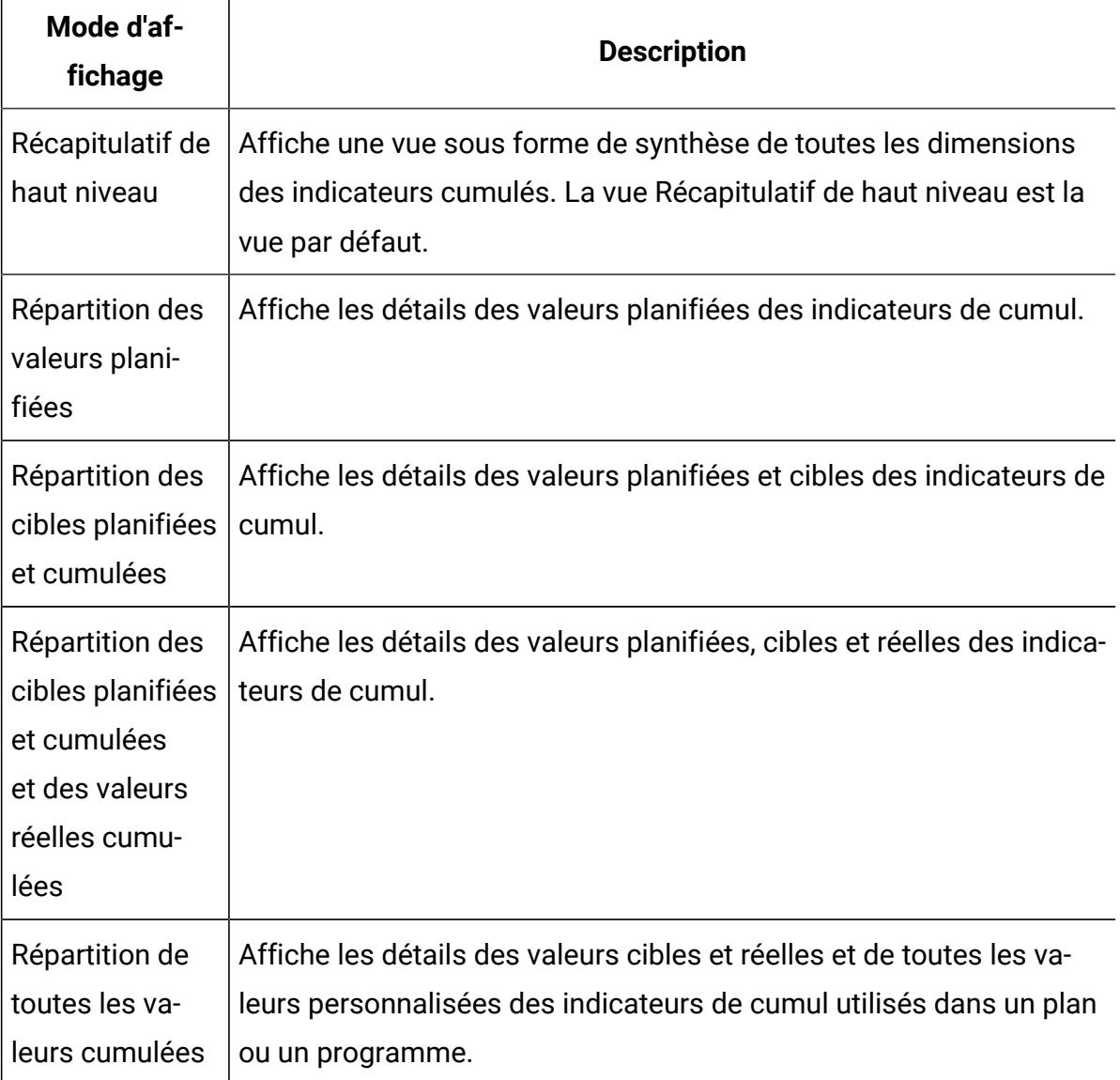

#### **Tableau 52. Vues des indicateurs de cumul**

# Importation des indicateurs d'une campagne

Si votre projet campagne comporte un onglet **Suivi**, cela signifie que le créateur du modèle a mappé des indicateurs des contacts et des réponses dans Unica Campaign avec des indicateurs de Unica Plan. Vous pouvez importer les données des indicateurs dans le projet de campagne.

Vous devez disposer du droit **Analyser la campagne** dans Unica Campaign pour importer des indicateurs.

Pour importer les indicateurs d'une campagne, procédez de la manière suivante.

- 1. Naviguez jusqu'à l'onglet **Suivi** du projet de campagne dont vous voulez importer les indicateurs.
- 2. Cliquez sur **Importer les valeurs**.

Les indicateurs d'Unica Campaign sont affichées sur la page **Importer les valeurs**. Les informations importées dépendent des indicateurs définis par le créateur du modèle. Unica Plan capture et affiche la date de la dernière importation, présentée comme la **date et l'heure de la dernière actualisation des sources externes**, au bas du tableau.

3. Cliquez sur **Enregistrer et terminer** pour mettre à jour les indicateurs dans l'onglet **Suivi** et fermer la page **Importer les valeurs**.

Si nécessaire, mettez à jour manuellement les indicateur que vous avez importés.

### Finalisation et cumul des indicateurs

Lorsqu'un projet est associé à un programme ou qu'un programme est associé à un plan, vous devez cumuler les valeurs des indicateurs pour les imputer à partir de l'objet enfant à l'objet parent. Les créateurs de modèle définissent la façon dont les indicateurs sont imputés à l'objet parent.

Pour plus d'informations sur la définition du comportement de cumul, voir Unica Plan-Guide d'administration.

**Remarque :** Les valeurs planifiées des indicateurs ne sont pas cumulées. Ces valeurs sont destinées à la planification descendante.

Les valeurs des indicateurs ne sont pas cumulées automatiquement. Unica Plan cumule les valeurs lorsque vous indiquez qu'elles sont définitives. Chaque fois que vous importez ou modifiez des valeurs d'indicateur, vous devez indiquer que les valeurs sont finales pour qu'elles soient cumulées.

Lorsque des valeurs d'indicateurs n'ont pas été cumulées, un lien **Finaliser** s'affiche sur l'onglet Suivi de l'objet contenant ces valeurs.

- 1. Accédez à l'onglet **Suivi** du projet ou du programme dont vous souhaitez imputer les indicateurs au plan ou au programme parent.
- 2. Cliquez sur le lien **Finaliser**.

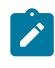

**Remarque** : Le lien Finaliser s'affiche uniquement s'il existe des valeurs d'indicateurs nouvelles ou modifiées qui n'ont pas encore été cumulées.

3. Les indicateurs définis à des fins de cumul sont imputés au programme ou plan parent et sont disponibles dans l'onglet **Suivi** de l'objet parent.

# Chapitre 17. Rapports

Par défaut, Unica Plan fournit un ensemble de rapports prédéfinis et de composants de tableau de bord. Le package de rapports Unica Plan contient des rapports et des composants de rapport de tableau de bord supplémentaires créés dans IBM® Cognos®, une application d'information décisionnelle distincte.

Vous pouvez accéder aux rapports à partir de Unica Plan de plusieurs manières :

- Cliquez sur les onglets **Analyse** de chaque élément, tels que les projets et les objets marketing, afin d'afficher les rapports qui s'appliquent à l'élément en cours.
- Sélectionnez **Analyse > Analyse** pour afficher des exemples de rapports Cognos® présentant des données provenant de plusieurs objets.

L'administrateur des rapports peut modifier les rapports, en créer de nouveaux, ajouter des attributs personnalisés et configurer les critères de filtre.

#### **Apparence et format de sortie des rapports**

Chaque rapport Cognos® comporte un en-tête, une section de corps, un pied de page et des commandes de navigation. Lors de l'exécution d'un rapport, celui-ci s'affiche au format HTML dans la fenêtre de votre navigateur. Pour la plupart des rapports, vous pouvez choisir un format d'affichage différent (par exemple, PDF ou XML).

Les rapports ci-dessous ne peuvent pas être exportés au format CSV ou XML car ils comportent plusieurs requêtes.

- Rapport de la page **Analyse** : Récapitulatif croisé des projets
- Rapports de l'onglet **Analyse** : Répartition détaillée des dépenses des projets, approbation et réponse des projets et récapitulatif des budgets (pour les plans, les programmes et les projets)

Pour plus d'informations sur l'apparence et les formats de sortie des rapports, consultez la documentation Cognos®.

#### **Envoi de rapports par courrier électronique**

Cliquez sur l'icône **E-mail** ( ) pour ouvrir un formulaire dans lequel vous entrez les adresses électroniques des destinataires du rapport. Après avoir complété le formulaire, cliquez sur **OK**. Le rapport est envoyé dans le format d'affichage sélectionné.

Par exemple, si vous choisissez PDF et courrier électronique, le rapport est envoyé sous la forme d'un fichier PDF joint au message.

Entrez les informations suivantes dans la boîte de dialogue E-mail :

- **Adresses e-mail** : Entrez les adresses des destinataires, séparées par des pointsvirgules.
- **Objet** : Entrez l'objet du message. Par défaut, c'est le nom du rapport qui s'affiche.
- **Corps** : Entrez le message.
- **Pièces jointes** : Assurez-vous que la case **Inclure le rapport** est sélectionnée.
- **Remarque :** Ne sélectionnez pas **Inclure un lien vers le rapport**. Cette option n'est pas prise en charge actuellement.

# Filtres de recherche et de sélection pour les données

Vous pouvez filtrer les données contenues dans les rapports de plusieurs façons, en fonction de ceux-ci. Les filtres de recherche et de sélection vous permettent d'effectuer une recherche et de sélectionner les résultats à utiliser dans un rapport.

Utiliser des filtres pour les types de données suivants :

- Propriétaires
- Utilisateurs
- Vendeurs
- Projets

Vous pouvez effectuer une recherche par nom ou par code de projet.

- 1. Entrez des mots clés de recherche et, si vous le souhaitez, sélectionnez l'une des options de recherche suivantes :
	- Commence par l'un de ces mots clés (par défaut)
	- Commence par le premier mot clé et contient tous les mots clés restants
	- Contient l'un de ces mots clés
	- Contient tous ces mots clés

Par exemple, si vous recherchez le code de projet **PRO1001**, vous pouvez entrer PRO ou 1001. Puis, sélectionnez **Contient l'un de ces mots clés**.

2. Cliquez sur **Rechercher**.

Le système renvoie des données qui correspondent aux critères de recherche.

3. Utilisez **Insérer**, **Supprimer**, **Sélectionner tout** et **Désélectionner tout** pour créer une liste d'éléments pour votre rapport. Déplacez les éléments à inclure dans votre rapport vers la zone de liste **Choix**, comme illustré dans l'exemple suivant :

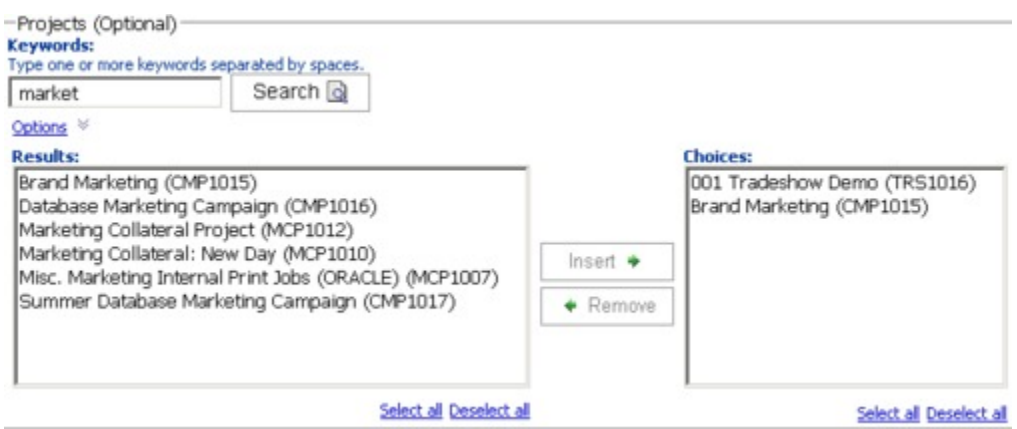

Le rapport contient des données pour les propriétaires, les utilisateurs, les fournisseurs ou les projets qui apparaissent dans la zone de liste **Choix**.

## Filtres de date

Pour réduire la plage de dates définie pour votre rapport, utilisez le filtre de date.

L'option **Date la plus ancienne** n'impose aucune limitation aux dates de début de la recherche. De même, l'option **Dernière date** n'impose pas de limitation aux dates de fin. Par défaut, ces deux options sont sélectionnées, ce qui signifie que le système ne filtre pas les dates.

En entrant des dates réelles dans la zone **De** et/ou **A**, vous limitez le rapport aux tâches dont les dates sont actives dans la plage sélectionnée.

#### **Dates actives**

Les invites de date utilisent les dates actives. Tous les projets, plans ou programmes actifs à un moment correspondant à la plage de dates spécifiée répondent aux critères du rapport.

Par exemple, si vous avez spécifié une plage de dates allant du 1er janvier au 15 mars 2015, les projets suivants répondent aux critères :

- Les projets ayant démarré le ou après le 1er janvier 2015, quelle que soit leur date de fin.
- Les projets terminés le ou avant le 15 mars 2015, quelle que soit leur date de début.

Les projets suivants ne répondent pas aux critères :

- Les projets terminés avant le 1er janvier 2015
- Les projets ayant démarré après le 15 mars 2015.

## Filtre de statut et de type

Les filtres de statut et de type s'appliquent aux rapports pour inclure uniquement les tâches avec l'état ou le type sélectionné.

Les options de filtre sont basées sur le modèle qui a été utilisé pour créer le projet. Pour ces filtres, sélectionnez autant d'options que vous le souhaitez.

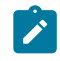

**Remarque :** Ne sélectionner aucune option équivaut à toutes les sélectionner.

## Rapports multi-objets

Lorsque le package de rapports Unica Plan est installé, vous pouvez générer des rapports depuis la page **Analyse**.

Le tableau suivant décrit les rapports par défaut.

| <b>Rapport</b>                                                     | <b>Description</b>                                                                                                    |
|--------------------------------------------------------------------|----------------------------------------------------------------------------------------------------|
| Rapport d'activi-<br>té marketing                                  | Répertorie tous les utilisateurs connectés à Unica Plan pendant une<br>plage de dates définie, ainsi que le nombre total de projets créés par<br>chaque utilisateur.                                                                                                    |
| Rapport jalon<br>des projets en<br>retard                          | Affiche tous les jalons dont la date d'échéance est dépassée et dont<br>les dates de fin de tâche sont comprises dans la plage de dates sé-<br>lectionnée.                                                                                                    |
| Tâches et jalons<br>du programme                                   | Répertorie tous les jalons du programme que vous avez sélectionné<br>dans la zone de paramètre.                                                                                                    |
| Santé du projet<br>(Mensuelle)                                     | Indique le pourcentage de temps que chaque état de santé a appli-<br>qué aux projets sélectionnés au cours du mois spécifié. Inclut un<br>diagramme à barres et une grille de données pour chaque projet. Le<br>système utilise les calculs d'état de santé quotidiens automatisés<br>pour ce rapport. Pour afficher l'état qui a été calculé pour chaque<br>jour, cliquez sur le diagramme à barres ou le nom du projet. |
| Santé du projet<br>(Tendance)                                      | Représente la moyenne des scores de santé mensuels pour les pro-<br>jets sélectionnés au cours de l'année spécifiée dans un diagramme<br>linéaire. Le système utilise les calculs d'état de santé quotidiens au-<br>tomatisés pour ce rapport.                                                                                                    |
| Analyse de<br>ponctualité des<br>projets                           | Affiche les projets terminés dans le délai spécifié, ainsi que le<br>nombre de jours d'avance ou de retard. Ces dates sont calculées en<br>prenant la date la plus tardive dans le workflow du projet pour les<br>colonnes cibles et pour les colonnes prévu/réel.                                                                                                    |
| Tableau croi-<br>sé des perfor-<br>mances projet<br>(personnalisé) | Affiche les indicateurs de performances des projets, y compris les<br>leads transmis, les recettes et le retour sur investissements. Les<br>données sont agrégées par initiative et par projet, et réparties entre                                                                                                    |

**Tableau 53. Rapports par défaut : page Analyse**

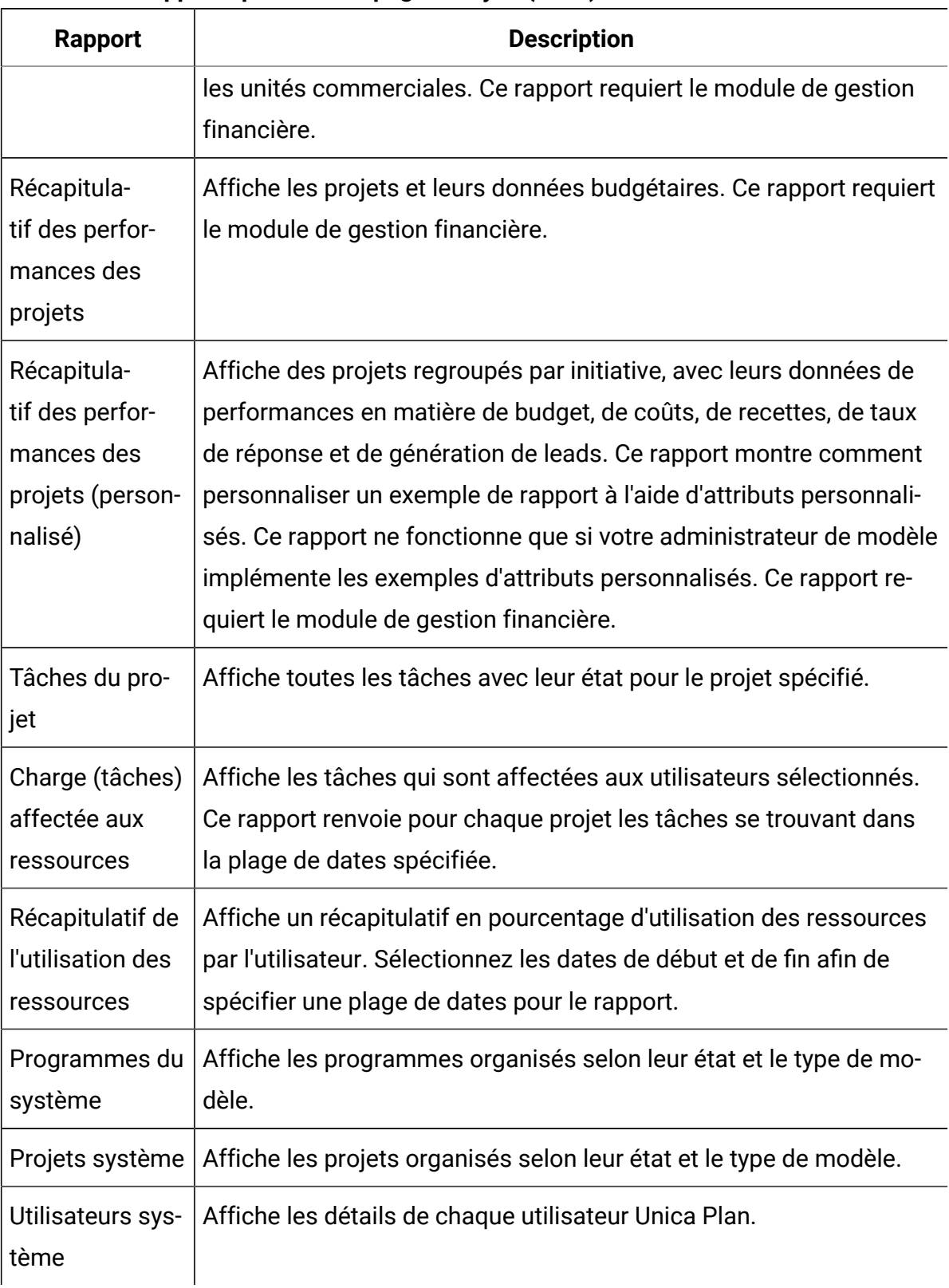

#### **Tableau 53. Rapports par défaut : page Analyse (suite)**

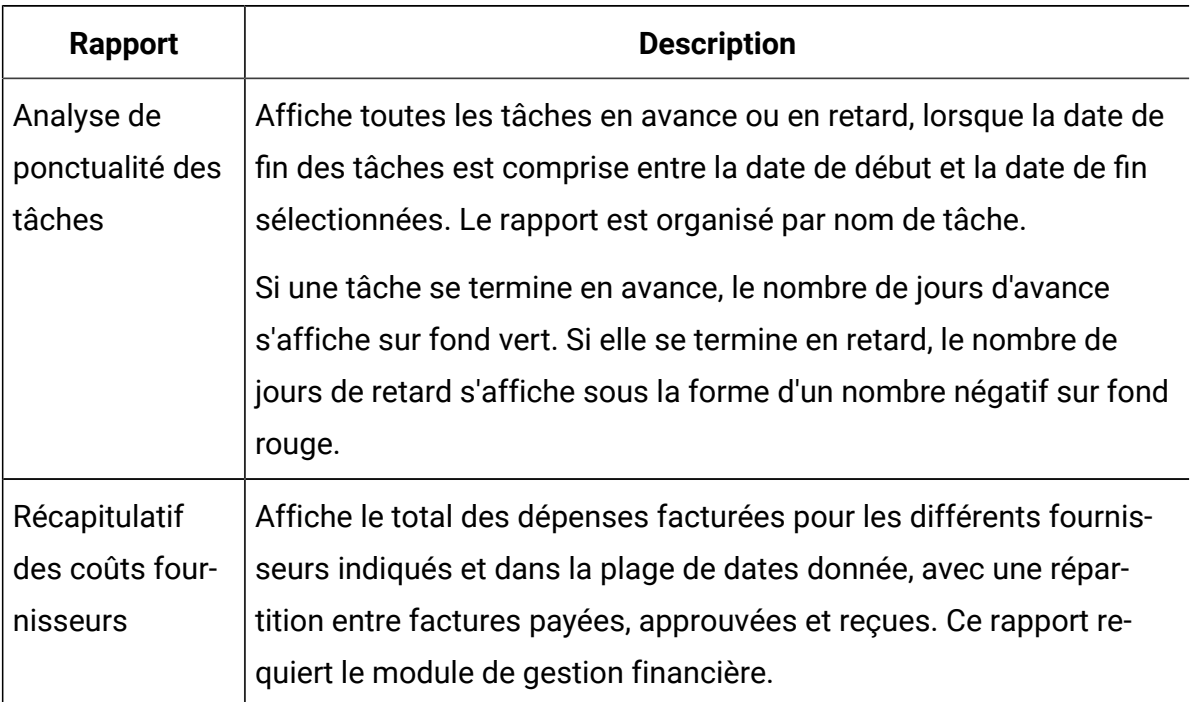

#### **Tableau 53. Rapports par défaut : page Analyse (suite)**

### Génération du rapport d'activités marketing

Le rapport d'activités marketing présente une liste de tous les utilisateurs Unica Plan connectés au système pendant une plage de dates définie, ainsi que le nombre total de projets créés par chacun d'eux.

Pour générer un rapport d'activités marketing, procédez comme suit.

- 1. Sélectionnez **Analyse > analyse**.
- 2. Dans la liste des rapports, cliquez sur **Rapport d'activités marketing**.

Un écran permettant de définir des critères de filtre s'affiche.

- 3. Choisissez des dates de début et de fin pour le rapport.
- 4. Cliquez sur **Terminer** pour créer le rapport.

Le rapport contient les colonnes suivantes : Prénom, Nom de famille, Adresse e-mail, ID connexion, Nombre de projets et Nombre de sous-projets.
# Génération du rapport sur les jalons en retard sur l'échéance

Le rapport sur les jalons en retard sur l'échéance présente tous les jalons dont l'échéance est dépassée et dont les dates de fin de tâche sont comprises dans la plage de dates sélectionnée. Vous pouvez filtrer le rapport à l'aide des options de filtre de dates et de statuts.

Pour générer le rapport sur les jalons en retard sur l'échéance, procédez comme suit.

- 1. Sélectionnez **Analyse > analyse**.
- 2. Dans la liste des rapports, cliquez sur **Rapport sur les jalons en retard sur l'échéance**.

Un écran permettant de définir des critères de filtre s'affiche.

- 3. Choisissez des dates de début et de fin pour le rapport.
- 4. **Facultatif :** Définissez des filtres pour l'état des tâches et des projets.
- 5. Cliquez sur **Terminer** pour créer le rapport.

Le rapport contient une liste de jalons, regroupés par propriétaire et triés par code de projet. Le rapport contient les colonnes suivantes : Propriétaire du jalon, Code du projet, Jalon, Numéro de tâche, Etat, Nom de tâche, Date de fin, Fin prévue/réelle, Jours de retard et Remarques.

## Génération du rapport Tâches et jalons des programmes

Le rapport Tâches et jalons des programmes contient l'ensemble des jalons des projets qui font partie du programme sélectionné dans la zone de paramètre. Vous pouvez filtrer le rapport selon le type de jalon. Si vous choisissez de ne pas filtrer le rapport selon le type de jalon, toutes les tâches s'affichent.

Pour générer le rapport Tâches et jalons des programmes, procédez comme suit.

- 1. Sélectionnez **Analyse > analyse**.
- 2. Dans la liste des rapports, cliquez sur **Tâches et jalons des programmes**.

Un écran permettant de définir des critères de filtre s'affiche.

3. Sélectionnez une programme dans le menu déroulant **Programme**.

- 4. **Facultatif :** Sélectionnez les types de jalon du rapport. Si vous ne choisissez aucun type de jalon, le rapport contient toutes les tâches de tous les projets appartenant au programme sélectionné.
- 5. Cliquez sur **Terminer** pour créer le rapport.

Le rapport contient une liste de jalons ou de tâches, regroupés par projet et triés par date. Le rapport contient les colonnes suivantes : le nom du projet, le type de jalon, le numéro de tâche, les dates et les efforts prévus/réels, les dates et les efforts cible, les écarts et les remarques.

La colonne Ecart contient le nombre de jours d'avance ou de retard par rapport au jalon. Si un jalon est atteint en avance, il s'affiche sur fond vert. S'il est atteint en retard, il s'affiche sous la forme d'un nombre négatif sur fond rouge.

### Génération du rapport Tableau croisé des performances projet

Le rapport Tableau croisé des performances projet affiche les indicateurs de projet de haut niveau dans un tableau croisé ainsi que plusieurs dimensions d'attributs personnalisés.

**Z** Remarque : Ce rapport requiert le module de gestion financière.

#### 1. Sélectionnez **Analyse > analyse**.

- 2. Dans la liste des rapports, cliquez sur **Tableau croisé des performances projet**. Un écran permettant de définir des critères de filtre s'affiche.
- 3. Sur la première page de filtre, choisissez les projets à inclure dans le rapport.

Pour définir d'autres filtres, cliquez sur **Invites supplémentaires** et passez à l'étape 4. Sinon, passez à l'étape 5.

- 4. **Facultatif :** Dans la deuxième page de filtre, définissez les filtres de votre choix :
	- Propriétaire du projet
	- Plage de dates du projet
	- Statut du projet
	- Type du projet : déterminé à partir du modèle qui a été utilisé pour créer le projet

Toutes les sections des pages de filtre sont facultatives. Si vous n'entrez pas d'informations dans l'une des sections, le rapport résultant contient la charge des tâches affectées aux ressources pour tous les utilisateurs et tous les projets du système.

5. Cliquez sur **Terminer** pour créer le rapport.

L'exemple de rapport est un tableau croisé des indicateurs de performances des projets comprenant le nombre de leads transmis, les revenus et le retour sur investissements (ROI), cumulés par initiative et type de projet pour les unités commerciales. Il contient les informations suivantes :

• Dimensions des lignes : (1) Initiative, (2) Type de projet

Les données contenues dans les lignes sont regroupées par initiative. Utilisez cette zone pour classer vos programmes et vos plans. Chaque section Initiative contient des lignes correspondant à chaque type de projet contenu dans le rapport.

Le type de projet est déterminé par le modèle utilisé pour la création du projet. Les exemples de types de projet sont **Campagne marketing de base de données**, **Modèle de salon**, **Matériel auxiliaire marketing** et **Modèle de projet de campagne**.

• Dimension en colonne : Unité d'activité

Une unité d'activité est une zone de la page de création de projets et de plans. Les unités d'activité permettent de classer les projets et les plans.

• Indicateurs à afficher : nombre de leads transmis, revenus et retour sur investissement

Exemple de rapport Tableau croisé des performances projet :

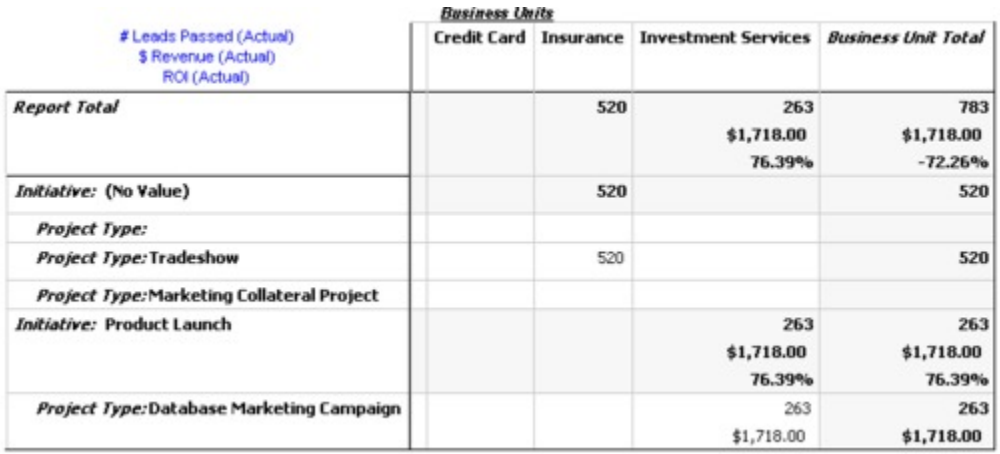

### Génération du rapport Récapitulatif des performances des projets

Le rapport Récapitulatif des performances des projets standard répertorie les projets dans l'ordre alphabétique, avec le statut, la date et les informations budgétaires correspondants. La version personnalisée affiche des projets regroupés par initiative, avec leurs données de performances en matière de budget, de coûts, de recettes, de taux de réponse et de génération de leads.

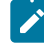

**Remarque :** Les deux versions de ce rapport requièrent le module de gestion financière.

La version personnalisée de ce rapport comporte également des invites et des zones personnalisées supplémentaires. Elle montre comment un rapport standard peut être personnalisé à l'aide d'attributs personnalisés et ne fonctionne que si l'administrateur de modèles implémente les attributs personnalisés.

#### 1. Sélectionnez **Analyse > analyse**.

- 2. Dans la liste des rapports, cliquez sur **Récapitulatif des performances des projets**. Un écran permettant de définir des critères de filtre s'affiche.
- 3. Sur le premier écran de filtre, choisissez les projets à inclure dans le rapport. Si vos seuls critères de filtrage sont des projets, cliquez sur **Terminer** pour exécuter le rapport.

Pour définir d'autres filtres, cliquez sur **Invites supplémentaires** et passez à l'étape 4. Sinon, passez à l'étape 5.

- 4. **Facultatif :** Dans la deuxième page de filtre, définissez les filtres de votre choix :
	- Propriétaire du projet
	- Plage de dates du projet
	- Statut du projet
	- Type du projet : déterminé à partir du modèle qui a été utilisé pour créer le projet

Toutes les sections des pages de filtre sont facultatives. Si vous n'entrez pas d'informations dans l'une des sections, le rapport contient les performances de tous les projets du système.

5. Cliquez sur **Terminer** pour créer le rapport.

Le rapport affiche la liste des projets triés par nom de projet. La version personnalisée est organisée par initiative. Le rapport contient les colonnes suivantes :

| <b>Colonne</b>  | <b>Description</b>                                                     |
|-----------------|------------------------------------------------------------------------|
| Code/nom du     | Nom et ID du projet.                                                   |
| projet          |                                                                        |
| <b>Statut</b>   | Affiche l'état de chaque projet.                                       |
| Dates cible     | Affiche les dates de début et de fin cible.                            |
| Unité d'activi- | Affiche l'unité d'activité, le segment et la famille de produits de    |
| té, Segment et  | chaque projet. Ces zones sont incluses dans les exemples de mo-        |
| Famille de pro- | dèles et sont utilisées pour catégoriser les projets. Ces zones ne     |
| duits           | sont pas toutes disponibles pour tous les types de projet. Si votre    |
|                 | rapport utilise un projet qui ne dispose pas d'une ou plusieurs de     |
|                 | ces zones, cette colonne est ignorée (elle reste vide pour ce projet). |
|                 | Ces zones ne sont disponibles que dans la version personnalisée du     |
|                 | rapport.                                                               |

**Tableau 54. Colonnes du rapport Récapitulatif des performances des projets**

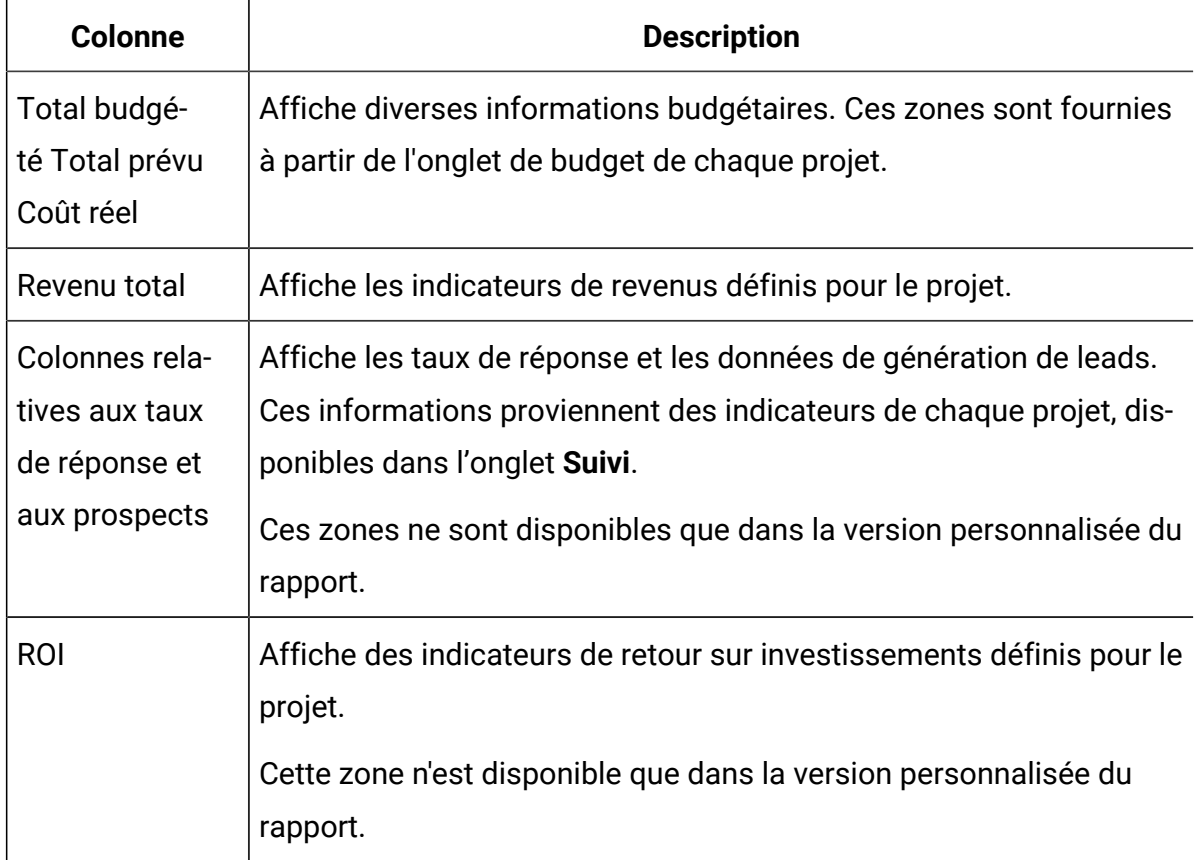

#### **Tableau 54. Colonnes du rapport Récapitulatif des performances des projets (suite)**

# Génération du rapport Charge (tâches) affectée aux ressources

Pour générer le rapport Charge (tâches) affectée aux ressources, procédez comme suit.

- 1. Sélectionnez **Analyse > analyse**.
- 2. Dans la liste des rapports, cliquez sur **Charge (tâches) affectée aux ressources**.

#### L'écran **Filtrer les ressources sur la charge de travail** apparaît.

- 3. Définissez les filtres de votre choix :
	- Utilisateur
	- Projets
	- Plage de dates du projet
	- Statut du projet
	- Type du projet : déterminé à partir du modèle qui a été utilisé pour créer le projet

Toutes les sections des pages de filtre sont facultatives. Si vous n'entrez pas d'informations dans l'une des sections, votre rapport contient la charge des tâches affectées aux ressources pour tous les utilisateurs et tous les projets du système.

4. Cliquez sur **Terminer** pour créer le rapport.

Les résultats du rapport s'affichent à l'écran si aucun autre format de sortie n'a été sélectionné. Le rapport affiche les tâches qui correspondent aux critères, regroupées par utilisateur. Le rapport contient les colonnes suivantes issues de l'onglet **Workflow** du projet :

| <b>Colonne</b>              | <b>Description</b>                                                                                                    |
|-----------------------------|----------------------------------------------------------------------------------------------------|
| Nom de la<br>tâche          | Nom et ID du projet.                                                                                                    |
| Nom de projet               | Nom et code du projet. Il suffit de cliquer sur le lien pour ouvrir la<br>page récapitulative du projet, si l'administrateur du rapport a confi-<br>guré l'URL d'exploration.                                                                                             |
| <b>Dates</b>                | Dates de début et de fin prévues/réelles et cible.                                                                                                    |
| <b>Statut</b>               | Statut de chaque tâche.                                                                                                    |
| Pourcentage<br>d'achèvement | Progression en cours de chaque tâche.                                                                                                    |
| <b>Notes<sup>®</sup></b>    | Remarques relatives à un tâche.                                                                                                    |
| Condition                   | Condition, basée sur les dates définies pour une tâche.                                                                                                    |
|                             | Si la date de fin d'une tâche est ultérieure à la date de fin cible, cette<br>colonne contient l'une des deux valeurs suivantes :                                                                                                    |
|                             | • En retard : Si le statut est En cours ou Terminé et si la Date de<br>début prévue est postérieure à la Date de début cible.<br><b>· Echéance dépassée</b> : Si le statut est En cours ou Terminé et si<br>la Date de fin prévue est postérieure à la Date de fin cible. |

**Tableau 55. Colonnes du rapport Charge (tâches) affectée aux ressources**

#### **Tableau 55. Colonnes du rapport Charge (tâches) affectée aux ressources (suite)**

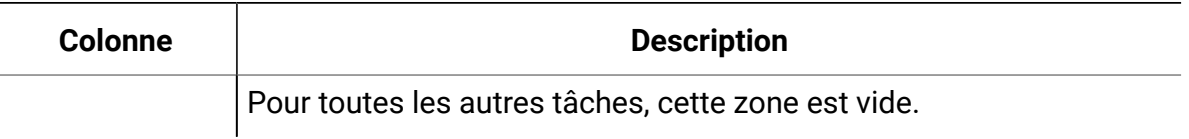

# Génération du rapport Récapitulatif des coûts fournisseurs

Le rapport Récapitulatif des coûts fournisseurs affiche le total des dépenses facturées pour les différents fournisseurs indiqués dans une plage de dates donnée, avec une répartition entre factures payées, approuvées et reçues.

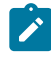

**Remarque :** Ce rapport requiert le module de gestion financière.

Pour générer le rapport Récapitulatif des coûts fournisseurs, procédez comme suit.

- 1. Sélectionnez **Analyse > analyse**.
- 2. Dans la liste des rapports, cliquez sur **Récapitulatif des coûts fournisseurs**.

Un écran s'affiche et vous permet de définir des critères de filtrage.

- 3. Définissez les filtres suivants :
	- Fournisseur
	- Plage de dates de facturation (par défaut, la date du jour)

Les deux filtres sont obligatoires.

4. Cliquez sur **Terminer** pour créer le rapport.

Le rapport affiche un récapitulatif des factures pour chaque fournisseur, selon trois colonnes. Ces colonnes permettent de classer le montant total des factures en fonction de leur état, comme suit :

- La colonne **En attente** totalise toutes les factures dont l'état est Brouillon.
- La colonne **Payable** additionne toutes les factures dont l'état est Payable.
- La colonne **Dépense réelle** additionne toutes les factures dont l'état est Payé.

Exemple de rapport Récapitulatif des coûts fournisseurs :

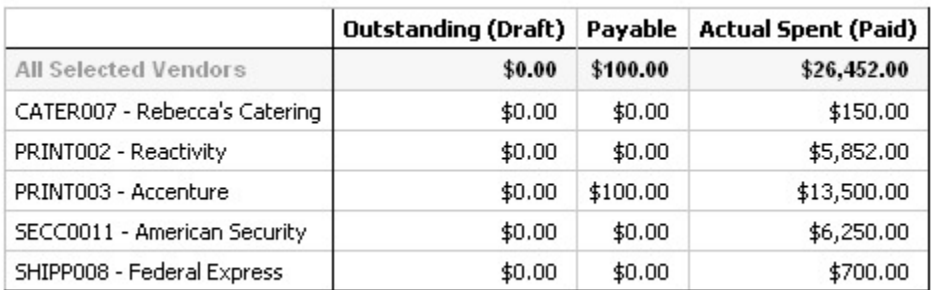

# Rapports à objet unique

Les rapports à objet unique sont accessibles à partir de l'onglet **Analyse** des projets, programmes et plans. Ces rapports ne concernent qu'un seul objet.

Le tableau ci-dessous décrit les rapports à objet unique standard et les exemples de rapport IBM® Cognos® mis à disposition lorsque le package de rapports Unica Planest installé.

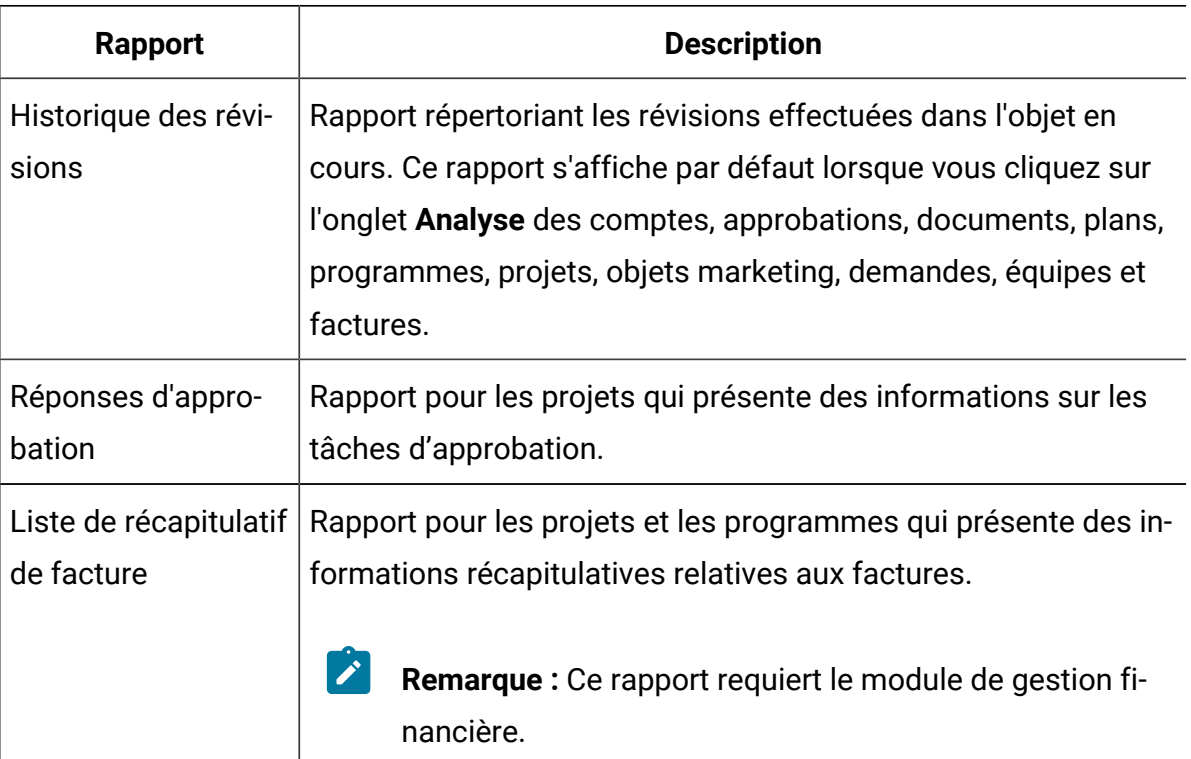

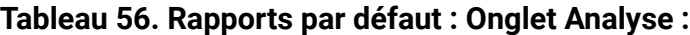

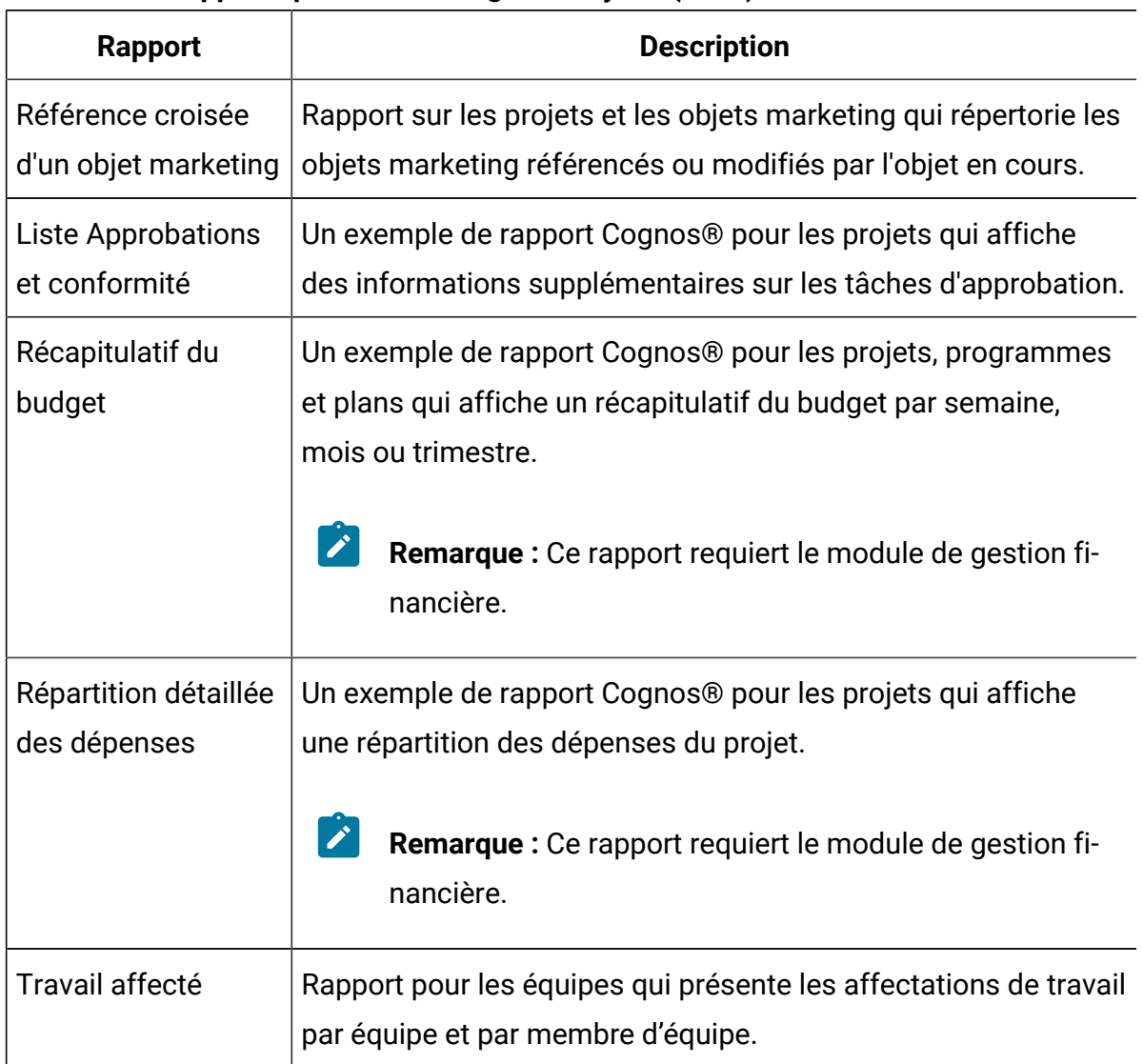

#### **Tableau 56. Rapports par défaut : Onglet Analyse :(suite)**

# Affichage de l'historique de révision d'un objet

Après avoir travaillé sur un objet, vous pouvez afficher son historique de révision pour déterminer qui a créé et modifié l'objet, quelles zones ont été modifiées et quand la modification a eu lieu.

Vous pouvez examiner l'historique de révision des options suivantes : comptes, approbations, documents, plans, programmes, projets, demandes, équipes et factures.

- 1. Accédez à l'onglet **Récapitulatif** d'un objet pour afficher son historique de révision.
- 2. Cliquez sur l'onglet **Analyse**.

Par défaut, la page affiche l'historique de révision de l'objet, c'est-à-dire l'ensemble des modifications apportées à l'objet depuis sa création.

Vous pouvez sélectionner **Historique de révision > Type de rapport** pour afficher l'historique de révision si un autre rapport est affiché.

Notez les options suivantes :

- Pour les projets, sélectionnez **Réponses d'approbation > Type de rapport** pour afficher l'historique de révision des approbations liées aux tâches du projet.
- Pour les approbations, une entrée est créée chaque fois que le numéro de cycle d'approbation change (lorsque le propriétaire d'approbation demande une réapprobation pour une raison quelle qu'elle soit).

Par exemple, si Catherine Contact (propriétaire d'approbation) modifie une approbation et demande une ré-approbation, une entrée similaire au message suivant est ajoutée dans l'historique de révision de l'approbation :

Catherine Contact le 15/12/2005 13:47:50 Cycle d'approbation #2 : l'approbation a fait l'objet d'une nouvelle demande et le numéro de cycle a été incrémenté.

## Génération du rapport Liste Approbations et conformité

Le rapport Liste Approbations et conformité répertorie les processus d'approbation des tâches d'approbation du workflow d'un projet. Il comprend une section dédiée aux processus d'approbation en cours, à ceux qui sont terminés et à ceux qui sont planifiés à des dates ultérieures.

Pour générer le rapport Liste Approbations et conformité, procédez comme suit.

- 1. Sélectionnez **Opérations > Projets**.
- 2. Dans la liste des projets, sélectionnez le projet pour lequel générer le rapport.
- 3. Accédez à l'onglet **Analyse** du projet.

#### 4. Sélectionnez **Type de rapport > Liste Approbations et conformité**.

Le rapport s'affiche.

Il contient les informations suivantes :

![](_page_407_Picture_241.jpeg)

![](_page_407_Picture_242.jpeg)

## Génération du rapport Récapitulatif du budget par trimestre

Le rapport Récapitulatif du budget par trimestre affiche les informations budgétaires trimestrielles pour le projet, programme ou plan sélectionné pour l'exercice fiscal

sélectionné. Pour les programmes et les plans, les données sont cumulées à partir des projets et des programmes contributeurs.

![](_page_408_Picture_2.jpeg)

**Remarque :** Ce rapport requiert le module de gestion financière.

Pour générer le rapport Récapitulatif du budget par trimestre, procédez comme suit.

- 1. Dans le menu **Opérations** menu, sélectionnez l'une des options de rapport suivantes :
	- **Projets**
	- **Programmes**
	- **Plans**
- 2. Cliquez sur l'onglet **Analyse**.
- 3. Sélectionnez **Type de rapport > Récapitulatif du budget par trimestre**.

Le rapport de l'exercice fiscal en cours s'affiche. Si des données sont disponibles pour plusieurs années, vous pouvez choisir l'exercice à prendre en compte pour le rapport dans le menu **Exercice financier**.

Les données de l'exercice fiscal sélectionné sont organisées de la façon suivante :

![](_page_408_Picture_378.jpeg)

![](_page_408_Picture_379.jpeg)

![](_page_409_Picture_346.jpeg)

#### **Tableau 58. Données du rapport Récapitulatif du budget par trimestre (suite)**

## Génération du rapport Répartition détaillée des dépenses

Le rapport Répartition détaillée des dépenses contient les dépenses du trimestre fiscal sélectionné.

 $\mathscr{L}$ **Remarque :** Ce rapport requiert le module de gestion financière.

Pour générer le rapport Répartition détaillée des dépenses :

- 1. Sélectionnez **Opérations > Projets**.
- 2. Dans la liste des projets, sélectionnez le projet sur lequel générer un rapport.
- 3. Cliquez sur l'onglet **Analyse** du projet.
- 4. Sélectionnez **Type de rapport > Répartition détaillée des dépenses**.

Le rapport du trimestre en cours s'affiche. Si des données sont disponibles pour plusieurs trimestres, vous pouvez choisir un trimestre différent à prendre en compte pour le rapport dans le menu **Trimestre financier**.

Les données du trimestre sélectionné sont organisées de la façon suivante :

![](_page_410_Picture_369.jpeg)

#### **Tableau 59. Données du rapport Répartition détaillée des dépenses**

### Génération des rapports Travail affecté à l'équipe ou au membre de l'équipe

Les rapports Travail affecté à l'équipe ou au membre de l'équipe contiennent les approbations, les projets, les demandes de projet et les tâches associés à l'ensemble d'une équipe ou à l'un de ses membres.

Pour générer les rapports Travail affecté à l'équipe ou Travail affecté au membre d'équipe, procédez comme suit.

- 1. Accédez à l'onglet **Analyse** d'une équipe.
- 2. Sélectionnez le type de rapport et l'affectation de travail (approbations, projets, demandes de projet ou tâches). Si vous sélectionnez le rapport Travail affecté au membre de l'équipe, sélectionnez également le membre concerné.

Le rapport s'affiche.

Les informations ci-dessous sont disponibles.

![](_page_411_Picture_270.jpeg)

#### **Tableau 60. Données des rapports Travail affecté à l'équipe ou au membre de l'équipe**

# Portlets de tableau de bord

Pour gérer vos tableaux de bord et y ajouter des portlets, cliquez sur **Tableau de bord > Créer un tableau de bord**.

Vous pouvez utiliser les portlets des tableaux de bord pour à accéder aux fonctions d'informations et d'application dont vous avez le plus souvent besoin. Chaque tableau de bord comporte un ou plusieurs portlets qui présentent différentes manières d'accéder et de mettre à jour des informations de manière rapide et efficace :

- Les portlets de liste fournissent une liste de liens vers des éléments de Unica Plan, tels que Approbations requérant une action, Gérer mes tâches ou Mes alertes.
- Des liens rapides permettent d'accéder en un seul clic à des options telles que Créer un projet ou Ajouter une facture.
- Les portlets de rapport vous permettent d'accéder à des rapports tels que Budget par type de projet ou Position financière marketing. Ces portlets sont disponibles si le package de rapports Unica Plan est installé.
- Les portlets personnalisés permettent de configurer l'affichage de n'importe quelle recherche standard ou sauvegardée.

# Portlets de liste Unica Plan

Si le package de rapports de Unica Plan n'est pas installé, vous avez toujours accès aux portlets de liste Unica Plan disponibles sur votre tableau de bord.

Votre administrateur système sélectionne les portlets que les membres de votre organisation peuvent ajouter au tableau de bord. Pour gérer vos tableaux de bord et y ajouter des portlets, sélectionnez **Tableau de bord > Créer un tableau de bord**.

![](_page_412_Picture_471.jpeg)

![](_page_412_Picture_472.jpeg)

![](_page_413_Picture_336.jpeg)

#### **Tableau 61. Portlets de liste standard de Unica Plan(suite)**

![](_page_414_Picture_437.jpeg)

#### **Tableau 61. Portlets de liste standard de Unica Plan(suite)**

### Portlets de lien rapide

Les liens rapides sont des liens prédéfinis avec les produits Unica. Certains liens rapides permettent aux utilisateurs d'effectuer des actions de base dans le produit Unicaà l'intérieur d'un tableau de bord sans accéder au produit. Vous pouvez configurer des portlets contenant un ensemble de liens rapides que vous choisissez.

Les liens rapides des produits Unica sont installés en même temps que les produits euxmêmes. Dans la version 9.0.0, les liens rapides ne sont disponibles que pour Unica Plan. Les principes de sécurité applicables aux liens rapides sont les mêmes que ceux des portlets prédéfinis.

Pour ajouter un portlet de lien rapide à l'un de vos tableaux de bord, cliquez sur **Gérer les portlets > Créer un portlet de lien rapide** puis sélectionnez les liens rapides que vous souhaitez ajouter.

Le tableau suivant décrit les liens rapides qui sont disponibles quand vous installez Unica Plan.

![](_page_415_Picture_404.jpeg)

#### **Tableau 62. Liste des portlets de lien rapide**

## Portlets de rapport Unica Plan

La table suivante décrit les portlets de tableau de bord Unica Planqui sont disponibles après l'installation d'Unica Insights ou du groupe de rapports Cognos Unica Plan.

![](_page_416_Picture_418.jpeg)

#### **Tableau 63. Portlets de rapport Unica Plan standard**

![](_page_417_Picture_412.jpeg)

#### **Tableau 63. Portlets de rapport Unica Plan standard (suite)**

# Portlet personnalisé pour afficher des recherches standard ou sauvegardées

Pour ajouter un portlet personnalisé à l'un de vos tableaux de bord, reportez-vous au "Guide d'administration d'Unica Platform" > Gestion des tableaux de bord > Portlets personnalisés - Avant de commencer, pour créer un portlet personnalisé à l'aide d'une recherche sauvegardée. Remarque : l'URL doit être d'abord enregistrée.

Obtenez l'URL depuis la liste que vous souhaitez afficher et ajoutez-y &hideToolbar=true. Exemple : http://myServer:7001/plan/uapcalendarservlet? cat=commonsearch&func=openSavedSearch&folderid=1&searchid=1&keepSearchDialogOpen=no&refetch

Pour éviter tout problème d'authentification, le tableau de bord doit inclure au moins un portlet de la liste Plan.

# Chapitre 18. Recherches

Vous pouvez effectuer des recherches simples et avancées dans Unica Plan .

Vous pouvez effectuer une recherche simple ou avancée pour les plans, les programmes, les projets, les tâches, les documents, les approbations, les objets marketing et les factures à partir de n'importe quelle vue de la section correspondante d'Unica Plan . Une recherche dans la section Programmes extrait uniquement des programmes. Une recherche dans la section Projets extrait uniquement des projets.

#### **Recherches simples**

Vous pouvez utiliser la fonction de recherche simple d'Unica pour rechercher la plupart des objets, y compris les plans, les programmes, les projets, les documents, les approbations, les tâches et les factures. Vous pouvez effectuer ces recherches à l'aide de la zone **Rechercher** de la barre de menus située dans la partie supérieure de la fenêtre. Pour plus de détails sur cette fonction de recherche, consultez le manuel Unica Platform- Guide de l'administrateur. Vous pouvez utiliser cette fonction pour rechercher la plupart des objets, y compris les plans, les programmes, les projets, les documents, les approbations, les tâches et les factures.

#### **Recherches avancées**

Vous pouvez utiliser la fonction de recherche avancée d'Unica Planpour définir des recherches plus complexes. Ces recherches peuvent être basées sur différents critères applicables aux types d'élément que vous recherchez. Vous pouvez enregistrer les recherches avancées couramment utilisées pour gagner du temps.

Les recherches avancées fonctionnent de la même manière pour tous les objets, à l'exception des documents. Unica Plan fournit un type de page de recherche avancée pour les documents, et un type différent pour tous les autres objets qui contiennent des fonctions de recherche avancée.

#### **Remarques relatives aux droits d'accès**

Lorsque vous recherchez un objet, Unica Plan effectue toujours la recherche au niveau de tous les objets pour lesquels l'utilisateur dispose des droits d'affichage (par exemple, tous les projets). Cette recherche complète a lieu même si vous lancez la recherche à partir d'une vue filtrée, telle que la vue Projets actifs, ou à partir d'une recherche enregistrée.

Par exemple, votre administrateur système ne vous a pas donné accès à l'onglet **Workflow** d'un modèle de projet. Même si vous êtes membre du projet, les tâches du projet qui est créé à partir de ce modèle ne figurent pas dans les résultats d'une recherche de type Toutes les tâches. Cependant, si une ou plusieurs tâches de ce projet vous sont affectées, ces projets s'affichent indépendamment de vos droits d'accès.

# Recherches de grille

En mode de recherche avancée, les attributs de grille figurent dans la liste des attributs disponibles à ajouter à une recherche. La recherche identifie tous les modèles de projet actifs, sans tenir compte du fait que des projets ou des objets marketing aient été créés, ou non, à partir de ces modèles.

Par exemple, supposons que votre système contienne les éléments suivants :

- Un modèle de projet nommé "Salon professionnel", qui est actif.
- Un onglet **Fournisseurs** disponible pour les modèles Salon professionnel.
- L'onglet **Fournisseurs** contient une grille. L'une des colonnes de la grille a le titre **URL fournisseur**.

Dans l'écran de recherche avancée pour les projets, vous pouvez sélectionner **URL fournisseur** lorsque vous choisissez une condition pour la recherche. L'attribut **URL fournisseur** figure dans la liste, même si votre système ne contient pas de projet "Salon professionnel".

Une fois qu'un modèle est supprimé, ses attributs de grille ne sont plus disponibles en tant que critères de recherche. Vous pouvez rechercher des attributs dans un modèle désactivé et sélectionnant un modèle désactivé, ou **Tout désactivé**, dans l'écran de recherche avancée.

# Recherches d'attributs d'objet

Vous pouvez rechercher des attributs contenus dans des objets marketing qui sont liés à d'autres objets marketing ou à des projets.

Par exemple, supposons que vous ayez des projets liés à des objets marketing contenant un attribut que vous souhaitez rechercher. Les projets liés aux objets marketing sont du type "Matériel auxiliaire marketing". Ces objets marketing sont du type "Supports" et contiennent un attribut **Coût**, qui est le coût des supports.

Dans la page des projets, vous pouvez effectuer une recherche avancée qui renvoie des projets en fonction des critères définis pour l'attribut **Coût**.

# Recherche dans une bibliothèque de documents numériques

Utilisez la recherche avancée de documents pour rechercher des informations dans des zones spécifiques renseignées par le propriétaire lors de la création ou de la modification des documents.

Pour effectuer une recherche avancée dans une bibliothèque de documents numériques, procédez comme suit.

- 1. Sélectionnez **Opérations > Documents**.
- 2. Sélectionnez la bibliothèque de documents numériques à explorer.
- 3. Cliquez sur l'icône **Rechercher/filtrer** ( ).

L'écran **Recherche de documents** s'affiche.

- 4. Renseignez les zones en fonction de ce que vous souhaitez rechercher.
- 5. Cliquez sur **Rechercher**.

Les éléments correspondant aux critères de recherche s'affichent dans la page de la liste **Documents**.

# Recherche d'objets autres que des documents

Utilisez la recherche avancée pour rechercher des objets qui ne sont pas des documents.

Pour effectuer une recherche avancée (sauf pour les documents), procédez comme suit.

- 1. Ouvrez la page de liste du type d'objet à rechercher. Par exemple, ouvrez la page de liste d'un projet ou d'une tâche.
- 2. Cliquez sur l'icône **Rechercher** ( ).

La page **Recherche avancée** s'affiche :

![](_page_421_Picture_337.jpeg)

3. Sélectionnez un modèle sur lequel baser la recherche.

La liste regroupe les modèles du type d'objet en Tous les modèles, Tout activé et Tout désactivé.

![](_page_421_Picture_10.jpeg)

**Remarque :** Cette liste n'apparaît pas si un seul modèle est disponible pour le type d'objet.

4. Sélectionnez un attribut sur lequel baser la recherche.

Les attributs sont répertoriés dans l'ordre alphabétique.

5. Sélectionnez un opérateur de recherche.

Les opérateurs disponibles dépendent du type d'attribut que vous avez sélectionné pour la recherche.

6. Sélectionnez ou entrez une valeur.

- 7. Répétez les étapes 3 à 6, si nécessaire, pour ajouter des critères à votre recherche avancée.
- 8. Si vous spécifiez plusieurs critères, indiquez si vous souhaitez rechercher des objets correspondant à l'un de vos critères ou à tous les critères.
- 9. **Facultatif :** Cliquez sur **Enregistrer sous** pour enregistrer la recherche.

Les administrateurs peuvent également publier la recherche en cochant la case **Publier** de la boîte de dialogue **Enregistrer sous**. Les recherches publiées sont accessibles à tous les utilisateurs Unica Plan.

10. Cliquez sur **Appliquer** pour effectuer la recherche en fonction de vos critères.

# Regroupement et réorganisation des critères de recherche

Lorsque vous définissez des critères de recherche, vous pouvez réorganiser le regroupement et l'ordre de chaque condition de recherche.

Pour regrouper et réorganiser les critères de recherche, procédez comme suit.

1. Pour déplacer une condition, positionnez le curseur sur le bouton portant son numéro.

Le curseur prend la forme d'une double flèche verticale. L'infobulle Drag to move this condition to another place in the query. apparaît.

- 2. Faites glisser la condition vers l'emplacement auquel vous souhaitez l'insérer. La ligne rouge indique l'emplacement auquel la condition va être insérée.
- 3. Une fois la condition correctement positionnée, relâchez le bouton de la souris pour la déposer dans son nouvel emplacement.

![](_page_422_Picture_13.jpeg)

**Remarque :** Vous pouvez faire glisser et déposer des critères de recherche à n'importe quel niveau.

# Opérateur Pas dans

L'opérateur **Pas dans** renvoie toutes les instances des objets qui n'ont pas la valeur de l'attribut spécifié dans la recherche ou qui ne contiennent pas l'attribut.

#### **Modèles et attributs**

Unica Plan Les objets (plans, programmes et projets) sont créés à partir de modèles.

Les modèles comportent des définitions d'attributs, par exemple **type\_brochure**. Les attributs des instances de projet créées à partir du même modèle peuvent avoir des valeurs différentes. Par exemple, TS001 peut avoir **Trois volets** défini comme type de brochure, tandis que TS002 aura **Deux volets**.

Dans une installation Unica Plan standard, il existe plusieurs modèles de projet, et un attribut particulier peut être présent dans certains modèles et absent dans d'autres.

#### **Comportement de l'opérateur Pas dans**

Par exemple, si vous recherchez "tous les fruits ne possédant pas de pépins noirs", votre recherche renvoie les fruits qui ne possèdent pas de pépins noirs et les fruits sans pépins. (Les fruits sans pépins n'ont pas de pépins noirs.)

Prenons l'exemple suivant :

- Modèle1 comporte l'onglet personnalisé **Entreprise**, qui contient l'attribut **Division**.
- Modèle2 ne comporte pas l'onglet personnalisé **Entreprise**. Il ne contient donc pas l'attribut **Division**.
- Deux projets sont créés à partir de Modèle1.
	- Pour Projet1, la valeur de **Division** est "Assurance".
	- Projet2 est créé avec "Banque" comme valeur de l'attribut **Division**.
- Deux projets sont créés à partir de Modèle2 : Project3 et Project4.

Si vous créez une recherche avec les critères suivants, elle renvoie Projet2, Projet3 et Projet4 car, pour aucun de ces projets, BusinessUnit = Insurance.

[All Templates] -> [BusinessUnit] -> [Not In] -> [Insurance]

# Page de recherche avancée de documents

Lorsque vous cliquez sur **Recherche avancée** dans une page de liste de documents numériques, le système affiche une page contenant les zones ci-dessous.

![](_page_424_Picture_393.jpeg)

![](_page_424_Picture_394.jpeg)

| <b>Zone</b>                          | <b>Description</b>                                                                                                    |
|--------------------------------------|----------------------------------------------------------------------------------------------------|
| Nom de dossier                       | Permet d'entrer une partie ou la totalité du nom d'un dossier dans<br>lequel effectuer des recherches. Unica Plan recherche les noms de<br>tous les dossiers contenant la chaîne de texte que vous entrez et re-<br>cherche des documents dans ces dossiers. |
| Mots clés                            | Permet de faire des recherches dans la zone <b>Mots-clés</b> de tous les<br>documents. Unica Plan recherche les mots clés contenant la chaîne<br>de texte que vous entrez.                                                                                   |
| Propriétaires                        | Sélectionnez un ou plusieurs propriétaires pour rechercher des do-<br>cuments leur appartenant.                                                                                                    |
| Nom de version                       | Permet de faire des recherches dans la zone <b>Nom de version</b> de<br>tous les documents. Unica Plan recherche toutes les versions<br>contenant la chaîne de texte que vous entrez.                                                                        |
| <b>Instructions</b><br>d'utilisation | Permet de faire des recherches dans la zone <b>Instructions d'utilisa-</b><br>tion de tous les documents. Unica Plan recherche toutes les instruc-<br>tions d'utilisation contenant la chaîne de texte que vous entrez.                                      |

**Tableau 64. Options de recherche avancée des documents numériques (suite)**

# Page de recherche avancée d'objets autres que des documents

Lorsque vous cliquez sur **Rechercher** dans la page de liste de la plupart des objets Unica Plan, le système affiche une page contenant les zones suivantes.

| Contrôle                     | <b>Description</b>                                                                                            |
|------------------------------|----------------------------------------------------------------------------------------------------|
| Rechercher                   | Entrez un texte indiquant les objets que vous recherchez.                                                     |
| Sélectionner<br>des éléments | Indiquez si la recherche doit correspondre à tout ou partie des cri-<br>tères. La valeur par défaut est Tous. |

**Tableau 65. Options de recherche avancée d'autres objets**

![](_page_426_Picture_222.jpeg)

#### **Tableau 65. Options de recherche avancée d'autres objets (suite)**

| <b>Contrôle</b>                                | <b>Description</b>                                                                                                    |
|------------------------------------------------|----------------------------------------------------------------------------------------------------|
| Supprimer les<br>connexions sé-<br>lectionnées | Supprimez les conditions ou les regroupements sélectionnés.                                                                                                    |
| Enregistrer<br>sous                            | Enregistrez vos critères en tant que recherche nommée. Les admi-<br>nistrateurs Unica Plan peuvent publier une recherche en cochant la<br>case <b>Publier</b> . |
| Appliquer                                      | Effectuez la recherche en fonction des critères indiqués.                                                                                                    |
| Réinitialiser                                  | Réinitialisez la boîte de dialogue pour effacer les critères que vous<br>avez définis.                                                                          |
| Fermer                                         | Fermez la boîte de dialogue sans exécuter la recherche.                                                                                                    |

**Tableau 65. Options de recherche avancée d'autres objets (suite)**

# Recherches sauvegardées

Vous pouvez enregistrer n'importe quelle recherche avancée en cliquant sur **Enregistrer sous** dans la page **Recherche avancée**. Les recherches enregistrées ne sont disponibles que pour les plans, les programmes, les projets et les objets marketing.

Il existe deux types de recherche enregistrée : non publiée et publiée. Les recherches enregistrées non publiées ne sont accessibles qu'à l'utilisateur qui les a enregistrées. Les recherches enregistrées publiées sont accessibles à tous les utilisateurs. Seul un administrateur peut publier des recherches enregistrés.

#### **Accès aux recherches enregistrées**

Après avoir enregistré une recherche, vous pouvez y accéder et la réexécuter à l'aide des mêmes critères. Vous pouvez accéder aux recherches enregistrées de deux manières :

- Dans le menu **Action** de la page de la liste d'objets
- Dans la page de la liste, lorsque vous visualisez tous les objets de ce type en sélectionnant **Tous les [éléments]** dans le menu **Action**

Par exemple, les recherches enregistrées de projets sont disponibles dans la page **Liste de projets** lorsque vous affichez tous les projets et toutes les demandes. Si votre système contient des recherches enregistrées publiées, celles-ci sont répertoriées avec vos recherches enregistrées non publiées.

#### **Configuration de l'ordre de tri dans les recherches enregistrées**

Lorsque vous enregistrez une recherche, l'ordre de tri affiché dans la colonne de tri de la page à partir de laquelle vous effectuez la recherche devient l'ordre de tri par défaut dans la recherche enregistrée.

**Remarque :** Si vous créez une recherche enregistrée à partir d'une autre recherche enregistrée comportant des colonnes facultatives, les colonnes facultatives ne sont pas incluses. Si la colonne de tri de la recherche d'origine était facultative, la colonne de tri de la deuxième recherche enregistrée reprend la configuration par défaut. La colonne de tri n'existe pas dans la nouvelle recherche enregistrée.

Vous pouvez modifier la colonne et l'ordre de tri d'une recherche non publiée en procédant ainsi :

- 1. Modifiez la colonne et l'ordre de tri dans la page de liste
- 2. Accédez à la recherche enregistrée
- 3. Cliquez sur **Enregistrer** pour mettre à jour la recherche

Cette option ne s'applique qu'aux recherches non publiées. La modification de la colonne ou de l'ordre de tri d'une recherche publiée ne peut être faite que par un administrateur , qui doit annuler la publication de la recherche, modifier le tri, republier la recherche.

### Affichage d'une recherche enregistrée

Vous pouvez afficher toutes les recherches publiées et non publiées que vous avez enregistrées.

Pour afficher une recherche enregistrée, procédez comme suit.

- 1. Ouvrez la page de liste d'un type d'objet.
- 2. Cliquez sur **Tous les <objects>** (où <objects> représentent des projets/demandes, programmes ou plans).

Vos recherches enregistrées et toutes les recherches publiées apparaissent sous forme de dossiers en haut de l'écran.

3. Cliquez sur le dossier qui contient les résultats de la recherche que vous souhaitez afficher.

 $\mathcal{L}$ 

**Remarque :** Les recherches enregistrées sont également disponibles à partir du menu de l'icône **Actions**.

### Suppression d'une recherche enregistrée

Vous ne pouvez supprimer que vos propres recherches enregistrées. Vous ne pouvez pas sélectionner d'autre recherche.

Vous ne pouvez pas supprimer une recherche enregistrée présentant l'une des caractéristiques suivantes :

- Recherche créée par un autre utilisateur
- Recherche par défaut dans un calendrier, un projet ou une tâche
- Recherche sur le système
- Publiée
- Recherche utilisée actuellement par l'utilisateur
- 1. Ouvrez la page de liste d'un type d'objet.
- 2. Cliquez sur l'icône Actions ( $\Box$ ) et sélectionnez la recherche ou les recherches que vous souhaitez supprimer.
- 3. Cliquez sur **Supprimer la sélection** pour retirer les recherches sélectionnées.

# Chapitre 19. Alertes et tableau de messages

Les alertes et le tableau de messages vous permettent de communiquer des informations aux autres utilisateurs de Unica Plan. Les alertes et les tableaux de messages sont disponibles pour les plans, les programmes, les projets, les demandes, les documents, les comptes, les approbations, les factures, les tâches, les équipes et les objets marketing.

Vous pouvez utiliser des alertes pour communiquer des informations à des personnes spécifiques sur l'état d'un objet ou sur une action que l'utilisateur doit entreprendre. Les abonnements aux alertes par défaut sont définis par les administrateurs, mais peuvent être remplacés, suivant l'objet, par les propriétaires et les participants des objets spécifiques.

Pour les tâches du workflow, les alertes peuvent être brèves ou détaillées.

Le tableau de messages vous permet de partager des informations avec d'autres membres de l'équipe ou avec le propriétaire d'un objet.

# Page **Alertes**

Lorsque vous recevez une alerte, accédez à la page **Alertes** pour l'afficher. Les alertes sont également envoyées aux adresses e-mail des utilisateurs concernés (pour les utilisateurs qui disposent d'une adresse électronique valide configurée).

Pour connaître la liste détaillée des événements susceptibles de déclencher une alerte et pour plus d'informations sur la configuration des alertes, voir le manuel Unica Plan- Guide d'administration.

Pour afficher les alertes, connectez-vous et cliquez sur l'icône **Alertes** (⊠). Cliquez sur ou faites défiler l'icône d'alertes pour afficher un menu déroulant séparant les alertes de vos applications installées. Le nombre d'alertes apparaît à gauche de chaque nom d'application. Une fois que vous avez choisi de quelle application vous souhaitez afficher les alertes, la page affiche les informations suivantes :
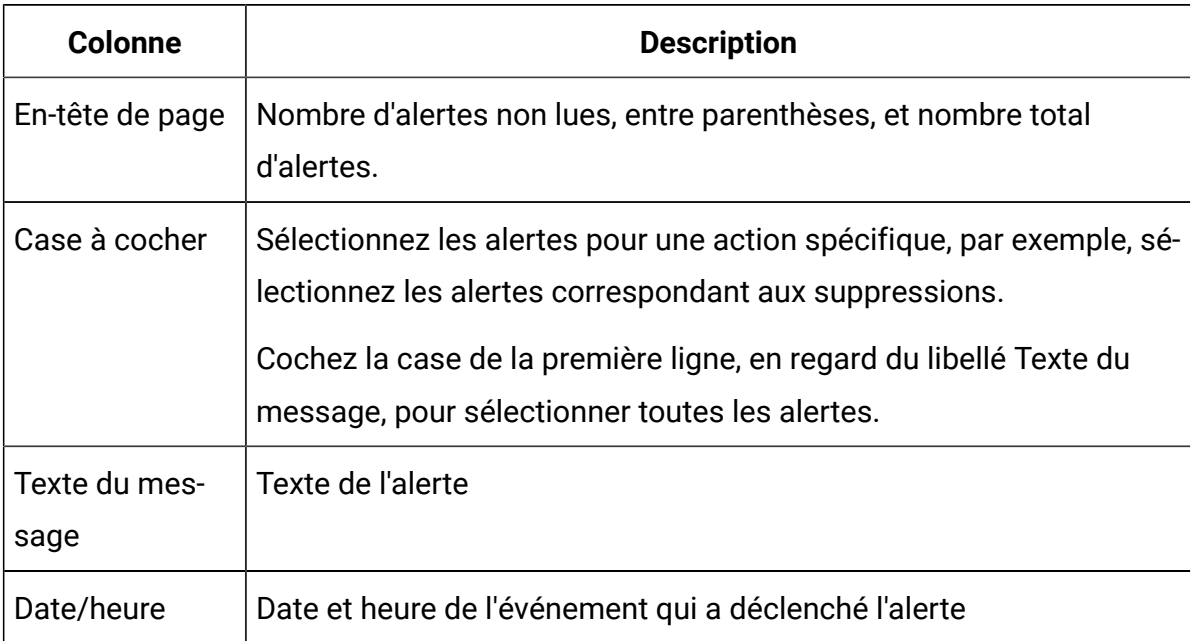

#### **Tableau 66. Colonnes de la page Alertes**

Vous pouvez réaliser les actions suivantes de puis la page **Alertes** :

| <b>Lien/Bouton</b> | <b>Description</b>                                                                                                    |
|--------------------|----------------------------------------------------------------------------------------------------|
|                    | Sélectionnez l'icône en forme d'enveloppe en regard d'une alerte<br>pour la marquer comme lue.                                                |
|                    | Une fois que vous avez cliqué sur l'icône, l'alerte est désactivée. Sé-<br>lectionnez de nouveau l'icône pour marquer l'alerte comme non lue. |
| Titre de l'alerte  | Cliquez sur le lien de l'alerte pour accéder à l'objet qui correspond<br>au sujet de l'alerte.                                                |
|                    | Remarque : La page Alertes reste ouverte pendant la<br>consultation des informations dans une autre fenêtre.                                  |
| Pages              | Cliquez sur un numéro de page pour afficher la page d'alertes cor-<br>respondante.                                                            |

**Tableau 67. Contrôles de la page Alertes**

| Lien/Bouton                    | <b>Description</b>                                                                                                    |
|--------------------------------|----------------------------------------------------------------------------------------------------|
| Supprimer la sé-<br>lection    | Cliquez sur ce bouton pour supprimer les alertes sélectionnées.                                                                                                    |
| Supprimer tous<br>les éléments | Cliquez sur ce bouton pour supprimer toutes vos alertes.                                                                                                    |
| Marquer tout<br>comme lu       | Cliquez sur ce bouton pour marquer toutes vos alertes comme lues<br>(ces alertes seront grisées). Un écran de confirmation apparaît pour<br>vous assurer que vous voulez marquer toutes les alertes comme<br>lues. |
| Marquer tout<br>comme non lu   | Si vous n'avez pas d'alertes non lues, cliquez sur ce lien pour mar-<br>quer toutes vos alertes comme non lues.                                                                                                    |
| Fermer                         | Cliquez sur ce bouton pour fermer la page Alertes.                                                                                                    |

**Tableau 67. Contrôles de la page Alertes (suite)**

# Alertes sur une adresse électronique externe

Vous pouvez recevoir des alertes sur une adresse électronique qui se trouve en dehors du domaine de votre organisation.

Si votre adresse électronique est hors du domaine de l'organisation dans laquelle Unica Plan est installé, vous devez modifier votre serveur SMTP afin de recevoir des alertes. Ajoutez l'adresse IP du serveur Unica Plan dans la liste d'adresses IP autorisées par le relais.

# Commentaires associés aux alertes

Les utilisateurs peuvent ajouter des commentaires à certaines alertes avant que le système ne les envoie.

Pour de nombreux événements, le système envoie des alertes basées sur des actions effectuées par les utilisateurs.

Par exemple, lorsque le propriétaire d'un projet démarre celui-ci, le système envoie des alertes à tous ses membres. Le propriétaire du projet peut ajouter des commentaires à l'alerte avant que le système ne l'envoie. Le système ouvre une boîte de dialogue contenant le texte de l'alerte. L'utilisateur peut y ajouter des commentaires. Lorsqu'il ferme la boîte de dialogue, le système envoie l'alerte, y compris les commentaires.

Pour les événements ci-dessous, les utilisateurs peuvent ajouter des commentaires à l'alerte avant que le système ne l'envoie :

#### **Tableau 68. Vous pouvez ajouter des commentaires aux alertes pour les événements suivants :**

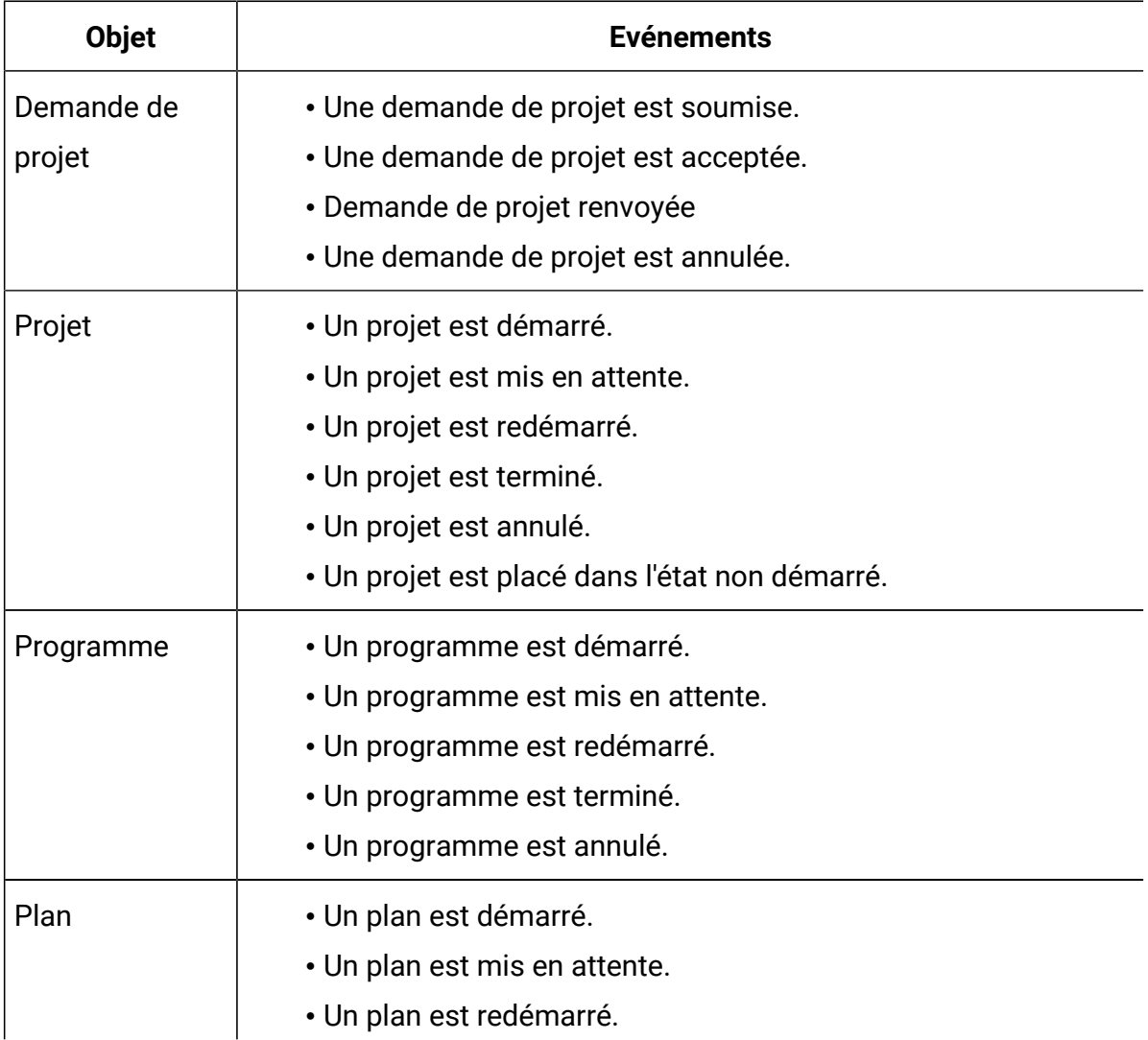

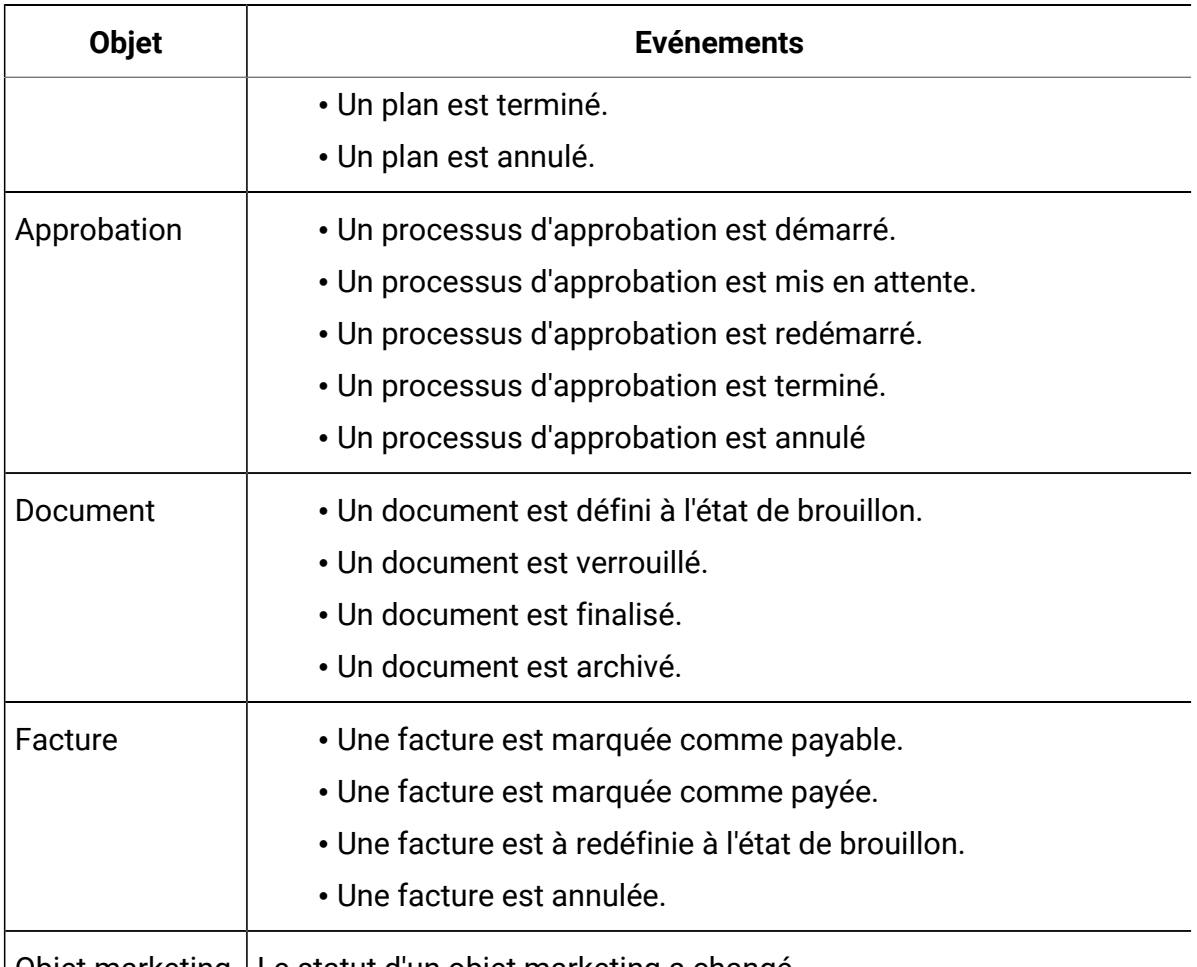

**Tableau 68. Vous pouvez ajouter des commentaires aux alertes pour les événements suivants : (suite)**

 $\big\vert$  Objet marketing  $\big\vert$  Le statut d'un objet marketing a changé.

# Abonnement aux alertes d'un objet

Les utilisateurs non administrateurs peuvent remplacer les paramètres par défaut d'un plan, programme, projet ou d'une demande de projet. En remplaçant la valeur par défaut, vous pouvez contrôler les alertes reçues par chaque propriétaire de projet et participant.

Si des droits sont configurés pour au moins un des onglets d'un projet ou d'une demande, le système filtre les alertes. Par exemple, les alertes relatives aux fichiers joints ne sont pas envoyées aux utilisateurs qui n'ont pas accès à l'onglet **Fichiers joints** d'un projet.

- 1. Ouvrez l'objet pour lequel vous souhaitez changer les abonnements aux alertes.
- 2. Cliquez sur l'icône **Communiquer** ( ) et sélectionnez **S'abonner aux alertes**.
- 3. Dans la liste des alertes, sélectionnez l'alerte à modifier. Vous pouvez définir ou supprimer des abonnements aux alertes pour chaque type d'utilisateur : **Propriétaire** ou **Participant**. Les entrées possibles sont les suivantes :

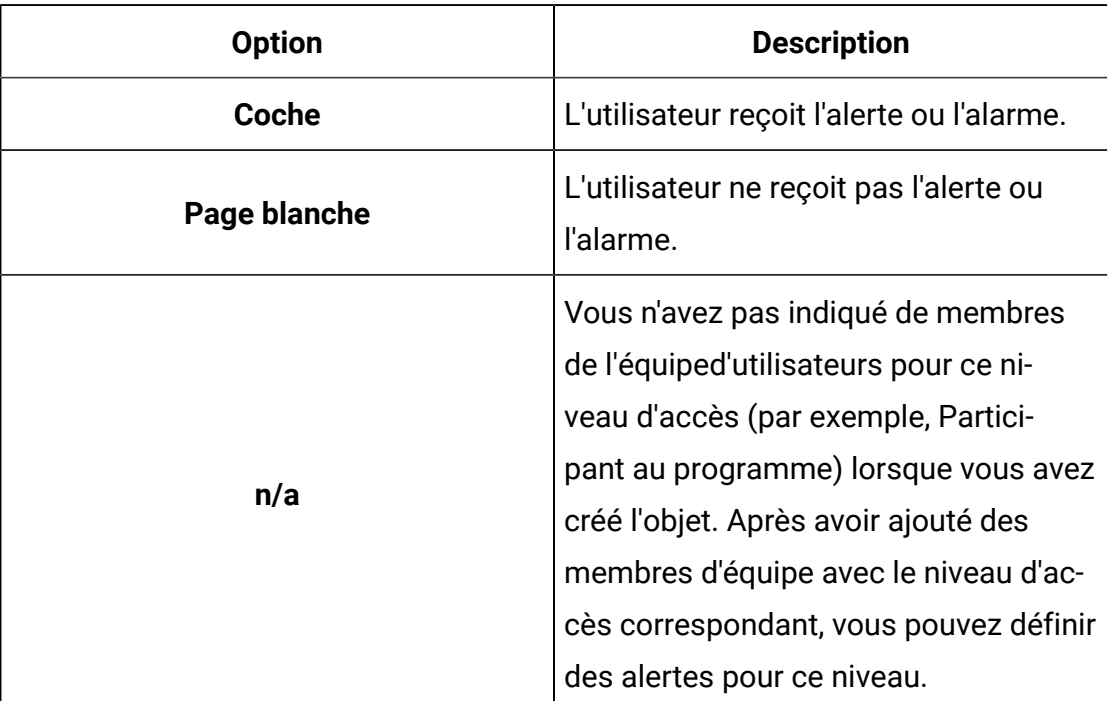

4. Cliquez sur **Accepter** pour enregistrer vos modifications ou sur **Annuler** pour laisser les paramètres d'alerte inchangés.

# Alertes brèves et détaillées sur les tâches

Lorsqu'une personne modifie un workflow, elle faire de nombreux changements susceptibles d'avoir une incidence sur des tâches, des membres et des dates. Vous pouvez définir si les utilisateurs reçoivent des alertes détaillées ou brèves en cas de modification des workflows.

Unica Plan permet d'envoyer des alertes brèves et détaillées par courrier électronique :

- Mode d'alerte brève : La notification informe les utilisateurs que des modifications ont été apportées au workflow. Dans certains cas, la zone modifiée et la nouvelle valeur sont indiquées.
- Mode d'alerte détaillée : La notification contient une section pour chaque tâche modifiée. Pour chaque modification, les valeurs précédentes et actuelles sont répertoriées dans l'alerte.

Notez les restrictions suivantes :

- Lorsqu'un projet est configuré de sorte que des alertes détaillées soient envoyées aux propriétaires et aux participants, les modifications apportées aux tâches de workflow entraînent l'envoi d'une alerte détaillée aux propriétaires du projet et aux membres de la tâche concernés. Aucune alerte brève relative aux tâches de workflow, telle que l'affectation ou le démarrage d'une tâche, n'est envoyée.
- Lorsqu'un projet est configuré de sorte que les alertes détaillées ne soient envoyées qu'aux propriétaires, la modification des tâches du workflow entraîne l'envoi d'une alerte détaillée aux propriétaires du projet uniquement. Les membres de la tâche concernés reçoivent des alertes brèves.

#### **Niveau d'alerte des tâches**

Votre administrateur peut sélectionner l'alerte **Notification de modification de workflow détaillée**. Si c'est le cas, par défaut, des alertes détaillées sont envoyées pour tous les projets. Les propriétaires et les membres des projets peuvent remplacer la configuration par défaut d'un projet individuel, en modifiant la valeur du paramètre **Notification de modification de workflow détaillée** dans la fenêtre d'abonnement aux alertes de chaque projet.

### Evénements de groupe impliquant l'envoi d'alertes détaillées

Les modifications apportées au workflow et d'autres actions peuvent entraîner l'envoi d'alertes de tâche si un projet est configuré pour envoyer des alertes détaillées.

Le tableau suivant décrit les actions qui génèrent des alertes :

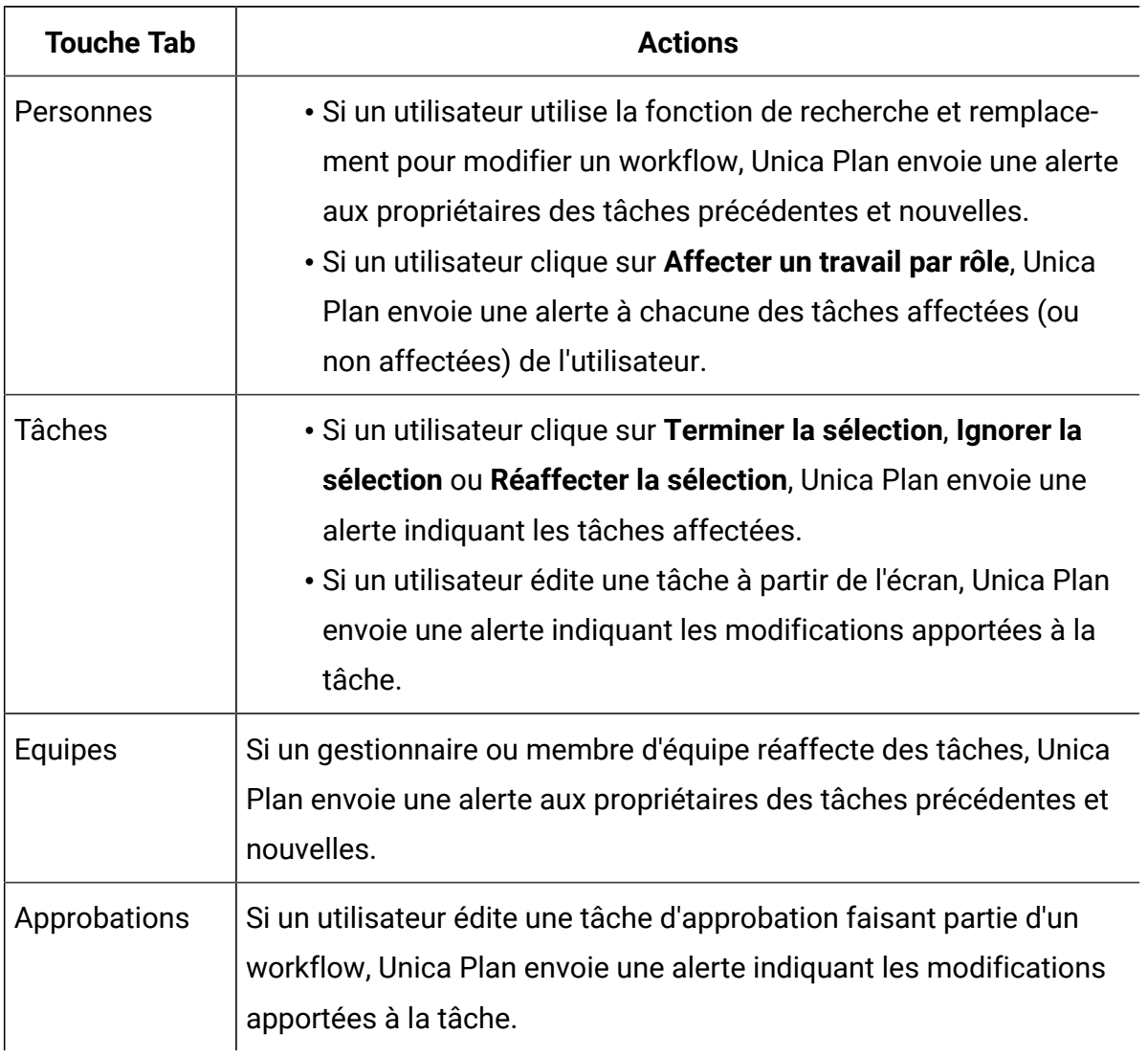

#### **Tableau 69. Actions donnant lieu à des alertes**

### Exemples d'alertes brèves et détaillées

Les exemples suivants montrent les deux types d'alerte : brèves et détaillées.

L'exemple suivant est un e-mail susceptible d'être envoyé à un utilisateur lorsque le projet est configuré pour envoyer des alertes brèves :

```
Subject: Project workflow updated: "Project 0004 (TRS1022)"
Project updated: "Project 0004 (TRS1022)"
By: asm admin
When: Monday, October 15, 2007 at 1:38:24 PM EST
```

```
Comment: "Workflow" tab updated.
Description: Tradeshow for 1st Mutual Bank of Fred
Click
http://svr01:7001/MktOps/affiniumplan.jsp?cat=projecttabs&projectid
=103 to go to project.
```
L'exemple suivant est un e-mail susceptible d'être envoyé à un utilisateur lorsque le projet est configuré pour envoyer des alertes détaillées :

```
Subject: Project workflow updated: "Project 0004 (TRS1022)"
Project workflow updated: "Project 0004 (TRS1022)"
By: asm admin
When: Monday, October 15, 2007 at 1:38:24 PM EST
Task : 1.1 Determine objectives and theme (Task Code : <empty>)
Target Start changed to 11/01/2007 09:00:00 AM from 10/17/2007
09:00:00 AM
Notes changed to My Added new notes...... from Added new notes
% Complete changed to 6 from 3
Target End changed to 11/05/2007 05:00:00 PM from 10/19/2007
05:00:00 PM
Members changed to rm_user3, rm_user2, from asm admin
Task : 1.2 Estimate costs (1.1, 1.1) (Task Code : <empty>)
Target Start changed to 11/06/2007 09:00:00 AM from 10/22/2007
09:00:00 AM
Notes changed to My Added new notes...... from Added new notes
% Complete changed to 25 from 10
Target End changed to 11/07/2007 05:00:00 PM from 10/23/2007
05:00:00 PM
Members changed to rm_user3, rm_user2, from asm admin
:
:
Click
```
http://svr01:7001/MktOps/affiniumplan.jsp?cat=projectworkflow&projectid =103 to go to project.

# Publication d'un message sur le tableau de messages

Le tableau de messages vous permet de poster et lire des messages relatifs à un objet plan, de programme, de projet, de document, de compte, d'approbation ou de facture spécifique. Vous pouvez utiliser cette fonction pour communiquer des informations relatives à l'objet. Lorsque vous postez un message sur le tableau de messages, tous les utilisateurs autorisés à accéder à cet objet peuvent visualiser le message posté.

Pour poster un message sur le tableau de messages, procédez comme suit.

1. Ouvrez la page de liste correspondant au type d'objet pour lequel vous souhaitez publier un message.

Par exemple, cliquez sur **Opérations > Comptes**.

Vous pouvez poster des messages pour des plans, des programmes, des projets, des documents, des comptes, des approbations ou des factures.

- 2. Cliquez sur le plan, le programme, le projet, le compte, l'approbation ou la facture pour lequel vous souhaitez poster un message.
- 3. Cliquez sur **Communiquer** ( ) dans la barre d'outils Unica Planet sélectionnez **Poster un message**.

La fenêtre **Messages** s'affiche.

- 4. Entrez votre message.
- 5. Sélectionnez une option de distribution.

Par défaut, vous recevez également une alerte par courrier électronique lorsque vous postez un message.

6. Cliquez sur **Poster un commentaire**.

La fenêtre **Messages** contient tous les commentaires postés pour cet objet. Votre nouveau commentaire apparaît en haut de la liste.

Si vous avez choisi une option de courrier électronique, votre message inclut une ligne répertoriant les destinataires du courrier électronique, par exemple :

(cc'd to Mary Manager, Connie Contact, aartiste@mycompany.com)

Les noms complets sont affichés pour les utilisateurs qui sont identifiés dans Unica Platform, sinon, c'est l'adresse électronique qui est affichée.

7. Cliquez sur **Fermer** si ce commentaire est le seul que vous vouliez poster maintenant, ou cliquez sur **Poster un commentaire** pour poster un autre commentaire.

Unica Plan poste le message sur le tableau de messages et envoie les messages électroniques demandés. Les messages électroniques contiennent le texte que vous avez posté et un lien vers l'objet que vous avez identifié en tant qu'objet.

# Chapitre 20. Lecture d'un message sur le tableau de messages

Vous pouvez lire des messages que vous avez précédemment postés sur le tableau de messages, si vous êtes autorisé à afficher cet objet. Les messages peuvent être postés pour des plans, programmes, projets, documents, comptes, approbations ou factures.

Pour lire un message sur le tableau de messages, procédez comme suit.

1. Ouvrez la page de liste correspondant au type d'objet pour lequel vous souhaitez lire un message.

Par exemple, cliquez sur **Opérations > Comptes**.

Vous pouvez poster ou lire des messages pour des plans, des programmes, des projets, des documents, des comptes, des approbations ou des factures.

- 2. Cliquez sur le plan, le programme, le projet, le document, le compte, l'approbation ou la facture dont vous souhaitez lire les messages.
- 3. Cliquez sur l'icône **Communiquer** ( ) et sélectionnez **Lire les messages**.

La fenêtre **Messages** affiche tous les messages du tableau de messages relatifs à cet objet.

4. Cliquez sur **Fermer** pour quitter le tableau de messages ou sur **Poster un commentaire** pour répondre à un message posté.

# Chapter 21. Listes de contrôle et tâches

Les listes de contrôle sont indépendantes des autres fonctionnalités de Plan et vous pouvez utiliser des listes de contrôle pour maintenir des listes de tâches pour vous-même ou pour tout autre utilisateur.

- Pour plus d'informations sur les tâches, consultez [Tâches](#page-443-0) [\(on page 429\)](#page-443-0).
- Pour plus d'informations sur les listes de contrôle, voir Listes de [contrôle](#page-454-0) [\(on page](#page-454-0)  [440\)](#page-454-0).

# <span id="page-443-0"></span>Tâches

Les tâches sont des éléments d'une liste de contrôle. Il s'agit d'une tâche ou d'une activité que vous devez effectuer.

Les fonctions des tâches sont les suivantes :

- Vous pouvez créer une tâche pour vous-même.
- Vous pouvez créer une tâche pour quelqu'un d'autre.
- Vous pouvez ajouter une tâche à une liste de contrôle.
- Vous pouvez disposer de tâches indépendantes. Ces tâches ne sont pas affectées à une liste de contrôle.
- Vous pouvez spécifier le statut d'une tâche.
- Vous pouvez spécifier la priorité d'une tâche.
- Vous pouvez indiquer une date d'échéance pour une tâche.
- Vous pouvez rejeter une tâche qui vous est affectée par une autre personne.

## <span id="page-443-1"></span>Création de tâches

Pour créer des tâches, procédez comme suit :

- 1. Dans la page d'accueil d'Unica Platform, sélectionnez **Plan> Liste de contrôle**. La page **Listes de contrôle** s'affiche.
- 2. Cliquez sur **+ tâche**.

Le panneau **Créer une tâche** s'affiche.

- 3. Dans la liste déroulante **Statut**, sélectionnez le statut parmi les options suivantes :
	- Nouveau Sélectionnez l'option s'il s'agit d'une nouvelle tâche.
	- En cours Sélectionnez l'option si la tâche est déjà en cours.
	- Terminé Sélectionnez l'option si la tâche est terminée, mais que vous la créez à des fins de suivi.
- 4. Dans la liste déroulante **Priorité**, sélectionnez la priorité de la tâche à l'aide de l'une des options suivantes :
	- Faible
	- Moyen
	- Haute
- 5. Indiquez des valeurs pour les zones suivantes :
	- **Nom de la tâche**  Nom de la tâche que vous créez. Cette zone est obligatoire.
	- **Description**  Description de la tâche.
	- **Sélectionnez liste de contrôle** Liste de contrôle à laquelle appartient la tâche. Cette zone est facultative. Une tâche n'a pas besoin de faire partie d'une liste de contrôle.
	- **Affecter à** L'utilisateur auquel vous souhaitez affecter la tâche. Vous pouvez l'affecter à vous-même ou à un autre utilisateur.
	- **Date d'échéance** Date à laquelle la tâche doit être terminée.
- 6. Cliquez sur **Ajouter**.

Un message de réussite apparaît pour la tâche que vous avez créée.

## Affichage de la liste des tâches et prévisualisation d'une tâche

Une fois que vous avez créé une tâche, celle-ci apparaît dans la liste des tâches.

Pour afficher la liste des tâches ou pour prévisualiser une tâche, procédez comme suit :

- 1. Dans la page d'accueil d'Unica Platform, sélectionnez **Plan> Liste de contrôle**. La page **Listes de contrôle** s'affiche. Le panneau de gauche répertorie les tâches.
- 2. Par défaut, la section **Mes tâches** est visible. Vous pouvez afficher tous vos tâches en fonction du filtre et de l'ordre de tri que vous avez défini.
- a. Les options disponibles pour le filtrage des résultats sont les suivantes :
	- Created By Me Sélectionnez cette option pour afficher toutes les tâches que vous avez créées.
	- Assigned To Me Sélectionnez cette option pour afficher toutes les tâches qui vous sont affectées.
	- Unassociated To-dos Sélectionnez cette option pour afficher toutes les tâches qui ne font pas partie d'une liste de contrôle, mais qui peuvent avoir été créées par vous-même ou vous être affectées.
	- Completed To-dos Sélectionnez cette option pour afficher toutes les tâches dont le statut est marqué comme Complete.
	- Overdue Sélectionnez cette option pour afficher toutes les tâches qui ont dépassé la date d'échéance.
	- Unscheduled Sélectionnez cette option pour afficher toutes les tâches qui n'ont pas de date d'échéance.
	- All  $To-dos$  Sélectionnez cette option pour afficher toutes les tâches.

Le filtre par défaut est Assigned To Me. Si vous souhaitez modifier le filtre par défaut, cliquez sur le bouton **Par défaut** qui suit les options pour définir le nouveau filtre par défaut. Le nombre total de tâches, en fonction du filtre appliqué, apparaît sous le filtre.

b. Les options disponibles pour trier les résultats sont les suivantes :

- By Name:  $A Z S$ électionnez cette option pour filtrer les résultats par nom dans l'ordre croissant.
- By Name:  $Z A S$ électionnez cette option pour filtrer les résultats par nom dans l'ordre décroissant.
- By Due Date: Ascending Sélectionnez cette option pour filtrer les résultats par date d'échéance dans l'ordre croissant.
- By Due Date: Descending Sélectionnez cette option pour filtrer les résultats par date d'échéance dans l'ordre décroissant.
- By Priority: High Low Sélectionnez cette option pour filtrer les résultats par priorité, en partant de la valeur la plus élevée.
- By Priority: Low Low Sélectionnez cette option pour filtrer les résultats par priorité, en partant de la valeur la plus faible.

L'option de tri par défaut est  $B_y$   $Priority$ : High - Low. Si vous souhaitez modifier l'option de tri par défaut, cliquez sur le bouton **Par défaut** qui suit les options pour définir la nouvelle option de tri par défaut.

- 3. Sélectionnez **Actions marquées** pour afficher la liste des tâches marquées. Pour plus d'informations sur le marquage d'une tâche, voir [Marquage](#page-452-0) des tâches [\(on page](#page-452-0) [438\)](#page-452-0). Les filtres et le tri sont les mêmes que ceux des étapes 2a et 2b.
- 4. Pour prévisualiser une tâche à partir de la liste **Mes tâches** ou **Tâches marquées**, cliquez sur une tâche et une boîte de dialogue d'aperçu apparaît avec les détails suivants :
	- Name of To-do Nom de la tâche.
	- Name of Checklist Liste de contrôle à laquelle appartient la tâche.
	- Due date Date d'échéance de la tâche.
	- Status Statut actuel de la tâche.
	- Owner Utilisateur qui a créé la tâche.
	- Assign to Utilisateur auquel la tâche est affectée.

Pour fermer l'aperçu de la tâche cliquez sur **Fermer**. Pour modifier la tâche, cliquez sur **Editer la tâche**.

### Recherche de tâches

Pour rechercher des tâches, procédez comme suit :

- 1. Sur la page Liste de contrôle, placez le curseur dans la zone **Rechercher une tâche**.
- 2. Tapez le nom de la tâche requise. Si la tâche existe, le système localise et affiche la tâche.
- 3. Si vous ne voyez toujours pas la tâche, modifiez le **Filtre** en sélectionnant la valeur Toutes les tâches.

### Edition d'une tâche

Modifiez ou mettez à jour des tâches existantes à l'aide de l'option Editer.

Vous pouvez éditer les tâches pour les raisons suivantes :

- Mise à jour du statut
- Mise à jour de la priorité
- Affecter une tâche à un autre utilisateur
- Modifier le nom d'une tâche
- Mettre à jour la description d'une tâche
- Affecter la tâche à une liste de contrôle

Pour éditer une tâche, procédez comme suit :

- 1. Dans la page d'accueil d'Unica Platform, sélectionnez **Plan> Liste de contrôle**. La page **Listes de contrôle** s'affiche.
- 2. Sélectionnez une tâche dans la liste **Mes tâches**, **Tâches marquées** ou dans les listes de contrôle de **Mon panneau**. Si besoin, vous pouvez rechercher une tâche à l'aide de la fonction Rechercher.
- 3. Effectuez l'étape 4 ou 5 pour éditer une tâche :
- 4. **Méthode 1** :
	- a. Cliquez sur la tâche.

Une boîte de dialogue d'aperçu de la tâche apparaît.

- b. Cliquez sur **Editer une tâche**. La boîte de dialogue **Editer la tâche** s'affiche.
- c. ADans l'onglet **Général**, apportez les modifications nécessaires. Pour plus d'informations sur les zones, voir [Création](#page-443-1) de tâches [\(on page 429\)](#page-443-1).
- d. Dans l'onglet **Notes**, vous pouvez ajouter, éditer ou supprimer des notes. Pour plus d'informations, voir [Utilisation de Notes](#page-448-0) [\(on page 434\)](#page-448-0).
- e. Dans l'onglet **Historique**, affichez toutes les modifications apportées à la tâche.
- f. Cliquez sur **Sauvegarder**.

#### 5. **Méthode 2** :

- a. Après avoir localisé la tâche, sélectionnez  $\left| \cdot \right|$ La boîte de dialogue **Editer la tâche** s'affiche.
- b. ADans l'onglet **Général**, apportez les modifications nécessaires. Pour plus d'informations sur les zones, voir [Création](#page-443-1) de tâches [\(on page 429\)](#page-443-1).
- c. Dans l'onglet **Notes**, vous pouvez ajouter, éditer ou supprimer des notes. Pour plus d'informations, voir [Utilisation de Notes](#page-448-0) [\(on page 434\)](#page-448-0).
- d. Dans l'onglet **Historique**, affichez toutes les modifications apportées à la tâche.
- e. Cliquez sur **Sauvegarder**.

#### <span id="page-448-0"></span>Utilisation de Notes

(Cette fonction est disponible dans la version 12.1.0.4) Vous pouvez utiliser l'onglet Notes pour suivre les actions entreprises sur les tâches.

Vous pouvez ajouter, éditer ou supprimer des notes en fonction de votre rôle associé à la tâche ou à la liste de contrôle. Le tableau suivant répertorie les rôles et les autorisations d'utilisation de Notes dans une tâche :

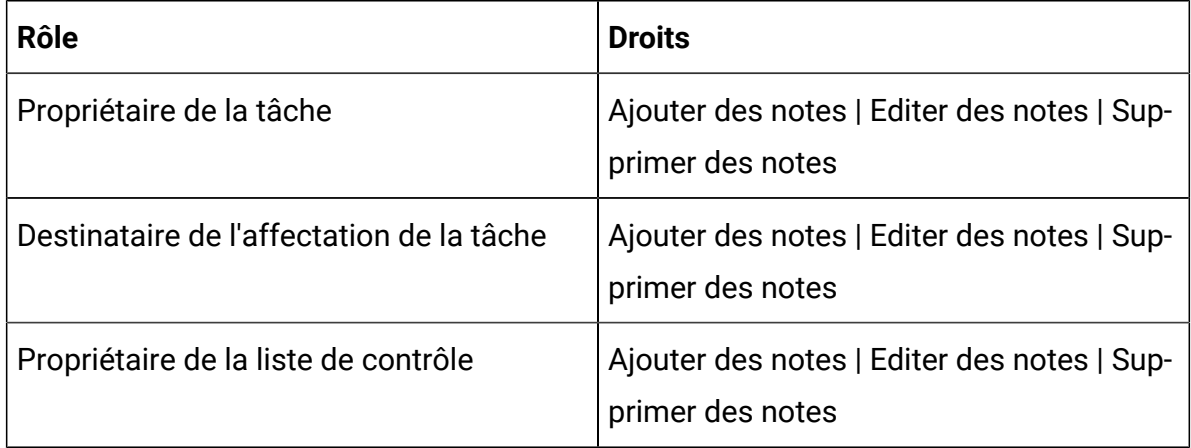

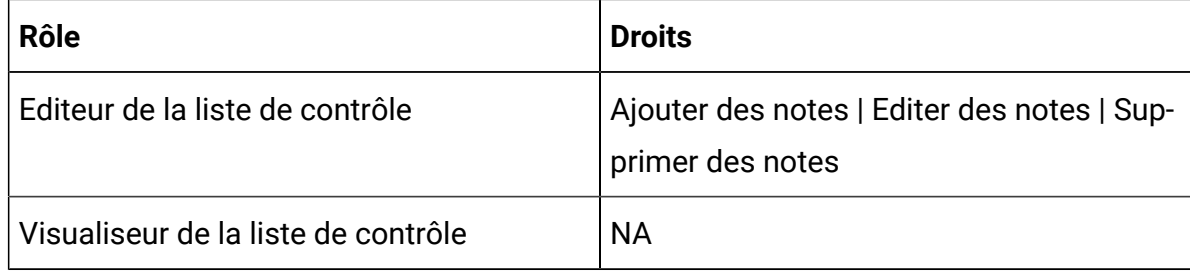

En outre, lorsque vous ajoutez, éditez ou supprimez des notes, les détails sont consignés dans l'onglet **Historique**.

#### 1. **Ajout de notes**

- a. Localisez la tâche requise.
- b. Sélectionnez **>** .

Le panneau **Editer une tâche** s'affiche.

- c. Sélectionnez l'onglet **Notes**.
- d. Placez le curseur dans la zone **Tapez votre note ici** et tapez votre note.
- e. Cliquez sur **Ajouter.**

#### 2. **Edition de notes**

- a. Localisez la tâche requise.
- b. Sélectionnez **>** .

Le panneau **Editer une tâche** s'affiche.

- c. Sélectionnez l'onglet **Notes**.
- d. Pour la note requise, sélectionnez  $\frac{1}{2}$ La boîte de dialogue **Editer la note** apparaît.
- e. Effectuez les modifications nécessaires et cliquez sur **Enregistrer**.

#### 3. **Suppression de notes**

- a. Localisez la tâche requise.
- b. Sélectionnez **>** .

Le panneau **Editer une tâche** s'affiche.

- c. Sélectionnez l'onglet **Notes**.
- d. Pour la note requise, sélectionnez La boîte de dialogue de confirmation **Supprimer la note** apparaît.
- e. Cliquez sur **Supprimer**.

### Actions sur les tâches

Vous pouvez effectuer les actions suivantes sur les tâches :

- Duplication d'une tâche.
- Faites passer le statut d'une tâche unique ou de plusieurs tâches à En cours.
- Faites passer le statut d'une tâche unique ou de plusieurs tâches à Terminer.
- Marquez une ou plusieurs tâches.
- Désélectionnez une ou plusieurs tâches.
- Supprimez une ou plusieurs tâches.

### Copie d'une tâche

Pour créer une copie d'une tâche, procédez comme suit :

- 1. Sur la page **Listes de contrôle**, localisez la tâche requise à partir de l'onglet **Mes tâches** ou de l'onglet **Tâches marquées**. Si besoin, vous pouvez rechercher une tâche à l'aide de la fonction de recherche.
- 2. Après avoir localisé la tâche, sélectionnez  $\blacksquare$ La boîte de dialogue **Copier la tâche** s'affiche.
- 3. Entrez un nom approprié pour la tâche copiée.
- 4. Si besoin, sélectionnez les options suivantes :
	- **Conserver la liste de contrôle** Crée une copie de la tâche dans la liste de contrôle de la tâche d'origine.
	- **Conserver la date d'échéance** Conserve la date d'échéance de la tâche d'origine.
	- **Conserver l'intervenant** Conserve l'intervenant de la tâche d'origine.
	- **Conserver la description** Conserve la description de la tâche d'origine.
- 5. Cliquez sur **Dupliquer**.

Un message vous confirmant la réussite de l'opération s'affiche.

#### Modification du statut en En cours

Pour modifier le statut d'une tâche unique, ou de plusieurs tâches, en En cours, procédez comme suit :

- 1. Sur la page **Listes de contrôle**, localisez la ou les tâches requises à partir de l'onglet **Mes tâches** ou de l'onglet **Tâches marquées**. Si besoin, vous pouvez rechercher les tâches à l'aide de la fonction de recherche.
- 2. Après avoir localisé les tâches, cochez la case située en regard des tâches. Assurezvous que le statut de toutes les tâches sélectionnées est Nouveau.
- 3. Sélectionnez **Actions> Marquer comme "En cours"**.

### Modification du statut en Terminé

Pour modifier le statut d'une tâche unique, ou de plusieurs tâches, en Terminé, procédez comme suit :

- 1. Sur la page **Listes de contrôle**, localisez la ou les tâches requises à partir de l'onglet **Mes tâches** ou de l'onglet **Tâches marquées**. Si besoin, vous pouvez rechercher les tâches à l'aide de la fonction de recherche.
- 2. Après avoir localisé les tâches, cochez la case située en regard des tâches. Assurezvous que le statut de toutes les tâches sélectionnées est Nouveau ou En cours.
- 3. Sélectionnez **Actions> Marquer comme "Terminé"**.

### <span id="page-452-0"></span>Marquage des tâches

Vous pouvez marquer des tâches spécifiques en fonction de vos besoins. Le marquage des tâches vous aide à localiser les tâches sur lesquelles vous souhaitez agir.

Pour marquer une tâche unique ou plusieurs tâches, procédez comme suit :

- 1. Pour marquer une tâche unique, procédez comme suit :
	- a. Dans l'onglet **Mes tâches**, localisez la tâche requise. Si besoin, vous pouvez rechercher la tâche à l'aide de la fonction de recherche.
	- b. Après avoir localisé l'action requise, sélectionnez  $\left| \cdot \right|$ 
		-
- 2. Pour marquer plusieurs tâches, procédez comme suit :
	- a. Sur la page **Listes de contrôle**, localisez les tâches requises dans l'onglet **Mes tâches**. Si besoin, vous pouvez rechercher les tâches à l'aide de la fonction de recherche.
	- b. Après avoir localisé les tâches, cochez la case située en regard des tâches.
	- c. Sélectionnez **Actions> Marquer comme "Indicateur"**.

#### Désélection des tâches

Pour désélectionner des tâches, procédez comme suit :

- 1. Sur la page **Listes de contrôle**, localisez la ou les tâches requises à partir de l'onglet **Mes tâches** ou de l'onglet **Tâches marquées**. Si besoin, vous pouvez rechercher les tâches à l'aide de la fonction de recherche.
- 2. Pour désélectionner toutes les tâches sélectionnées, sélectionnez **Actions> Désélectionner toutes les tâches**.

### Suppression de tâches

Vous ne pouvez supprimer que les tâches que vous avez créées. Vous ne pouvez pas supprimer les tâches qui vous ont été affectées.

Pour supprimer une tâche unique ou plusieurs tâches, procédez comme suit :

- 1. Pour supprimer une tâche unique, procédez comme suit :
	- a. Dans l'onglet **Mes tâches** de l'onglet **Tâches marquées**, recherchez la tâche requise. Si besoin, vous pouvez rechercher la tâche à l'aide de la fonction de recherche.
	- b. Après avoir localisé l'action requise, sélectionnez **>** . Une boîte de dialogue de confirmation s'affiche.
	- c. Cliquez sur **Supprimer**.

Un message de réussite s'affiche lors de la suppression.

- 2. Pour supprimer plusieurs tâches, procédez comme suit :
	- a. Sur la page **Listes de contrôle**, localisez les tâches requises à partir de l'onglet **Mes tâches** ou de l'onglet **Tâches marquées**. Si besoin, vous pouvez rechercher les tâches à l'aide de la fonction de recherche.
	- b. Après avoir localisé les tâches, cochez la case située en regard des tâches.
	- c. Sélectionnez **Actions> Supprimer toutes les tâches**. Une boîte de dialogue de confirmation s'affiche.
	- d. Cliquez sur **Supprimer**.

Un message de réussite s'affiche lors de la suppression.

#### Rejet de tâches

(Cette fonction est disponible dans la version 12.1.0.4) Parfois, l'utilisateur à l'origine d'une affectation peut affecter une tâche au mauvais destinataire d'affectation. Dans ce cas, les destinataires d'affectation peuvent rejeter une tâche. Vous ne pouvez rejeter que les tâches qui vous sont affectées et qui ne font pas partie d'une liste de contrôle.

Exemples de conditions liées au rejet de tâches :

- Vous ne pouvez rejeter que les tâches qui vous sont affectées.
- Vous ne pouvez rejeter que les tâches dont le **statut** est Nouveau.

Pour rejeter une tâche, procédez comme suit :

- 1. Localisez la tâche requise.
- 2. Cliquez dessus pour ouvrir un aperçu.
- 3. Cliquez sur **Rejeter la tâche**.

Une boîte de dialogue **Rejeter la tâche** apparaît.

- 4. Entrez la **raison du rejet d'une tâche**.
- 5. Cliquez sur **Rejeter**.

# <span id="page-454-0"></span>Listes de contrôle

Vous pouvez utiliser une liste de contrôle pour créer et gérer une liste de tâches pour vous ou pour un autre utilisateur.

Les fonctions des listes de contrôle sont les suivantes :

- Vous pouvez créer une liste de contrôle pour vous-même.
- Vous pouvez partager une liste de contrôle avec d'autres utilisateurs et affecter des privilèges d'édition aux utilisateurs.
- Vous pouvez partager une liste de contrôle avec d'autres utilisateurs et affecter uniquement des privilèges d'affichage aux utilisateurs.
- Vous pouvez configurer le statut d'une liste de contrôle.

Les utilisateurs de la liste de contrôle peuvent avoir l'un des rôles suivants :

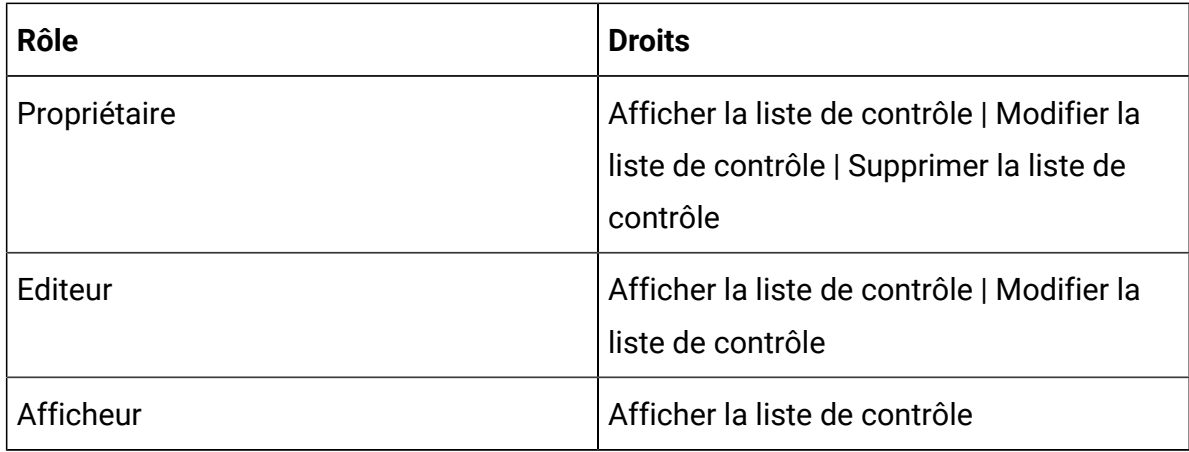

# Création de listes de contrôle

Créez une liste de contrôle pour gérer une liste des tâches pour une activité particulière.

Pour créer une liste de contrôle, procédez comme suit :

- 1. Sur la page Listes de contrôle, cliquez sur **+ liste de contrôle**. Dans le cas où il existe au moins deux listes de contrôle, vous pouvez également ajouter une nouvelle liste de contrôle en plaçant le curseur entre deux mosaïques de liste de contrôle et en sélectionnant **Cliquez ici pour ajouter une liste de contrôle**. Une nouvelle mosaïque de liste de contrôle apparaît dans **Mon tableau**.
	- **Note:** S'il y a déjà 10 listes de contrôle sur **Mon panneau**, une alerte s'affiche indiquant qu'il y a déjà 10 listes de contrôle dans le panneau. Supprimez la liste de contrôle indésirable en sélectionnant l'option appropriée dans **Sélectionner la lliste de contrôle à retirer du tableau**, puis en cliquant sur **Supprimer et ajouter**. Le système va supprimer la liste de contrôle sélectionnée et ajouter la nouvelle liste de contrôle.
- 2. Dans la mosaïque de la liste de contrôle, entrez un **nom**approprié.
- 3. Cliquez sur **Ajouter**.
- 4. Ajoutez des tâches à la liste de contrôle. Pour plus d'informations sur l'ajout de tâches, voir [Création](#page-443-1) de tâches [\(on page 429\)](#page-443-1).

## <span id="page-455-0"></span>Affichage des listes de contrôle et des informations relatives aux listes de contrôle

Vous pouvez afficher les listes de contrôle que vous avez créées ou les listes de contrôle partagées avec vous.

Pour afficher et identifier une liste de contrôle, procédez comme suit :

- 1. Sur la page **Listes de contrôle**, vous pouvez afficher les listes de contrôle de la section **Mon tableau**. Vous pouvez afficher un maximum de 10 listes de contrôle sur **Mon tableau**.
- 2. Si nécessaire, vous pouvez réorganiser les listes de contrôle dans l'ordre souhaité. Faites simplement glisser la liste de contrôle à partir de l'emplacement actuel et déposez-la à l'emplacement requis.
- 3. Utilisez la barre Rechercher une liste de contrôle dans le panneau pour localiser la liste de contrôle requise. Pour plus d'informations, voir [Recherche](#page-457-0) d'une liste de [contrôle](#page-457-0) [\(on page 443\)](#page-457-0).
- 4. Après avoir localisé la liste de contrôle, pour afficher les informations de liste de contrôle, sélectionnez  $\omega$ .

Un panneau latéral apparaît et affiche les informations suivantes :

- Propriétaire de la liste de contrôle
- Nombre de tâches dans la liste de contrôle
- Priorité de la liste de contrôle
- Utilisateurs ayant le privilège d'éditeur
- Utilisateurs ayant le privilège de visualiseur
- Historique de la liste de contrôle

### Affichage des listes de contrôle attribuées

Vous pouvez affecter une liste de contrôle à un autre utilisateur ou la partager avec lui.

Pour partager une liste de contrôle avec un autre utilisateur, procédez comme suit :

- 1. Sur la page **Listes de contrôle**, dans la section **Mon panneau**, localisez la vignette de la liste de contrôle requise. Si nécessaire, utilisez la barre **Rechercher une liste de contrôle sur le tableau** pour localiser la liste de contrôle.
- 2. Après avoir localisé la liste de contrôle requise, dans la mosaïque de la liste de

contrôle, sélectionnez **>** .

La boîte de dialogue **Editer une liste de contrôle** apparaît.

3. Dans la zone **Partagé avec :**, sélectionnez l'utilisateur à qui vous souhaitez affecter la liste de contrôle ou avec qui vous souhaitez la partager.

- 4. Cliquez sur **Sauvegarder**.
- 5. L'utilisateur auquel la liste de contrôle est affectée aura une notification sur la page **Listes de contrôle**, à côté de **Mon tableau**.
- 6. L'utilisateur doit sélectionner **Afficher la liste de contrôle**.

La page **Afficher la liste de contrôle** apparaît et la liste de contrôle affectée apparaît dans la section **Liste de contrôle qui vous a été affectée**.

7. Si nécessaire, l'utilisateur peut glisser-déposer les listes de contrôle dans sa section **Mon panneau** si elle contient moins de 10 listes de contrôle. S'il y a plus de 10 listes de contrôle, l'utilisateur doit d'abord supprimer le nombre requis de listes de contrôle, puis glisser-déposer les listes de contrôle affectées dans sa section **Mon panneau**.

## <span id="page-457-0"></span>Recherche d'une liste de contrôle

Vous pouvez uniquement rechercher des listes de contrôle qui existent dans votre panneau Mon panneau.

Le panneau **Mon panneau** affiche seulement 10 listes de contrôle à la fois et la recherche ne localise que les listes de contrôle correspondantes parmi les 10 listes de contrôle de votre panneau.

Pour rechercher des listes de contrôle, procédez comme suit :

- 1. Dans la page d'accueil de Platform, sélectionnez **Plan> Liste de contrôle**.
- 2. Dans le panneau **Mon panneau**, placez le curseur sur la zone **Rechercher une liste de contrôle dans le panneau**.
- 3. Tapez le nom de la liste de contrôle requise. Si la liste de contrôle est disponible dans le panneau **Mon panneau**, le système localise et affiche la liste de contrôle.

### Ajout de tâches à une liste de contrôle

Vous pouvez créer des tâches et les ajouter à une liste de contrôle, ou vous pouvez ajouter directement des tâches au sein d'une liste de contrôle.

Pour ajouter des tâches à une liste de contrôle, vous pouvez effectuer l'une des étapes suivantes :

- 1. Si vous souhaitez d'abord créer une tâche, puis l'affecter ultérieurement à une liste de contrôle, procédez comme suit :
	- a. Créez une tâche. Pour plus d'informations, voir [Création](#page-443-1) de tâches [\(on page](#page-443-1) [429\)](#page-443-1).
	- b. Glissez et déposez les tâches créées dans la liste de contrôle requise. Vous pouvez également glisser-déposer des tâches d'une liste de contrôle à une autre.
- 2. Si vous souhaitez créer une tâche directement dans une liste de contrôle, procédez comme suit :
	- a. Localisez la liste de contrôle requise. Pour plus d'informations sur la localisation d'une liste de contrôle, voir [.Recherche](#page-457-0) d'une liste de contrôle [\(on page 443\)](#page-457-0)
	- b. Sélectionnez **+ Tâche**.
	- c. Suivez les étapes mentionnées dans [Création](#page-443-1) de tâches [\(on page 429\)](#page-443-1). Vous ne pouvez pas modifier la zone **Sélectionner la liste de contrôle**, car vous créez la tâche pour une liste de contrôle spécifique.

### Recherche de tâches dans une liste de contrôle

Au lieu d'utiliser la recherche courante de tâches, vous pouvez rechercher des tâches dans une liste de contrôle spécifique.

Pour rechercher des tâches dans une liste de contrôle spécifique uniquement, procédez comme suit :

- 1. Localisez la liste de contrôle requise. Pour plus d'informations sur la localisation d'une liste de contrôle, voir [Recherche](#page-457-0) d'une liste de contrôle *(on page 443)*.
- 2. Dans la liste de contrôle trouvée, placez le curseur dans la zone **Rechercher une tâche**.
- 3. Tapez le nom de la tâche requise. Si la tâche existe dans la liste de contrôle, le système localise et affiche la tâche.
- 4. Si vous ne voyez toujours pas la tâche, modifiez le **Filtre** en sélectionnant la valeur Toutes les tâches.

# Edition d'une liste de contrôle

Vous pouvez apporter des modifications à une liste de contrôle. Lors de la modification d'une liste de contrôle, vous pouvez la partager avec un autre utilisateur.

Pour éditer une liste de contrôle, procédez comme suit :

- 1. Sur la page **Listes de contrôle**, dans la section **Mes tableaux**, localisez la mosaïque de la liste de contrôle requise. Si nécessaire, utilisez la barre **Rechercher une liste de contrôle sur le tableau** pour localiser la liste de contrôle.
- 2. Après avoir localisé la liste de contrôle requise, dans la mosaïque de la liste de

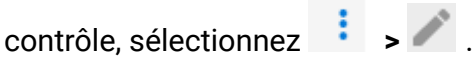

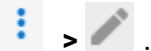

La boîte de dialogue **Editer une liste de contrôle** apparaît.

- 3. Dans l'onglet **Général**, vous pouvez modifier les zones suivantes :
	- **Priorité**  Les valeurs disponibles sont les suivantes :
		- Faible
		- Moyen
		- Haute
	- Nom de la liste de contrôle Le nom de la liste de contrôle.
	- Partagé avec : pour partager la liste de contrôle avec un utilisateur,
	- recherchez l'utilisateur et sélectionnez-le. Affectez l'un des privilèges suivants à l'utilisateur :
		- Droit d'édition L'utilisateur sélectionné peut éditer la liste de contrôle.
		- Droit d'affichage L'utilisateur sélectionné peut uniquement afficher la liste de contrôle.

Pour supprimer l'utilisateur sélectionné, survolez le nom d'utilisateur et

sélectionnez .

- 4. Sélectionnez l'onglet **Historique** pour afficher toutes les modifications apportées à la liste de contrôle par vous-même ou par l'utilisateur avec lequel la liste de contrôle a été partagée.
- 5. Cliquez sur **Sauvegarder**.

Un message vous confirmant la réussite de l'opération s'affiche.

# Copie d'une liste de contrôle

Vous pouvez faire une copie d'une liste de contrôle existante avec tous les paramètres intacts.

Pour créer une copie d'une liste de contrôle, procédez comme suit :

- 1. Sur la page **Listes de contrôle**, dans la section **Mes tableaux**, localisez la mosaïque de la liste de contrôle requise. Si nécessaire, utilisez la barre **Rechercher une liste de contrôle sur le tableau** pour localiser la liste de contrôle.
- 2. Après avoir localisé la liste de contrôle requise, dans la mosaïque de la liste de

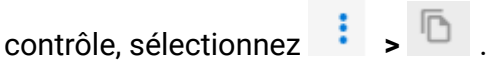

La boîte de dialogue **Copier la liste de contrôle** s'affiche.

- $\mathcal{L}$ **Note:** S'il y a déjà 10 listes de contrôle sur **Mon tableau**, une alerte s'affiche indiquant qu'il y a déjà 10 listes de contrôle sur le tableau. Supprimez la liste de contrôle indésirable en sélectionnant l'option appropriée dans **Sélectionner la lliste de contrôle à retirer du tableau**, puis en cliquant sur **Supprimer et ajouter**. Le système va supprimer la liste de contrôle sélectionnée et ajouter la liste de contrôle copiée.
- 3. Entrez un nom approprié pour la liste de contrôle copiée.
- 4. Si besoin, sélectionnez les options suivantes :
	- **Conserver toutes les affectations** Conserve toutes les affectations de la liste de contrôle d'origine.
	- **Conserver toutes les dates d'échéance** Conserve la date d'échéance de toutes les tâches des listes de contrôle d'origine.
	- **Conserver les éditeurs** Conserve tous les utilisateurs disposant de privilèges d'édition sur la liste de contrôle.
	- **Conserver les spectateurs** Conserve tous les spectateurs disposant de privilèges d'affichage sur la liste de contrôle.
- 5. Cliquez sur **Dupliquer**.

Un message vous confirmant la réussite de l'opération s'affiche.

# Suppression d'une liste de contrôle

Vous pouvez supprimer une liste de contrôle avec toutes les tâches.

Pour supprimer une liste de contrôle, procédez comme suit :

- 1. Sur la page **Listes de contrôle**, dans la section **Mes tableaux**, localisez la mosaïque de la liste de contrôle requise. Si nécessaire, utilisez la barre **Rechercher une liste de contrôle sur le tableau** pour localiser la liste de contrôle.
- 2. Après avoir localisé la liste de contrôle requise, dans la mosaïque de la liste de

contrôle, sélectionnez **• 。** 

La boîte de dialogue **Supprimer une liste de contrôle** apparaît.

3. Cliquez sur **Supprimer**.

Un message vous confirmant la réussite de l'opération s'affiche. Les tâches qui appartiennent à d'autres utilisateurs ne seront pas supprimées. Elles seront dissociées de la liste de contrôle.

## Définition des préférences de liste de contrôle

Vous pouvez définir vos préférences pour les listes de contrôle affichées dans **Mon panneau**.

Pour définir des préférences de liste de contrôle, procédez comme suit :

- 1. Sur la page **Liste de contrôle**, cliquez sur **Préférences de liste de contrôle**. Le panneau latéral **Préférences de liste de contrôle** s'affiche.
- 2. Vous pouvez effectuer les actions suivantes dans la section **Liste de contrôle** :
	- a. Placez le curseur dans la zone Rechercher une liste de contrôle, tapez le nom de la liste de contrôle et cliquez sur l'icône de recherche.
	- b. Si vous ne voyez aucun résultat, remplacez le filtre par défaut par l'une des options suivantes :
- Créé par moi
- Modifiable
- Visible

c. Si nécessaire, vous pouvez également modifier les options de tri dans la liste. 3. Faites glisser des listes de contrôle de la section **Liste de contrôle** et déposez-les dans la section **Mon tableau**.

#### **Note:**

- Vous ne pouvez glisser-déposer des listes de contrôle si le message Already added on My board s'affiche dans la liste de contrôle.
- La section **Mon tableau** ne peut contenir que 10 listes de contrôle à la fois. Vous ne pouvez glisser-déposer des listes de contrôle que si le nombre de listes de contrôle est inférieur à 10. S'il existe déjà 10 listes de contrôle, vous devez supprimer un nombre de listes de contrôle équivalent au nombre de listes de contrôle que vous souhaitez ajouter, avant d'effectuer l'action de glisser-déposer. Consultez l'étape 4 pour supprimer des listes de contrôle de **Mon panneau**.
- 4. Vous pouvez effectuer les actions suivantes dans la section **Mon panneau** :
	- a. Sélectionnez  $\bigcup$  à côté de la liste de contrôle pour afficher les informations de la liste de contrôle. Pour plus d'informations, voir [Affichage des listes de](#page-455-0) contrôle et des [informations](#page-455-0) relatives aux listes de contrôle [\(on page 441\)](#page-455-0).
	- b. Sélectionnez  $\boxed{\otimes}$  pour supprimer des listes de contrôle individuelles de Mon **panneau**.
	- c. Cochez la case qui précédait les listes de contrôle et cliquez sur **Retirer du panneau** pour supprimer plusieurs listes de contrôle du panneau.